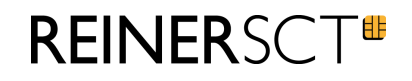

# timeCard 6 Bedienungsanleitung

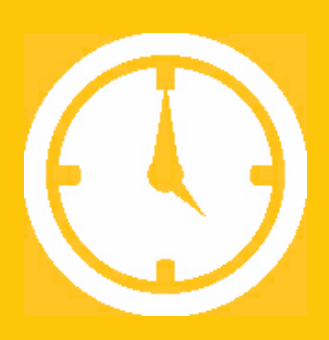

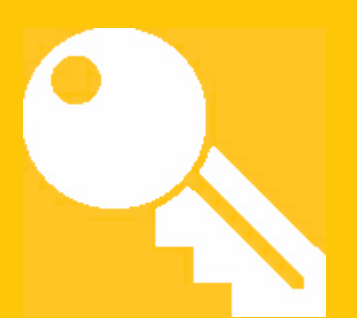

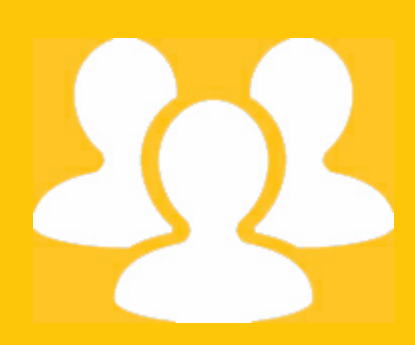

Zeiterfassung Zutrittskontrolle Personalverwaltung

# Inhaltsverzeichnis

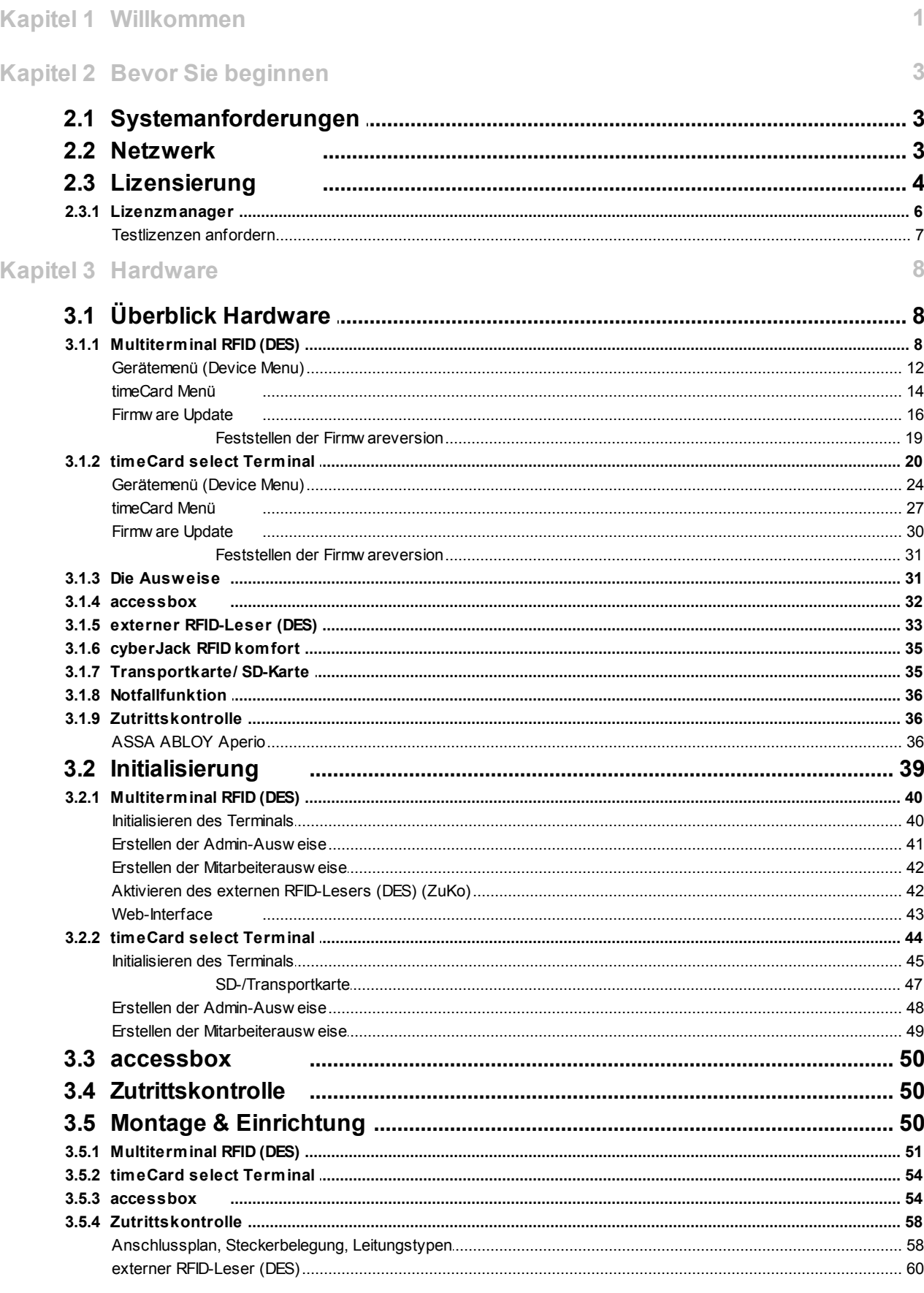

# **Inhalt**

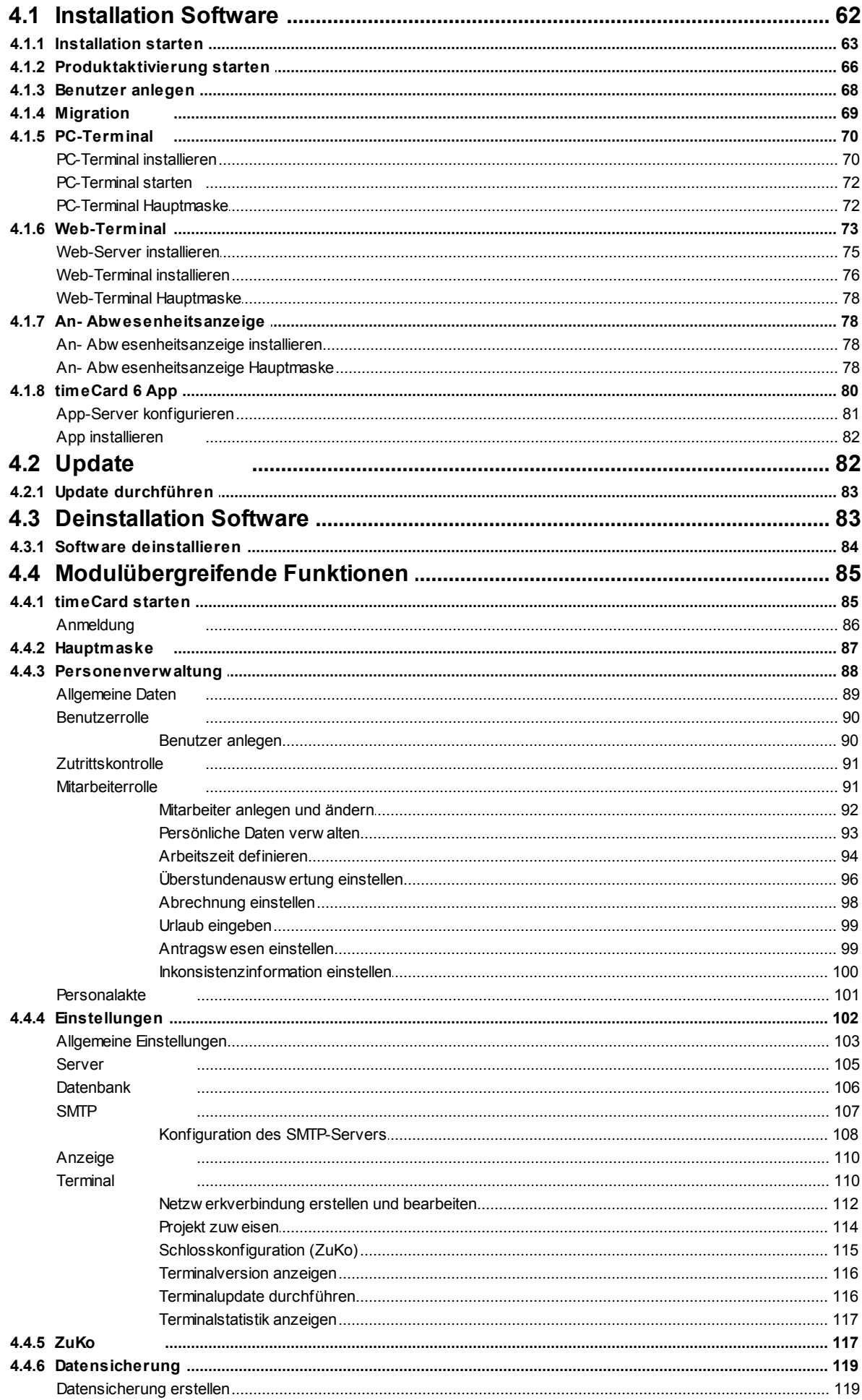

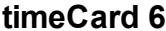

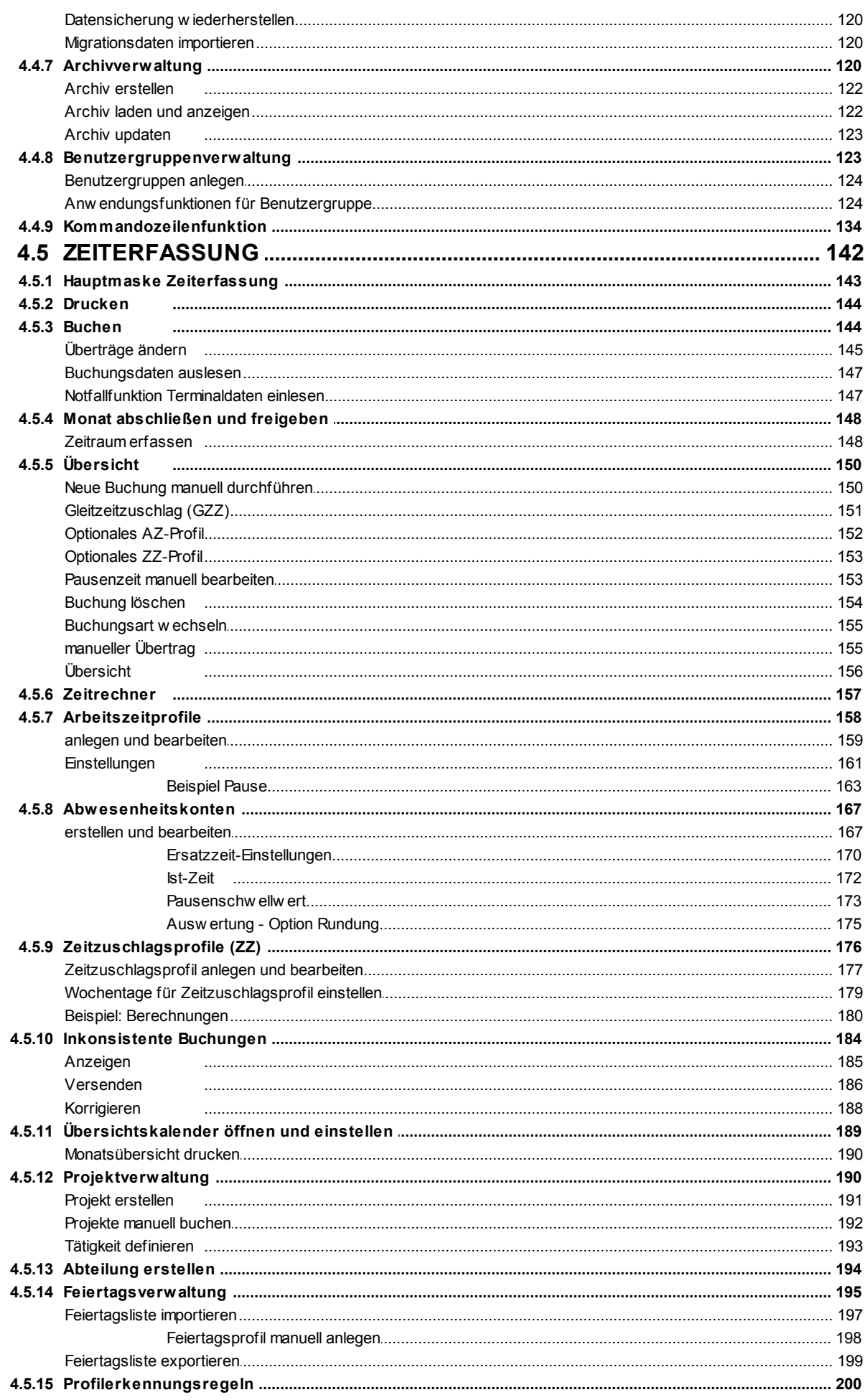

# **Inhalt**

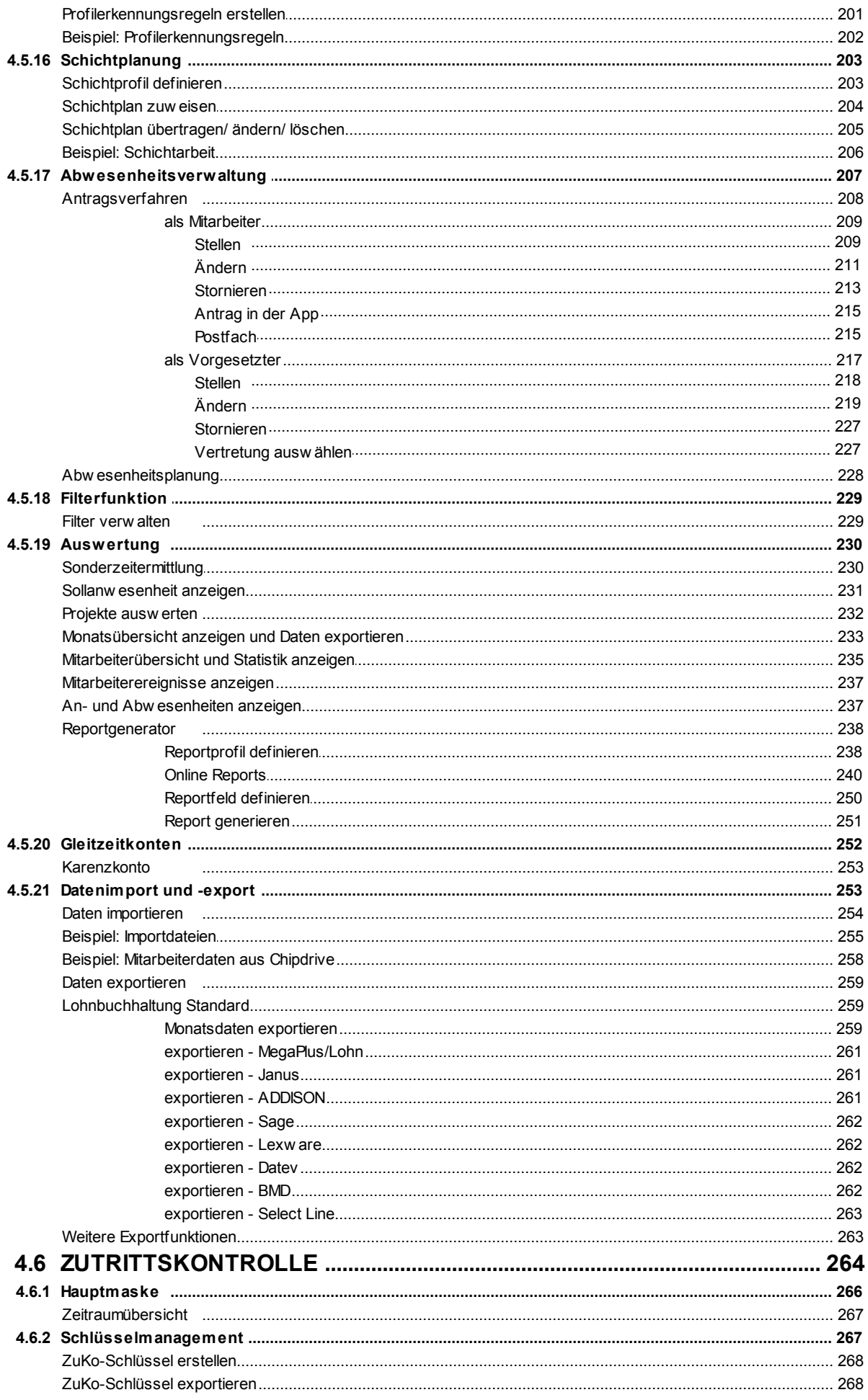

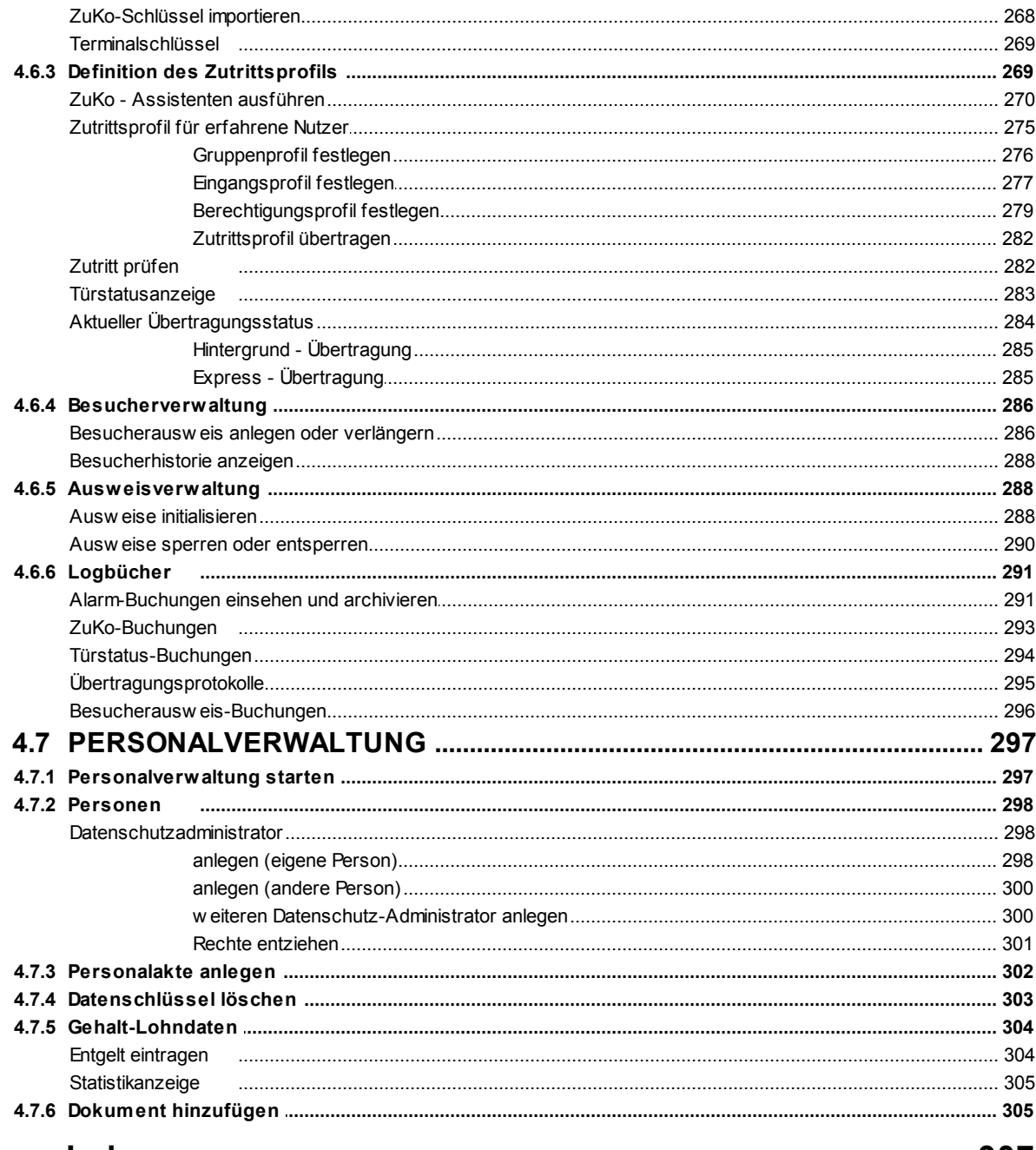

# **Index**

307

# <span id="page-6-0"></span>**1 Willkommen**

Sehr geehrte Kundin, sehr geehrter Kunde,

herzlichen Dank, dass Sie sich für das time*Card*-System von REINER SCT entschieden haben.

Das System besteht aus mehreren Softwarekomponenten welche um Hardwarekomponenten erweitert werden können.

### **Das time***Card* **6 Software-System besteht aus den folgenden Modulen:**

- Zeiterfassung
- Zutrittskontrolle
- Personalverwaltung

Diese Module arbeiten eigenständig oder in Kombination miteinander.

### **Das time***Card* **6 Hardware-System besteht aus den folgenden Komponenten:**

- Multiterminal RFID (DES)
- time*Card* select Terminal
- acessbox
- externer RFID-Leser (DES)
- cyber*Jack* RFID komfort Kartenlesegerät
- Chipkarten sowie Transponder
- Zutrittskontrollzylinder und Hubs von Assa Abloy

Durch die zunehmende Flexibilisierung der Arbeitszeiten ist es immer wichtiger, Arbeitszeiten nicht nur zu erfassen, sondern gezielt verschiedene Arbeitszeitmodelle zur effizienten Steuerung der betrieblichen Abläufe einzusetzen.

Gerade für kleine und mittelständische Unternehmen oder für freiberuflich Tätige, muss hier aber auch die Kosten-Nutzen-Relation gewahrt bleiben.

Das REINER - SCT Zeiterfassungssystem erfüllt genau diese Anforderungen. Das System verbindet Wirtschaftlichkeit mit hohem Nutzen zu einer effizienten Lösung.

Im Modul Zutrittskontrolle definieren Sie Zutritte für Ihre Mitarbeiter. In diesen sogenannten Zutrittsprofilen legen Sie dann fest: Wer, Wann und Wo Zutritt oder keinen Zutritt hat.

Das Modul Personalverwaltung stellt eine einfache Möglichkeit zur Erfassung unterschiedlicher personenbezogener Daten dar. Diese Daten werden verschlüsselt gespeichert.

.

Bitte beachten Sie, dass aufgrund Ihrer Lizenzierung nicht alle Funktionen der time*Card* Soft-/ Hardware genutzt werden können.

Insbesondere die time**Card** compact Software (Starterkit) bietet nicht den kompletten Funktionsumfang.

#### **timeCard 6**

Sollten Sie Fragen zur Installation oder zur Bedienung von time*Card* haben, stehen wir Ihnen mit unserem Herstellerservice gerne zur Verfügung, den Sie wie folgt erreichen:

REINER SCT Reiner Kartengeräte GmbH & Co. KG Baumannstraße 18 78120 Furtwangen

Mail: [support@reiner-sct.com](mailto:support@reiner-sct.com)

URL: [www.reiner-sct.com](http://www.reiner-sct.com/)

Freundliche Grüße

REINER SCT

Furtwangen im Schwarzwald

### **Damit Ihre Mitarbeiterzeiterfassung, Zutrittskontrolle und Personalverwaltung einfach und flexibel wird.**

Wir haben uns bemüht, die Bedienung der time*Card* 6 Software so einfach wie möglich zu gestalten.

Deshalb sind die in Windows- Programmen üblichen Befehle und Tastenkombinationen eingebaut. Weitere Bedienungshinweise zu den einzelnen Eingabemasken erhalten Sie in dieser Hilfedatei.

Sie können diese Hilfe im Hauptmenü der Hauptmaske aufrufen.

# <span id="page-8-0"></span>**2 Bevor Sie beginnen**

Bitte beachten Sie, dass aufgrund Ihrer Lizenzierung nicht alle Funktionen der time*Card* Soft-/ Hardware genutzt werden können.

Insbesondere die time**Card** compact Software (Starterkit) bietet nicht den kompletten Funktionsumfang und kann nicht modulübergreifend genutzt werden.

Die in dieser Dokumentation verwendeten Pfadangaben beziehen sich auf eine Standardinstallation und können von Ihrem System abweichen. Einige Pfade befinden sich in versteckten Verzeichnissen.

Bitte kontaktieren Sie hierzu Ihre Systemadministration**.**

### **Im folgenden Abschnitt finden Sie diese Informationen:**

[Systemanforderungen](#page-8-1) 3 [Netzwerk](#page-8-2) 3

# <span id="page-8-1"></span>**2.1 Systemanforderungen**

### **Bitte informieren Sie sich bei Ihrem time***Card***-Partner nach den aktuellsten Systemanforderungen für Ihre time***Card* **Installation.**

Auf unserer Homepage finden Sie die aktuellen Systemanforderungen unter:

#### http://shop.reiner-sct.com/zeiterfassung/timecard-zeiterfassung

wählen Sie dort technische Daten.

### <span id="page-8-2"></span>**2.2 Netzwerk**

Zur Installation der time*Card-*Software benötigen Sie zwingend Administratorrechte an Ihrem System.

Dies gilt auch für die weiterführenden Schritte nach dem Neustart zur Komplettierung der Installation.

time*Card* ist eine Client-Server-Anwendung.

### **time***Card* **6 besteht aus folgenden Komponenten**

- Datenbank
- **timeCard-Server**
- Client-Anwendung (time*Card* oder PC-Terminal).
- An- und Abwesenheitsanzeige

Die einzelnen Komponenten kommunizieren via TCP/IP (auch lokal auf dem Server). Freigaben sind nicht erforderlich.

Datenbank und time*Card*-Server laufen als Sevice(s) mit SYSTEM-Account.

Nutzer benötigen Schreib-Lese-Rechte im Benutzerverzeichnis und unter **ProgramData \REINER\_SCT**.

### **Portfreigaben für die Kommunikation**

Die Ports dürfen von keinem anderen Programm verwendet werden und müssen eindeutig definiert sein.

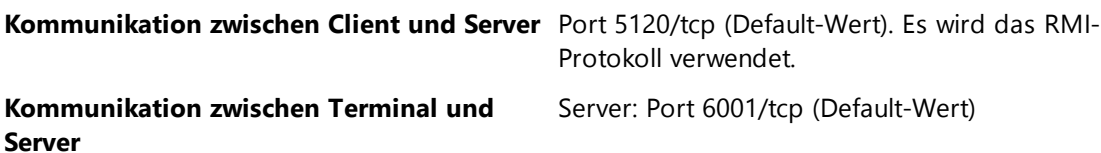

Folgende Ports sind variabel und Sie können Sie in der Datei tcportconfig.ini verändern. Die Datei liegt im Installationsverzeichnis.

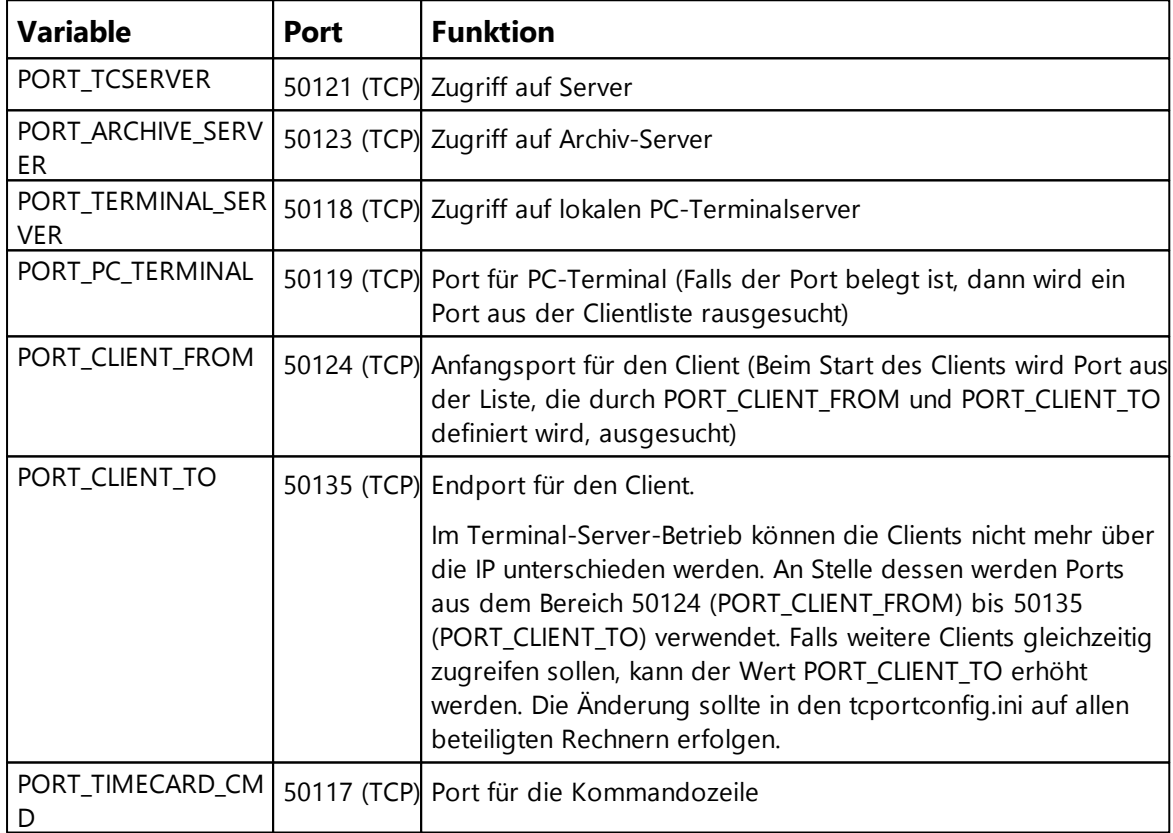

# <span id="page-9-0"></span>**2.3 Lizensierung**

Die time*Card*-Module/ Produkte werden einzeln lizenziert.

Je nach Lizenzierung werden einzelne Module oder Funktionen der time*Card* Software freigeschaltet.

### **Lizenzarten**

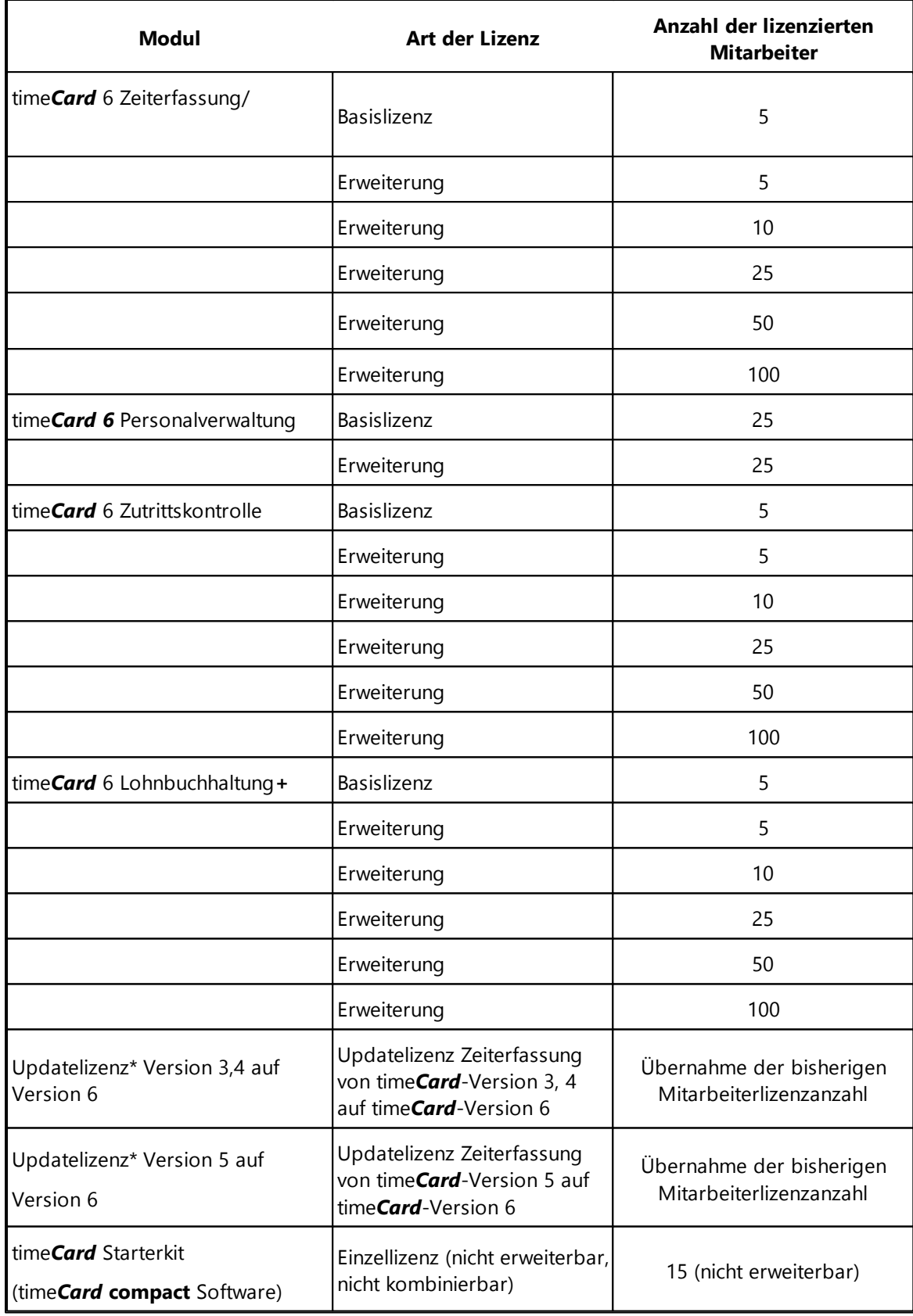

Jedes Modul benötigt eine Basislizenz. Erst nach Aktivierung der Basislizenz können Sie eine Erweiterungslizenz einspielen. Es kann jeweils nur eine Basislizenz pro time*Card* 6-Modul eingespielt werden.

Die Basislizenz sowie die Mitarbeiter-Erweiterungslizenzen sind kostenpflichtig. Für jeden Mitarbeiter/ Benutzer/ Person, ob aktiv oder inaktiv, benötigen Sie eine Lizenz.

Die erste Basislizenz wird beim Installieren eingegeben. Siehe [Installation](#page-68-0) startenl 63ो

Alle weiteren Lizenzen werden direkt im time*Card-*Lizenzmanager eingegeben.

Im [Lizenzmanager](#page-199-0)l 1941 sehen Sie eine Auflistung all Ihrer bereits eingegeben Lizenzen.

### **\* AUSNAHME UPDATELIZENZ**

#### **Zeiterfassung:**

Wenn Sie eine Updatelizenz V3,4 auf V6 oder V5 auf V6 erworben haben, so benötigen Sie keine Basislizenz für die time*Card* 6 Zeiterfassung. Dies Updatelizenz übernimmt alle bisherigen Mitarbeiterlizenzen.

#### **Zutrittskontrolle:**

Eine Basislizenz für die Zutrittskontrolle, falls Sie diese als Add-on in einer älteren Version besessen haben, ist (neben der Updatelizenz Zeiterfassung) unbedingt notwendig.

Ihre bisherigen Mitarbeiter werden mit Einspielen der Basislizenz übernommen. Erweiterungslizenzen sind nicht erforderlich.

#### **Personalverwaltung:**

Da das Modul Personalverwaltung erst ab der Version time*Card* 6 zum System gehört, gibt es hierfür keine Updatelizenzen.

### **Im folgenden Abschnitt finden Sie diese Informationen:**

[Lizenzmanager](#page-11-0) 6 [Produktaktivierung](#page-71-0) starten 66

#### <span id="page-11-0"></span>**2.3.1 Lizenzmanager**

Mit dieser Funktion können Sie sehen ,welche vorhandenen Lizenzen eingespielt sind.

Sie können Sich informieren, welche Basislizenzen Sie bereits verwenden, ob Erweiterungslizenzen eingespielt wurden sowie für welches Modul die Lizenz gilt und für wie viele Mitarbeiter/ Personen in Summe angelegt werden können.

#### **Voraussetzung**

Es ist bereits mindestens eine Basislizenz aktiv.

Hier können Sie den Lizenzmanager öffnen:

#### Hauptmaske **> Hilfe > Lizenzmanager**

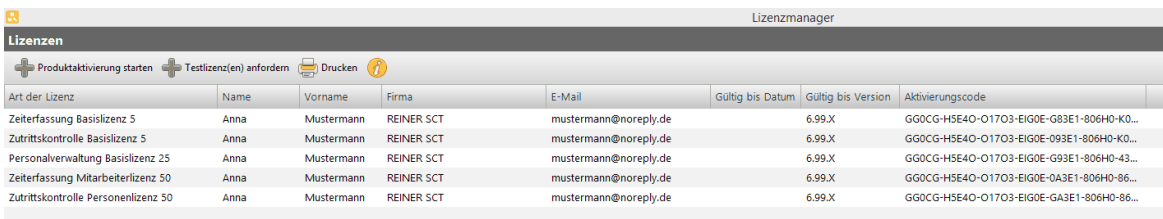

### **i-Button**

Klicken Sie den gelben I - Button an, so wird Ihnen angezeigt, wie viele Lizenzen Sie für welches Modul bereits in Verwendung haben und wie viele Lizenzen noch frei sind:

### **Im folgenden Abschnitt finden Sie diese Informationen:**

[Testlizenzen](#page-12-0) anfordern 7

#### <span id="page-12-0"></span>**2.3.1.1 Testlizenzen anfordern**

Sie haben die Möglichkeit online die time*Card*-Software zu testen. Folgen Sie hierzu diesem Link:

#### **http://www.reiner-sct.com/produkte/zeiterfassung/demo-version.html**

Des weiteren gibt es zwei Möglichkeiten eine Testlizenz in Kombination mit einer Installation anzufordern.

Sie können für jedes time*Card*-Modul einmalig eine 30-Tage-Testversion aktivieren.

### **1. Vorgehensweise nach der Installation von time***Card*

Voraussetzung ist die Installation von time*Card* sowie die Aktivierung einer Basislizenz.

1. Wählen Sie **Hilfe > Lizenzmanager**.

Der Lizenzmanager wird angezeigt.

- 2. Klicken Sie **Testlizenzen anfordern**.
- 3. Aktivieren Sie ein Modul und klicken Sie **OK**.
- 4. Bitte beachten Sie, dass nur die Module die Sie noch nicht in Verwendung haben auswählbar sind.

### **2. Vorgehensweise während der Installation von time***Card*

Sie haben die Möglichkeit, Testlizenzen durch Starten der time*Card*-Installation anzufordern.

Hierzu die time**Card** [Installation](#page-68-0)s .exe starten (siehe Installation startenl 63) und den Anleitungen folgen.

### **timeCard 6**

## <span id="page-13-0"></span>**3 Hardware**

Die time*Card-*Software kann um Hardwarekomponenten erweitert werden und somit an Funktionalität gewinnen.

Im folgenden Kapitel erfahren Sie, welche Komponenten zum time*Card*-Paket gehören, welche Merkmale diese haben und wie diese in das System eingebunden werden können.

**Wir empfehlen zuerst die Hardware zu aktivieren und diese danach in die Software einzubinden.**

# <span id="page-13-1"></span>**3.1 Überblick Hardware**

### **Im folgenden Abschnitt finden Sie diese Informationen:**

[Multiterminal](#page-13-2) RFID (DES) 8 [timeCard](#page-25-0) select Terminal 20 Die [Ausweise](#page-36-1)l 31 [accessbox](#page-37-0) 32 externer [RFID-Leser](#page-38-0) (DES)I 33 [cyberJack](#page-40-0) RFID komfortI 35 [Transportkarte/](#page-40-1) SD-Karte 35 [Notfallfunktion](#page-41-0) 36

### <span id="page-13-2"></span>**3.1.1 Multiterminal RFID (DES)**

Zur Erweiterung Ihrer time*Card* 6 Software können Sie das Multiterminal RFID (DES) nutzen.

Das Multiterminal RFID (DES) arbeitet mit 13,56-MHz-RFID-Transpondern/ Karten der **Mifare DESFire EV1 Technologie** als Identmittel.

Sofern eine Spritzschutzhülle um das Terminal gelegt ist und dieses vor Nässe und Schmutz schützt, erfüllt es die IP 54 Schutzklasse.

### **Kapazität des Terminals:**

Mitarbeiter/ Personen/ Benutzer:> 2.000

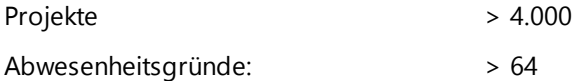

Buchungsdaten:

>7.000 Datensätze. Die Daten sind in einem nichtflüchtigen Speicher abgelegt. Damit ist gewährleistet, dass die Daten auch im Gerät gehalten werden,

auch wenn dieses nicht an die Stromversorgung angeschlossen ist.

Bitte beachten Sie, dass die USB-Schnittstelle dieses Terminals nicht belegt ist.

### **Es sind weitere Terminals von REINER SCT im Einsatz\*:**

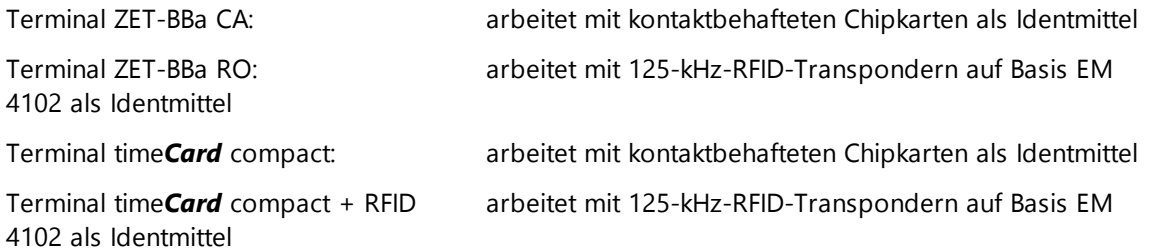

\* auf deren Beschreibung wird in dieser Version der Anleitung nicht eingegangen. Sie finden die Beschreibung der Funktionsweisen oben genannter Terminals in der Bedienungsanleitung time*Card* 5. Diese können Sie unter: [http://downloads.reiner-sct.de/timeCard/Dokumente/RSCT\\_timecard\\_Version\\_503.pdf](http://downloads.reiner-sct.de/timeCard/Dokumente/RSCT_timecard_Version_503.pdf) herunterladen.

### **Tastaturbelegung des Multiterminals**

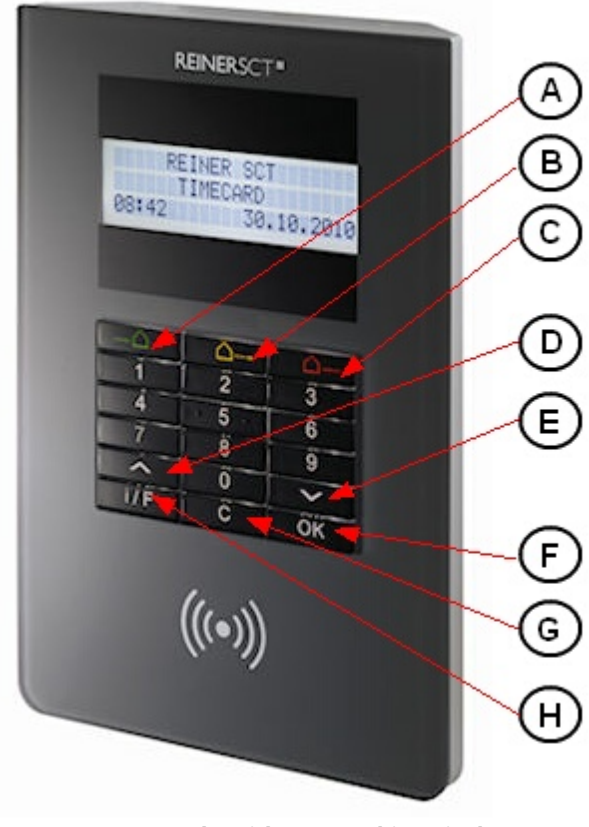

**Tastenbezeichnung Multiterminal**

Dieses Terminal bietet zwei Einstellungsmenüs an. Das Geräte Menü (Geräte Menü) sowie das time*Card* Menü.

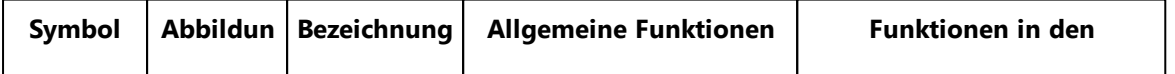

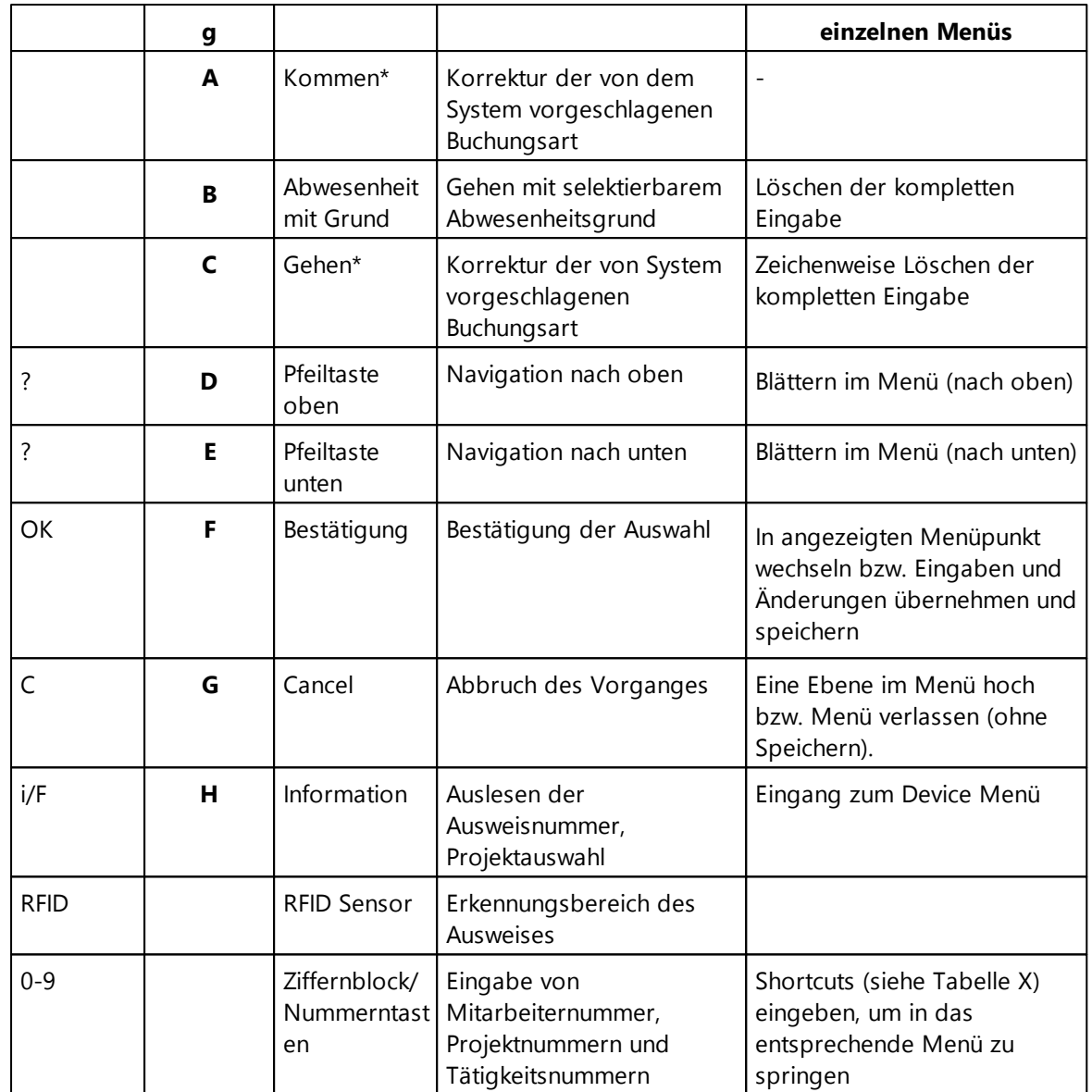

\*In der Regel nicht notwendig, da Kommen-Gehen- Automatik am Multiterminal

### **Datenübertragung des Multiterminal RFID (DES):**

Die Datenübertragung des Multiterminals RFID (DES) erfolgt über zwei Arten:

#### **1. Online:**

Das Terminal ist ständig mit dem time*Card*-Server verbunden. Alle Daten werden automatisch übertragen. Der aktuelle Verbindungsstatus zum Server wird im Display als Online bzw. Offline angezeigt.

#### **2. Offline:**

Das Terminal muss nicht permanent mit dem time*Card*-Server verbunden sein. Die Übertragungsart der Daten müssen Sie hierbei jedoch vorab in den Softwareeinstellungen (Modulübergreifende Einstellungen) definieren. Im Display wird kein Terminalstatus angezeigt. Bitte beachten Sie, dass im Offline-Status die Kommen- und Gehen Automatik des Terminals

nicht aktiv ist. Alle Buchungsarten müssen hier manuell ausgewählt werden.

#### 1. Wählen Sie **Menü > Terminal > Datenübertragung zum Terminal**.

Folgender Dialog wird angezeigt.

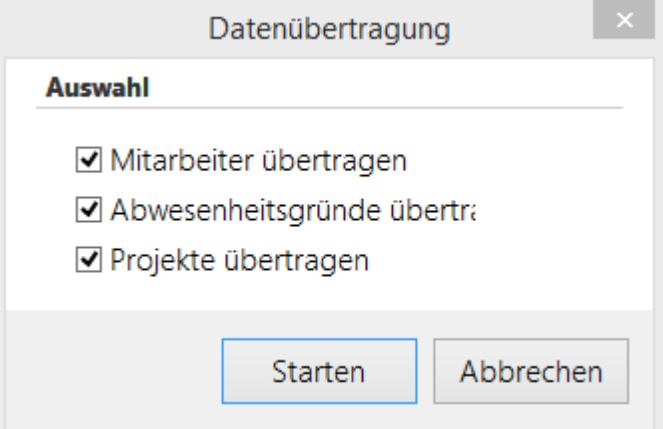

2. Wählen Sie die Daten aus, die Sie übertragen möchten und klicken Sie **Starten**.

Die Daten werden an das Terminal übertragen. Sie erhalten eine Nachricht, wenn die Übertragung abgeschlossen ist.

### **Die Gerätefunktionen**

#### **1. Kommen/Gehen Buchung durchführen**

- Sie haben folgende Optionen:
	- o Halten Sie den Mitarbeiterausweis vor das Terminal, um die Buchung durchzuführen. Wenn die vorgeschlagene Buchung nicht korrekt ist, dann wählen eine andere Buchungsart.
	- o Geben Sie die Mitarbeiternummer am Terminal ein. Diese Funktion kann im time*Card* Menü aktiviert werden. Mit der löschen Sie die einzelnen Ziffern der Mitarbeiternummer nacheinander. Löschen Sie die komplette Mitarbeiternummer. Mit der C-Taste brechen Sie die Buchung mit Mitarbeiternummer ab.

### **2. Salden anzeigen**

- 1. Beim Vorhalten des Ausweises die **i/F**-Taste drücken.
- 2. Mit den ? und ? -Tasten navigieren Sie durch das Menü.
- 3. Drücken Sie die **OK**-Taste oder optional die Ziffer **3** des Nummernblocks.
- 4. Mit der ? und ? -Tasten wird der Resturlaub und der Saldo angezeigt.
- 5. Zum Beenden **C**-Taste drücken.

#### **3. Buchen von Projektbeginn**

- 1. Beim Vorhalten des Ausweises die **i/F**-Taste drücken.
- 2. Drücken Sie die **OK**-Taste oder wahlweise die Ziffer **1** des Nummernblocks.

Es wird **P: <Projektnummer>** angezeigt

3. Mit den ? - und ? -Tasten navigieren Sie durch die angelegten Projekte.

4. Wenn keine Projekte angelegt sind, dann erscheint keine Projektnummer. Um das Projekt anzulegen, geben Sie im Nummernblock eine Projektnummer ein und Bestätigen Sie mit der **OK**-Taste.

Das Projekt ist im Terminal angelegt. Projekte, die bereits angelegt sind, erscheinen bei Eingabe der jeweiligen Nummer auf dem Display. Mit der E-Taste können Sie die einzelnen Ziffern eingegebener Nummern nacheinander löschen. Mit der E-Taste löschen Sie die komplette Projektnummer.

- 5. Bestätigen Sie die Auswahl mit der **OK**-Taste > Tätigkeiten-Schlüssel
- 6. Bestätigen Sie die Eingabe mit der **OK**-Taste > Buchung des Projektbeginns.

#### **4. Buchen von Projektende**

- 1. Beim Vorhalten des Mitarbeiterausweises die **i/F**-Taste drücken.
- 2. Drücken Sie die **OK**-Taste oder optional die Ziffer **2** des Nummernblocks.

Es wird **P: <Projektnummer>** des letzten Projekts angezeigt.

3. Bestätigen Sie die Auswahl mit der **OK**-Taste.

Projektende wird gebucht.

#### **5. Buchen von Abwesenheitsgründen**

- 1. Beim Vorhalten des Mitarbeiterausweises die iF-Taste drücken.
- 2. Mit den ? und ? -Tasten durch die angelegten Abwesenheiten navigieren.
- 3. Bestätigen Sie mit der **OK**-Taste.

Die Abwesenheit wird gebucht.

#### **6. Ausweis lesen**

Sie können sich die Ausweisnummer anzeigen lassen.

1. Drücken Sie die **i/F Taste**.

Im Display erscheint der Text **Ausweis lesen**.

2. Halten Sie den Ausweis vor das RFID Symbol des Terminals. Die Ausweisnummer wird Ihnen angezeigt.

#### <span id="page-17-0"></span>**3.1.1.1 Gerätemenü (Device Menu)**

Im Device Menu können Sie verschiedene Einstellungen zur Hardware vornehmen.

#### **Ins Device Menu gelangen**

Es gibt zwei Möglichkeiten ins Device Menü zu gelangen:

#### **a) Stromlos schalten**

- 1. Schalten Sie das Terminal stromlos, indem Sie das Steckernetzteil aus der Steckdose ziehen.
- 2. Warten Sie ca. 3 Sekunden, und drücken Sie die Faste, während Sie das Steckernetzteil wieder einstecken, bis das Terminal im Display das Device Menu anzeigt.

b) Über das [Web-Interface](#page-48-0)l 43

### **Gerätemenü (Device Menu)**

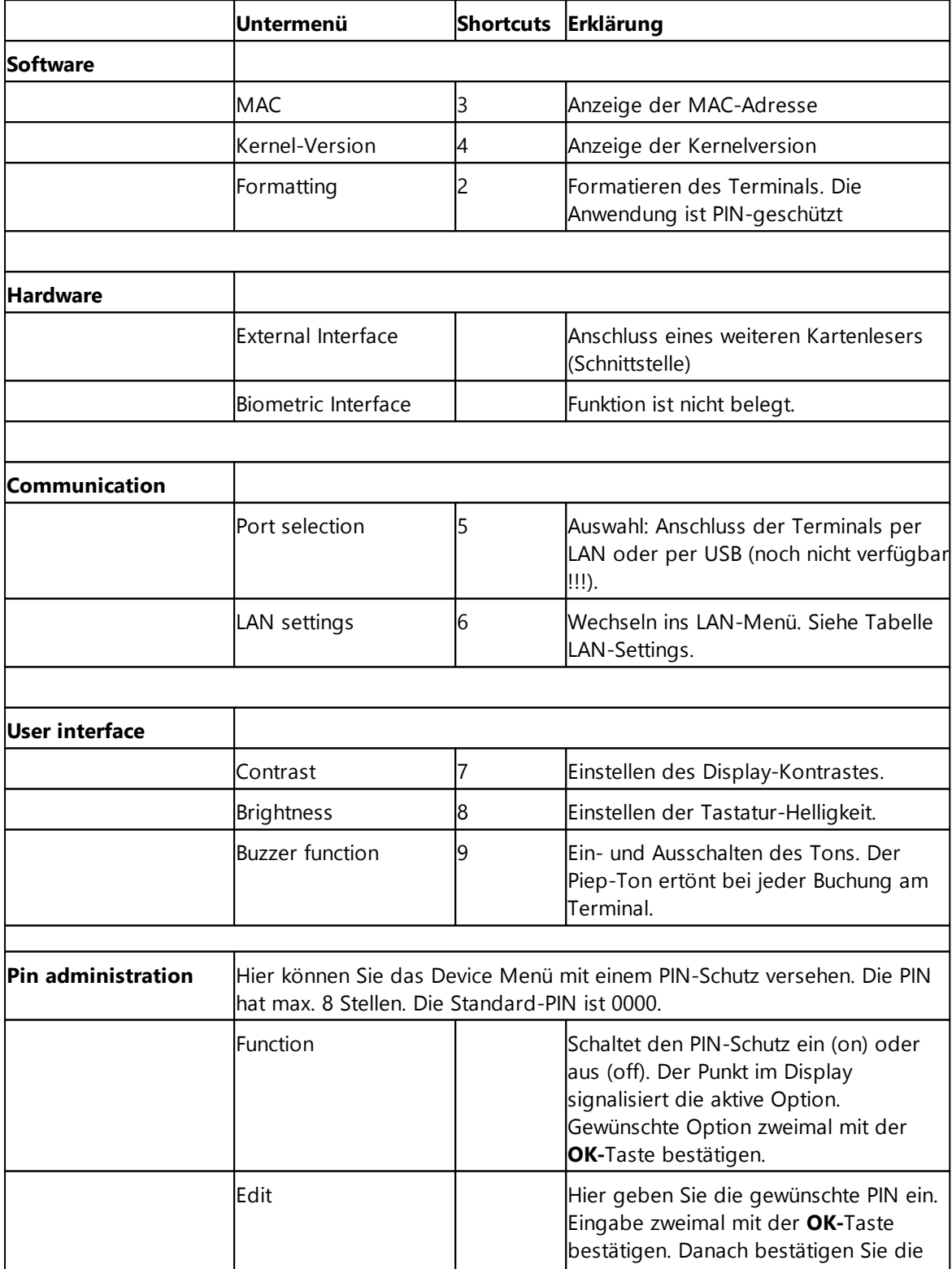

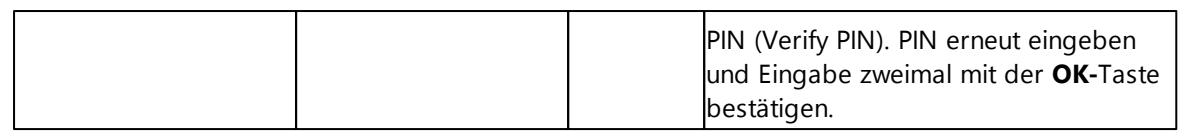

### **LAN Settings**

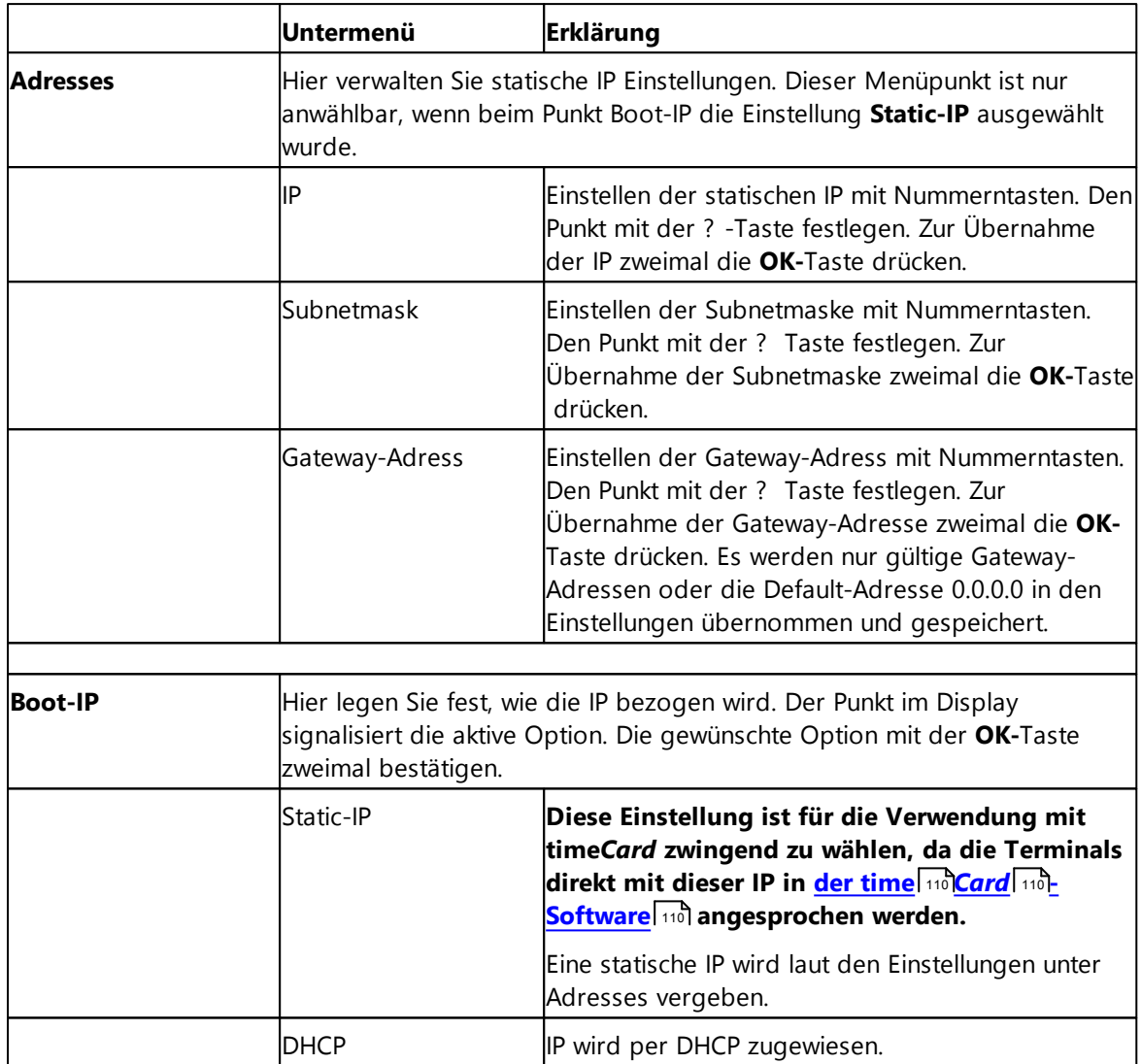

### <span id="page-19-0"></span>**3.1.1.2 timeCard Menü**

Im time*Card* Menü können Einstellungen im Hinblick auf das time*Card*-System durchführen.

### **Ins time***Card* **Menü gelangen**

- 1. Schalten Sie das Terminal stromlos, indem Sie das Steckernetzteil aus der Steckdose ziehen.
- 2. Warten Sie ca. 3 Sekunden, stecken Sie das Steckernetzteil wieder ein
- 3. Nun ertönt ein Signalton und im Display des Terminals wird Start angezeigt.
- 4. Drücken Sie sofort die **i/F**-Taste.

Sie gelangen in das time*Card* Menü.

In der folgenden Tabelle finden Sie die Menüstruktur und die Einstellungen.

Ausführliche Schritte zur Einrichtung der Komponenten innerhalb dieses Menüs finden Sie unter [Initialisierung](#page-44-0) 391.

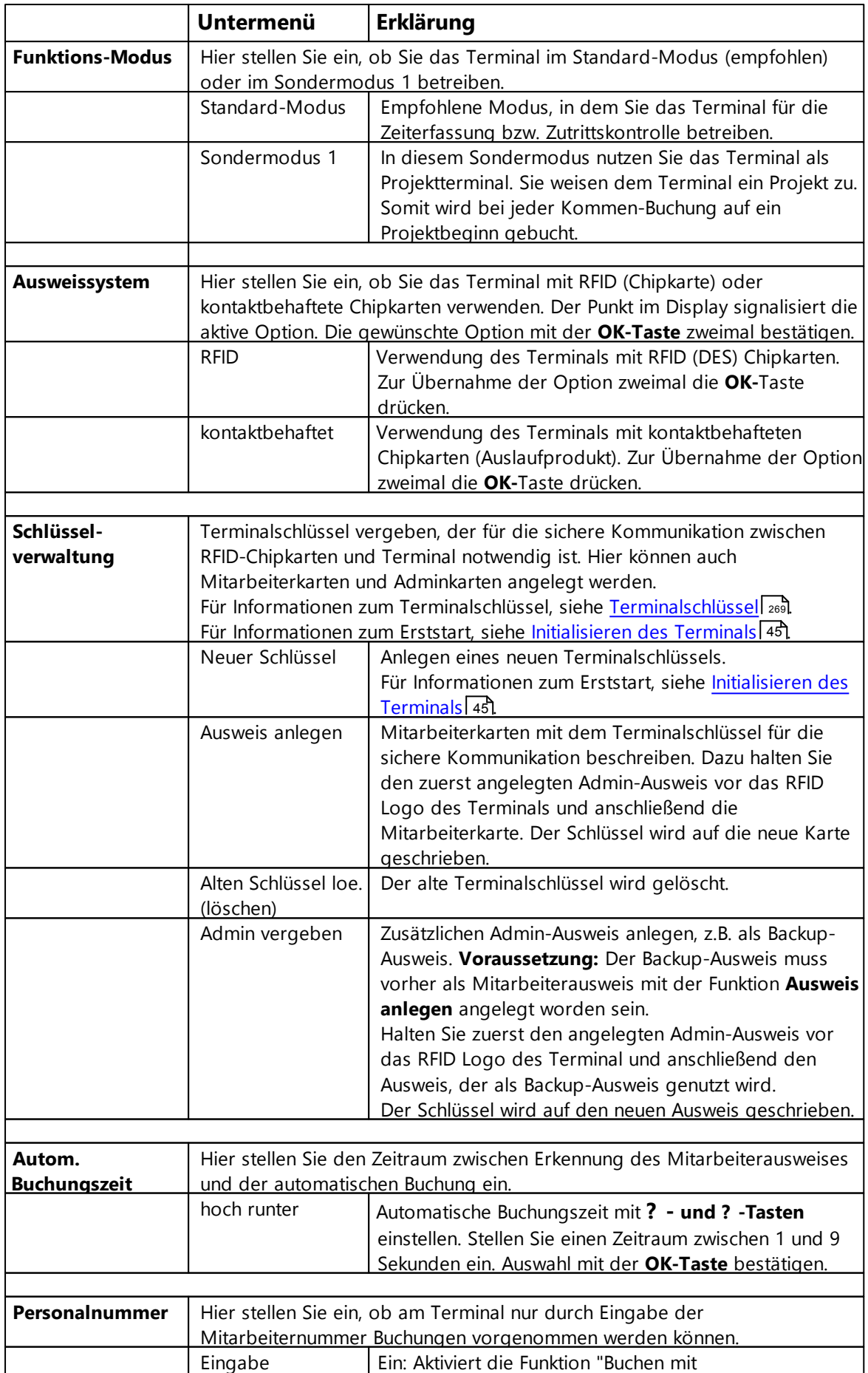

### **timeCard 6**

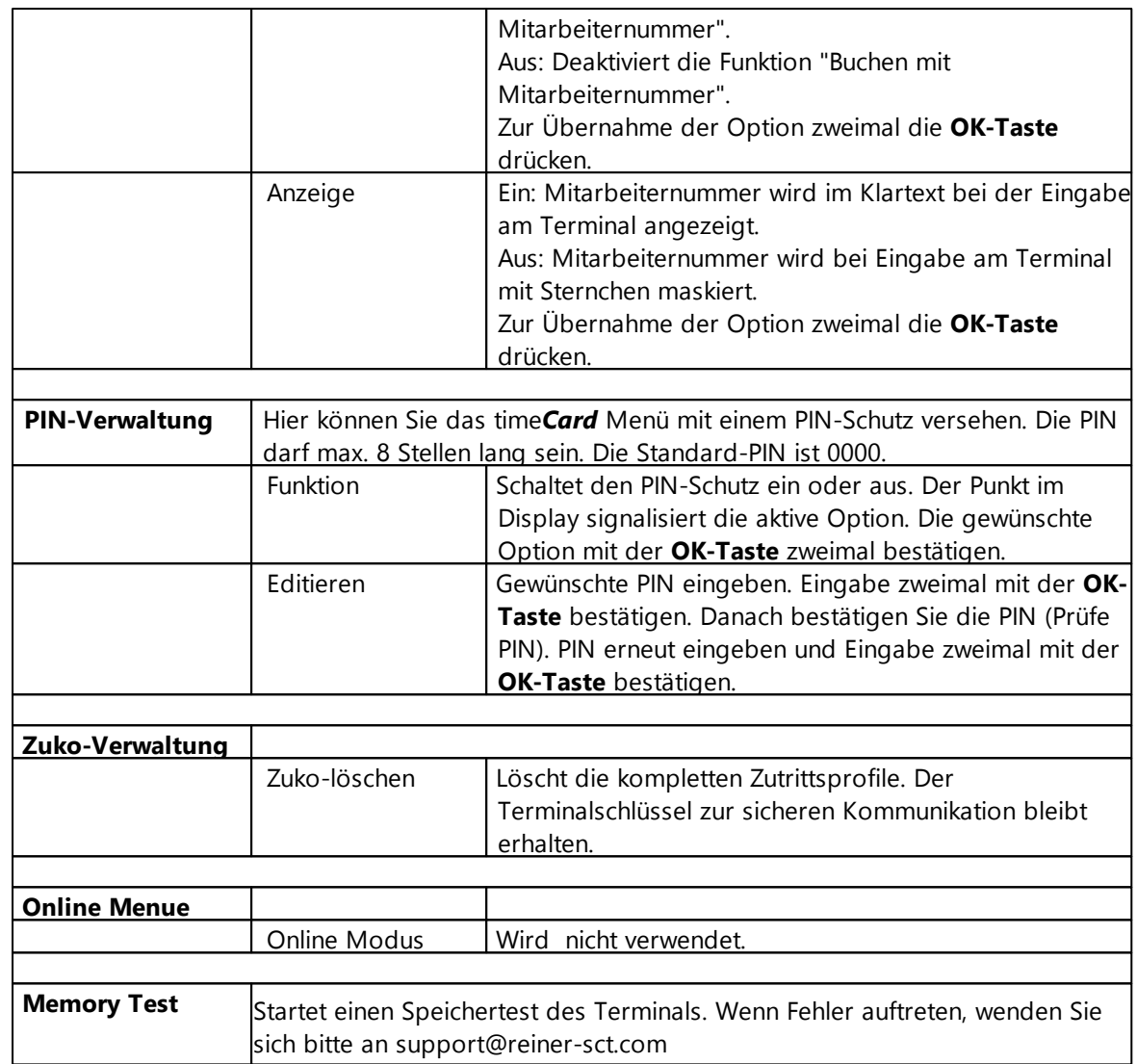

#### <span id="page-21-0"></span>**3.1.1.3 Firmware Update**

Die Multiterminals RFID (DES) verlassen unser Haus stets mit der aktuellsten Firmwareversion, welche optimal auf die time*Card*-Software abgestimmt ist.

Wir bitte Sie, ein Firmwareupdate nur durchzuführen, wenn dieses von Ihrer time*Card*-Installation explizit gefordert wird.

### **Vorgehensweise**

Um ein Terminalupdate durchzuführen, gehen Sie unter **Einstellungen** und wählen Sie **Terminal** aus.

Das Dialogfeld mit den Terminals wird geöffnet und Sie erhalten eine aktuelle Übersicht aller in time*Card* eingebunden Terminals.

Je nach Betriebsmodus und Status können die folgenden Informationen abgerufen werden:

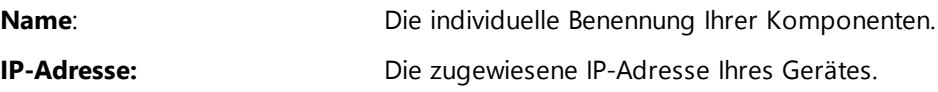

### **Typ:**

grau- angelegtes aber inaktives Terminal.

orange- Terminal im offline-Modus,

rot- online Modus jedoch ist das Terminal über das Netzwerk nicht erreichbar.

grün- online, erreichbar.

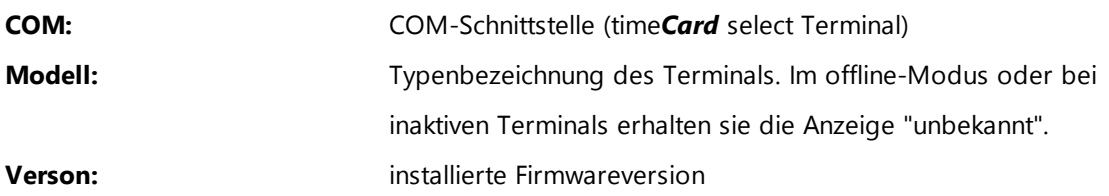

Bitte beachten Sie, dass sobald Sie den Firmware Update Dialog öffnen, Ihre online Terminals in den offline Modus wechseln und während dieser Zeit die Kommen- und Gehen- Buchungsautomatik außer Kraft gesetzt wird (die nun geforderte manuelle Auswahl wird durch einen Ton terminalseitig signalisiert), falls verwendet blinkt der externe RFID-Leser (DES) rot grün (Funktionalität nicht eingeschränkt).

Wenn Sie ein Update durchführen möchten, drücken Sie den Button **Terminalupdate**. Wählen Sie danach links unter **aktive Terminals (1)** das entsprechende Terminal aus.

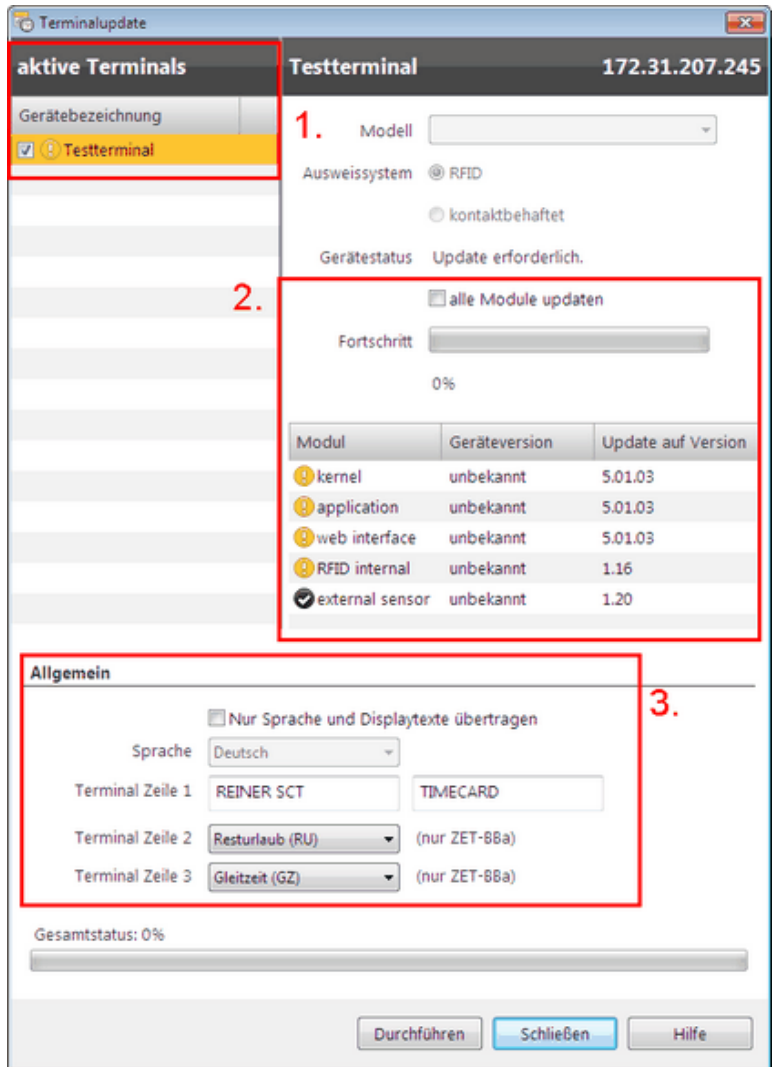

Rechts (2) sehen Sie alle Module und den aktuellen Versionsstand der Module. Wenn Sie den Haken **alle Module updaten** nicht setzen, werden nur die Module aktualisiert, die nicht auf den aktuellen Stand sind (gelbes Ausrufezeichen). Setzen Sie den Haken, dann werden alle Module upgedatet, auch die bereits auf einem aktuellen Stand sind (grüner Haken).

Wir empfehlen die Terminals einzeln abzudaten.

Unter **Allgemein** (3) können Sie die Sprache und Displaytexte auswählen, die an das Terminal übertragen werden sollen. Änderungen der Displayanzeige sollten über den Button **Sprache** ausgewählt werden. Ein explizites Update der Firmware ist hierfür nicht erforderlich. Dazu setzen Sie einfach den Haken bei **Nur die Sprache und Displaytext übertragen.**

Standardmäßig ist die Displayanzeige auf Deutsch. Diese Voreinstellung können Sie unter dem Menüpunkt Sprache ändern.

In der Zeile 1 können Sie zum Beispiel Ihren Firmennamen eingeben. In der Zeile 2 und 3 können Sie entscheiden, welche Informationen der Mitarbeiter erhalten soll. Folgende Anzeigen sind möglich:

#### **Keine Anzeige**

#### **Gleitzeit (GZ):**

Gleitzeit bis zum Ende des Vortags

#### **Aktuelle Gleitzeit (AG):**

Schätzung der aktuellen Gleitzeit, inklusive aller manuellen Buchungen des heutigen Tages.

Dieser Wert berücksichtigt keine automatisch generierten Buchungen (z.B. automatisch generierte Pausen)

#### **Resturlaub (RU):**

Resturlaub bis zum Ende des Vortages

#### **Aktueller Resturlaub (AU):**

Resturlaub inklusive des heutigen Tages

#### **Verfügbarer Urlaub (VU):**

Resturlaubstage minus bereits geplanten Urlaub

#### **Karenzkonto (KK):**

Anzeige des Karenzkontostandes

#### **Zweites Gleitzeitkonto (G2):**

Anzeige des zweiten Gleitzeitkontos

Um die gewünschten Änderungen durchzuführen wählen Sie den Button **Durchführen** und bestätigen anschließend mit **OK** und das Update wird gestartet.

Das Update der Terminalversion kann einige Zeit in Anspruch nehmen.

Über den Button **Abbrechen** können Sie das Menü verlassen ohne die ausgewählten Änderungen zu übernehmen.

Das Update wird nur vorgenommen, wenn zu allen aktiven Terminals eine Verbindung besteht. Ob eine Verbindung besteht, kann über den Button **Terminaltest** festgestellt werden.

Der Button **Terminalstatistik** liefert ein Logfile der für den Support hilfreich ist. Die Terminalstatistik funktioniert nur im Zusammenhang mit einem Multiterminal RFID (DES).

#### <span id="page-24-0"></span>3.1.1.3.1 Feststellen der Firmw areversion

Zur Feststellung der Firmwareversion Ihres Multiterminals gehen Sie bitte zu:

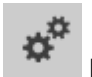

**Einstellungen** und wählen Sie **Terminal** aus.

#### Drücken Sie nun den Button **Terminaltest**.

Terminaltest

Es erscheint die Modelvariante mit der dazugehörigen Firmwareversion.

### **timeCard 6**

### <span id="page-25-0"></span>**3.1.2 timeCard select Terminal**

Das time*Card* select Terminal ist eine mobile sowie lokale Lösung zur Zeiterfassung.

Ideal an Orten ohne Netzwerkanbindung.

Lananbindung ist mit einer separaten Ladestation (Dockingstation) möglich.

Die Datenübertragung erfolgt über den USB-Anschluss oder über die SD-/ Transportkarte. Das time*Card* select Terminal bietet einen USB-Anschluss sowie ein OLED-Display. Die Tatstatur ist beleuchtet. Ein Li-Ion Akku ist integriert.

Dieses Terminal unterstützt RFID-Karten, Transponder sowie kontaktbehaftete Karten.

#### **Das Zeiterfassungsterminal time***Card* **select kann nicht für die Zutrittskontrolle verwendet werden.**

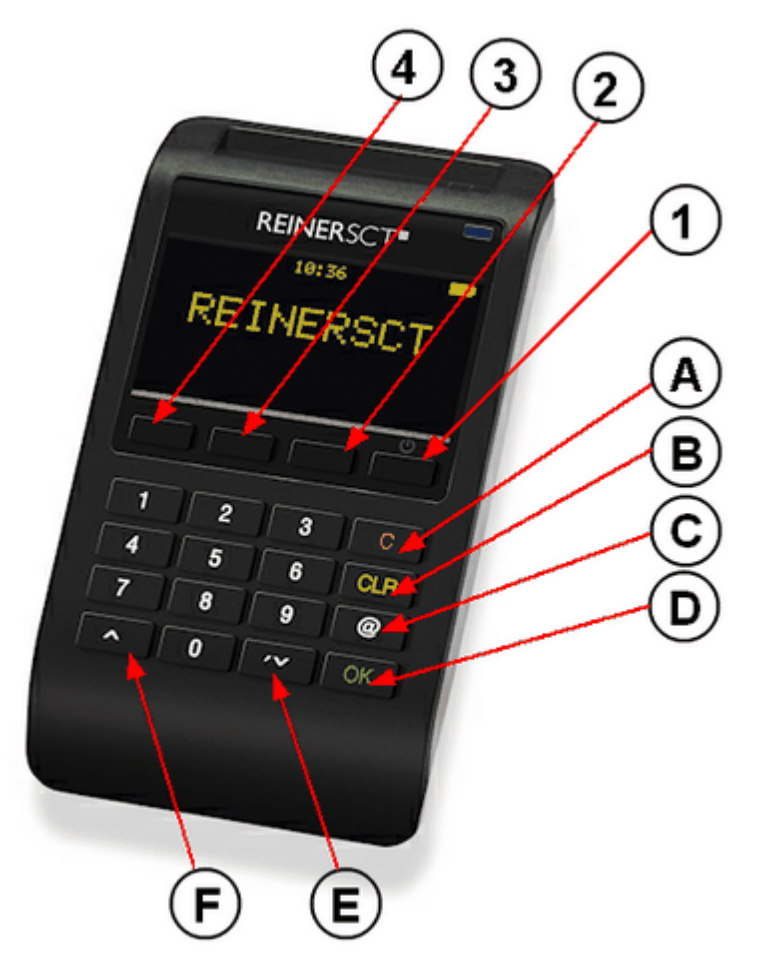

### **Tastenbezeichnung**

- **A:** C-Taste
- **B:** CLR-Taste
- **C:** @-Taste
- **D:** OK-Taste
- **E:**  $\times$  Pfeiltaste
- **F:** A Pfeiltaste

### **Softkeys**

- **1: <sup>()</sup>** An/ Aus Taste
- **2:** Gehen Taste
- **3:** Abwesenheits Taste
- **4:** Kommen Taste

Die Tasten 1-4 sind können unterschiedliche Funktionen haben können.

### **Symbole in der Statusleiste**

Die Symbole oben im Display zeigen die Informationen des time*Card* select Terminals an.

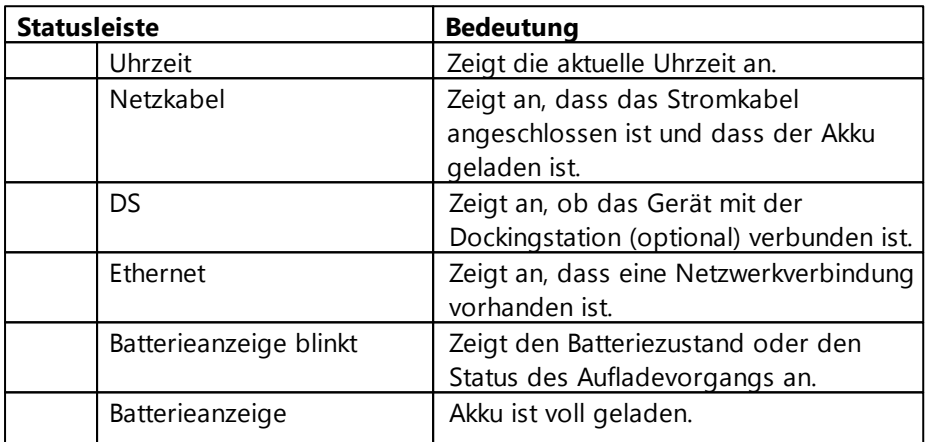

### **Modus**

Es gibt drei unterschiedliche Buchungsstatus des Terminals:

#### **1. Online Modus:**

Ihr Terminal ist an das LAN angeschlossen:

- durch USB-Kabel direkt am Server oder
- durch die time*Card* select Terminal Dockingstation (optional erhältlich).

Sie stellen diesen Modus unter time*Card*-Menü/ Online-Modus ein.

Alle Daten werden direkt über das Terminal in die Software übertragen. Der Abgleich findet in Echtzeit statt.

Sie können in diesem Modus aktuelle Saldi im Display sehen.

### **2. Online Modus im Offline Betrieb**:

Das Terminal ist wie unter Punkt 1. beschrieben für den Online Modus eingerichtet. Das Terminal wechselt in den Offline Modus in Folge von Netzwerkunterbrechungen ( wie z. B. Herausnahme des Terminals aus der Dockingstation,

Netzwerkprobleme, Entfernen des USB-Kabels). Der Offline Modus wird unten rechts im Display durch ein Wechseln zwischen Datumsanzeige sowie dem Wort "Offline" angezeigt.

Beim Vorhalten des Ausweises/ Stecken der Karte werden Sie zusätzlich über den Offline-Status informiert und dazu aufgefordert, die Buchungstaste zu drücken.

Die Buchungen werden nun gespeichert und bei bestehender Verbindung zum time*Card*-Server sofort übertragen. Aktuelle Daten wie Saldi, Urlaub etc. werden in diesem Modus nicht angezeigt.

#### **3. Offline Modus:**

Voraussetzung für diesen Modus ist eine eingesteckte SD-/ Transportkarte sowie eine SD-Kartenleser am time*Card*-Server.

Sie stellen diesen Modus unter time*Card*-Menü/Online Modus indem Sie von ein auf aus wechseln.

Bei korrekt eingesetzter SD-Karte erscheint unten links im Display ein Symbol "SD".

Die SD-Karte dient als Kommunikationsmedium für Buchungen, Mitarbeiterdaten und Projekte.

Bitte beachten Sie, sobald Sie in der time*Card-*Anwendung etwas bzgl. der Mitarbeiterdaten/ Projekte oder Abwesenheitsgründe ändern, muss ein erneuter Abgleich der Daten mit dem select Terminal vorgenommen werden.

Im Kapitel Initialisieren, time*Card* select Terminal finden Sie weitere Schritte.

#### 1. Wählen Sie **Menü > Terminal > Datenübertragung zum Terminal**.

Folgender Dialog wird angezeigt.

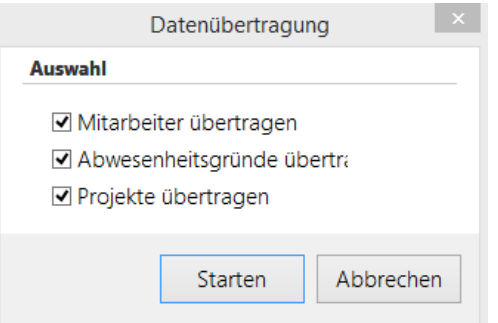

2. Wählen Sie die Daten aus, die Sie übertragen möchten und klicken Sie **Starten**.

Die Daten werden an das Terminal übertragen. Sie erhalten eine Nachricht, wenn die Übertragung abgeschlossen ist.

#### **Die Gerätefunktion**

#### **Kommen/ Gehen Buchung durchführen**

Sie haben folgende Optionen:

- o Halten Sie den Mitarbeiterausweis vor das Terminal, um die Buchung durchzuführen. Wenn die vorgeschlagene Buchung nicht korrekt ist, drücken Sie **Softkey 4** (Kommen-Buchung) oder **Softkeys 3** (Gehen-Buchung) und wählen eine andere Buchungsart.
- o Geben Sie die Mitarbeiternummer am Terminal ein. Diese Funktion kann in der time*Card-*Software (Einstellungen) aktiviert werden. Mit der **CLR-**Taste löschen Sie die einzelnen Ziffern der Mitarbeiternummer nacheinander. Drücken Sie die **CLR-**Taste länger, dann wird die Nummer komplett gelöscht. Mit der **C**-Taste brechen Sie die Buchung mit Mitarbeiternummer ab.

### **Salden anzeigen**

- 1. Beim Vorhalten des Ausweises die ? Pfeiltaste drücken.
- 2. Mit den ? und ? Tasten navigieren Sie durch das Menü. Navigieren Sie zum Punkt **Salden**.
- 3. Drücken Sie die **OK**-Taste oder wahlweise die Ziffer **3** über den Nummernblock.
- 4. Der Resturlaub und der Saldo wird Ihnen angezeigt. Zum Beenden **OK**-Taste drücken.

### **Projektbeginn buchen**

- 1. Beim Vorhalten des Ausweises die ? Pfeiltaste drücken.
- 2. Mit den ? und ? Tasten navigieren Sie durch das Menü. Navigieren Sie zum Punkt **Projektbeginn**.
- 3. Drücken Sie die **OK**-Taste oder wahlweise die Ziffer 1 auf dem Nummernblock.
- 4. Es wird **Projekt-Nr.** angezeigt
- 5. Mit den ? und ? Tasten navigieren Sie durch die angelegten Projekte.
- 6. Wenn keine Projekte angelegt sind, dann erscheint keine Projektnummer. Sie können eine Projektnummer im Nummernblock eingeben und mit der **OK**-Taste bestätigen.

Das Projekt wird im Terminal angelegt.

7. Projekte, die bereits angelegt sind, erscheinen bei Eingabe der jeweiligen Nummer auf dem Display. Mit der **CLR**-Taste werden die einzelnen Ziffern der Projektnummer nacheinander gelöscht. Drücken Sie die **CLR**-Taste länger, dann wird die Nummer komplett gelöscht.

8. Bestätigen der Auswahl mit der **OK**-Taste und geben Sie den Tätigkeiten-Schlüssel auf dem Nummernblock ein.

9. Bestätigen Sie die Eingabe mit der **OK**-Taste.

Der Projektbeginn ist gebucht.

### **Projektende buchen**

- 1. Beim Vorhalten des Mitarbeiterausweises die ? Pfeiltaste drücken.
- 2. Mit den ? und ? Tasten navigieren Sie durch das Menü. Navigieren Sie zum Punkt **Projektende**.
- 3. Drücken Sie die **OK**-Taste oder wahlweise die Ziffer 2 auf dem Nummernblock.

Die Projekt-Nr. des letzten Projektes wird angezeigt.

4. Bestätigen Sie die Auswahl mit der **OK**-Taste.

Das Projektende wird gebucht.

### **Abwesenheitsgründe buchen**

- 1. Beim Vorhalten des Mitarbeiterausweises den Softkey **3** drücken.
- 2. Mit den ? und ? Tasten navigieren Sie durch die angelegten Abwesenheiten.

3. Bestätigen Sie die Auswahl mit der OK-Taste.

Der Abwesenheitsgrund wird gebucht.

#### **Ausweis lesen**

Sie können sich die Ausweisnummer anzeigen lassen.

1. Drücken Sie die ? Pfeiltaste.

Im Display erscheint der Text **Ausweis lesen**.

2. Halten Sie den Ausweis vor das RFID Symbol des Terminals. Die Ausweisnummer wird angezeigt.

<span id="page-29-0"></span>**3.1.2.1 Gerätemenü (Device Menu)**

#### **Das Geräte-Menü (Device Menü)**

#### **Ins Geräte-Menü gelangen**

- 1. Schalten Sie das Terminal aus, indem Sie die an Taste lange drücken. Drücken Sie die an Taste erneut, danach halten Sie die **C-**Taste solange gedrückt, bis im Display folgendes angezeigt wird:
- 2. Betätigen Sie mit der ok Taste.

Sie gelangen in des Geräte-Menü. Das Geräte-Menü ist PIN-geschützt. Die PIN lautet: 1234. Sie können die PIN im PIN-Menü ändern.

**Mit den Softkey-tasten 2 und 3 navigieren Sie durch das Menü. Mit der Softkey taste 1 gelangen Sie in das gewählte Untermenü, und mit der Softkey taste 4 verlassen Sie das jeweilige Untermenü. Mit dem Softkey 1 oder mit der OK-Taste bestätigen Sie immer Ihre Auswahl.**

Im Netzbetrieb bedeutet, dass das Terminal direkt über die USB-Schnittstelle mit Strom versorgt wird.

Im Batteriebetrieb bedeutet, dass das Terminal vom Stromnetz getrennt ist. Die Versorgung erfolgt ausschließlich über das integrierte Akku-Pack.

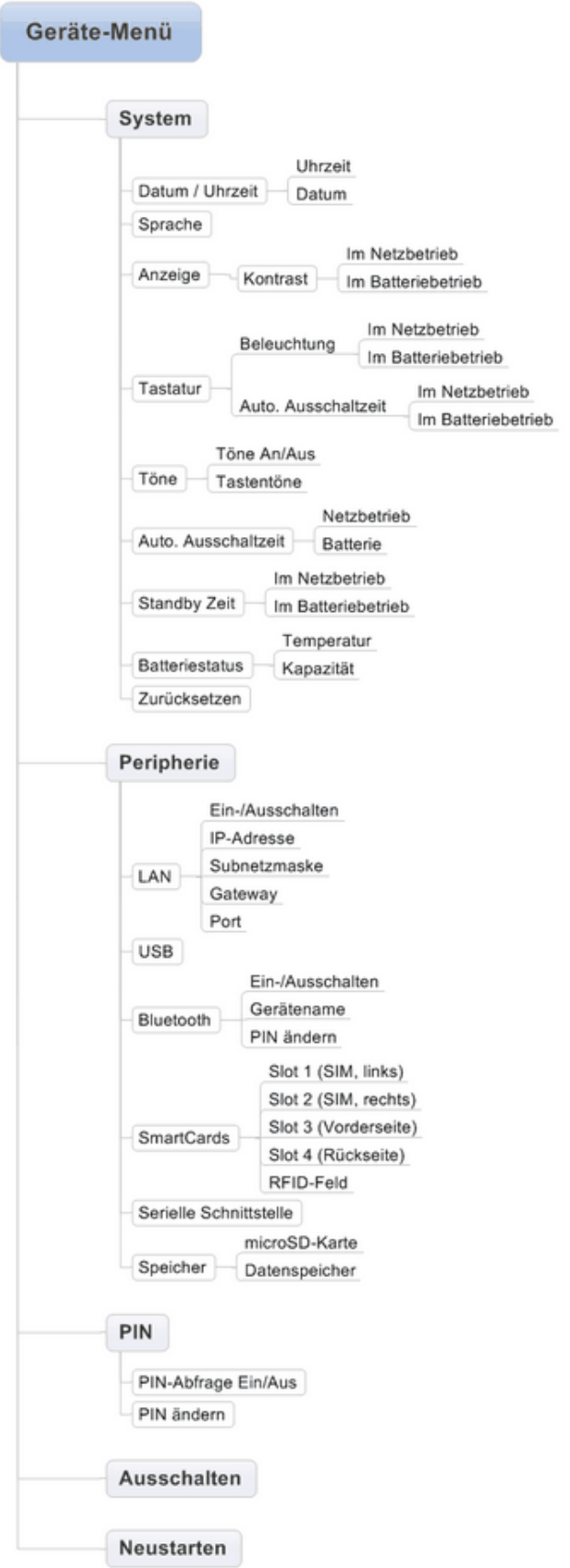

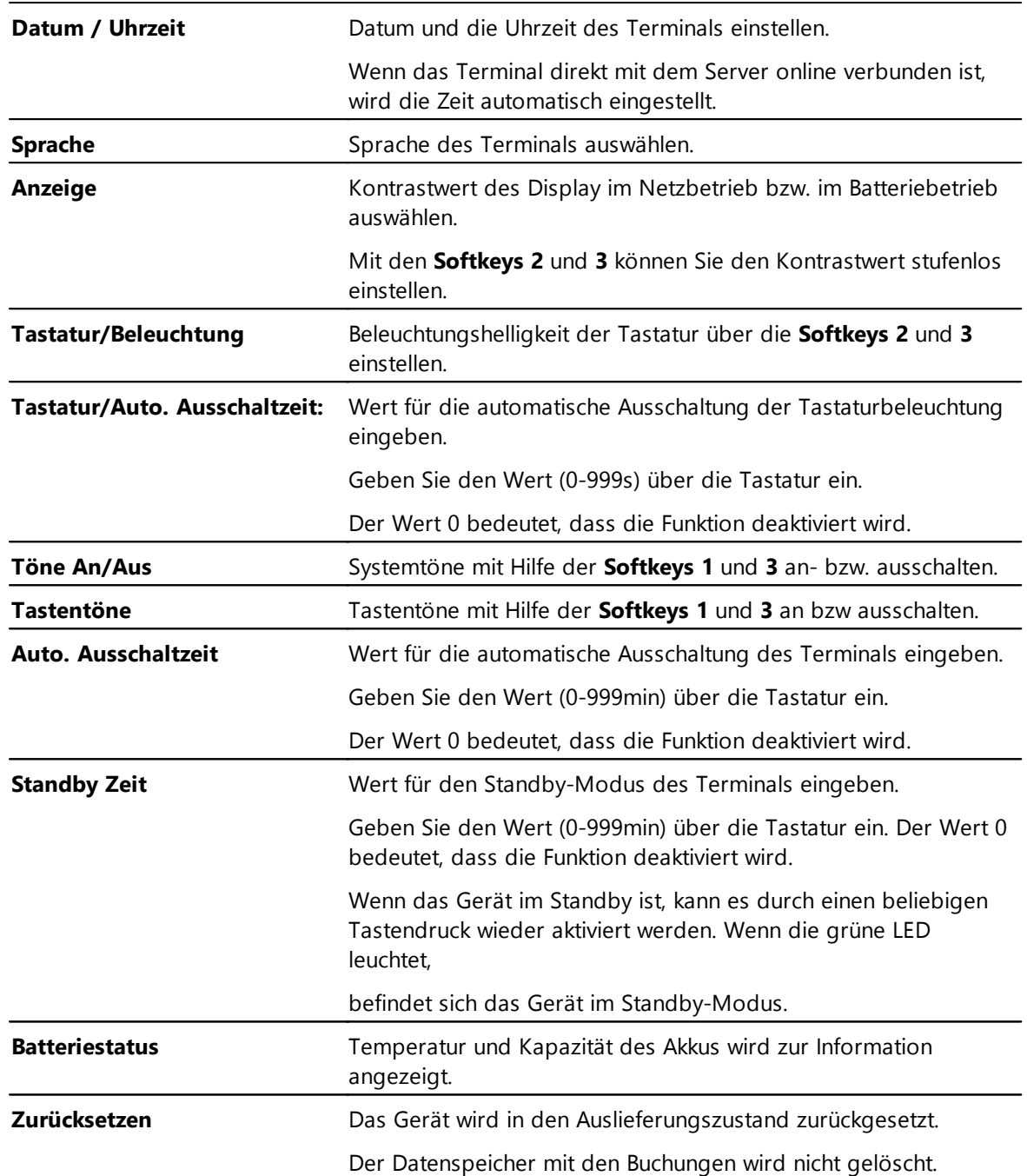

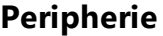

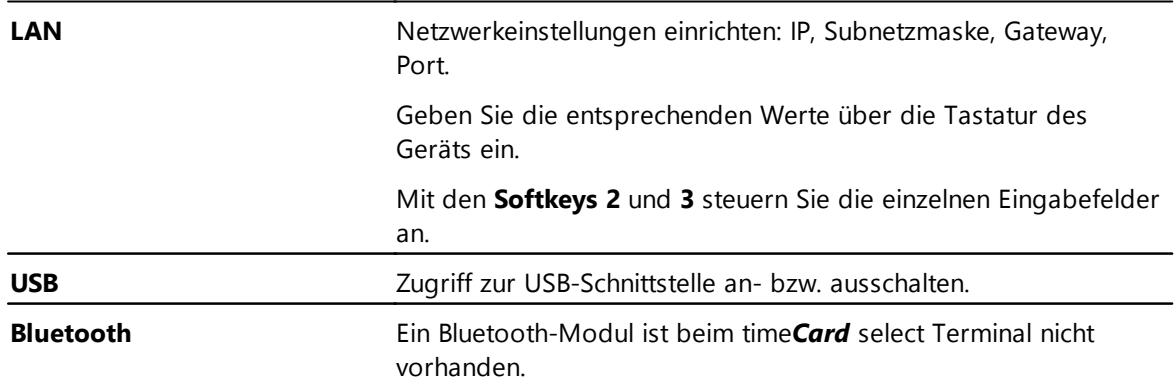

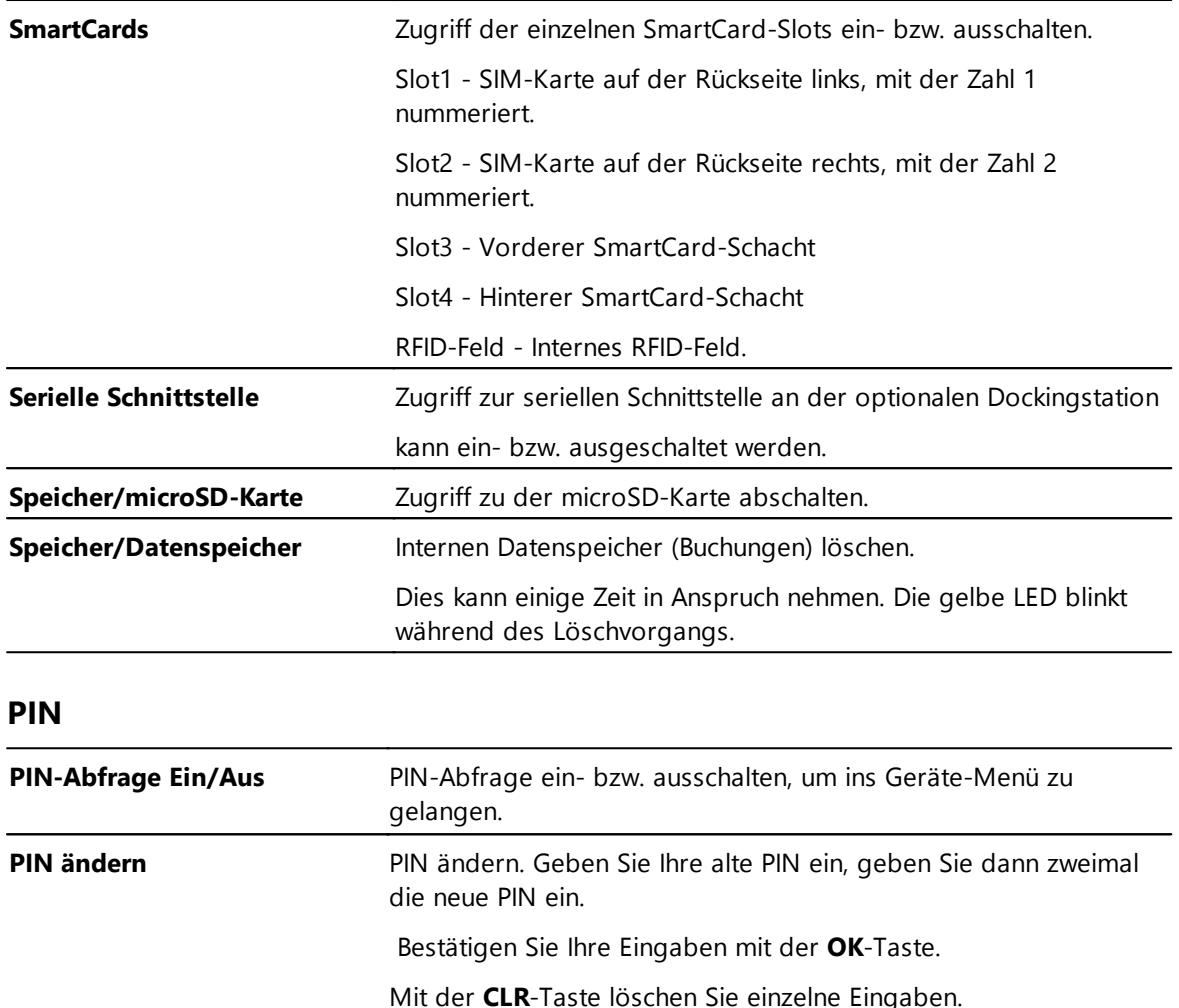

### **Ausschalten**

Mit **Ausschalten** wird das Terminal ausgeschaltet.

### **Neustarten**

Mit **Ende** verlassen Sie das Geräte-Menü und das Terminal startet neu.

#### <span id="page-32-0"></span>**3.1.2.2 timeCard Menü**

Um ins time*Card*-Menü zu gelangen folgen Sie folgenden Punkten:

- 1. Schalten Sie das Terminal aus, indem Sie die An- Taste lange drücken.
- 2. Drücken Sie erneut die An- Taste und warten Sie, bis ein Signalton ertönt und im Display des Terminals Start angezeigt wird.
- 3. Drücken Sie dann sofort die ? Pfeiltaste,

Sie gelangen in das time*Card* Menü.

### **Startbildschirm time***Card* **Menü**

### **timeCard 6**

- $13:28$ (@) -120 timeCard Menü  $\blacktriangleright$  Schlüsselverwaltung Sondermodus 1 Automatische Buchungszeit  $\leftarrow$  $\leftarrow$  $\blacktriangle$
- 4. Über die **Softkeys 2** und **3** können Sie durch das Menü navigieren. Mit dem **Softkey 1** wählen Sie den entsprechenden Menüpunkt.
- 5. Mit dem **Softkey 4** gelangen Sie einen Schritt zurück im Menü oder verlassen das Menü wieder.

### **time***Card* **Menü-Baum**

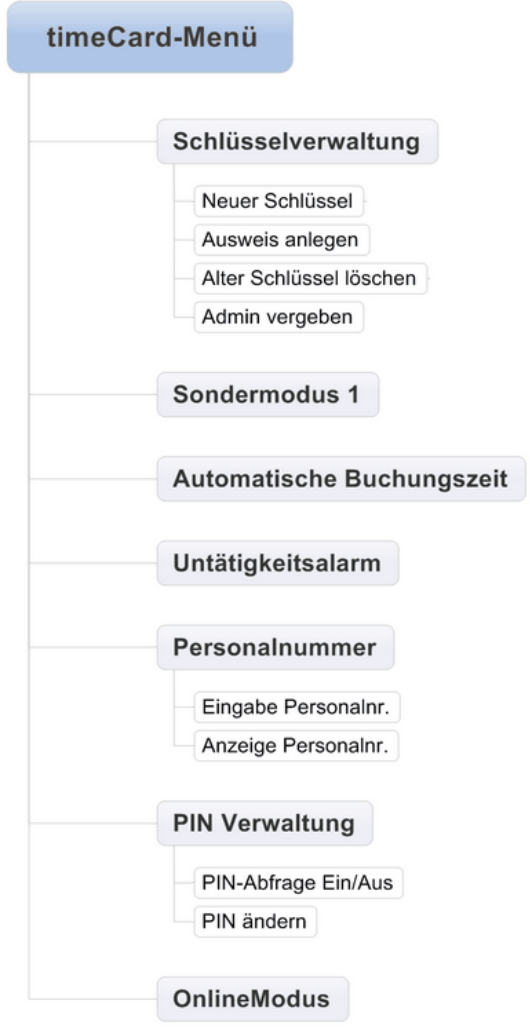

### **Funktionsbeschreibungen**

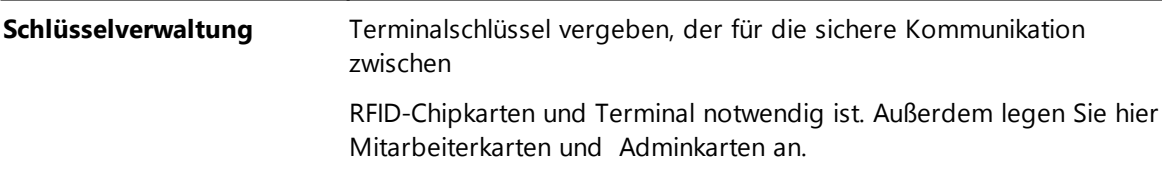

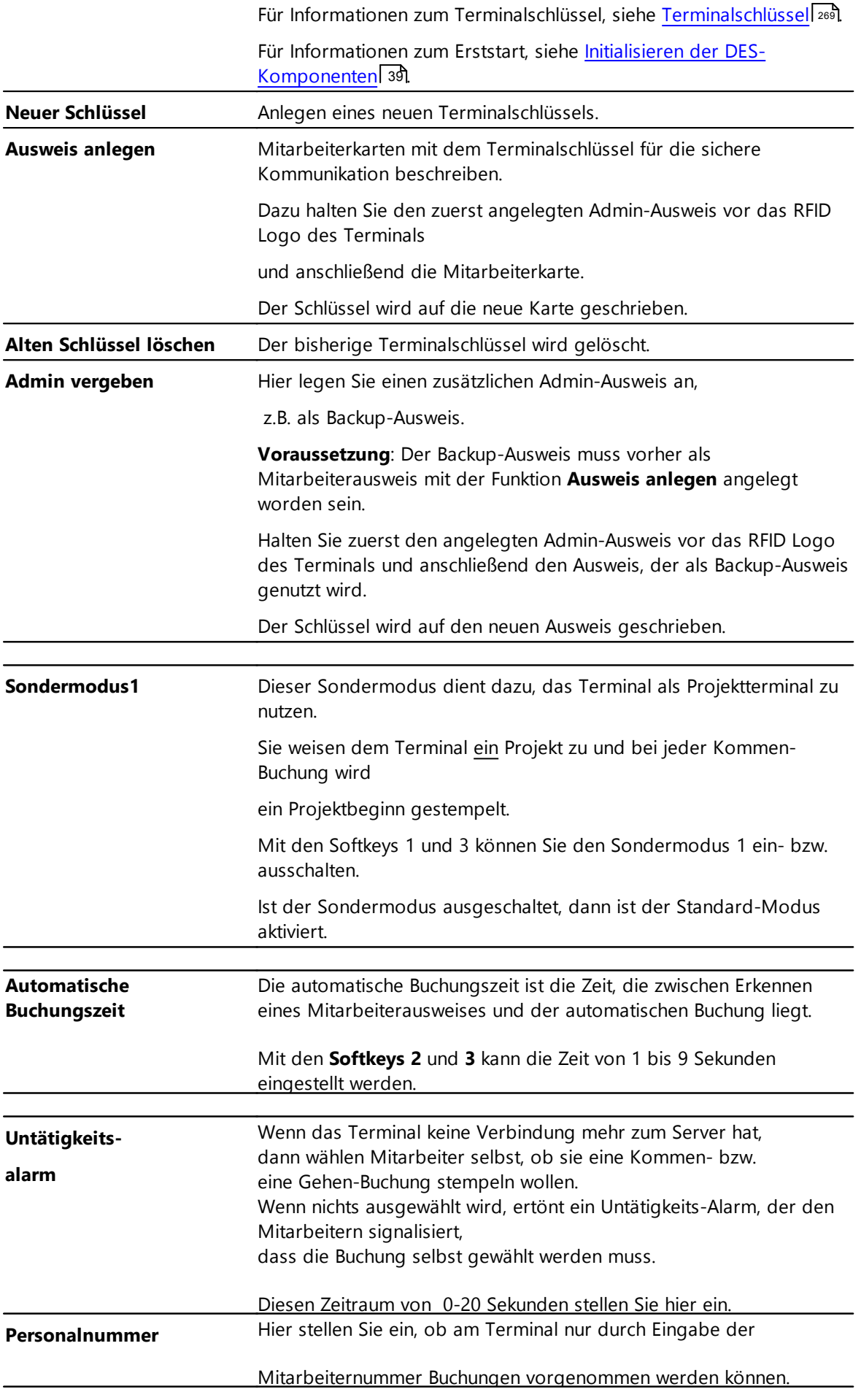

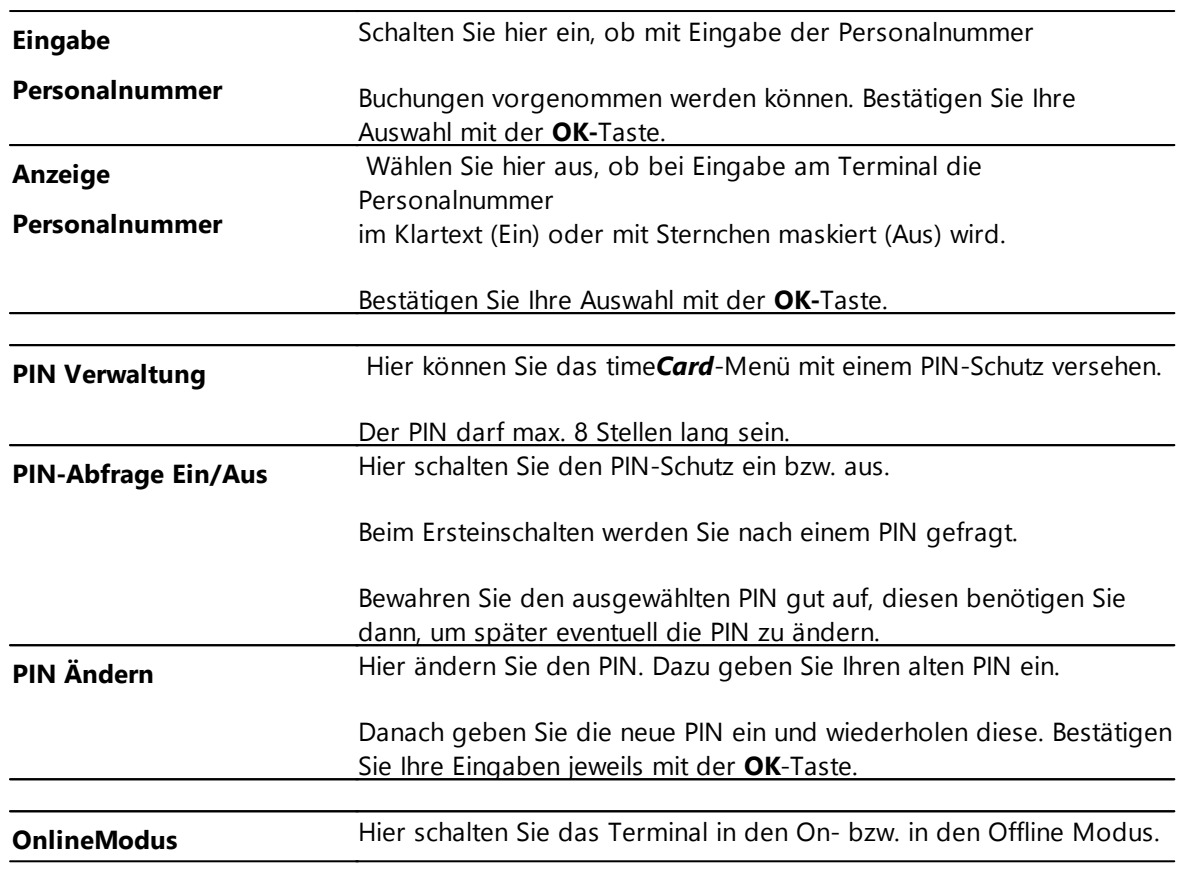

#### <span id="page-35-0"></span>**3.1.2.3 Firmware Update**

### **Installation Gerätetreiber**

Die aktuellsten Gerätetreiber (ausschließlich für Windows-Betriebssysteme) sowie die aktuellste Firmware finden Sie auf der REINER SCT Homepage: [http://www.reiner-sct.com/support/download/](http://www.reiner-sct.com/support/download/treiber-und-software/select.html) [treiber-und-software/select.html](http://www.reiner-sct.com/support/download/treiber-und-software/select.html)

Starten Sie die Installation der Gerätetreiber mit einem Doppelklick auf die Installationsdatei und folgen Sie den Anweisungen.

### **Update über USB**

1. Laden Sie das aktuelle time*Card* select Update unter obigem Link herunter.

2. Entpacken Sie die .zip-Datei in ein beliebiges Verzeichnis.

3. Schließen Sie das time*Card* select Terminal per USB an den Rechner an, auf dem die Gerätetreiber installiert sind.

4. Starten Sie die Datei cj\_vario\_Update mit einem Doppelklick.

5. Das Update-Programm sucht das angeschlossene time*Card* select Terminal und baut automatisch eine Verbindung auf.
#### 3.1.2.3.1 Feststellen der Firmw areversion

Halten Sie den Aus-Schalter gedrückt bis ein akustisches Signal ertönt.

Schalten Sie das Gerät nun wieder an und wählen Sie im Menü den Punkt: Info.

Sie erhalten nun folgende Information:

Desc: Kernel MT Version: XX Date: XX

## **3.1.3 Die Ausweise**

Im time*Card* 6 System werden folgende Ausweise\* eingesetzt: 13,56-MHz-Transponder Mifare DESFire EV1 mit einer speziellen Applikation.

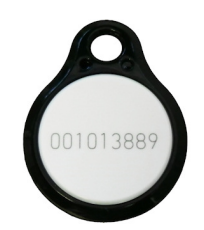

#### ID Card RFID (Chipkarte)

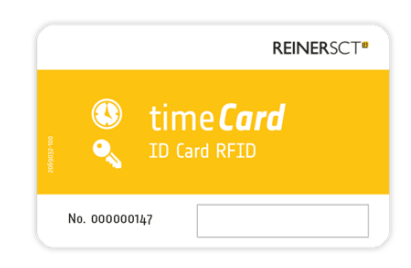

Die time*Card* Ausweise (dazu gehören Transponder und Chipkarten) müssen vor der ersten Verwendung initialisiert werden. Dabei wird der Hashwert des Terminalschlüssels auf dem Ausweis gespeichert.

\* es gibt weitere Ausweisarten. Auf diese wird jedoch in diesem Dokument nicht eingegangen. In der Anleitung time*Card* 5 finden Sie nähere Angaben.

**:**

## **Geeignete Terminals**

- Multiterminal RFID (DES)
- time*Card* select Terminal

accessbox mit externem RFID-Leser (DES)

Auf den Ausweisen werden keine persönlichen Daten gespeichert. Die Verbindung zwischen Ausweis und Mitarbeiter findet ausschließlich in der Software statt. Siehe hierzu Kapitel Ausweise [initialisieren](#page-293-0) . 288

### **Weitere Informationen**

Beim Einsatz eines neuen Ausweises, z.B. wegen Verlust, reicht es aus, in der Personenverwaltung die neue Ausweisnummer der Person einzutragen. Siehe <u>[Personenverwaltung](#page-93-0)</u>| 88

Ein Ausweis kann wiederverwendet werden, wenn der vorherige Besitzer oder die Ausweisnummer gelöscht wird. Das Setzen des Austrittsdatums reicht nicht aus. Siehe <u>[Ausweisverwaltung](#page-293-1)</u>l 288

Bitte beachten Sie, dass auf die Ausweise keine weitere Anwendung außer der time*Card* Anwendung aufgespielt werden kann.

REINER SCT gibt aus Sicherheitsmaßnahmen den Masterkey der time*Card* Anwendung nicht an Dritte weiter.

## **3.1.4 accessbox**

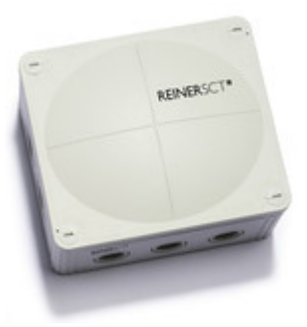

#### **accessbox**

Die time*Card* accessbox ist eine elektronische Türöffnersteuerung zur Erweiterung der [Zutrittskontrolle](#page-269-0). Weitere Informationen finden Sie unter <u>Zutrittskontrolle|</u> 264**1**.

Durch die accessbox können sehr einfach weitere Türen in die time*Card* Zutrittskontrolle eingebunden werden. Die accessbox wird bei Türen eingesetzt, bei denen eine Zeiterfassungsfunktion nicht benötigt wird (kein Terminal).

Bitte beachten Sie, dass maximal zwei Türen eingebunden werden können. Diese müssen gleich geschaltet sein.

Die Kommunikation der accessbox ist durchgehend verschlüsselt.

Ein Netzwerk-Hub ist integriert. Die Box ist kompatibel mit marktüblichen Türöffnern.

## **Spezifikationen**

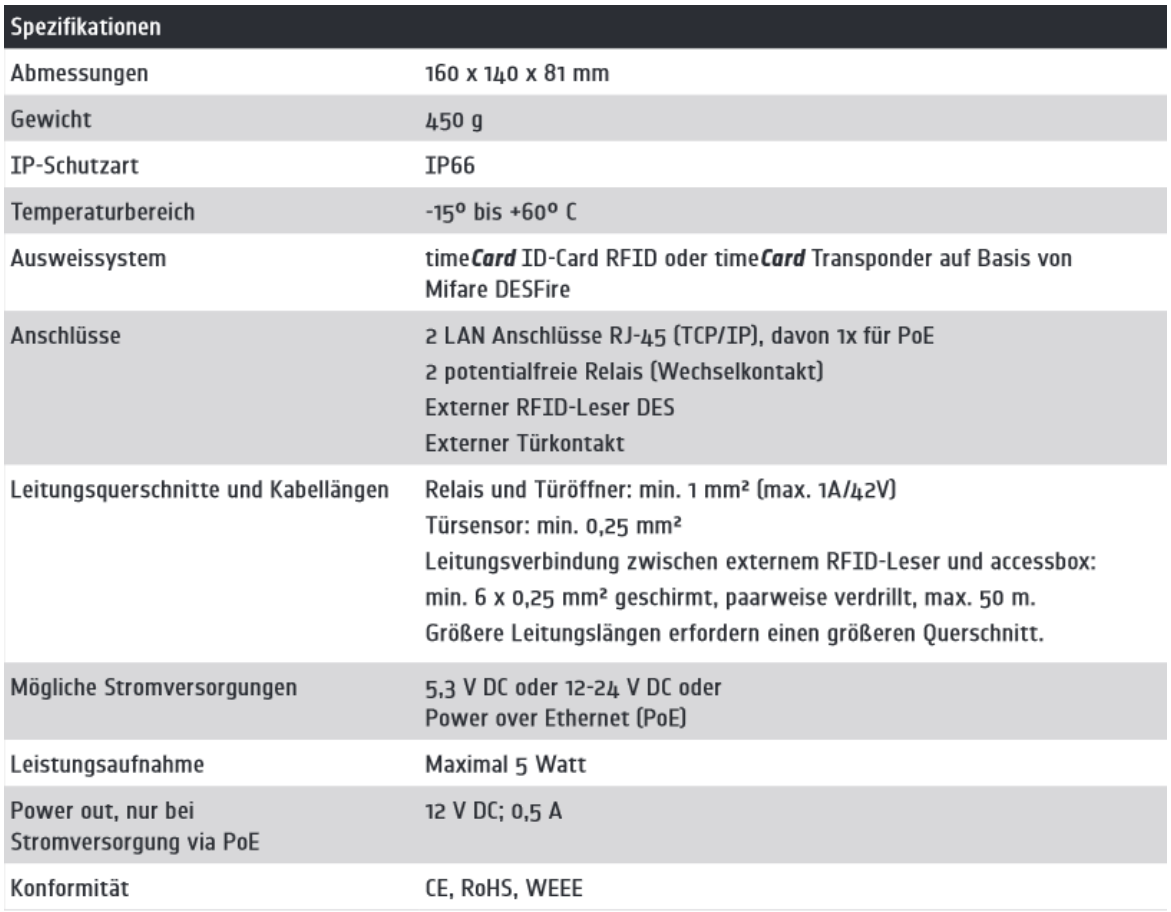

# **Systemvoraussetzungen**

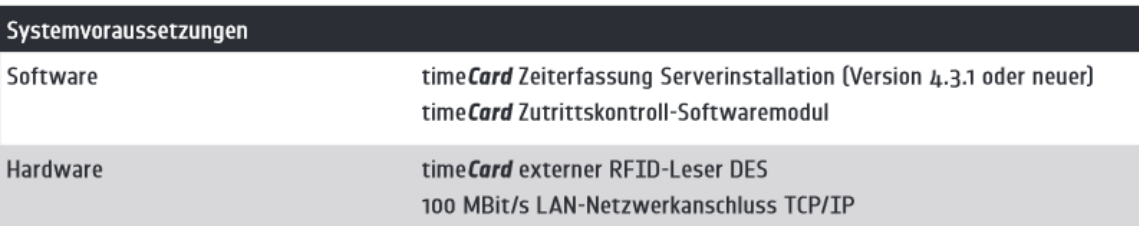

# **3.1.5 externer RFID-Leser (DES)**

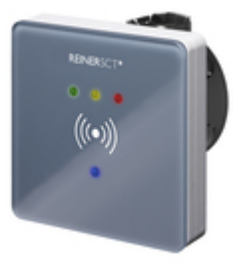

**externer RFID Leser**

Mit dem time*Card* externen-RFID Leser (DES) werden die Ausweise für die Zutrittskontrolle identifiziert. Der externe Leser muss an das Multiterminal RFID (DES) oder eine accessbox angeschlossen werden.

### **timeCard 6**

Über diese Geräte erfolgt auch die Anbindung in die time*Card*-Software (siehe Kapitel [Initialisierung](#page-44-0) 39).

Ein Firmwareupdate dieses Gerätes wird automatisch über die Updateroutine von Multiterminal RFID (DES) oder der time*Card* accessbox angestoßen.

### **Funktionsumfang**

- Höchste Sicherheit durch Mifare DESFire RFID-Transponder 13,56 MHz
- Unterputzmontage inklusive Unterputz-Dose 60mm
- Stromversorgung über RS485 Schnittstelle
- Betriebszustandsanzeige mit 4 farbigen LEDs (grün, gelb, rot, blau) und 1 akustischen Signalgeber

## **Bedeutung der Status-LEDs**

Der externer RFID-Leser (DES) gibt eine Betriebsstandanzeige durch farbige Lichtsignale an.

Bitte beachten Sie, dass erst bei Übertragung der Zutrittsdaten aus der time*Card*-Software heraus eine LED (blau) leuchtet.

Vor dieser Übertragung erfolgt kein Lichtsignal (auch bei korrekter Installation).

Der externe RFID Leser hat vier LEDs, mit denen der Status angezeigt wird.

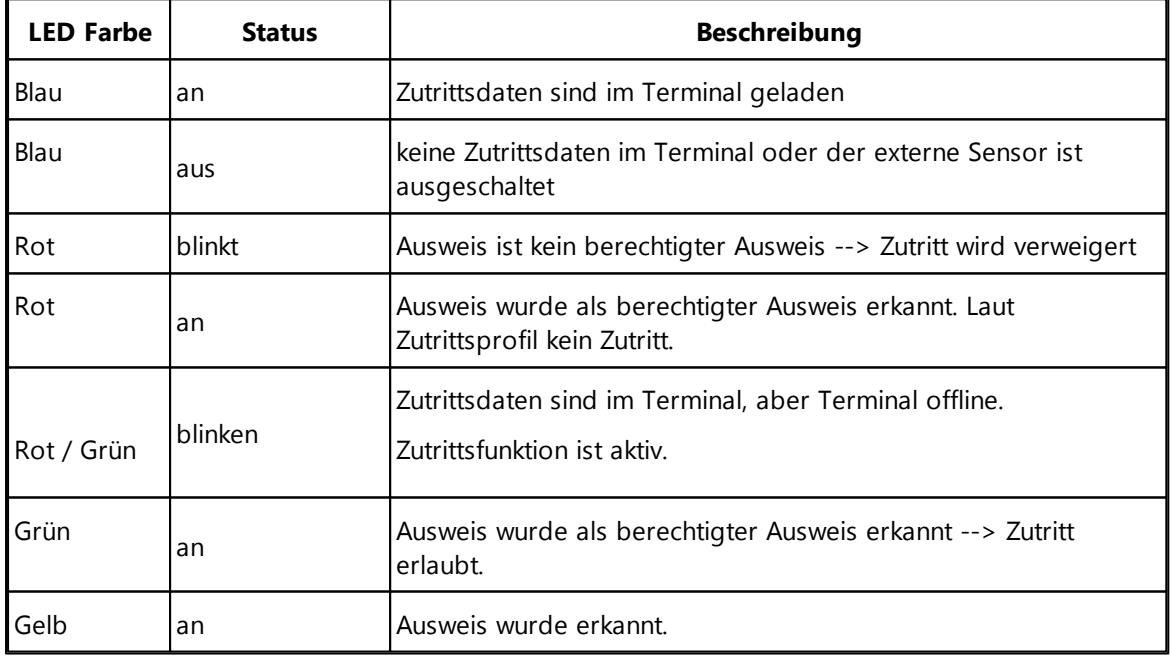

Folgende Anzeigen sind möglich:

## **Weitere Informationen**

Multiterminal RFID (DES) accessbox

# <span id="page-40-0"></span>**3.1.6 cyberJack RFID komfort**

Der cyber*Jack* RFID komfort ist ein Kartenlesegerät aus dem Hause REINER SCT, welcher auch im time*Card*-System eingesetzt werden kann.

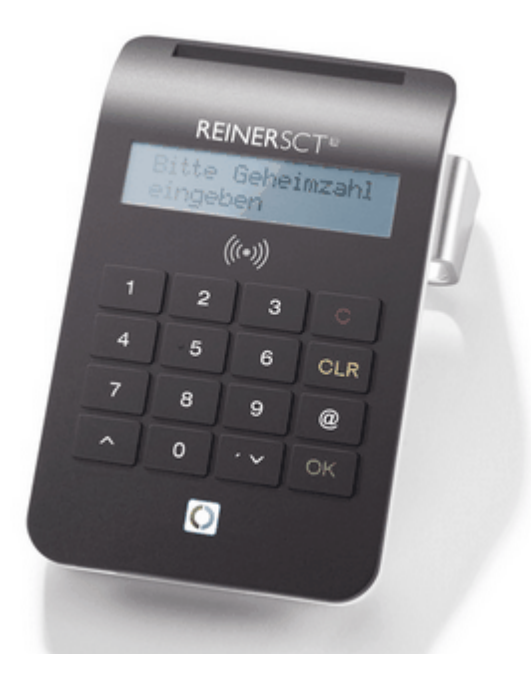

Mit dem cyber*Jack* RFID komfort können Sie die Initialisierung sowie die Personalisierung der Transponder oder ID-Cards vom Arbeitsplatz aus erledigen.

# **Zur Ausweispersonalisierung- /initialisierung**

Die Mitarbeiterausweise/ Besucherausweise/ Personenausweise (Mifare DESFire) müssen vor der Verwendung mit dem Terminalschlüssel initialisiert werden.

Dies kann mit einem Multiterminal RFID (DES), einem time*Card* select Terminal oder einem cyber*Jack* RFID komfort erfolgen.

Damit der cyber*Jack* RFID komfort verwendet werden kann, muss ein aktueller Treiber installiert werden.

Die aktuelle Treiberversion finden Sie auf unserer Homepage (www.reiner-sct.com) unter **Support > Download > Treiber- & Softwareupdate**.

## **3.1.7 Transportkarte/ SD-Karte**

Eine Transportkarte verfügt im Gegensatz zu einer Chipkarte oder einem Transponder über mehr Speicherplatz.

Sie sollte nicht für die täglichen Kommen- und Gehen-Buchungen verwendet werden,

sondern um die gesamten Buchungen aller Mitarbeiter bei offline-Funktion der Terminals

auszulesen.

Für die asynchrone Datenübertragung zwischen kontaktbehaftetem Terminal und time*Card* können Transportkarten eingesetzt werden.

Mit dem <u>[cyberJack](#page-40-0) RFID komfort</u>| 351 werden die Transportkarten initialisiert und gelesen.

## **3.1.8 Notfallfunktion**

Es gibt eine Notfallfunktion bei Ausfall des Multiterminals RFID (DES). Bitte wenden Sie sich hierfür an unseren Support: [support@reiner-sct.com](mailto:support@reiner-sct.com).

Weitere Schritte finden Sie in Kapitel <u>[Notfallfunktion](#page-152-0) Terminaldaten einlesenlat</u>

## **3.1.9 Zutrittskontrolle**

In das time*Card* System von REINER SCT können weitere Endgeräte eingebunden und somit die Zutrittskontrolle erweitert werden.

#### **3.1.9.1 ASSA ABLOY Aperio**

Es ist möglich für Ihre time*Card* Zutrittskontrolle andere Hardware einzubinden. Hierzu gibt es Beschläge sowie Zylinder von ASSA ABLOY aus der Aperio TM Serie.

Hier werden nun die Schritte beschrieben, welche die Einrichtung der ASSA ABLOY Aperio TM Komponenten für die Nutzung in time*Card* betreffen. Für weiterführende Informationen steht Ihnen die Anleitung von ASSA ABLOY zur Verfügung.

Bitte beachten Sie, dass dies eine Grundbeschreibung für die Einbindung dieser Geräte ist. Aus diesem Grund empfehlen wir Ihnen,

für die Installation der Assa Abloy Geräte einen geschulten Service Partner zum Thema Assa Abloy zu kontaktieren.

Ansprechpartner finden Sie auf der Homepage von REINER SCT.

#### **1. Systemvoraussetzungen:**

- ASSA ABLOY Aperio TM USB Dongle
- Windows 7/ Windows 8/ Windows 10 (x32/x64 Bit)
- mind. USB 2.0 Anschluss

- Aperio TM Programming Application (PAPTool) Software Version 2.6.4.X (Diese Datei erhalten Sie von ASSA ABLOY)

- ASSA ABLOY Aperio TM Verschlüsselungsdatei (Diese Datei erhalten Sie von ASSA ABLOY)

- time*Card* Config-Datei (diese Datei erhalten Sie von REINER SCT.

#### **2. Installation der Aperio™ Programming Application (PAPTool):**

- Entpacken Sie die Aperio™-Datei (z.B progapp-x.y.z.zip/progapp\_US-x.y.z.zip) in einen temporären Ordner.

- Starten sie die Datei setup.exe.

Die Aperio™ Programming Application und die benötigen Treiber für den USB Dongle werden installiert. Die Aperio™ Programming Application wird zusammen mit einem integrierten Java ausgeliefert, eine separate Java-Installation ist nicht notwendig.

#### **3. Installation des ASSA ABLOY Aperio™ USB Dongle:**

Siehe Anleitung ASSA ABLOY

#### **4. Importieren der time***Card* **Config-Datei:**

Starten Sie das PAPTool und wählen Sie *Datei – Einstellungen importieren/exportieren*

Es erscheint eine Übersicht über verfügbare Konfigurationen. Wählen Sie hier nun **[Importiere…]**

Wählen Sie die time*Card* Config Datei aus, die Sie von Reiner SCT erhalten haben (hier: RSCTMMK.xml). Klicken Sie auf **[Öffnen]**, um die Konfiguration zu importieren.

Sie werden nun aufgefordert das Passwort einzugeben, welches Sie mit der Datei erhalten haben.

Nach erfolgtem Import erscheint ein entsprechender Hinweis.

Nun steht das time*Card* Konfigurationsprofil in der Auswahl zur Verfügung.

Um die Konfiguration zu verwenden, klicken Sie mit der rechten Maustaste auf die entsprechende Aperio™ Komponente.

Wählen Sie nun die gewünschte Konfiguration aus (hier: RSCTMMK). Es wird nun eine Zusammenfassung der Änderungen angezeigt. Klicken Sie auf **[Bestätigen]**, um die Konfiguration auf die Aperio™ Komponente zu übertragen.

#### **5. IP-Adresse ändern des ASSA ABLOY Aperio™ Online-Hubs :**

Klicken Sie mit der rechten Maustaste in eine Komponente, wählen Sie zunächst den Hub aus und klicken Sie dann auf **[IP Adresse ändern].**

Tragen Sie nun die gewünschte IP-Adresse ein.

Mit **[OK]** schließen Sie die Änderung ab.

#### **6. Konfiguration ASSA ABLOY Aperio™ Online-Hub:**

Klicken Sie mit der rechten Maustaste in eine Komponente, die mit dem zu konfigurierenden Online-Hub gepairt ist (siehe Spalte *Hub*), und wählen Sie **[Konfigurieren…]** aus.

Klicken Sie weiter bis Sie zum Eintrag *Busadress- und Netzwerkeinstellungen* gelangen.

Unter *Netzwerk Einstellungen* definieren Sie die Netzwerkmaske und das Standardgateway für den gewählten Online-Hub. Klicken Sie auf **[Ändern]** und tragen Sie die entsprechen Werte ein.

Unter *ACU Einstellungen* geben Sie die IP-Adresse des time*Card*-Servers und den

Kommunikationsport an. Klicken Sie auf **[Ändern]** und tragen Sie die entsprechen Werte ein.

Wenn Sie den Standardport 9999 ändern, muss diese Änderung auch entsprechend in time*Card* (Extras – Einstellungen – Terminal) vorgenommen werden.

#### **Wenn mehr als ein Aperio™ Online-Hub verwendet wird, muss jeweils ein anderer Port gewählt werden!**

Wenn die erforderlichen Änderungen vorgenommen wurden, klicken Sie auf , bis Sie zum Eintrag *Update der Komponenten* gelangen. Sie sehen nun eine Zusammenfassung der Änderungen:

Übertragen Sie nun die Einstellungen. Dazu ist es notwendig, einen Ausweis vor eine Komponenten zu halten, wenn die Aufforderung dazu erscheint.

Nach der Übertragung erhalten Sie eine Zusammenfassung der übertragenen Änderungen.

#### **7. Einrichten eines Notfall-Transponders:**

Um die Türe auch dann öffnen zu können, wenn die Aperio™ Komponenten nicht online sind, ist es möglich, bis zu 10 Notfall-Transponder pro Aperio™ Komponente einzurichten. Gehen Sie dazu wie folgt vor:

Klicken Sie mit der rechten Maustaste in die gewünschte Komponente und wählen Sie **[Konfigurieren…]** aus.

Klicken Sie nun weiter bis Sie zum Eintrag **Offline-Ausweis** gelangen.

Wählen Sie [MIFARE DESFire] als Kartentyp aus und klicken Sie dann **[Hinzufügen].**

Tragen Sie in der erscheinenden Maske die Ausweisnummer des gewünschten Transponders im Hexadezimalformat ein:

Insgesamt muss die Ausweisnummer im Hexadezimalformat auf acht Stellen aufgefüllt werden.

#### **Beispiel: Ausweisnummer 1033473. Im Hexadezimalformat ergibt sich daraus FC501. Einzutragen ist also: 000FC501.**

Unter Beschreibung kann der Name des Ausweisinhabers o.ä. hinterlegt werden. Mit **[OK]** ist der Vorgang abgeschlossen.

Wenn weitere Offline-Ausweise angelegt werden sollen, kann die einfach mit einem Klick auf **[Hinzufügen]** geschehen.

Wenn alle Offline-Ausweise eingetragen sind, klicken Sie weiter bis Sie zum Eintrag *Update der Komponenten* gelangen. Sie sehen nun eine Zusammenfassung der Änderungen.

Übertragen Sie nun die Einstellungen. Dazu ist es notwendig, einen Ausweis vor eine Komponenten zu halten, wenn die Aufforderung dazu erscheint.

Nach der Übertragung erhalten Sie eine Zusammenfassung der übertragenen Änderungen.

#### **8. Notfall-Transponder ändern/ löschen**

Sollte es nötig sein, die Notfall-Transponder einer Aperio™ Komponente zu ändern, so ist zu beachten, dass die bisher hinterlegten Ausweise nicht angezeigt werden! Gehen Sie zum Ändern so vor, wie unter 8 *Notfall-Transponder einrichten* beschrieben. Wird ein neuer Offline-Ausweis

hinterlegt, werden alle bisherigen automatisch gelöscht! Eine Löschung ist auch möglich ohne einen neuen Transponder zu hinterlegen.

Setzen Sie für eine Löschung das Häkchen und klicken Sie dann auf **OK**.

#### **9. Notfall-Transponder-Konfiguration speichern:**

Um den Aufwand für die Hinterlegung der Offline-Ausweise zu verringern, ist es möglich, die Konfiguration zu speichern und dann auf weitere Komponenten zu übertragen.

Um die Offline-Ausweise einzurichten, gehen Sie zunächst so vor, wie in *8 Notfall-Transponder einrichten* beschrieben. Wenn alle Offline-Ausweise eingetragen sind, klicken Sie auf , bis Sie zum Eintrag *Update der Komponenten* gelangen. Sie sehen nun eine Zusammenfassung der Änderungen.

Klicken Sie hier nun auf **[Konfiguration speichern…]** und speichern Sie die Konfiguration ab.

#### **10. Gespeicherte Notfall-Transponder-Konfiguration einspielen:**

Um die gespeicherten Notfall-Transponder-Konfiguration zu verwenden, klicken Sie mit der rechten Maustaste auf die entsprechende Aperio™ Komponente.

Wählen Sie unter *Konfiguration übernehmen* die gewünschte Konfiguration aus. Es wird eine Zusammenfassung der Änderungen angezeigt.

Klicken Sie auf **[Bestätigen]**, um die Konfiguration auf die Aperio™ Komponente zu übertragen.

# <span id="page-44-0"></span>**3.2 Initialisierung**

# **Die Initialisierung der Hardware-Komponenten erfolgt in folgenden Schritten:**

- 1. Einstellen der Netzwerkparameter [Multiterminal](#page-45-0) RFID (DES) <u>Multiterminal RFID (DES)</u>| 40
- 2. <u>[Initialisieren](#page-50-0) eines Terminals</u>| 45
- 3. <u>Erstellen der Admin [Ausweise](#page-46-0)</u>l 41
- 4. Erstellen der [Mitarbeiterausweise](#page-47-0) 42
- 5. <u>Aktivieren des externen RFID-Lesers (DES= (Nur für [Zutrittskontrolle\)](#page-47-1)</u>| 42

## **timeCard 6**

## <span id="page-45-0"></span>**3.2.1 Multiterminal RFID (DES)**

### **Einstellen der Netzwerkparameter**

Die Software time*Card* arbeitet mit festen IP-Adressen.

Die Einstellungen des Terminals werden hierfür im Device Menü vorgenommen.

1. Um ins Device Menü zu gelangen, schalten Sie das Terminal stromlos, indem Sie den Stromstecker ziehen. Drücken Sie während Sie den Stromstecker einstecken die △→ Taste bis das Device Menü angezeigt wird.

2. Wählen Sie mit den Pfeiltasten ‡ und ^ Communication aus und bestätigen Sie mit OK.

3. Wählen Sie nun mit Hilfe der Pfeiltasten LAN settings aus. Bestätigen Sie dies mit OK.

4. Anschließend wählen Sie den Punkt Boot-IP aus und bestätigen mit OK.

5. Suchen Sie den Punkt Static IP und bestätigen Sie zweimal mit OK.

6. Wählen Sie nun Adresses und bestätigen die Auswahl mit OK.

7. Wählen Sie IP mit OK und geben hier die gewünschte IP-Adresse mit Hilfe der Zifferntasten ein (Der Punkt wird mit der Pfeiltaste ˆ eingegeben). Übernehmen Sie die Adresse mit zweimal OK. Geben Sie analog die Subnet-Maske (Subnetmask) und die Gateway-Adresse (Gateway-Address) ein. Es werden nur gültige Gateway-Adressen oder die Default-Adresse 0.0.0.0 in den Einstellungen übernommen und gespeichert. Verlassen Sie das Adressen-Menü mit der C-Taste.

8. Verlassen Sie die LAN settings mit der C-Taste.

9. Im Communications-Menü wählen Sie Port selection mit den Pfeiltasten aus und bestätigen mit OK.

10. Anschließend wählen Sie LAN aus. Bestätigen Sie Ihre Auswahl zweimal mit OK.

- 11. Verlassen Sie das Communication-Menü indem Sie zweimal die C–Taste drücken.
- 12. Das Terminal startet und ist betriebsbereit

Im späteren Schritt, bei der Einbindung der Hardware an die Software, muss unter Einstellungen/ Terminal die IP-Adresse des Terminals eingegeben werden.

Siehe hierzu Kapitel Einbinden Hardware an Software.

#### **3.2.1.1 Initialisieren des Terminals**

Bei der Initialisierung eines Terminals ist es erforderlich, dass Sie einen individuellen 32-stelligen Terminalschlüssel (zufällige Zahlenkombination) manuell vergeben.

Dieser dient der Authentifizierung und verschlüsselten Kommunikation zwischen einem Terminal und den von Ihnen erstellten RFID-Ausweisen.

Somit ist sichergestellt, dass RFID-Ausweise eines anderen Systems keine Verbindung mit Ihrem Terminal herstellen können.

Der Terminalschlüssel wird im gesicherten Speicher des Terminals abgelegt und nur bei der Erstellung von Mitarbeiterausweisen übertragen. Hierfür ist es notwendig, dass Sie sich mit dem Admin-Ausweis oder dem zugehörigen Backup-Ausweis gegenüber dem System als berechtigt ausweisen. Der Vorgang zur Erstellung eines Admin Ausweises wird automatisch nach der Initialisierung des Terminals gestartet.

Zur Eingabe des Terminalschlüssels im time**Card** Menü gehen Sie bitte wie folgt vor:

- Um ins time*Card* Menü zu gelangen, schalten Sie das Terminal stromlos, indem Sie das Steckernetzteil aus der Steckdose ziehen. Stecken Sie das Steckernetzteil nach ca. 3 Sekunden wieder ein und warten Sie, bis ein Signalton ertönt und im Display des Terminals Start angezeigt wird. Drücken Sie die **i/F**-Taste um in das time*Card* Menü zu gelangen.
- Drücken Sie die ˆ Pfeiltaste bis Sie im Display den Menüpunkt **Schlüssel-Verwaltung** sehen und drücken Sie die **OK**-Taste.
- Im Display wird nun **Neuer Schlüssel** angezeigt. Drücken Sie erneut die **OK**-Taste.
- Geben Sie nun an der Tastatur eine zufällige und beliebige 32-stellige Zahlenkombination ein, diese stellt Ihren geheimen Terminalschlüssel dar.
- Eine eingegebene Ziffer können Sie mit der  $\bigcirc$   $\rightarrow$  Taste löschen. Zum Löschen der gesamten Eingabe drücken Sie bitte die  $\bigcirc$  + Taste.
- Zum Bestätigen Ihres Terminalschlüssels drücken Sie zweimal die **OK**-Taste.
- Nach der Initialisierung des Terminals wird automatisch der Ablauf zur Erstellung eines Admin Ausweises und eines zugehörigen Backup-Ausweises gestartet. Dieser Vorgang wird im [nächsten](#page-46-0) <u>[Unterkapitel](#page-46-0)</u>l 4ባ beschrieben.
- Falls Sie das time*Card* Menü verlassen möchten, drücken Sie zweimal die **C**-Taste.

#### **Notieren Sie sich den Schlüssel oder fotografieren Sie ihn vom Display ab und archivieren Sie die Unterlagen an einem gesicherten Ort.**

**Aus Sicherheitsgründen wird dieser Schlüssel nicht im PC gespeichert und kann auch nicht wieder angezeigt werden! REINER SCT kann den Schlüssel nicht wiederherstellen, erkennen oder auslesen.**

Es ist jederzeit möglich, das Multiterminal (DES) System mit dem time*Card* Zutrittskontrolle-Softwaremodul und einem externen RFID-Leser (DES) zu einem Zeiterfassung-Komplettsystem mit Zutrittskontrolle zu erweitern.

#### <span id="page-46-0"></span>**3.2.1.2 Erstellen der Admin-Ausweise**

Nach der beschriebenen <u>[Initialisierung](#page-50-0) eines Terminals</u> 45) wird automatisch der Ablauf zur Erstellung dieser Ausweise gestartet.

Bitte halten Sie dafür zwei Ausweise bereit.

Der Admin-Ausweis und der zugehörige Backup-Ausweis werden benötigt, um:

- a) Geräte-Einstellungen am Terminal vornehmen zu können
- b) Weitere Ausweise am Terminal zu erstellen

Für die Erstellung der Ausweise werden Sie am Display des Terminals aufgefordert, einen leeren Ausweis vor das RFID-Symbol des Multiterminal RFID DES zu halten.

Wenn Sie den Ausweis in den Erfassungsbereich gebracht haben, wird dieser als Admin-Ausweis initialisiert. Nach erfolgreichem Abschluss dieses Vorgangs wird im Display **Aktion erfolgreich durchgeführt** angezeigt.

Nach dem Erstellen des Admin-Ausweises werden Sie aufgefordert, zur Erstellung eines Backups einen zweiten Ausweis vor das Terminal zu halten.

Nach erfolgreichem Abschluss dieses Vorgangs wird im Display ebenso **Aktion erfolgreich**

#### **durchgeführt** angezeigt.

Es ist generell möglich, einen Admin-Ausweis gleichzeitig auch als Mitarbeiterausweis zu verwenden, wir empfehlen aber für den Admin Ausweis und den Backup Ausweis zwei separate Ausweise zu verwenden und diese an einem gesicherten Ort aufzubewahren. Dies hat den Hintergrund, dass bei Verlust des Admin-Ausweis ein Finder sowohl den Terminalschlüssel ändern als auch eigene Mitarbeiterausweise erstellen könnte und Sie bei Verlust keinerlei Änderungen mehr vornehmen könnten.

#### <span id="page-47-0"></span>**3.2.1.3 Erstellen der Mitarbeiterausweise**

Nach der Erstellung des Admin Ausweises können Sie nun die Mitarbeiterausweise erstellen.

## **Erstellen mit Multiterminal RFID (DES)**

Falls Sie sich nicht im time*Card* Menü des Terminals befinden, gehen Sie wie folgt vor, ansonsten überspringen Sie den ersten Punkt:

1. Um ins time*Card* Menü zu gelangen, schalten Sie das Terminal stromlos, indem Sie das Steckernetzteil aus der Steckdose ziehen. Stecken Sie das Steckernetzteil nach ca. 3 Sekunden wieder ein und warten Sie, bis ein Signalton ertönt und im Display des Terminals **'Start'** angezeigt wird. Drücken Sie dann sofort die **i/F Taste**, danach gelangen in das time*Card* Menü.

2. Drücken Sie im Menüpunkt Schlüssel Verwaltung des time Card Menüs (s.o.) die V-Pfeiltaste bis Sie im Display den Punkt **'Ausweis anlegen'** angezeigt bekommen und drücken Sie die **OK-Taste.**

3. Im Display erscheint nun die Meldung **Bitte Admin Ausweis**

4. Halten Sie den Admin Ausweis vor das RFID-Symbol des Multiterminal RFID DES.

5. Im Display erscheint nun die Meldung **Bitte Benutzer Ausweis**

6. Halten Sie jetzt einen leeren Ausweis vor das RFID-Symbol des Multiterminal RFID DES.

7. Nach erfolgreicher Erstellung eines Mitarbeiterausweises erscheint im Display die Meldung **Karte erstellt, nächster Karte?**

8. Wenn Sie weitere Mitarbeiterausweise erstellen wollen, drücken Sie die **OK-Taste** und halten Sie einen weiteren leeren Ausweis vor das RFID-Symbol des Multiterminal RFID DES.

9. Drücken Sie nach dem Erstellen aller benötigten Mitarbeiterausweise die **C-Taste** um das Menü zu verlassen

10. Durch erneutes Drücken der **C-Taste** verlassen Sie das time*Card* Menü und das Terminal wird neu gestartet.

#### <span id="page-47-1"></span>**3.2.1.4 Aktivieren des externen RFID-Lesers (DES) (ZuKo)**

Bei Auslieferung eines Terminals ist die Schnittstelle zu einem externen Leser standardmäßig nicht aktiviert. Wenn Sie Ihre time*Card* Hardware für die Zutrittskontrolle verwenden und daher einen externen RFID-Leser DES an Ihrem Terminal betreiben möchten, müssen Sie folgendermaßen vorgehen:

1.Um ins Device Menü zu gelangen, schalten Sie das Terminal stromlos, indem Sie das Steckernetzteil aus der Steckdose ziehen. Warten Sie ca. 3 Sekunden und drücken Sie während Sie das Steckernetzteil wieder einstecken die  $\bigtriangleup \rightarrow$ -Taste bis im Display das Device Menü angezeigt

wird.

2.Drücken Sie die  $\blacktriangledown$  - Pfeiltaste bis Sie im Display den Menüpunkt "Hardware" sehen und drücken Sie dann die **OK-Taste**.

3.Drücken Sie die - Pfeiltaste bis im Display der Menüpunkt **"External Interface"** erscheint und drücken Sie dann die **OK-Taste**.

4.Schalten Sie durch Drücken der - Pfeiltaste auf **ON** und drücken Sie dann **zweimal** (!) die **OK**-Taste. Ein Punkt im letzten Kästchen des Displays zeigt an, dass die Änderung vorgenommen wurde.

5.Verlassen Sie das **Device Menü** durch **zweimaliges** Drücken der **C-Taste**.

#### **3.2.1.5 Web-Interface**

Mit dem Web-Interface steht Ihnen eine grafische Oberfläche im Browser zur Verfügung, um Änderungen an den Hardwareeinstellungen vorzunehmen.

Das Web-Interface steht für die accessbox sowie das Multiterminal RFID (DES) mit einer Firmwareversion ab Version 5.01.02 zur Verfügung.

Um das Web-Interface nutzen zu können, müssen Sie dem Terminal eine IP zuweisen. Wie Sie dies machen, erfahren Sie im Kapitel Multiterminal RFID (DES).

Geben Sie in Ihrem Browser die IP ein, die Sie der Hardware zugewiesen haben.

Sie gelangen zu folgender Oberfläche:

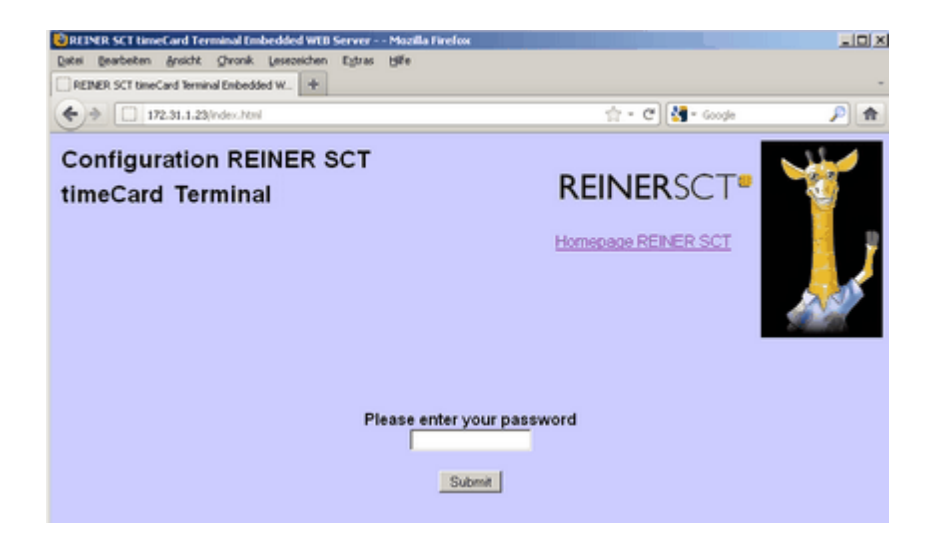

Melden Sie sich mit dem Default-Passwort: **"password"** an.

Wir bitten Sie, das Passwort nach erfolgreichem Login sofort zu ändern um fremden Zugriff zu verhindern. Dies können Sie im Menü/ **Change password** machen.

## **Menü Web-Interface:**

- **Terminal Configuration:** Hier können Sie Netzwerkeinstellungen des Terminals vornehmen. Die Änderungen setzen ein Neustart des Terminals voraus.
- **Set terminal key:** Eingabe des Terminalschlüssels für die Zutrittskontrolle. Nur bei der accessbox möglich.
- **Change password:** Hier können Sie das Passwort für den Zugriff auf das Webinterface ändern.

Maximale Länge des Passwortes sind 15 Zeichen.

- **Restart terminal:** Startet das Terminal neu. Dies ist erforderlich, wenn Sie Änderungen an den Einstellungen vorgenommen haben.
- **Help:** Anzeige der Hilfe
- **Version:** Anzeige der Modulversionen
- **Network statistics:** Anzeige der Netzwerkaktivitäten
- **Kernel statistics:** Anzeige der Kernelstatistik
- **ZuKo statistics:** Anzeige der Zukoaktivitäten

## **3.2.2 timeCard select Terminal**

### **Terminal und PC in Betrieb nehmen**

Die für das Gerät notwendigen Treiber werden zusammen mit der time*Card*-Software installiert.

Um das Terminal mit dem PC zu verbinden, stecken Sie das mitgelieferte Verbindungskabel mit dem Micro-USB-Stecker in die entsprechende Buchse am Terminal und in einen freien USB-Steckplatz am PC ein.

#### **Einstellen der Netzwerkparameter**

time*Card* arbeitet mit festen IP-Adressen. Die Einstellungen des Terminals werden hierfür im Geräte-Menü vorgenommen.

- 1. Schalten Sie das Terminal aus, indem Sie die an-Taste lange drücken.
- 2. Drücken Sie die an Taste erneut, und danach halten Sie die **C**-Taste solange gedrückt, bis Sie ins Gerätemenü gelangen.
- 2. Das Geräte-Menü ist PIN-geschützt. Die PIN lautet: 1234. Sie können die PIN im PIN-Menü ändern.
- 3. Wählen Sie mit den Softkeys **2** und **3** Peripherie aus und bestätigen Sie mit **OK**.
- 4. Wählen Sie LAN aus und bestätigen Sie mit **OK**.
- 5. Wählen Sie den Punkt **Ein-/Ausschalten** aus und bestätigen Sie mit **OK**.
- 6. Schalten Sie mit den Softkeys **1** und **3** das Netzwerk ein bzw. aus. Bestätigen Sie Ihre Wahl mit **OK**.
- 7. Wählen Sie nun IP-Adresses und bestätigen die Auswahl mit **OK**.
- 8. Geben Sie die gewünschte IP-Adresse mit den Zifferntasten ein. Mit den Softkeys **2** und **3** können Sie die einzelnen Eingabefelder ansteuern. Bestätigen Sie Ihre Wahl zweimal mit **OK**. Geben Sie analog die Subnetmaske (**Subnetmaske**), die Gateway-Adresse (**Gateway**) und den Port (**Port**) ein. Es werden nur gültige Gateway-Adressen oder die Default-Adresse 0.0.0.0 in den Einstellungen übernommen und gespeichert.
- 9. Verlassen Sie nun zuerst das Menü **LAN** mit dem Softkey **4**. Verlassen Sie danach das Peripherie mit dem Softkey **4**.
- 10.Verlassen Sie das Geräte-Menü, indem Sie **Neustarten** auswählen. Bestätigen Sie die Wahl mit der **OK**-Taste

Das Terminal startet und ist betriebsbereit.

#### <span id="page-50-0"></span>**3.2.2.1 Initialisieren des Terminals**

Das Initialisieren des time*Card* select Terminals sind zwei Schritte zu beachten.

#### **1. Vergabe des Terminalschlüssels**

#### **2. Datenübertragung vom time***Card***-Server zum Terminal im Offline-Modus**

#### **3. Einbindung ins Netzwerk (Voraussetzung time***Card* **Docking Station für select Terminal)**

#### **1. Vergabe des Terminalschlüssels**

Bei der Initialisierung eines Terminals ist es erforderlich, dass Sie einen individuellen 32-stelligen Terminalschlüssel (zufällige Zahlenkombination) manuell vergeben.

Dieser dient der Authentifizierung und verschlüsselten Kommunikation zwischen einem Terminal und den von Ihnen erstellten RFID-Ausweisen.

Somit ist sichergestellt, dass RFID-Ausweise eines anderen Systems keine Verbindung mit Ihrem Terminal herstellen können.

Der Terminalschlüssel wird im gesicherten Speicher des Terminals abgelegt und nur bei der Erstellung von Mitarbeiterausweisen übertragen. Hierfür ist es notwendig, dass Sie sich mit dem Admin-Ausweis oder dem zugehörigen Backup-Ausweis gegenüber dem System als berechtigt ausweisen. Der Vorgang zur Erstellung eines Admin Ausweises wird automatisch nach der Initialisierung des Terminals gestartet.

Zur Eingabe des Terminalschlüssels im time*Card* Menü gehen Sie bitte wie folgt vor:

- Um ins time **Card** Menü zu gelangen, schalten Sie das Terminal aus, indem Sie die **Ü** Taste lange drücken. Drücken Sie erneut die  $\Phi$  - Taste und warten Sie bis ein Signalton ertönt und im Display des Terminals **Start** angezeigt wird. Drücken Sie dann sofort die ‡ Pfeiltaste, danach gelangen Sie in das time*Card* Menü.
- Drücken Sie den Softkey **2** bis Sie im Display den Menüpunkt **Schlüsselverwaltung** sehen und drücken Sie den Softkey **1**.
- Im Display wird nun **Neuer Schlüssel** angezeigt. Drücken Sie erneut den Softkey **1**.
- Geben Sie nun an der Tastatur eine zufällige und beliebige 32-stellige Zahlenkombination ein, diese stellt Ihren geheimen Terminalschlüssel dar.
- Eine eingegebene Ziffer können Sie mit der **C**-Taste löschen. Zum Löschen der gesamten Eingabe drücken Sie die **CLR**-Taste.
- Zum Bestätigen Ihres Terminalschlüssels drücken Sie zweimal die **OK**-Taste.
- Nach der Initialisierung des Terminals wird automatisch der Ablauf zur Erstellung eines Admin Ausweises und eines zugehörigen Backup-Ausweises gestartet. Dieser Vorgang wird im nächsten [Unterkapitel](#page-46-0)l 411 beschrieben.
- Falls Sie das time*Card* Menü verlassen möchten, drücken Sie dreimal die **C**-Taste.

000 15:27 Schlüssel eingeben:

1279-4392-5063-6853 5924-1249-6520-4576

Notieren Sie sich den Schlüssel oder fotografieren Sie ihn vom Display ab und archivieren Sie die Unterlagen an einem gesicherten Ort.

Aus Sicherheitsgründen wird dieser Schlüssel nicht im PC gespeichert und kann auch nicht wieder angezeigt werden!

Bei der Verwendung von mehreren Terminals muss immer der gleiche Terminalschlüssel eingegeben werden!

Dies hat den Hintergrund, dass auf die Ausweise, die Sie an einem Terminal erstellen, der Schlüssel dieses Terminals übertragen wird. Wenn Sie nun bei der Initialisierung eines weiteren Terminals in Ihrem System einen anderen Schlüssel vergeben, können die bisherigen Ausweise mit diesem Terminal nicht kommunizieren.

Bitte beachten Sie bei der Vergabe Ihres Terminalschlüssels unbedingt, eine möglichst uneinheitliche Zahlenkombination zu erstellen. Dies erschwert es einem Angreifer gegebenenfalls Ihren Schlüssel durch Probieren zu erraten und damit eigene Ausweise zu erstellen, mit denen er sich Zugang zu Ihrem System schaffen könnte.

## **2. Datenübertragung vom time***Card***-Server zum Terminal im Offline-Modus**

Voraussetzung für diesen Modus ist eine eingesteckte SD-/ Transportkarte sowie eine SD-Kartenleser am time*Card*-Server.

Sie stellen diesen Modus unter time*Card*-Menü/ Online Modus indem Sie von **ein** auf **aus** wechseln.

Bei korrekt eingesetzter SD-Karte erscheint unten links im Display ein Symbol "**SD**".

Die SD-Karte dient als Kommunikationsmedium für Buchungen, Mitarbeiterdaten und Projekte.

Damit das select Terminal betriebsbereit ist, müssen die Daten aus time*Card* importiert und synchronisiert werden.

Folgende Schritte sind hierzu notwendig:

- Initialisierung der SD-/ Transportkarte

- Übertragen der gespeicherten Mitarbeiterdaten/Projekte/Abwesenheitsgründe aus der time*Card* Software heraus.(siehe Kapitel [SD-Transportkarte\)](#page-52-0) 47

- Einlegen der SD-Karte in das select Terminal

- Wählen SD-Karte/ Daten einlesen. Nun werden Mitarbeiterdaten/Projekte/ Abwesenheitsgründe in das select Terminal eingespielt. Somit sind diese Daten synchron zu time*Card* Serverdaten.

Bitte beachten Sie, sobald Sie in der time*Card* Anwendung etwas bzgl. der Mitarbeiterdaten/

Projekte oder Abwesenheitsgründe ändern muss ein erneuter Abgleich der Daten zum select Terminal vorgenommen werden.

## **3. Einbindung ins Netzwerk**

Die Voraussetzung für eine Einbindung ins Netzwerk ist die time*Card* Docking Station für das select Terminal.

- 1. Binden Sie die Dockingstation in Ihr Netzwerk via Lankabel ein.
- 2. Gehen Sie in das Gerätemenü des Terminals
- 3. Wählen Sie Peripherie.
- 4. Bestätigen Sie Ihre Wahl mit der Enter-Taste
- 5. Wählen Sie nun LAN-Verbindung und überprüfen Sie, dass diese aktiviert ist (Ein-/Ausschalten).

6. Bitte beachten Sie, dass die DHCP-Verbindung von der time*Card*-Software nicht unterstützt wird und somit keiner Änderung des Status - Aus bedarf.

7. Wählen Sie IP-Adresse aus. Ändern Sie die werksseitig eingestellte IP-Adresse (172.29.207.245) auf Ihre individuelle IP ab. Bestätigen Sie Ihre Änderungen mit der Enter-Taste. Es erscheint ein

8. Bestätigungsfenster über die Änderung. Wählen Sie ok.

9. Passen Sie nun gegebenenfalls die Subnetzmaske an (ab Werk 255.255.0.0). Bestätigen Sie eine Änderung mit der Enter-Taste und akzeptieren Sie die Änderungsmeldung.

10. Sofern Ihr Terminal über einen Gateway betrieben wird, müssen Sie Ihre Gatewayadresse eingeben. Bestätigen Sie eine Änderung mit der Enter-Taste und akzeptieren Sie die Änderungsmeldung

11. Der vorgegebene Port ist 6001. Falls Sie diesen ändern , ändern Sie diesen dann auch in der time*Card***-** Software (Einstellungen/ Terminal/ Terminal auswählen/ Bearbeiten).

12. Bitte verlassen Sie nun das Menü mit der Pfeiltaste links um in das Geräte-Menü zu gelangen.

- 13. Navigieren Sie über die Pfeiltasten zu Neustarten. Bestätigen Sie Ihre Wahl mit der Enter-Taste.
- 14. Die Einstellungen wurden durch den Neustart übernommen.

15. Wenn Sie nun das Terminal in Ihre Docking Station einlegen, ist die Netzwerkverbindung eingestellt (Voraussetzung: Einrichtung in time*Card*).

#### <span id="page-52-0"></span>3.2.2.1.1 SD-/Transportkarte

Damit Sie im Offline-Modus des Terminals arbeiten können, benötigt das Gerät ein Speichermedium.

Dieses kann entweder die REINER SCT Transportkarte sein oder eine handelsübliche SD-Karte .

## **Transportkarte initialisieren:**

Vor der ersten Anwendung Ihrer Transportkarte muss die Karte in Ihren USB-Kartenleser eingelegt werden.

Sobald die Karte gesteckt ist, bitte über den Menüpunkt Transportkarte/ Transportkarte initialisieren.

Ihnen wird folgende Sicherheitsfrage gestellt:

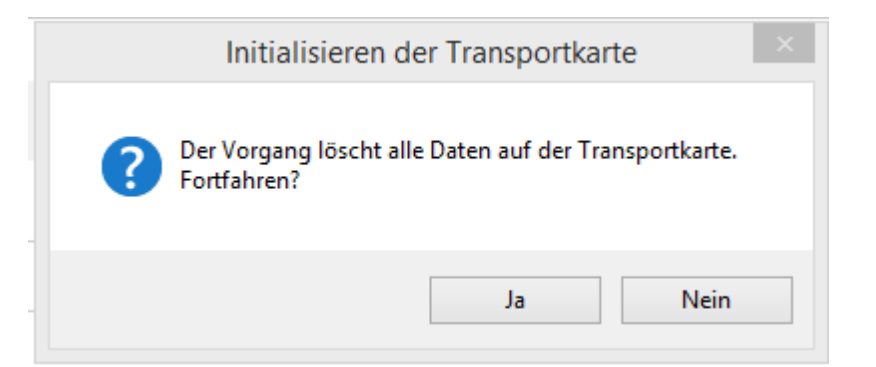

Bejahen Sie die Frage. Ihre Transportkarte ist nun formatiert und einsatzbereit.

Wenn Sie die Transportkarte bereits in Verwendung haben, beachten Sie dass Sie durch wiederholtes Anwählen von Transportkarte/ Transportkarte initialisieren alle vorhandene Daten löschen.

Die Transportkarte muss an dem PC angeschlossen sein, auf dem der time*Card*-Server installiert ist.

## **SD-Karte initialisieren:**

Führen Sie die SD-Karte in einen geeigneten Leser am Gerät mit der time*Card* Serverinstallation ein.

Vor dem ersten Gebrauch muss die SD-Karte formatiert werden. Bitte hierzu in time*Card* Menü/ **Transportkarte/ Datenübertragung zur SD-Karte** wählen.

Wählen Sie das Laufwerk aus und markieren Sie **Karte initialisieren**.

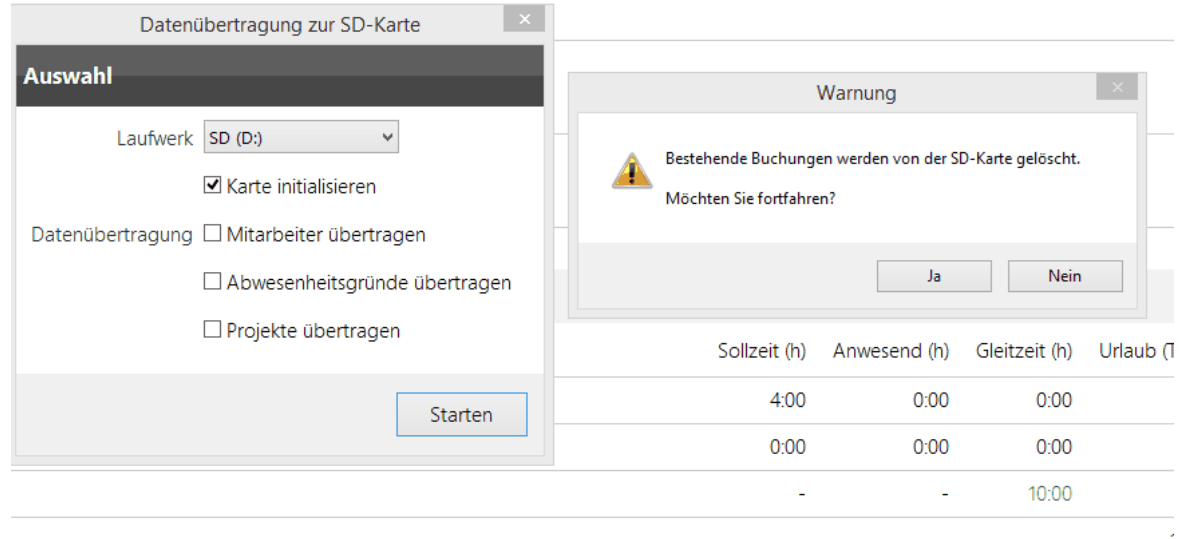

#### **3.2.2.2 Erstellen der Admin-Ausweise**

Nach der Initialisierung des Terminals, wird automatisch der Ablauf zur Erstellung der Admin- und Backup-Ausweise gestartet.

Bitte halten Sie dafür zwei Ausweise bereit.

Der Admin-Ausweis und der zugehörige Backup-Ausweis werden benötigt, um:

a) Geräte-Einstellungen am Terminal vornehmen zu können

b) Weitere Ausweise am Terminal zu initialisieren/ personalisieren

Für die Erstellung der Ausweise werden Sie am Display des Terminals aufgefordert den Transponder/ Karte vor die Displayscheibe zu halten oder diese in den oberen Kartenslot einzuführen.

Wenn Sie den Ausweis in den Erfassungsbereich gebracht haben, wird dieser als Admin Ausweis initialisiert.

Nach erfolgreichem Abschluss dieses Vorgangs wird im Display **Aktion erfolgreich durchgeführt** angezeigt.

Nach dem Erstellen des Admin Ausweises werden Sie aufgefordert, zur Erstellung eines Backups einen zweiten Ausweis vor das Terminal zu halten.

Nach erfolgreichem Abschluss dieses Vorgangs wird im Display ebenso **Aktion erfolgreich durchgeführt** angezeigt.

Der Admin- , sowie der Backup-Ausweis ist nun erstellt.

#### **3.2.2.3 Erstellen der Mitarbeiterausweise**

Falls Sie sich nicht im time*Card* Menü des Terminals befinden, gehen Sie wie folgt vor, ansonsten überspringen Sie den ersten Punkt:

1. Um ins time*Card* Menü zu gelangen, schalten Sie das Terminal aus, indem Sie die  $\mathbf 0$  - Taste lange drücken. Drücken Sie erneut die  $\Phi$  - **Taste** und warten Sie

bis ein Signalton ertönt und im Display des Terminals **Start** angezeigt wird. Drücken Sie dann sofort die A Pfeiltaste, danach gelangen Sie in das time Card Menü.

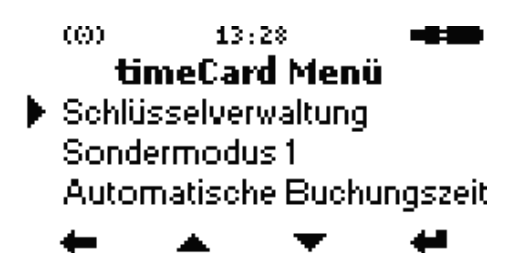

2. Drücken Sie im Menüpunkt **Schlüsselverwaltung** des time*Card* Menüs (s.o.) den **Softkey 2** bis Sie im Display den Punkt **Ausweis anlegen** angezeigt bekommen und drücken Sie den **Softkey 1.**

3. Im Display erscheint nun die Meldung **Bitte Admin Ausweis**

4. Halten Sie den Admin Ausweis vor das RFID-Symbol des select.

- 5. Im Display erscheint nun die Meldung **Bitte Benutzer Ausweis**
- 6. Halten Sie jetzt einen leeren Ausweis vor die Displayscheibe des select.

7. Nach erfolgreicher Erstellung eines Mitarbeiterausweises erscheint im Display die Meldung **Karte erstellt, nächste Karte?**

8. Wenn Sie weitere Mitarbeiterausweise erstellen wollen, drücken Sie die **OK-Taste** und halten Sie einen weiteren leeren Ausweis vor die Displayscheibe des time*Card* select Terminals.

9. Drücken Sie nach dem Erstellen aller benötigten Mitarbeiterausweise die **C-Taste** um das Menü zu verlassen

10. Durch erneutes zweimaliges Drücken der **C-Taste** verlassen Sie das time*Card*Menü und das Terminal wird neu gestartet.

# **3.3 accessbox**

## **Netzwerkparameter eingeben**

- 1. Schließen Sie das mitgelieferte Netzteil an und verbinden Sie die accessbox über das Netzwerk mit einem PC.
- 2. Geben Sie folgende Adresse in Ihrem Browser ein, um die Konfigurationsoberfläche der accessbox aufzurufen: **http://172.29.207.245**

Um auf diese Adresse zuzugreifen, müssen Sie eventuell in das Netzwerk 172.29.0.0/16 wechseln. Ändern Sie dazu die IP-Adresse Ihrer Netzwerkkarte auf 172.29.207.244 und die Subnetzmaske auf 255.255.0.0. Sobald Sie die Netzwerkparameter der accessbox geändert haben, können Sie dies wieder rückgängig machen.

3. Zum Anmelden an der Konfigurationsoberfläche verwenden Sie das Passwort: **password**

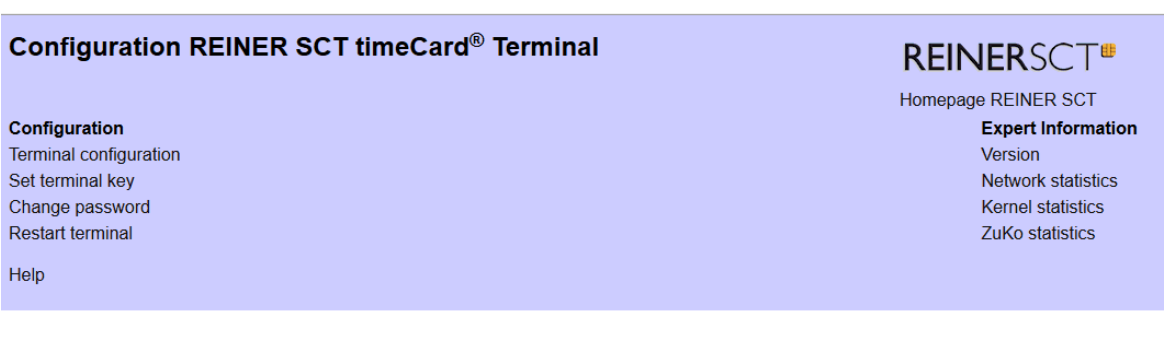

- 4. Ändern Sie das Passwort für die Konfigurationsoberfläche unter **Change Password**.
- 5. Unter **Terminal Configuration** passen Sie die Netzwerkparameter an Ihr Netzwerk an.
- 6. Mit **Set ZuKo Key (Terminal Configuration)** können Sie Ihren Terminalschlüssel eintragen.

Es ist zwingend erforderlich, dass dieser Schlüssel der gleiche ist, wie der (eventuell bereits vorhandene) Terminalschlüssel Ihres Multiterminal RFID (DES) oder Ihres time*Card* select Terminals..

# **3.4 Zutrittskontrolle**

Für die Zutrittskontrolle gibt es die Möglichkeit Mithilfe der accessbox und dem cyber*Jack* RFID komfort Ausweise zu personalisieren.

Siehe hierzu Kapitel Personalisieren von Ausweisen.

# **3.5 Montage & Einrichtung**

Um Ihr System als Komplettpaket funktionstüchtig zu machen, müssen Sie die Terminals sowie die weiteren Hardwaregeräte montieren.

# **Im folgenden Abschnitt finden Sie Informationen zur Montage und Einrichtung über:**

Multiterminal RFID (DES) time*Card* select Terminal accessbox **Zutrittskontrolle** 

# **3.5.1 Multiterminal RFID (DES)**

Bei der Montage bitten wir Sie darauf zu achten das Terminal nur in geschützten Innenräumen zu befestigen. Feuchte oder staubige Umgebungen sollten vermieden werden.

Sofern Ihr Multiterminal RFID (DES) in solch einer Umgebung eingesetzt werden soll, bitten wir Sie dieses mit einer Spritzschutzhülle zu schützen.

# **Maßangaben zur Wandbefestigung Auf- und Unterputz**

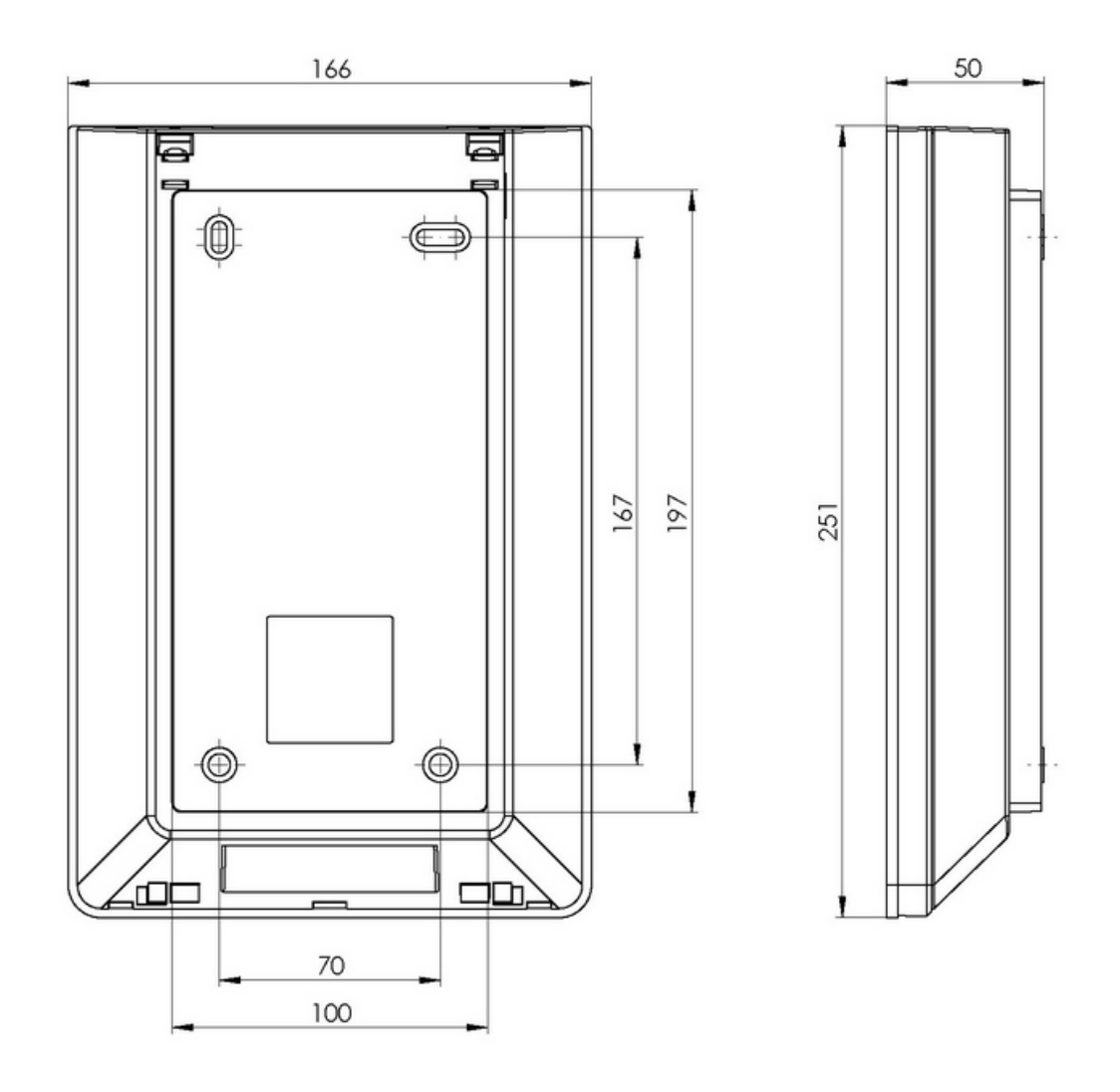

Das Multiterminal ist für die Wandmontage konzipiert. Sie haben die Möglichkeit die Kabelverlegung für das Gerät Auf- und Unterputz zu verlegen.

Hierzu sind zwei Öffnungen im Multiterminal vorgesehen.

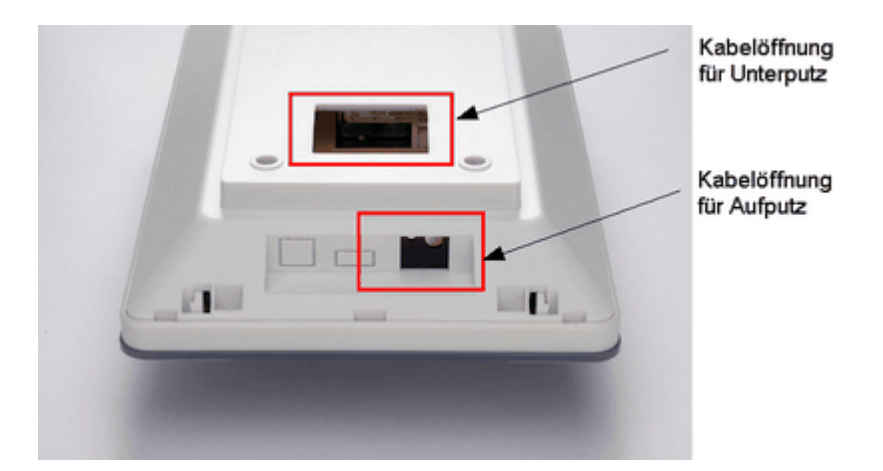

Um das Multiterminal zu öffnen, müssen Sie mit dem Öffnungsschlüssel in die vorderen Löcher an der Oberseite des Gerätes drücken um die interne Haltelaschen zu lösen.

Ist das Terminal verriegelt, muss zuerst der Öffnungsschlüssel in die hinteren Löcher des Gerätes gesteckt und jeweils nach außen gedreht werden.

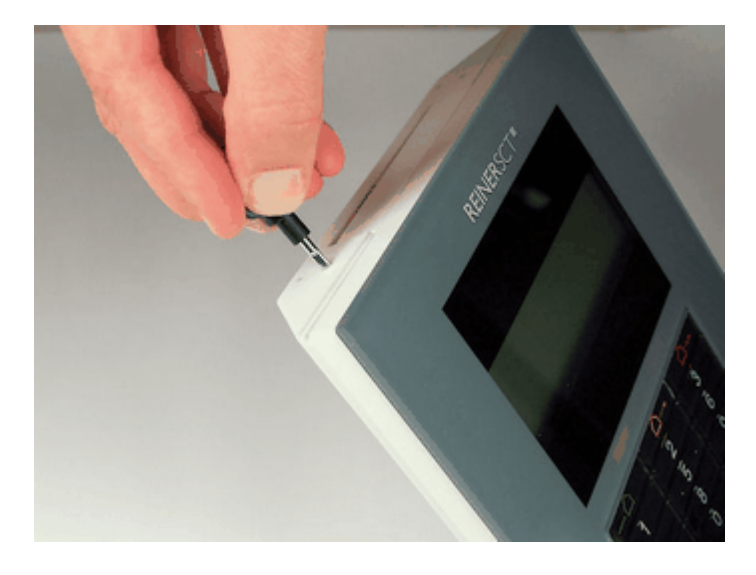

Um die Montage zu erleichtern, können Sie den Deckel von der Geräterückseite trennen. Dazu müssen Sie die Laschen an der Rückseite mit den beiden Daumen nach innen drücken und dabei die Rückseite nach vorne bewegen um diesen aus der Arretierung zu lösen.

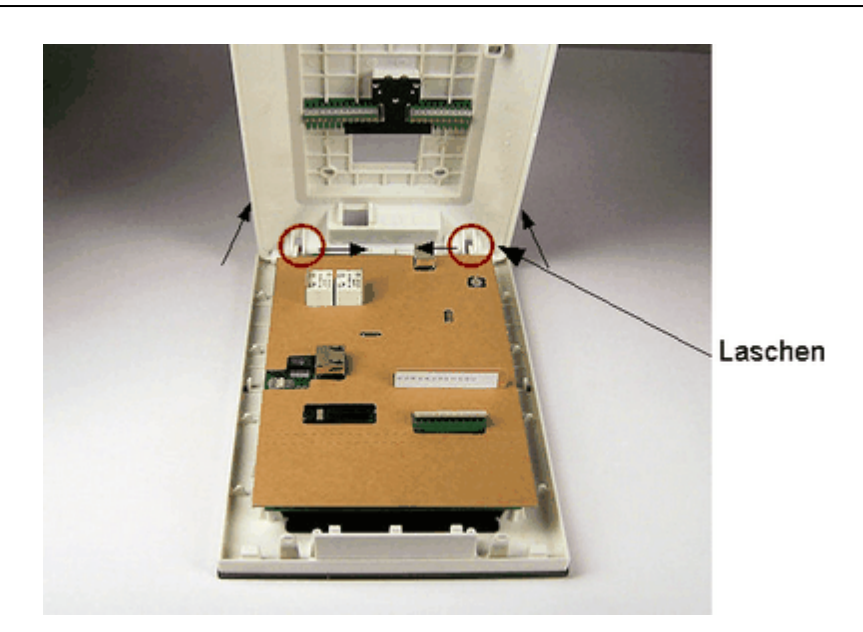

Mit dem beigefügten Befestigungsmaterial können Sie das Gerät an der Wand befestigen. Nutzen Sie dazu die Befestigungslöcher in der Geräterückseite.

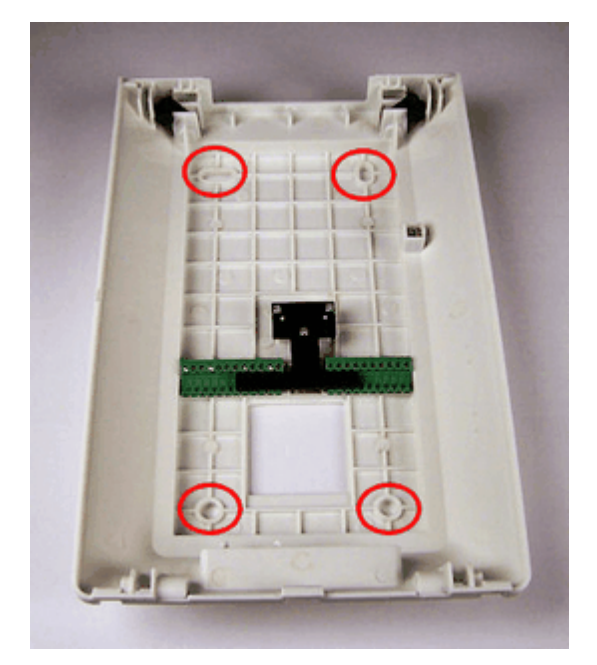

**Befestigungslöcher**

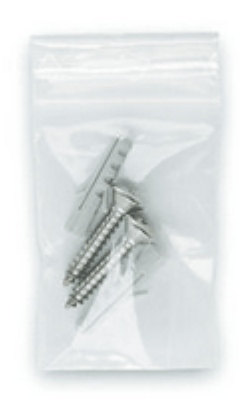

**Befestigungsmaterial**

Die Anschlussklemmen auf der Gerätegehäuserückseite dienen dem Anschluss des externen RFID-Lesers (J6) (nur Zutrittskontrolle) und der externen Türkomponenten (J13) (nur Zutrittskontrolle),

sowie einer möglichen externen Stromversorgung entsprechend der Steckerbelegung im Kapitel Montage & Einrichtung/ Zutrittskontrolle/Anschlussplan Steckerbelegung und Leitungstypen.

Sie können die Klemmen einfach entnehmen, ohne die Befestigung lösen zu müssen.

# **3.5.2 timeCard select Terminal**

Sie können Ihr Terminal anhand einer Terminalhalterung an die Wand montieren.

## **3.5.3 accessbox**

## **accessbox montieren**

**Um die accessbox vor unbefugtem Zugriff zu schützen, empfehlen wir Ihnen dringend, diese im sicheren Bereich innerhalb des Gebäudes zu installieren.**

Die Anschlussklemmen in der Box dienen dem Anschluss der externen RFID-Leser (J2 + J3) und der externen Türkomponenten (J1), sowie der Stromversorgung, entsprechend der Steckerbelegung. Der zweite externe RFID Leser (J3) wird erst später unterstützt.

Verwenden Sie zum Anschluss der externen Komponenten bitte die folgenden Leitungstypen. Die Angaben gelten jeweils für eine Leitungslänge von max. 50 m. Bei einer Erhöhung der Leitungslänge müssen Sie den Querschnitt der Leitungen entsprechend anpassen.

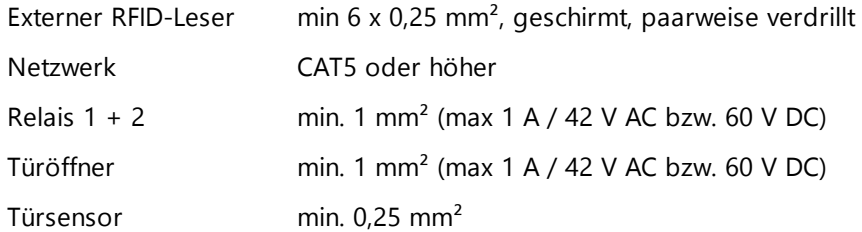

Die Türsensoren sollten zum Schutz vor Kontaktkorrosion türseitig mit Goldkontakten ausgestattet sein.

### **Anschlussvarianten bei PoE Stromversorgung**

1 ) Bei einer Stromversorgung via Power over Ethernet (PoE) liefert die accessbox eine Ausgangsspannung mit der zum Beispiel auch ein elektronischer Türöffner betrieben werden kann. Bitte beachten Sie hierbei die maximale Leistungsabgabe der accessbox (12 V DC; 0,5 A).

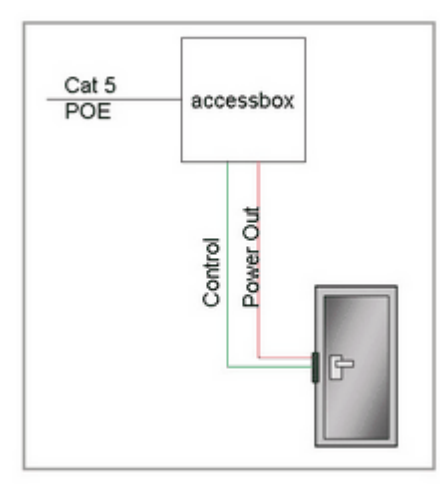

**Anschluss einer accessbox**

2) Der zweite Netzwerkanschluss kann genutzt werden um mehrere accessboxen "in Reihe" zu schalten. PoE wird nicht durch geroutet, die weiteren accessboxen benötigen also eine eigene Stromversorgung oder können durch die Ausgangsspannung der ersten accessbox versorgt werden.

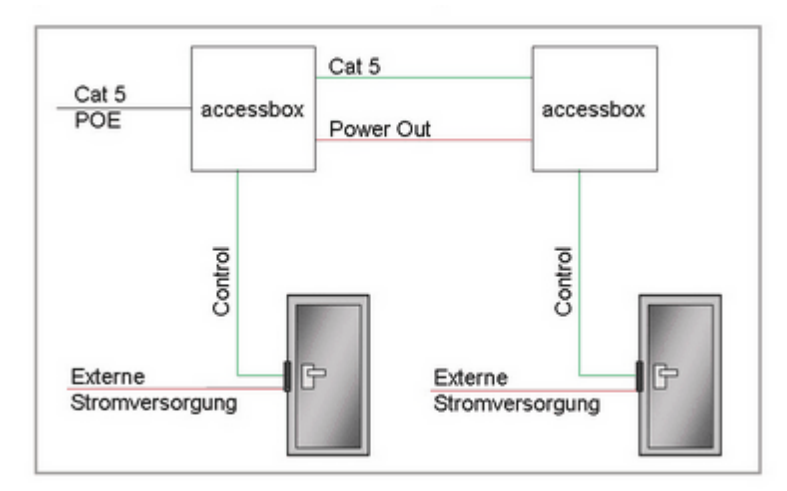

**Anschluss mehrerer accessboxen**

Die einzelnen accessboxen werden in der Software eingerichtet. Wie das funktioniert, lesen Sie unter <u>Anlegen der [Terminals](#page-115-0)</u>| <sub>11</sub>ด,ิ

# **Verdrahtungspläne**

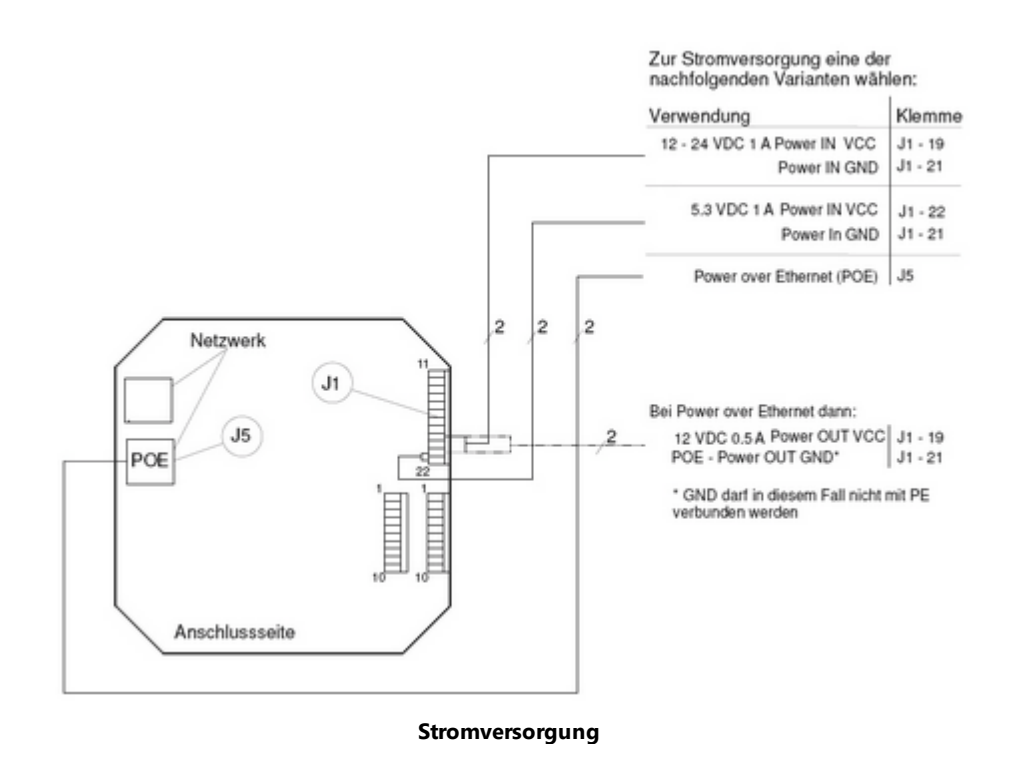

## **Einsatz von zwei externen Lesern-RFID (DES) an einer accessbox**

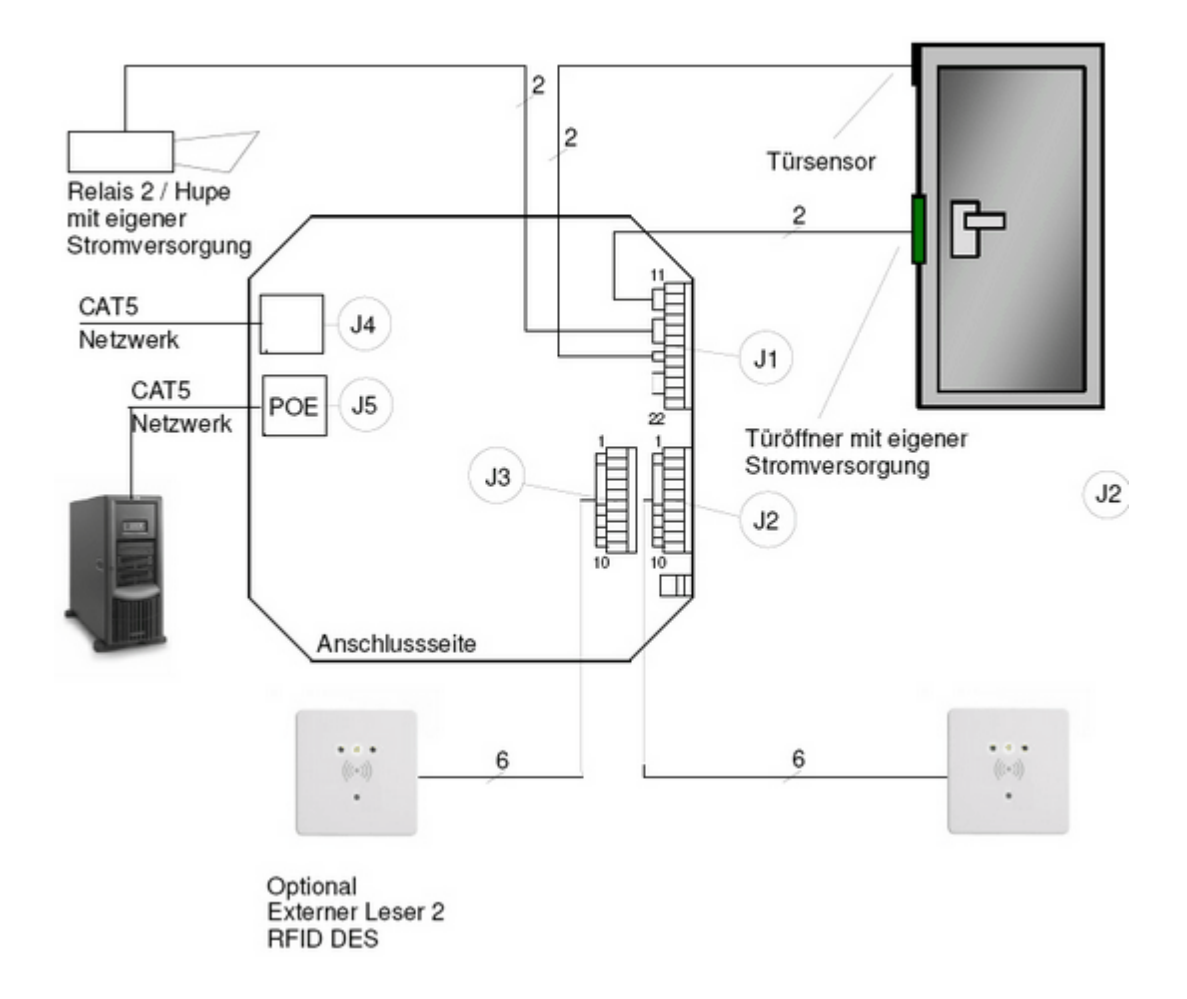

Bitte beachten Sie, dass sofern Sie zwei Leser im Einsatz an der gleichen accessbox haben, keine

unterschiedlichen Berechtigungsgruppen je Leser vergeben werden können.

# **Steckerbelegung**

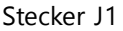

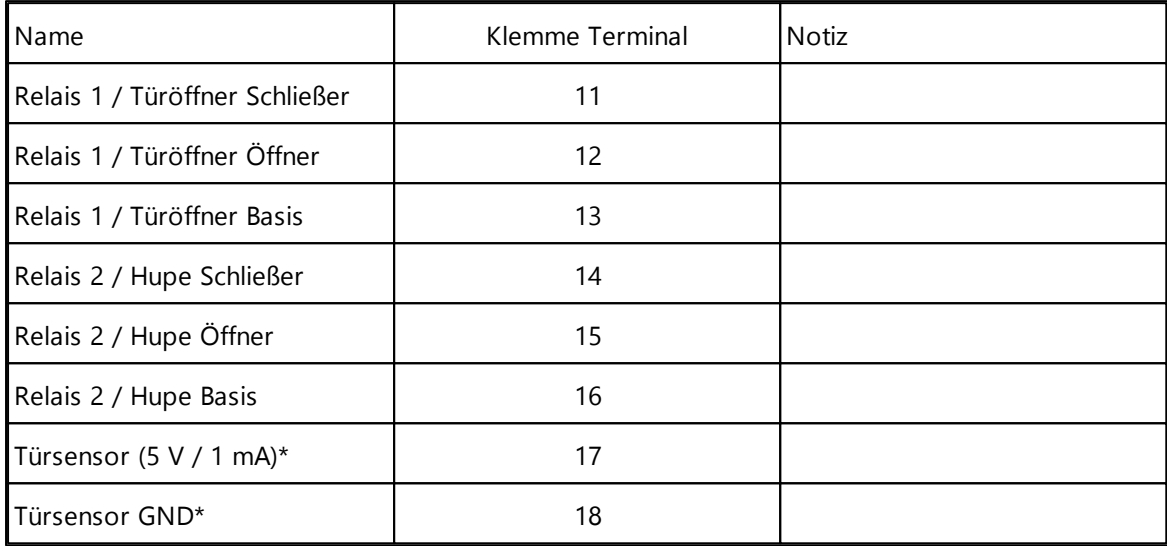

min. Leitungsquerschnitt Relais und Türöffner 1 mm² (max. 1 A / 42 V)

min. Leitungsquerschnitt Türsensor 0,25 mm²

\*Türsensor möglichst mit Goldkontakten

# **Stecker J2 + J3**

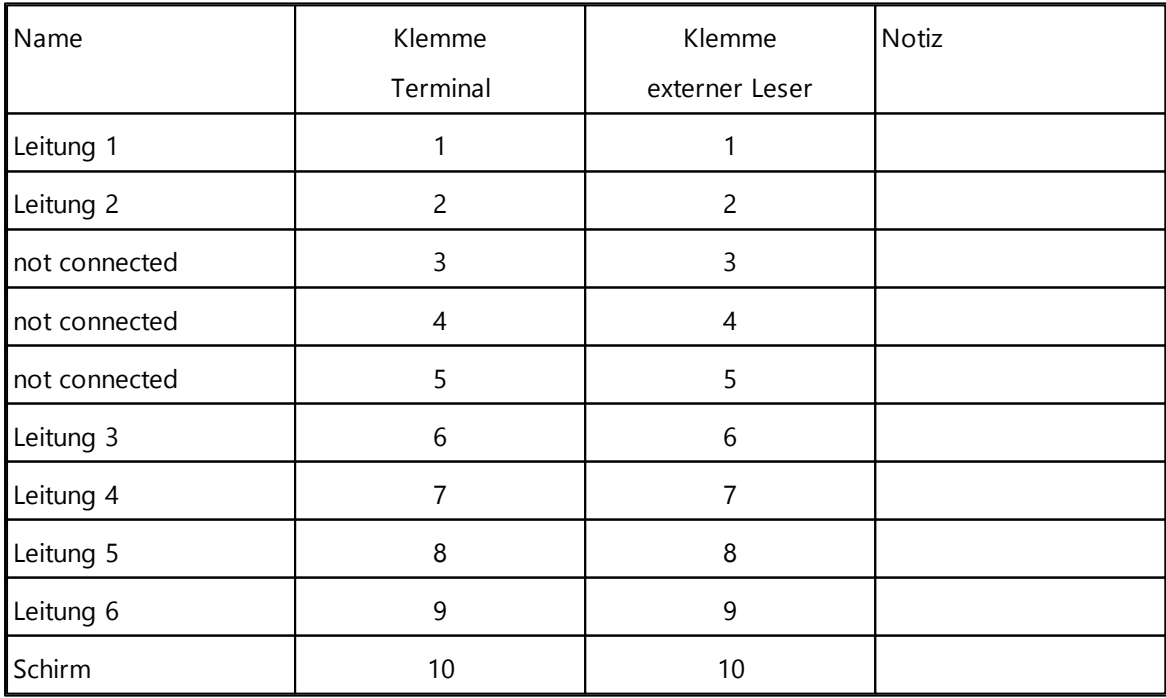

### **timeCard 6**

6 x 0,25 mm² geschirmt / CAT5 max 50m Leitungslängen größer 50m größerer Querschnitt

## **3.5.4 Zutrittskontrolle**

Im folgenden Kapitel erhalten Sie Informationen über: Anschlussplan, [Steckerbelegung,](#page-63-0) Leitungstypen 58 externer [RFID-Leser](#page-65-0) (DES) 60

# <span id="page-63-0"></span>**3.5.4.1 Anschlussplan, Steckerbelegung, Leitungstypen**

### **Anschlussplan**

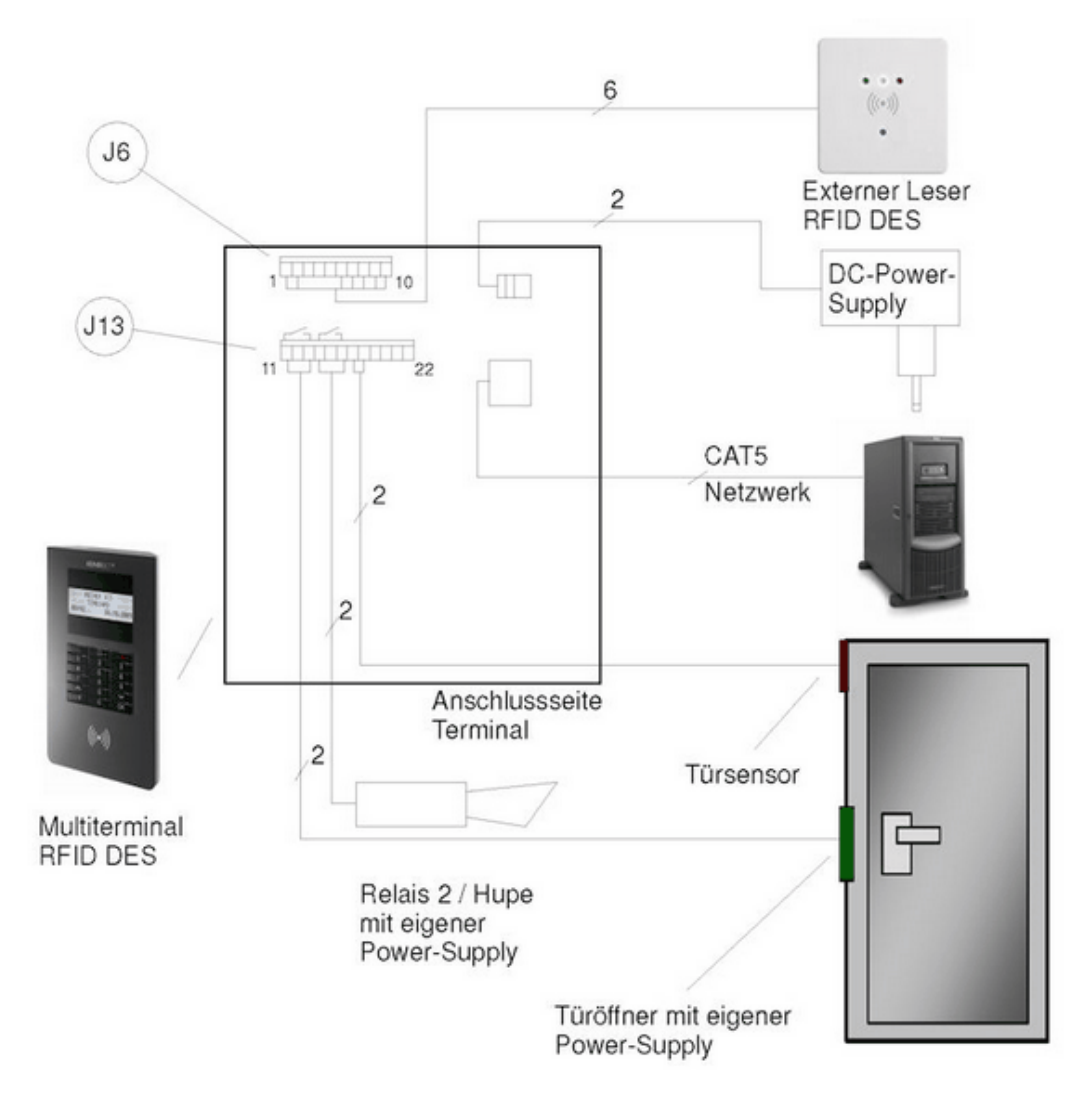

Das Multiterminal RFID (DES) wird standardmäßig mit einem Steckernetzteil ausgeliefert, es kann aber auch mit einem externen Netzteil (+5,3 V / 1A) über die Klemmen 21 und 22 von J13 versorgt werden. In diesem Fall darf das Steckernetzteil nicht im Terminal eingesteckt sein. Die anschließbaren Türsensoren sollten zum Schutz vor Kontaktkorrosion türseitig mit Goldkontakten ausgestattet sein.

## **Leitungstypen**

Verwenden Sie zum Anschluss der externen Komponenten bitte die folgenden Leitungstypen. Die Angaben gelten jeweils für eine Leitungslänge von bis zu 50m. Bei einer Erhöhung der Leitungslänge müssen Sie den Querschnitt der Leitungen entsprechend anpassen.

Externer RFID-Leser\*:  $6 \times 0.25$  mm<sup>2</sup>, geschirmt, paarweise verdrillt Netzwerk: CAT5 oder höher Relais  $1+2$ <sup>\*</sup>: 1 mm<sup>2</sup> (max. 1A / 42V AC bzw. 60V DC) Türöffner\*:  $1 \text{ mm}^2 \text{ (ma)}$ <br>Türsensor\*:  $0.25 \text{ mm}^2$ 1 mm<sup>2</sup> (max. 1A / 42V AC bzw. 60V DC) Türsensor\*:

\*nur Zutrittskontrolle mit Multiterminal RFID (DES)

### **Steckerbelegung**

Stecker J6 - externer RFID- Leser (DES)

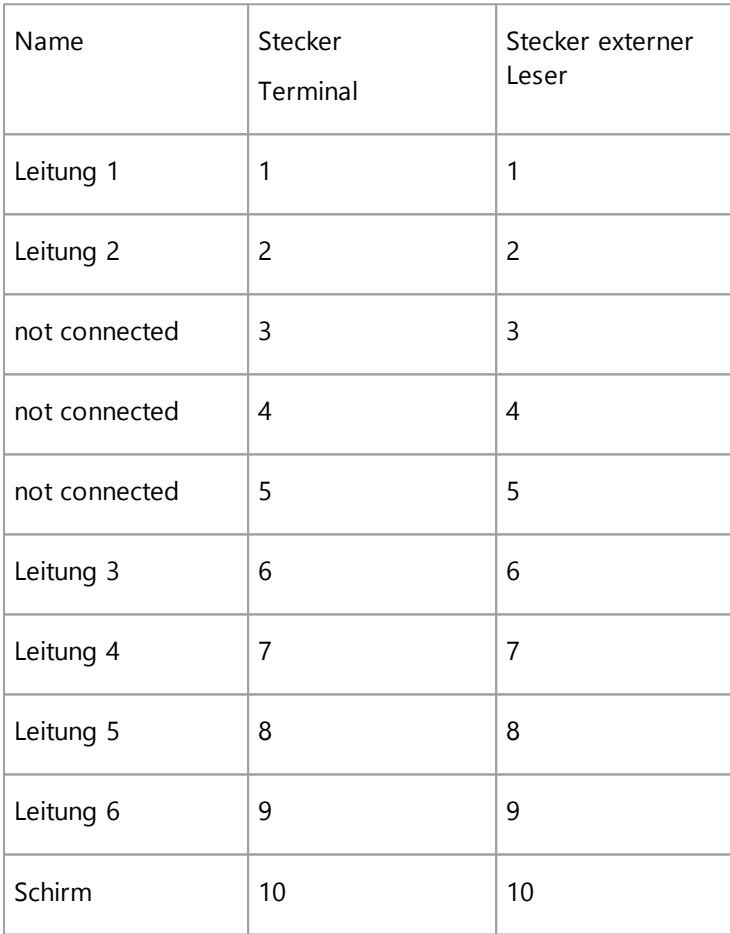

#### Stecker J13 - externe Türkomponenten

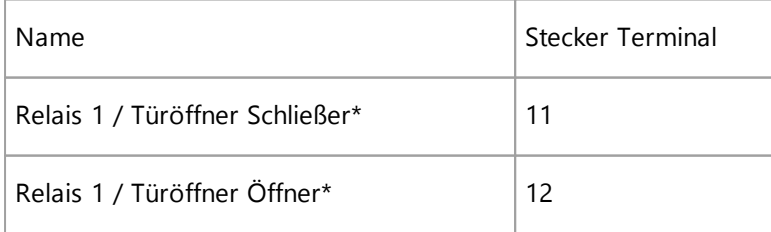

## **timeCard 6**

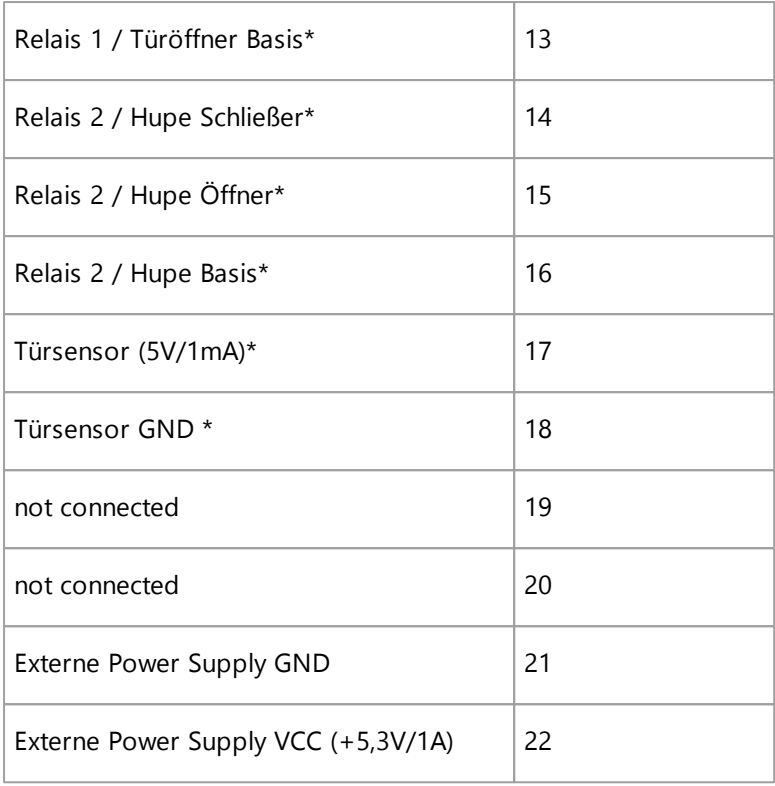

\* nur Zutrittskontrolle mit Multiterminal RFID (DES)

### <span id="page-65-0"></span>**3.5.4.2 externer RFID-Leser (DES)**

Verdrahten Sie den Stecker des externen RFID-Lesers wie im Kapitel <u>[Anschlussplan](#page-63-0)</u>| <sup>इह</sup>ो vorgegeben.

Beim Einbau des externen RFID-Lesers in eine Metalloberfläche (z.B. Stahl oder Aluminium) wird empfohlen, den beiliegenden Abstandsrahmen zu verwenden, damit das RFID-Antennensignal nicht durch die leitende Materialien beeinflusst wird.

Zur Montage des externen Lesers müssen Sie die Frontabdeckung abnehmen. Diese wird durch Magnete auf dem Lesemodul gehalten und kann in der Regel ohne Werkzeug abgehoben werden. Achten Sie bei der Montage darauf, dass die drei kleine SMD-LEDs zur Anzeige der Zugangsberechtigung nach oben montiert sind.

## **Maßzeichnung**

# **Hardware**

◈

¢

 $\mathcal{G}$ 

 $\frac{1}{\Phi}$ 

 $\overline{29}$  $\frac{85}{2}$ 

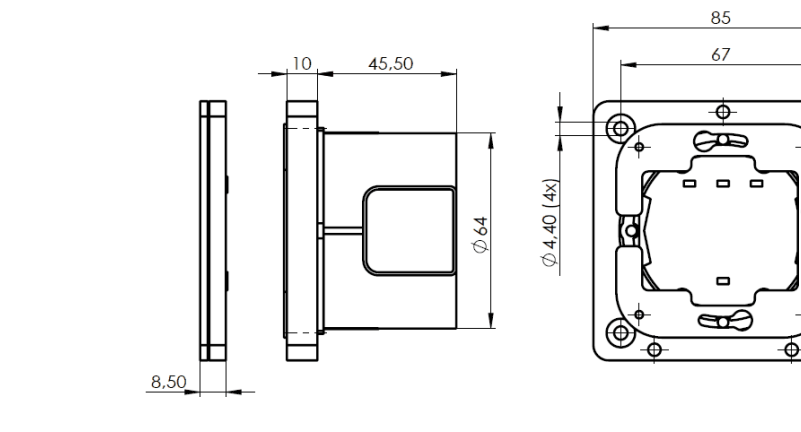

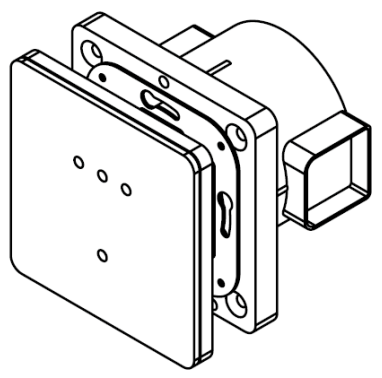

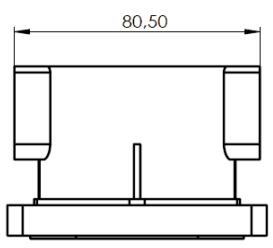

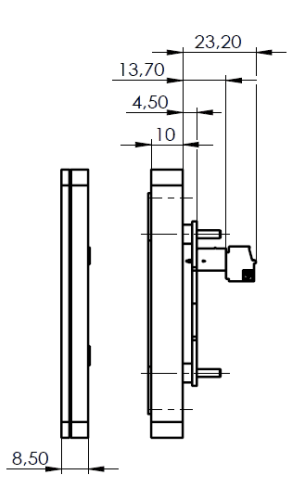

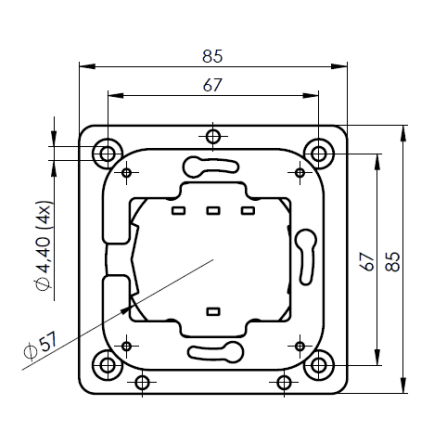

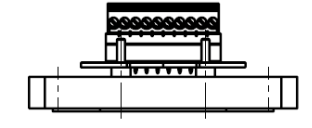

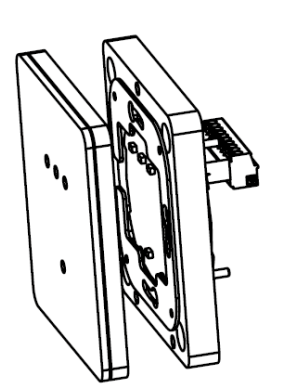

## **timeCard 6**

# **4 Software**

Das time*Card* 6 Softwaresystem umfasst neben Hardware verschiedene Softwarekomponenten:

- 1. time*Card* 6 Zeiterfassung (Modul)
- 2. time*Card* 6 Zutrittskontrolle (Modul)
- 3. time*Card* 6 Personalverwaltung (Modul)
- 4. time*Card* 6 PC-Terminal
- 5. time*Card* 6 Web-Terminal
- 7. time*Card* 6 An-Abwesenheitsanzeige
- 8. time*Card* 6 App
- 9. time*Card* Lohnbuchhaltung +

In den folgenden Kapiteln finden Sie weitere Informationen zu oben genannten Punkten.

# **4.1 Installation Software**

#### **Voraussetzung:**

**Zur Installation der time***Card-***Software benötigen Sie Administratorrechte an Ihrem System.**

**Dies gilt auch für die weiterführenden Schritte nach dem Neustart zur Komplettierung der Installation.** Um mit time*Card* arbeiten zu können, benötigen Sie auch Schreibrechte sowohl im time*Card*-Verzeichnis als auch im Datenbank-Verzeichnis. Diese Verzeichnisse befinden sich nach Abschluss der Installation im Ordner **Programme**.

## **Portfreigaben für die Kommunikation (Nur für Administratoren)**

Die Ports dürfen von keinem anderen Programm verwendet werden und müssen eindeutig sein.

**Kommunikation zwischen Client** Server: Port 5120 (Default-Wert). Es wird das RMI-Protokoll **und Server** verwendet.

**Kommunikation zwischen Terminal und Server** Server: Port 6001 (Fix-Wert)

Folgende Ports sind variabel und können in der Datei **tcportconfig.ini** verändert werden.

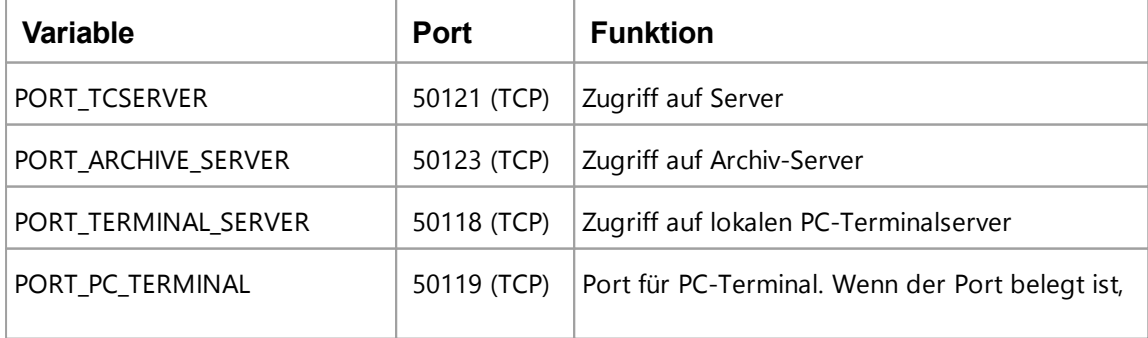

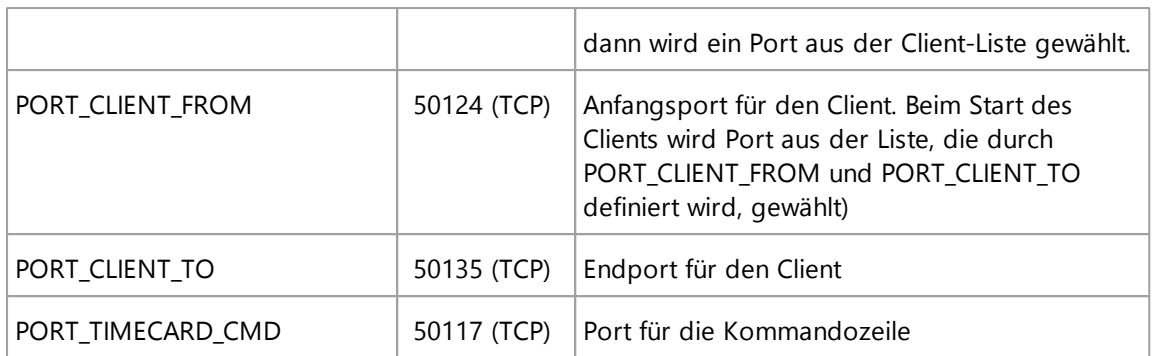

## **Aktivierung der Lizenzen:**

- Freigabe von Port: 80
- Freigabe von URL: support.reiner-sct.de, dev.reiner-sct.de, license.reiner-sct.de

## **Im folgenden Abschnitt finden Sie diese Informationen**

<mark>lnstallation starten</mark>l 63 [Benutzer](#page-73-0) anlegenl 68 [Migration](#page-74-0) 69 Software [deinstallieren](#page-89-0) 84 <mark>[Update](#page-87-0)</mark>l 82 <mark>[Web-Server](#page-78-0)</mark> 73 [PC-Terminal](#page-75-0) 70 [timeCard](#page-85-0) App 80

# <span id="page-68-0"></span>**4.1.1 Installation starten**

Die Installation läuft dreistufig ab. Das System begleitet Sie mit einem Assistenten durch die Installation.

1. Legen Sie die DVD in das DVD-Laufwerk und doppelklicken Sie die Datei **setup.exe**.

Der Dialog **time***Card* **Installation** wird angezeigt.

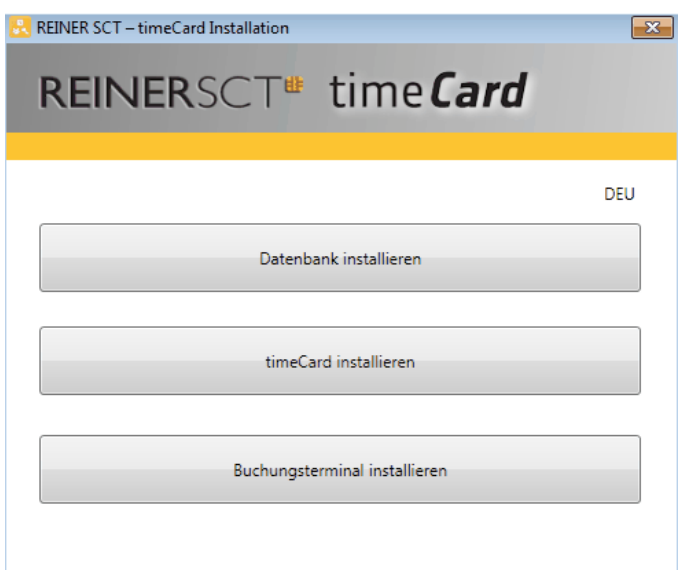

2. Klicken Sie **Datenbank installieren**.

Das System installiert die SQL Server Datenbank. Diese Installation kann einige Minuten dauern. Wenn die Installation abgeschlossen ist, dann zeigt das System eine Meldung an. Wenn Sie ein Update oder ein Upgrade ab Version 5.04.00 durchführen, dann kann dieser Punkt übersprungen werden.

- 3. Führen Sie einen Neustart durch.
- 4. Klicken Sie **time***Card* **installieren**.

Der **time***Card* **- InstallShield Wizard** wird angezeigt.

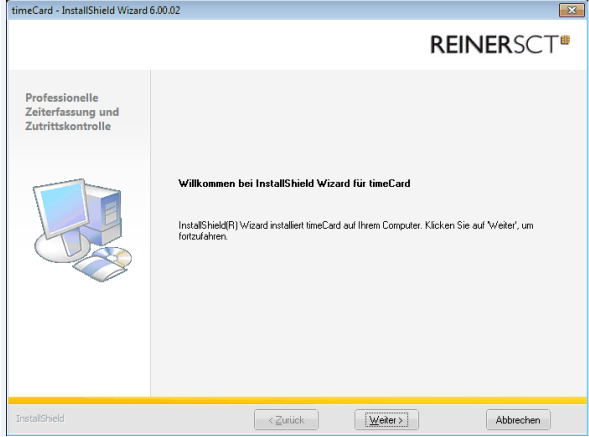

5. Bestätigen Sie mit **Weiter.** Akzeptieren Sie die Lizenzbedingungen und wählen Sie den Speicherort. Wir empfehlen, den Vorschlag zu übernehmen.

Folgender Dialog wird angezeigt.

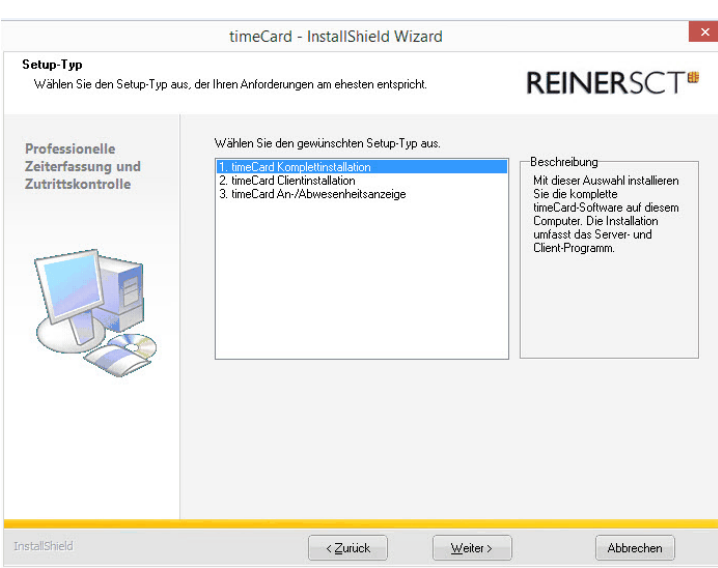

6. Wählen Sie den Setup-Typ aus. Sie haben folgende Optionen:

#### **1. time***Card* **Komplettinstallation**

Sie betreiben time*Card* an einer einzigen Arbeitsstation oder Sie wollen den Server installieren.

#### **2. time***Card* **Client-Installation**

Sie betreiben mehrere Arbeitsstationen an einem time*Card*-Server. Die separate An- und Abwesenheitsanzeige wird automatisch mit installiert.

#### **3. time***Card* **An- und Abwesenheitsanzeige**

Sie können diese Anwendung unabhängig vom Server und vom Client installieren. Mit der Anwendung können Sie jederzeit den Anwesenheit- oder Abwesenheitsstatus der Mitarbeiter einsehen.

Bestätigen Sie mit **Weiter**.

Das System setzt die Installation fort.

- 7. Wenn Sie die time*Card* Client-Installation durchgeführt haben, dann geben Sie die IP-Adresse des Computers an, auf dem sich die Datenbank befindet.
- 8. Führen Sie einen Neustart durch und starten Sie REINER SCT time*Card*.

Ein Dialog wird angezeigt.

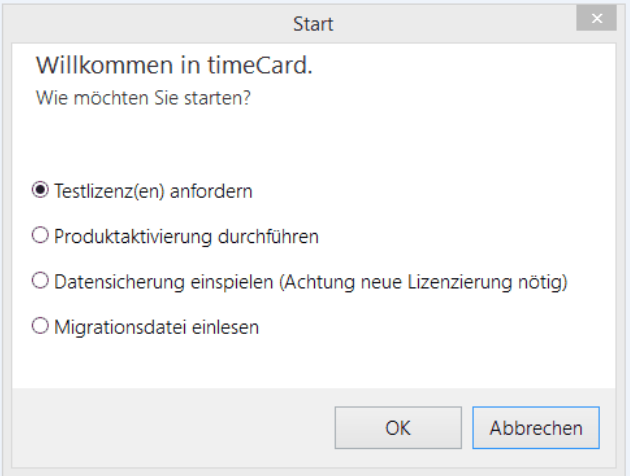

Wählen Sie eine der Optionen aus, und klicken Sie **OK**.

### **Weitere Informationen**

## **timeCard 6**

## [Testlizenzen](#page-12-0) anfordern 7

Wenn Sie eine Neuinstallation durchgeführt haben, dann müssen Sie im Anschluss einen Benutzer anlegen und die Lizenzen aktivieren. Siehe <u>[Benutzer](#page-73-0) anlegen</u>| <sup>68</sup>1 und [Produktaktivierung](#page-71-0) [durchführen](#page-71-0) 66

Spielen Sie eine Datensicherung ein, wenn der Server umzieht, wenn Sie ein Update durchführen oder wenn Sie time*Card* auf einem anderen Computer installieren wollen. Siehe [Datensicherung](#page-124-0) 119

Wenn Sie eine Migration einer älteren time*Card*-Version durchgeführt haben, dann lesen Sie die Migrationsdatei mit den alten Daten in Ihr neues System ein. Siehe [Migrationsdaten](#page-125-0) importieren 120

## <span id="page-71-0"></span>**4.1.2 Produktaktivierung starten**

Nach der Installation, oder wenn Sie neue Lizenzen, Basislizenzen oder Erweiterungslizenzen erworben haben, müssen Sie diese im Lizenzmanager eingeben, um Ihr Produkt zu aktivieren.

### **Voraussetzung**

Sie haben nach der Installation bereits einen [Superadministrator](#page-73-0) angelegt. 68

Hier können Sie die Produktaktivierung durchführen:

- Hauptmaske **> Hilfe > Lizenzmanager > Produktaktivierung starten**
- Nach der Installation der time*Card*

## **Vorgehensweise**

1. Sie haben folgende Optionen:

Wenn Sie Lizenzen erworben haben, dann wählen Sie **Hilfe > Lizenzmanager > Produktaktivierung starten**.

Wenn Sie sich zum ersten Mal anmelden, dann zeigt time*Card* den Dialog automatisch an.
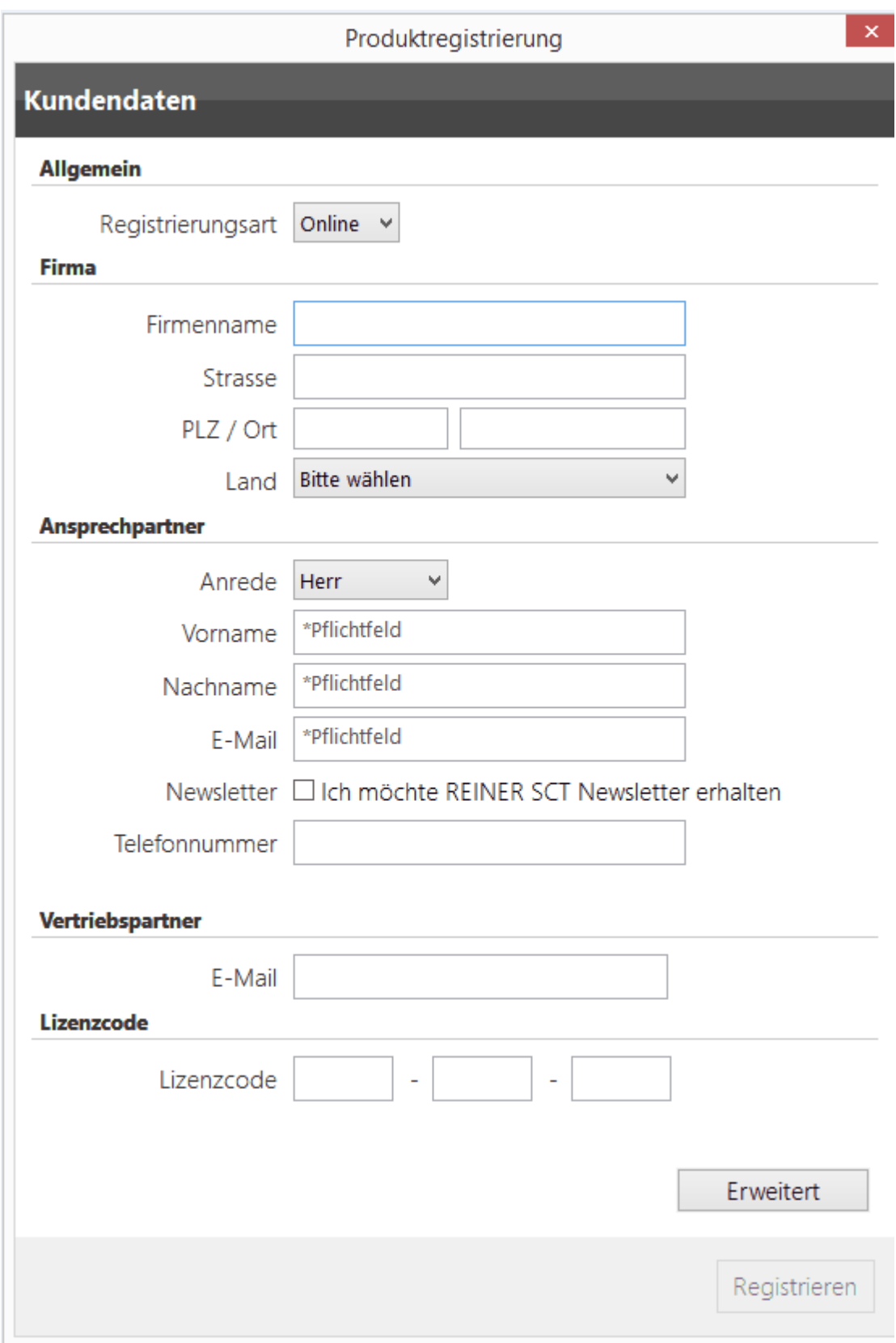

2. Die **Registrierungsart** ist immer **Online**. Eine Internetverbindung ist zwingend notwendig.

Eine offline-Funktionalität wird nicht unterstützt.

Klicken Sie registrieren. Sofern Sie einen Proxy - Server einsetzen möchten, kann dieser über den Erweitert-Button eingestellt werden.

Folgender Dialog wird angezeigt.

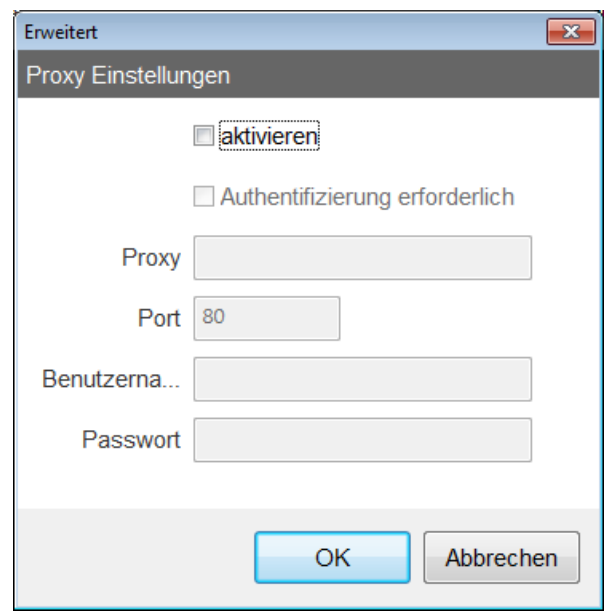

3. Füllen Sie die Felder entsprechend aus, und klicken Sie **OK**. Beenden Sie die Registrierung mit **Abschließen**.

Sie haben die Lizenzen aktiviert und können jetzt in time*Card* arbeiten.

# **4.1.3 Benutzer anlegen**

time*Card* arbeitet benutzerorientiert: Durch eine Anmeldung wird time*Card* mit den Rechten des Nutzers gestartet. Bevor Sie mit time*Card* arbeiten können, legen Sie einen Superadministrator an. Der Superadministrator verwaltet weitere Personen, Benutzer, Mitarbeiter und kann auch weitere Superadministratoren anlegen.

Beim ersten Start von time*Card* wird daher nach dem Anmeldenamen des Superadministrators gefragt.

Alle weiteren Personen legen Sie als Benutzer an.

Wir empfehlen zwei Super-Administratoren anzulegen.

#### **Voraussetzung**

Sie haben REINER SCT time*Card* installiert.

# **Vorgehensweise**

1. Starten Sie time*Card*.

Der folgende Dialog wird angezeigt.

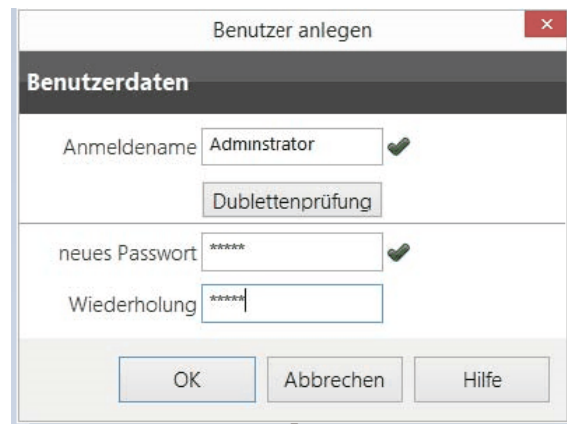

2. Füllen Sie die Felder aus und klicken Sie **OK**.

Das System legt den Administrator an.

Führen Sie jetzt die Produktaktivierung durch.

# **Weitere Informationen**

[Produktaktivierung](#page-71-0) durchführen 66 [Datenschutzadministrator](#page-303-0) anlegen 298

# **4.1.4 Migration**

#### **Information zur Migration**

Bis time*Card* 5.03g war die zugrunde liegende Datenbank des time*Card*-Servers eine SAP Datenbank.

Seit time*Card* 5.04.00 ist die Datenbank auf Microsoft SQL Server 2012 Express umgestellt. Gespeichert wird in einer .bak- Version.

Wenn Sie zukünftig eine neue time*Card* Version verwenden möchten, jetzt aber noch mit einer älteren Datenbank arbeiten, müssen Sie eine Migrationsdatei erstellen und diese in das neue System (z. B. time*Card* 6) einlesen.

Anwender der time*Card* kleiner 5.04.00 sollten eine Updatelizenz erwerben.

#### **Weitere Informationen zur Migration Ihrer Datenbank finden Sie auf unserer Homepage unter [www.reiner-sct.com/migration](http://www.reiner-sct.com/migration)**

Wir raten Ihnen dringend ab, eine Migration Ihrer Datenbank selbst durchzuführen.

Bezüglich der Migration steht Ihnen einer unserer qualifizierten Servicepartner zur Verfügung.

# **Weitere Informationen**

Informationen über [Datensicherung](#page-124-0) und Migration finden Sie unter Datensicherung und [Migrationsdaten](#page-125-0) importieren 120

# **4.1.5 PC-Terminal**

Das REINER SCT PC-Terminal ist eine Stand-Alone Installation. Sie nutzen das PC-Terminal zum Buchen von Arbeitszeiten, unabhängig von der time*Card* Software, eine korrespondierende time*Card* Systeminstallation muss jedoch vorhanden sein. Sie können das PC-Terminal auf jedem PC mit einem Betriebssystem ab Windows Vista nutzen.

Es gibt zwei Installationsarten für das PC-Buchungsterminal:

# **Installation mit lokaler Datenbank:**

Lokale Datenbank wird installiert, somit muss nicht immer eine online-Verbindung zum time*Card*-Server bestehen.

Die lokale Datenbank des Terminals synchronisiert sich mit der Datenbank von time*Card* erst wenn eine Verbindung angestoßen wird.

#### **Installation ohne lokale Datenbank:**

Es wird keine lokale Datenbank auf der Client-Anwendung installiert.

Somit muss eine stätige Verbindung zur time*Card* Datenbank bestehen damit die Daten übertragen werden können.

# **In den folgenden Abschnitten finden Sie diese Informationen:**

[PC-Terminal](#page-75-0) installieren 70 [PC-Terminal](#page-77-0) starten 72 PC-Terminal [Hauptmaske](#page-77-1) 72

#### <span id="page-75-0"></span>**4.1.5.1 PC-Terminal installieren**

#### **Voraussetzung**

- **timeCard** Systeminstallation ist vorhanden.
- Client-PC muss beim ersten Einrichten auf time*Card* Zugriff haben.
- Die Mitarbeiter, die das PC-Terminal nutzen, sind als Mitarbeiter angelegt und der Benutzergruppe PC-Terminal zugewiesen.
- Sie haben Administratorrechte.

#### **Vorgehensweise**

1. Legen Sie die DVD in das DVD-Laufwerk.

Folgender Dialog wird angezeigt.

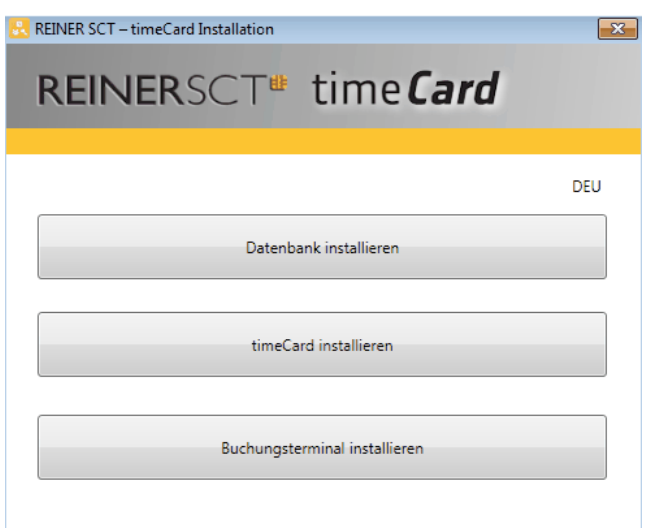

2. Wählen Sie **Buchungsterminal installieren**.

Der **Installshield Wizard** wird angezeigt.

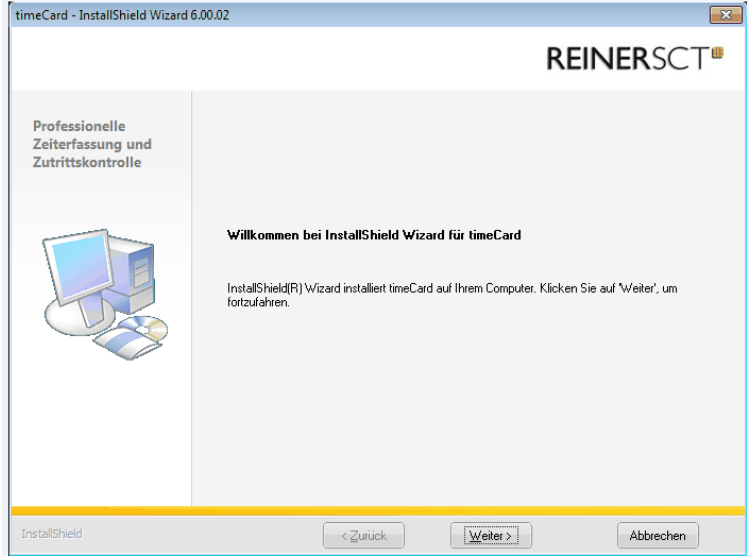

- 2. Klicken Sie auf **Weiter** und akzeptieren Sie die Lizenzbedingungen.
- 3. Wählen Sie **REINER SCT PC-Terminal ohne/mit lokale(r) Datenbank** und klicken Sie **Weiter**, bis die Installation beendet ist.

Die Installation ist beendet.

Es erscheint folgende Verknüpfung auf Ihrem Desktop:

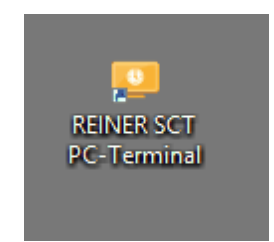

4. Führen Sie jetzt den Erststart durch. Siehe [PC-Terminal](#page-77-0) starten 721.

#### <span id="page-77-0"></span>**4.1.5.2 PC-Terminal starten**

Sie können das REINER SCT PC-Terminal sowohl Online (ohne lokale Datenbank) als auch Offline (mit lokaler Datenbank) einsetzen.

Offline sind Sie nicht mit der Systemdatenbank verbunden. Sobald Sie mit Ihrem PC wieder online gehen, wird die Systemdatenbank aktualisiert, Sie sind in der PC-Terminal-Anwendung und an die Systemdatenbank der time*Card* angebunden.

# **Voraussetzung**

Sie haben Administratorrechte.

#### **Vorgehensweise**

- 1. Klicken Sie das **PC-Terminal** Icon auf dem Desktop.
- 2. Geben Sie Ihre IP-Adresse ein. Übernehmen Sie den Port, und klicken Sie **OK**.

Sie haben die Einstellungen für den Erststart vorgenommen.

3. Der Mitarbeiter mit der PC-Buchungsterminal-Berechtigung kann sich nun mit seinen in der time*Card* Personenverwaltung angelegten Daten anmelden.

#### <span id="page-77-1"></span>**4.1.5.3 PC-Terminal Hauptmaske**

1. Loggen Sie sich am PC-Terminal ein.

#### Die **time***Card* **PC-Terminal** Ansicht wird angezeigt.

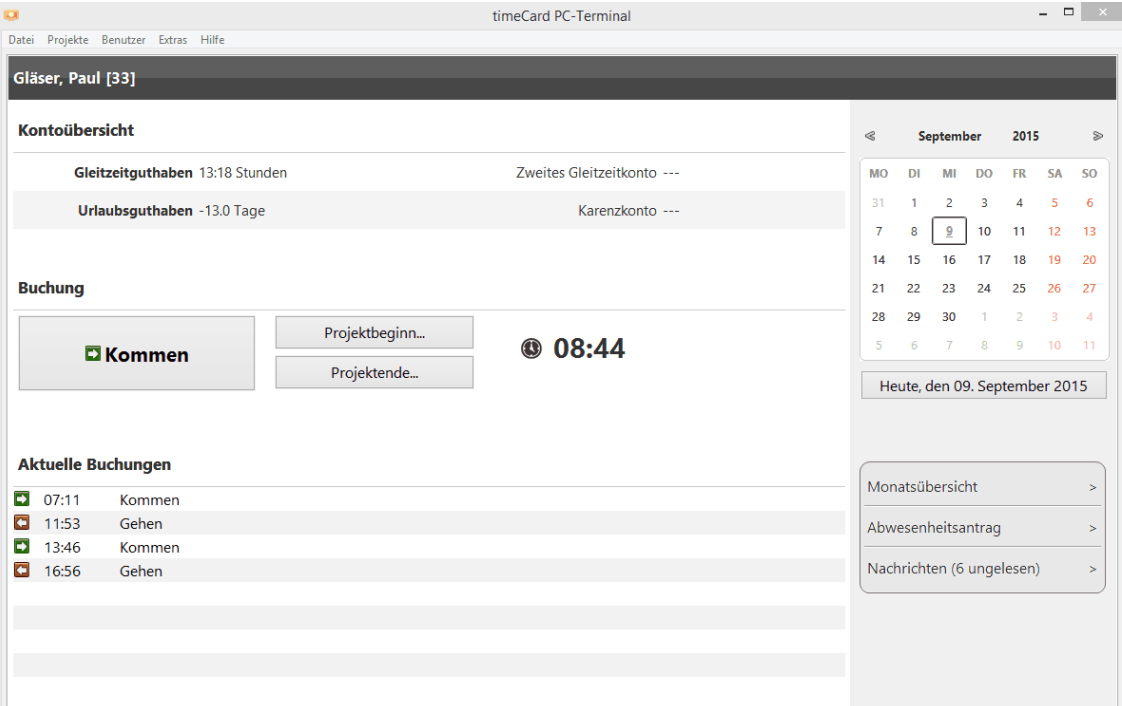

# **Informationen**:

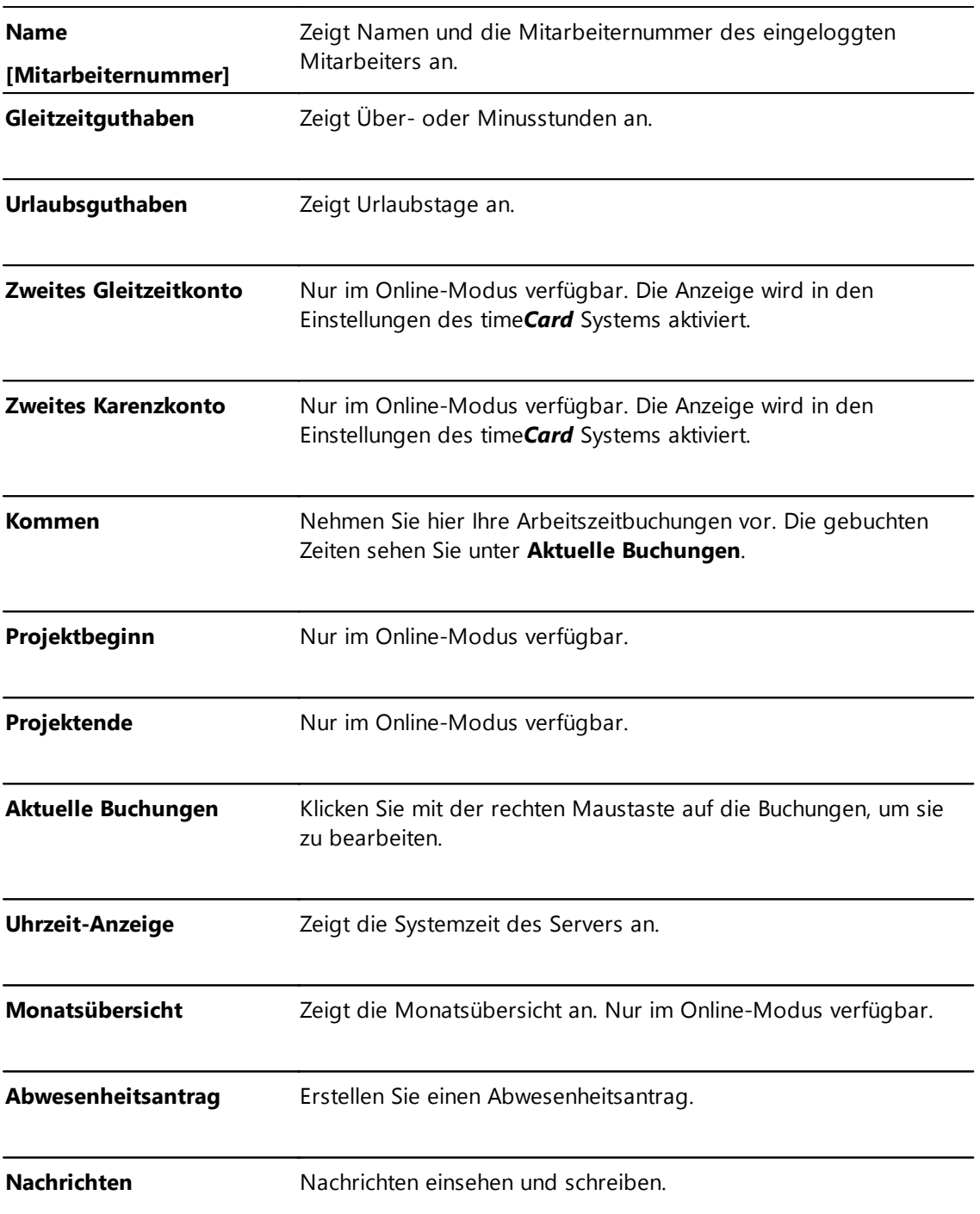

# **4.1.6 Web-Terminal**

Es gibt einen Web-Server sowie ein Web-Terminal.

Sie benötigen einen Web-Server, damit Mitarbeiter ihre Zeiten über das Web-Terminal über den Web-Browser vom PC aus buchen können.

Mit dem Web-Terminal buchen die Mitarbeiter über den Webbrowser bequem vom Rechner aus. Es stehen alle Funktionen wie beim PC-Buchungsterminal zur Verfügung. Die Auslieferung erfolgt als Java-Servlet (Web Application Archive), so dass die Systemadministration die Entscheidungen über Installation und Konfiguration des Webserver treffen kann.

Die Auslieferung erfolgt als Java-Servlet (Web Application Archive), so dass der Administrator die Entscheidungen über Installation und Konfiguration des Web-Server treffen kann.

# **Voraussetzung für den Einsatz des Web-Terminals:**

#### **Installierten Web-Server:**

Wir empfehlen Apache Tomcat in der aktuellen Version

#### **Java:**

Version 8/Runtime 32 Bit-Version

Die im time*Card* Installationsordner mitgelieferte timeCard WAR-Datei **reiner-sct.war** enthält die Anwendung des Web-Terminals.

# **Beispiel: Ansicht**

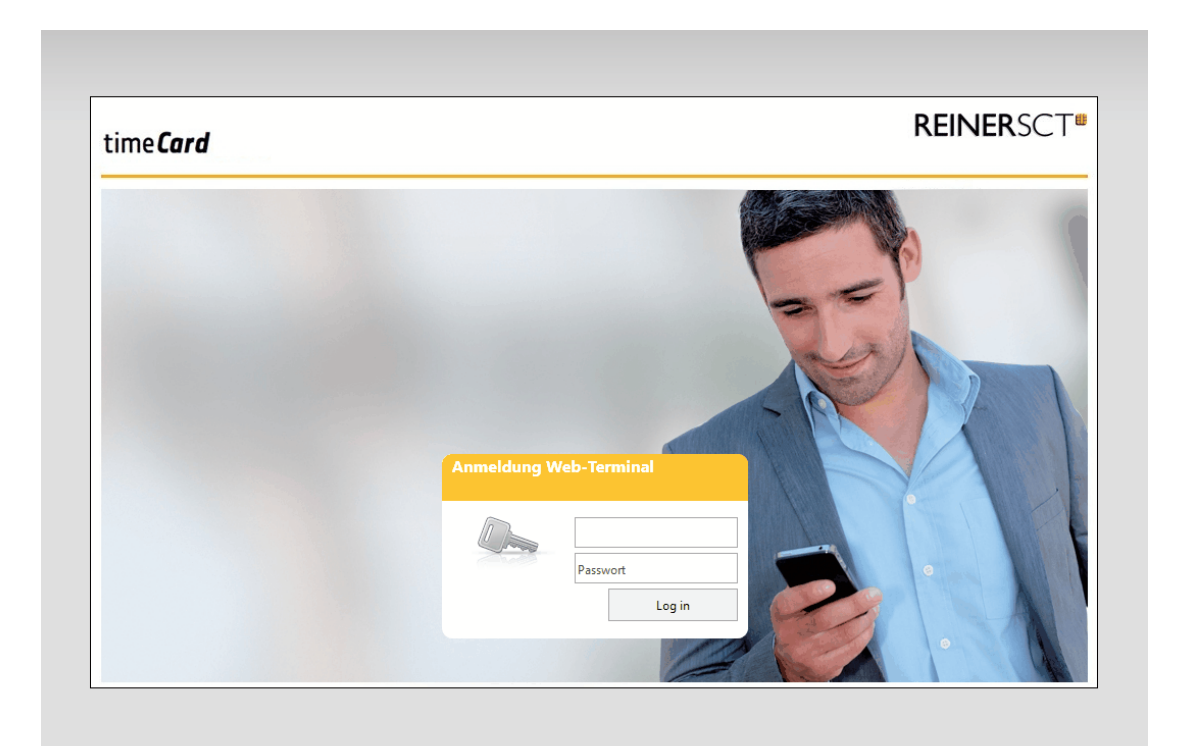

## **Software**

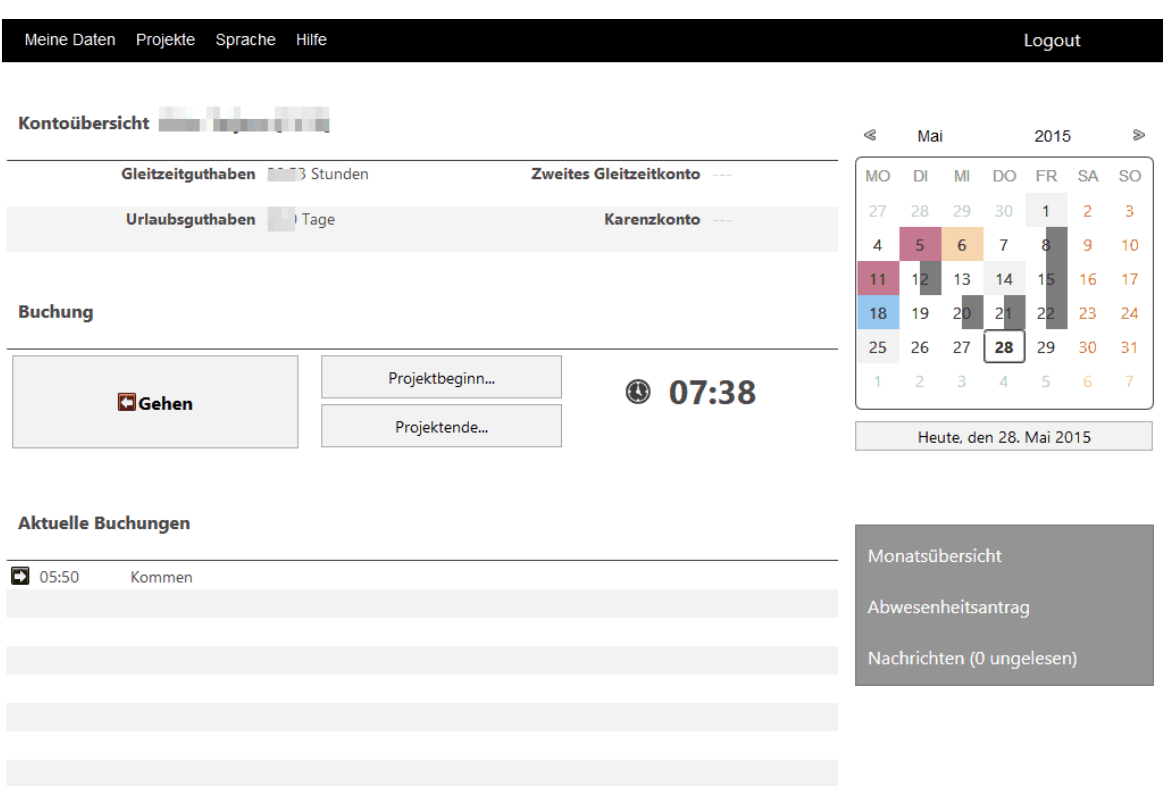

# **Im folgenden Abschnitt finden Sie diese Informationen:**

ا<u>nstallation des [Webservers](#page-80-0)</u> تا [Webterminal](#page-81-0) 76

#### <span id="page-80-0"></span>**4.1.6.1 Web-Server installieren**

Installieren Sie den Web-Server als Voraussetzung für die Installation des Web-Terminals.

# **Ablauf**

#### **A. Java 8- 32 Bit Version installieren**

#### **B. Apache Tomcat installieren**

1. Der Apache Tomcat installiert sich automatisch in der passenden Bit-Version.

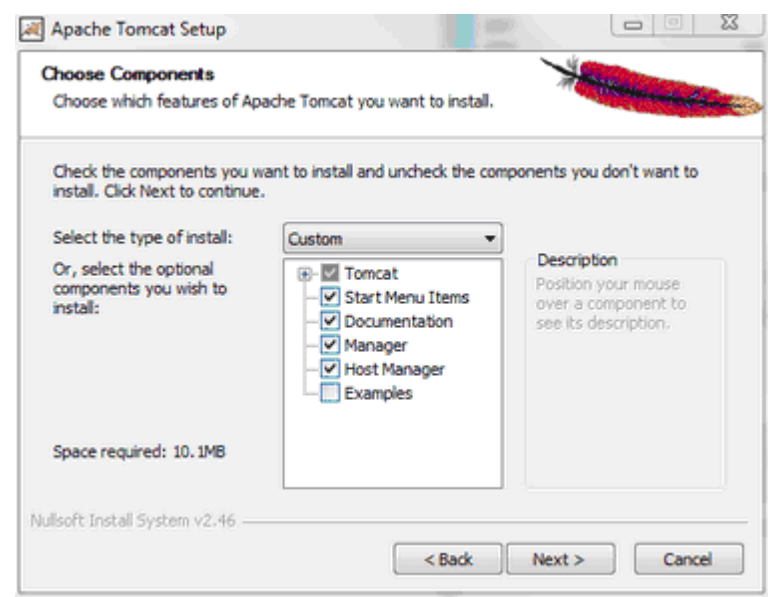

2. Im Schritt **Choose Components** können Sie die Option **Host Manager** auswählen. Mit diesem Host Manager können Sie die Anwendung des Web-Terminals bzw. der App direkt über das Webinterface des Apache Tomcat installieren.

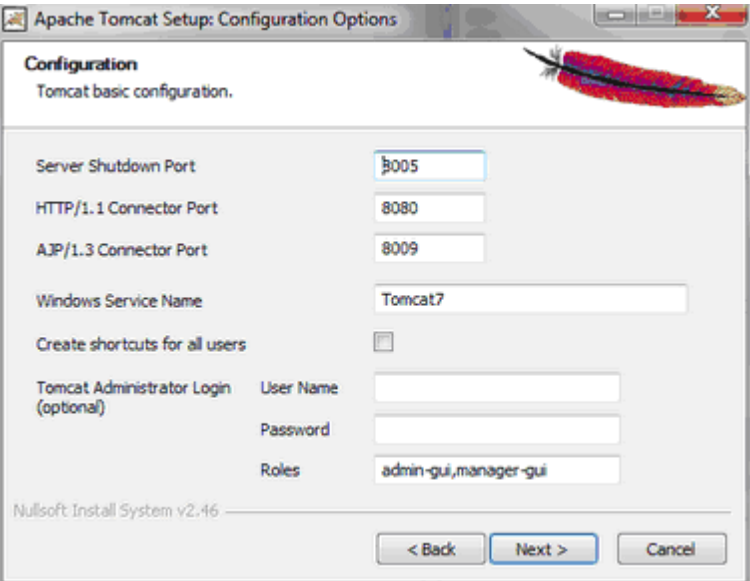

- 3. Im Schritt **Configuration** definieren Sie im Feld **http/1.1 Connector Port** den Port des Web-Terminals bzw. der App definieren.
- 4. Im Schritt **Java Virtual Machine** tragen Sie den Pfad zur installierten 32-Bit Java Version ein.

#### <span id="page-81-0"></span>**4.1.6.2 Web-Terminal installieren**

#### **Installation des Webterminals bzw der App**

Die WAR-Datei muss in das Verzeichnis "webapps" (Beispielpfad: C:\Program Files (x86)\Apache Software Foundation\Tomcat 7.0\webapps) kopiert werden. Der Webserver entpackt diese WAR-Datei dann automatisch.

#### **Einstellungen des Webservers**

Im Verzeichnis "conf" (Beispielpfad: C:\Program Files (x86)\Apache Software Foundation\Tomcat 7.0 \conf) kann mit Hilfe der Datei "server.xml" die Einstellungen des Web-Terminals bzw. der App vorgenommen werden. Die XML-Datei kann dabei beispielsweise mit einem Texteditor geöffnet und bearbeitet werden.

Die wichtigsten Einstellungen sind die folgenden:

**Port:** Der Port kann mit dem folgenden XML-Tag festgelegt werden (Hinweis: Der Port kann sowohl bei der Installation als auch über die "server.xml" eingestellt werden:

```
<Connector port="8080" protocol="HTTP/1.1"
    connectionTimeout="20000"
    redirectPort="8443" />
```
**Die Optionen protocol, connectionTimeOut und redirectPort sind optional und sollten nur von Personen mit entsprechendem Wissen eingestellt werden.**

**Wichtig ist hier nur, das über die Option "port" der Port des Web-Terminals eingestellt werden kann.**

**Adresse:** Die Zugriffsadresse kann mit folgendem XML-Tag eingestellt werden:

```
<Host name="localhost" appBase="webapps"
unpackWARs="true" autoDeploy="true">
```
Mit Hilfe der Option "name" kann die Zugriffsadresse des Web-Terminals eingestellt werden. Es können hier beispielsweise die IP-Adresse oder der PC-Name des PCs verwendet werden, auf dem der Webserver installiert wurde.

**Die Optionen appBase, unpackWars und autoDeploy sollten nur von Personen mit entsprechenden Wissensstand angepasst werden.**

# **Abschließende Hinweise**

- Der Apache Tomcat wird als Windows-Dienst gestartet. Er kann über das entsprechende Icon in der Task-Leiste gesteuert (Start, Stop, usw.) werden.
- Der Zugriff auf das Webinterface des Webservers erfolgt immer über die in der "server.xml" definierten Adresse und Port.
- . Das Adressmuster des Webterminal lautet immer wie folgt: [http://NAME:PORT/reiner-sct/](http://NAME:PORT/reiner-sct/pcterminal) [pcterminal.](http://NAME:PORT/reiner-sct/pcterminal)
- Das Adressmuster der App lautet immer wie folgt: **[http://NAME:PORT/timeCardApp/](http://NAME:PORT/timeCardApp/timeCard) [timeCard.](http://NAME:PORT/timeCardApp/timeCard)**

Das Handling der War-Dateien ist beim Web-Terminal (reiner-sct.war) und bei der time*Card* App (time*Card*App.war) gleich.

#### **4.1.6.3 Web-Terminal Hauptmaske**

Das Web-Terminal sowie das PC-Terminal ähneln sich in der Oberfläche. Für weitere Infos siehe Kapitel: [PC-Terminal](#page-77-1) | 72

# **4.1.7 An- Abwesenheitsanzeige**

Die An-Abwesenheitsanzeige zeigt, wer anwesend ist.

#### **4.1.7.1 An- Abwesenheitsanzeige installieren**

Für die Installation der An-Abwesenheitsanzeige starten Sie die setup.exe oder legen Sie die Installations DVD ein und folgen Sie den Anweisungen des InstallShield Wizard.

Nach erfolgreicher Installation, führen Sie bitte einen Neustart durch. Es erscheint folgende Verknüpfung auf Ihrem Desktop:

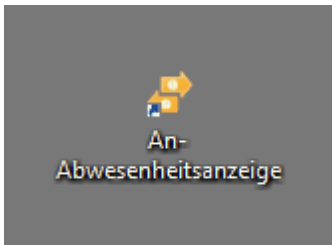

#### **4.1.7.2 An- Abwesenheitsanzeige Hauptmaske**

#### **Voraussetzung:**

- Administratorrechte in der Benutzergruppe. Siehe <mark>[Benutzerrolle](#page-95-0)</mark>| গ্ণী

Durch Anklicken des An-Abwesenheitsanzeige-Desktopicons und Eingabe des Benutzernamens und des Passwortes erfahlten Sie folgende Hauptmaske:

#### **Software**

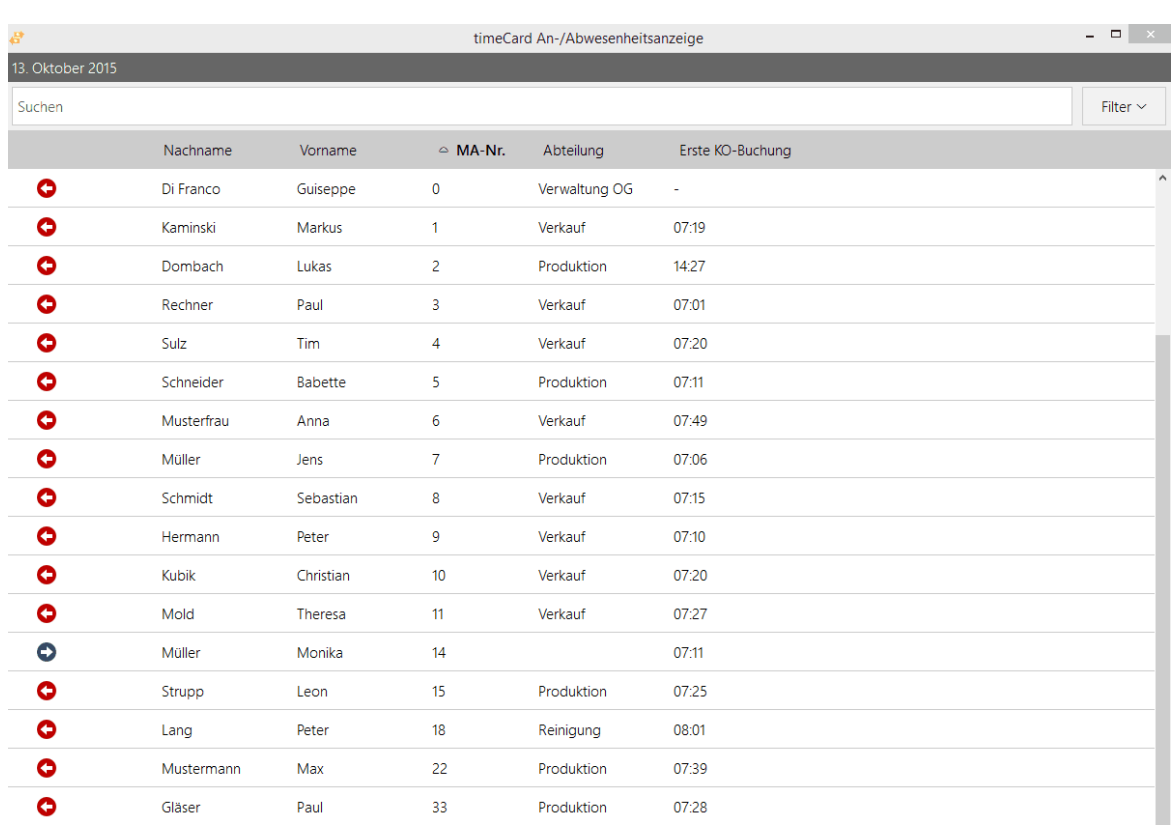

Sie können nach einzelnen Mitarbeiter suchen mithilfe der Suchfunktionsleiste finden. Mit der Filterfunktion oben rechts können Filter gesetzt werden.

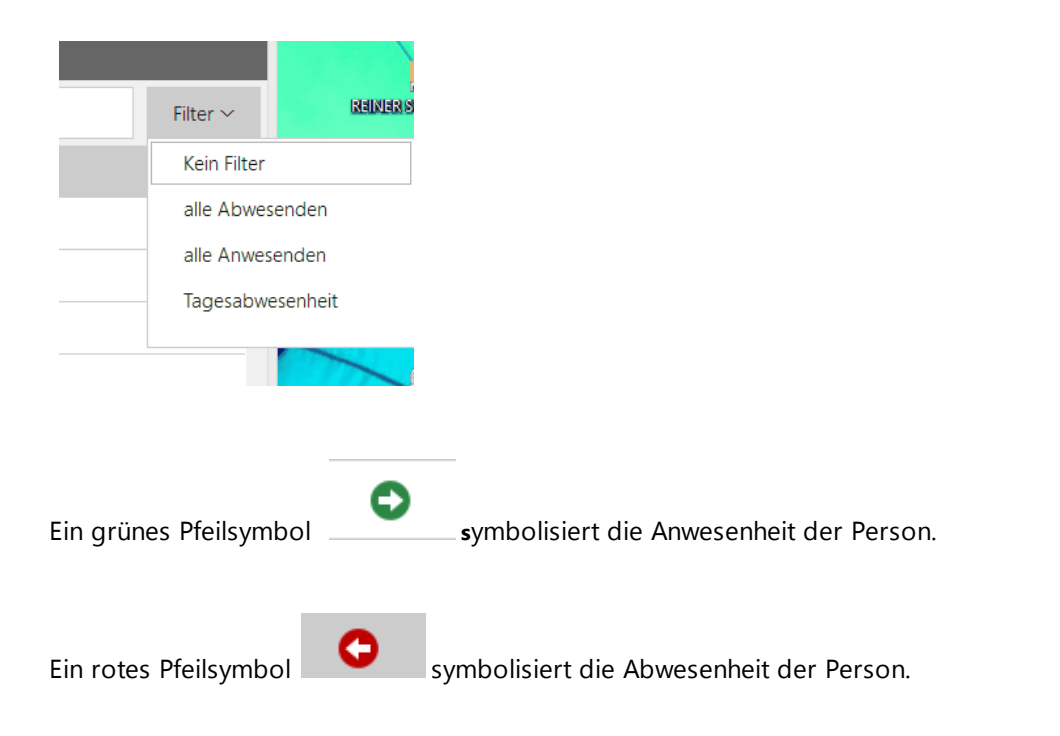

Bitte beachten Sie, dass die An- Abwesenheitsanzeige nur aufgrund von Kommen- und Gehenbuchungen der Mitarbeitern.

# **4.1.8 timeCard 6 App**

Die time*Card* App ist eine mobile Zeiterfassungslösung welche sie parallel zu Web- oder PC-Terminal nutzen können.

Sie können die für Ihr Gerät benötigte App kostenlos über den Apple App Store bzw. über Google Play oder Windows Store herunterladen. Bei bestehender Internetverbindung werden die Buchungsdaten sofort mit dem zentralen time*Card* Server synchronisiert.

Mit dieser App können Sie auch mobil Zeit- und Projektbuchungen tätigen. Sie können von unterwegs Ihre Salden ansehen oder Abwesenheitsanträge erstellen.

### **Voraussetzung**

- time **Card** Komplettinstallation
- Nutzer müssen als Person in *timeCard* angelegt sein. Der Person muss die Mitarbeiterrolle zugewiesen sein.
- Berechtigung für das PC-Buchungsterminal muss in der Benutzerrolle aktiviert werden
- time*Card* Zugangsdaten

#### **Folgende Geräte werden unterstützt:**

- iOS Geräte, z.B. iPhone oder iPad
- Android Smartphones und Tablets
- Windows Apps und Tablets

#### **Folgende Funktionen werden unterstützt:**

- Kommen / Gehen Buchungen mit Buchungsautomatik
- Gehen-Buchungen mit Abwesenheitsgrund und -anzeige
- Buchungen von Projekten und Tätigkeiten
- Anzeige der Tages- und Monatssalden
- Anzeige des Urlaubsguthaben
- Übersicht von Abwesenheitsanträgen
- Erstellung von Abwesenheiten wie Urlaub, Dienstreisen etc.
- 

#### **Folgende App-Version sind im Einsatz:**

• time**Card** App V2

Anwendung: bis einschließlich der Installation von time*Card* Version 6.00.03

Bitte beachten Sie, dass diese Version der App die Installation eines Webservers voraussetzt. Die für den Webserver notwendigen .war Dateien stellt REINER SCT im Installationsfile (V6.00.00- V6.00.03) zur Verfügung.

• time**Card** 6 App

V6.00.04 (gleichnamig zur time*Card* Version bei der Veröffentlichung der App)

Der notwendige Webserver (genannt App-Server) für die neue time*Card* App 6.00.04 ist ab Version 6.00.04 Bestandteil der time*Card* Installation. Die Installation eines zusätzlichen Webservers ist ab Version 6.00.04 nicht mehr notwendig. Es werden keine .war Files für die neue time**Card** App benötigt. Siehe [Systemanforderungen](#page-8-0)

# **Im folgenden Abschnitt finden Sie diese Informationen:**

App-Server [konfigurieren](#page-86-0) 81

#### <span id="page-86-0"></span>**4.1.8.1 App-Server konfigurieren**

Um eine sichere Verbindung zum Netzwerk zu gewährleisten, sollten Sie den App-Server für die time*Card* 6 App vor Inbetriebnahme einmalig konfigurieren. Sie nehmen Änderungen in der **TC\_APP.ini** vor und aktivieren den App-Server in den Einstellungen von time*Card*.

**Sollten Sie Windows 8 oder höher verwenden, kann es möglich sein, dass Sie die TC\_App.ini nicht speichern können. In diesem speziellen Fall speichern Sie die Datei mit gleichem Namen in einem anderen Verzeichnis und ersetzen die alte Datei nun durch die neue. Ändern Sie keine weiteren Parameter in der TC\_APP.ini als die beschriebenen.**

Bitte stellen Sie vorab sicher, dass unten stehende Voraussetzungen erfüllt sind und folgen Sie danach der Anleitung.

Allgemeine Voraussetzungen App-Betrieb:

Der Nutzer muss in time*Card* mit einer Mitarbeiterrolle angelegt sein sowie über die Berechtigung für PC-Terminal und die time*Card* Zugangsdaten verfügen.

- 1. Den REINER SCT time*Card* APP-Server finden Sie unter: C:\ProgramData\REINER\_SCT\TCServer \TC\_App.ini
- 2. Öffnen Sie die Datei in einem Editor.
- 3. Öffnen Sie die Kommandozeile
- 4. Geben Sie ipconfig ein.
- 5. Alle Netzwerkadapter werden nun aufgelistet.
- 6. Wählen Sie eine für Sie geeignete IP-Adresse aus. Um ein manuelles Ändern des Zugangscodes zu vermeiden, sollte diese vorzugsweise statisch sein.
- 7. Tragen Sie Ihre gewählte IP in die TC\_App.ini ein. In die Zeile: : service.ip=127.0.0.1
- 8. Bei Verwendung einer Firewall bitten wir Sie, den Port service.port=5199 einzutragen. Vergewissern Sie sich vorab, dass dieser frei ist.
- 9. Speichern Sie die geänderte .ini-Datei ab

10.Gehen Sie nun in die time*Card* Anwendung. Dort aktivieren Sie, unter

Einstellungen/ Server, durch Setzen eines Häkchens den App-Server.

#### **Anmerkung:**

Sollten Sie Windows 8 oder höher verwenden, kann es systembedingt möglich sein, dass Sie die TC\_App.ini nicht direkt speichern können. In diesem speziellen Fall speichern Sie die Datei mit gleichem Namen in einem anderen Verzeichnis ab und ersetzen die bestehende dann durch die neue von Ihnen veränderte Datei.

Bitte ändern Sie keine weiteren Parameter der TC\_App.ini Datei.

Starten Sie den time*Card* Service bitte neu. Wir raten zu einem Neustart Ihres PCs.

Ihr time*Card* 6 App-Server ist nun erfolgreich konfiguriert.

**URL:**

Die URL, über welche Ihre App nun auf den Server zugreifen kann, wird wie folgt zusammengesetzt:

http://IHRE\_IP\_ADRESSE:IHR\_PORT/TimeCardApp

z. B: http://102.34.26.123:5199/TimeCardApp

#### **4.1.8.2 App installieren**

Bitte gehen Sie in den jeweiligen Store,

suchen Sie die time*Card* 6 App (passend zu Ihrer timeCard Installation ab 6.00.04) und folgen Sie den Anleitungen Ihres Mobilgerätes.

# **4.2 Update**

time*Card* wird konstant weiterentwickelt.

Überprüfen Sie deshalb von Zeit zu Zeit im Menü > **Hilfe > Updates,** ob neue Updates zur Verfügung stehen.

Sie werden auf unsere Homepage weitergeleitet und können hier die neuesten Updates herunterladen. Folgen Sie dazu den Anweisungen auf der Homepage.

Um das Update durchführen zu können, benötigen Sie Admin-Rechte für den jeweiligen PC.

Kontaktieren Sie hierfür Ihren Systemadministrator. Bevor das Update durchgeführt wird, schlägt time*Card* eine Datensicherung vor. Führen Sie diese Datensicherung unbedingt durch.

Bitte wenden Sie sich bitte an einen time*Card* Servicepartner wenn Sie eine Version kleiner 6.00.00 installiert haben, hier sollte eine Datenbankmigration vorgenommen werden.

Führen Sie ein aktuelles Update nur durch, wenn Sie time*Card* ab Version 6.00.00 installiert haben.

# **Weitere Informationen**

[Datensicherung](#page-124-0) 119 Migration

# **Im folgenden Abschnitt finden Sie diese Informationen:**

Update [durchführen](#page-88-0) 83

# <span id="page-88-0"></span>**4.2.1 Update durchführen**

#### **Vorgehensweise**

#### Wählen Sie **Menü > Hilfe > Update**.

Der Browser startet und öffnet die REINER SCT Homepage. Hier können Sie alle relevanten Dateien herunterladen und das Update durchführen. Bei der Updatelizenz werden die Mitarbeiterlizenzen übernommen.

# **Update Client-Server-Installation**

- 1. Beenden Sie, falls vorhanden, das PC-Buchungsterminal.
- 2. Laden Sie das/die Update-Files über die Update-Funktion **Menü > Hilfe > Updates** oder von unserer Homepage herunter.
- 3. Führen Sie zuerst das Update am Server durch, da zuerst die Datenbank des Servers upgedatet werden muss, ggf. müssen Sie time*Card* vorher beenden. Starten Sie die heruntergeladene Datei.
- 4. Schließen Sie das Fenster mit dem Hinweis zum Beenden von time*Card*.

Das Update wird gestartet.

- 5. Nachdem Sie das Update ausgeführt haben, starten Sie das Programm time*Card*, um den Updateprozess abzuschließen.
- 6. Danach können Sie die Updates bei den Clients durchführen. Schließen Sie das Fenster mit dem Hinweis zum Beenden von time*Card*.

Das Update wird gestartet. Benutzen Sie die gleiche Datei, wie für das Server-Update.

7. Führen Sie dann, wenn vorhanden, das Update des PC-Buchungsterminal durch.

# **4.3 Deinstallation Software**

Die vollständige Deinstallation der time*Card* Software erfolgt, wie auch schon die Installation, in zwei Schritten:

- 1. Deinstallation der Datenbank
- 2. Deinstallation von time*Card*

Die Deinstallation der Datenbank ist nur auf dem Rechner notwendig, auf dem sie auch installiert

wurde. Auf Client-Rechnern muss dieser Schritt übersprungen werden!

# **1. Vorgehensweise**

- 1. Legen Sie die time*Card*-DVD in das DVD-Laufwerk ein. Wenn der time*Card*-Installer nicht automatisch startet, dann wählen Sie in der Windows Taskleiste **Start > Ausführen**.
- 2. Geben Sie im nun folgenden Dialog das Laufwerk an, in dem die time*Card* Installations-DVD liegt, und geben Sie den Befehl *setup* ein.
- 3. Klicken Sie **Datenbank löschen**, und folgen Sie den Anweisungen. Möglicherweise müssen Sie Ihren Rechner neu starten.

Sie haben die Datenbank gelöscht.

4. Klicken Sie time*Card* installieren.

# **time***Card* **deinstallieren**

Nach der Deinstallation der Datenbank können Sie die time*Card* deinstallieren. Wurde der Rechner zwischenzeitlich neu gestartet, dann starten Sie den time*Card*-Installer erneut wie oben beschrieben.

# **2. Vorgehensweise**

- 1. Um den **InstallShield Wizard** zu öffnen, klicken Sie im **time***Card* **Installation** Dialog auf **time***Card* **installieren**.
- 2. Folgen Sie dem Wizard, um die Deinstallation zu beenden, und klicken Sie **Fertig**. Die Deinstallation ist beendet.

# **4.3.1 Software deinstallieren**

Es gibt zwei Möglichkeiten die time*Card*-Software zu deinstallieren.

#### **Deinstallation über Windows Systemsteuerung**

- 1. Wählen Sie **Start > Einstellungen > Systemsteuerung > Software**, wählen Sie die entsprechende time*Card*- Software und deinstallieren Sie sie.
- 2. Aktivieren Sie **Deinstallieren** und klicken Sie **Weiter.**

Die Deinstallation beginnt. Eine Sicherheitsfrage wird angezeigt: Soll die Datenbank des z. B. PC-Terminals gelöscht werden?

3. Bestätigen Sie mit **Ja**.

Sie haben die Software deinstalliert.

#### **Deinstallation über die time***Card* **Installations-DVD/ setup .exe**

Bitte legen Sie die DVD in das entsprechende Laufwerk ein oder starten sie die setup. exe und folgen Sie den Anweisungen.

# <span id="page-90-1"></span>**4.4 Modulübergreifende Funktionen**

time*Card* verfügt über Funktionen, die Sie in allen Modulen finden.

Die Hauptmenümaske ist dynamisch.

# **Beispiel**

Wenn Sie ganz links klicken, so wählen Sie die Personengruppe an, von der Sie sich weitere Details ansehen oder die Sie bearbeiten möchten.

Personengruppe markieren

Es öffnen sich im mittleren Feld alle Berechtigungsgruppen, die Sie dazu wählen können. Mit der rechten Maus können Sie direkt dieser Personengruppe ein weiteres bereits angelegtes Profil zuweisen. Sie können ein Profil auch direkt entziehen oder bearbeiten.

# **In den folgenden Abschnitten finden Sie diese Informationen:**

<mark>[timeCard](#page-90-0) starten</mark>| 85 [Hauptmaske](#page-92-0)l 87 [Personenverwaltung](#page-93-0) 88 [Einstellungen](#page-107-0) 102 Benutzer gruppenverwaltung l123 [Feiertagsverwaltung](#page-200-0) 195 [Abteilungsverwaltung](#page-199-0) l194 [Datensicherung](#page-124-0) | 119 120 [Archivierung](#page-125-1) | 120

[Kommandozeilenfunktionen](#page-139-0) 134

# <span id="page-90-0"></span>**4.4.1 timeCard starten**

- 1. Doppelklicken Sie auf das REINER SCT time*Card* Icon auf Ihrem Desktop. Ein Dialog wird angezeigt.
- 2. Melden Sie sich mit Ihrem Benutzer und Ihrem Passwort an, und klicken Sie **OK**. Der Favoritenbildschirm wird angezeigt.

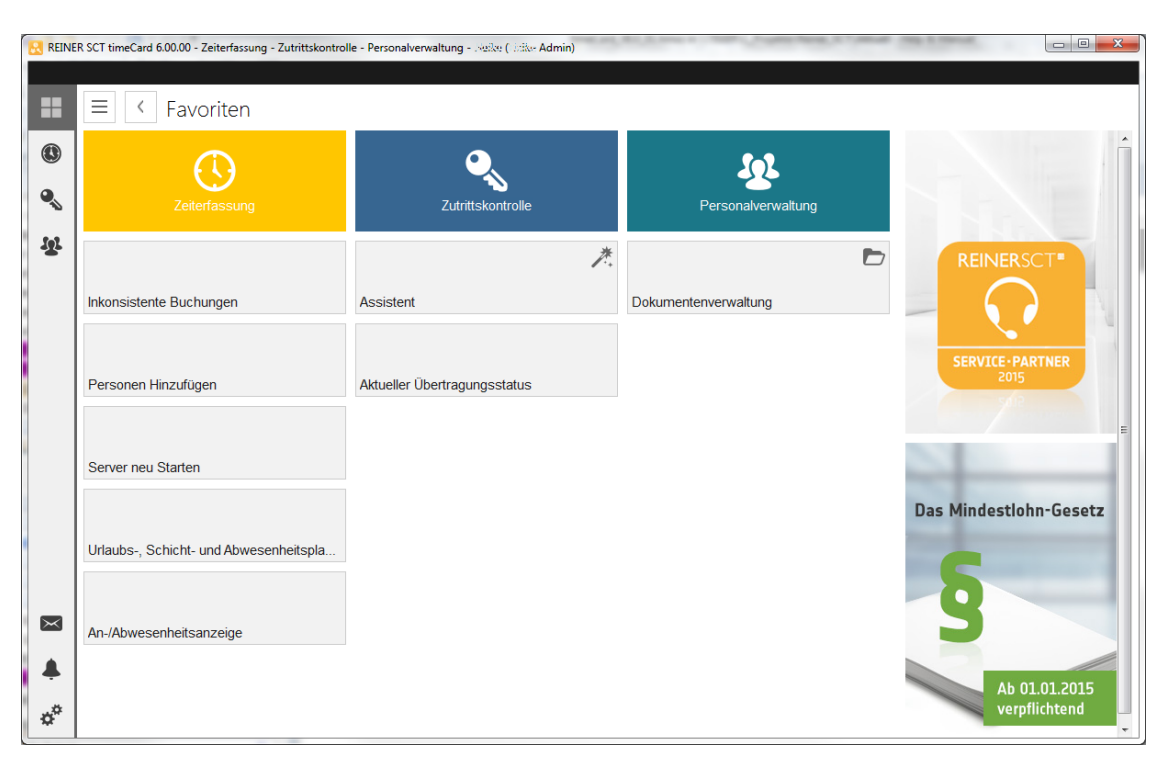

3. Klicken Sie ein Modul, zum Beispiel **Zutrittskontrolle**, oder auf eine Funktion, zum Beispiel **Assistent**.

time*Card* fragt nach, ob ein neuer Schlüssel erstellt werden soll (bei Erstbetrieb Zutrittskontrolle).

4. Klicken Sie **Ja**

time*Card* erstellt einen neuen Schlüssel und eine Hauptmaske wird angezeigt.

Sie haben ein Modul gestartet.

#### **Weitere Informationen**

#### <u>[Hauptmenü-Maske](#page-92-0)</u>l 87

Sie können festlegen, ob Sie mit der Favoritenansicht starten oder mit dem zuletzt geöffneten Modul. Siehe Allgemeine [Einstellungen](#page-108-0) definieren 103

#### <span id="page-91-0"></span>**4.4.1.1 Anmeldung**

time*Card* arbeitet benutzerorientiert, d.h., durch eine Anmeldung wird time*Card* mit den Rechten des Nutzers gestartet.

Es gibt mindestens einen Nutzer mit allen Rechten, den Superadministrator.

Der Superadministrator kann weitere Nutzer anlegen, einschl. weiterer Superadministratoren.

Beim ersten Start des Programms wird daher nach dem Anmeldenamen des Superadministrators gefragt.

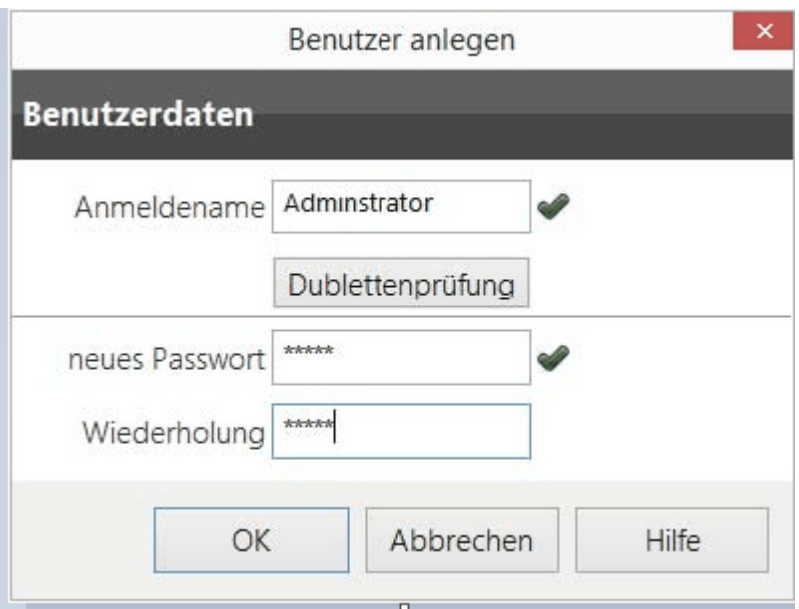

Der Name kann beliebig gewählt werden, auch das Passwort.

In der Personenverwaltung vom time*Card* können dann weitere Anwenderanmeldedaten angelegt werden (aktuell ist der Benutzer aber als Superadministrator) angemeldet.

Dies geschieht in der Personenverwaltung/Benutzerrolle. Siehe hierzu auch <mark>[Benutzergruppen](#page-129-0) anlegen</mark> 124

# <span id="page-92-0"></span>**4.4.2 Hauptmaske**

Die Hauptmaske ist in allen Modulen gleich aufgebaut, inhaltlich unterscheiden sie sich entsprechend der Module.

Folgende Bereiche werden angezeigt:

1. Navigationsleiste für den Zugriff auf andere Module, auf Ihre Nachrichten, auf Alarmbuchungen und Einstellungen.

Weitere Informationen finden Sie unter

142 <mark>[Zeiterfassung](#page-147-0)</mark>l

[Zutrittskontrolle](#page-269-0) 264

[Personalverwaltung](#page-302-0) 297

[Modulübergreifende](#page-90-1) Funktionen 85

<u>[Alarm-Buchungen](#page-296-0) 291 </u>.

- 2. Menüleiste. Alle Befehle werden entweder über die Symbol- oder die Menüleiste ausgewählt.
- 3. Symbolleiste für den schnellen Zugriff. Wichtige Befehle können Sie in der Symbolleiste auswählen.
- 4. Funktionsleiste. Modulspezifische Funktionen.
- 5. Bereiche. Modulspezifische Bereiche, zeigen meistens Listen zur Verwaltung an.
- 6. Diese Funktion ist nur in der Zutrittskontrolle verfügbar. Weitere Informationen finden Sie unter <mark>[Zeitraumübersicht](#page-272-0)</mark>l 267

# <span id="page-93-0"></span>**4.4.3 Personenverwaltung**

Die Personenverwaltung ist eine modulübergreifende Funktion. Sie betreiben die Zutrittsverwaltung in Kombination mit anderen Modulen: Ist der Mitarbeiter beispielsweise in dem Zeiterfassungsoder Personalverwaltungsmodul angelegt, dann erscheint diese Person auch in der Zutrittskontrolle. Wenn Sie die Personalverwaltung als einzelnes Modul betreiben, dann geben Sie die Personendaten hier ein.

Alle Module (Zeiterfassung, Personalverwaltung und Zutrittskontrolle) nutzen die Personenverwaltung (nicht mit Personalverwaltung zu verwechseln!). Die einzige Unterscheidung besteht in der Optik: Die Personenverwaltung wird in der Farbe des jeweiligen Moduls angezeigt.

# **Personen - Nutzer - Mitarbeiter - Rollen**

Die Personenverwaltung unterscheidet zwischen Personen, Benutzern und Mitarbeitern.

Eine **Person** legen Sie mit Nachname und Vorname fest. Sie hat ohne Benutzer- oder Mitarbeiterrolle noch keine Funktion im Programm, kann aber ohne Rolle nicht angelegt werden.

Ein **Benutzer** ist eine Person mit bestimmten Berechtigungen. Die Berechtigungen werden über die Benutzergruppe(n) festgelegt. Benutzerspezifisches wird bei der Benutzerrolle erfasst. Siehe ่ <mark>[Benutzerrolle](#page-91-0)</mark>| 86

Ein **Mitarbeiter** ist eine Person mit einer Mitarbeiterrolle. Ein Mitarbeiter kann Zeiten buchen, die durch time*Card* ausgewertet werden. Pro Mitarbeiter (aktiv oder inaktiv) benötigen Sie eine Lizenz.

Sie können im Bereich **Personen** den Benutzer/Mitarbeiter bzw. die Person anlegen.

Es ist zwingend erforderlich, mindestens eine Rolle zu vergeben: Benutzerrolle oder Mitarbeiterrolle. Sie können auch zwei Rollen zuweisen: Mitarbeiter- und Benutzerrolle. Eine Person, die nur als Benutzer angelegt ist, kann administrative Aufgaben übernehmen. Als Mitarbeiter definierte Personen werden für die Zeiterfassung vorbereitet. Die Einstellungen der Rollen werden in den jeweiligen grau hinterlegten Feldern vorgenommen.

Die Registerkarten **Benutzerrolle**, **Zutrittskontrolle** und **Mitarbeiterrolle** aktivieren Sie durch Klicken auf den **An/Aus** Schalter rechts auf der Registerkarte.

#### **Software**

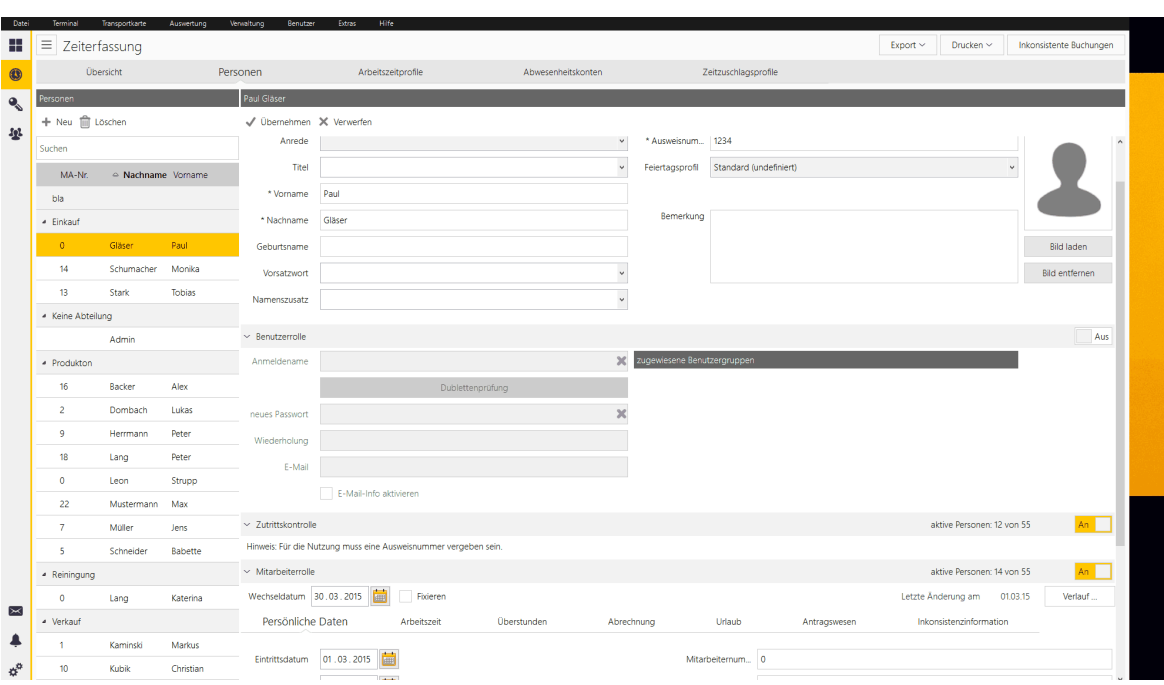

# **In den folgenden Abschnitten finden Sie diese Informationen:**

[Benutzer](#page-95-1) anlegen 90 <mark>[Zutrittskontrolle](#page-96-0)</mark>l 91 [Mitarbeiter](#page-96-1) 91 [Personalakte](#page-106-0)l 101

#### **4.4.3.1 Allgemeine Daten**

2. Wählen Sie im Bereich **Personen** das **neue Person anlegen** Icon und machen Sie auf den Registerkarten die entsprechenden Angaben. Aktivieren Sie dafür die Funktionen durch den **An / Aus** Schalter auf der Registerkarte **Allgemeine Daten**.

#### Registerkarte **Allgemeine Daten**

- **Anrede**
- **Titel**
- **Vorname**
- **Nachname** Machen Sie die persönlichen Angaben.
- **Geburtsname**
- **Vorsatzwort**
- **Namenszusatz**

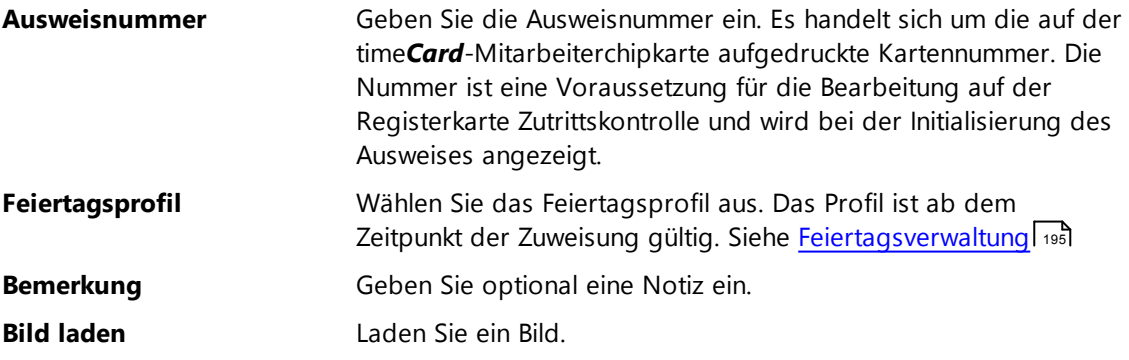

**Bild entfernen** Entfernen Sie ein Bild.

#### <span id="page-95-0"></span>**4.4.3.2 Benutzerrolle**

Ein Person wird zu einem Benutzer, indem Sie ihm eine Benutzerrolle zuweisen.

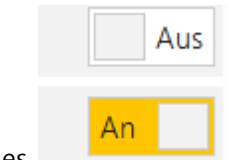

Die Zuweisung erfolgt durch verschieben des

<span id="page-95-1"></span>4.4.3.2.1 Benutzer anlegen

In time*Card* sind zwei Benutzergruppen bereits vordefiniert, "Super-Administrator" und "PC-Terminal". Der Super-Administrator hat volle Rechte im time*Card*-System. Es muss mindestens einen Super-Administrator geben. Die Benutzergruppe PC-Terminal ist für Benutzer des PC- oder Web-Terminals bzw. der time*Card*-App gedacht.

Der erste Benutzer, den Sie anlegen, ist der Super-Administrator. Diesen Benutzer können Sie nicht löschen. Für alle weiteren Benutzer können Sie Benutzergruppen anlegen und diese zuweisen.

# **Vorgehensweise**

#### 1. Wählen Sie **Hauptmaske > Personen**.

Folgende Ansicht wird angezeigt.

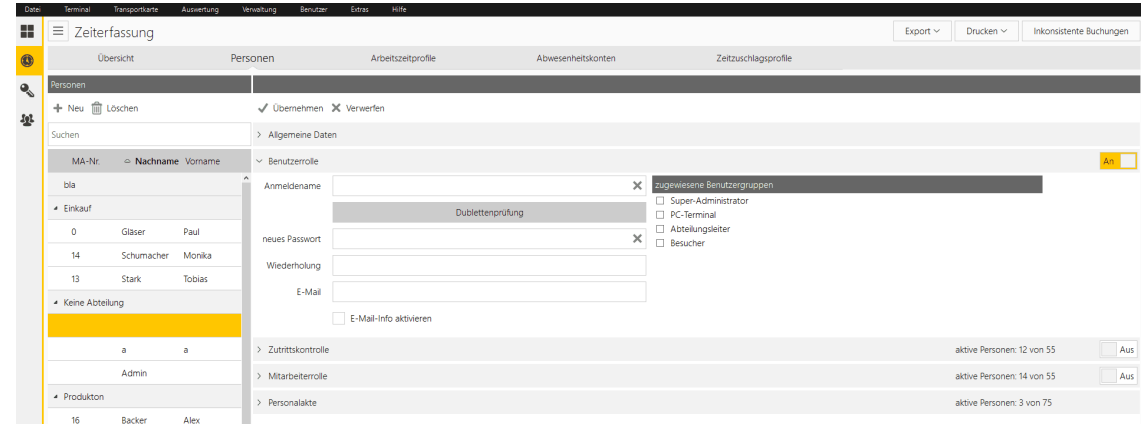

2.

#### Registerkarte **Benutzerrolle**

Eine Benutzerrolle legt fest, welche Berechtigungen eine angemeldete Person in time*Card* hat. Die genaue Festlegung der Berechtigungen erfolgt über die zugewiesenen Benutzergruppen.

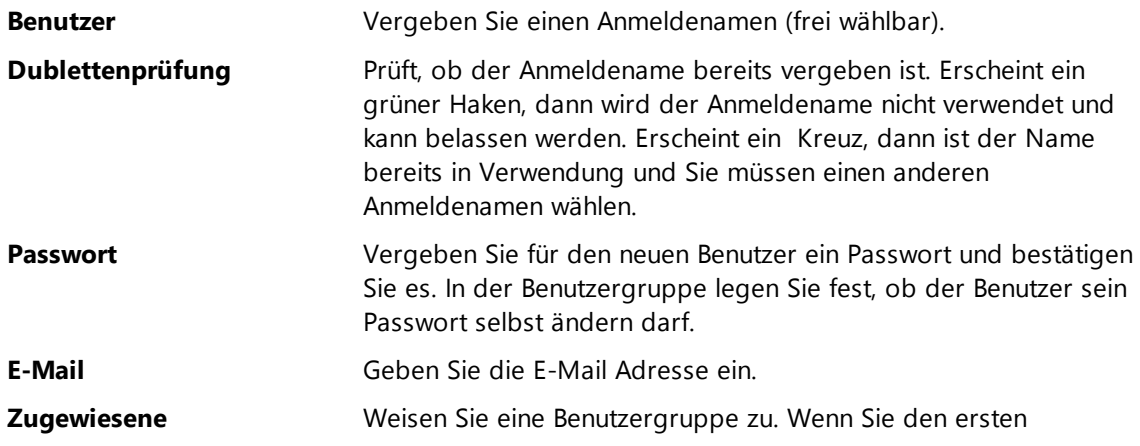

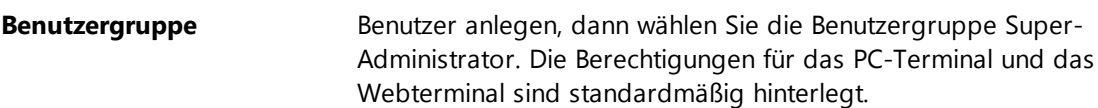

### **3.** Klicken Sie **Übernehmen.**

Sie haben einen Benutzer angelegt. Sie können dem Benutzer eine Mitarbeiterrolle zuweisen, wenn der Benutzer nicht nur beispielsweise als Besucher oder externer Mitarbeiter Ihre Räume betritt.

# **Weitere Informationen**

[Mitarbeiter](#page-97-0) anlegen und ändern 92 Ausweise [initialisieren](#page-293-0) 288 [Feiertagsverwaltung](#page-200-0) 195 Benutzer gruppenverwaltung l123

#### <span id="page-96-0"></span>**4.4.3.3 Zutrittskontrolle**

#### **Voraussetzung**

Die Ausweisnummer muss auf der Registerkarte **Allgemeine Daten** hinterlegt sein.

Die Funktion Zutrittskontrolle aktivieren Sie mit dem **An / Aus** Schalter rechts auf der Registerkarte. Aktiviere Schalter erscheinen in der Modulfarbe (hier am Beispiel Zeiterfassung in Gelb).

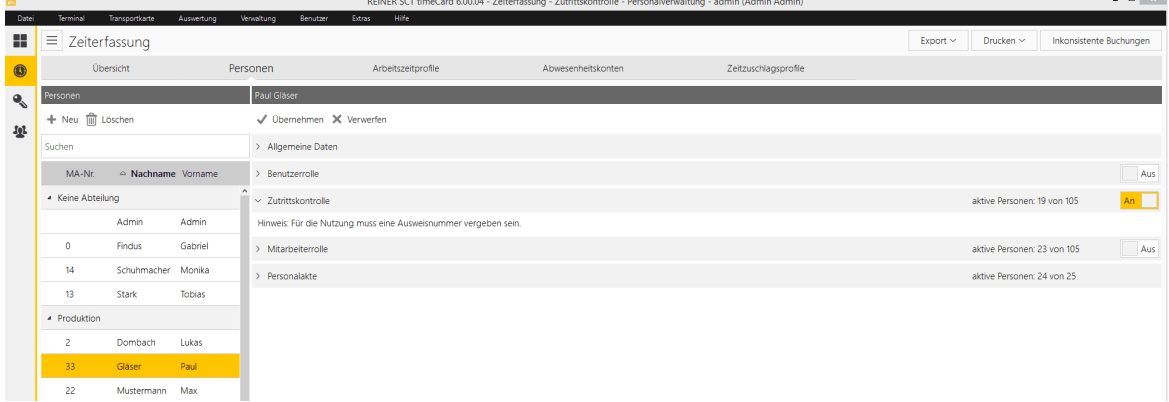

#### <span id="page-96-1"></span>**4.4.3.4 Mitarbeiterrolle**

Ein Benutzer wird zu einem Mitarbeiter, indem Sie ihm eine Mitarbeiterrolle zuweisen.

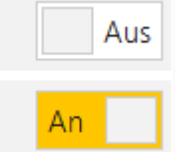

Die Zuweisung erfolgt durch verschieben des

# **In den folgenden Abschnitten finden Sie diese Informationen:**

[Mitarbeiter](#page-97-0) anlegen und ändern 92

[Persönliche](#page-98-0) Daten verwalten 93

[Arbeitszeit](#page-99-0) definieren 94

[Überstundenauswertung](#page-101-0) einstellen 96

<u>[Abrechnung](#page-103-0) einstellen</u>| 98

Urlaub [eingeben](#page-104-0) 99

[Antragswesen](#page-104-1) einstellen 99

[Inkonsistenzinformationen](#page-105-0) einstellen 100

<span id="page-97-0"></span>4.4.3.4.1 Mitarbeiter anlegen und ändern

# **Voraussetzung**

Der zukünftige Mitarbeiter ist bereits als [Benutzer](#page-95-1) angelegt. Siehe Benutzer anlegen। ९०ी

# **Vorgehensweise**

**1.** Wählen Sie **Hauptmaske > Personen >** Registerkarte **Mitarbeiterrolle.**

Folgende Ansicht wird angezeigt.

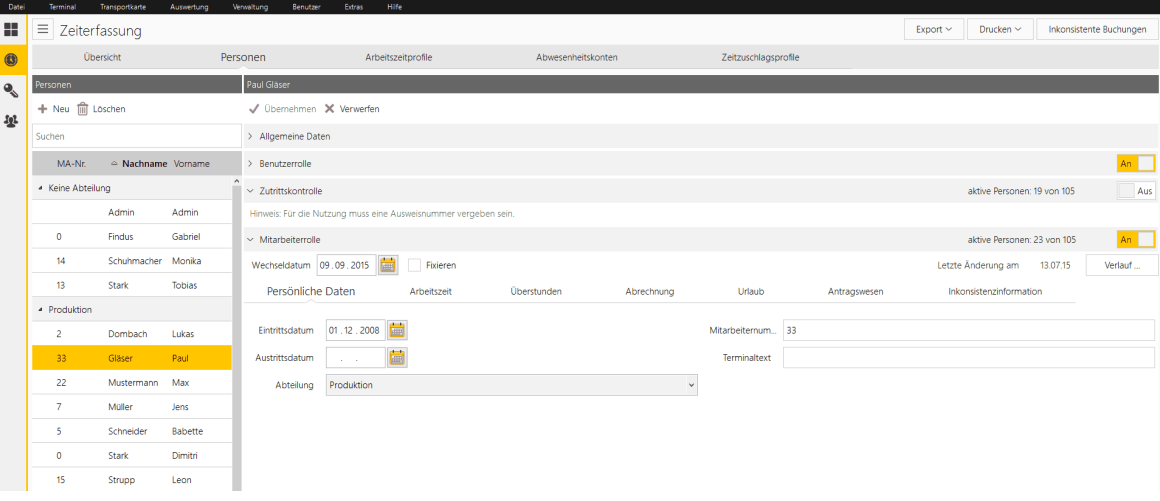

2. Markieren Sie eine Person und aktivieren Sie die Mitarbeiterrolle am **An / Aus** Schalter auf der Registerkarte **Mitarbeiterrolle** rechts.

Registerkarte **Mitarbeiterrolle**

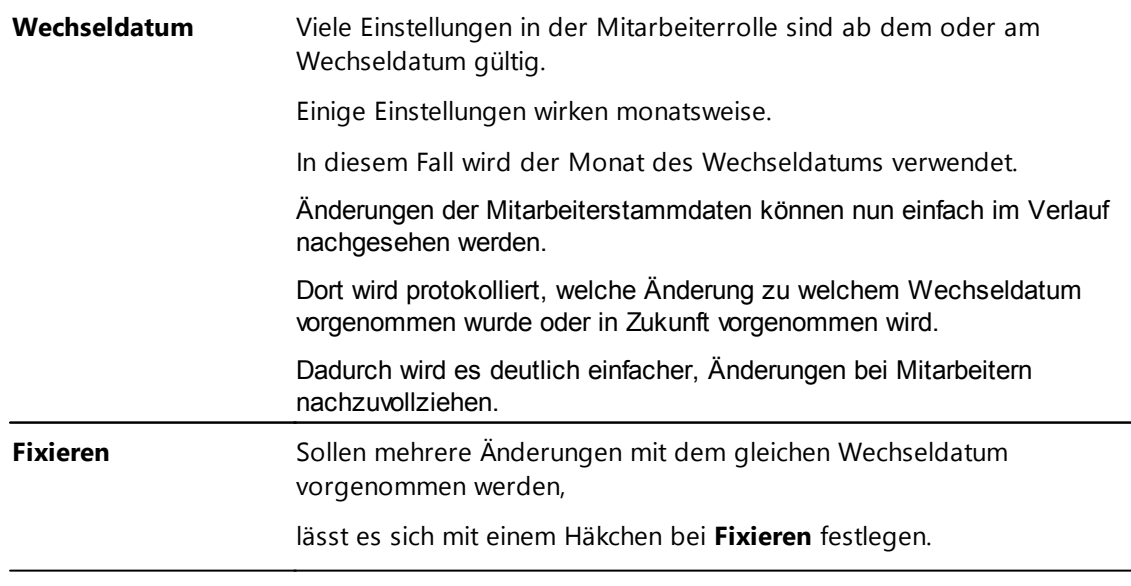

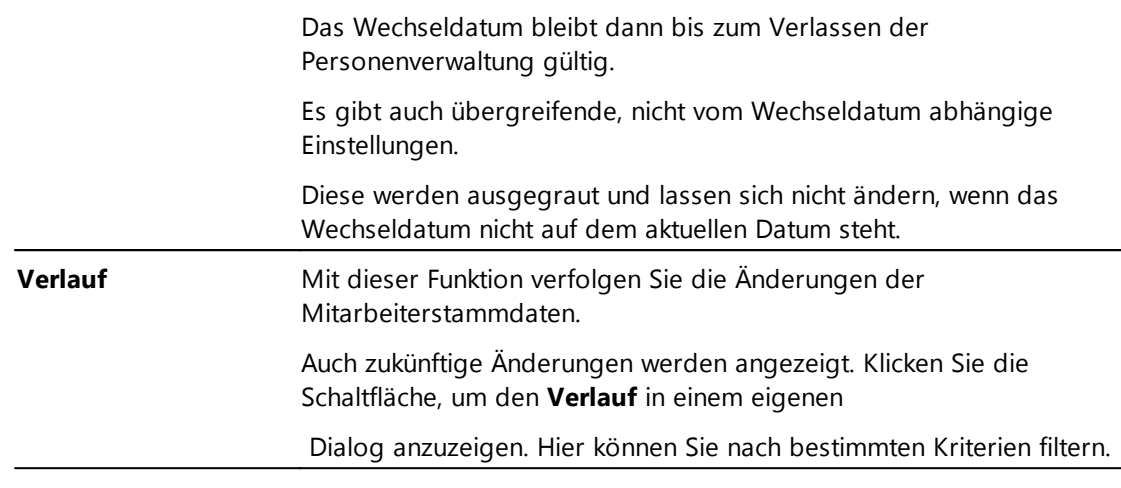

3. Nehmen Sie die Einstellungen oder Änderungen vor und klicken Sie **OK**.

Sie haben einem Benutzer die Mitarbeiterrolle zugewiesen oder diese geändert.

#### <span id="page-98-0"></span>4.4.3.4.2 Persönliche Daten verw alten

In diesem Bereich können Sie das Eintritts- und das Austrittsdatum des Mitarbeiters, die Abteilung, die Mitarbeiternummer und ein Terminaltext eingeben.

#### **Vorgehensweise**

#### **1.** Wählen Sie **Hauptmaske > Personen >** Registerkarte **Mitarbeiterrolle >** Bereich **Persönliche Daten.**

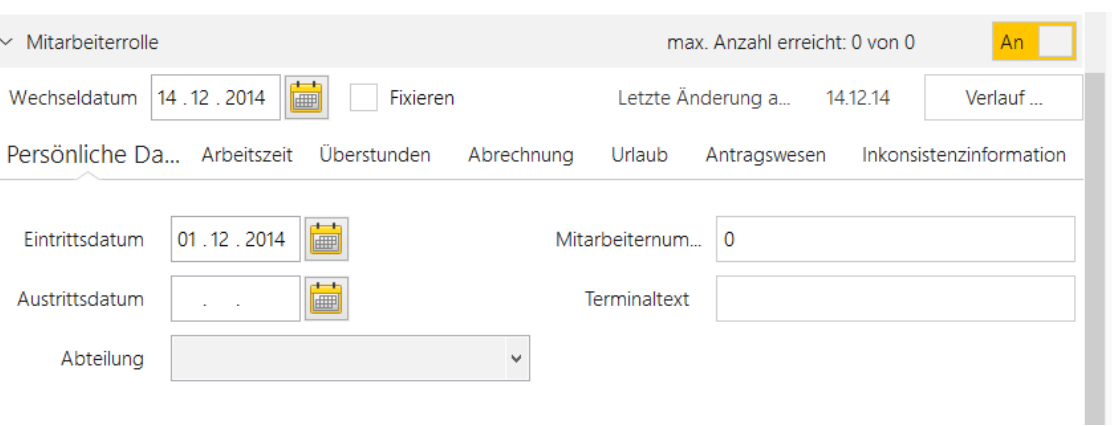

Folgende Ansicht wird angezeigt.

Machen Sie folgende Angaben.

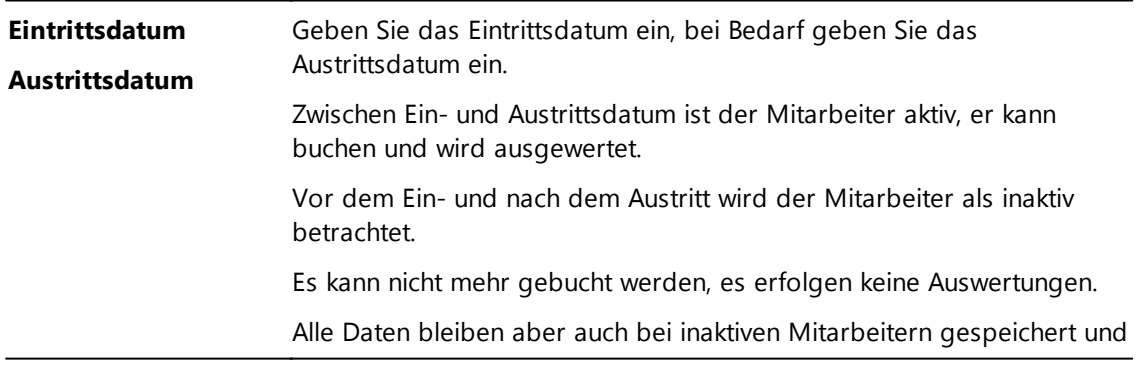

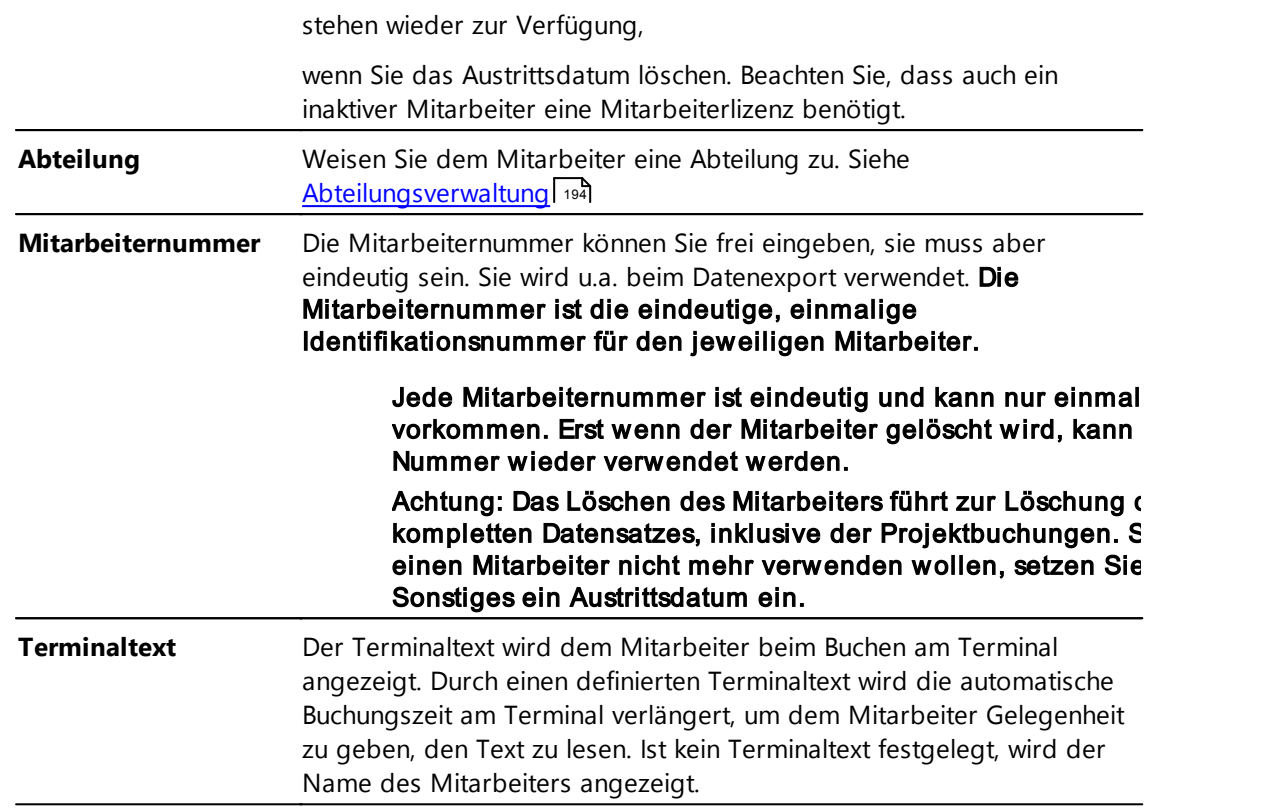

#### <span id="page-99-0"></span>4.4.3.4.3 Arbeitszeit definieren

In diesem Bereich können Sie die Arbeitszeit-Einstellungen definieren.

# **Vorgehensweise**

## **1.** Wählen Sie **Hauptmaske > Personen >** Registerkarte **Mitarbeiterrolle >** Bereich **Arbeitszeit.**

Folgende Ansicht wird angezeigt.

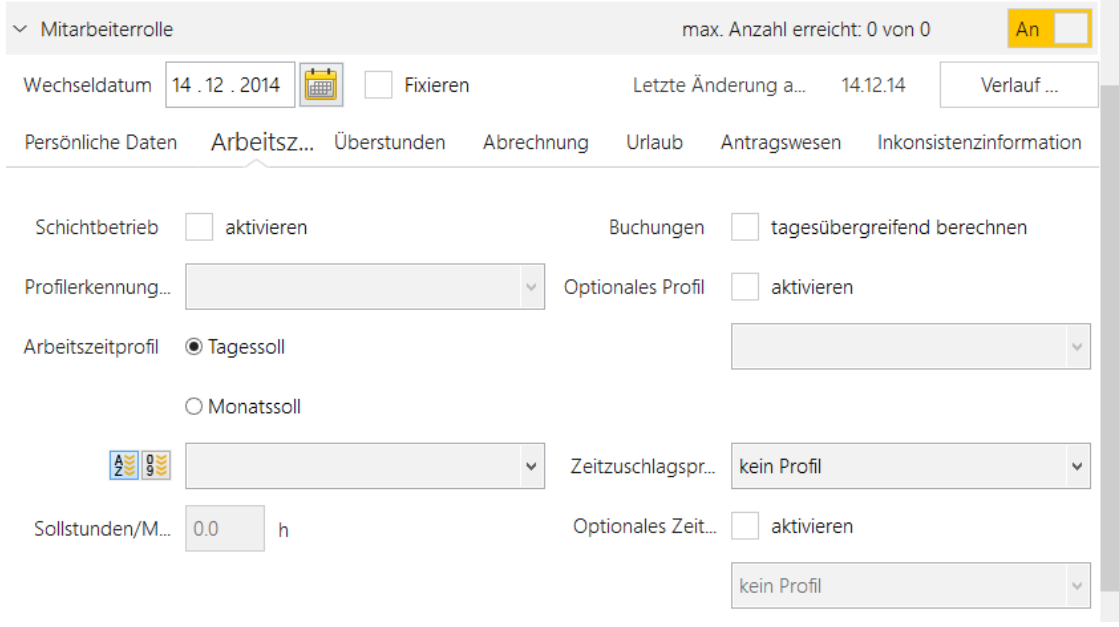

2. Machen Sie folgende Angaben und klicken Sie **Übernehmen**.

Schichtbetrie Aktivieren Sie den Schichtbetrieb. Für weitere Informationen siehe [Schichtarbeit](#page-208-0)  $\sqrt{203}$ 

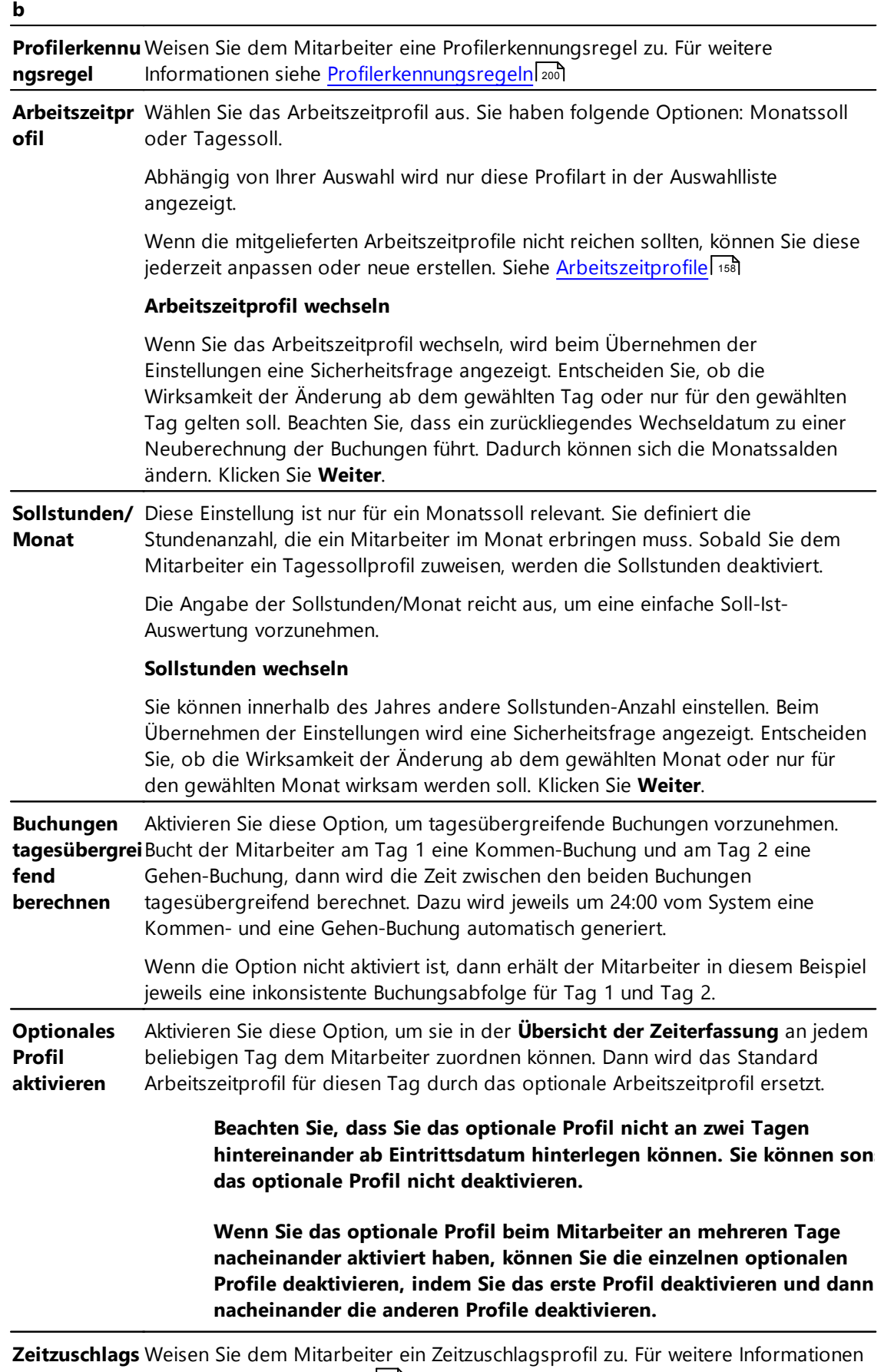

**profil** siehe [Zeitzuschlagsprofile](#page-181-0)l 176ी.

**Optionales Zeitzuschlags** beliebigen Tag dem Mitarbeiter zuordnen können. Dann wird das Standard Aktivieren Sie diese Option, um Sie in der **Übersicht der Zeiterfassung** an jedem

<span id="page-101-0"></span>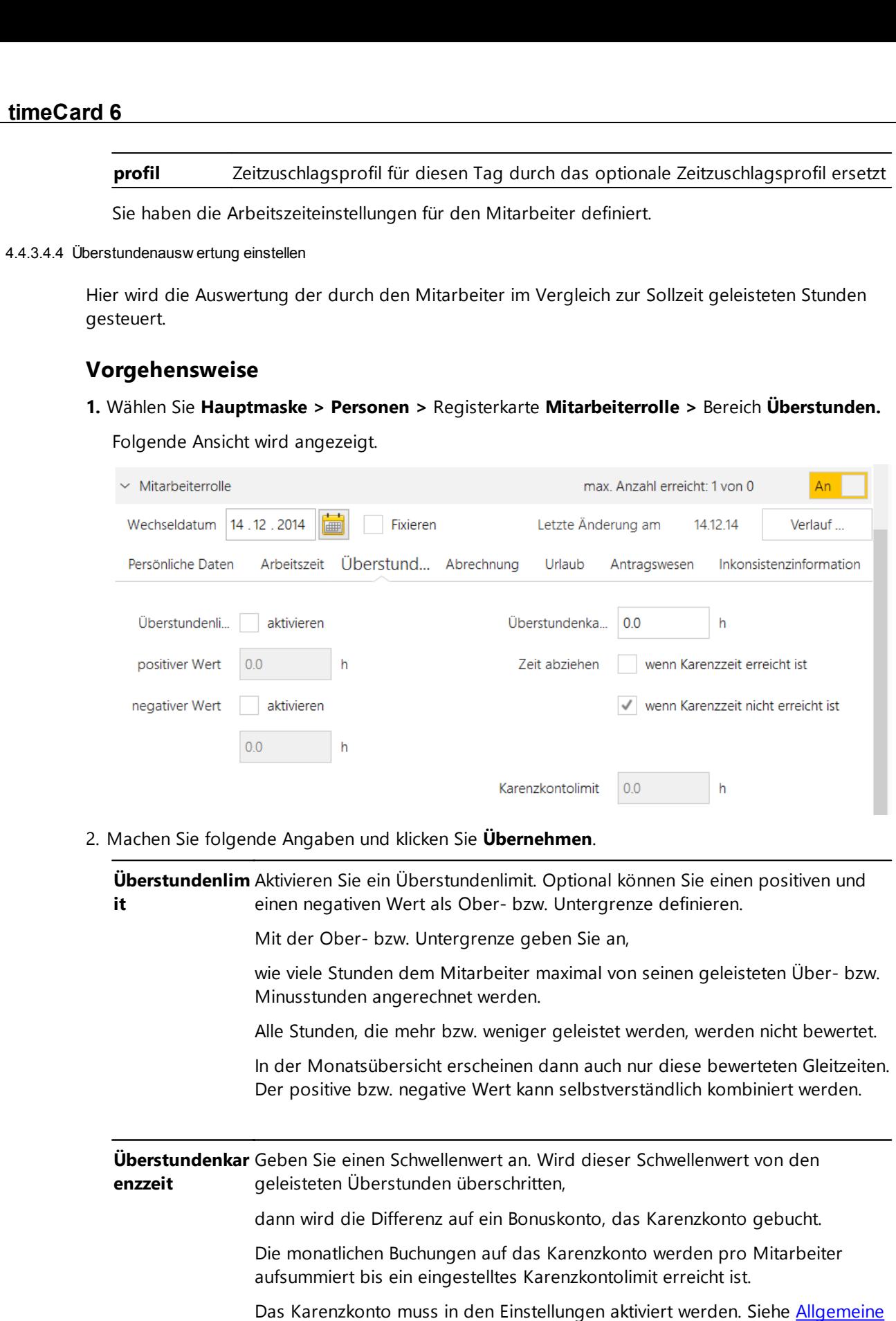

Sie haben die Auswertung der Überstunden eingestellt.

[Einstellungen](#page-108-0)| 1031.

# **Beispiel: Überstundenlimit**

**Gleitzeit Gleitzeit**

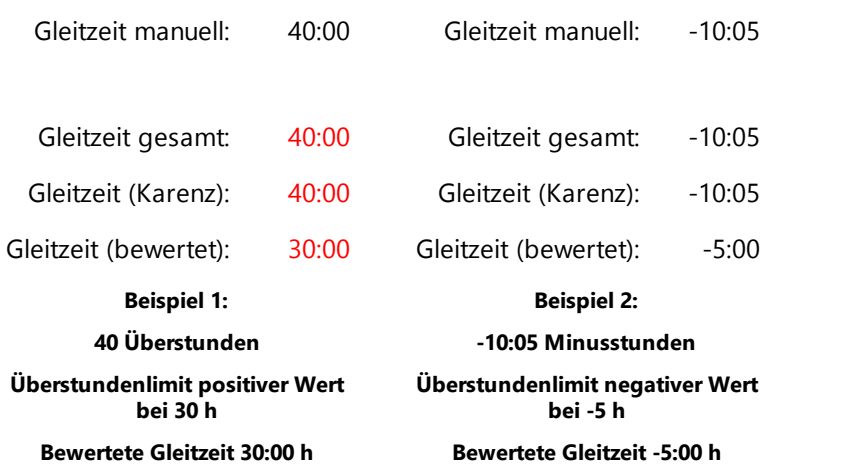

# **Beispiel Überstundenkarenz**

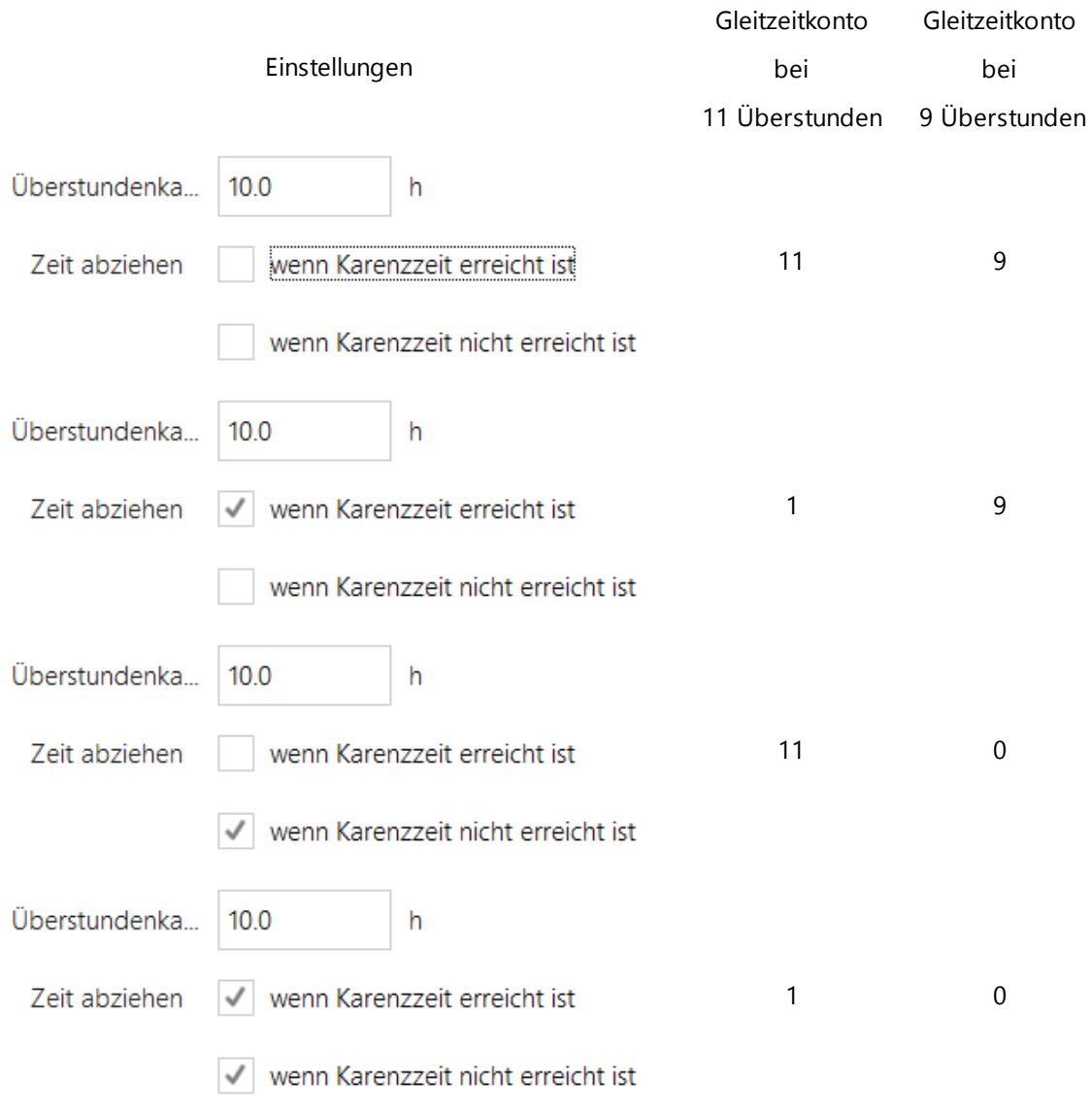

#### <span id="page-103-0"></span>4.4.3.4.5 Abrechnung einstellen

**1.** Wählen Sie **Hauptmaske > Personen >** Registerkarte **Mitarbeiterrolle >** Bereich **Abrechnung.**

Folgende Ansicht wird angezeigt.

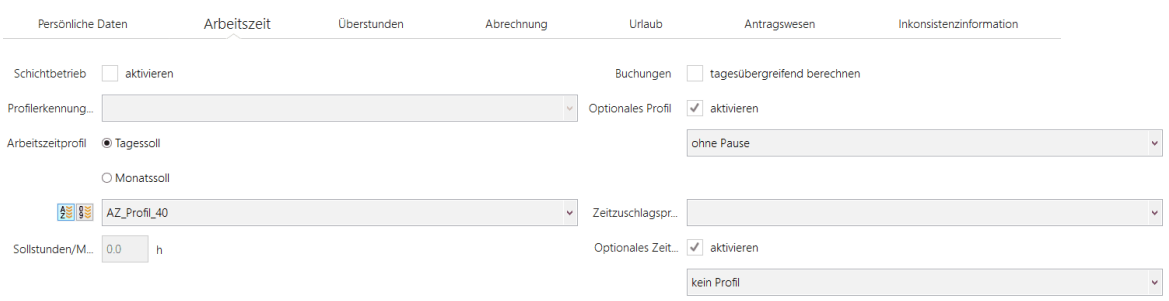

#### 2. Machen Sie folgende Angaben und klicken Sie **Übernehmen**.

**Zeiterfassungs-**Ab diesem Datum läuft die Berechnung des Zeitkontos.

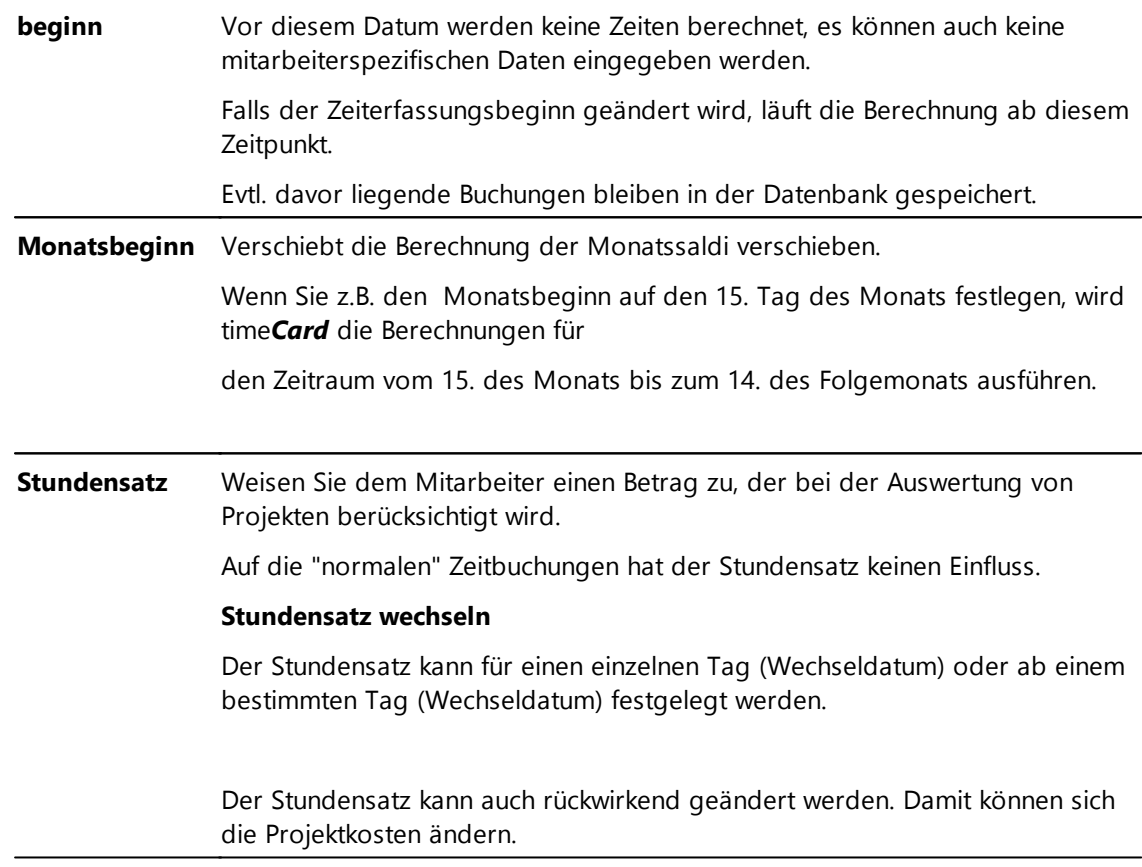

Sie haben die Abrechnung für die Arbeitszeit Ihres Mitarbeiters eingestellt.

# **Weitere Informationen**

Wenn Sie eine Statistik über Ihre Mitarbeiter in den Projekten erstellen wollen, können Sie diesen Stundensatz heranziehen, um den Verrechnungsstundensatz des Projekts zu erheben. Siehe [Mitarbeiterübersicht](#page-240-0) und Statistik anzeigen 235

#### <span id="page-104-0"></span>4.4.3.4.6 Urlaub eingeben

**1.** Wählen Sie **Hauptmaske > Personen >** Registerkarte **Mitarbeiterrolle >** Bereich **Urlaub.**

Folgende Ansicht wird angezeigt.

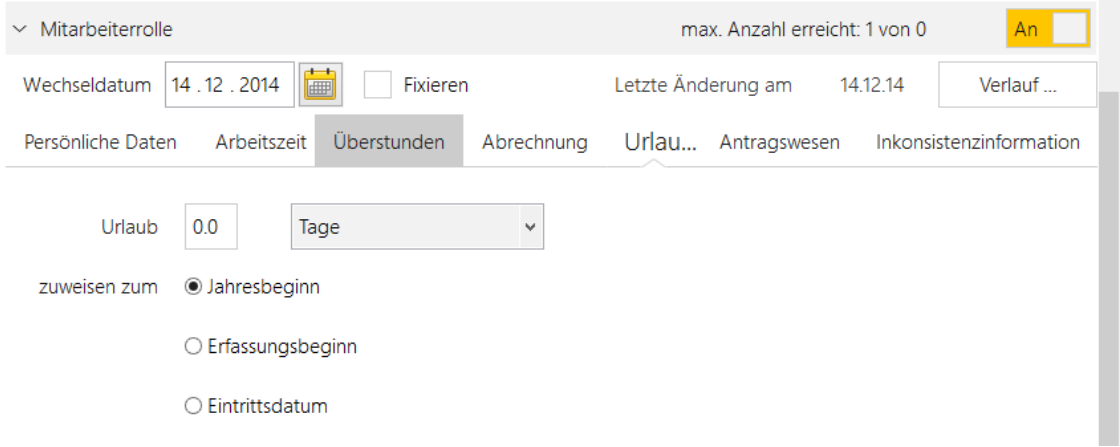

2. Machen Sie folgende Angaben und klicken Sie **Übernehmen**.

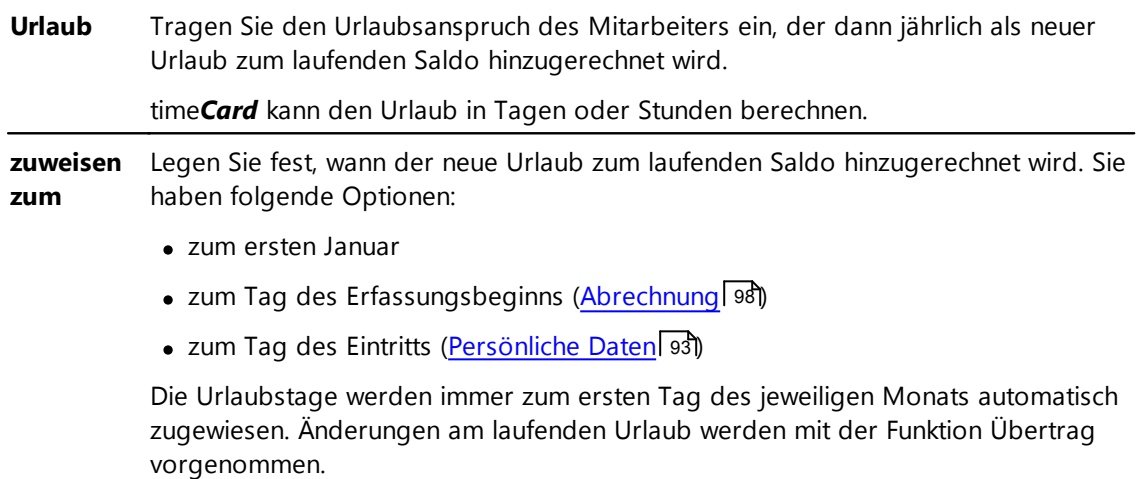

Sie haben die Urlaubstage eingegeben.

<span id="page-104-1"></span>4.4.3.4.7 Antragsw esen einstellen

# **Voraussetzung**

Um Mails aus der time*Card* Software zu verschicken, muss in den Einstellungen die SMTP-Funktion aktiviert werden. Siehe <u>[SMTP-Einstellungen](#page-112-0) definieren</u>| 107

# **Vorgehensweise**

**1.** Wählen Sie **Hauptmaske > Personen >** Registerkarte **Mitarbeiterrolle >** Bereich **Antragswesen.**

Folgende Ansicht wird angezeigt.

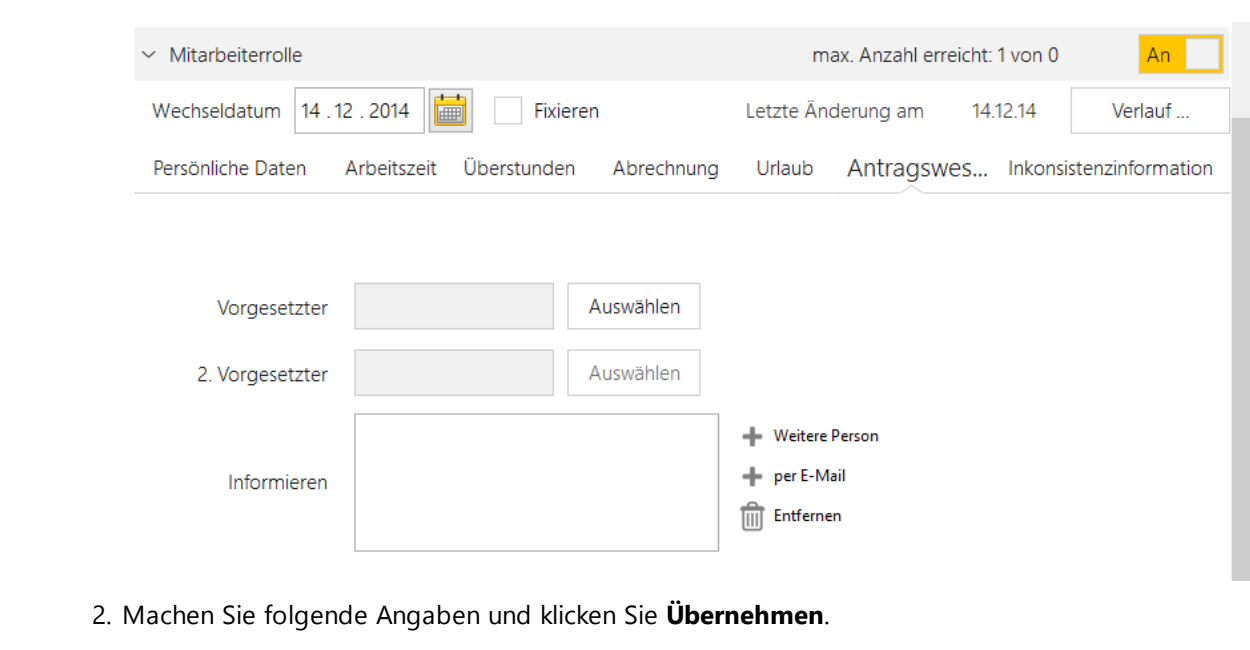

3.

**Vorgesetzt** Definieren Sie den Vorgesetzten, der für den ausgewählten Mitarbeiter zuständig **er** ist. Der Vorgesetzte muss als Benutzer definiert sein.

**2. Vorgesetzt** zuständig ist. Der 2. Vorgesetzte muss als Benutzer definiert sein. **er** Definieren Sie einen 2. Vorgesetzten, der für den ausgewählten Mitarbeiter

**Informiere** Definieren Sie mehrere Benutzer, die per persönlicher Nachricht im Postfach von **n** time*Card* über einen Antrag benachrichtigt werden. Über den Button **per E-Mail** können Sie mehrere E-Mail-Adressen hinterlegen, die eine Benachrichtigung erhalten sollen.

Sie haben die Vorgesetzten festgelegt.

<span id="page-105-0"></span>4.4.3.4.8 Inkonsistenzinformation einstellen

# **Voraussetzung**

Um Mails aus der time*Card* Software zu verschicken, muss in den Einstellungen die SMTP-Funktion aktiviert werden. Siehe <u>[SMTP-Einstellungen](#page-112-0) definieren</u>| 107

# **Vorgehensweise**

**1.** Wählen Sie **Hauptmaske > Personen >** Registerkarte **Mitarbeiterrolle >** Bereich **Inkonsistenzinformation.**

Folgende Ansicht wird angezeigt.

#### **Software**

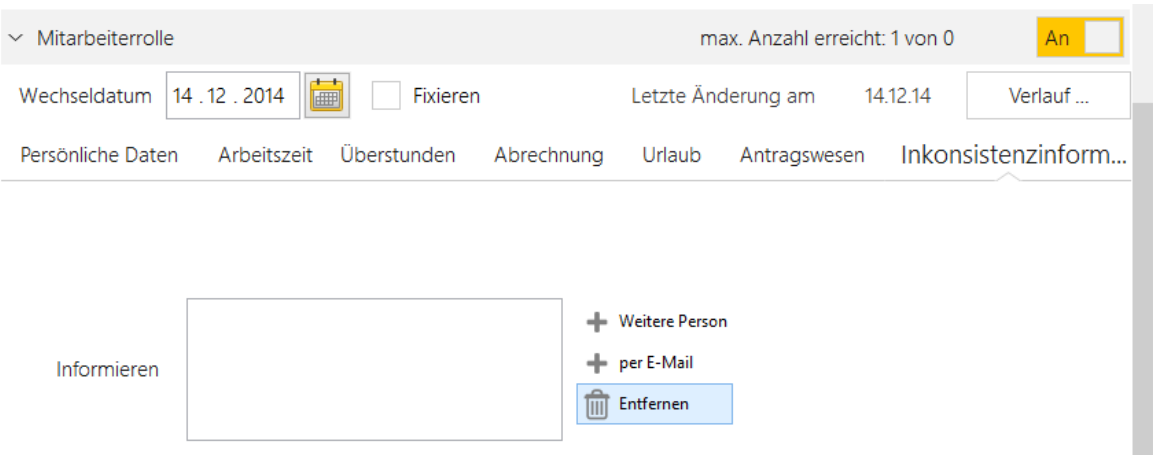

- 2. Machen Sie folgende Angaben und klicken Sie **Übernehmen**.
	- **Informiere** Mit **Weitere Person** können Sie Benutzer festlegen, die bei inkonsistenten **n** Buchungen des Mitarbeiters mit einer persönlichen Nachricht im Postfach von time*Card* benachrichtigt werden. Über den Button **per E-Mail** können Sie mehrere E-Mail-Adressen hinterlegen, die eine Benachrichtigung erhalten sollen.

Sie haben die Vorgesetzten festgelegt. Die Meldung wird automatisch verschickt, sobald eine Inkonsistenzinformation vorliegt.

Weitere Informationen finden Sie im Kapitel <u>[Inkonsistente](#page-189-0) Buchungen</u>| 184

#### <span id="page-106-0"></span>**4.4.3.5 Personalakte**

Die Personalakte in der Personenverwaltung ist nutzbar, sofern Sie das time*Card*-Modul [Personalverwaltung](#page-302-0)। 297 aktiviert haben.

**1.** Wählen Sie **Hauptmaske > Personen >** Registerkarte **Personalakte.**

Folgende Ansicht wird angezeigt.

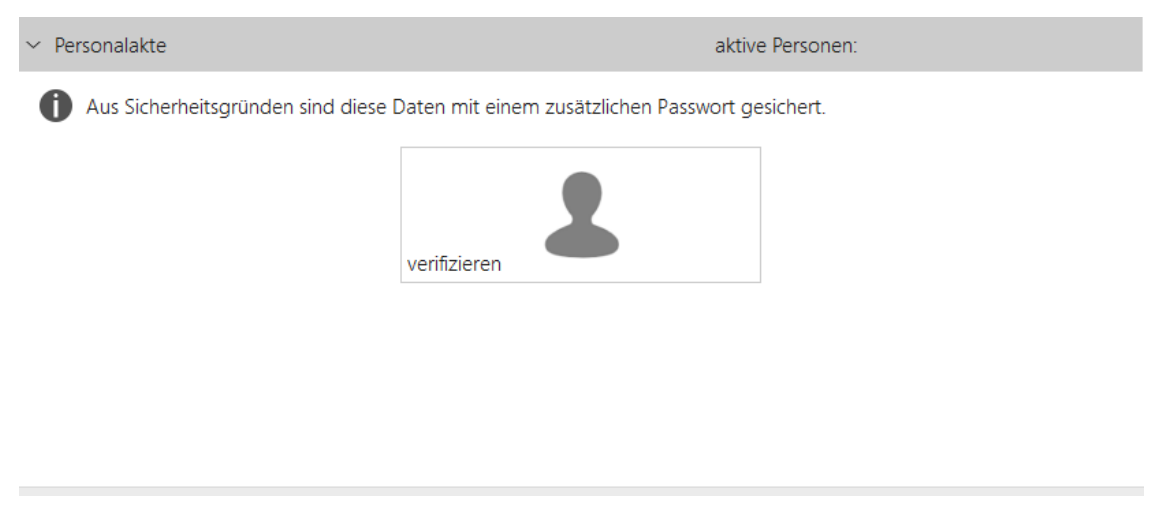

Hier wird die Personalakte für die Person aktiviert. Weitere Informationen finden Sie unter Personalverwaltung, Anlegen Personalakte.

# **Weitere Informationen**

**[Personalakte](#page-307-0) anlegen** 302

# <span id="page-107-0"></span>**4.4.4 Einstellungen**

Unter **Einstellungen** nehmen Sie modulübergreifende Definitionen und Festlegungen vor.

# **Hier öffnen Sie Einstellungen:**

Hauptmaske **> Einstellungen**

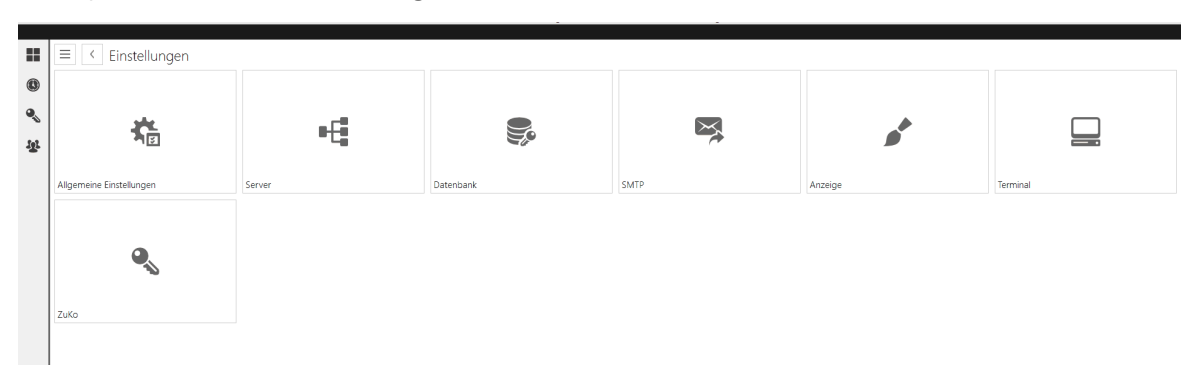

# **In den folgenden Abschnitten finden Sie diese Informationen:**

Allgemeine [Einstellungen](#page-108-0) definieren 103 [Server-Einstellungen](#page-110-0) definieren 105 [Datenbank-Einstellungen](#page-111-0) definieren I 106 [SMTP-Einstellungen](#page-112-0) definieren 107 Anzeige [definieren](#page-115-0) 110 [Terminal-Einstellungen](#page-115-1) 110 [ZuKo-spezifische](#page-122-0) Einstellungen definieren 117
# **4.4.4.1 Allgemeine Einstellungen**

**1.** Wählen Sie Hauptmaske > **Einstellungen** > **Allgemeine Einstellungen.** Folgende Ansicht wird angezeigt.

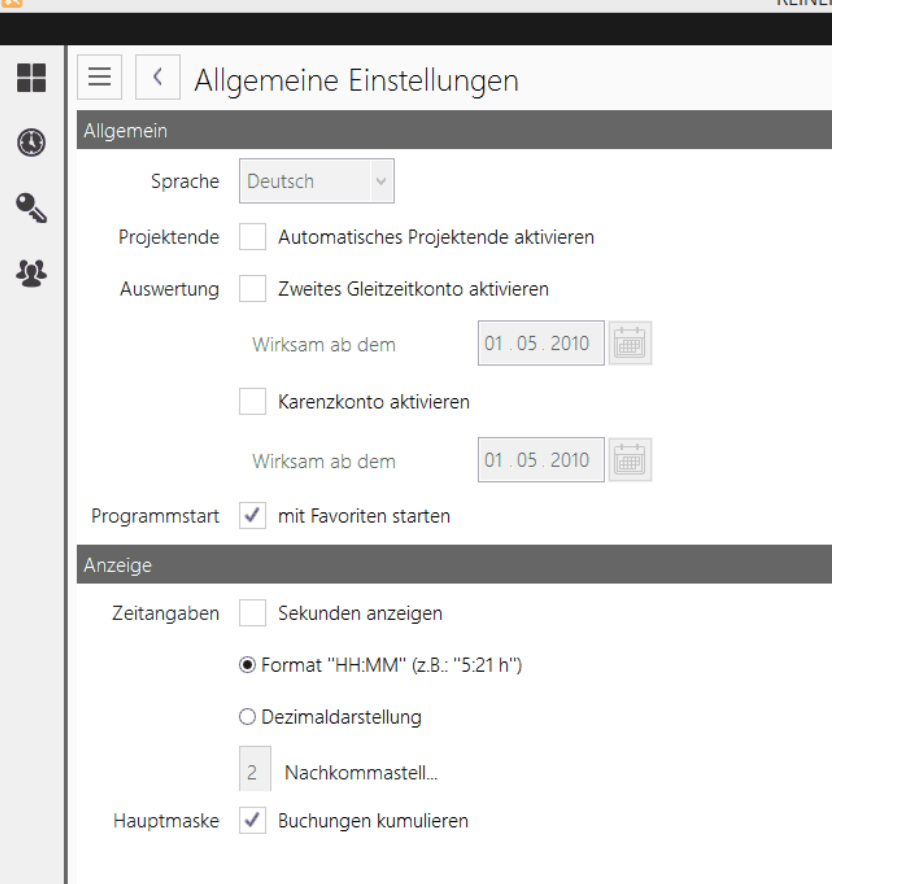

2. Im Bereich **Allgemein** treffen Sie folgende Einstellungen und klicken Sie **Übernehmen**.

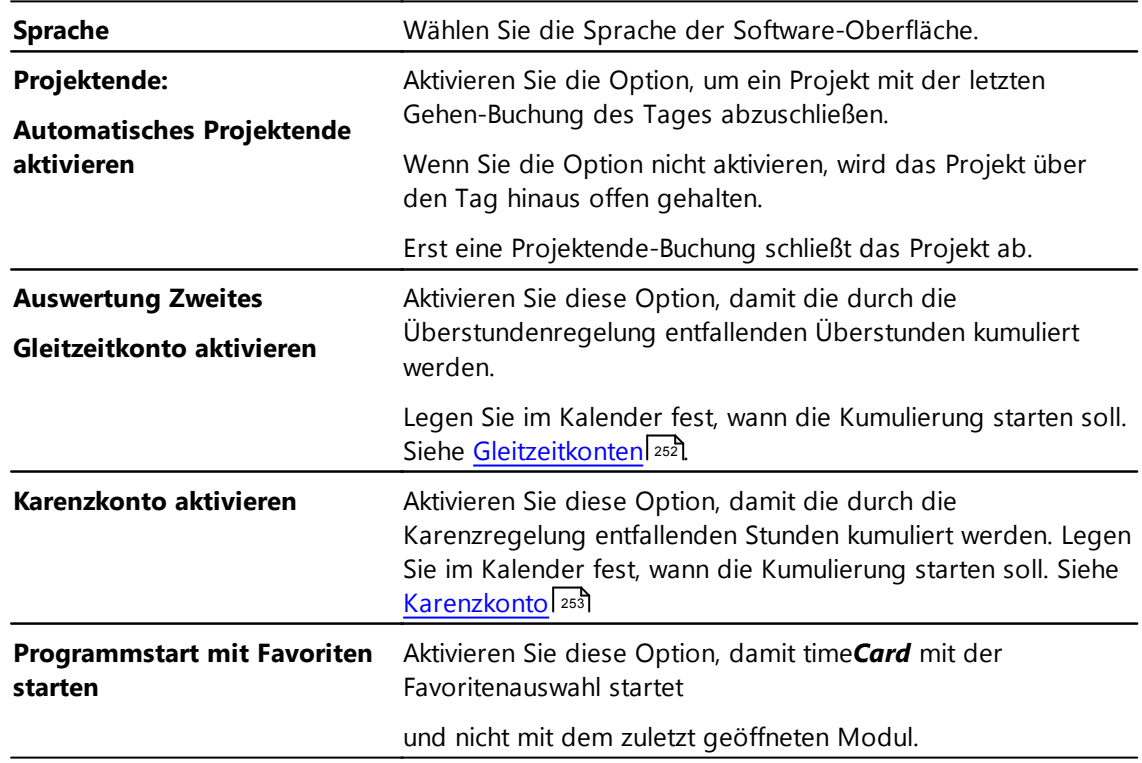

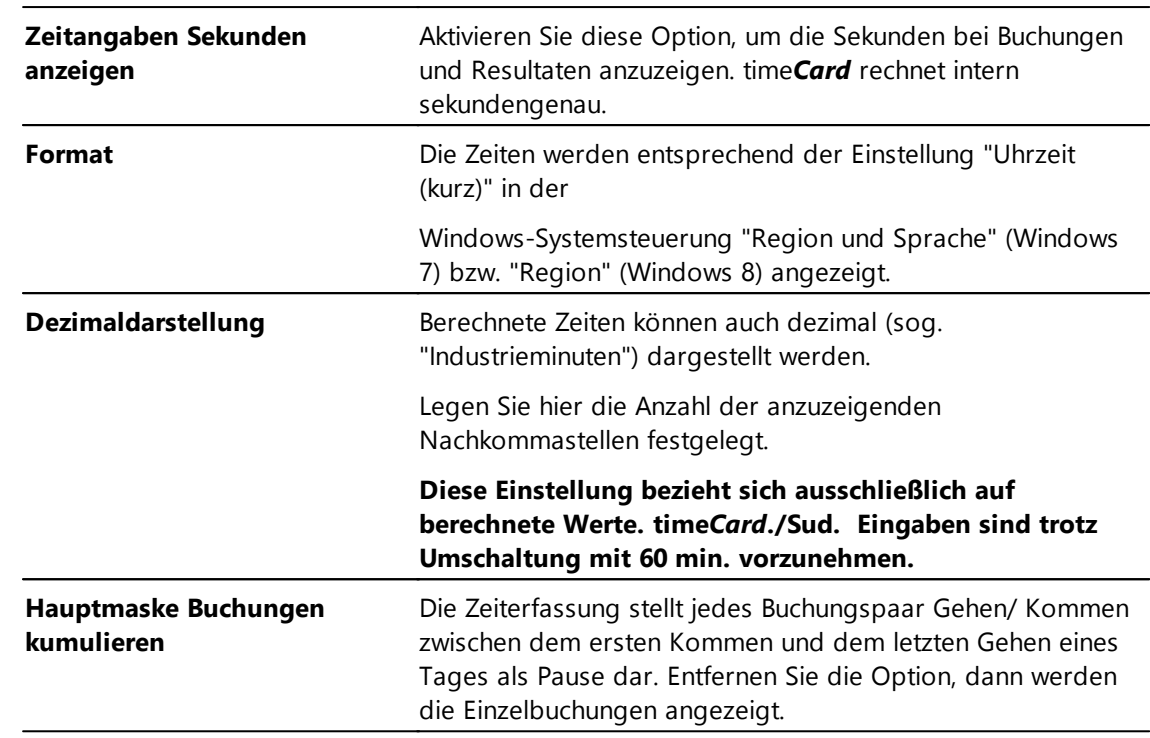

3. Im Bereich **Anzeige** treffen Sie folgende Einstellungen und klicken Sie **Übernehmen**.

## <span id="page-110-0"></span>**4.4.4.2 Server**

**1.** Wählen Sie Hauptmaske > **Einstellungen** > **Server.**

Folgende Ansicht wird angezeigt.

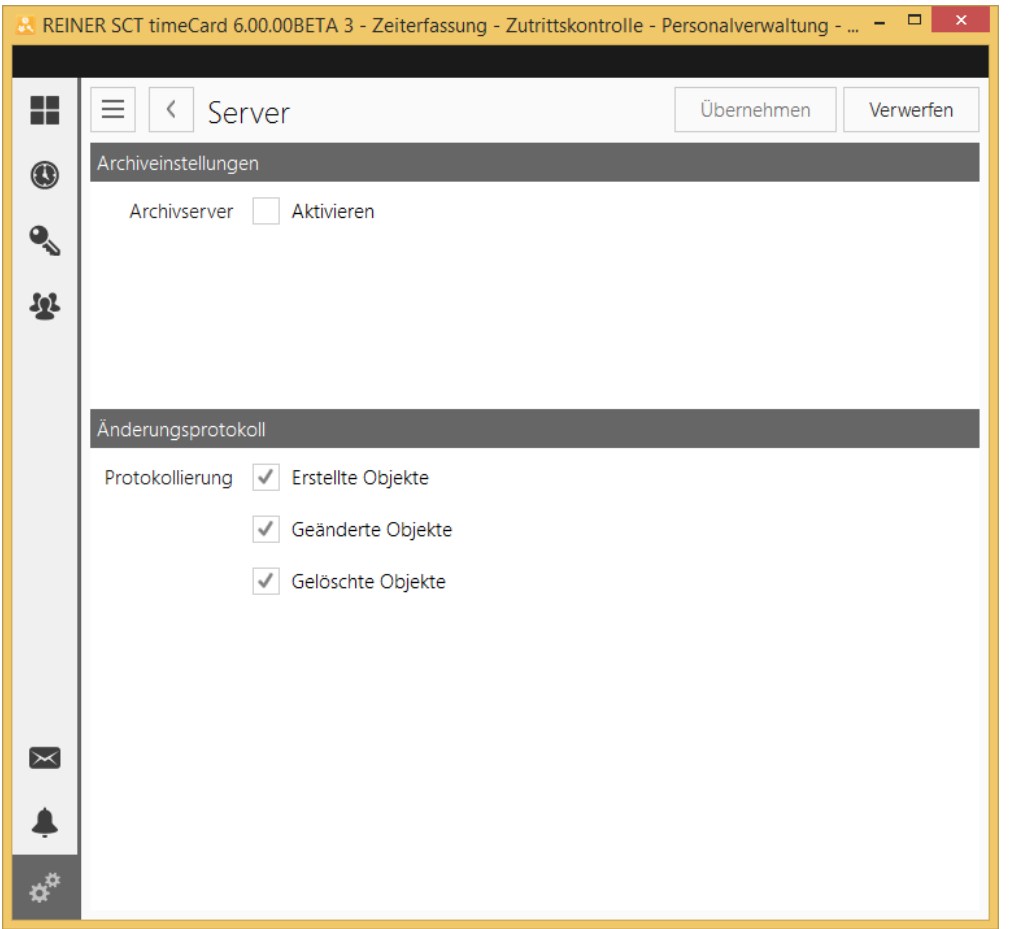

2. Im Bereich **Archiveinstellungen** treffen Sie folgende Einstellungen und klicken **Übernehmen**.

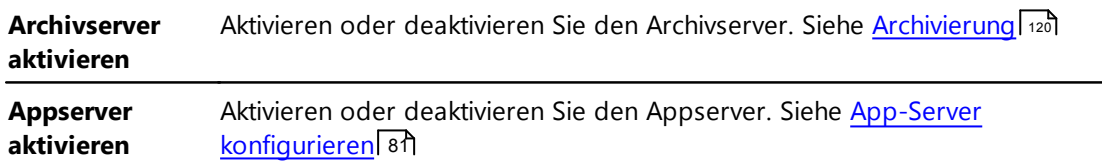

3. Im Bereich **Änderungsprotokoll** treffen Sie folgende Einstellungen und klicken **Übernehmen**.

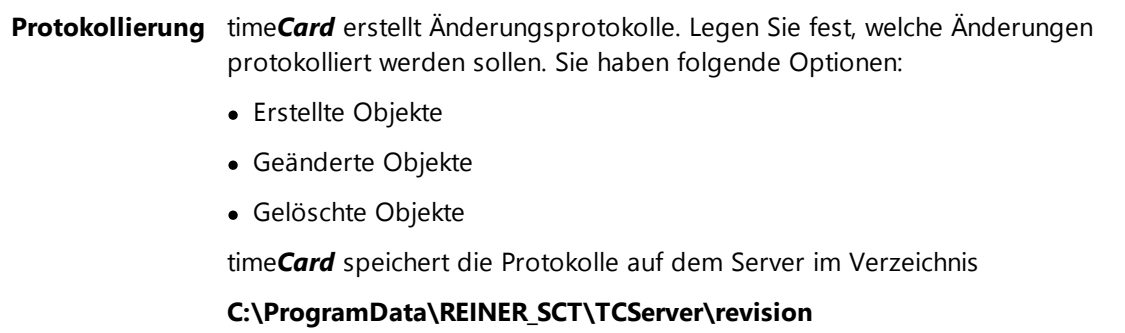

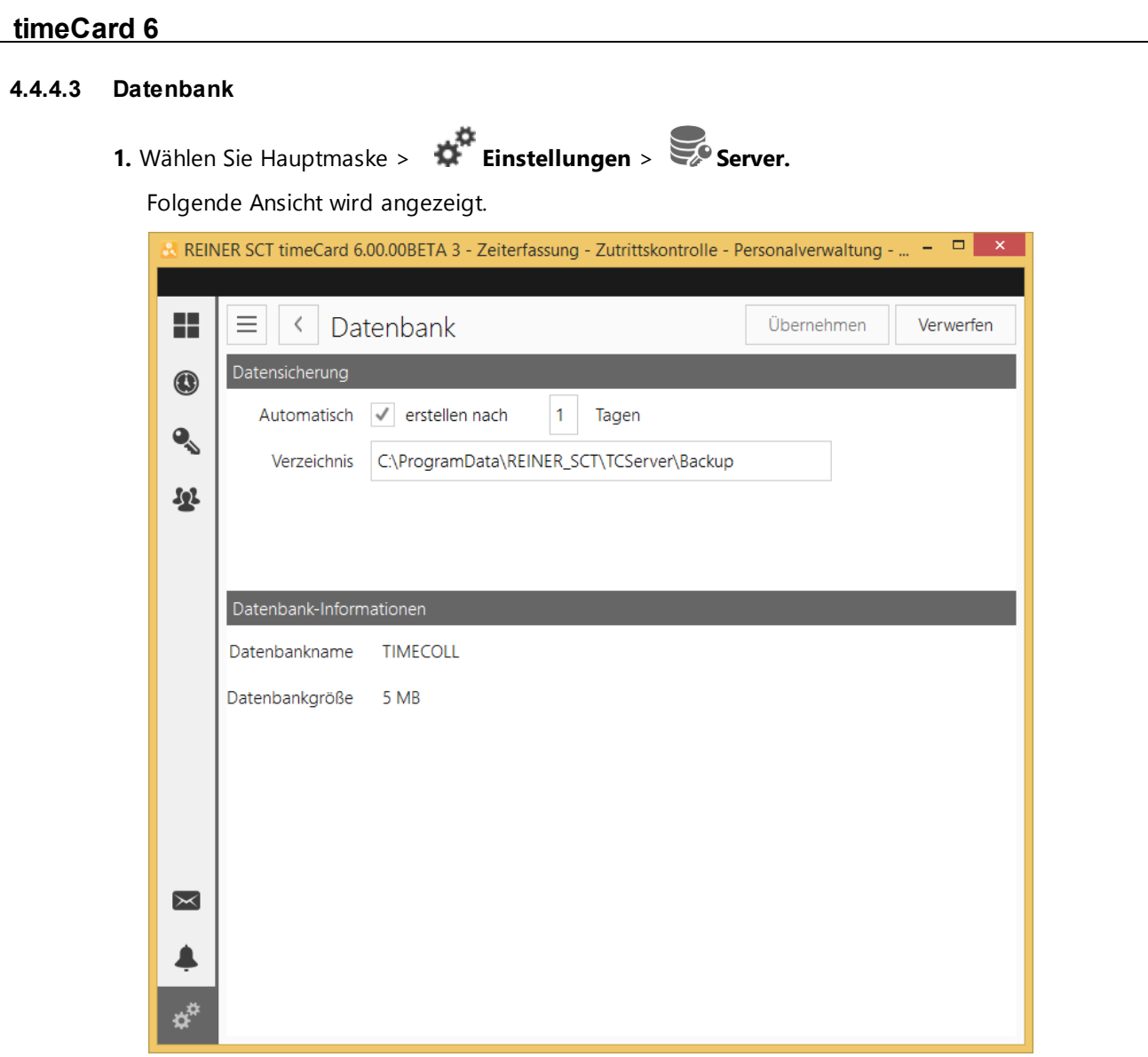

2. Im Bereich **Datensicherung** treffen Sie folgende Einstellungen und klicken **Übernehmen**.

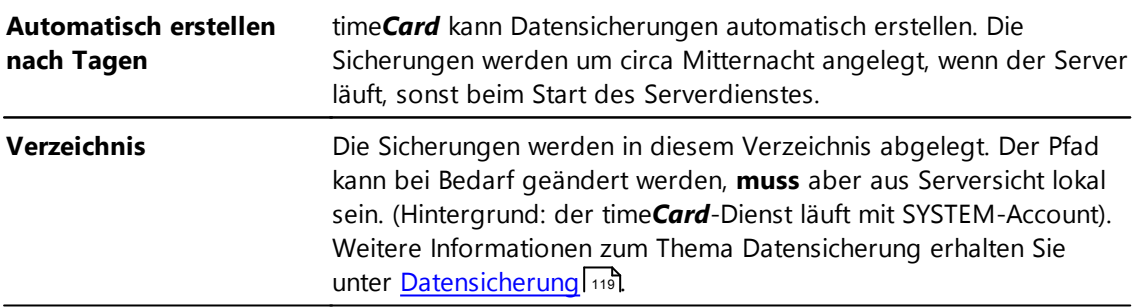

3. Im Bereich **Datenbank-Informationen** können Sie folgende Daten einsehen.

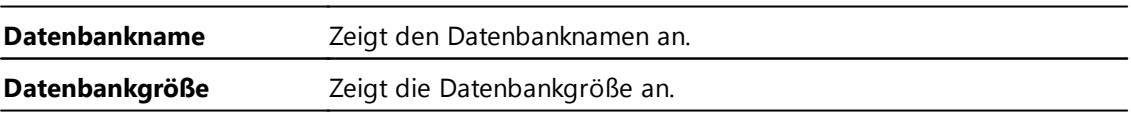

# **4.4.4.4 SMTP**

Definieren Sie Ihr SMTP-Konto für den Versand von Nachrichten aus time*Card.*

*Wie z. B. inkonsistente Meldungen oder Kommunikation Antragswesen*

1. Wählen Sie Hauptmaske > **Einstellungen** > **SMTP**.

Folgende Ansicht wird angezeigt.

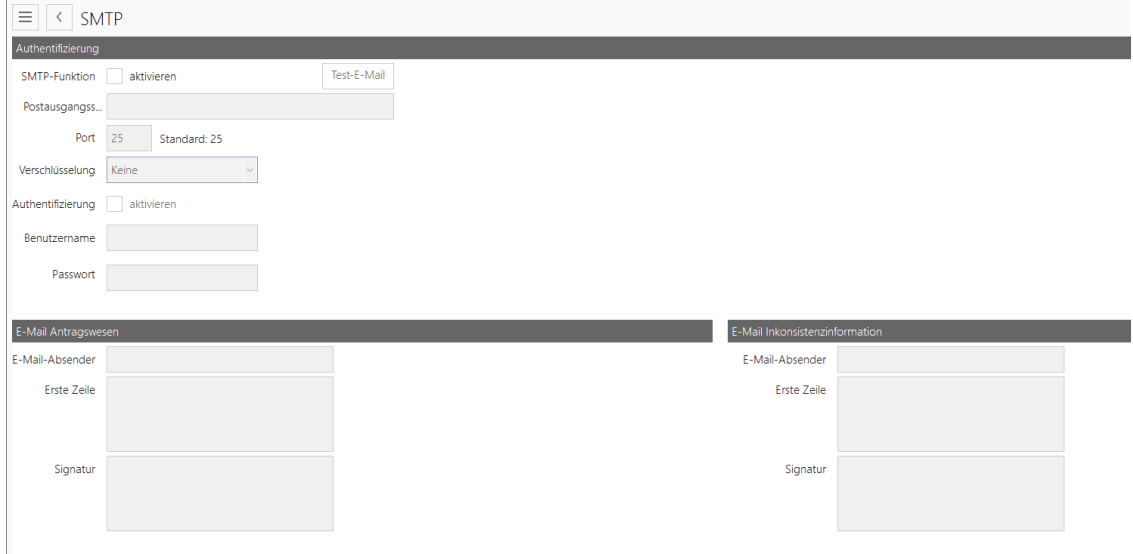

2. Im Bereich **Authentifizierung** treffen Sie folgende Einstellungen und klicken **Übernehmen**.

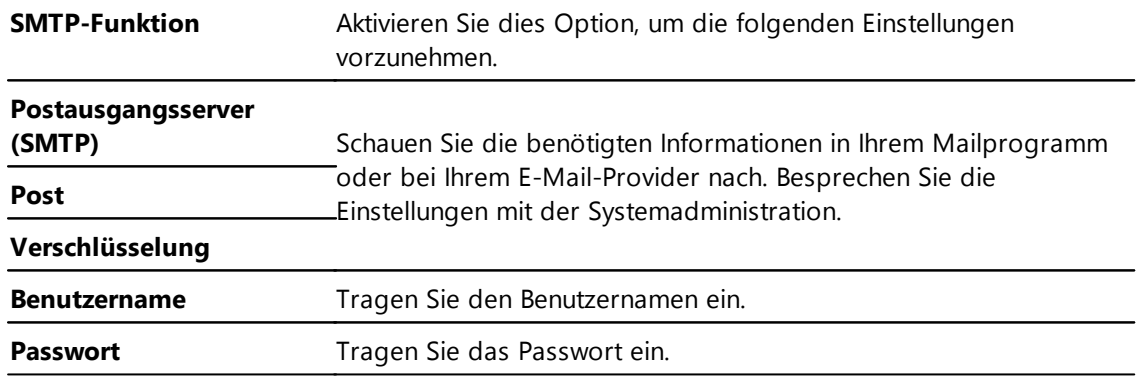

- 3. Im Bereich **E-Mail Antragswesen** tragen Sie eine Absender-Adresse, die erste Zeile sowie die Signatur von E-Mails ein, die direkt aus dem Antragswesen verschickt werden und klicken **Übernehmen**. Siehe [Antragswesen](#page-104-0) 99
- 4. Im Bereich **E-Mail Inkonsistenzinformation** tragen Sie eine Absender-Adresse, die erste Zeile sowie die Signatur von Mails aus der Inkonsistenzinformation ein und klicken **Übernehmen**. Siehe **[Inkonsistenzinformation](#page-105-0)** 100

Sie haben die SMTP-Einstellungen definiert.

## **timeCard 6**

4.4.4.4.1 Konfiguration des SMTP-Servers

Voraussetzung für den Versand der Meldung über inkonsistenten Buchungen ist ein vorkonfigurierter SMTP-Server.

Diese Einstellungen sind für alle time*Card* Anwender gleich. Der Empfänger wird individuell in Kapitel

definiert **Buchungen definiert** 

Unter Einstellungen/ SMTP finden Sie folgende Einstellungsmöglichkeiten:

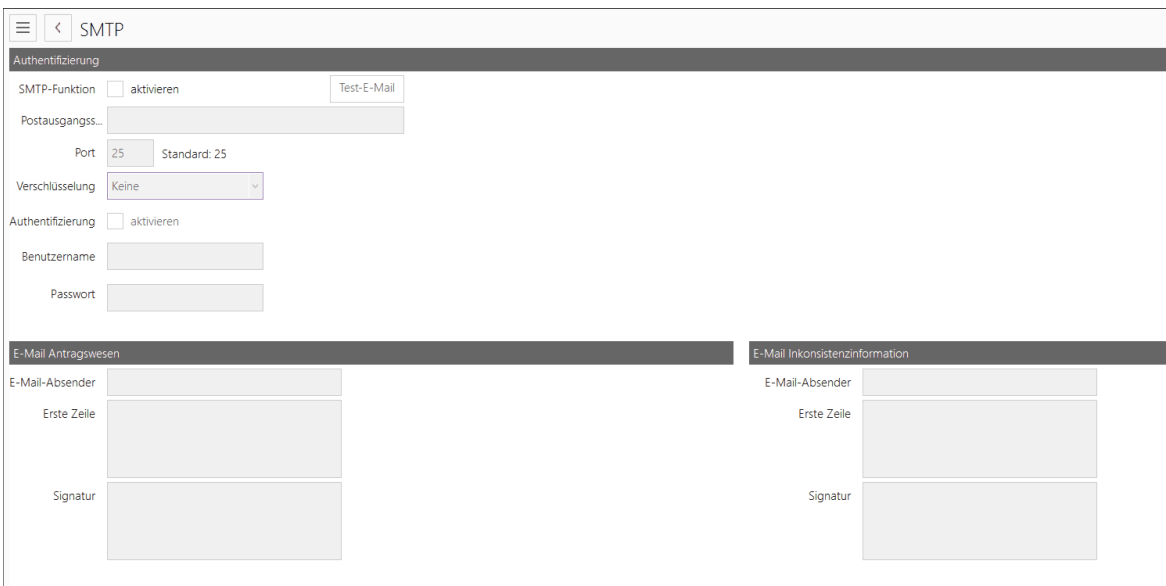

# **Authentifizierung**

Bei Fragen zu Ihren individuellen Authentifizierungseinstellungen wenden Sie sich bitte an Ihren Systemadministrator.

1. Aktivieren Sie die SMTP-Funktion. Die bisher ausgegrauten Felder werden nun zur Bearbeitung freigeschaltet.

- 2. Definieren Sie Ihren Postausgangsserver.
- 3. Wählen Sie Port und Verschlüsselungsart.

4. Sofern Ihr System eine Authentifizierung benötigt, aktivieren Sie diese und geben Sie Ihre Zugangsdaten ein.

- 5. Klicken Sie auf den **Übernehmen-Button**.
- 6. Ihr SMTP-Server ist eingerichtet.

# **E-Mail Inkonsistenzinformation**

Diese hier eingegebenen Informationen erhalten alle Empfänger einer Inkonsistenzmeldung. Definieren Sie nun die für Sie passenden Texte.

## Z. B.

I

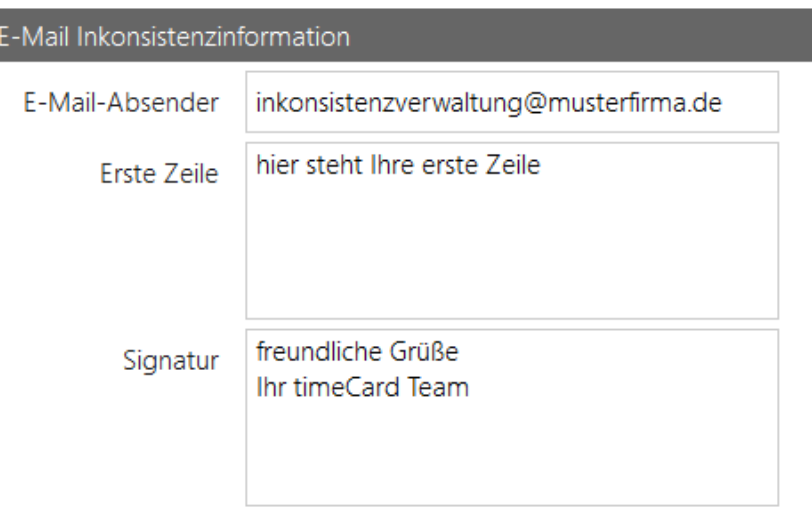

Klicken Sie auf den **Übernehmen-Button,** um die eingegebenen Definitionen zu speichern.

# **Testmöglichkeit**

Um die Einstellungen zu prüfen, wählen Sie Test-E-Mail aus.

Fügen Sie An und Betreff sowie den Testtext ein und verschicken Sie die E-Mail mit **Absenden**.

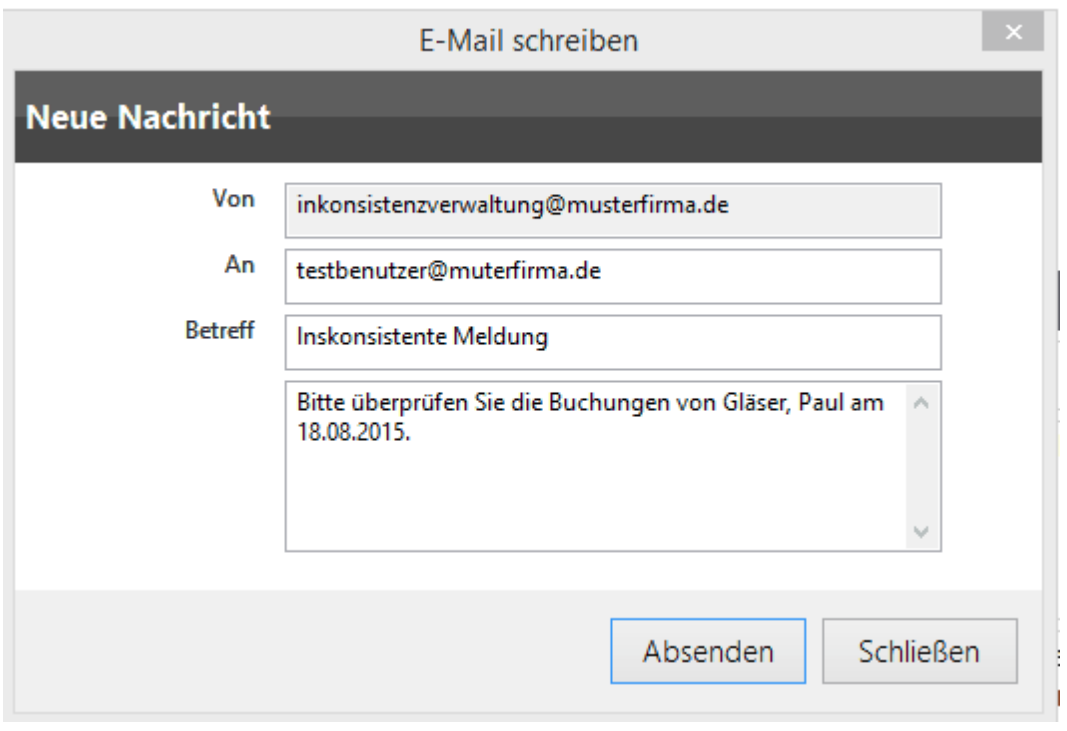

Sie erhalten die Testmail wenn alle Konfigurationseinstellungen korrekt vorgenommen wurden.

#### **timeCard 6 4.4.4.5 Anzeige** 1. Wählen Sie Hauptmaske > **Einstellungen** > **Anzeige**. Folgende Ansicht wird angezeigt. REINER SCT timeCard 6.00.00BETA 3 - Zeiterfassung - Zutrittskontrolle - Personalverwaltung -...  $\equiv$  $\Box$ H  $\equiv$ < Anzeige Übernehmen Verwerfen Legende **Q** Unerlaubt Dienstgang  $\bullet$ Kernzeitverletzung Arztbesuch  $\Omega$ Inkonsistent Behördenweg Zeitausgleich  $\checkmark$  C Krank Schule/Dienstreise  $\bigcup$  Urlaub  $\boxtimes$ Gleitzeit Sollzeit  $\boldsymbol{\dot{\alpha}}^n$

2. Legen Sie fest, welchen Informationen im Kalender angezeigt werden sollen und klicken Sie **Übernehmen**.

Sie haben die Anzeige definiert.

# **Weitere Informationen**

#### [Zeitraum](#page-153-0) erfassen 148

#### **4.4.4.6 Terminal**

In den Terminalleinstellungen sehen Sie Informationen zu allen eingebundenen Terminals. Außerdem können Sie hier neue Terminals hinzufügen und Einstellungen für den Anschluss und die Datenübertragung der Terminals vornehmen.

accessboxen verhalten sich aus Sicht von time*Card* wie Multiterminals RFID (DES). Wenn im weiteren von (Multi-)Terminal die Rede ist, sind auch immer accessboxen mit gemeint. Wenn es Unterschiede gibt, wird gesondert darauf hingewiesen.

## **Vorgehensweise**

1. Wählen Sie Hauptmaske > **Einstellungen** > **Terminal**.

Folgende Ansicht wird angezeigt.

## **Software**

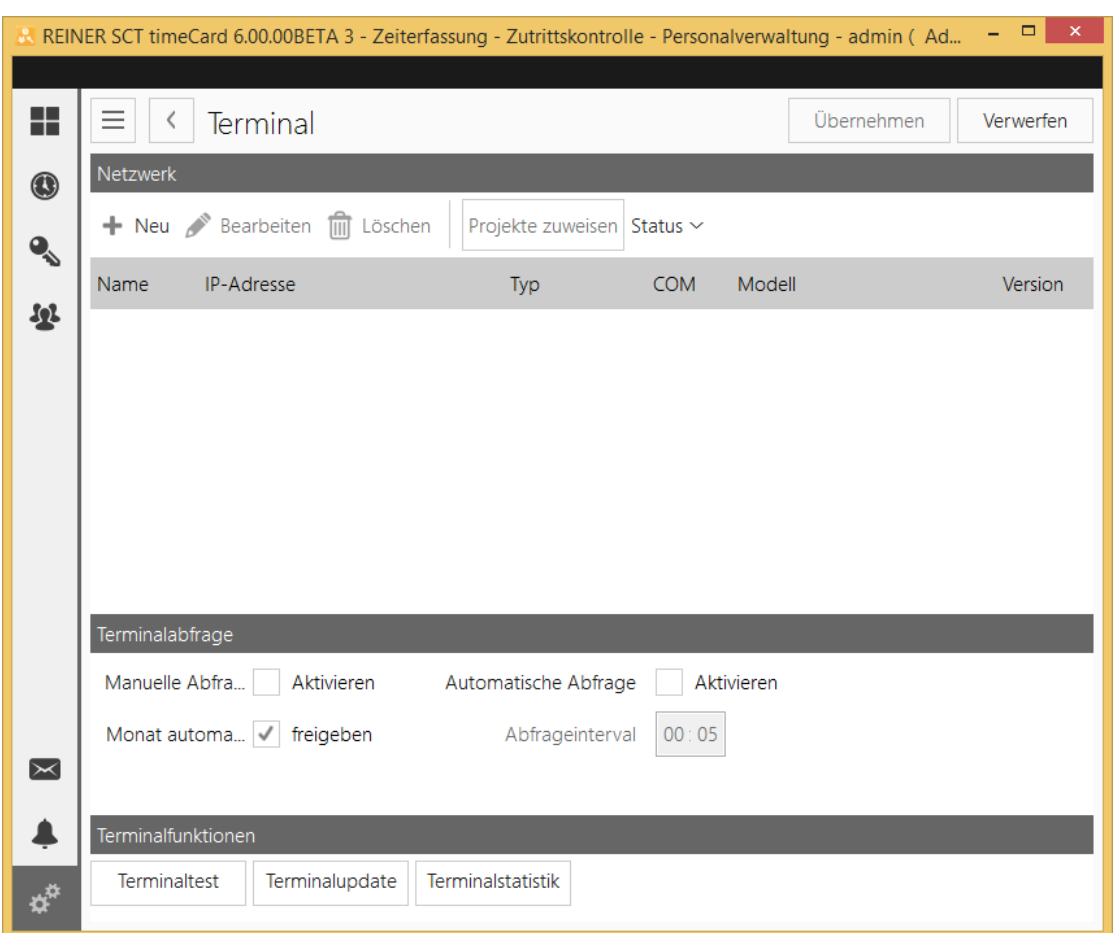

2. Im Bereich **Netzwerk** werden Daten angezeigt.

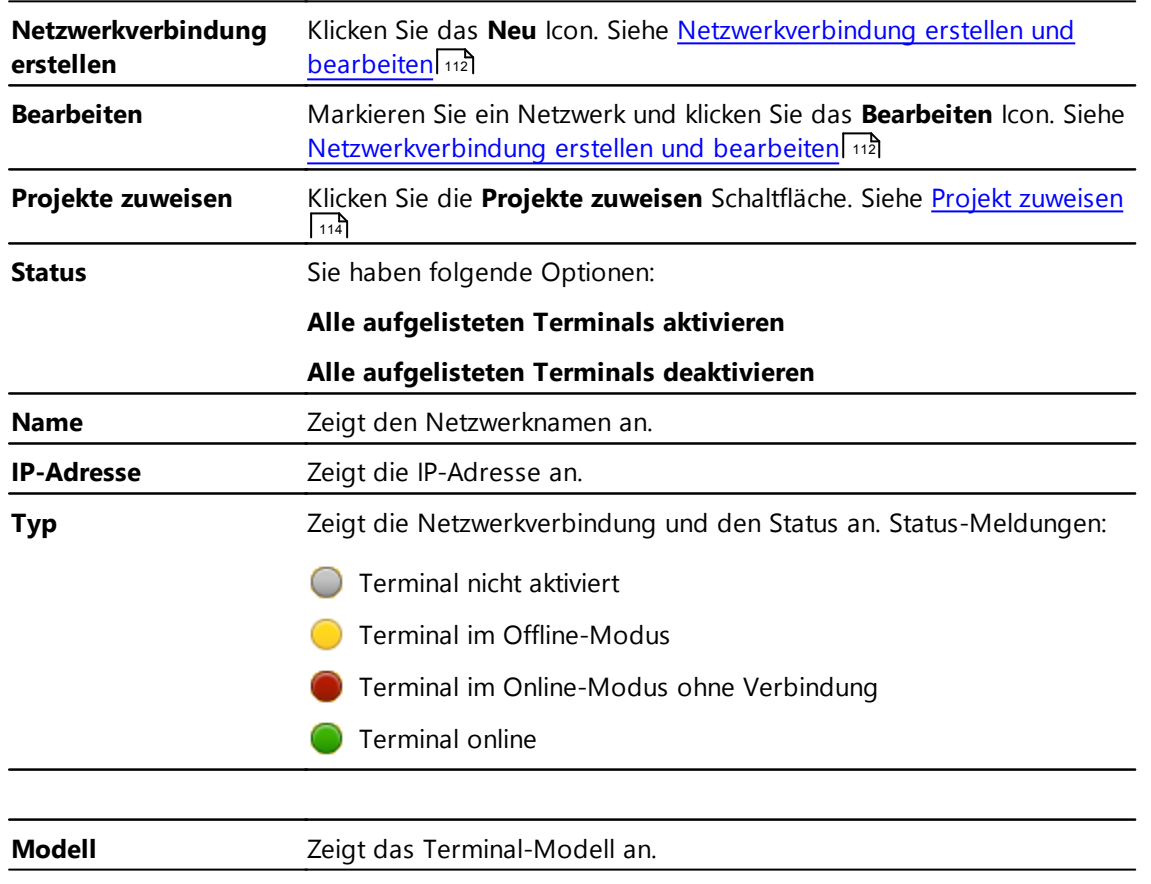

**Version** Zeigt die Terminal-Version an.

3. Im Bereich **Terminal-Abfrage** können Sie folgende Einstellungen für das Abfrageverhalten im Offline-Modus vornehmen.

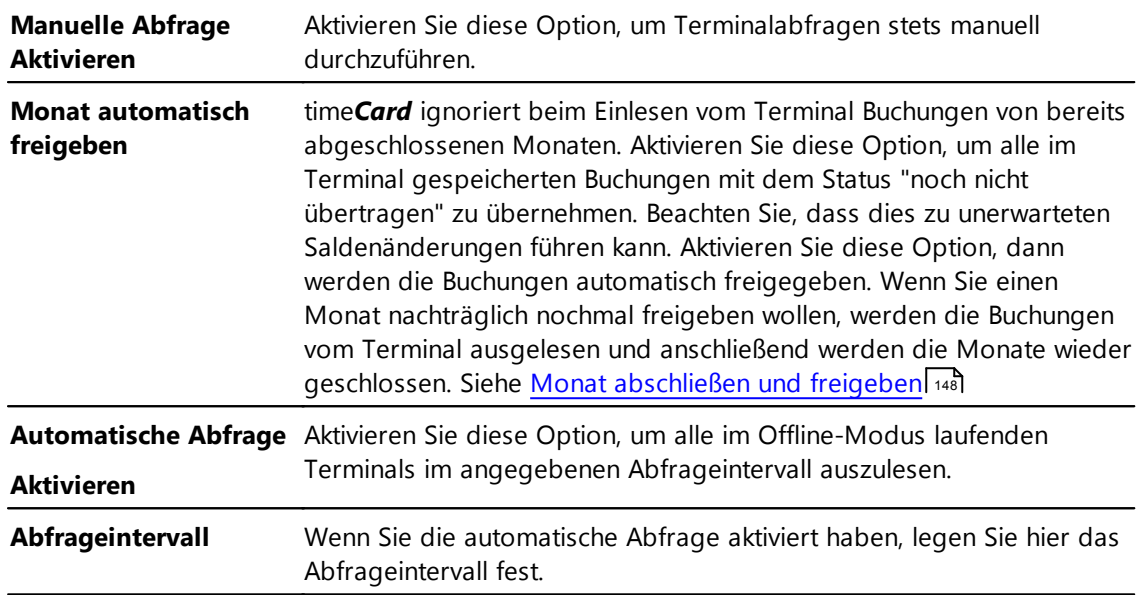

4. Im Bereich **Terminalfunktionen** können Sie folgende Funktionen durchführen.

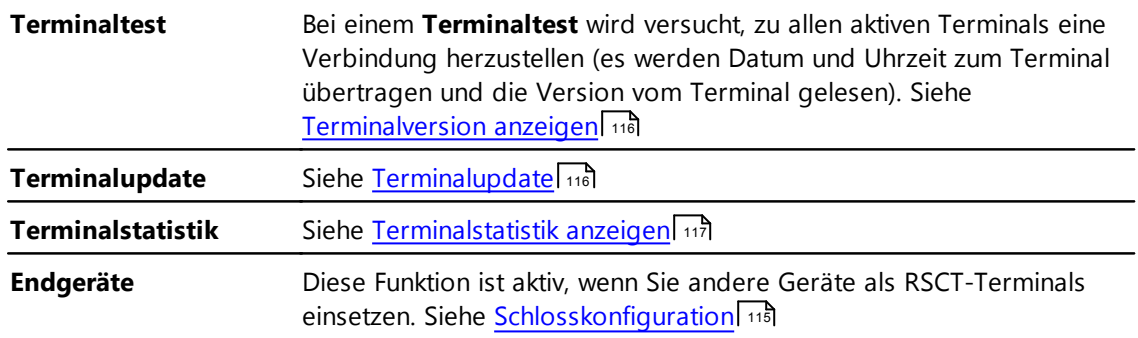

# **In den folgenden Abschnitten finden Sie diese Informationen:**

[Netzwerkverbindung](#page-117-0) erstellen 112 Projekte [zuweisen](#page-119-0) 114 [Schlosskonfiguration](#page-120-0) 115 [Terminalversion](#page-121-0) anzeigen 116 [Terminalupdate](#page-121-1) durchführen 116 [Terminalstatistik](#page-122-0) anzeigen 117

<span id="page-117-0"></span>4.4.4.6.1 Netzw erkverbindung erstellen und bearbeiten

Sie benötigen die Netzwerkverbindung zwischen Terminal und time*Card*. Sie können verschiedene Verbindungen erstellen und nachträglich bearbeiten.

# **Vorgehensweise**

- 1. Sie haben folgende Optionen:
	- Wählen Sie Hauptmaske **> Einstellungen > Terminal > Neu** Icon
	- Wählen Sie Hauptmaske **> Einstellungen > Terminal >** Terminal markieren **> Bearbeiten** Icon

Folgender Dialog wird angezeigt.

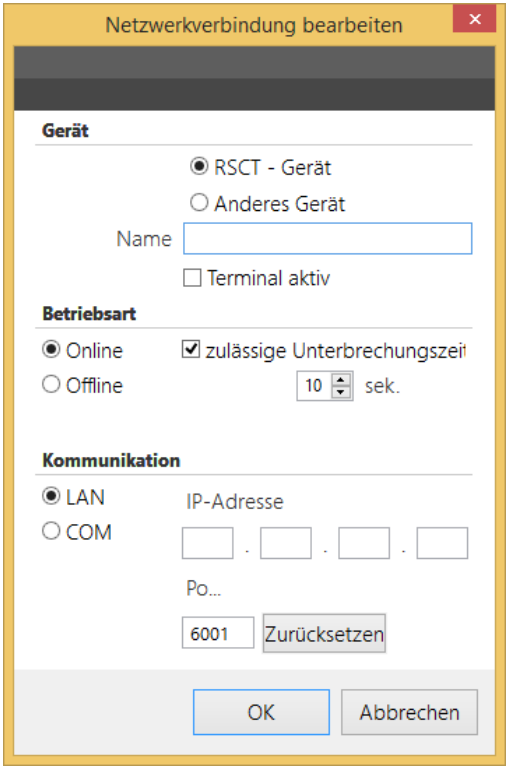

2. Machen Sie im Bereich **Gerät** folgende Angaben.

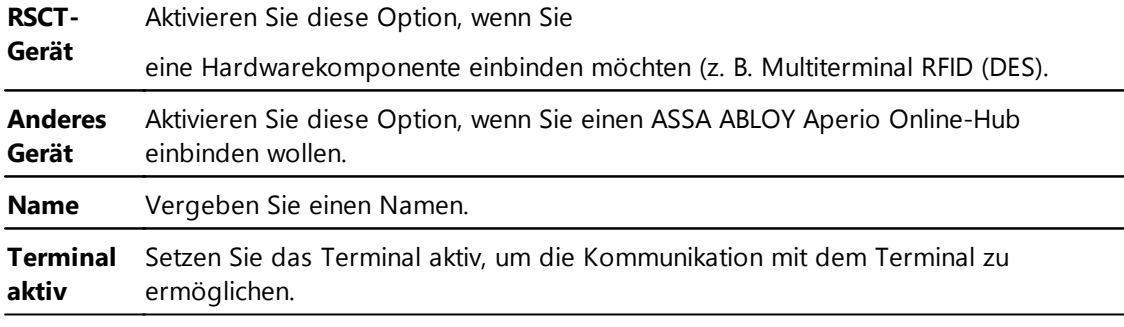

3. Im Bereich **Betriebsart** haben Sie folgende Optionen. Abhängig von der Option können Sie verschiedene Einstellungen vornehmen.

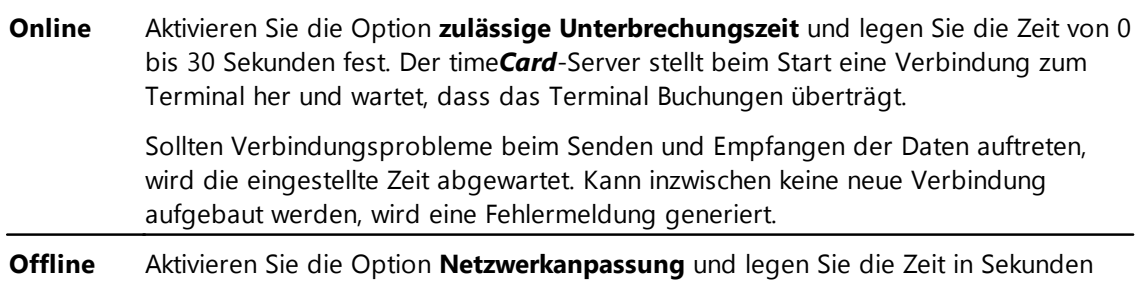

fest, um welche die Kommunikation zwischen Terminal und Software verzögert werden kann bis eine Meldung erscheint. Die Verbindung wird manuell oder zeitgesteuert hergestellt. Die Buchungen werden abgefragt und die Verbindung wird danach sofort wieder geschlossen.

4. Im Bereich **Kommunikation** haben Sie folgende Optionen:

Abhängig von der Option können Sie verschiedene Einstellungen vornehmen.

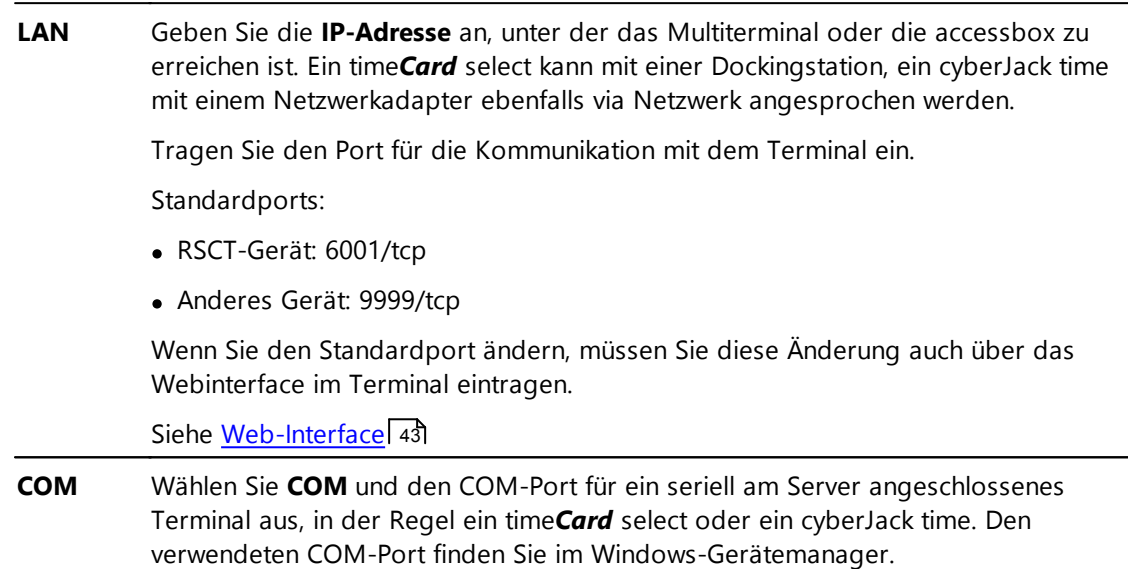

Klicken Sie **OK**.

Die Netzwerkverbindung ist erstellt bzw. bearbeitet.

5. Wenn Sie einen ASSA ABLOY Aperio Online-Hub eingebunden haben, müssen Sie die Komponenten eintragen. Siehe <u>[Schlosskonfiguration](#page-120-0)</u>| 115ो.

#### 6.

## **Weitere Informationen**

Weitere Informationen über die unterstützten Terminals finden Sie unter <u>[Hardware](#page-13-0)l 8</u>

<span id="page-119-0"></span>4.4.4.6.2 Projekt zuw eisen

Sie können den einzelnen Terminals einzelne Projekte zuweisen. Die Voreinstellung ist so, dass alle Projekte allen Terminals bei der Datenübertragung zugewiesen werden. Sie entscheiden, welches Projekt dem Terminal zugewiesen wird.

## **Vorgehensweise**

**1.** Wählen Sie Hauptmaske > **Einstellungen > Terminal >** Terminal markieren > **Projekte zuweisen**

Folgender Dialog wird angezeigt.

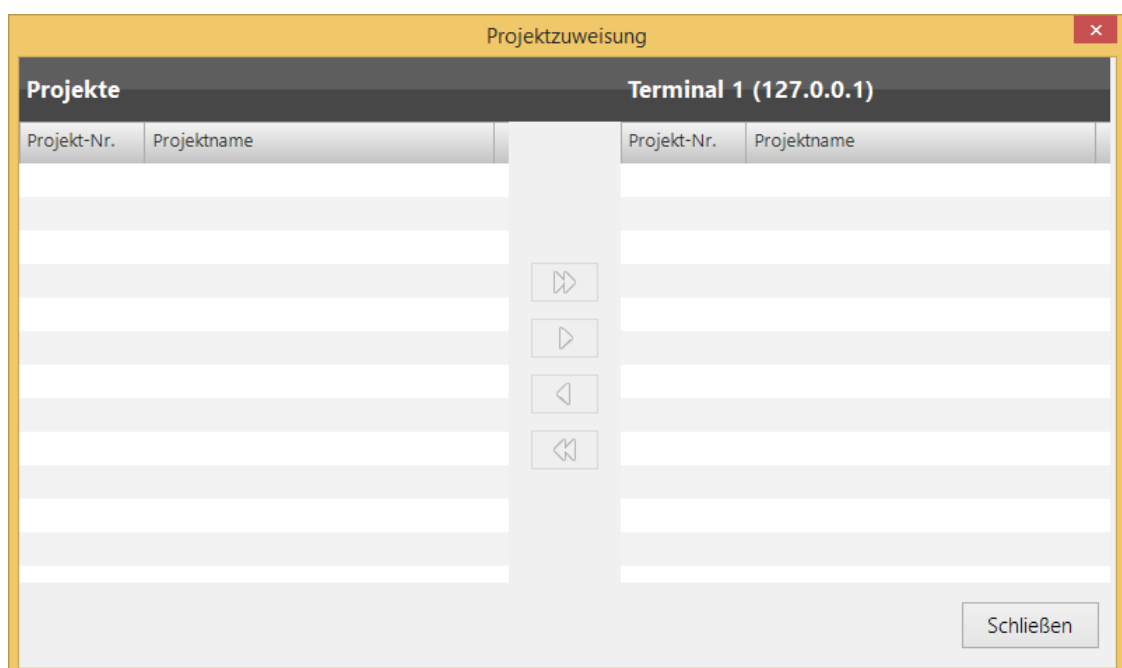

2. Wählen Sie ein Projekt auf der rechten Seite aus. Mit den Pfeiltasten können Sie das Projekt auf die linke Seite transferieren. Bei der nächsten Datenübertrag an das Terminal werden nur die Projekte übertragen, die auf der rechten Seite ausgewählt sind.

Sie haben die Projekte den Terminals zugewiesen.

#### <span id="page-120-0"></span>4.4.4.6.3 Schlosskonfiguration (ZuKo)

Tragen Sie die mit dem Online-Hub verbundenen ASSA ABLOY Aperio Komponenten ein.

## **Voraussetzung**

Ein Online-Hub wurde angelegt.

#### **Vorgehensweise**

**1.** Wählen Sie Hauptmaske > **Einstellungen** > **Terminal** > Terminal markieren > Schaltfläche **Endgeräte**

Sie sehen folgenden Dialog.

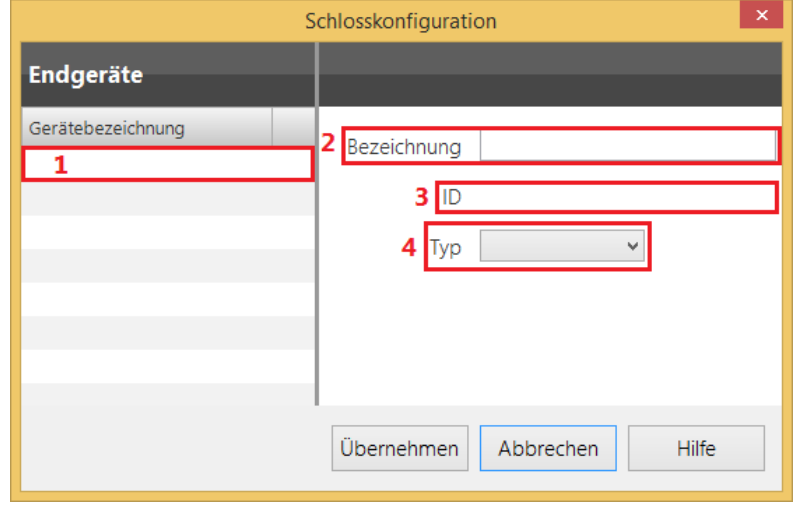

2. Im Bereich **Endgeräte** machen Sie folgende Angaben und klicken **Übernehmen**:

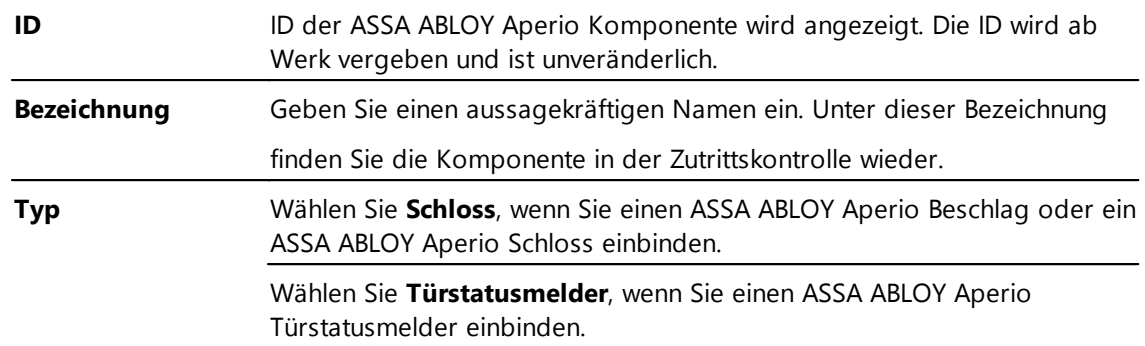

Sie haben die Komponenten eingebunden.

#### <span id="page-121-0"></span>4.4.4.6.4 Terminalversion anzeigen

Wählen Sie Hauptmaske >  $\overrightarrow{P}$  Einstellungen > Terminal > Bereich **Terminalfunktionen** > Schaltfläche **Terminaltest**.

Die Terminalversion wird angezeigt.

Wenn eine Fehlermeldung angezeigt wird, dann ist das Terminal nicht korrekt angeschlossen.

<span id="page-121-1"></span>4.4.4.6.5 Terminalupdate durchführen

### **Voraussetzung**

Es besteht zu allen aktiven Terminals eine Verbindung. Siehe [Terminalversion](#page-121-0) anzeigen 116

## **Vorgehensweise**

1. Wählen Sie Hauptmaske >  $\overrightarrow{A}$  Einstellungen > Terminal > Bereich **Terminalfunktionen** > Schaltfläche **Terminalupdate.**

2. Sie haben folgende Optionen:

Wenn Sie alle Module, auch die aktuellen (grüner Haken) updaten wollen, aktivieren Sie unter **Gerätestatus** die Option **alle Module updaten**.

Wenn Sie einzelne Module updaten wollen, markieren Sie die entsprechenden Module.

Wenn Sie die nicht aktuellen Module (gelbes Ausrufezeichen) updaten wollen, müssen Sie keine Einstellungen vornehmen.

3. Unter **Allgemein** machten Sie folgende Angaben:

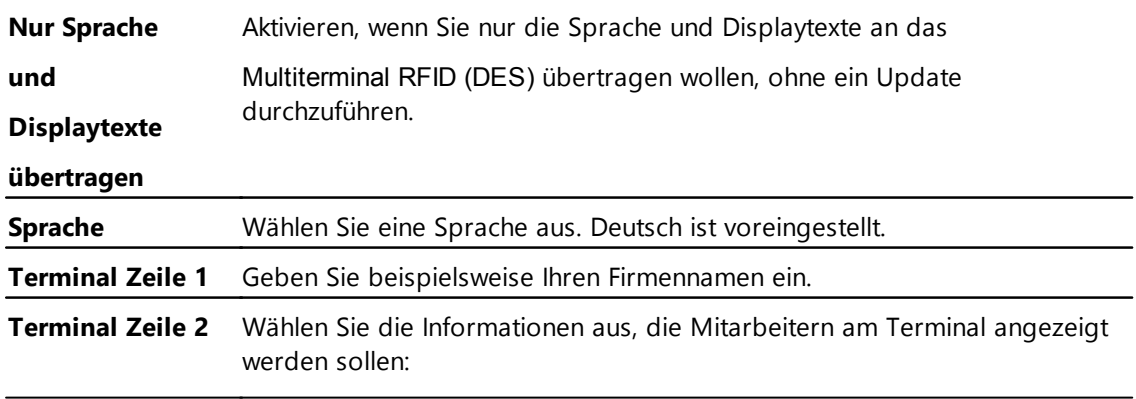

#### **Terminal Zeile 3 Keine Anzeige**

- **Gleitzeit (GZ)**: Gleitzeit bis zum Ende des Vortags
- **Aktuelle Gleitzeit (AG)**: Schätzung der aktuellen Gleitzeit, inklusive aller manuellen Buchungen des heutigen Tages. Dieser Wert berücksichtigt keine automatisch generierten Buchungen (z.B. automatisch generierte Pausen)
- **Resturlaub (RU)**: Resturlaub bis zum Ende des Vortags
- **Aktueller Resturlaub (AU)**: Resturlaub inklusive des heutigen Tages
- **Verfügbarer Urlaub (VU)**: Resturlaubstage minus bereits geplanten Urlaubs
- **Karenzkonto (KK)**: Anzeige des Karenzkontostandes
- **Zweites Gleitzeitkonto (G2)**: Anzeige des zweiten Gleitzeitkontos
- 4. Klicken Sie **Durchführen** und bestätigen anschließend mit **OK**.

Das Terminalupdate wird durchgeführt.

#### <span id="page-122-0"></span>4.4.4.6.6 Terminalstatistik anzeigen

Die Terminalstatistik liefert ein Logfile, das unter Umständen Informationen für den Support liefert. Die Terminalstatistik funktioniert nur im Zusammenhang mit einem Multiterminal RFID DES.

#### **Vorgehensweise**

**1.** Wählen Sie Hauptmaske >  $\overrightarrow{A}$  Einstellungen >  $\overrightarrow{B}$  Terminal > Bereich **Terminalfunktionen** > Schaltfläche **Terminalstatistik.**

Eine Sicherheitsfrage wird angezeigt

2. Klicken Sie **Ja**.

Sie erhalten eine Übersicht.

## **4.4.5 ZuKo**

Für das Modul Zutrittskontrolle können Sie spezifische Einstellungen vornehmen, dazu gehört der Zeitpunkt für die Hintergrundaktualisierung und terminalbezogene Alarme.

#### **Vorgehensweise**

1. Wählen Sie Hauptmaske > **Einstellungen** > **ZuKo**.

Folgende Ansicht wird angezeigt.

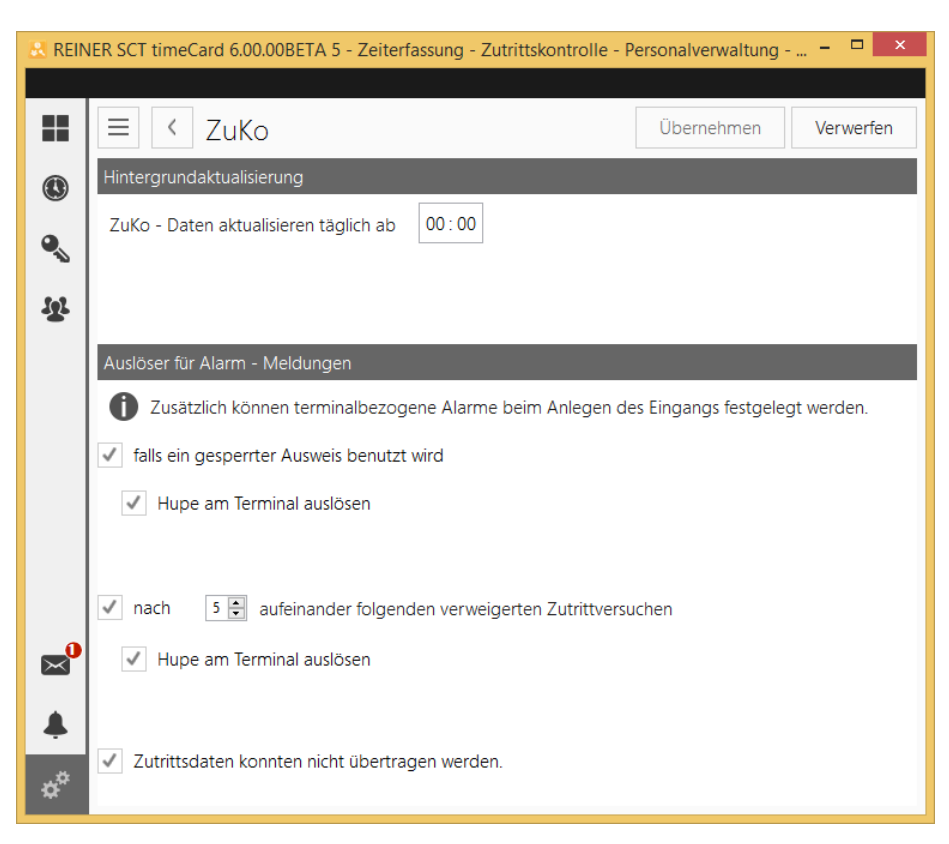

2. Legen Sie im Bereich **Hintergrundaktualisierung** den Zeitpunkt fest, an dem die tägliche Aktualisierung der Zutrittsdaten erfolgen soll.

Wählen Sie den Zeitpunkt für die Hintergrundaktualisierung so, dass keine Zutritte bzw. Buchungen an den Terminals getätigt werden. Bei vielen Unternehmen ist das nachts der Fall.

Es werden immer die Daten einer Woche zum Terminal übertragen. Wenn die Kommunikation mit dem Terminal für mehr als eine Woche abbricht, werden dieselben Daten wieder verwendet.

#### 3. Im Bereich **Auslöser für Alarm-Meldungen** definieren Sie folgende Alarme.

Zusätzlich zu vorinstallierten Alarmen, können Sie weitere Alarme festlegen.

Beachten Sie, dass die Hupe-Funktion nur aktiv ist, wenn die Hupe angeschlossen ist und die entsprechende Funktion bei den terminalbezogenen Einstellungen aktiviert wurde.

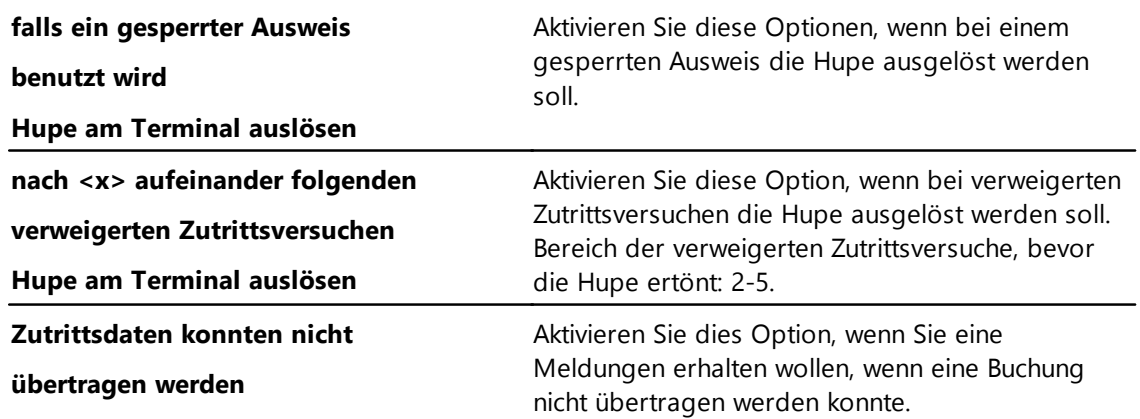

Klicken Sie **Übernehmen**.

# <span id="page-124-0"></span>**4.4.6 Datensicherung**

Mit dieser Funktion können Sie alle Erstellungstermine von Datensicherungen sortiert nach Erstellungsdatum mit Uhrzeit und Version einsehen.

# **Hier zeigen Sie die Datensicherungen an:**

- $\qquad \qquad \Box$ Datensicherung Auswahl Migrationsdaten importieren **Les** Erstellen Erstellungsdatum Erstellungszeit Version 08.04.15 06:36 6000200 09.04.15 05:47 6000200 10.04.15 05:52 6000200 13.04.15 6000200 05:55 14.04.15 06:08 6000200 15.04.15 05:57 6000200 16.04.15 05:46 6000200 17.04.15 05:52 6000200 20.04.15 05:50 6000200 21.04.15 05:50 6000200 22.04.15 06:03 6000200 23.04.15 06:05 6000200 24.04.15 05:59 6000200 27.04.15 05:28 6000200 28.04.15 00:00 6000200
- Menü **Datei > Datensicherung**

# **In den folgenden Abschnitten finden Sie diese Informationen:**

6000200

06:44

[Datensicherung](#page-124-1) erstellen 119 Datensicherung [wiederherstellen](#page-125-1) 120 [Migrationsdaten](#page-125-2) importieren 120

#### <span id="page-124-1"></span>**4.4.6.1 Datensicherung erstellen**

29.04.15

#### Wählen Sie Menü **Datei > Datensicherung > Datensicherung erstellen.**

Die Sicherung wird erstellt. Die Sicherungsdatei wird auf dem Server standardmäßig im Verzeichnis **C:\ProgramData\REINER\_SCT\TCServer\Backup** gespeichert.

Der Sicherungspfad kann in den Einstellungen/ Datenbank bei Bedarf angepasst werden. Es können alle Speicherorte verwendet werden, auf die ein Prozess mit SYSTEM-Account auf dem Server Schreibzugriff hat.

Der Name der Sicherungsdatei wird von time*Card* automatisch erstellt und hat das folgendes Format: **TIMECOLL\_***Version-Datum-Uhrzeit***.bak**

### **Beispiel**

#### **TIMECOLL\_6000200-20150601\_055059.bak**

Bitte beachten Sie, dass nur lokale Pfade unterstützt werden. Die Datensicherung wird zwischen

0:00 Uhr und 00:01 Uhr (sofern aktiviert- Datenbank Einstellungen) erstellt.

Über die Kommandozeilenfunktion kann ein Datensicherungsbefehl abgerufen werden.

#### <span id="page-125-1"></span>**4.4.6.2 Datensicherung wiederherstellen**

#### **1.** Wählen Sie Menü **Datei > Datensicherung.**

Die Datensicherungen werden Ihnen angezeigt.

2. Markieren Sie die Version, die Sie wiederherstellen wollen, und klicken Sie das **Datensicherung wiederherstellen** Icon.

Eine Sicherheitsfrage wird angezeigt.

3. Klicken Sie **Ja**.

Die Sicherung wird wiederhergestellt. Sicherungen von älteren Versionen, die mit der gleichen Datenbank erstellt wurden, können direkt eingelesen werden und werden automatisch aktualisiert. Das trifft auf Sicherungen ab time*Card*-Version 5.04.00 zu. Ältere Sicherungen müssen Sie migrieren.

Nach dem Einlesen der Sicherung wird der Serverdienst neu gestartet, damit die Daten aktualisiert werden können. Danach können die Clients neu gestartet werden.

**Der Vorgang des Sicherns bzw. des Wiederherstellens der Daten kann einige Minuten in Anspruch nehmen.**

#### **Weitere Informationen**

[Migration](#page-74-0) 69

#### <span id="page-125-2"></span>**4.4.6.3 Migrationsdaten importieren**

Sie lesen eine Migrationsdatei ein, wenn Sie (wir empfehlen einen REINER SCT-Servicepartner hinzuzuziehen) eine Migration von einer älteren time*Card*-Version (<5.04.00) durchgeführt haben.

#### **Voraussetzung**

- Sie haben die aktuelle Version von REINER SCT time*Card* installiert.
- Sie haben eine [Datensicherung](#page-124-1) erstellt. Siehe <u>Datensicherung erstellenlar</u>

#### **Vorgehensweise**

#### Wählen Sie Menü **Datei > Datensicherung > Migrationsdaten importieren**.

Navigieren Sie zum Speicherort der Migrationsdatei **\*.tcm** und lesen Sie diese ein.

#### **Weitere Informationen**

[Installation](#page-67-0) Software 62

## <span id="page-125-0"></span>**4.4.7 Archivverwaltung**

Mit dieser Funktion sehen Sie Ihre monatlich archivierten Daten ein. Eine Archivierung ist möglich, sobald die Daten mindestens ein Jahr alt sind.

## **Hinweis zum Arbeiten mit Archiven**

Werden Datensicherungen mit Archivdateien erstellt, dann werden die Archivdateien immer als Anhang mitgesichert. Bei der Wiederherstellung der Sicherungen stehen dann auch diese Archivdateien wieder zur Verfügung.

Sollten Sie eine Sicherung wiederherstellen in der keine Archivdateien enthalten sind und Ihre aktuelle Datenbank enthält Archivdateien,

dann stehen diese nach der Wiederherstellung nicht mehr zur Verfügung. Es werden nur die Daten der Sicherung wiederhergestellt.

Wenn Sie eine Archivierung durchgeführt haben, können Sie den Zeiterfassungsbeginn eines Mitarbeiters nicht mehr ändern.

Erstellte Archivdateien können nicht wieder in die Datenbank übernommen werden. Diese Daten lassen sich nicht mehr ändern.

Sollten Ihre Daten älter als 2 Jahre sein, werden Sie automatisch aufgefordert, eine Archivierung vorzunehmen.

### **Hier können Sie die Archivierungen anzeigen:**

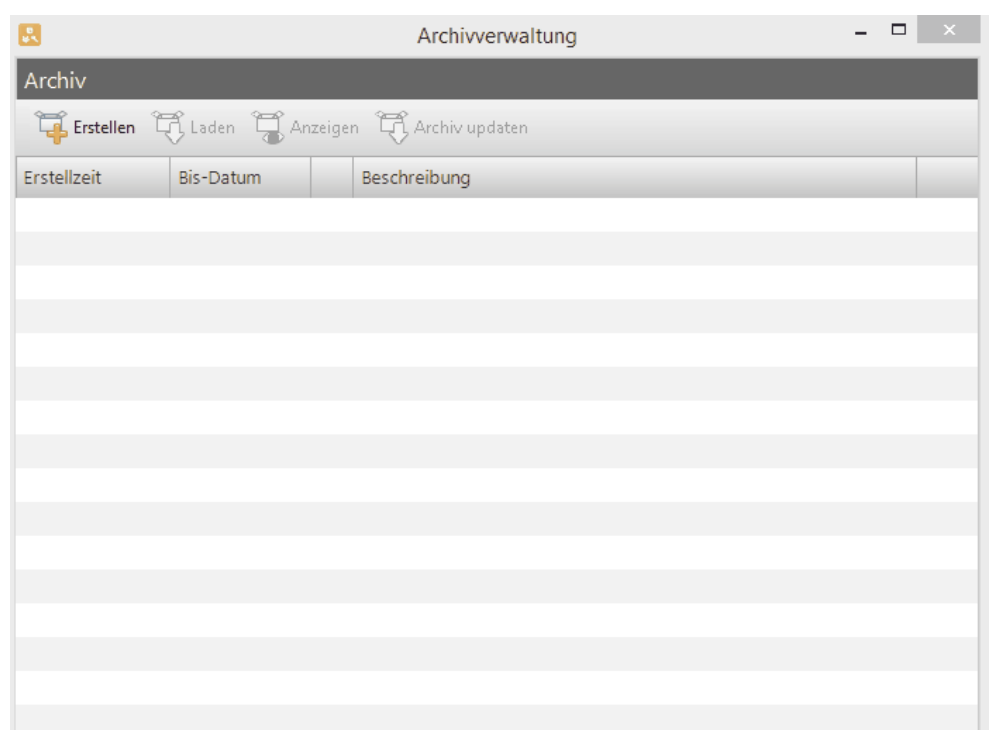

#### Menü **Extras -> Archivierung.**

## **In den folgenden Abschnitten finden Sie diese Informationen:**

Archiv [erstellen](#page-127-0) 122 Archiv laden und [anzeigen](#page-127-1) 122 Archiv [updaten](#page-128-0) 123

### **timeCard 6**

#### <span id="page-127-0"></span>**4.4.7.1 Archiv erstellen**

#### **1.** Wählen Sie **Menü > Extras > Archivierung > Erstellen**

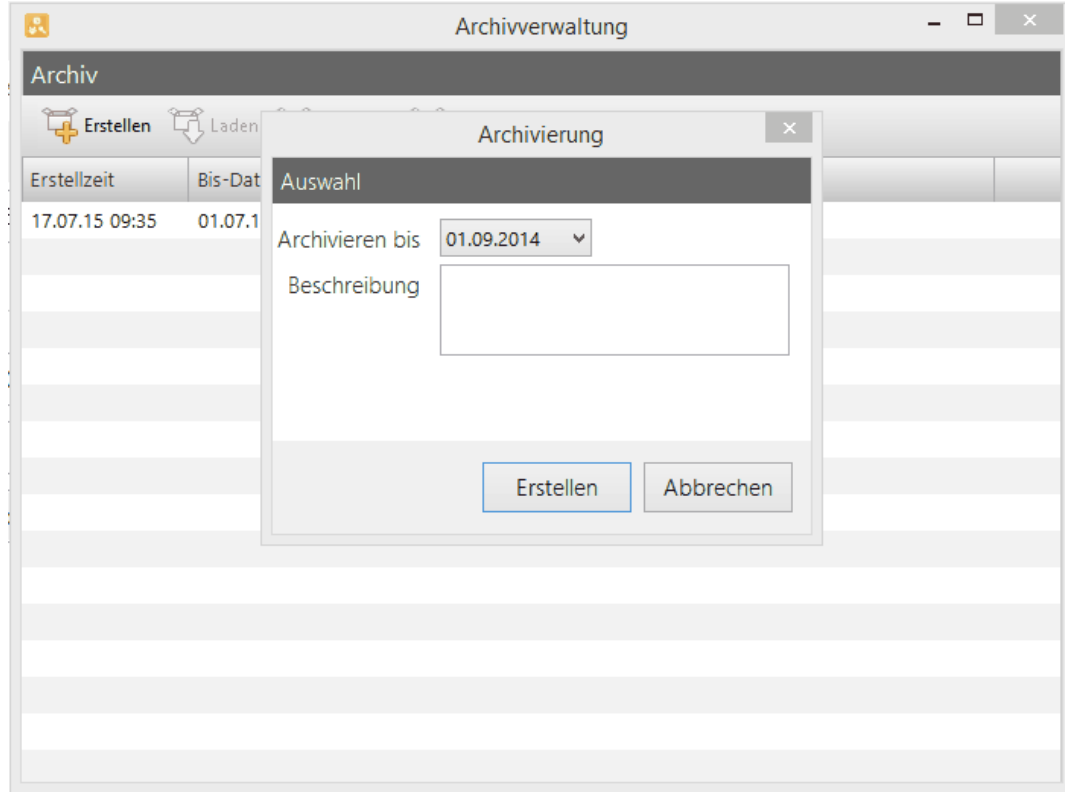

2. Wählen Sie aus, bis wann die Archivierung durchgeführt werden soll. Dabei können immer nur Daten archiviert werden, die mindestens 1 Jahr zurückliegen. Geben Sie einen Beschreibungstext an und klicken Sie **Erstellen**.

Die Daten werden aus der aktuellen Datenbank gelöscht und archiviert. Die so erstellten Archive werden in der Archivverwaltung gelistet.

Die archivierten Daten finden sich nicht mehr in Ihrer time*Card* Software wieder.

#### <span id="page-127-1"></span>**4.4.7.2 Archiv laden und anzeigen**

Wenn Sie Archivdateien laden und anzeigen, wird automatisch ein neuer time*Card* Client gestartet, der auf einem eigenständigen Archivserver läuft. Nachdem Sie das Archiv eingesehen haben, schalten Sie den Archivserver wieder ab.

#### **Vorgehensweise**

**1.** Wählen Sie **Menü > Extras > Archivierung**

Der Dialog **Archivverwaltung** wird angezeigt.

2. Markieren Sie ein Archiv und klicken Sie **Laden**.

Das ausgewählte Archiv wird geladen. Das geladene Archiv ist mit einem grünen Haken gekennzeichnet.

3. Wählen Sie **Anzeigen.**

Das Archiv wird angezeigt. An der anders farbigen Darstellung des Programms erkennen Sie, dass eine Archivdatei geladen wurde. Im Archiv können Sie alle Daten auswerten, aber keine Veränderungen an den Einstellungen oder an den Daten vornehmen.

## **Weitere Informationen**

Archivserver abschalten, siehe <u>[Server-Einstellungen](#page-110-0) definieren</u>l 105

#### <span id="page-128-0"></span>**4.4.7.3 Archiv updaten**

Ältere Archive, die mit time*Card* bis V5.0.3 erstellt wurden, können Sie aktualisieren.

## **Vorgehensweise**

**1.** Wählen Sie Menü **Extras > Archivierung**

Der Dialog **Archivverwaltung** wird angezeigt.

2. Markieren Sie ein Archiv und klicken Sie **Archiv updaten**.

# **4.4.8 Benutzergruppenverwaltung**

Über die Benutzergruppe steuern Sie die Berechtigungen einer Person mit Benutzerrolle.

Die Berechtigungen der vordefinierten Benutzergruppe **Super-Administrator** können nur von einem anderen Super-Administrator geändert werden.

Sie können beliebig viele Benutzergruppen anlegen. Die Zuordnung zu einer Person erfolgt in der Benutzerrolle in der Personenverwaltung.

Ein Benutzer kann mehreren Benutzergruppen angehören. Sie müssen in diesem Fall bei der Anmeldung festlegen, mit welchen Berechtigungen gearbeitet werden soll.

Je nach Lizenzierung können Sie die gewünschten Anwendungsfunktionen der Zeiterfassung, der Zutrittskontrolle und der Personalverwaltung festlegen.

Beachten Sie, dass Sie, um bestimmte Funktionen ausführen zu können, über bestimmte Berechtigungen verfügen müssen.

# **Im folgenden Abschnitt finden Sie diese Informationen:**

[Benutzergruppen](#page-129-0) anlegen 124 [Anwendungsfunktionen](#page-129-1) für Benutzergruppe 124

#### <span id="page-129-0"></span>**4.4.8.1 Benutzergruppen anlegen**

#### 1. Wählen Sie **Menü > Verwaltung > Benutzergruppen**.

Sie sehen folgenden Dialog.

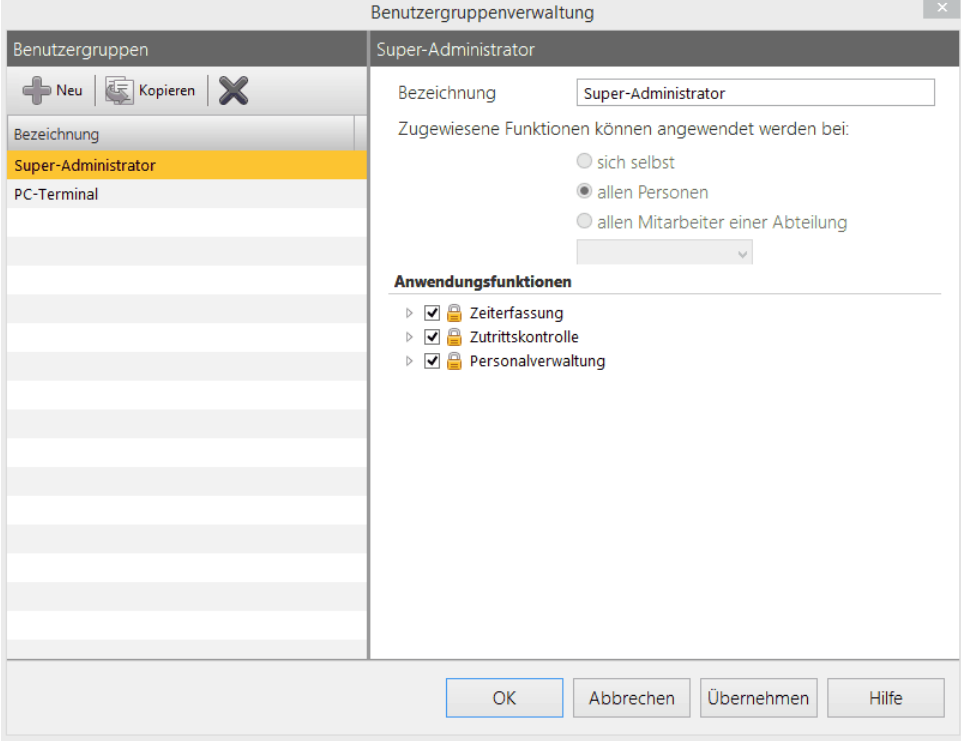

2. Klicken Sie das **Neu** Icon

Im Bereich **Bezeichnung** wird eine neue Zeile mit gelb aktiviert und im rechten Bereich wird das Feld **Bezeichnung** aktiviert.

3. Tragen Sie im Feld Bezeichnung den Namen der Benutzergruppe ein und legen Sie fest, bei welchen Benutzern die zugewiesenen Funktionen angewendet werden.

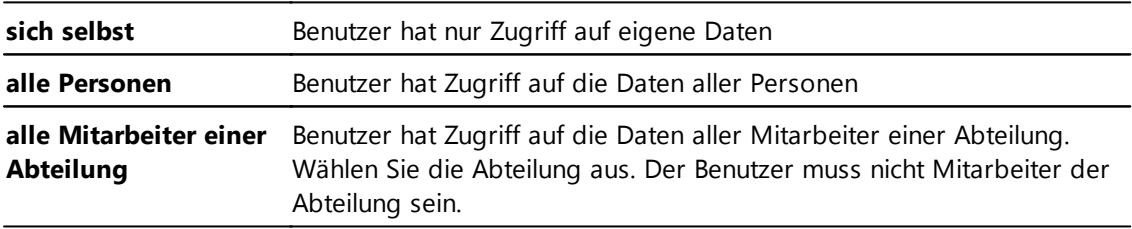

4. Wählen Sie im Bereich **Anwendungsfunktionen** aus, welche Berechtigungen die Benutzergruppe erhalten soll und klicken Sie **Übernehmen**.

## **Weitere Informationen**

[Anwendungsfunktionen](#page-129-1) für Benutzergruppe 124

#### <span id="page-129-1"></span>**4.4.8.2 Anwendungsfunktionen für Benutzergruppe**

Optisch ist die Vergabe der Rechte in den Anwesenheitsfunktionen zu sehen:

wenn die Zeiterfassung aktiviert ist, hat der Benutzer alle Rechte der Zeiterfassung. Wenn nur eine Checkbox vor einer Berechtigung aktiviert ist, sind nicht alle Berechtigungen vergeben, sondern nur die aktivierte.

Wenn die Checkbox vor der Berechtigung nicht aktiviert ist, sind überhaupt keine Berechtigungen

## vergeben.

Abhängig von der Lizenzierung können Sie die gewünschten Anwendungsfunktionen für die entsprechenden Module festlegen.

# **Zeiterfassung**

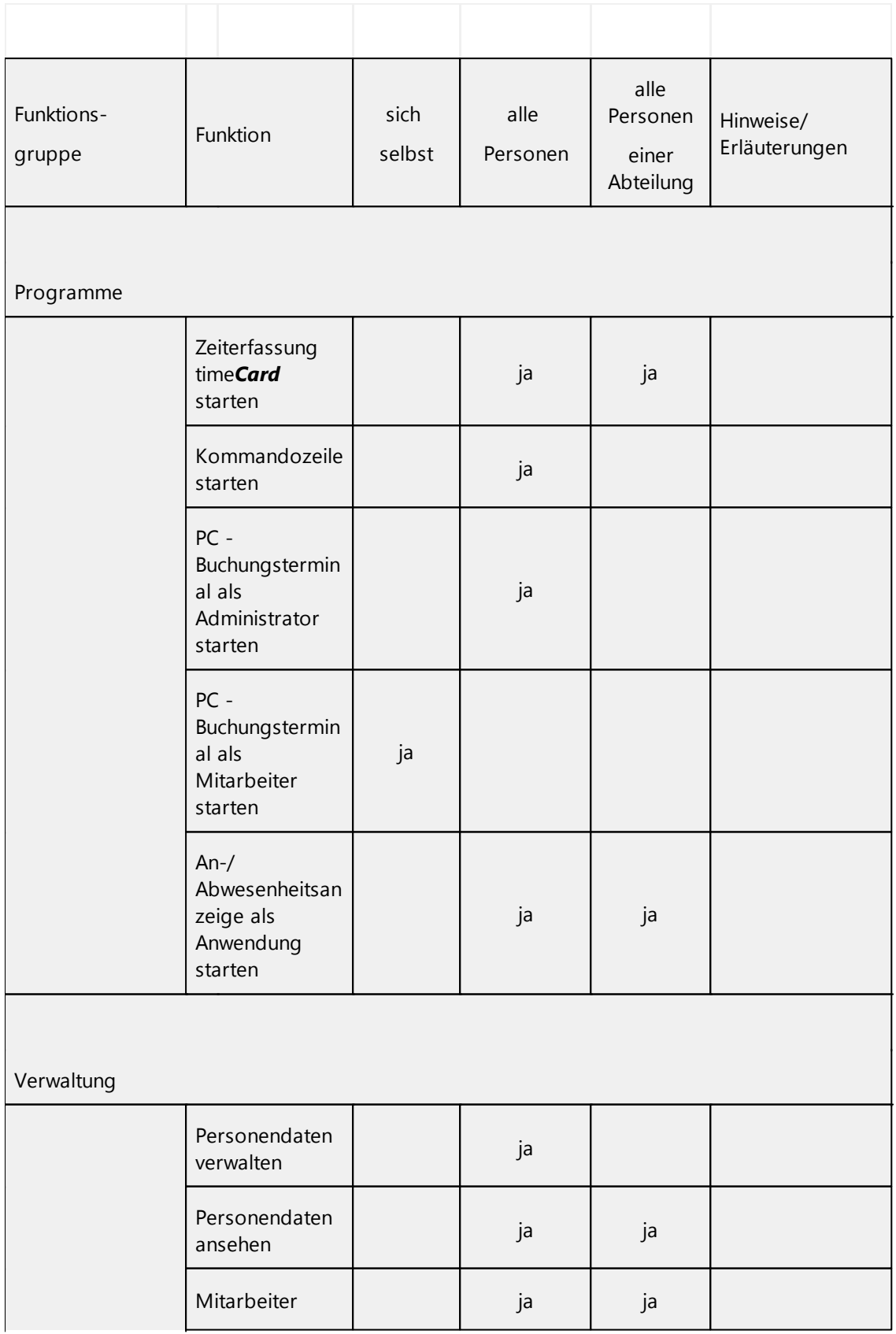

# **timeCard 6**

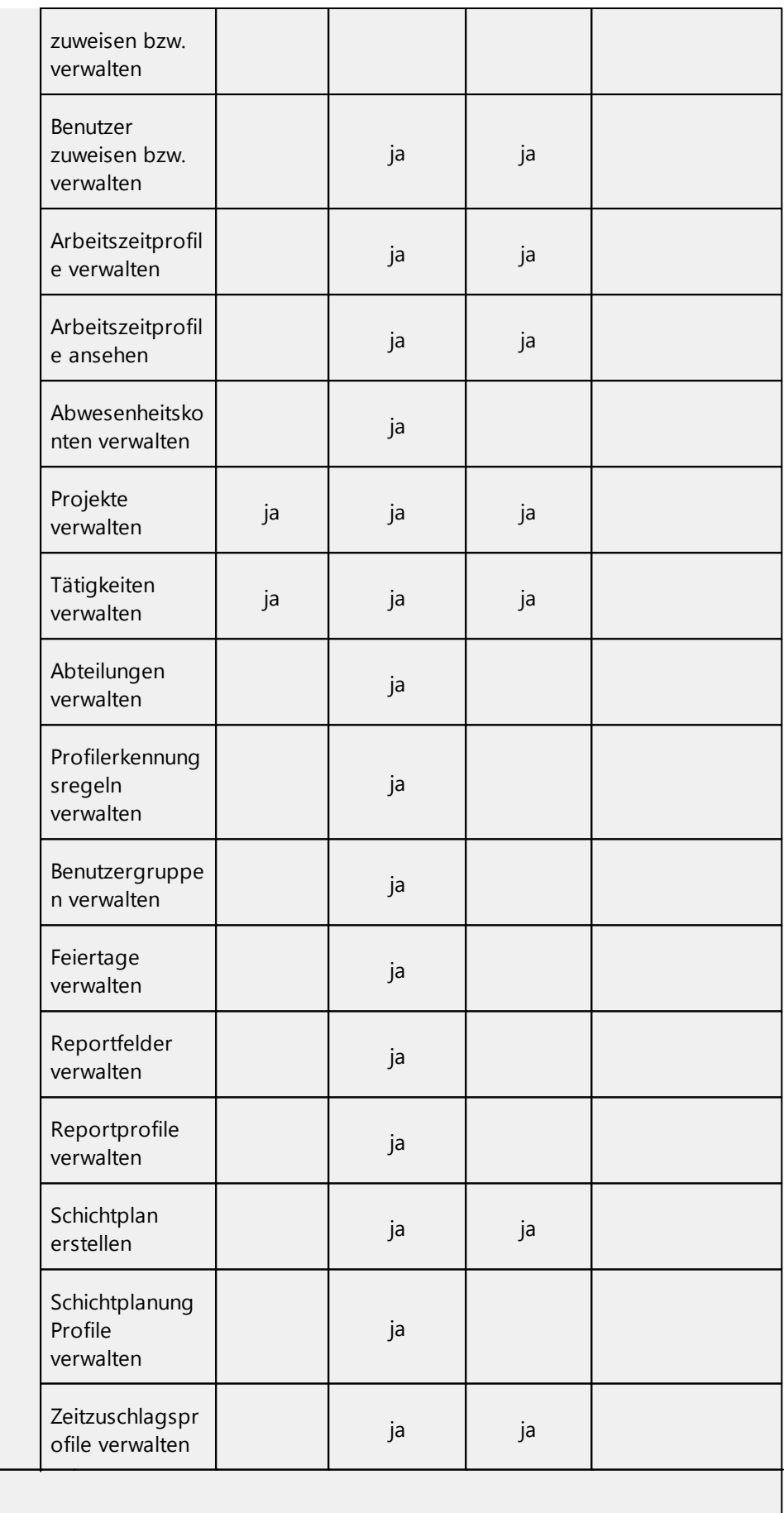

Buchungsdaten Zeiterfassung

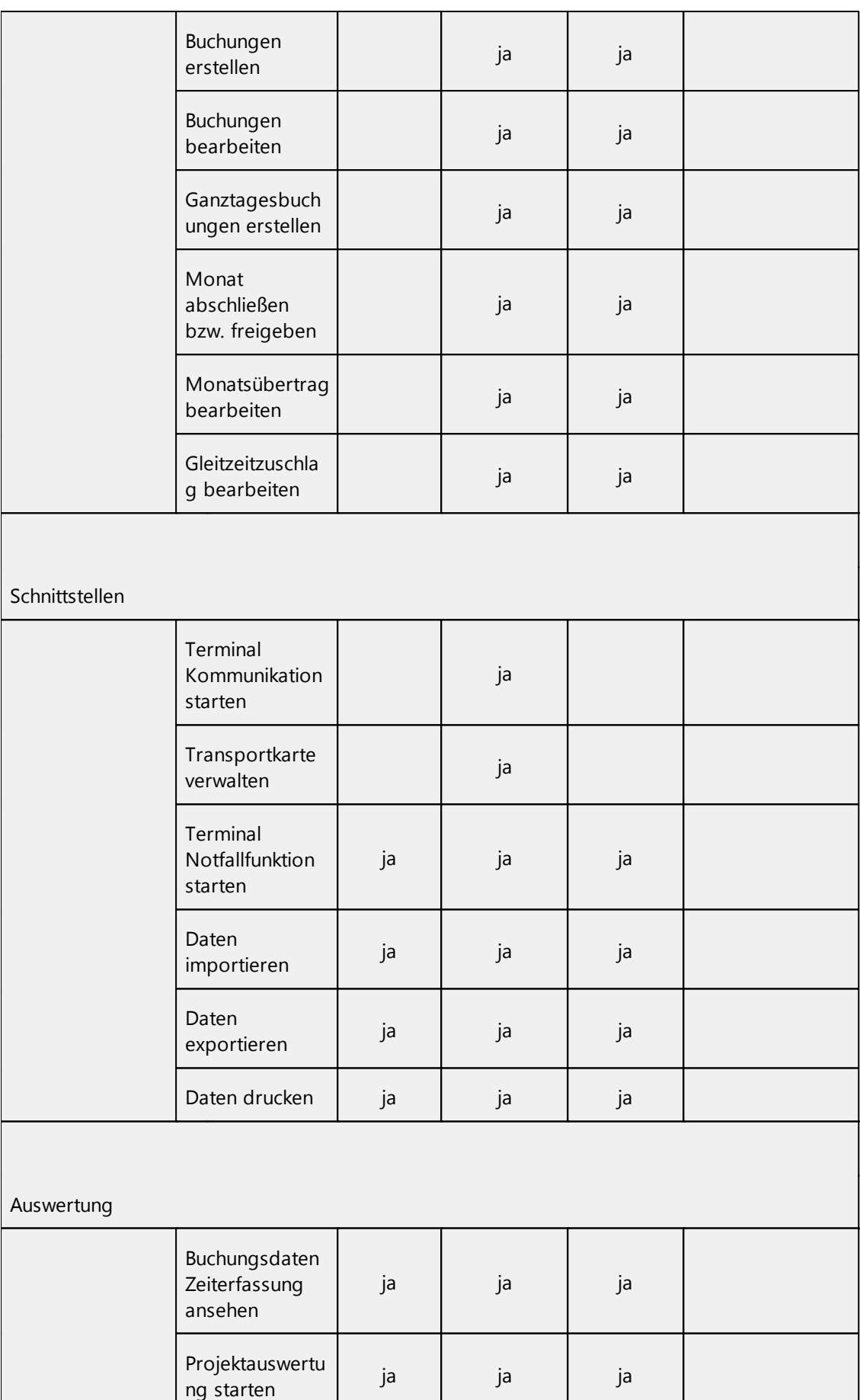

j a

j a

S o n d e r z eit e r mit

# **timeCard 6**

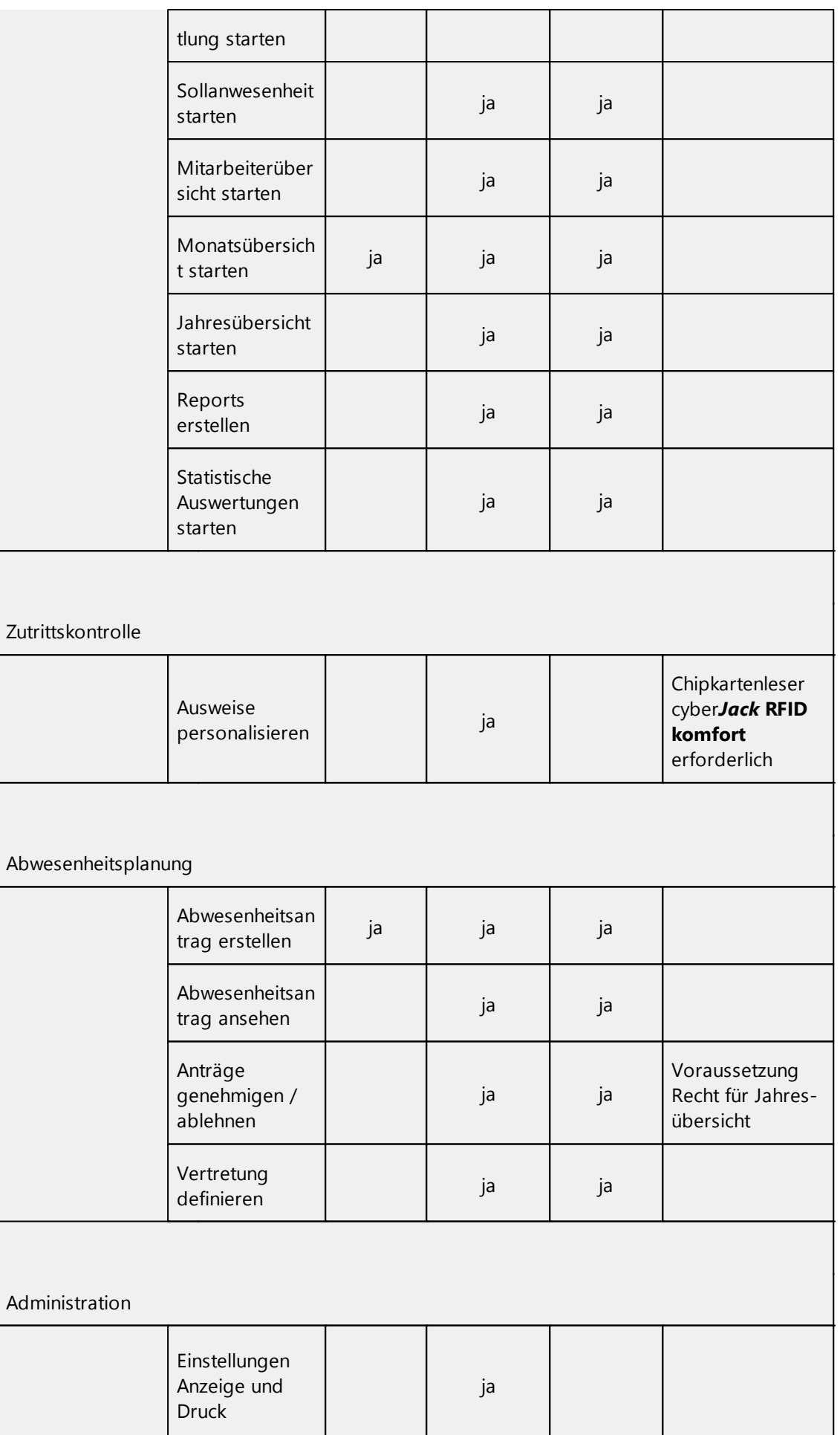

 $\mathcal{A}$ 

 $\blacksquare$ 

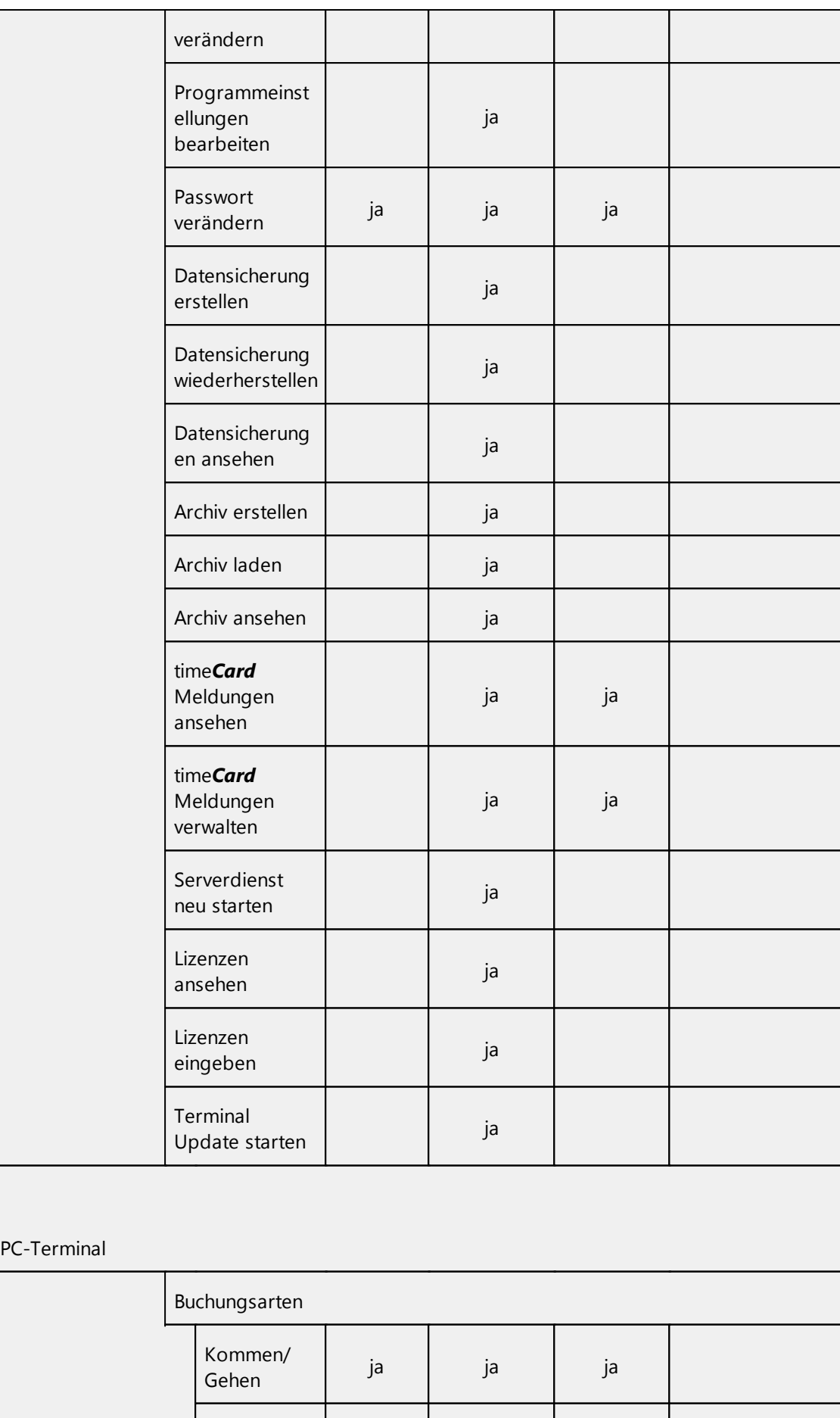

Projektbuchu

j a

j a

j a

# **timeCard 6**

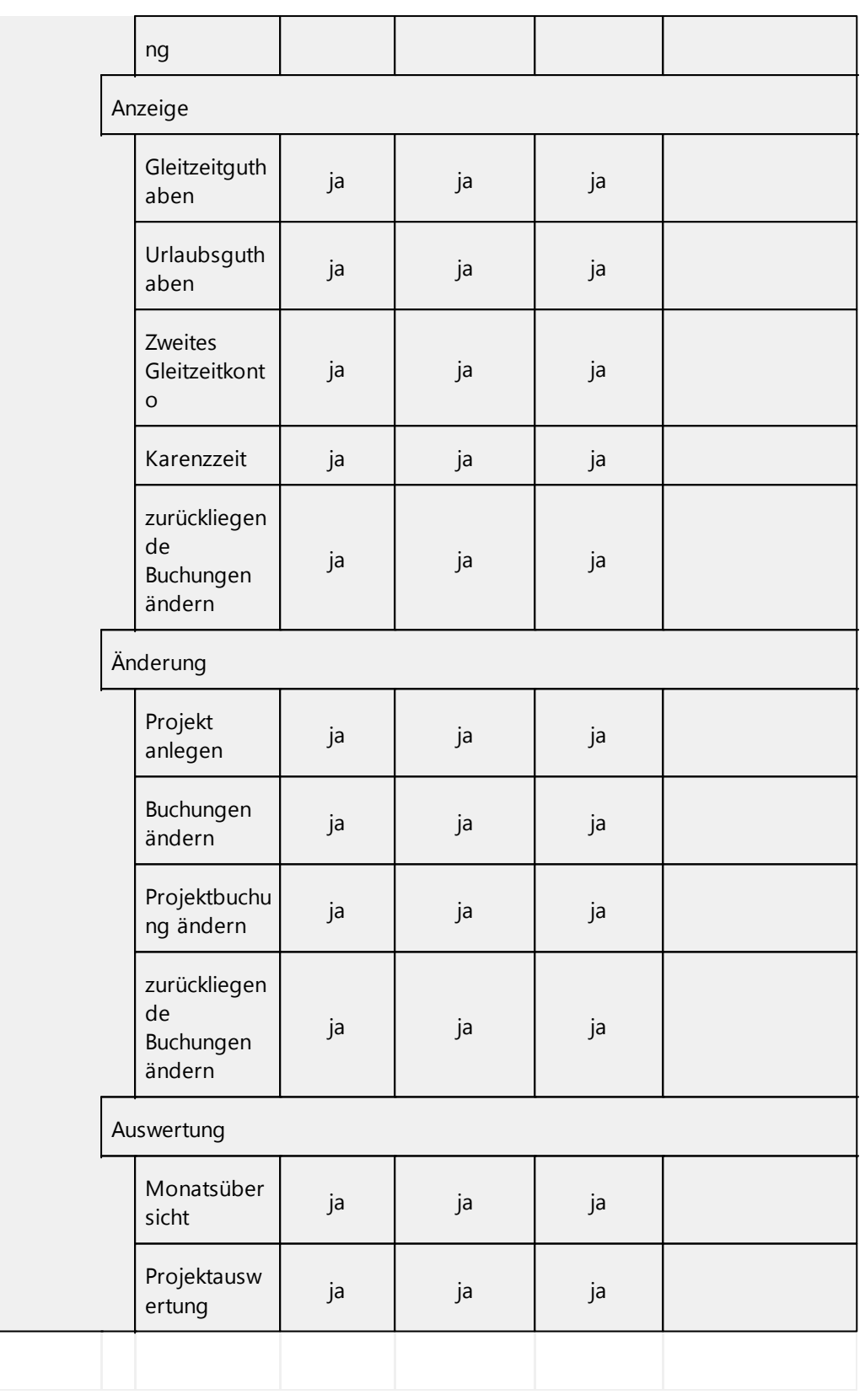

# **Zutrittskontrolle**

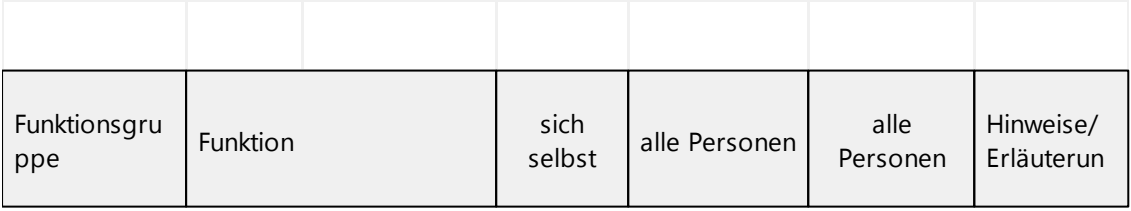

# **Software**

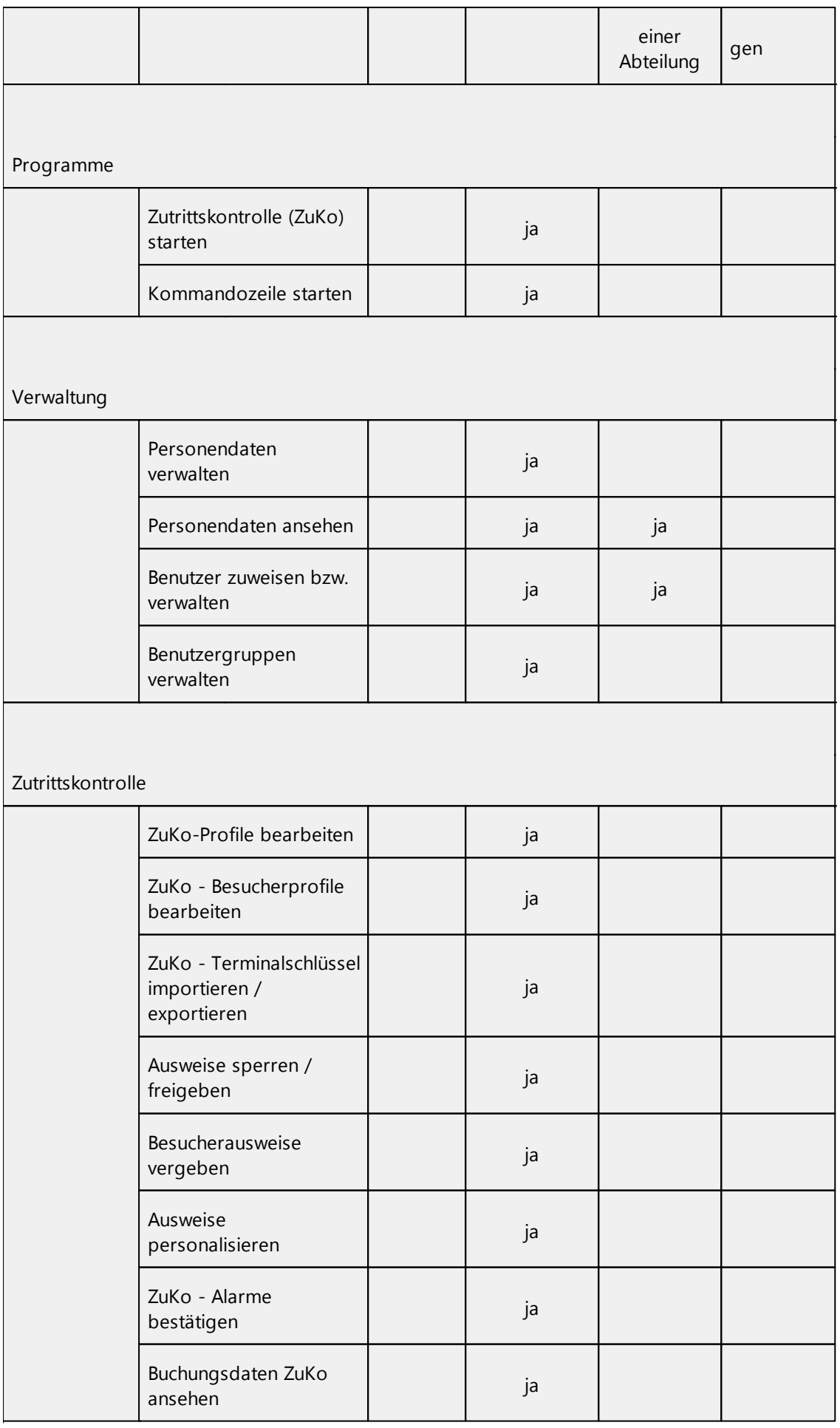

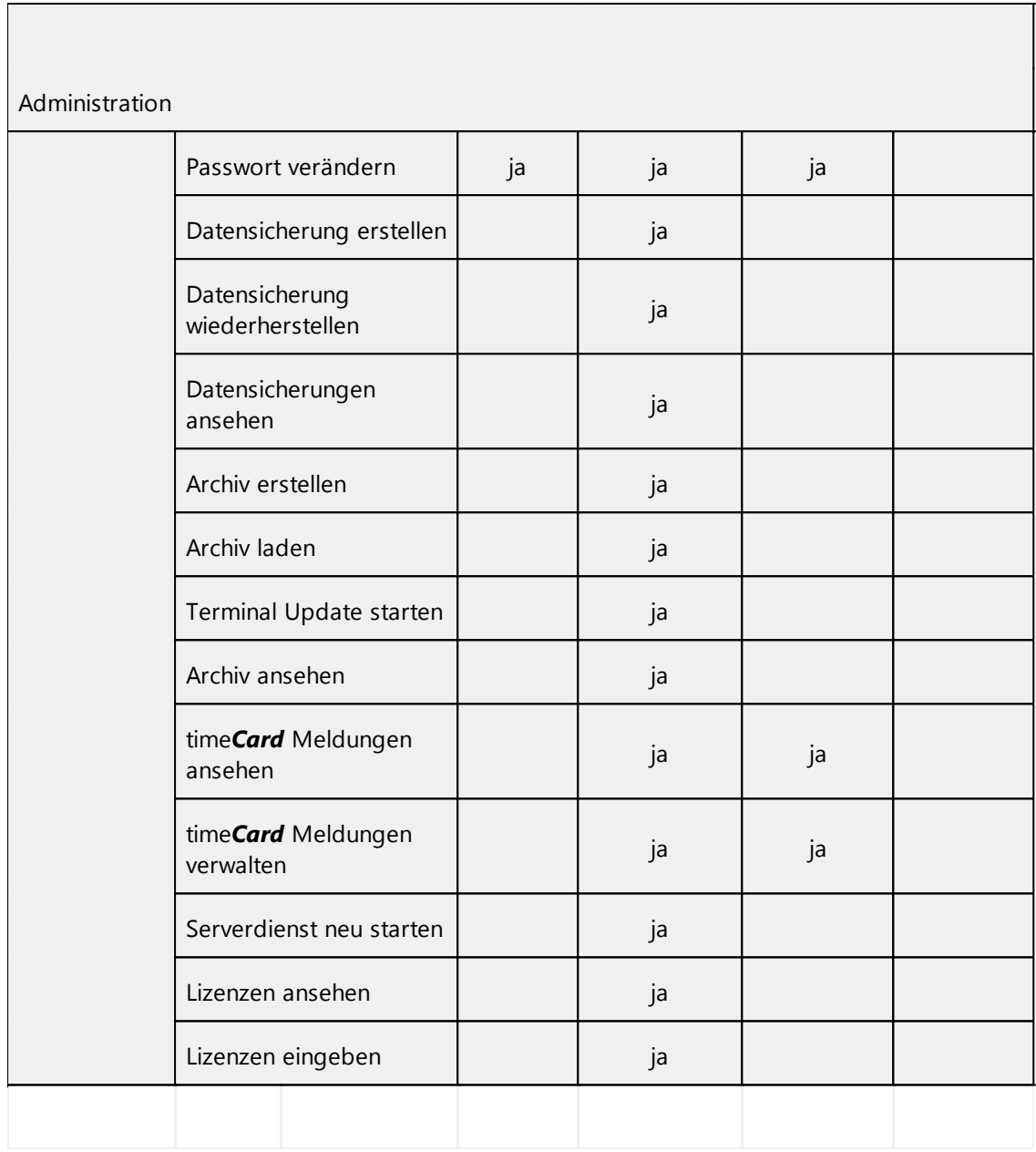

 $\overline{\phantom{0}}$ 

# **Personalverwaltung**

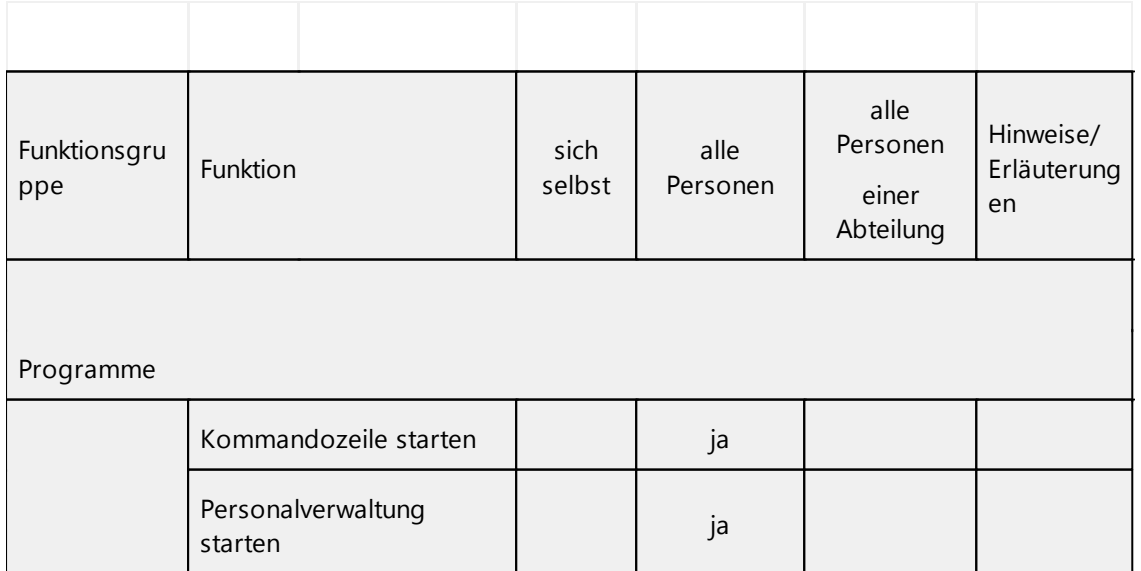

٦

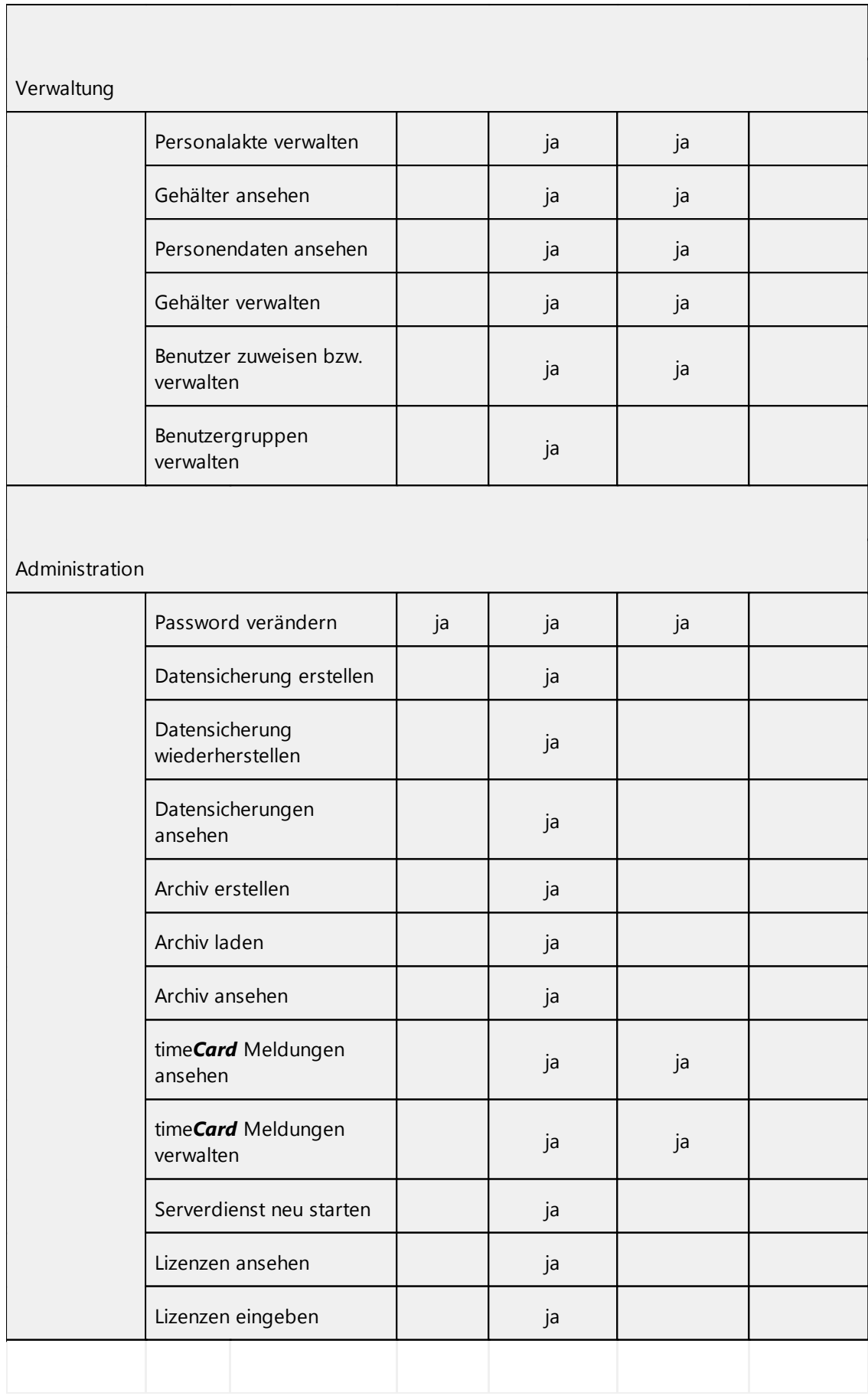

## **timeCard 6**

## **4.4.9 Kommandozeilenfunktion**

time*Card* ist eine Graphical User Interface (GUI)-Anwendung. Sie kann auch mit eingeschränktem Funktionsumfang als Kommandozeilen-Anwendung arbeiten.

Beim Start wird anhand der Kommandozeilen-Argumente entschieden, ob die Anwendung als GUIoder Kommandozeilen-Applikation läuft. Falls kein Argument angegeben wird, startet die Anwendung als GUI-Anwendung.

Die Kommandozeilen-Applikation funktioniert parallel zur time*Card*-Anwendung. Es kann aber immer nur eine Kommandozeilen-Applikation laufen.

Über die Aufgabenplanung von Windows kann die Kommandozeilenfunktion eingerichtet werden. Bitte beachten Sie, dass diese auf dem time*Card*-Server erfolgen muss.

Bei absoluten Pfaden, die ein Leerzeichen enthalten, wie bei REINER SCT, muss der Pfad in Anführungszeichen gesetzt werden. Beispiel:

"C:\Programme\REINER SCT\time*Card*\client\time*Card*Cmd.exe" -backup

An alle Kommandozeilenaufrufe (außer Lizenzaufruf) muss folgender Parameter angehängt werden:

-u "user", "passwort"

User und Passwort entnehmen Sie bitte den Einstellungen in der Personenverwaltung . Bitte beachten Sie auch die Rechte der jeweiligen Gruppen, die Sie in der Benutzergruppenverwaltung

angelegt haben. Wenn diese für bestimmte

Funktionen fehlt, kann die Kommandozeilenfunktion nicht ausgeführt werden.

#### **Ausführung mit Geplanten Tasks**

Wir empfehlen die Aufrufe der Kommandozeile in Aufgabenplanung zu definieren. Über Systemsteuerung > Verwaltung > Aufgabenplanung gelangen Sie zur Administration.

A. AKTION ANLEGEN

1. Wählen Sie Aktionen. Folgender Dialog wird angezeigt:

#### **Software**

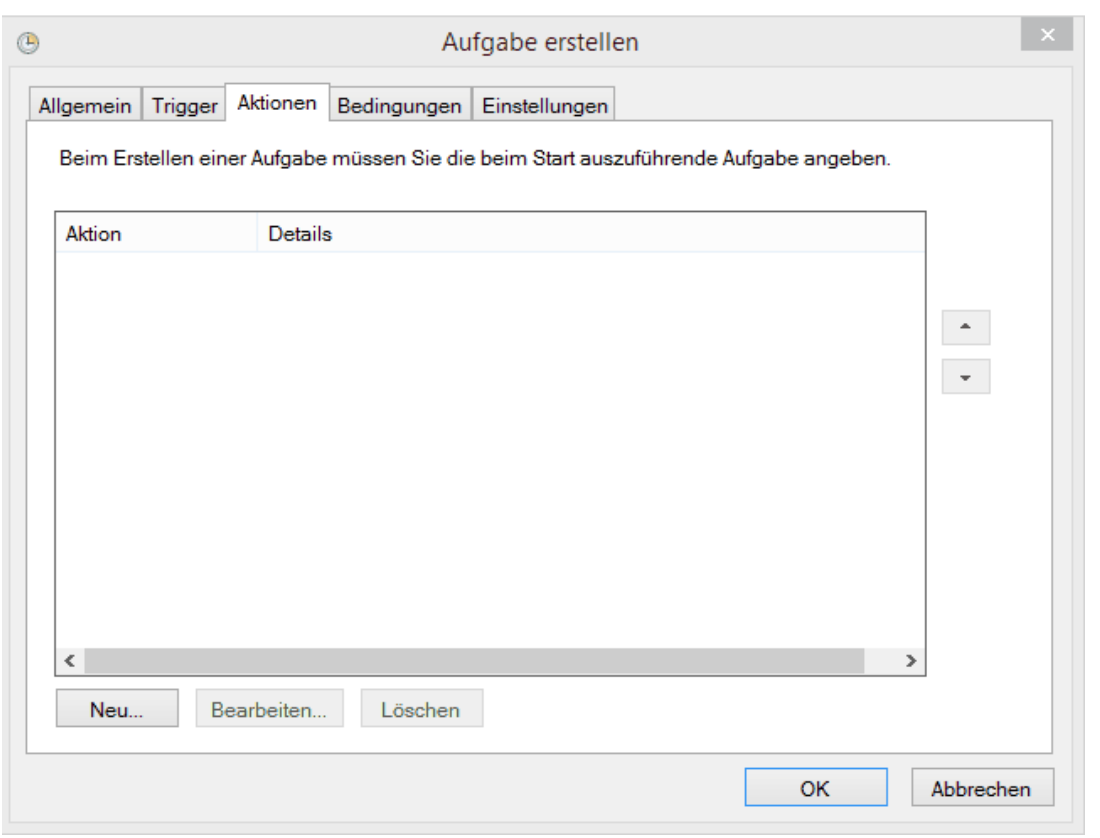

2. Zur Einrichtung einer neuen Aktion nutzen Sie den Button Neu.

3. Im nächsten Dialog wählen Sie bei Aktion: **Programm starten** aus. Unter Programm/Skript muss der Pfad zur **timeCardCMD.exe** hinzugefügt werden.

Unter **Argumente hinzufügen** (optional) soll die Zeichenfolge der Kommandozeile eingetragen werden.

Dieser muss stets folgender Parameter angehängt werden **-u"user", "passwort"** (Achtung hier bitte ihren definierten Kommandozeilenberechtigungen - siehe Berechtigungsgruppen sowie dessen individuelles Passwort ohne Anführungszeichen)

**timeCard 6**

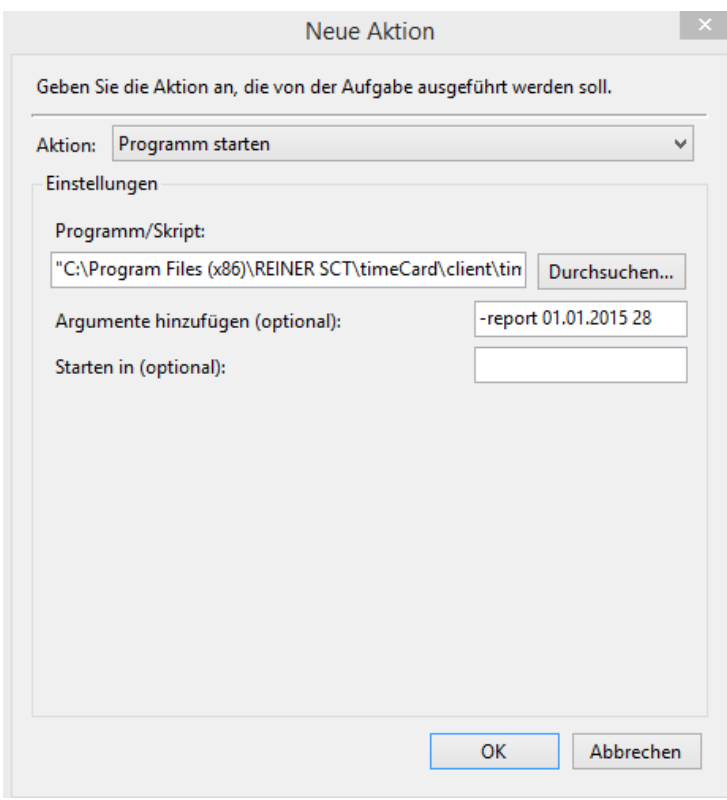

Schließen Sie nun dieses Dialogfeld mit OK.

4. Sie erhalten nun folgende Ansicht:

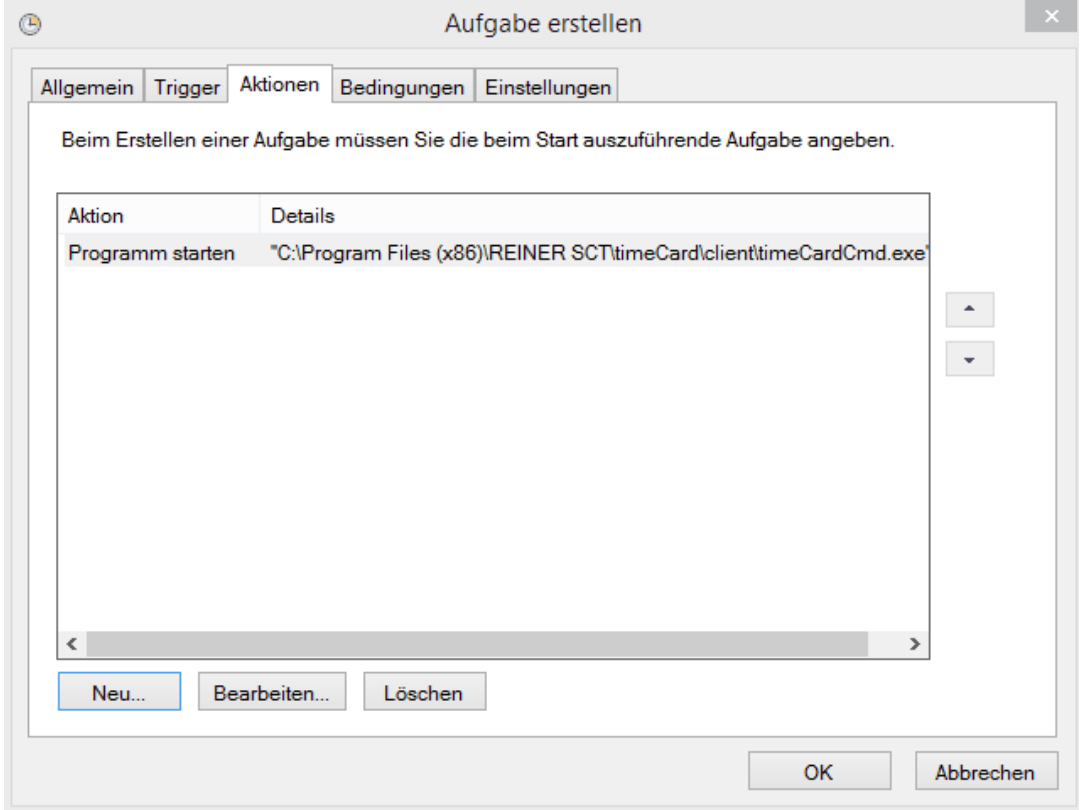

## B. TRIGGER SETZEN

1. Wählen Sie Trigger aus. Neu.

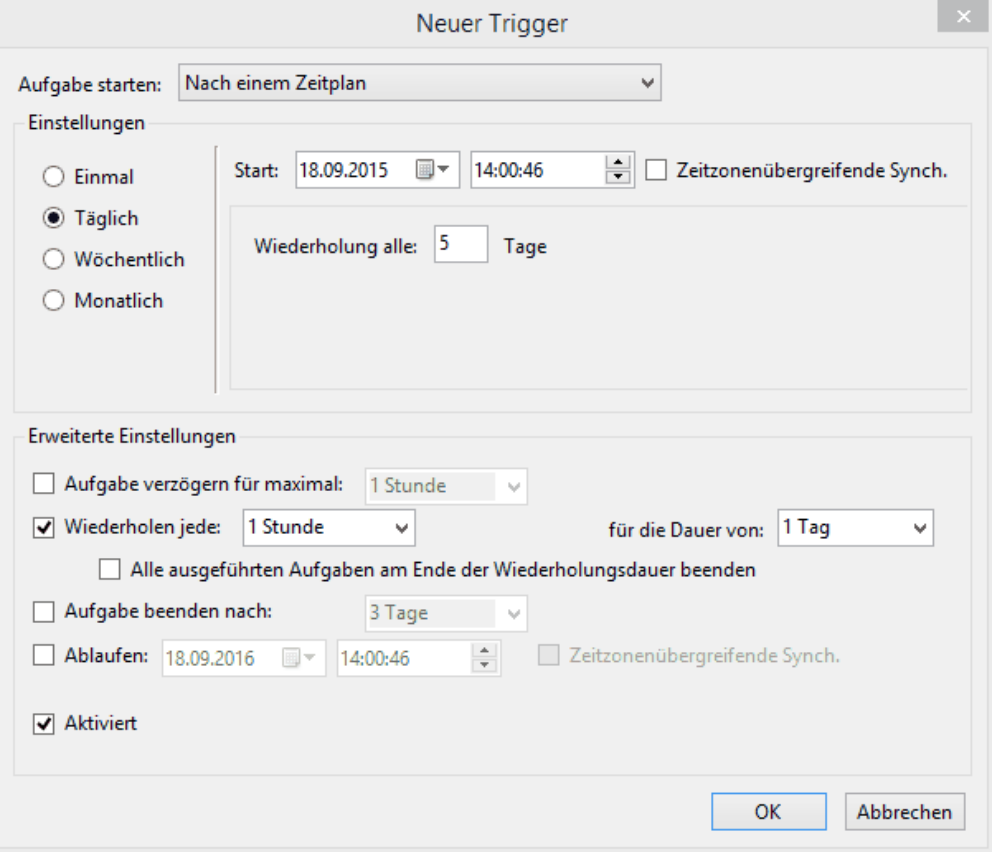

2. Trigger aktivieren.

.

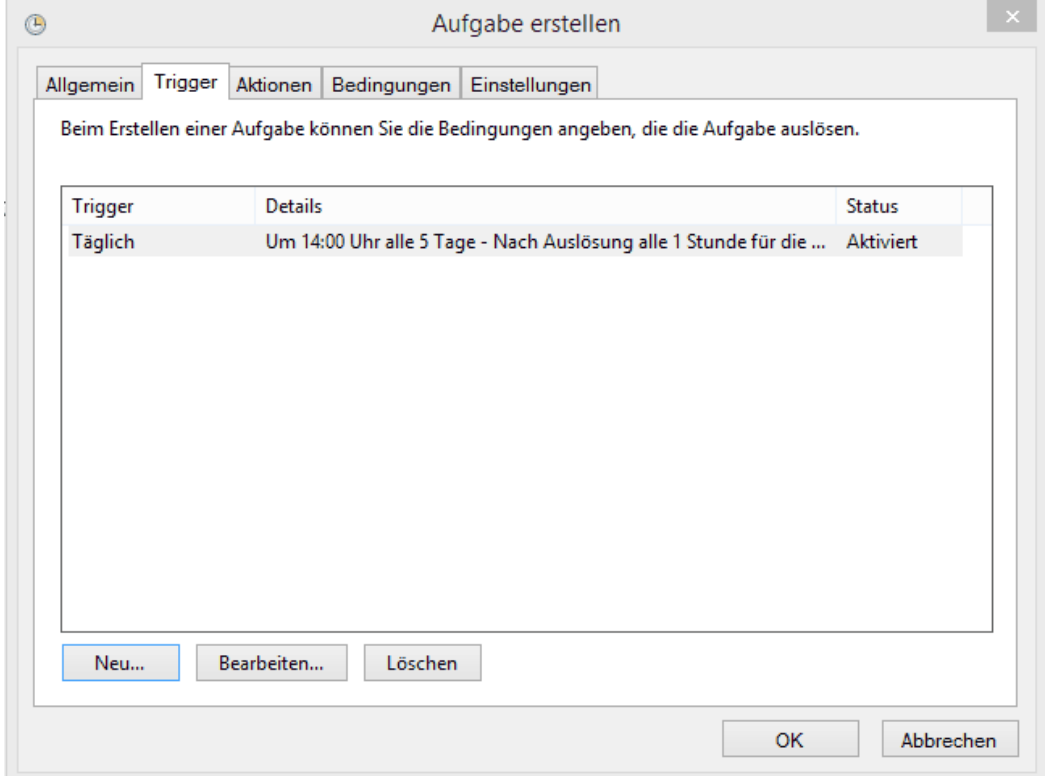

3. Bitte aktivieren Sie in der Übersicht zusätzlich die Kommandozeile.

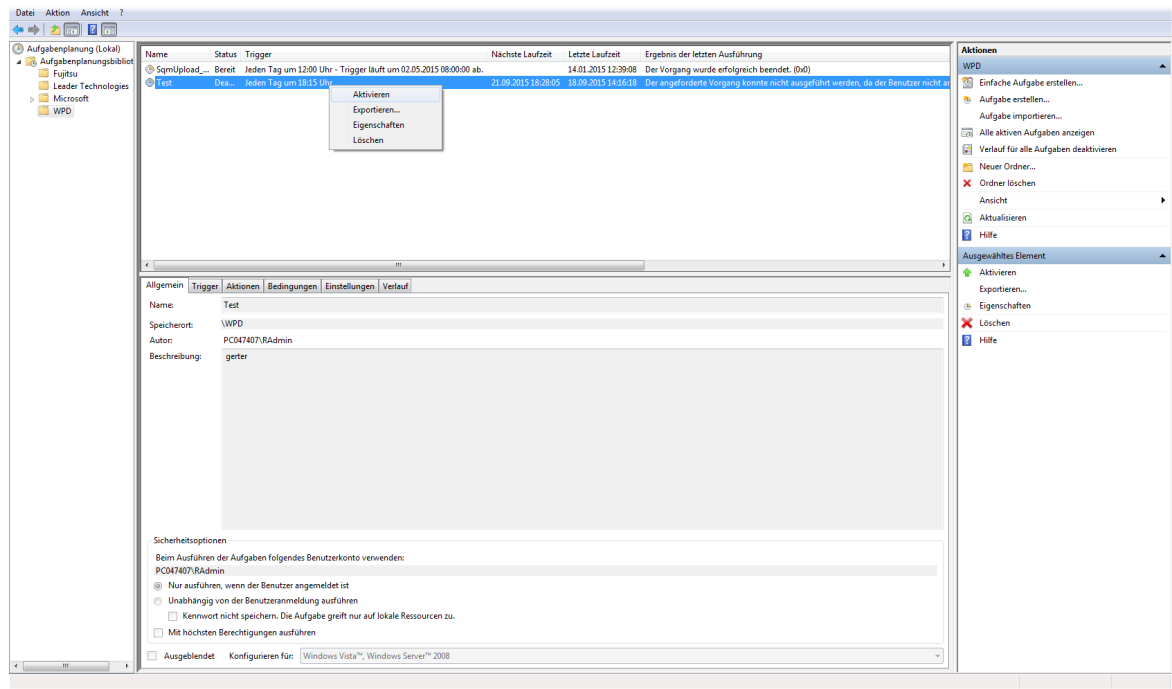

# **Kommandozeilenaufruf: Backup**

Um das Backup ausführen zu können, benötigen Sie Administratorrechte. Das Backup kann nur auf lokalen Laufwerke durchgeführt werden.

timeCardCmd.exe -backup

Dieser Aufruf erstellt ein Sicherungsfile im Ausgabeverzeichnis C:\Programme\GemeinsameDateien \REINER\_SCT\TCServer\Backup (Windows XP) bzw.C: \ProgramData\REINER\_SCT\TCServer\Backup (Windows Vista/ 7) nach folgendem Schema: **TIMECOLL\_6000200-20150408\_063619.bak**

#### **Übersicht Datentransferbefehle**

Es gibt folgende Befehle für den Datentransfer.

```
<%setupexe%> -import employees {file}
<%setupexe%> -import terminals {file}
<%setupexe%> -import bookings {file}
<%setupexe%> -export allbookings fromDate toDate exportType file
replace
<%setupexe%> -export newbookings exportType file replace
<%setupexe%> -terminal set time
<%setupexe%> -terminal write employees
<%setupexe%> -terminal read bookings
```
time*Card* kann immer nur mit einem dieser Befehle in einem Aufruf ausgeführt werden. Die Importfunktion setzt bestimmte Anforderungen an die zu importierenden Dateien. Siehe dazu  $hier$   $255$ .
### **Importieren von Mitarbeiterdaten**

Der Befehl importiert aus einer UTF-8-Datei Mitarbeiterdaten in die <%name\_software1%><% namesoftware2%>-Datenbank.

```
Aufruf:
```
*<%setupexe%> -import employees {file}*

Parameter: *{file}* Dateiname (bzw. Komplett- oder Relativpfad). Die angegebene Verzeichnisstruktur muss existieren.

#### **Importieren von Terminaldaten**

Der Befehl importiert aus einer UTF-8-Datei Terminaldaten in die <%name\_software1%><% namesoftware2%>-Datenbank.

#### Aufruf:

*<%setupexe%> -import terminals {file}*

Parameter: *{file}* Dateiname (bzw. Komplett- oder Relativpfad). Die angegebene Verzeichnisstruktur muss existieren.

## **Importieren von Projekten**

Der Befehl importiert aus einer UTF-8-Datei Projektdaten in die <%name\_software1%><% namesoftware2%>-Datenbank.

#### Aufruf:

*<%setupexe%> -import projects {file}*

Parameter: *{file}* Dateiname (bzw. Komplett- oder Relativpfad). Die angegebene Verzeichnisstruktur muss existieren.

## **Importieren von Buchungen**

Der Befehl importiert aus einer UTF-8-Datei Buchungsdaten in die <%name\_software1%><% namesoftware2%>-Datenbank.

#### Aufruf:

*<%setupexe%> -import bookings {file}*

Parameter: *{file}* Dateiname (bzw. Komplett- oder Relativpfad). Die angegebene Verzeichnisstruktur muss existieren.

# **Exportieren von Buchungen**

Der Befehl exportiert Buchungen eines gegebenen Zeitraums in eine UTF-8-Datei. Hierbei kann ausgewählt werden, ob Zeitbuchungen, Projektbuchungen oder beide Arten berücksichtigt werden. Weiterhin kann bestimmt werden, ob eine eventuell vorhandene gleichnamige Ausgabedatei überschrieben werden soll.

#### Aufruf:

*<%setupexe%> -export allbookings {fromDate} {toDate} {exportType}*

## *{file} {replace}*

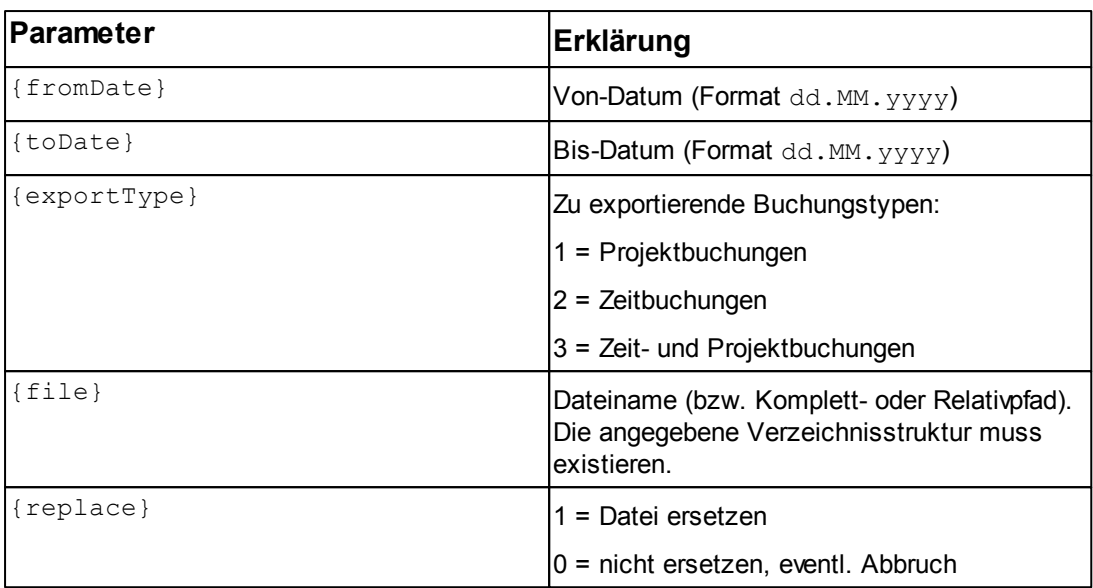

# **Exportieren der neuen Buchungen**

Beim Einlesen der Buchungen von den Zeiterfassungsterminals bzw. auch bei der manuellen Erfassung wird diesen Buchungssätzen das Flag EXPORTIERT=FALSE gesetzt. Sobald solche Datensätze mit diesem Befehl exportiert worden sind, wird diesen Buchungssätzen das Flag auf TRUE gesetzt.

Dieser Befehl exportiert immer alle Buchungen, die seit dem letzten Export neu erfasst wurden. Sie werden in eine UTF-8-Datei geschrieben. Hierbei kann ausgewählt werden, ob Zeitbuchungen, Projektbuchungen oder beide Arten berücksichtigt werden. Weiterhin kann bestimmt werden, ob eine eventuell vorhandene gleichnamige Ausgabedatei überschrieben werden soll.

#### Aufruf:

*<%setupexe%> -export newbookings {exportType} {file} {replace}*

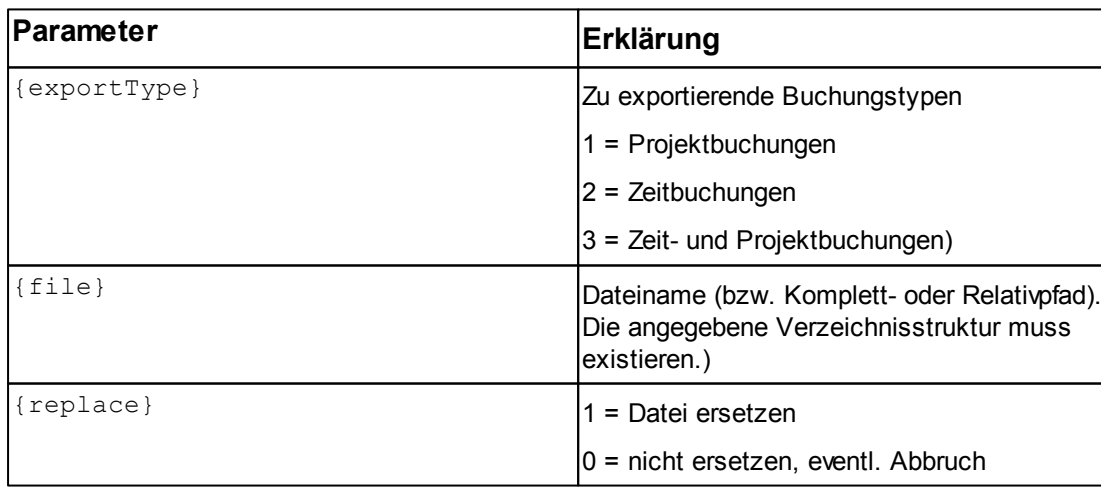

# **Zeit der Terminals setzen**

Der Befehl setzt die Zeiten der aktiven Terminals auf die aktuelle Rechnerzeit.

Aufruf:

```
<%setupexe%> -terminal set time
```
# **Schreiben der Mitarbeiterdaten zum Terminal**

Der Befehl schreibt alle Daten der Mitarbeiter zu den aktiven Terminals. Dabei werden alle alten Mitarbeiterstände gelöscht. Dieser Befehl ist zu verwenden, wenn neue Mitarbeiter auf die aktiven Terminals zu übertragen sind.

Aufruf:

*<%setupexe%> -terminal write employees*

# **Lesen der Buchungsdaten**

Der Befehl liest die Buchungsdaten von den aktiven Terminals in die Datenbank. In der Datenbank werden diese Daten berechnet und die aktualisierten Daten, wie Salden und Urlaub, an die aktiven Terminals übertragen.

Aufruf:

*<%setupexe%> -terminal read bookings*

# **Reportausgabe**

Der Befehl erstellt über ein vorab definiertes Profil einen Excelreport über einen bestimmten Zeitraum.

Weiterhin kann bestimmt werden, ob eine eventuell vorhandene gleichnamige Exportdatei überschrieben werden soll.

```
Aufruf:
```

```
<%setupexe%> -report {fromDate} {toDate} {profile} {file} {replace}
```
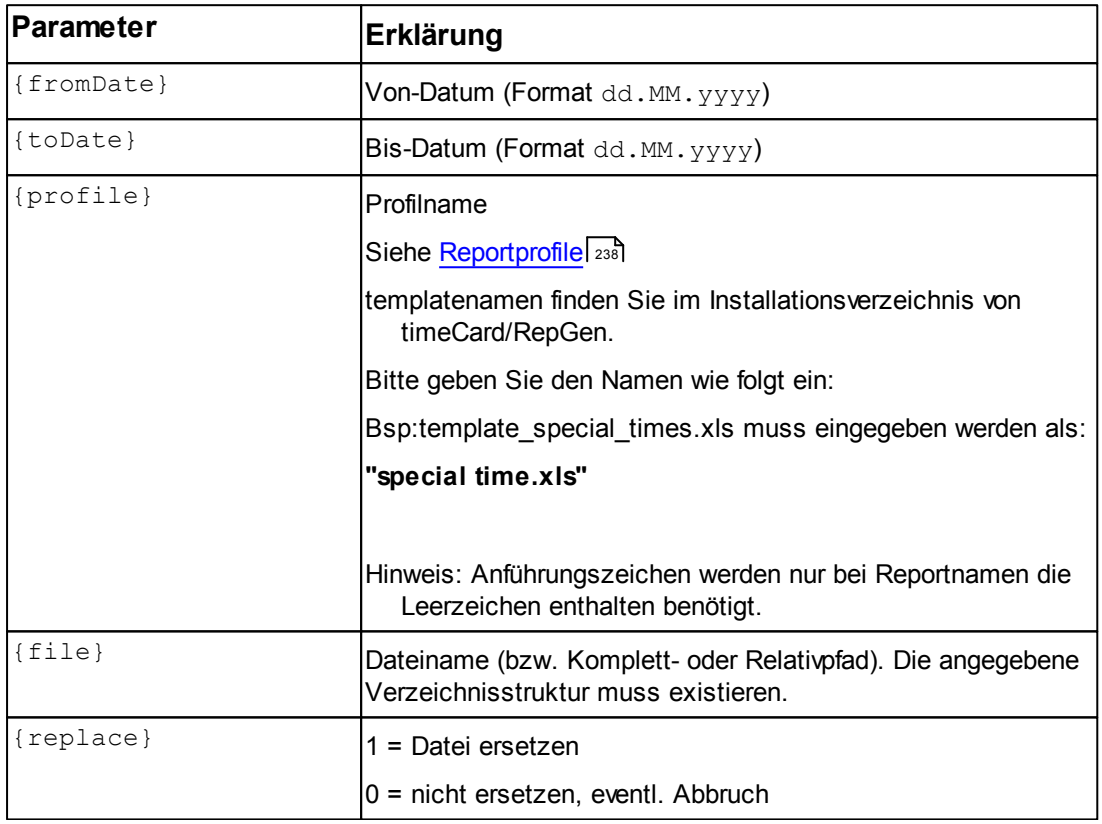

# **4.5 ZEITERFASSUNG**

# **In den folgenden Abschnitten finden Sie diese Informationen:**

Hauptmaske [Zeiterfassung](#page-148-0) 143 [Datenimport](#page-258-0) und -export 253 [Drucken](#page-149-0) 144 [Monatsdaten](#page-264-0) exportieren 259 [Inkonsistente](#page-190-0) Buchungen anzeigen und versenden 185 Monat [abschließen](#page-153-0) und freigeben 148 [Zeitraum](#page-153-1) erfassen 148 157 <mark>[Zeitrechner](#page-162-0)</mark> ا Ubersicht 150 [Arbeitszeitprofile](#page-163-0) 158

[Abwesenheitskonto](#page-172-0) erstellen und bearbeiten 167 [Zeitzuschlagsprofile](#page-181-0)l 176 <u>[Übersichtskalender](#page-194-0) öffnen und einstellen</u> 189 [Buchen](#page-149-1) 144 **[Projektverwaltung](#page-195-0)** | 190 [Abteilung](#page-199-0) erstellen 194 [Feiertagsverwaltung](#page-200-0) 195 [Profilerkennungsregeln](#page-205-0) 200 [Schichtplanungsassistent](#page-209-0) 204 Urlaubs- und [Abwesenheitsplanung](#page-212-0) 207 <u>[Abwesenheitsantrag](#page-213-0)</u>l 208 **[Filterfunktion](#page-234-0)** 229 [Auswertung](#page-235-0) 230

# <span id="page-148-0"></span>**4.5.1 Hauptmaske Zeiterfassung**

In der Hauptmaske der Zeiterfassung finden Sie folgende Elemente:

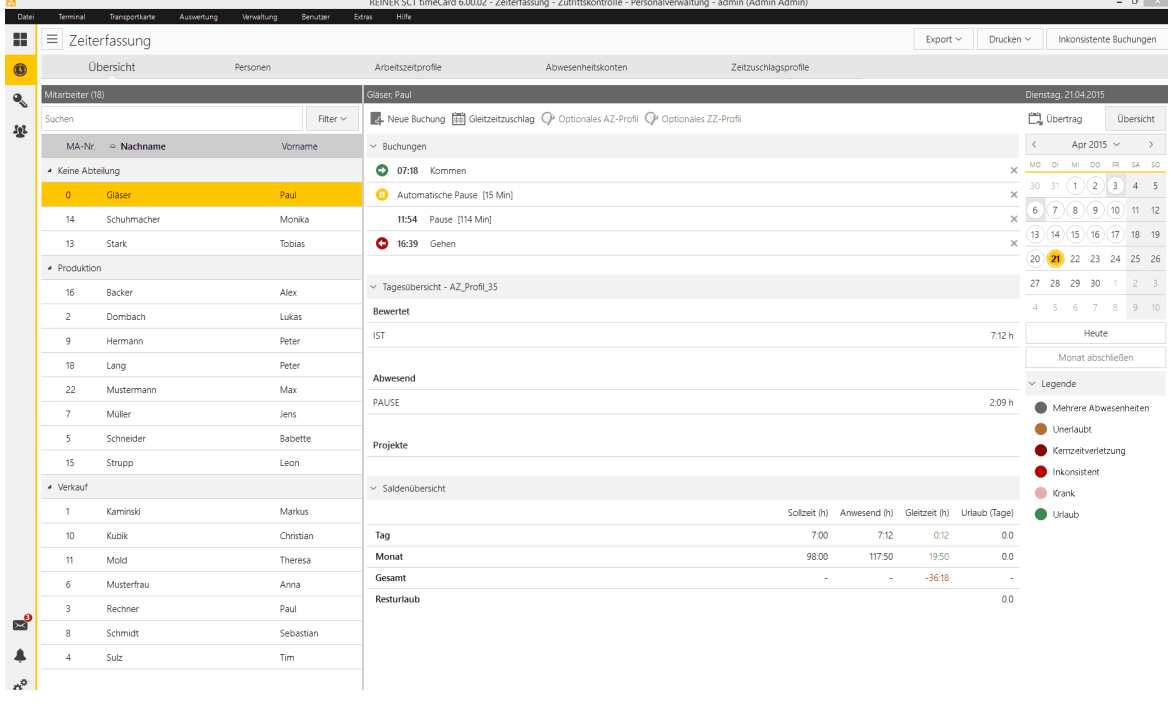

# **Übersicht**

[Übersicht](#page-155-0) über einzelne Personen und deren Buchungen. Siehe <u>Übersicht</u>l 150

# **Personen**

Personenverwaltung, Anlegen, Verändern, Löschen von Mitarbeitern sowie Berechtigungen. Siehe [Personenverwaltung](#page-93-0) 88

# **Arbeitszeitprofile**

Anlegen von [Arbeitszeitprofile](#page-163-0)n. Siehe <u>Arbeitszeitprofile</u>l 158

# **Abwesenheitskonten**

Anlegen von Abwesenheitskonten. Siehe [Abwesenheitskonto](#page-172-0) erstellen und bearbeiten 167

# **Zeitzuschlagsprofile**

Siehe [Zeitzuschlagsprofile](#page-181-0) 176

# **Kalender**

Den aktuellen Tag mit der linken Maustaste auswählen. Siehe [Übersichtskalender](#page-194-0) öffnen und [einstellen](#page-194-0) 189

# **Übertrag**

Siehe [Übertrag](#page-160-0) 155

# **Übersicht**

Siehe <u>[Übersicht](#page-161-0)</u>l ۱56

# <span id="page-149-0"></span>**4.5.2 Drucken**

## **Voraussetzung**

Die Druckereinstellungen sind auf Querformat eingestellt.

#### **Vorgehensweise**

**1.** Wählen Sie **Symbolleiste > Drucken**

Sie haben folgende Optionen:

- o **Monatsdaten des selektierten Mitarbeiters drucken.**
- o **Monatsdaten aller Mitarbeiter drucken**.
- 2. Wählen Sie eine Option aus.

Der **Drucken** Dialog wird angezeigt.

3. Nehmen Sie die Einstellungen vor und drucken Sie das Dokument aus.

# **Weitere Informationen**

Um eine [Monatsübersicht](#page-195-1) zu drucken, siehe <u>Monatsübersicht drucken</u>| 190

# <span id="page-149-1"></span>**4.5.3 Buchen**

Zeitbuchungen (Kommen, Gehen, Gehen mit Grund sowie Projektbeginn und -ende) können sowohl mit den Terminals ([Hardware](#page-13-0)l 8ª) als auch mit verschiedenen Software-Applikationen vorgenommen werden.

# **Weitere Informationen**

Sie können Abwesenheiten buchen. Siehe <u>[Zeitraum](#page-153-1) erfassen</u>l 148

# **In den folgenden Abschnitten finden Sie diese Informationen:**

# [Überträge](#page-150-0) ändern 145

[Buchungsdaten](#page-152-0) auslesen 147

[Notfallfunktion](#page-152-1) Terminaldaten einlesen 147

## <span id="page-150-0"></span>**4.5.3.1 Überträge ändern**

Unter **Hauptmaske/ Übersicht/ Übertrag** können monatsbezogene Änderungen der Gleitzeit und des Urlaubs vorgenommen werden.

# **Voraussetzungen**

- 1. Die Person, bei der die Änderung durchgeführt werden soll, ist markiert.
- 2. Auswahl des Monats in welchem die gewünschte Änderung durchgeführt werden soll.

# **Urlaub:**

Der Gesamtsaldo des Mitarbeiters kann im Übertragfenster geändert werden.

Es wird immer der Gesamtsaldo angezeigt, Änderungen müssen auf Basis dieses Gesamtsaldo durchgeführt werden.

**Beispiel**: Ein Mitarbeiter mit 30 Tagen Ganzjahresanspruch beginnt zum 1.07. im Unternehmen (dies entspricht 15 Tagen Urlaubsanspruch für das laufende Jahr).

In der Mitarbeiterrolle müssen im Reiter Urlaub 30 Tage Gesamturlaub zum Jahresbeginn zugewiesen werden (Basiseinstellung für die Folgejahre).

Da jedoch, bedingt durch den Beginn des Mitarbeiters nach einem halben Jahr Änderungen durchgeführt werden müssen (Basisänderungen sollten bestehen bleiben),

können diese nur im Übertragfenster getätigt werden (einmalig für das laufende Jahr).

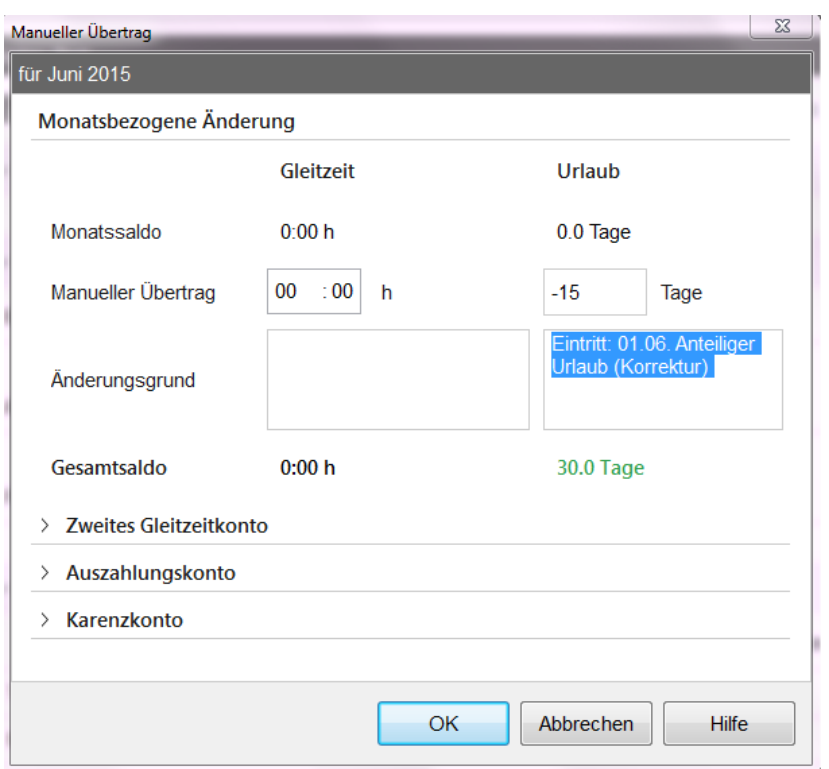

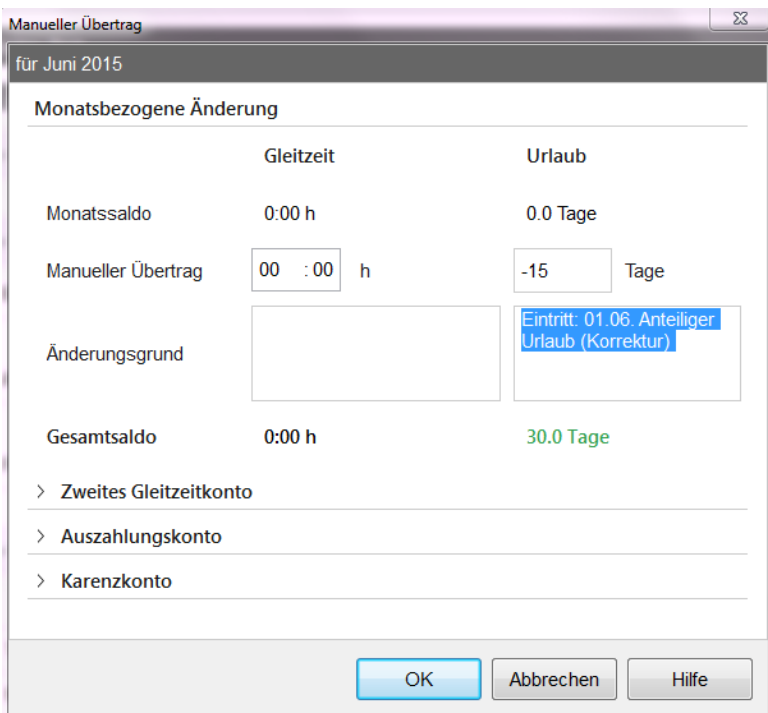

# **Gleitzeit**

Monatsbezogene Änderungen der Gleitzeit für eine Person können durchchgeführt werden.

Selektieren Sie eine Person in der Hauptmaske, wählen Sie Übertrag (oberhalb des Kalenders) und führen Sie die gewünschte Korrektur durch.

Bitte beachten Sie, dass das zweite Gleitzeitkonto nur ausgebucht/gemindert werden kann.

Siehe hierzu auch Kapitel [Gleitzeitkonten](#page-257-0) 2521.

#### <span id="page-152-0"></span>**4.5.3.2 Buchungsdaten auslesen**

Mit dieser Funktion können Sie im Offline-Modus Buchungsdaten von Terminals auslesen.

#### 1. Wählen Sie **Menü > Terminal > Buchungsdaten auslesen**.

Die Buchungsdaten werden ausgelesen. Sie erhalten eine Nachricht, sobald die Übertragung erfolgreich abgeschlossen ist.

#### <span id="page-152-1"></span>**4.5.3.3 Notfallfunktion Terminaldaten einlesen**

Die Notfallfunktion steht nur zur Verfügung, wenn das Terminal im Offline-Modus betrieben wird und die automatische Abfrage nicht aktiviert ist.

Nach dem Auslesen der Buchungen kann das Terminal wieder in den Online-Modus umgeschaltet bzw. die automatische Abfrage wieder aktiviert werden.

#### 1. Wählen Sie **Menü > Terminal > Notfallfunktion Terminaldaten**.

Folgender Dialog wird angezeigt.

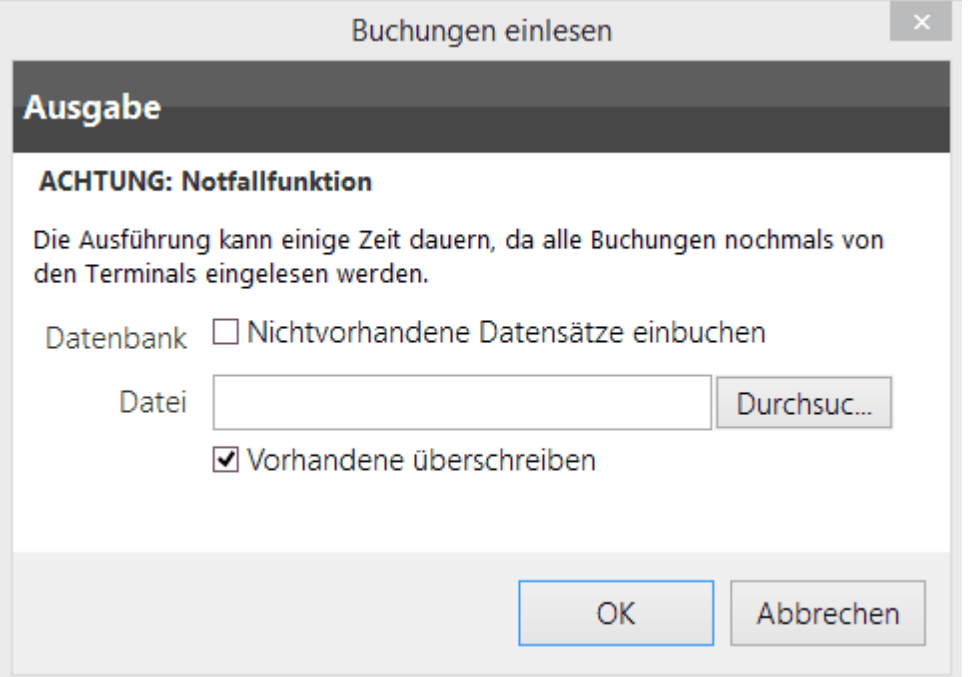

Setzen Sie **kein** Häkchen bei 'Nicht vorhandene Datensätze einbuchen' und geben Sie einen Dateinamen an (z. b. über Durchsuchen). Das Kästchen 'Vorhandene überschreiben' bezieht sich auf diese Datei. Nach OK werden alle im Terminal vorhandenen Buchungen in die Datei geschrieben (bei 7.000 Buchungen kann der Vorgang, je nach Terminaltyp, bis zu drei Stunden dauern).

Tragen Sie die fehlenden Daten manuell nach.

(Es werden alle im Terminal seit dem letzten Formatieren gespeicherten Buchungen gelesen, max. 7.000. Ist das Häkchen bei **'Nichtvorhandene Datensätze einbuchen** gesetzt, werden auch zu allen manuell geänderten Buchungen die Originalbuchungen gespeichert und die Saldi stimmen nicht mehr.

Die Suche nach diesen Buchungen ist in der Regel aufwendiger, als die fehlenden Buchungen von Hand einzutragen.)

## <span id="page-153-0"></span>**4.5.4 Monat abschließen und freigeben**

Die Software schließt automatisch alle zurückliegenden Monate ab.

Ausgenommen sind der aktuelle und der Vormonat.

Sind die Monate abgeschlossen, können keine Änderungen, wie Buchungen vorgenommen werden. Es werden bei den abgeschlossenen Monate keine Berechnungen der Salden durchgeführt.

Die Buchungen werden in der Tagesansicht inaktiv dargestellt. Die Anzeige ist gegraut.

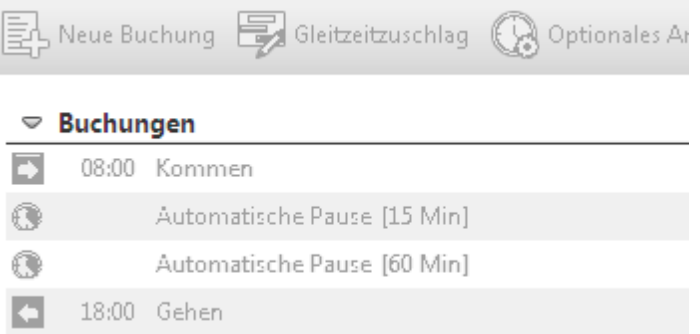

Sie können abgeschlossene Monate wieder freigeben.

## **Vorgehensweise**

1. Wählen Sie in der Hauptmaske > Funktionsleiste **Übersicht** den entsprechenden Monat aus und drücken Sie unterhalb des Kalenders die Schaltfläche **Monat freigeben**.

Der ausgewählte Monat und alle nachfolgenden Monate werden freigegeben.

Die nun offenen Monate werden durch die Freigabe neu berechnet.

Haben Sie aktuelle Einstellungen, wie z.b. die Arbeitszeitprofile oder Überstundenlimits verändert, können sich die Monatssalden verändern.

2. Sie können jederzeit zwischen abschließen und freigeben wechseln.

# **Weitere Informationen**

Sind die Monate abgeschlossen und Sie wollen die Buchungen von eventuell vergessenen Terminals auslesen, prüfen Sie die Einstellungen für die Terminalabfrage.

Siehe hierzu auch <u>[Terminal-Einstellungen](#page-115-0)</u> 110

## <span id="page-153-1"></span>**4.5.4.1 Zeitraum erfassen**

Mitarbeiter verlassen aus verschiedenen Gründen ihren Arbeitsplatz. Diese Zeiträume können Sie im Kalender erfassen. Folgende Abwesenheitsgründe stehen Ihnen voreingestellt zur Verfügung:

- Dienstgang (DG)
- Arztbesuch (AR)
- Behördenweg (BH)
- Zeitausgleich (ZA)
- $\bullet$  Krank (KR)
- Schule/Dienstreise (SCHUL)
- Urlaub (UR)
- Gleitzeit (GLEIT)
- Soll (SOLL)

# **Vorgehensweise**

1. Aktivieren Sie den entsprechenden Mitarbeiter unter **Übersicht >** Bereich **Mitarbeiter** und rechtsklicken Sie auf das Datum im Kalender.

Folgender Dialog wird angezeigt:

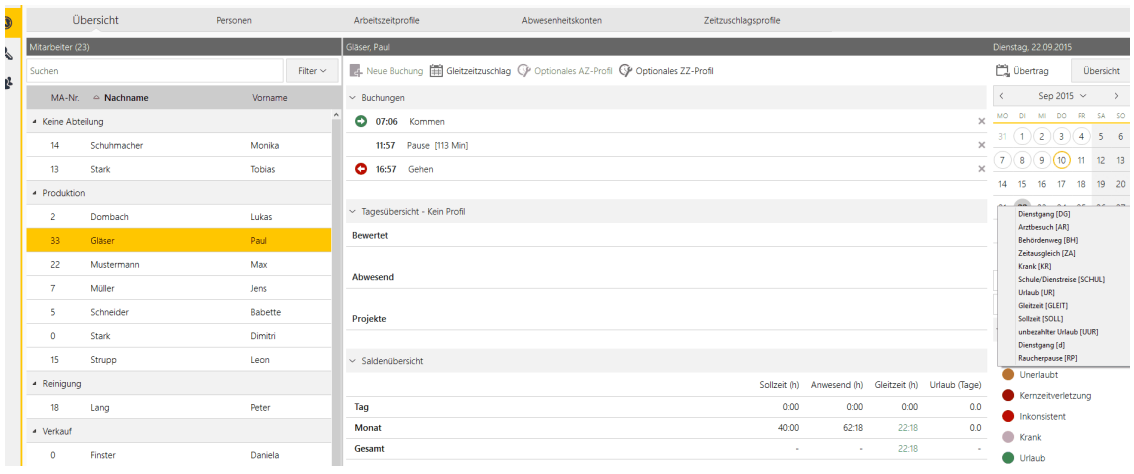

2. Nehmen Sie die Einstellungen vor. Die Dauer der Tagesabwesenheit können Sie von der Sollzeit, welche im Arbeitszeitprofil hinterlegt ist, übernehmen oder per manueller Eingabe festlegen. Sie können auch die Tagesabwesenheit für die bestimmte Tage im ausgewählten Zeitraum markieren, wenn z.B. die Berufsschule jeden Dienstag und Donnerstag ist. Wenn Sie auch für arbeitsfreie Tage aktivieren, dann werden die Tagesabwesenheiten auch an Wochenende und Feiertagen gesetzt. Klicken Sie **OK**.

Sie haben die Zeiträume erfasst. Es werden mehrere Abwesenheiten innerhalb eines Tages im Kalender farblich dargestellt.

# **Weitere Informationen**

[Arbeitszeitprofil](#page-163-0) 158

Sie können die Anzeige im Kalender [definieren](#page-115-1). Siehe <u>Anzeige definieren</u>l 110

# <span id="page-155-0"></span>**4.5.5 Übersicht**

In dieser Ansicht sehen Sie eine Übersicht über einzelne Personen und deren Buchungen.

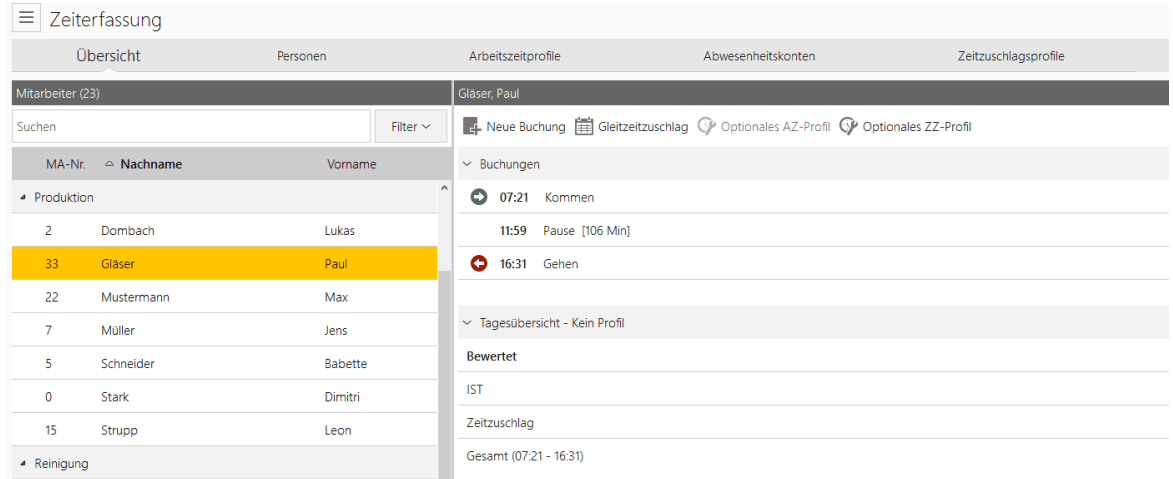

# **In den folgenden Abschnitten finden Sie diese Informationen:**

Neue Buchung manuell [durchführen](#page-155-1) 150 [Gleitzeitzuschlag](#page-156-0) 151 **[Optionales](#page-157-0) AZ-Profil** 152 [Optionales](#page-158-0) ZZ-Profil 153 Pausenzeit manuell [bearbeiten](#page-158-1) 153 [Buchung](#page-159-0) löschen 154 [Buchungsart](#page-160-1) wechseln 155

## <span id="page-155-1"></span>**4.5.5.1 Neue Buchung manuell durchführen**

Sie können individuelle Buchungen auch manuell durchführen. Manuelle Buchungen sind notwendig, wenn z. B. ein Mitarbeiter vergessen hat, am Terminal zu buchen oder seine Zutrittskarte vergessen hat. Sie können diese Buchung am PC in die Software eingeben (Berechtigung vorausgesetzt).

# **Vorgehensweise**

- 1. Wählen Sie Funktionsleiste **Übersicht >** Mitarbeiter markieren **>** Schaltfläche **Neue Buchung**
- 2. Legen Sie einen neuen Buchungssatz an, tragen Sie im Feld **Kommentar** optional eine Notiz ein.
- 3. Das Feld **Änderungsart** wird für interne Systemnachrichten verwendet. Bestätigen Sie mit **OK**.

Sie haben eine Buchung durchgeführt. Das Ergebnis sehen Sie auf der Registerkarte **Buchungen**.

Wenn eine fehlerhafte Buchungsabfolge vorliegt, erscheint ein Hinweis auf inkonsistente Buchungsabfolge. Eine fehlerhafte Buchungsabfolge liegt vor, wenn z.B. keine Gehen-Buchung nach einer Kommen-Buchung erfolgt. In diesem Fall wird der entsprechende Tag nicht berechnet. Korrigieren Sie die Inkonsistenz und die Buchungen werden wieder berechnet.

Siehe Kapitel [Inkonsistente](#page-189-0) Buchungen) 184

# **Bestehende Buchungen manuell bearbeiten**

**1.** Wählen Sie Funktionsleiste **Übersicht >** Mitarbeiter markieren **>** Registerkarte **Buchungen.**

**2.** Doppelklicken Sie auf die zu ändernde Buchung und klicken Sie **OK**.

## **Gelöschte/veränderte Buchungen**

Das manuelle Löschen bestehender Buchungen kann nicht wieder hergestellt werden.

Eine Möglichkeit veränderte/gelöschte Buchungen wieder herzustellen ist durch Einschalten der Protokollierungsfunktion (Einstellungen).

## <span id="page-156-0"></span>**4.5.5.2 Gleitzeitzuschlag (GZZ)**

In der Übersicht können Sie manuell und tagesindividuell Gleitzeitzuschläge (in Zeiteinheiten) einfügen.

Klicken Sie hierzu auf unten stehenden Button:

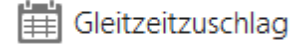

#### Folgender Dialog wird angezeigt:

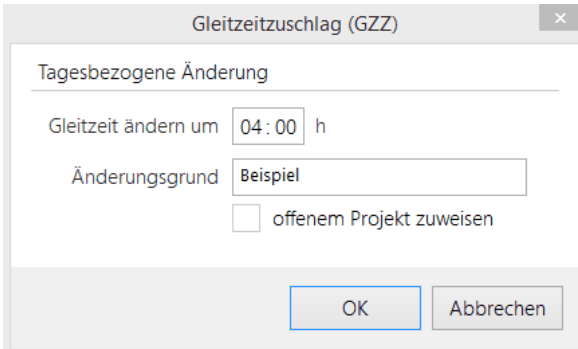

Fügen Sie nun in obigen Dialog die Zeit, sowie einen eventuellen Änderungsgrund ein.

Sie können diese Zeitzusatzbuchung auch einem offenem Projekt zuweisen.

In der Tagesansicht (bewertet) sowie in der Salden **Übersicht Tag** werden die zusätzlichen Zeiten angezeigt.

Unter Monatsübersicht (<u>Ubersicht)</u> العام wird unter GZZ die in obigem Schritt eingefügte zusätzliche Zeit aufgelistet.

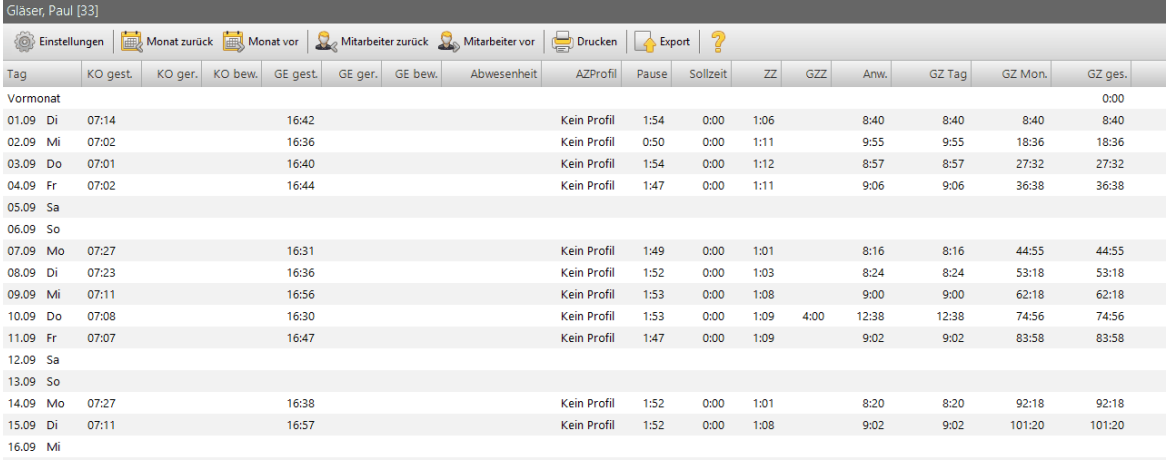

Siehe hierzu auch Kapitel <u>[Gleitzeitkonten](#page-257-0)</u>| 252

#### <span id="page-157-0"></span>**4.5.5.3 Optionales AZ-Profil**

In der Übersicht können Sie, manuell und tagesindividuell, das dem jeweiligen Mitarbeiter zugeordnete und hinterlegte Arbeitszeitprofil (AZ-Profil) ändern.

## **Voraussetzung**:

- In der Personenverwaltung/Mitarbeiterrolle/Arbeitszeit (<u>[Personenverwaltung\)](#page-93-0)</u>| ८८) ist das optionale Profil aktiviert und hinterlegt.

Durch drücken des Buttons

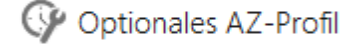

können Sie die Änderungen für den angewählten Tag durchführen.

Die Änderung des Profils werden direkt in der grau hinterlegten Überschrift **Tagesübersicht** angezeigt.

#### vor der Änderung:

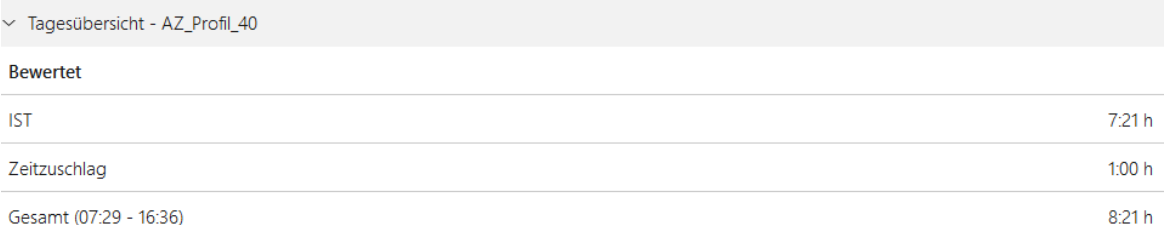

## nach der Änderung:

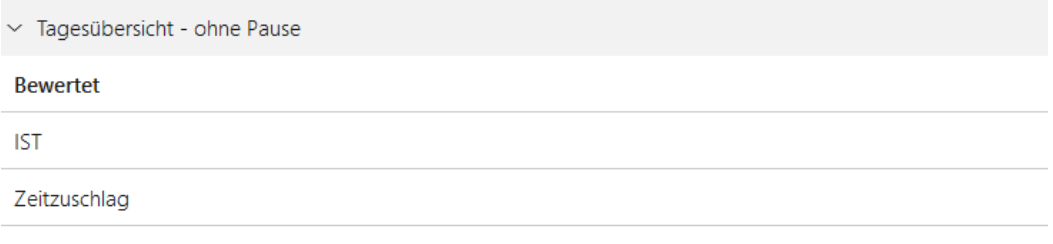

Siehe hierzu auch Kapitel <u>[Arbeitszeitprofile](#page-163-0)</u>l 158

Beispiel: Ein Mitarbeiter soll die automatische Pause nicht abgezogen bekommen. Sie können ein Optionales AZ-Profil erstellen bei welchem kein Pausenabzug definiert ist.

Dieses Profil hinterlegen Sie in der Mitarbeiterrolle/Arbeitszeit und wählen es manuell für diesen Mitarbeiter **für diesen Tag** aus.

Bitte beachten Sie, dass das Optionale AZ-Profil nicht die Schichtplanung ersetzten kann.

### <span id="page-158-0"></span>**4.5.5.4 Optionales ZZ-Profil**

# **Voraussetzung:**

In der Personenverwaltung/ Mitarbeiterrolle/Arbeitszeit ist das optionale Zeitzuschlagsprofil (ZZ-Profil) ([Personenverwaltung\)](#page-93-0)। 88ी hinterlegt.

Durch drücken des Buttons:

Optionales ZZ-Profil

kann dem Mitarbeiter das optionale Zeitzuschlagsprofil für den angewählten Tag zugeteilt werden.

### Vor der Änderung ohne Zeitzuschlag:

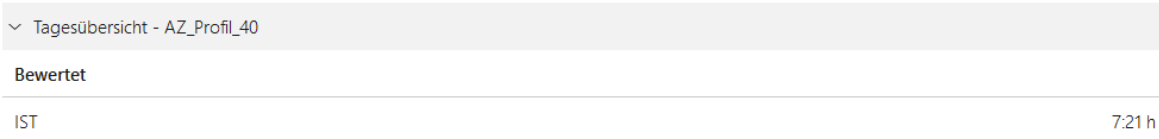

PAUSE  $1:46 h$ 

## Nach der Änderung mit Zeitzuschlag:

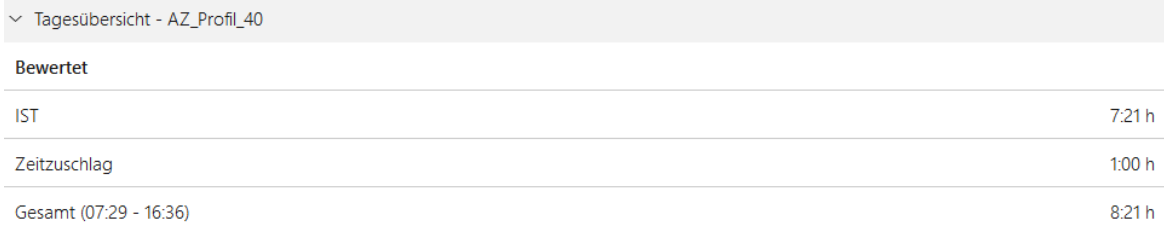

Beispiel:

Abwesend

Ab 18 Uhr an einem bestimmten Tag besteht hohe Lärmbelastung durch Sondermaschinen. An diesem Tag bekommt der Mitarbeiter ein anderes ZZ-Profil (z. B. Kompensation Lärm).

Siehe hierzu auch Kapitel <u>[Zeitzuschlagsprofile](#page-181-0)</u>l 176

## <span id="page-158-1"></span>**4.5.5.5 Pausenzeit manuell bearbeiten**

Sie können Pausenzeiten Ihrer Mitarbeiter manuell ändern.

# **Vorgehensweise**

**1.** Wählen Sie Funktionsleiste **Übersicht >** Mitarbeiter markieren **>** gebuchte Pause anklicken**.**

Folgender Dialog wird angezeigt:

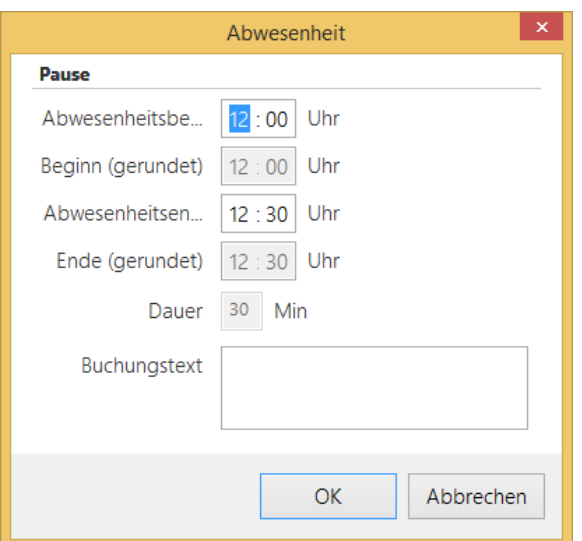

2. Ändern Sie die Pausenzeit entsprechend. Optional können Sie eine Notiz hinterlegen. Klicken Sie **OK**.

Folgender Dialog wird angezeigt:

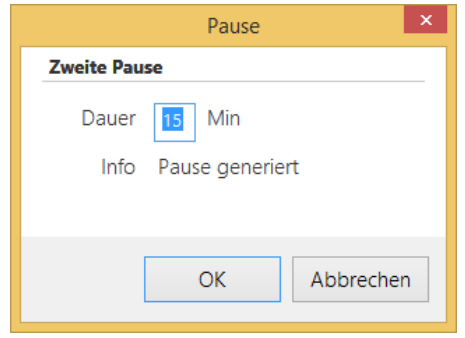

3. Klicken Sie **OK**.

Die Änderung der gebuchten Pause wird vom System nicht mehr mit den vorgegebenen Zeiten generiert.

## **Weitere Informationen**

Für Informationen über die Überschreitung und Unterschreitung von Pausenzeiten, siehe die Beispiele in <u>[Wochentage](#page-166-0) einstellen</u>l ចៅ

#### <span id="page-159-0"></span>**4.5.5.6 Buchung löschen**

Sie können komplette Buchungen löschen. Sie haben folgende Optionen:

- Funktionsleiste **Übersicht >** Registerkarte **Buchungen.** Hier löschen Sie einzelne Buchungen.
- Menü **Verwaltung > Buchungen löschen.** Hier löschen Sie Buchungen über einen längeren Zeitraum.

## **Buchung unter Registerkarte Buchungen löschen**

Wählen Sie Funktionsleiste **Übersicht** > Registerkarte **Buchungen**, markieren Sie einen Mitarbeiter und klicken Sie auf das Kreuz-Icon in der Buchungszeile.

Die Buchung ist gelöscht.

# **Buchung im Menü Verwaltung löschen**

## 1. Wählen Sie **Verwaltung > Buchungen löschen**

Folgender Dialog wird angezeigt:

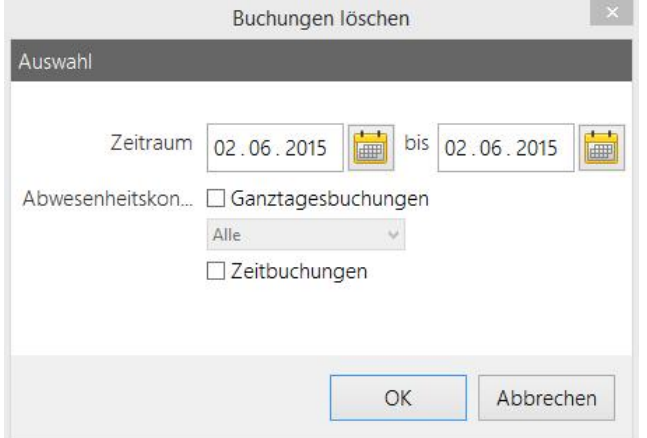

2. Bestimmen Sie den Zeitraum, in dem Sie die Buchungen löschen wollen. Legen Sie fest,

ob Sie Zeitbuchungen und/ oder Ganztagesbuchungen des Mitarbeiters löschen wollen. Klicken Sie **OK**.

Die Buchungen sind gelöscht.

#### <span id="page-160-1"></span>**4.5.5.7 Buchungsart wechseln**

Sie können Buchungsarten wechseln. Alle Kommen-Buchungen werden im angegebenen Zeitraum zu Gehen-Buchungen und alle Gehen-Buchungen werden zu Kommen-Buchungen.

# **Vorgehensweise**

1. Wählen Sie **Übersicht** und markieren Sie den Mitarbeiter, dessen Buchungen Sie wechseln wollen. Wählen Sie Menü **Verwaltung > Buchungsart wechseln**.

Folgender Dialog wird angezeigt.

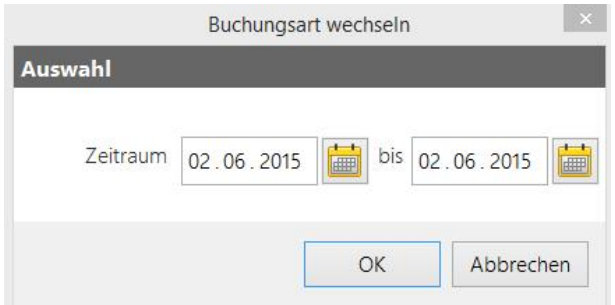

2. Legen Sie den Zeitraum fest, und bestätigen Sie mit **OK**.

Sie haben die Buchungsart für den ausgewählten Mitarbeiter gewechselt.

## <span id="page-160-0"></span>**4.5.5.8 manueller Übertrag**

Sie können monatlich einen Manuellen Übertrag ansteuern.

Klicken Sie in der Hauptansicht auf **Übertrag**.

Folgender Dialog wird angezeigt:

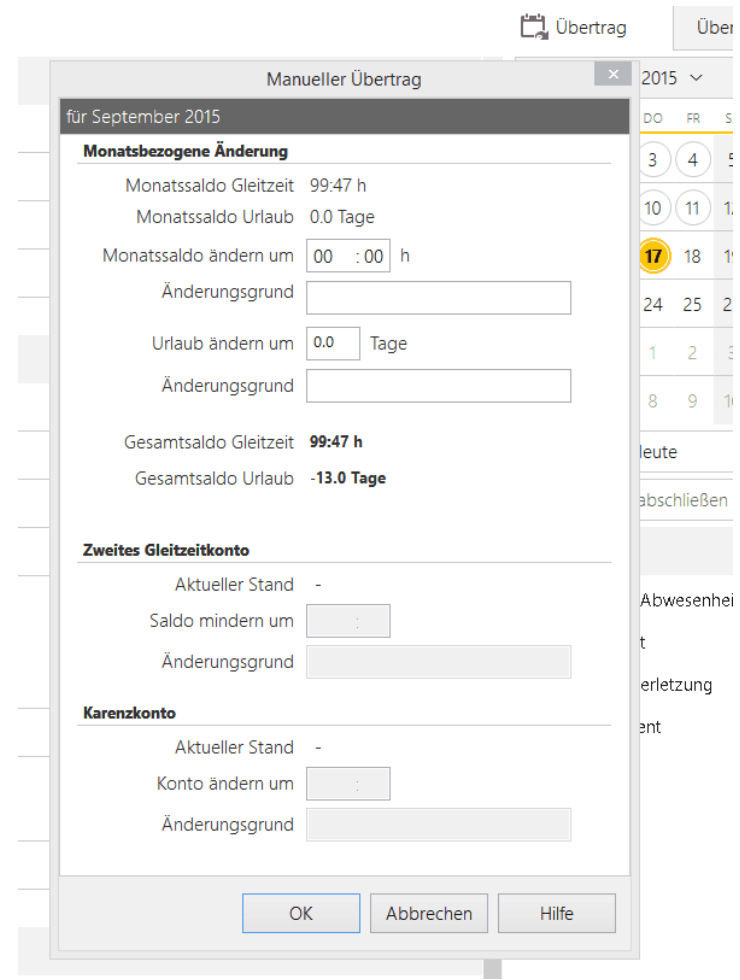

Nehmen Sie die gewünschten Änderungen vor und bestätigen Sie mit OK.

## <span id="page-161-0"></span>**4.5.5.9 Übersicht**

Durch Drücken des Buttons Übersicht erhalten Sie den kompletten Monatsüberblick der Arbeitszeiten etc. des angewählten Mitarbeiters.

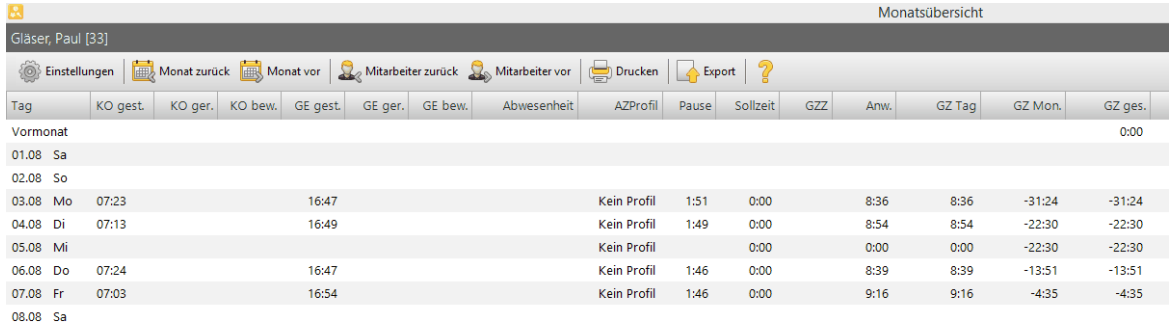

Unter **Einstellungen** können Sie durch Setzten von Hacken manuell auswählen, welche Punkte in der Monatsansicht/ Druck angezeigt werden sollen,

sowie die Kopf- / und Flusszeile (Drucken) benennen.

Die Ausrichtung kann optional als Hoch- oder Querformat definiert werden.

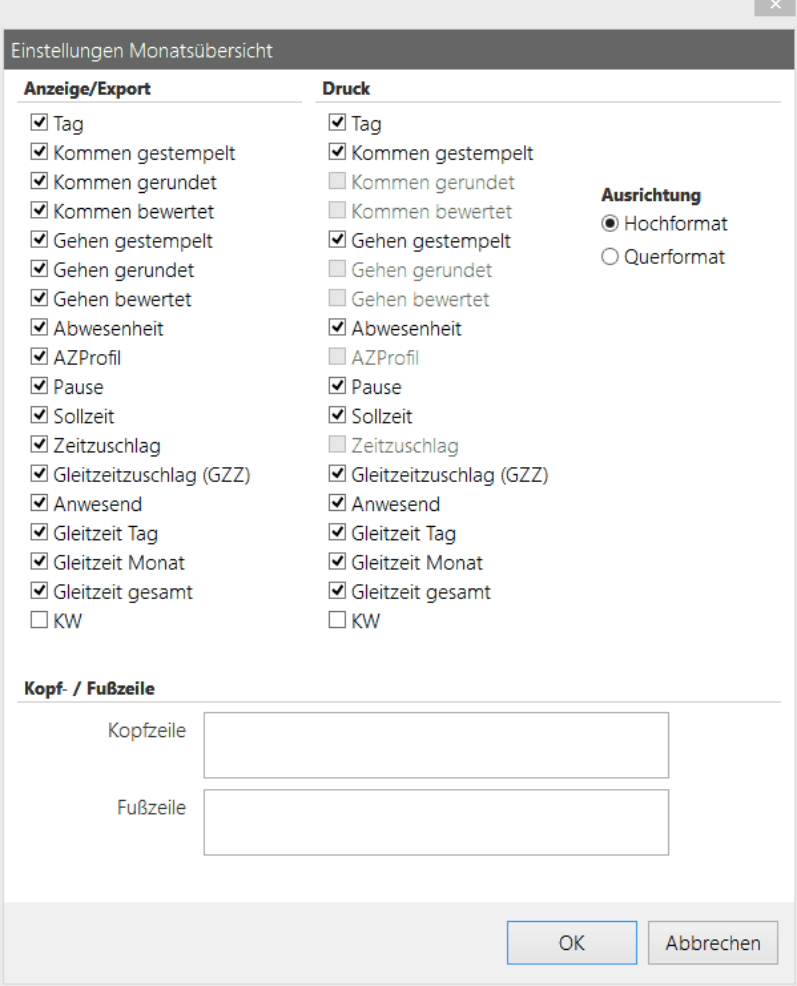

Unter **Monat zurück/ Monat vor** können Sie in der Monatsansicht wechseln.

Unter **Mitarbeiter zurück/ Mitarbeiter vor** können Sie die Monatsansicht eines anderen Mitarbeiters ansehen.

Unter **Drucken** erhalten Sie die Druckoption der Monatsansicht des Mitarbeiters.

Unter **Export** können die Monatsdaten des Mitarbeiters exportiert werden.

# <span id="page-162-0"></span>**4.5.6 Zeitrechner**

Mit dem Zeitrechner können Sie Zeiten im Uhrzeitformat hh:mm:ss und dem Dezimalformat 0,00 berechnen. Dabei können Sie jeweils die Formate untereinander bei der Berechnung mischen.

## **Vorgehensweise**

1. Wählen Sie Menü **Extras > Zeitrechner**.

2. Geben Sie die Zeiten ein, die Sie umrechnen möchten. Der Zeitrechner time*Calc* funktioniert wie der Standard Windows-Taschenrechner.

Folgende Operatoren stehen Ihnen zusätzlich zur Verfügung:

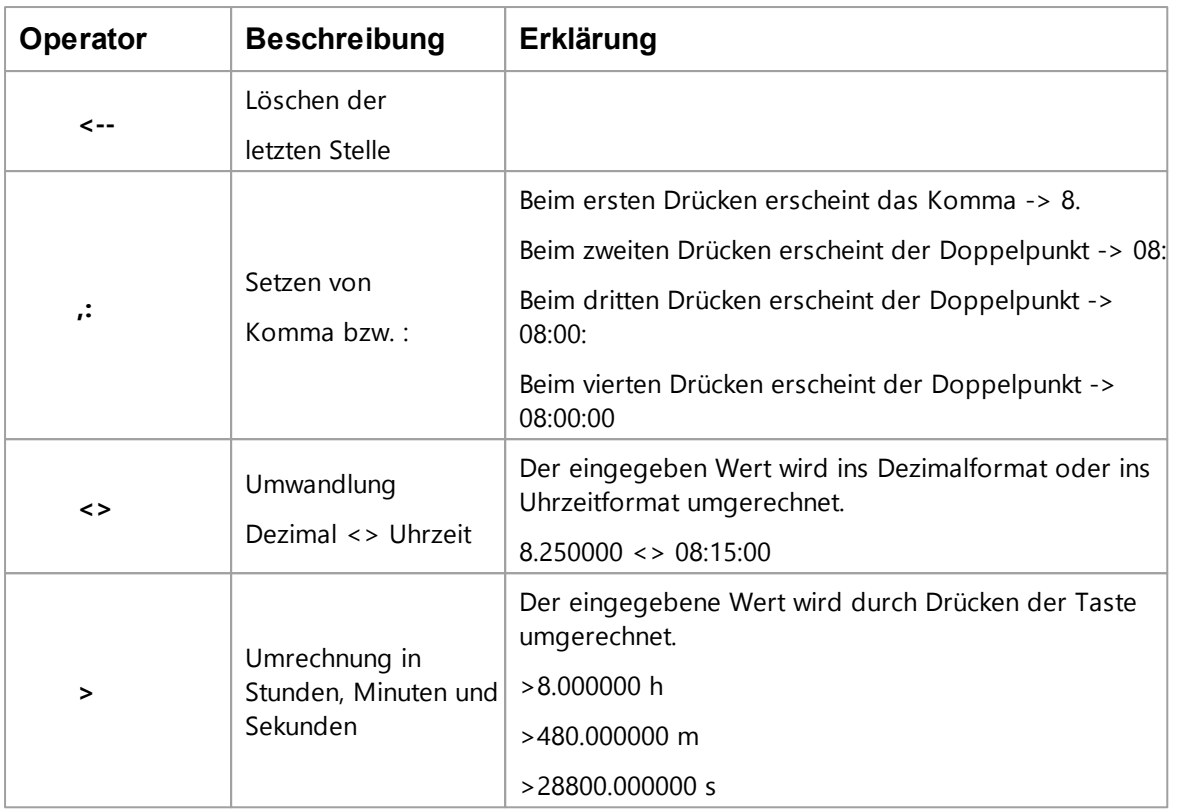

# <span id="page-163-0"></span>**4.5.7 Arbeitszeitprofile**

Das Arbeitszeitprofil ist eine Vorschrift die in der Zeiterfassung definiert, wie die Buchungen der Mitarbeiter auszuwerten sind.

Jedem Mitarbeiter muss ab dem Zeiterfassungsbeginn zu jeder Zeit ein Arbeitszeitprofil zugeordnet sein.

Über unterschiedliche Arbeitszeitprofile können Arbeitsschichten in time*Card* dargestellt werden.

Es gibt folgende Typen von Arbeitszeitprofilen:

- Monatssoll
- Tagessoll

Hier können Sie Arbeitszeitprofile bearbeiten:

Funktionsleiste **> Arbeitszeitprofile**

#### **Software**

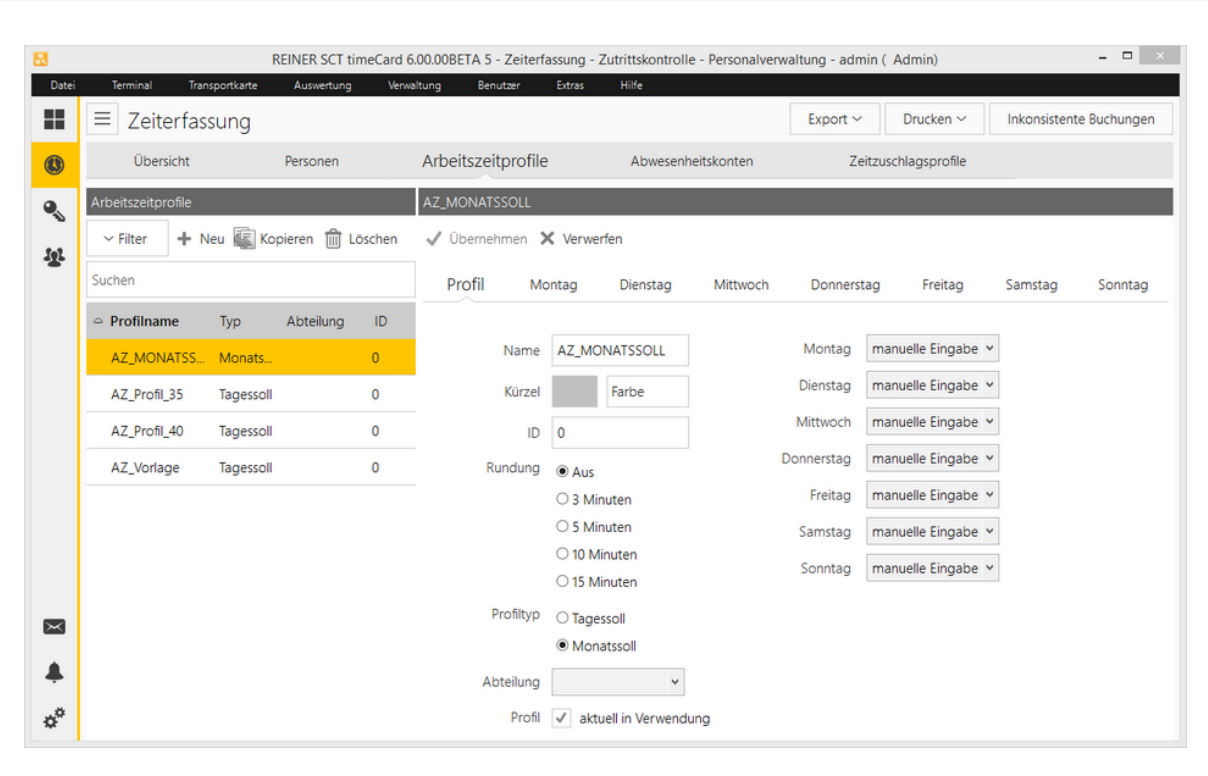

# **In den folgenden Abschnitten finden Sie diese Informationen:**

[Arbeitszeitprofil](#page-164-0) anlegen und bearbeiten 159 **[Wochentage](#page-166-0) einstellen** 161

#### <span id="page-164-0"></span>**4.5.7.1 anlegen und bearbeiten**

In der Regel wird mit Tagessollprofilen gearbeitet. Monatssollprofile kommen zum Einsatz, wenn der Mitarbeiter jeden Monat die gleiche Sollzeit hat, unabhängig von der Anzahl der Arbeitstage.

In time*Card* sind zwei Tagessoll- und ein Monatssoll-Profil vordefiniert. Die ebenfalls vordefinierte Tagessoll-Arbeitszeitprofil-Vorlage AZ\_Vorlage dient als Template für alle neu zu erstellenden Profile und kann weder gelöscht noch umbenannt werden.

Profile, die in Verwendung sind, d.h. einem Mitarbeiter zugewiesen sind, können nicht gelöscht werden.

Sobald einem Mitarbeiter ein Profil zugewiesen wurde, können Sie den Profiltyp des Profils nicht mehr ändern.

Änderungen an in Verwendung befindlichen Profilen wirken sich auf alle mit diesem Profil verbundenen Buchungen aus, auch rückwirkend.

Wenn eine Profiländerung zu einem Stichtag wirksam sein soll, legen Sie ein neues Profil an und weisen es zum Stichtag (Wechseldatum) in der Personenverwaltung zu.

Siehe [Arbeitszeit](#page-99-0) definieren . 94

#### **Vorgehensweise**

- **1.** Wählen Sie Funktionsleiste **Arbeitszeitprofile > Profil**
- 2. Klicken Sie die Schaltfläche **Neues Profil erstellen.** Optional können Sie auch ein Profil kopieren und dieses bearbeiten oder eins markieren und dies bearbeiten.
- 3. Machen Sie folgende Angaben:

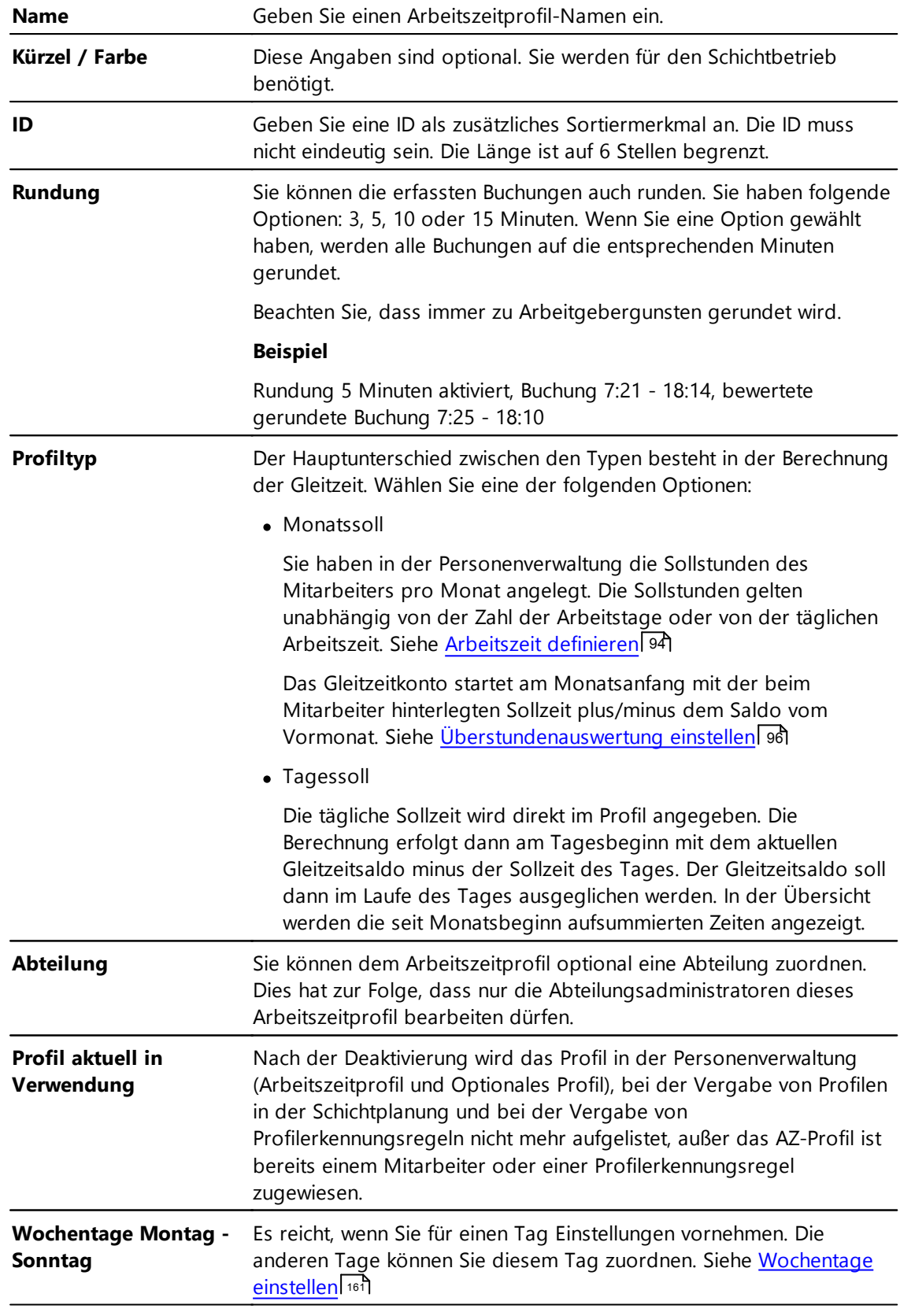

# 3. Klicken Sie **Übernehmen**.

Sie haben ein Arbeitszeitprofil erstellt.

# **Arbeitszeitprofil-Ansicht filtern**

Sie können die Anzeige der Arbeitszeitprofile steuern.

- 1. Wählen Sie Funktionsleiste **Arbeitszeitprofile >** Schaltfläche **Filter.** Sie haben folgende Optionen:
	- Aktuell in Verwendung anzeigen
	- alle anzeigen
- 2. Treffen Sie eine Auswahl.

Sie ändern durch die Auswahl die Anzeige.

#### <span id="page-166-0"></span>**4.5.7.2 Einstellungen**

Geben Sie hier die Einstellungen für die Verarbeitung der Wochentage eines Arbeitszeitprofils an.

#### **1.** Wählen Sie Funktionsleiste **Arbeitszeitprofile > <Wochentag>**

Folgende Ansicht wird angezeigt:

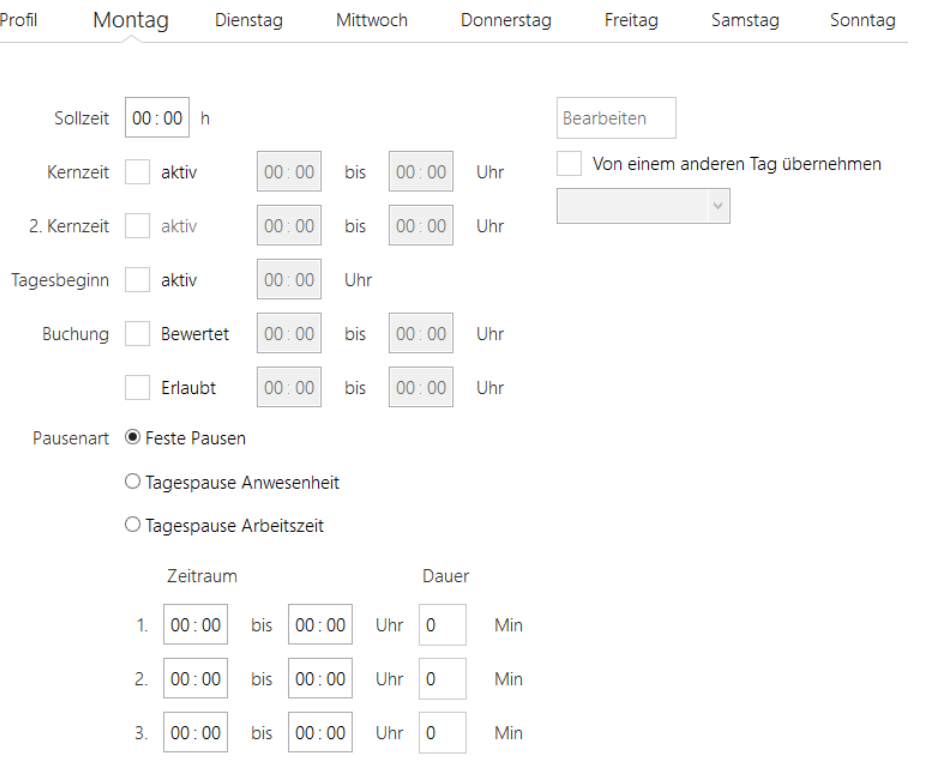

2. Treffen Sie folgende Einstellungen:

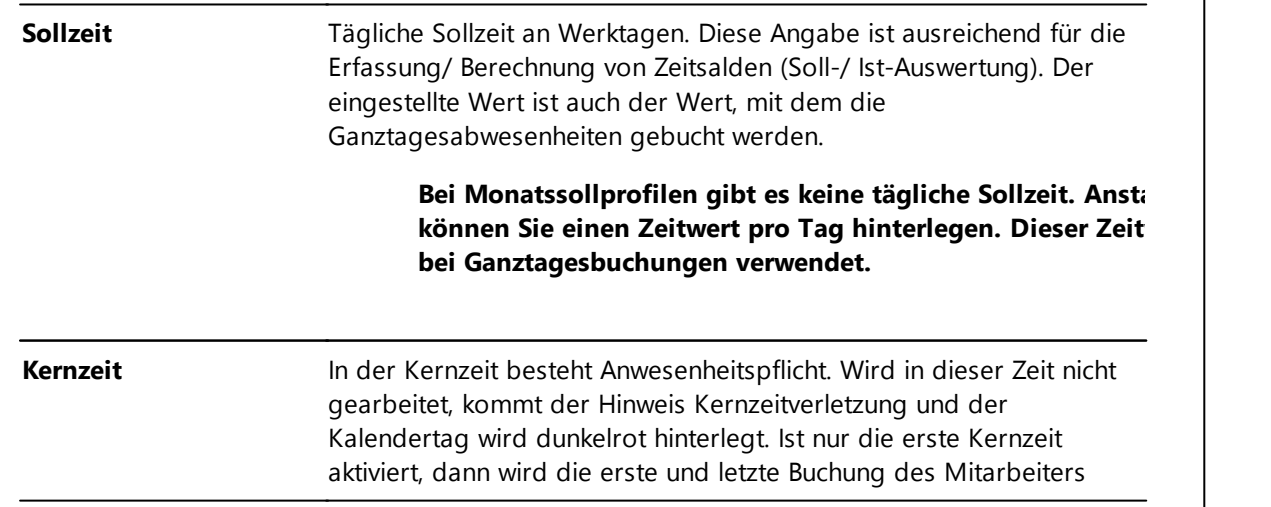

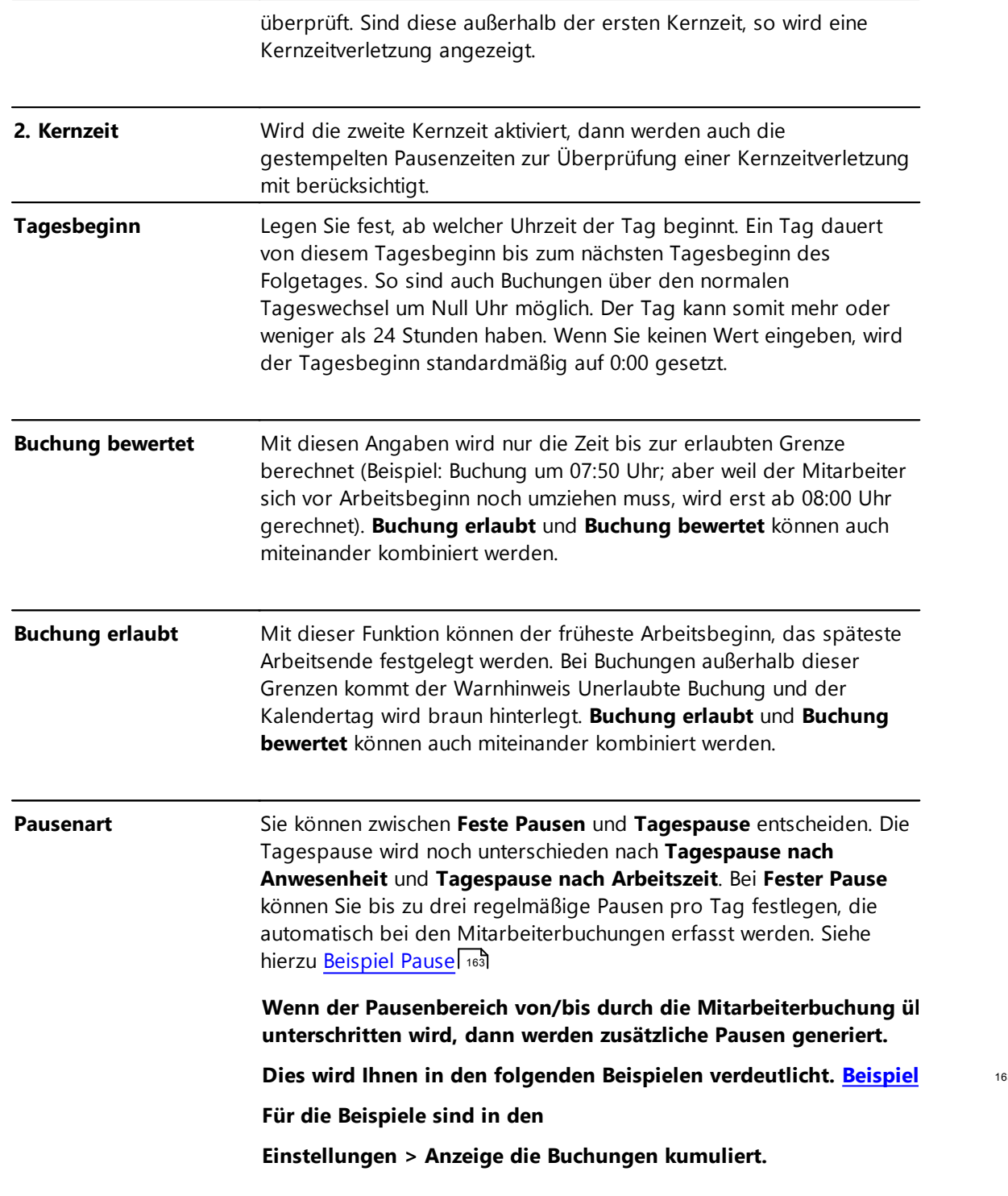

# **Arbeitszeitprofil in der Benutzergruppenverwaltung**

AZ-Profile werden in der Benutzergruppenverwaltung mit berücksichtigt. Sie weisen dem AZ-Profil eine Abteilung zu. Nur die Abteilungsadministratoren können dieses Profil sehen und verändern. Die AZ- Profile der anderen Abteilungen sind nicht sichtbar.

Der Super-Administrator kann alle AZ-Profile sehen und auch bearbeiten.

Die vom Super-Administrator angelegten Profile können die Abteilungsadministratoren benutzen,

aber sie können nicht von ihnen bearbeitet werden.

# **Weitere Informationen**

**Pausenzeit manuell [bearbeiten](#page-158-1)** 153

#### <span id="page-168-0"></span>4.5.7.2.1 Beispiel Pause

#### **Beispiel 1: Pausenzeit wird unterschritten**

Sie haben eine Pause von 45 Minuten zwischen 12 und 14 Uhr festgelegt.

Ihr Mitarbeiter bucht von 12 bis 12.30 Uhr eine Pause. Das ist nominell eine Pause von 30 Minuten.

Die Tagesbuchungen sehen wie folgt aus:

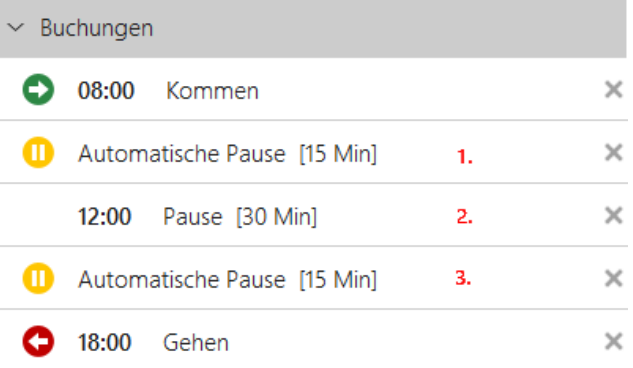

Die Pause (1) ist die Frühstückspause. Die Pause (2) ist die Pause, die der Mitarbeiter gestempelt hat. Die Pause (3) ist die Pause, die das System auffüllt, um Ihre vorgegebenen 45 Minuten zu erreichen.

Sie können die Pausen auch manuell ändern, indem Sie einfach die jeweiligen Pause anklicken.

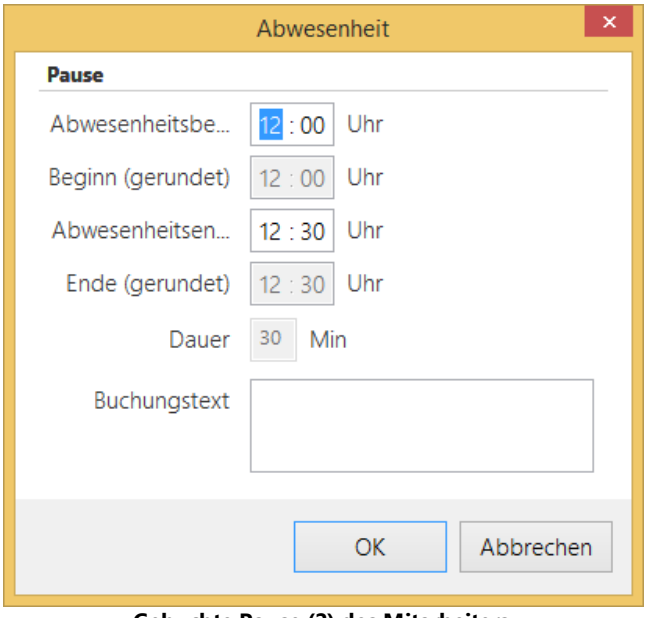

**Gebuchte Pause (2) des Mitarbeiters**

Die Änderung der gebuchten Pause kann noch mit einem Buchungsgrund versehen werden und wird vom System nicht mehr mit den vorgegebenen Zeiten generiert.

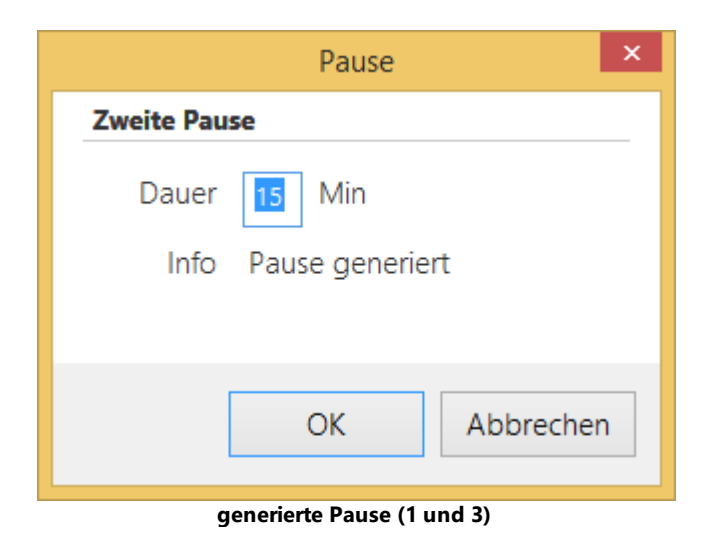

#### **Beispiel 2: Pausenzeit wird überschritten**

Sie haben eine Pause von 45 Minuten zwischen 12 und 14 Uhr festgelegt. Ihr Mitarbeiter bucht von 12 bis 14.00 Uhr eine Pause. Das ist nominell eine Pause von 120 Minuten. Die Tagesbuchungen sehen wie folgt aus.

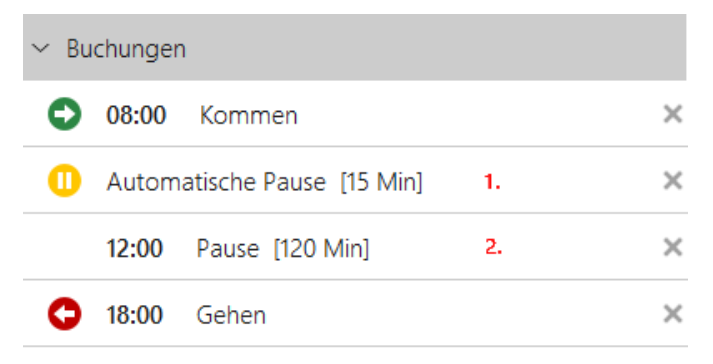

Die Pause (1) ist die Frühstückspause. Die Pause (2) ist die Pause die der Mitarbeiter gestempelt hat. Da die Pause des Mitarbeiters länger war als die geforderte, wird genau diese gestempelte Pause verbucht.

Auch hier gilt: Durch entsprechendes Anklicken der Pausen, können diese bearbeitet werden.

Bei **Tagespause** können Sie Pausen festlegen, die nach frei definierbaren Mindestanwesenheiten dem Mitarbeiter auch garantiert abgezogen werden.

Die **Tagespause Anwesenheit** rechnet direkt nach Erreichen des Schwellwertes die Pause ab.

Hierdurch ist es möglich wieder unter die Mindestanwesenheit zu kommen. In dem folgenden Beispiel wird bei einer Arbeitszeit von 6:10 h eine Pause von 30 Minuten generiert, was zu einer Arbeitszeit von 5:40 h führt.

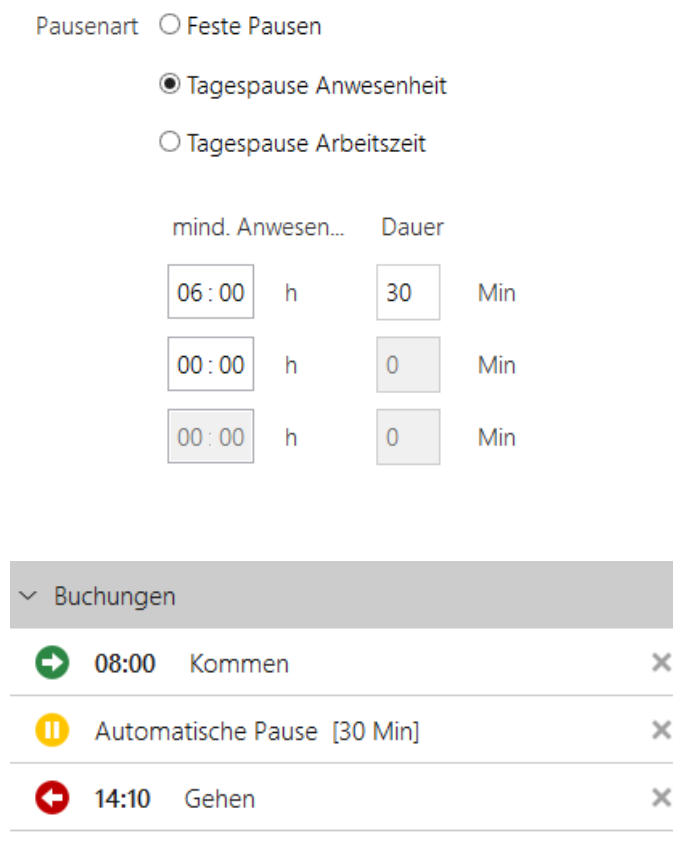

#### **Beispiel Tagespause nach Anwesenheit**

Die Tagespause Arbeitszeit erstellt die Pause erst nach Erreichen Mindestarbeitszeit plus Pausendauer. Im folgenden Beispiel wird also bei 6:10 h keine Pause erzeugt, sondern frühestens bei 6:30 Std eine Pause von 30 Minuten, so dass die mind. Arbeitszeit durch die Pause nicht unterschritten wird.

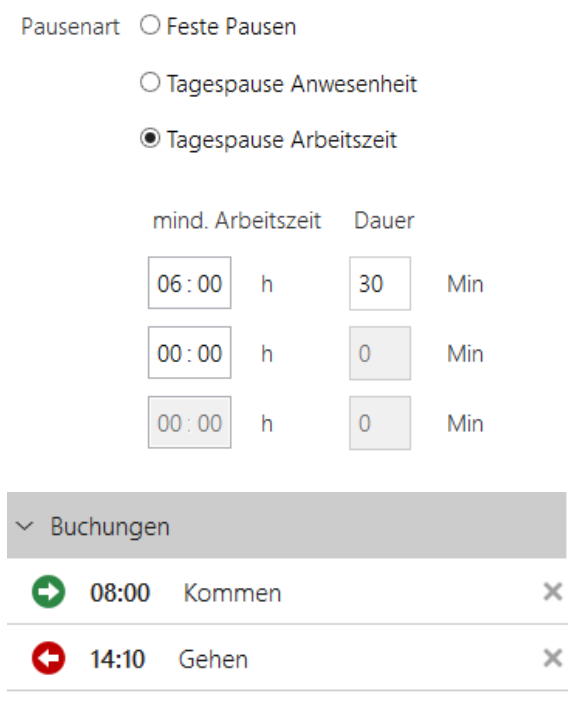

**Beispiel Tagespause nach Arbeitszeit**

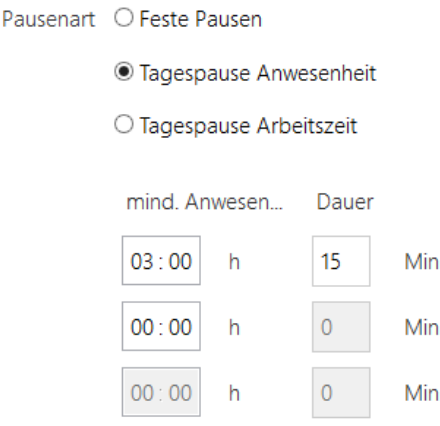

Sie geben bei Tagespause eine Pause von 15 Minuten ein und bei der Mindestanwesenheit geben Sie 3 Stunden ein. Dann werden dem Mitarbeiter am Tag genau 15 Minuten abgezogen,

sofern er mindestens 3 Stunden anwesend war: Dies ist unabhängig davon, wann er die Pause macht.

Wenn er eine Pause stempelt, die z.B. 15 Minuten länger (z.B. 11:00 Uhr bis 11:30 Uhr) als die festgelegten 15 Minuten sind, dann wird auch die Pausenüberschreitung

mit berücksichtigt und komplett angerechnet.

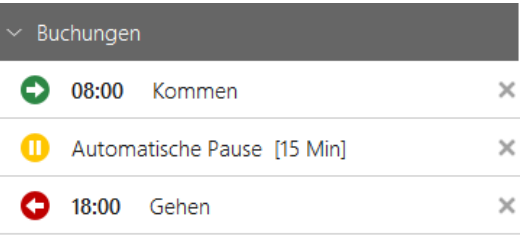

#### **Gebuchte Pause wird komplett angerechnet**

Wenn der Mitarbeiter eine Pause von 9 Minuten (z.B. 11:00 Uhr bis 11:09 Uhr) stempelt, dann generiert das System eine manuelle Pause (1) von 9 Minuten

und eine zweite Pause (2), welche dann zusammen die festgelegte Dauer von 15 Minuten haben.

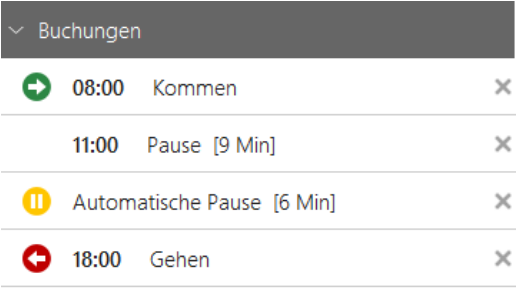

Wenn Sie eine zweite Mindestanwesenheit von 6 Stunden und eine Dauer von 45 Minuten definieren, dann werden dem Mitarbeiter 45 Minuten Pause abgezogen, vorausgesetzt er ist 6 Stunden anwesend. Wenn er weniger als 6 Stunden anwesend ist, werden ihm 15 Minuten von der ersten Pausendefinition abgezogen.

**Wenn Sie den Mitarbeiter berechtigen, die Pausenzeit selbst zu bestimmen, dann geben Sie bei der Dauer der Tagespause eine Null ein. Jetzt werden alle Pausen so generiert, wie der Mitarbeiter sie selbst bucht.**

# **Weitere Informationen**

Pausenzeit manuell [bearbeiten](#page-158-1) 153

# <span id="page-172-0"></span>**4.5.8 Abwesenheitskonten**

In time*Card* sind Abwesenheitskonten vordefiniert. Diese sind nur begrenzt änderbar und können nicht gelöscht werden.

In der **Übersicht, Reiter Abwesenheitskonten** finden Sie diese.

Es können unter Verwendung des Multiterminal RFID (DES) in Summe bis zu 32 Abwesenheitsgründe verwendet werden. Davon sind 12 bereits vor- und 20 können frei definiert werden.

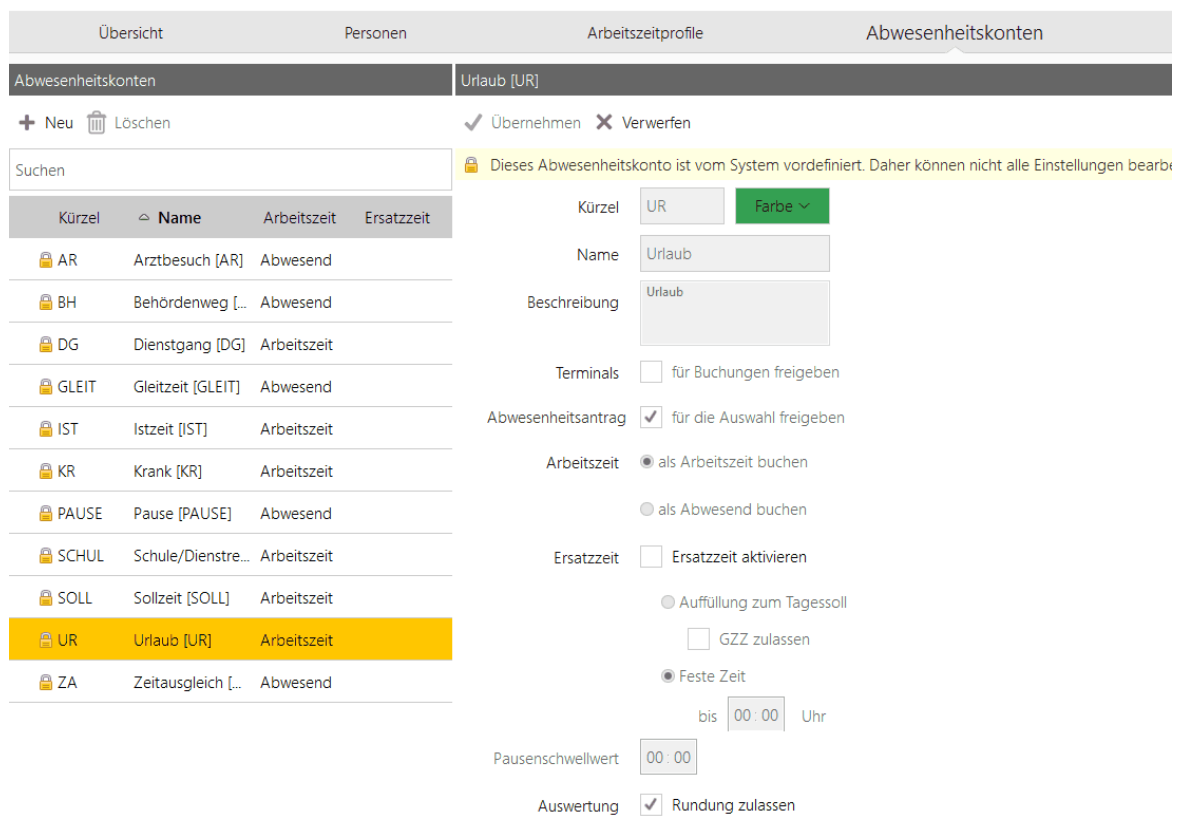

 $\checkmark$  als Projektzeit berechnen

#### **4.5.8.1 erstellen und bearbeiten**

In den Abwesenheitskonten definieren Sie, wie Abwesenheiten Ihrer Mitarbeiter gebucht werden. Es gibt folgende Kontoarten:

- vordefinierte Konten
- frei definierbare Konten

# **Vorgehensweise**

# **1.** Wählen Sie **Hauptmaske > Abwesenheitskonten**

Folgende Ansicht wird angezeigt

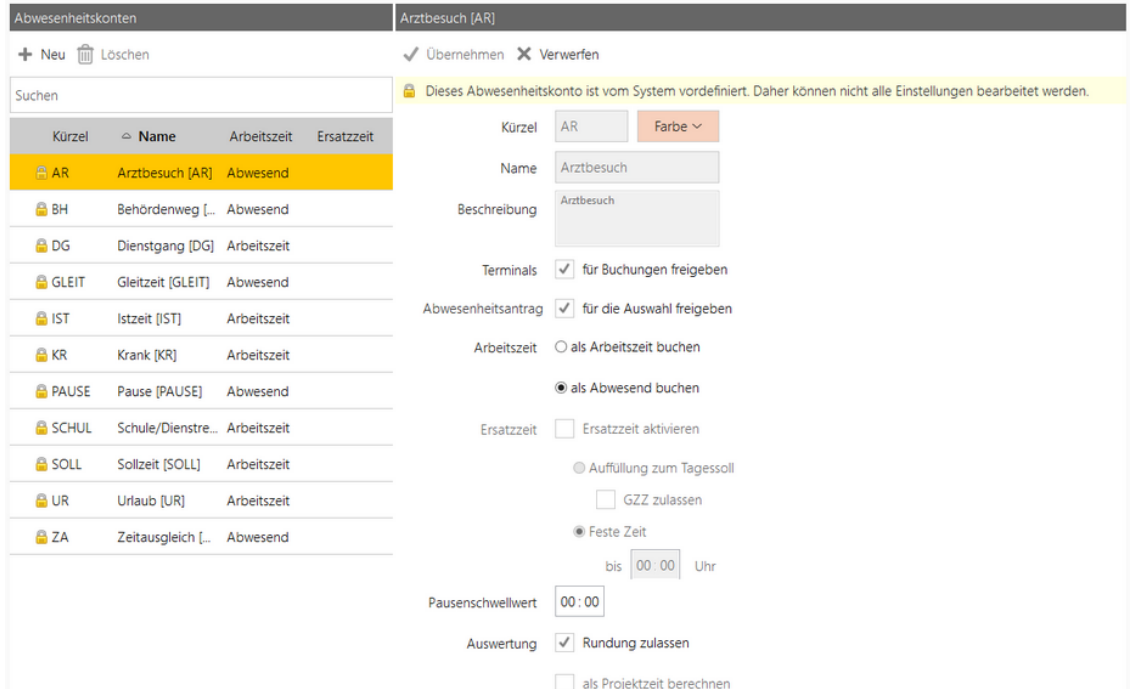

**2.** Um ein neues Abwesenheitskonto zu erstellen wählen Sie Bereich **Abwesenheitskonten** > Schaltfläche **Neues Konto erstellen.**

Ein leeres Abwesenheitskonto wird angezeigt.

**3.** Vergeben Sie einen Namen, machen Sie folgende Einstellungen und klicken Sie **Übernehmen**.

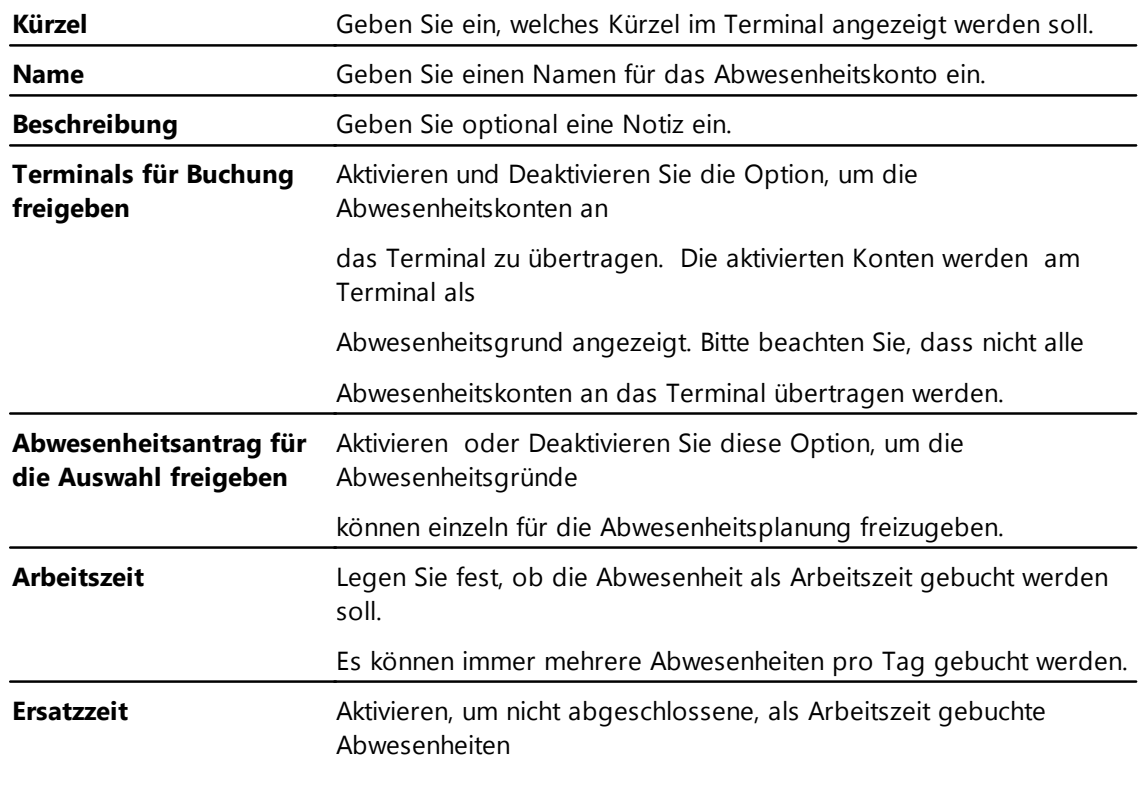

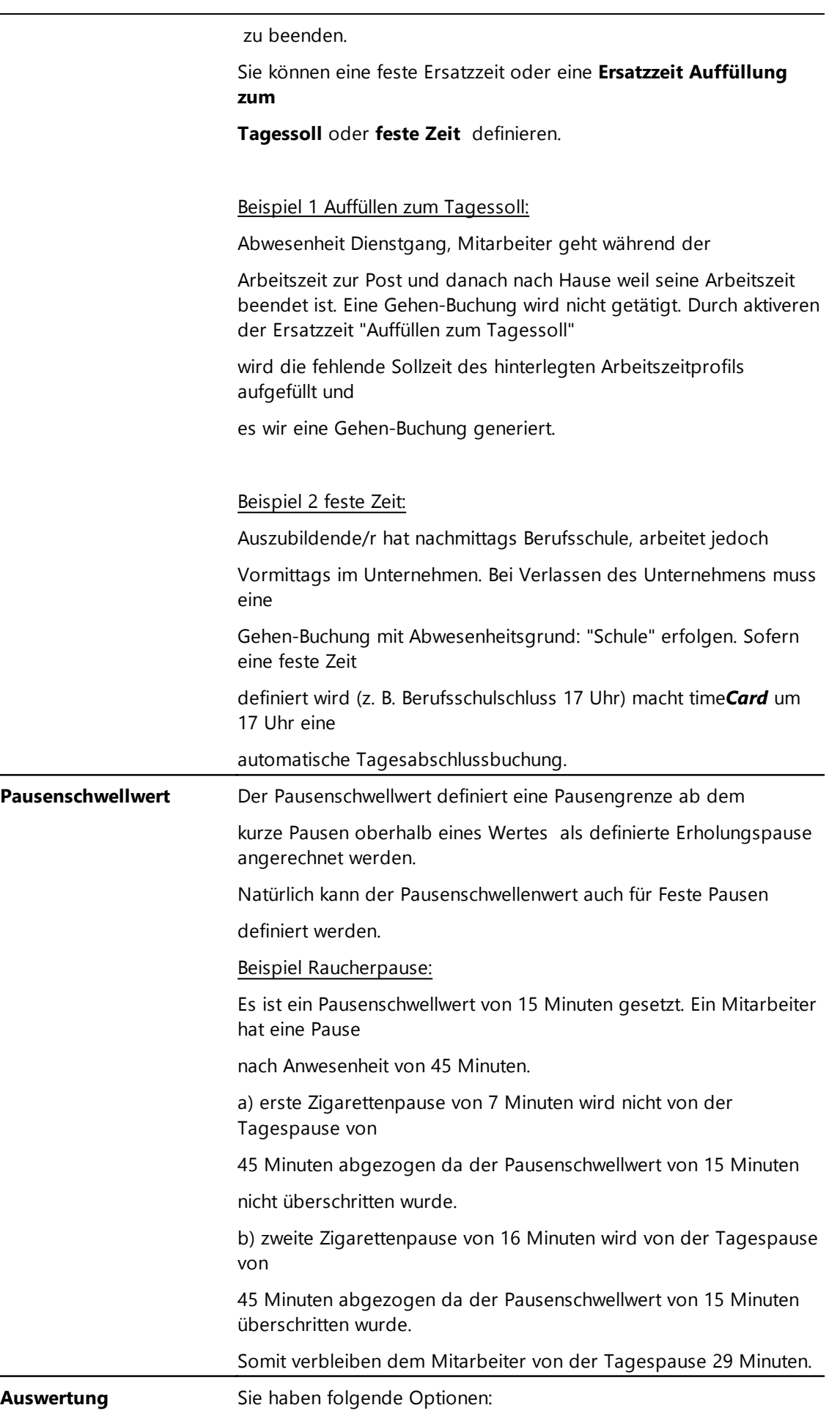

#### **Rundung zulassen**

Legen Sie fest, ob die Zeiten für die Abwesenheitskonten gerundet werden

oder nicht. Damit setzen Sie die globalen Rundungseinstellungen in den

Arbeitszeitprofilen außer Kraft. Jedoch nur für dieses eine definierte Abwesenheitskonto (Ausnahme [Ist-Zeit](#page-177-0)l172)).

#### **Als Projektzeit berechnen**

Aktivieren Sie diese Option, wenn das Abwesenheitskonto als

Projektzeit berechnet werden soll. Andernfalls wird dieser Abwesenheitsgrund

nicht bei der Projektauswertung berücksichtigt. Die Funktion ist nur verfügbar,

wenn das Abwesenheitskonto **als Arbeitszeit buchen**

deklariert ist.

Sie haben ein neues Abwesenheitskonto erstellt.

## **Abwesenheitskonto bearbeiten**

1. Wählen Sie Bereich **Abwesenheitskonten** ein zu bearbeitendes Abwesenheitskonto und nehmen Sie die Änderungen vor.

Beachten Sie, dass Sie in vordefinierten Konten nicht alle Einstellungen ändern können.

2. Klicken Sie **Übernehmen**.

Sie haben das Abwesenheitskonto bearbeitet.

#### **In den folgenden Abschnitten finden Sie diese Informationen:**

Beispiel: [Ersatzzeit-Einstellungen](#page-175-0) 170 Beispiel: [Pausenschwellwert](#page-178-0) 173 Beispiel: [Auswertung](#page-180-0) - Option Rundung 175

#### <span id="page-175-0"></span>4.5.8.1.1 Ersatzzeit-Einstellungen

Mit der Ersatzzeit werden nicht abgeschlossene, als Arbeitszeit gebuchte, Abwesenheiten beendet.

Sie können eine feste Ersatzzeit oder eine Ersatzzeit Auffüllung zum Tagessoll zu definieren.

**Die Ersatzzeit kann nur für Konten aktiviert werden, die als Arbeitszeit gebucht werden.**

## **Beispiel 1: Feste Ersatzzeit aktiviert**

Ersatzzeit ist aktiviert. Feste Zeit bis: 18:00 Uhr

Sie stempeln einen Dienstgang **Gehen** (als Arbeitszeit gebucht) um 16:00 Uhr, dann wird automatisch die Buchung um 18:00 abgeschlossen

und die Berechnung für den Tag wird durchgeführt.

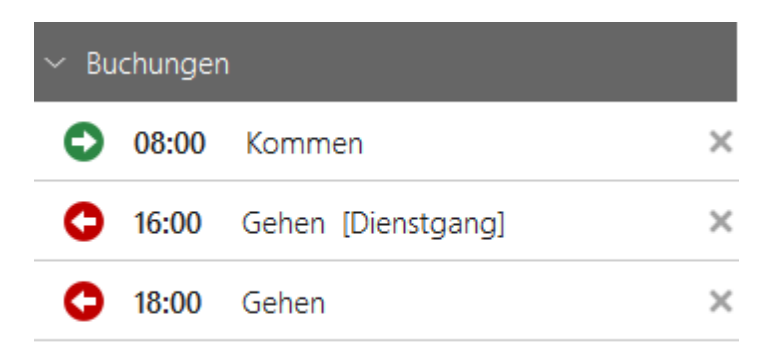

# **Beispiel 2: Auffüllung bis zum Tagessoll**

Ersatzzeit aktiviert. Auffüllung bis zum Tagesoll. Tagessoll ist im Arbeitszeitprofil mit 8 Stunden definiert. Bei der Auffüllung der Ersatzzeit zum Tagessoll werden

die nicht abgeschlossene Abwesenheiten bis zum Tagessoll aufgefüllt.

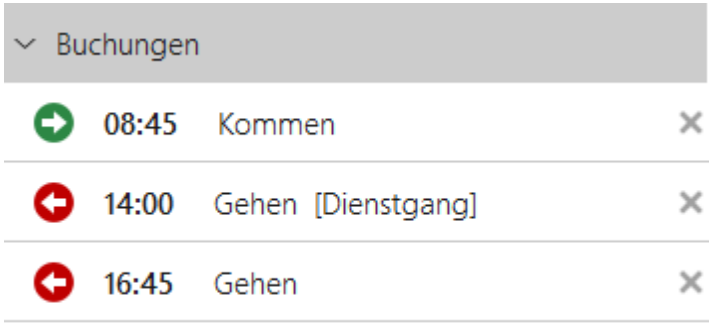

Die Abwesenheitskonten können Sie durch Rechtsklick im Kalender erfassen. Es können die bereits vorkonfigurierten Abwesenheiten per Rechtsklick erfasst werden.

Außerdem können die von Ihnen frei definierten Abwesenheiten, die als Arbeitszeit gebucht werden, per Rechtsklick im Kalender ausgewählt werden.

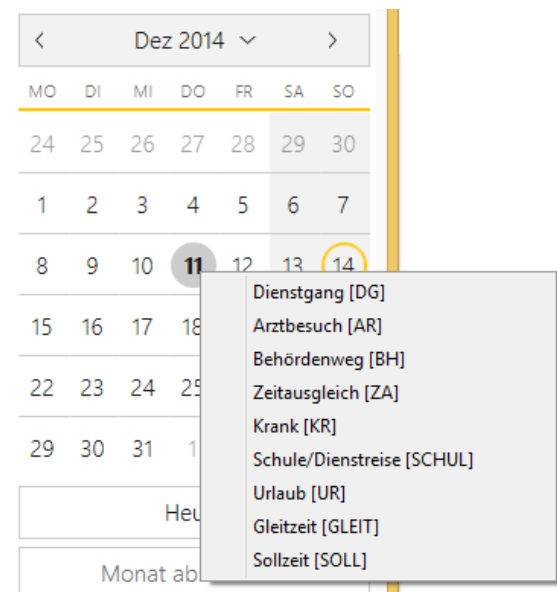

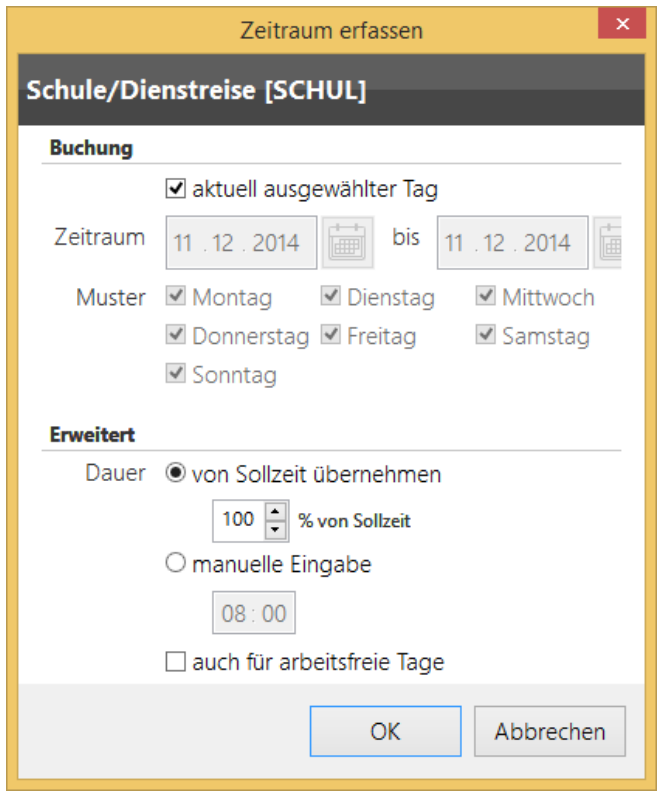

Wenn Sie den Abwesenheitsgrund im Kalender auswählen, haben Sie die Möglichkeit einen Zeitraum bzw. die jeweiligen Tage für diesen Zeitraum festzulegen.

Außerdem können Sie hier die Dauer als prozentualen Anteil an der Sollzeit festlegen bzw. manuell eingeben.

<span id="page-177-0"></span>4.5.8.1.2 Ist-Zeit

# **Ist-Zeit**

Ist-Zeit kann nicht manuell zugewiesen werden. Sie definiert den **aktuellen** Tageszeitraum.

Über die Ist-Zeit kann Einfluss auf die im Arbeitszeitprofil hinterlegten Rundungen der Tagesbuchungen genommen werden.

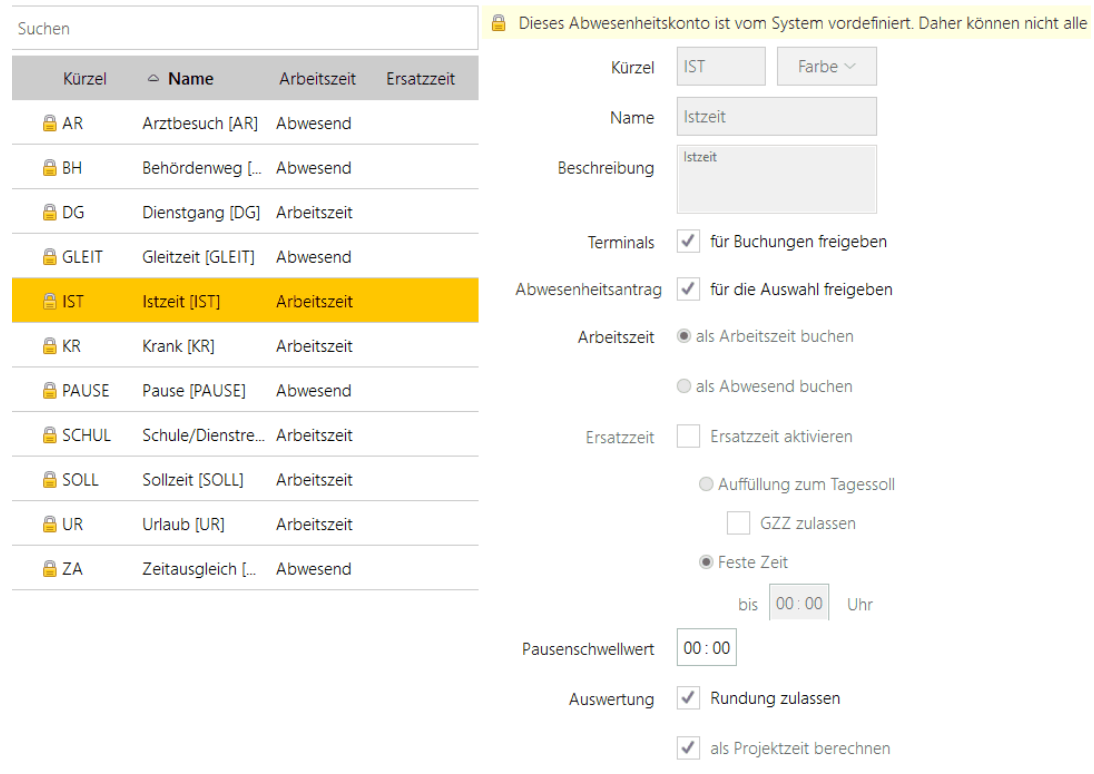

#### Beispiel Ist-Zeit:

Wird der Hacken bei Rundung zulassen entfernt, wird nur die erste Kommen-Buchung des Tages sowie die letzte Gehen-Buchung des Tages gerundet (Abhängigkeit von Einstellungen im [Arbeitszeitprofil](#page-163-0) 1581.

#### <span id="page-178-0"></span>4.5.8.1.3 Pausenschw ellw ert

Aufgrund gesetzlicher Pausenregelungen dürfen kleine Pausen von 15 Minuten nicht unterschritten werden.

Daher bietet die Software die Einstellung eines Pausenschwellwertes.

Dieser Pausenschwellwert vermeidet, dass kleine Pausen unterhalb dieses Wertes als reguläre Pause (Pausenart) angerechnet werden.

Die Funktion des Pausenschwellenwertes wird Ihnen durch die folgenden Beispiele erklärt.

In den Beispielen wird immer von einer Tagespause ausgegangen.

Natürlich kann der Pausenschwellenwert auch für **Feste Pausen** definiert werden. Es ist aber darauf zu achten, dass die gestempelten Abwesenheiten

in den Zeiträumen der Festen Pausen fallen.

In den Beispielen wird immer von einer Tagespause ausgegangen.

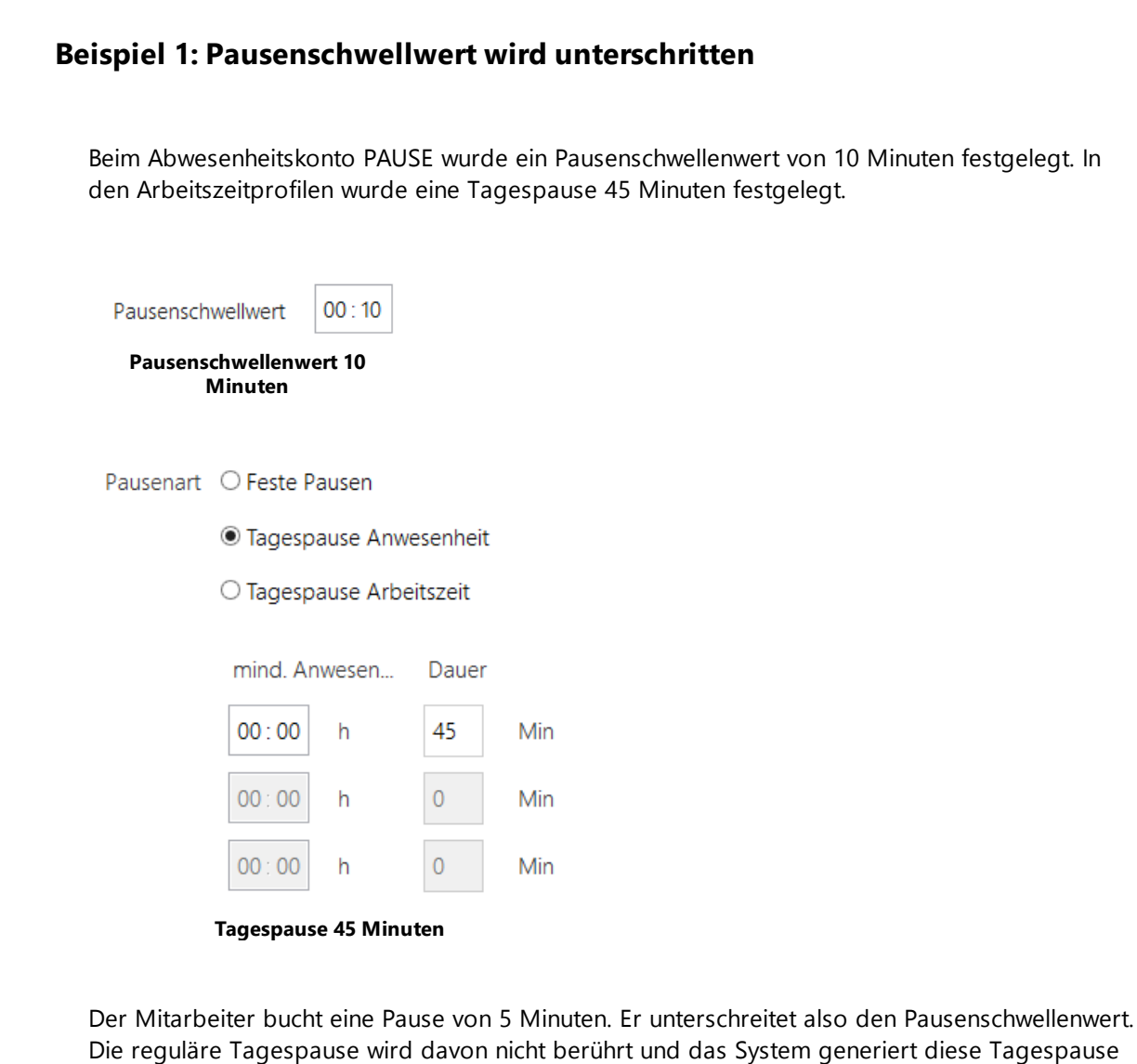

Buchungen **08:42** Kommen × Pause [09:03 - 09:08]  $\times$ 45 Min] Automatische Pause [45 Min]  $\times$  $\times$ 17:01 Gehen

mit 45 Minuten.

# **Beispiel 2: Pausenschwellwert wird überschritten**

Beim Abwesenheitskonto PAUSE wurde ein Pausenschwellenwert von 10 Minuten festgelegt. In den Arbeitszeitprofilen wurde eine Tagespause 45 Minuten festgelegt.
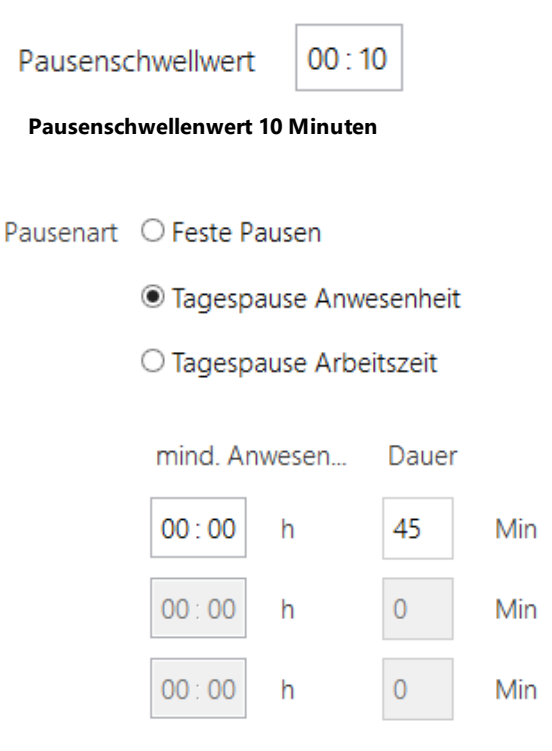

**Tagespause 45 Minuten**

Der Mitarbeiter bucht eine Pause von 15 Minuten. Er überschreitet also den Pausenschwellenwert.

Die Überschreitung des Schwellenwertes hat zur Folge, dass die 15 Minuten von der generierten Tagespause abgezogen wird und das System generiert diese Tagespause nun mit 30 Minuten.

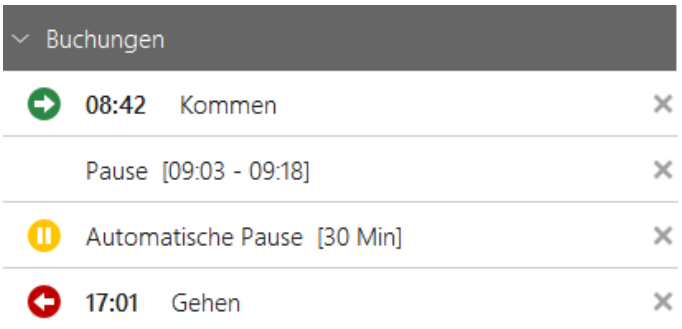

#### **Der Pausenschwellenwert kann nur für Konten aktiviert werden, die als Abwesend gebucht werden.**

#### 4.5.8.1.4 Ausw ertung - Option Rundung

Sie definieren ein Abwesenheitskonto Kaffeepause.

Sie haben im Arbeitszeitprofil die Rundungen aktiviert.

Wenn Sie die Option **Rundungen zulassen** aktivieren, wird immer zu Gunsten des Arbeitgebers auf- bzw. abgerundet.

So kann es passieren, dass eine 5 Minuten Kaffeepause deutlich länger bewertet wird. Wenn Sie jetzt die Option deaktivieren, dann wird die Rundung für dieses Abwesenheitskonto deaktiviert und

es

wird genau die Pause bewertet, die der Mitarbeiter stempelt.

# **4.5.9 Zeitzuschlagsprofile (ZZ)**

Über ein Zeitzuschlagsprofil (ZZ-Profil) können Sie Zeitzuschläge generieren, wenn Sie Mitarbeitern an bestimmten Tagen Zeitzuschläge gewähren möchten oder

wenn Sie unternehmenseigene Profile für z. B. Sonderzeiten erstellen wollen.

Sie können beliebig viele Profile anlegen. Ein Mitarbeiter kann aber zu einem bestimmten Zeitpunkt nur ein Standard-Zeitzuschlagsprofil haben.

Über eine Optionales Zeitzuschlagsprofil kann manuell für definierte Tage gewählt werden ([Optionales](#page-158-0) ZZ-Profil) 1551

Wird beim Mitarbeiter in der Personenverwaltung ein optionales Zeitzuschlagsprofil hinterlegt, kann dieses in der Übersicht für einen Tag per Mausklick eingeschaltet werden.

Sie können sowohl angelegte Profile, als auch die Einstellungen für die Wochentage als Vorlage nutzen.

Ein Zeitzuschlagsprofil **ZZProfil\_Standard** ist bereits vordefiniert.

### **Hier können Sie Zeitzuschlagsprofile bearbeiten und erstellen:**

Funktionsleiste **> Zeitzuschlagsprofile**

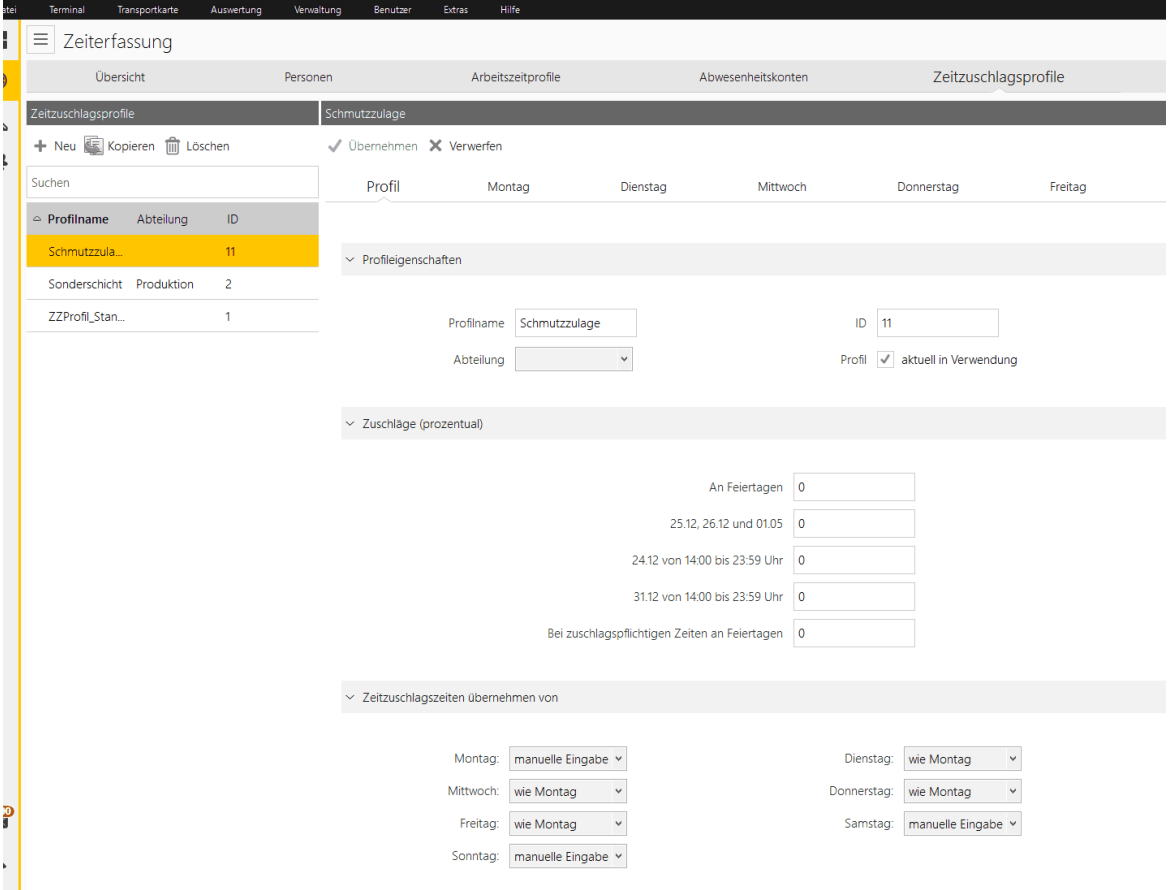

Zuzüglich zu dem zu den in diesem Kapitel beschriebenen Zeitzuschlagsprofilen können Sie für einen belieben Tag manuell ein

[Optionales](#page-158-0) ZZ-Profil erstellen (Optionales, manuell gesetztes Profil **übersteuert** das Standard-153 Profil).

Zusätzlich können über [Gleitzeitzuschlag](#page-156-0)| छो (GZZ) weitere Zuschläge in Stunden manuell zu gebucht werden. Diese werden nicht mit dem zugewiesenen Standard-Zeitzuschlagsprofil verrechnet sondern separat in der Monatsübersicht angezeigt.

# **In den folgenden Abschnitten finden Sie diese Informationen:**

[Zeitzuschlagsprofile](#page-182-0) anlegen und bearbeiten 177 Wochentage für [Zeitzuschlagsprofile](#page-182-0) einstellen 177 **Beispiele: [Berechnung](#page-185-0) |180** 

#### <span id="page-182-0"></span>**4.5.9.1 Zeitzuschlagsprofil anlegen und bearbeiten**

Änderungen an in Verwendung befindlichen Profilen wirken sich auf alle mit diesem Profil verbundenen Buchungen aus, auch rückwirkend. Wenn eine Profiländerung

zu einem Stichtag wirksam sein soll, legen Sie eine neues Profil an und weisen es zum Stichtag (Wechseldatum) in der Personenverwaltung zu. Siehe <u>[Arbeitszeit](#page-99-0) definieren</u>| 941.

Unter dem Reiter **Profile** können Zeitzuschlagsprofile erstellt, bearbeitet, kopiert oder gelöscht werden. Links werden die vorhandenen Profile aufgelistet.

Rechts stehen die individuellen Einstellungen für das links ausgewählte Profil.

# **Vorgehensweise**

1. Wählen Sie Funktionsleiste **Zeitzuschlagsprofile > Profil,** und klicken Sie die Schaltfläche links **Neu.** Optional können Sie auch ein Profil kopieren und dieses bearbeiten oder eins markieren und bearbeiten.

Folgender Dialog wird angezeigt.

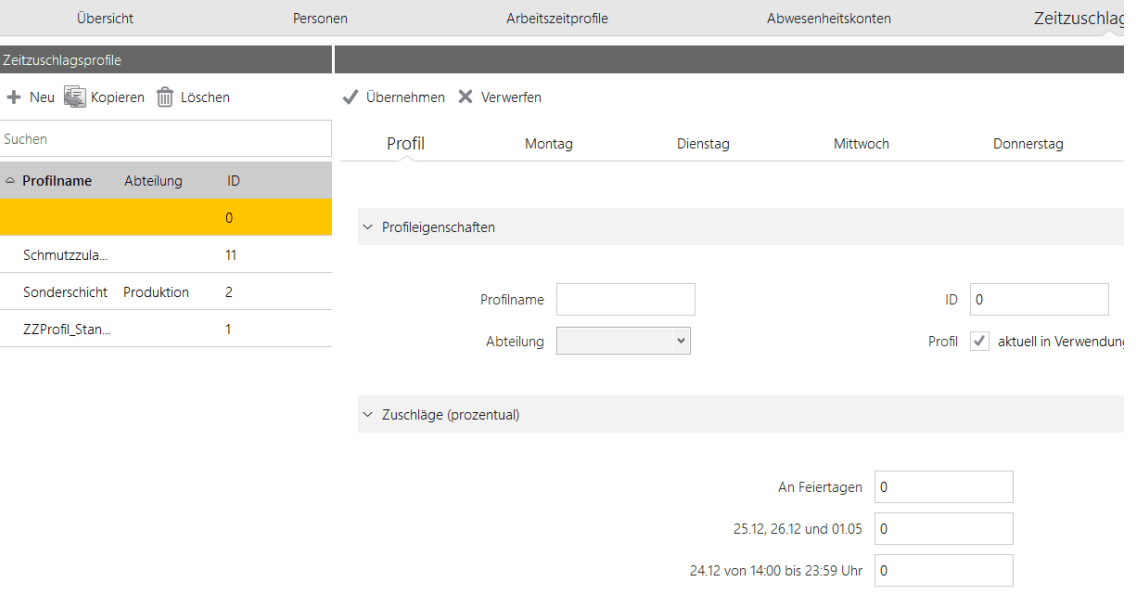

#### 2. Machen Sie folgende Angaben:

Registerkarte **Profileigenschaften**

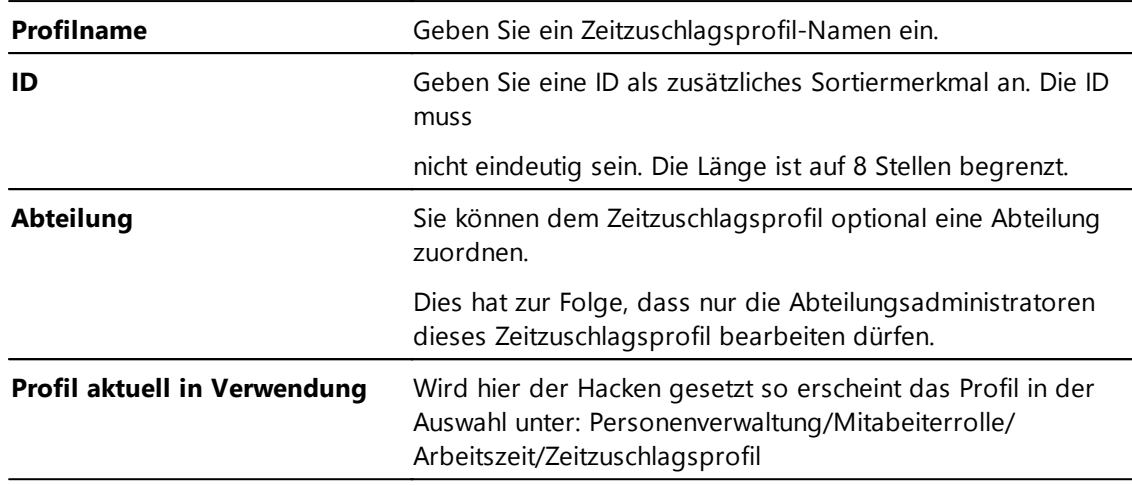

#### Registerkarte **Zuschläge (prozentual)**

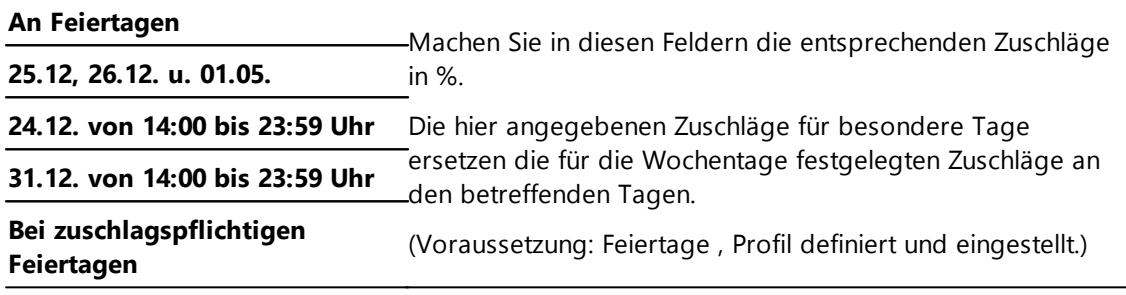

Registerkarte

**Zuschlagszeiten übernehmen von**

**Wochentage Montag - Sonntag** Sie können für einen Wochentag Zeitzuschläge definieren.

Die anderen Tage können Sie dem definierten Tag zuordnen.

Siehe Wochentage für [Zeitzuschlagsprofil](#page-184-0) einstellen को

3. Klicken Sie **Übernehmen**.

Sie haben ein Zeitzuschlagsprofil erstellt. Wenn Profile in Verwendung sind, können sie nicht gelöscht werden.

Die Zeitzuschlagsprofile werden in der Monatsansicht angezeigt. Sie öffnen die Monatsansicht über **Übersicht >** Schaltfläche **Übersicht** oberhalb des Kalenders.

Die Abkürzung für die Zeitzuschläge ist ZZ.

# **Zeitzuschlagsprofil löschen**

Wählen Sie Funktionsleiste **Arbeitszeitprofile > Profil** und markieren Sie das entsprechende Profil. Klicken Sie die **Löschen** Schaltfläche.

Das Profil ist gelöscht.

Sofern ein Zeitzuschlagsprofil welches in Anwendung ist gelöscht werden soll, erscheint folgender Dialog:

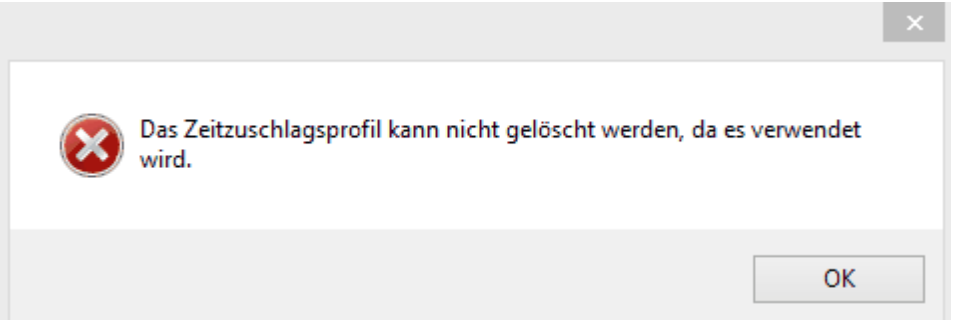

#### <span id="page-184-0"></span>**4.5.9.2 Wochentage für Zeitzuschlagsprofil einstellen**

Geben Sie hier die Einstellungen für die Verarbeitung der Wochentage eines Zeitzuschlagsprofils an. Sie können für jeden einzelnen Tag der Woche ein eigenes Zeitzuschlagsprofil anlegen oder von einem anderen Tag übernehmen.

Es können für einen Wochentag mehre zuschlagspflichtige Zeiträume definiert werden.

#### **1.** Wählen Sie Funktionsleiste **Zeitzuschlagsprofile > <Wochentag>**

Folgende Ansicht wird angezeigt:

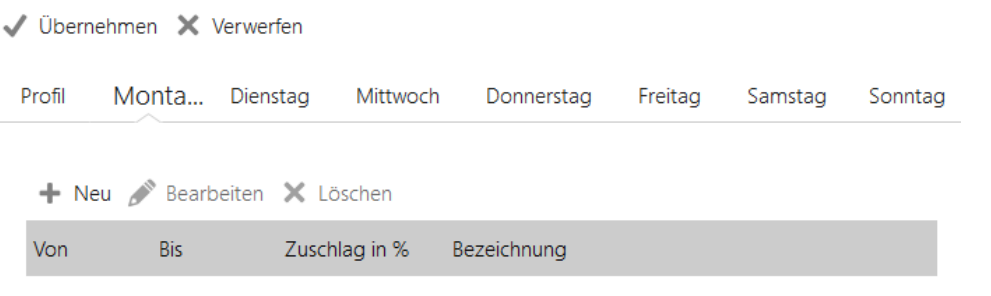

#### 2. Klicken Sie **Neu**.

Folgender Dialog wird angezeigt:

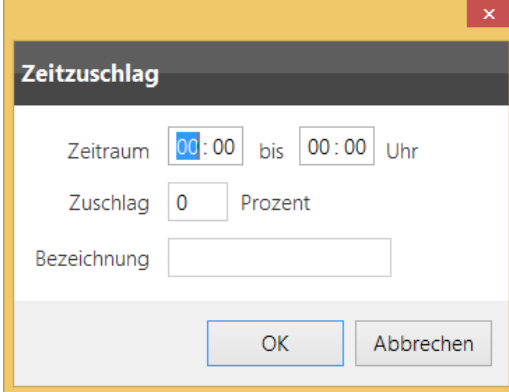

3. Machen Sie folgende Angaben.

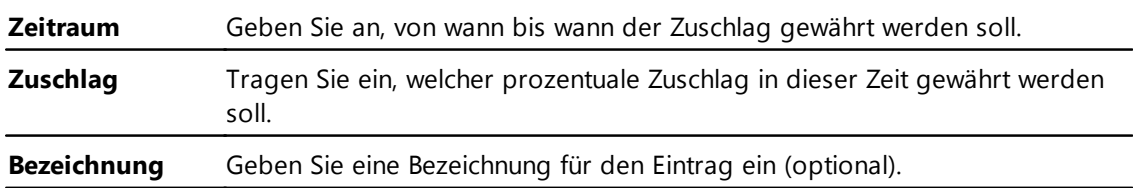

Klicken Sie **OK**. Sie haben die Zeitzuschläge für einen Wochentag definiert.

4. Sie können die Zuschläge bereits definierter Wochentage als Vorlage nutzen und anderen Wochentagen zuweisen.

Aktivieren Sie dafür **Von einem anderen Tag übernehmen** und wählen Sie unter **manuelle Eingabe** den entsprechenden Wochentag aus. Klicken Sie **OK**.

#### <span id="page-185-0"></span>**4.5.9.3 Beispiel: Berechnungen**

Ein Zeitzuschlag wird generell nur für die Zeiten ermittelt, zu denen der Mitarbeiter anwesend ist.

### **Anwesend**

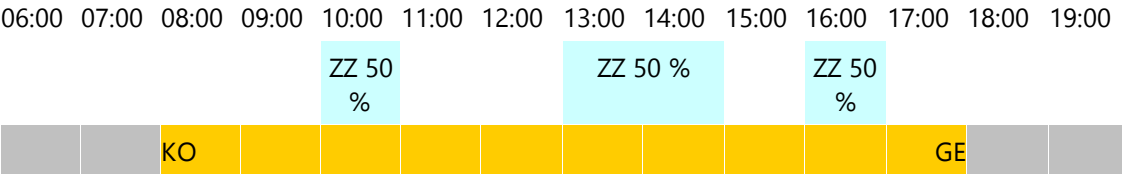

Es werden alle Zuschläge (2 Std.) gewährt.

### **Anwesend mit fester oder gebuchter Pause**

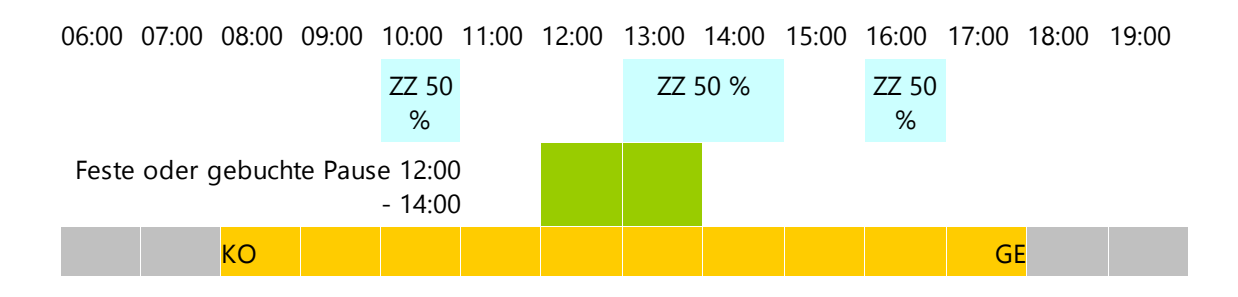

Es werden 1,5 Std. Zuschlag gewährt

### **Anwesend mit Tagespause**

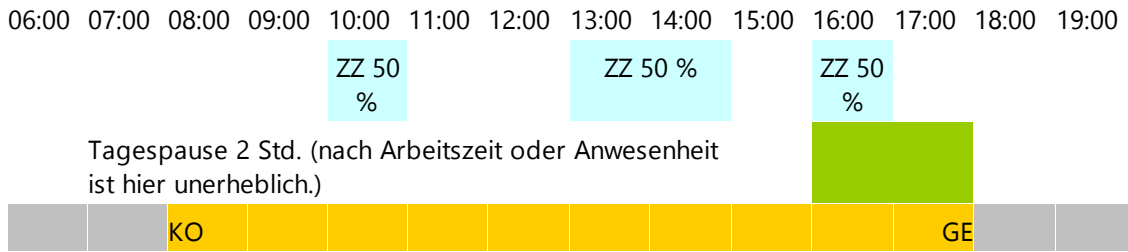

Für eine Tagespause gibt es keinen bestimmten Zeitraum, in dem sie definiert ist. Sie wird daher vor der letzten Gehenbuchung generiert. D.h., auch, wenn die Pause zu einem anderen Zeitpunkt genommen wurde, wird sie am Tagesende generiert und wirkt sich hier auch auf die Zeitzuschläge aus.

Es werden 1,5 Std. Zuschlag gewährt.

# **Abwesenheit als Arbeitszeit buchen**

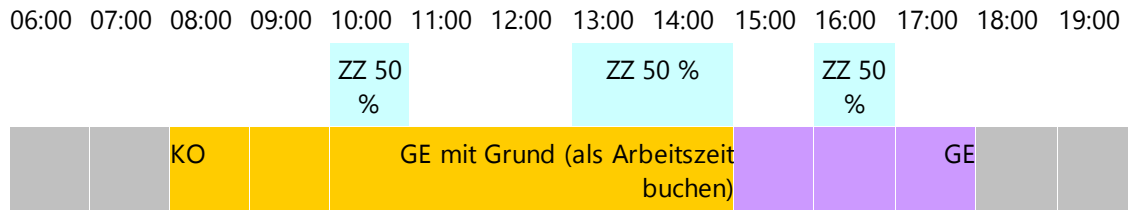

Abwesenheiten, die als Arbeitszeit gewertet werden (s. <u>[Abwesenheitskonten](#page-172-0)</u>l 167), werden wie die normale IST-Zeit behandelt, die Zeitzuschläge werden gewährt.

Es werden 2 Std. Zuschlag gewährt.

# **Abwesenheit als abwesend zu buchen**

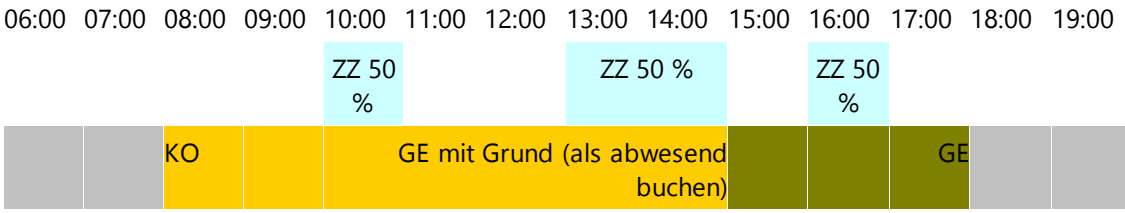

Für Abwesenheiten, die als abwesend gewertet werden (s. [Abwesenheitskonten](#page-172-0)| 167), wird kein Zeitzuschlag gewährt.

Es werden 1,5 Std. Zeitzuschlag gewährt.

# **Ganztagesabwesenheiten als Arbeitszeit buchen**

Für Ganztagesabwesenheiten werden keine Zeitzuschläge gewährt.

# **Ganztagesabwesenheit als Abwesend zu buchen**

Für Ganztagesabwesenheiten werden keine Zeitzuschläge gewährt.

#### **Projektzeiten**

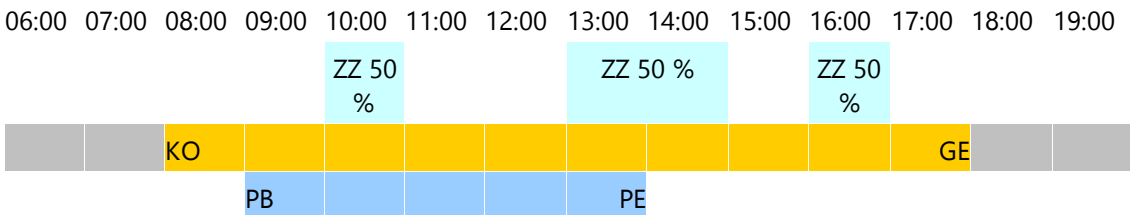

Der Zeitzuschlag wird nur für die Anwesenheit berechnet.

Die Projektzeiten werden durch Zeitzuschläge nicht geändert.

Die Projektzeit beträgt oben 5 Std., ein Zeitzuschlag von 2 Std. wird gewährt.

#### **Feiertage**

- Nur wenn an dem Tag ein Feiertag definiert ist.
- Nur wenn Zuschläge für Feiertage > 0 %
- Für die Anwesenheit an einem Feiertag, die nicht unter die Zeitzuschlagszeit fällt, wird der Feiertagszuschlag berechnet.
- Für die Zeitzuschlagszeit an einem Feiertag, wird der angegebene prozentuale Zuschlag ausgetauscht durch den Zuschlag für gleichzeitigen Feiertag und Zeitzuschlagszeit.
- Der Zuschlag für gleichzeitigen Feiertag und Zeitzuschlagszeit wird verwendet wenn > 0 %, sonst wird der Zuschlag von der Zeitzuschlagszeit verwendet.
- Im Bsp:
- Für die vier Std. Zeitzuschlagszeit wird der Zuschlag für gleichzeitige Zeitzuschlagszeit und Feiertag verwendet.
- Für diese vier Std. kommen die einzelnen hinterlegten Zuschlagssätze nur zum Einsatz wenn der gleichzeitige Zuschlag für ZZZeit und Feiertag = 0 % ist.
- Für die sechs Std. ohne Zeitzuschlagszeiten wird der Zuschlagssatz für Feiertage berechnet.

#### **halber Feiertag**

Da es für einen halben Feiertag keine Zeitspanne von bis gibt, wird dieser wie ein ganz normaler ganztägiger Feiertag behandelt.

# **Besondere Feiertage 25.12., 26.12. und 01.05.**

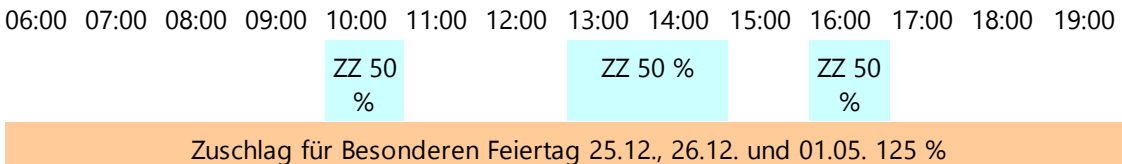

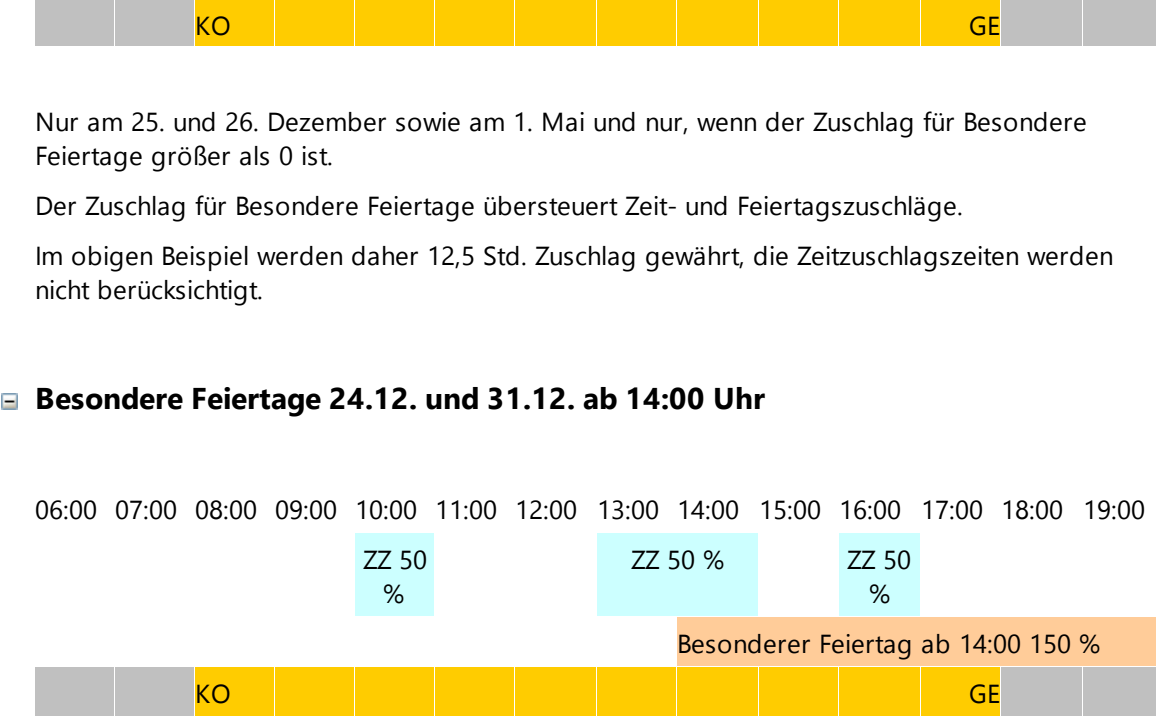

Nur am 24. und 31. Dezember und nur, wenn für Heilig Abend und Silvester ein Zuschlag größer 0 festgelegt wurde.

Die Anwesenheit wird von 14:00 bis 23:59 Uhr ermittelt und der Zuschlag berechnet.

"Normale" Feiertagszuschläge werden übersteuert. Auch, wenn der Tag als Feiertag definiert wurde, werden vor 14:00 keine Feiertagszuschläge berechnet.

"Normale" Zeitzuschläge ab 14:00 Uhr werden übersteuert.

Zeitzuschläge, die vor 14:00 Uhr enden, werden "normal" berechnet !!! ???

Zeitzuschlagszeiten, die 14:00 Uhr überspannen, werden nicht berechnet.

Für das obige Beispiel:

Der Zuschlag für Heilig Abend / Silvester wird von 14:00 bis 18:00 Uhr ermittelt (6 Std.)

Der Zeitzuschlag von 10:00 bis 11:00 Uhr wird mit den angegeben 50 % berechnet, da das Ende der Zuschlagszeit vor 14:00 Uhr liegt.

Der Zeitzuschlag von 13:00 bis 15:00 Uhr wird nicht ermittelt 14:00 Uhr überspannt wird (auch liegt das Ende nach 14:00 Uhr).

Der Zeitzuschlag von 16:00 bis 17:00 Uhr wird nicht berücksichtigt, da er vom Zuschlag für den Heiligen Abend bzw. Silvester übersteuert wird.

verschobener Tagesbeginn

verschobener Tagesbeginn und Feiertag

verschobener Tagesbeginn und besonderer Feiertag (24.12. und 31.12. ab 14:00 Uhr)

- $KO \rightarrow$  Kommen
- $GE \rightarrow Gehen$
- PB → Projektbeginn
- PE → Projektende

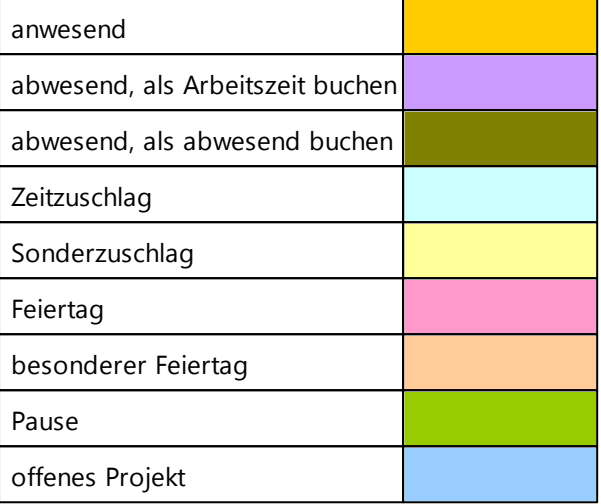

# **4.5.10 Inkonsistente Buchungen**

Jede Störung in den Buchungsdaten wird als inkonsistent bezeichnet. Dies kann z. B. sein:

- Vergessene Kommen- oder Gehen Buchungen des Mitarbeiters
- Verwechslung der Buchungen bei manuellem Eingriff
- Fehlende Tagesbuchungen

**Sie erreichen die Übersicht über die inkonsistenten Buchungen via**

- Favoritenbildschirm
- Hauptmaske Zeiterfassung im rechten oberen Bereich
- Menü/Auswertung/Inkonsistente Buchungen

In dem folgenden Kapitel erhalten Sie Informationen über: [Anzeigen](#page-190-0) 185 <mark>[Versenden](#page-191-0)</mark> 186

[Korrigieren](#page-193-0) 188

Weitere Informationen erhalten Sie auch unter: [Inkonsistenzinformation](#page-105-0) einstellenl 100

# [SMTP](#page-112-0) 107

#### <span id="page-190-0"></span>**4.5.10.1 Anzeigen**

Sie können sich eine chronologische Auflistung aller Mitarbeiter, bei denen keine oder fehlende Buchungen vorliegen, anzeigen lassen.

# **Vorgehensweise**

1. Sie haben folgende Optionen, inkonsistente Buchungen anzuzeigen:

- Symbolleiste > **Inkonsistente Buchungen**
- **Menü > Auswertung > Inkonsistente Buchungen**
- **Favoritenbildschirm >Zeiterfassung > Inkonsistente Buchungen**

### **Voraussetzung**

Sie haben die notwendigen Berechtigungen <mark>[Benutzergruppenverwaltung](#page-128-0)</mark> । 123 **1** 

# **Meldungen aller Mitarbeiter**

Folgender Dialog wird angezeigt:

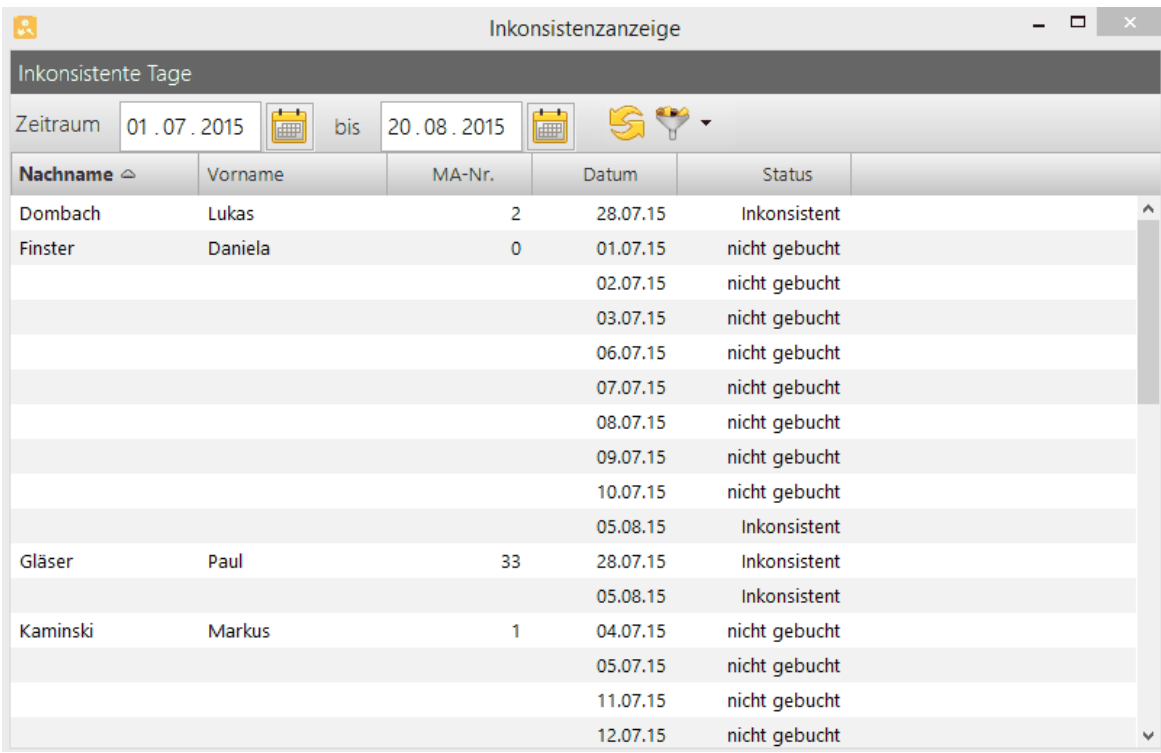

2. Klicken Sie das Icon **Datensätze filtern**, um die Anzeige nach verschiedenen Kriterien zu filtern, oder wählen Sie im Kontextmenü **Tag ansehen**.

Die Auswahl wird Ihnen angezeigt.

#### **Meldungen nach Filter-Setzten**

Sie können durch Setzen des Filters in der Mitarbeiterübersicht eine Vordefinition über z. B. Abteilungen und deren Inkonsistenzmeldungen treffen.

1. Setzen Sie den gewünschten Filter ( <u>[Filterfunktion\)](#page-234-0)</u> 229

- 2. Wählen Sie **Inkonsistente Buchungen.**
- 3. Sie erhalten eine gefilterte Ausgabe der Meldungen:

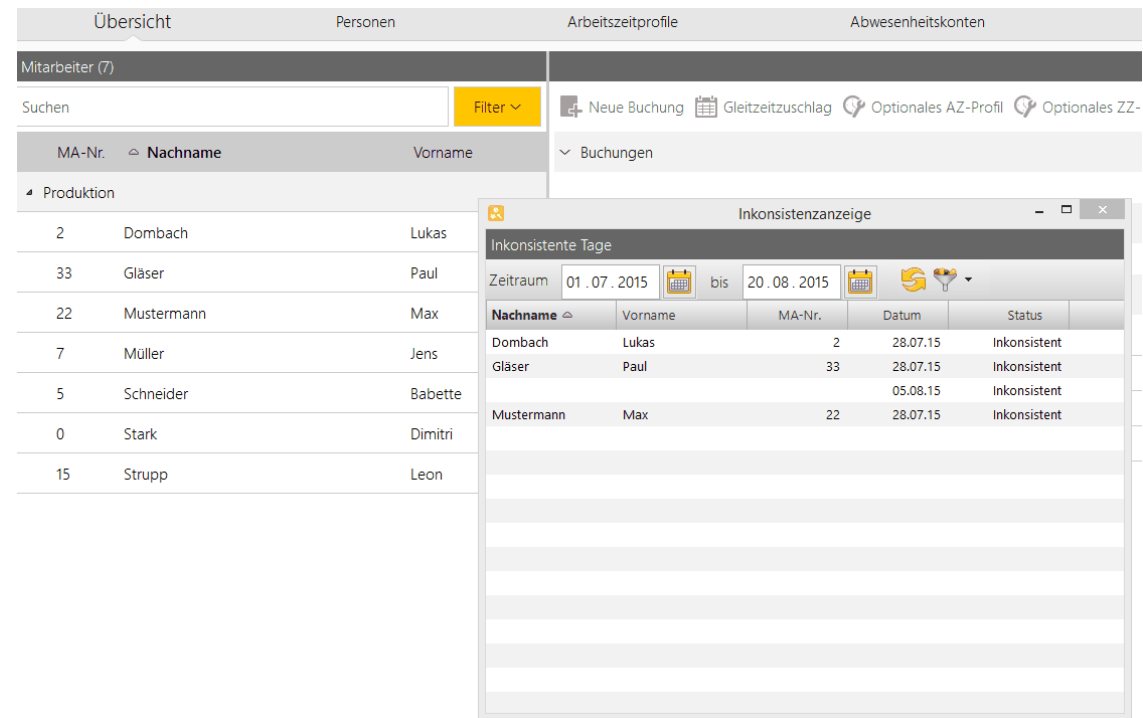

#### <span id="page-191-0"></span>**4.5.10.2 Versenden**

Bei korrekt eingestelltem [SMTP-](#page-112-0) Server kann der automatische Versand einer E-Mail an 107 hinterlegte Adressen erfolgen.

Eine Meldung wird automatisch vom System generiert und zum Tageswechsel versandt.

Es wird jeweils der Vortag bewertet und über diesen wird einmalig informiert. \*

#### **Voraussetzung:**

Sie benötigen definierte Rechte. Siehe hierzu <mark>[Benutzergruppenverwaltung](#page-128-0)</mark>। 123<mark>1</mark>

#### **Einstellungen**

Folgende mitarbeiterbezogene Einstellungen sind zusätzlich nötig:

1. Hinterlegen einer E-Mail- Adresse in Personenverwaltung/Benutzerrolle sowie den Hacken bei **E-Mail-Info aktivieren.**

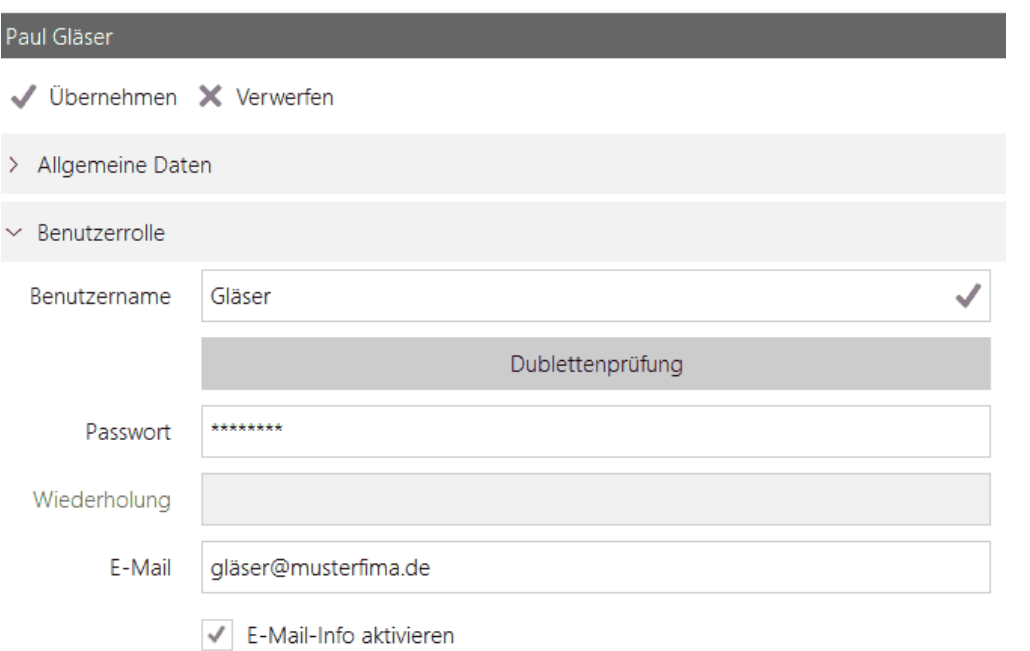

2. Hinterlegen Sie zusätzlich den Empfänger der Inkonsistenzbenachrichtigung unter Personenverwaltung/Mitarbeiterrolle/Inkonsistenzinformation durch Klick auf **weitere Person** und Auswahl des Empfängers.

Sofern Sie weitere Empfänger, z.B Abteilungsleiter, Kollegen zur Empfängerliste hinzufügen wollen, kann dies über den + Weitere Person Button und Auswahl der Personen erfolgen.

#### **Bitte beachten Sie:**

Unter dem Button **+ weitere Personen** können nur Personen mit aktivierter Benutzerrolle sowie hinterlegter E-Mail-Adresse und

aktivem E-Mail-Info-Feld in die Auswahl mit aufgenommen werden.

Unter **+ per E-Mail** können weitere Personen durch Eingabe der E-Mail-Adresse hinzugefügt werden.

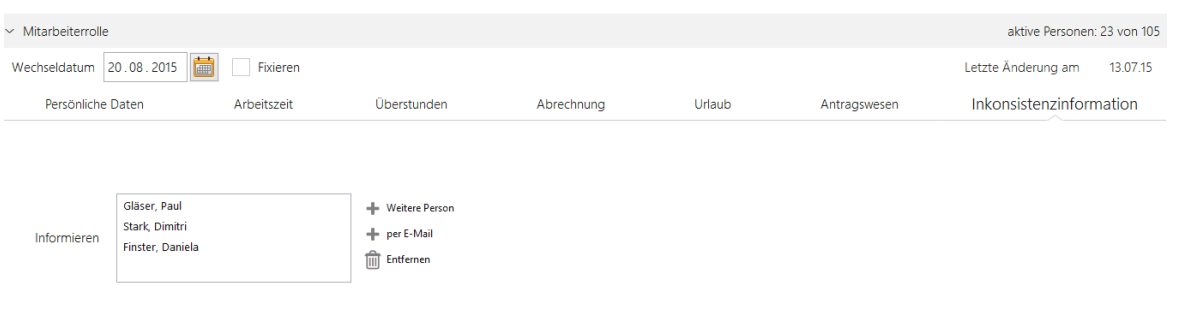

3. Bitte speichern Sie die Eingaben mit dem Button **Übernehmen**.

Sie haben den Versand der Inkonsistenzinformation definiert und eingestellt.

# **Manueller Versand**

Eine vom time*Card*-System versandte Nachricht kann durch manuelles Eingreifen wiederholt an den gleichen Empfängerkreis verschickt werden.

#### 1. Wählen Sie **Inkonsistente Buchungen.**

2. MMarkieren Sie einen Mitarbeiter über die rechte Maustaste. Sie erhalten die Auswahl: **Tag ansehen/ E-Mail Benachrichtigung senden.**

- 3. Wählen Sie E-Mail Benachrichtigung senden
- 4. Die E-Mail wurde versandt.

\* Beispiel: Ein Mitarbeiter hat über einen Zeitraum von 5 Tagen (Montag-Freitag) weder Buchungen getätigt oder Abwesenheitsdefinitionen definiert.

Das time*Card*-System sendet am Dienstag einmalig zum voreingestellten Tageswechsel (Montag auf Dienstag) eine Benachrichtigung an die hinterlegten Empfänger über die Inkonsistenz vom Montag. Dieser Vorgang wiederholt sich auch am Mittwoch für den Dienstag, am Donnerstag für den Mittwoch, am Freitag für den Donnerstag sowie am Samstag (bei aktivem time*Card*-Server) für den Freitag- jeweils einmalig.

#### <span id="page-193-0"></span>**4.5.10.3 Korrigieren**

Bitte beachten Sie, dass inkonsistente Buchungen, um eine lückenlose Zeiterfassung abbilden zu können, korrigiert werden sollten.

1. Wählen Sie Inkonsistente Buchungen

2. Markieren Sie einen Mitarbeiter, über die rechte Maustaste erhalten Sie die Auswahl: **Tag ansehen/ E-Mail Benachrichtigung senden.**

- 3. Wählen Sie: **Tag ansehen.**
- 4. Folgender Dialog mit wird angezeigt:

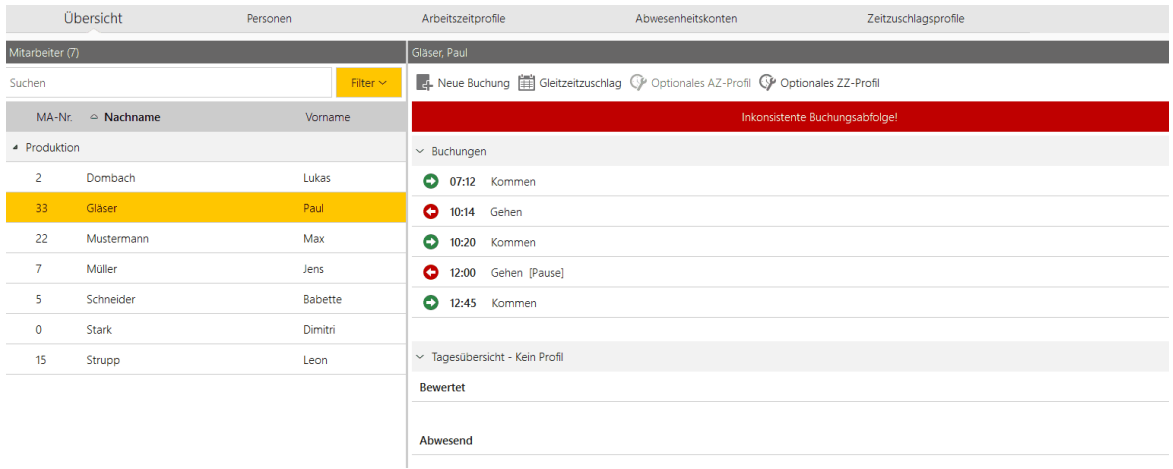

Beispiel: Mitarbeiter Paul Gläser ohne Gehen-Buchung zum Feierabend.

4. Überprüfen Sie das Vorhandensein einer logischen, chronologischen Buchungsabfolge.

5. Nehmen Sie die nötigen Korrekturen vor: z. B. Ergänzen von Buchungen, Löschen von Doppelbuchungen, Hinzufügen einer fehlenden Abwesenheit (Krank).

Siehe Hierzu Kapitel [Übersicht](#page-161-0)। 156ी.

### **4.5.11 Übersichtskalender öffnen und einstellen**

Sie können sich einen Kalender mit einer Übersicht über Urlaubs-, Schicht- und Abwesenheitsplanung anzeigen lassen.

Sie erhalten eine Übersicht über die An- und Abwesenheiten eines oder aller Mitarbeiter. Es stehen Ihnen Filterfunktionen zur Verfügung, um Zeiträume darzustellen.

Diese werden farblich auf der rechten Seite dargestellt.

#### **Vorgehensweise**

1. Wählen Sie Menü **Verwaltung > Urlaubs-, Schicht- und Abwesenheitsplanung** und wählen Sie in der Funktionsleiste **Abwesenheitsplanung**.

Folgender Dialog wird angezeigt:

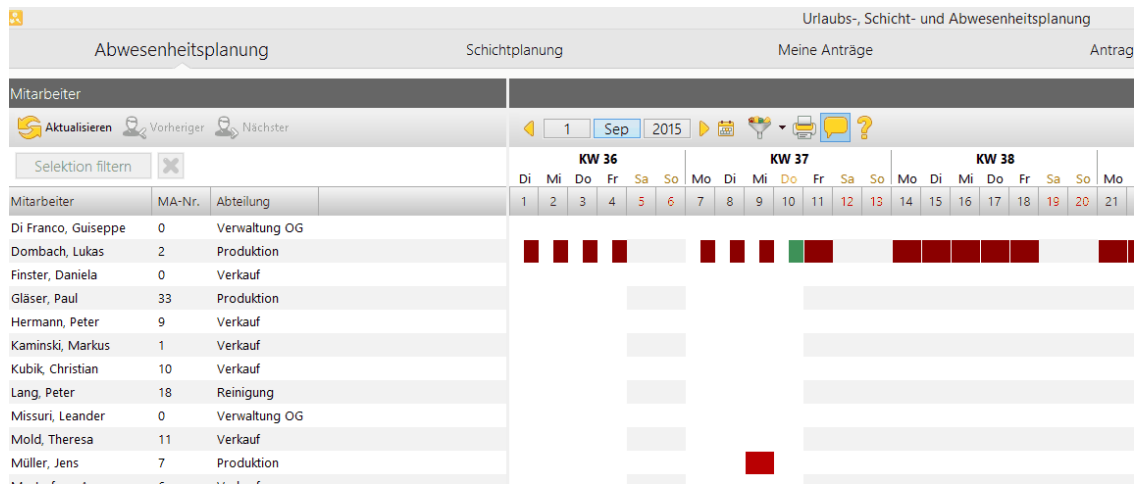

- 2. Sie können folgende Übersichten anzeigen:
	- **Monatsübersicht**: Klicken Sie in der Navigationsleiste auf den Monatsnamen. Mit den Pfeiltasten können Sie zwischen den Monaten hin- und her springen.
	- **Jahresübersicht**: Klicken Sie in der Navigationsleiste auf das entsprechende Jahr. Auf der linken Seite werden die Monaten dargestellt.

Auf der rechten Seite werden die An- und Abwesenheiten farblich dargestellt.

3. Selektieren Sie mit der Strg-Taste + Klick einzelne Monate, um die relevanten Zeiterfassungsdaten darzustellen.

Mit Hilfe der Navigationsbuttons kann sowohl zwischen den Monaten **Monat zurück/Monat vor**,

als auch zwischen den einzelnen Mitarbeitern **Mitarbeiter zurück/Mitarbeiter vor** vor- und zurück geblättert werden.

4. Um einen Tag nachträglich zu bearbeiten, klicken Sie auf den entsprechenden Wochentag und wählen im Kontextmenü **Tag ansehen**.

Sie springen in das Hauptprogramm und können den ausgewählten Tag bearbeiten. Alternativ können Sie auch direkt Abwesenheiten erstellen bzw. löschen.

### **Einstellungen für die Monatsübersicht vornehmen**

Sie können die Anzeigeparameter für den Druck und die Darstellung am Bildschirm einstellen. Für die Anzeige am Bildschirm und den Export stehen Ihnen alle Anzeigeparameter zur Verfügung. Beim Druck hingegen wird geschaut, welche Optionen auf ein A4 Blatt im Hochformat bzw. Querformat passen. Dementsprechend stehen Ihnen nur eine bestimmte Anzahl an Anzeigeparameter zur Verfügung.

### **Vorgehensweise**

- 1. Klicken Sie die Einstellungen Schaltfläche.
- 2. Wählen Sie die Anzeigeparameter für den Export und den Druck aus, und klicken Sie **OK**.

# **Im folgenden Abschnitt finden Sie diese Informationen:**

[Monatsübersicht](#page-195-0) drucken 190

#### <span id="page-195-0"></span>**4.5.11.1 Monatsübersicht drucken**

Sie können den Kalender für ausgewählte Mitarbeiter ausdrucken.

### **Voraussetzung**

Die Druckereinstellungen müssen analog zu den Einstellungen für die Monatsübersicht sein.

# **Vorgehensweise**

1. Wählen Sie Menü **Verwaltung > Urlaubs-, Schicht- und Abwesenheitsplanung** und wählen Sie in der Funktionsleiste **Abwesenheitsplanung.** Markieren Sie einen Mitarbeiter.

Bei der Selektion eines einzelnen Mitarbeiters werden Ihnen die relevanten Zeiterfassungsdaten angezeigt.

2. Klicken Sie das **Drucken** Icon.

Das Dokument wird gedruckt.

2. Um die Mitarbeiter-Selektion wieder aufzuheben, klicken Sie das rote Kreuz Icon.

# **Weitere Informationen**

Um Monatsdaten zu drucken, siehe <u>[Drucken](#page-149-0)</u> 1441.

# **4.5.12 Projektverwaltung**

Mit der Zeiterfassung können Sie Projektzeiten erfassen und auswerten. Wenn bei den Mitarbeitern ein [Stundensatz](#page-103-0)l 981 (siehe Personenverwaltung/Mitarbeiterrolle/Verrechnungsstundensatz Projekt)

hinterlegt wurde, können Sie auch die mitarbeiterbezogenen Projektkosten ermitteln.

Projektzeiten werden nur ausgewertet, wenn der Mitarbeiter anwesend ist. Projektbuchungen außerhalb der Anwesenheit werden erfasst, aber nicht berechnet!

Nach Abschluss des Projektes oder zur Projektüberwachung können Sie sich anzeigen lassen, wie

lange an den einzelnen Projekten gearbeitet wurde.

Oder Sie lassen sich anzeigen, welche Mitarbeiter an einem Projekt gearbeitet haben. Sie legen Projekte an und können dann

die Arbeitszeiten der einzelnen Mitarbeiter auf diese Projekte buchen. Sie haben einen genauen Überblick, wo welche Ressource verbraucht wird.

Zusätzlich zu den Projekten können Sie Tätigkeiten definieren und diese den einzelnen Projekten zuordnen.

# **In den folgenden Abschnitten finden Sie diese Informationen:**

Projekt [erstellen](#page-196-0) 191 **Projekt [manuell](#page-197-0) buchen** 192 Tätigkeit [definieren](#page-198-0) 193

#### <span id="page-196-0"></span>**4.5.12.1 Projekt erstellen**

#### 1. Wählen Sie **Menü > Verwaltung > Projekte**.

Folgender Dialog wird angezeigt:

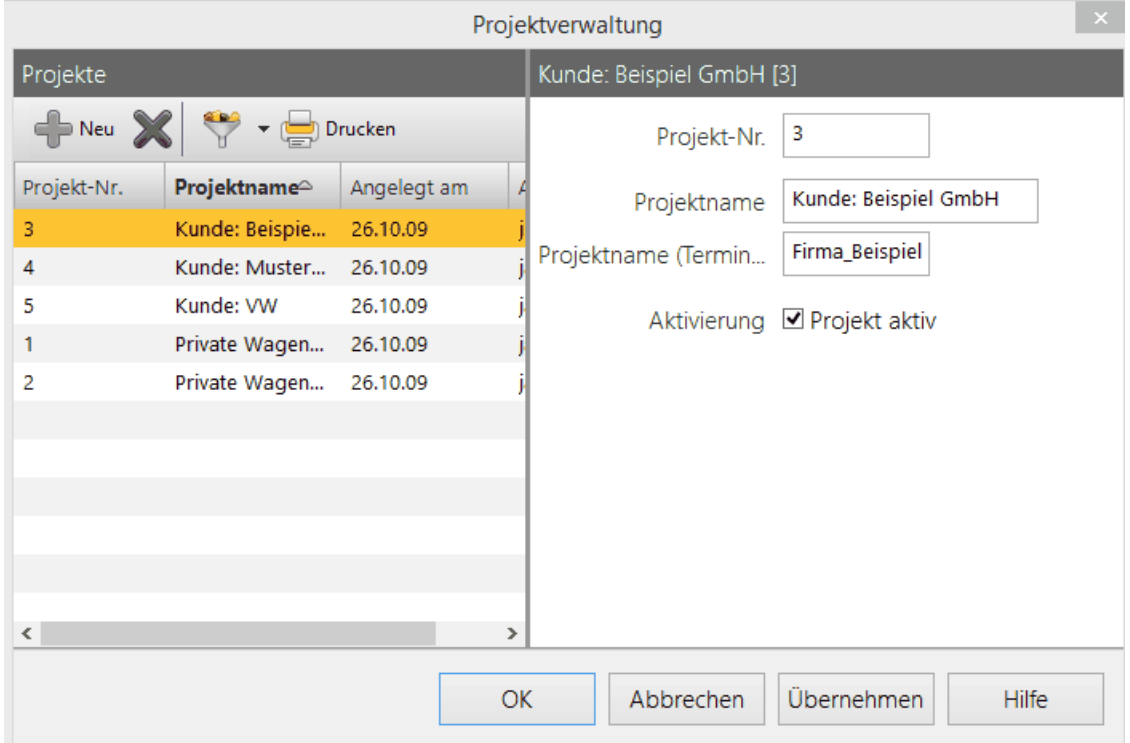

#### 2. Klicken Sie auf die Schaltfläche **Neues Projekt erstellen** und machen Sie folgende Angaben:

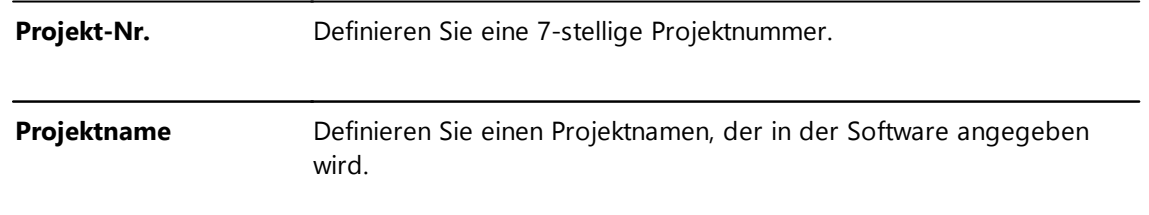

**Projektname (Terminal)** Definieren Sie einen 16-stelligen Projektnamen, der am Terminal

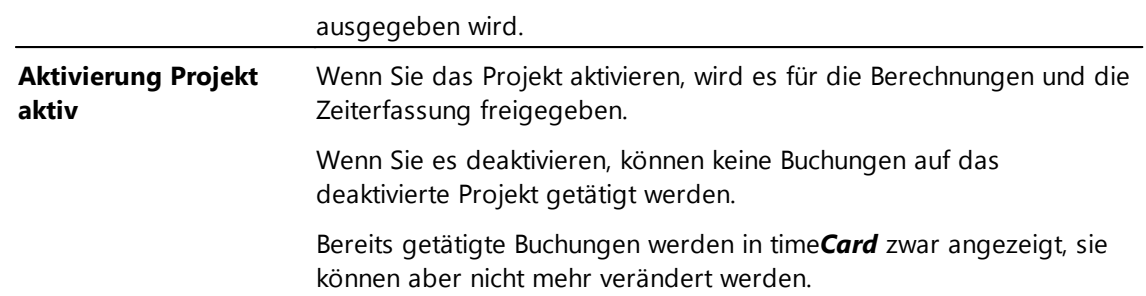

- 3. Um eine komplette Liste der Projekte auszudrucken, wählen Sie **Drucken**. Um die Projekte zu filtern, wählen Sie **Filtern**.
- 4. Klicken Sie **OK**.

Sie haben ein Projekt erstellt.

# **Weitere Informationen**

Weiterführende Informationen erhalten Sie im Kapitel <mark>[Filterfunktion](#page-234-0)</mark> 229ो.

#### <span id="page-197-0"></span>**4.5.12.2 Projekte manuell buchen**

Projekte müssen sich innerhalb von Kommen und Gehen Buchungen befinden, damit sie bewertet werden.

### 1. Wählen Sie **Neue Buchung**.

Folgender Dialog wird angezeigt.

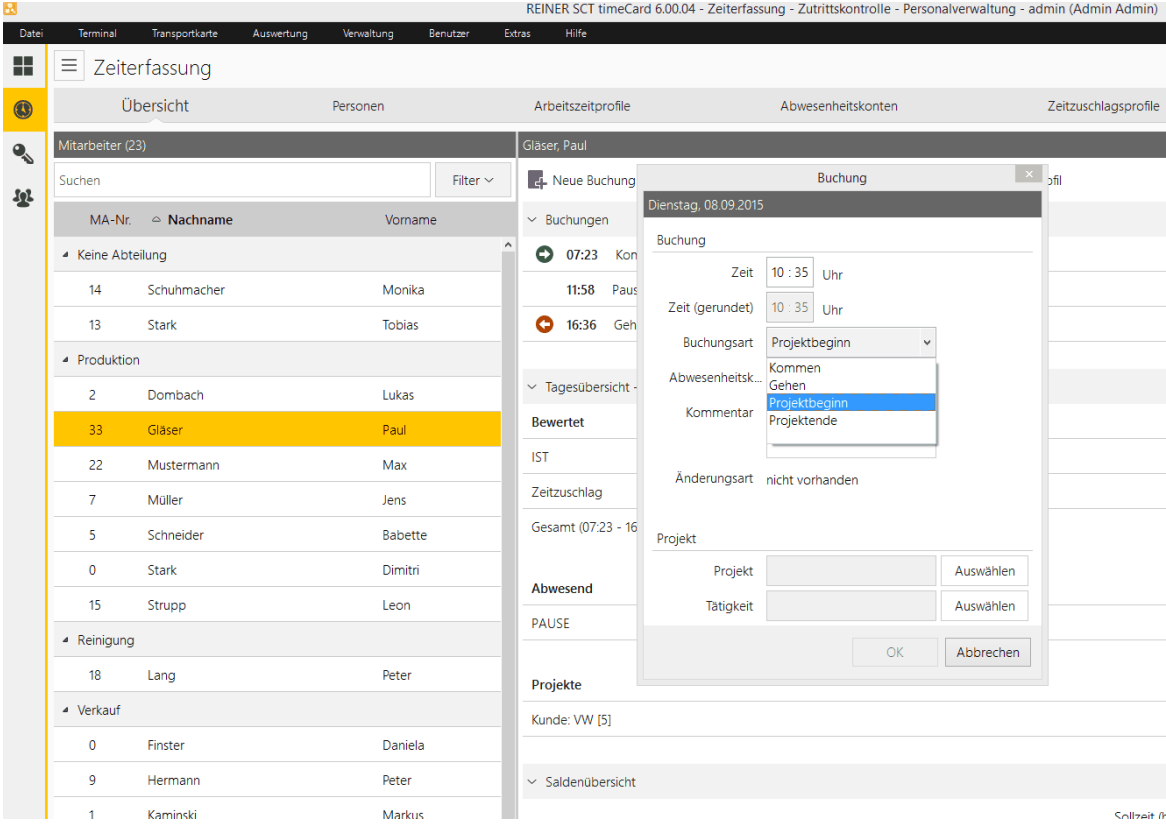

### Machen Sie folgende Angaben und klicken Sie **OK**.

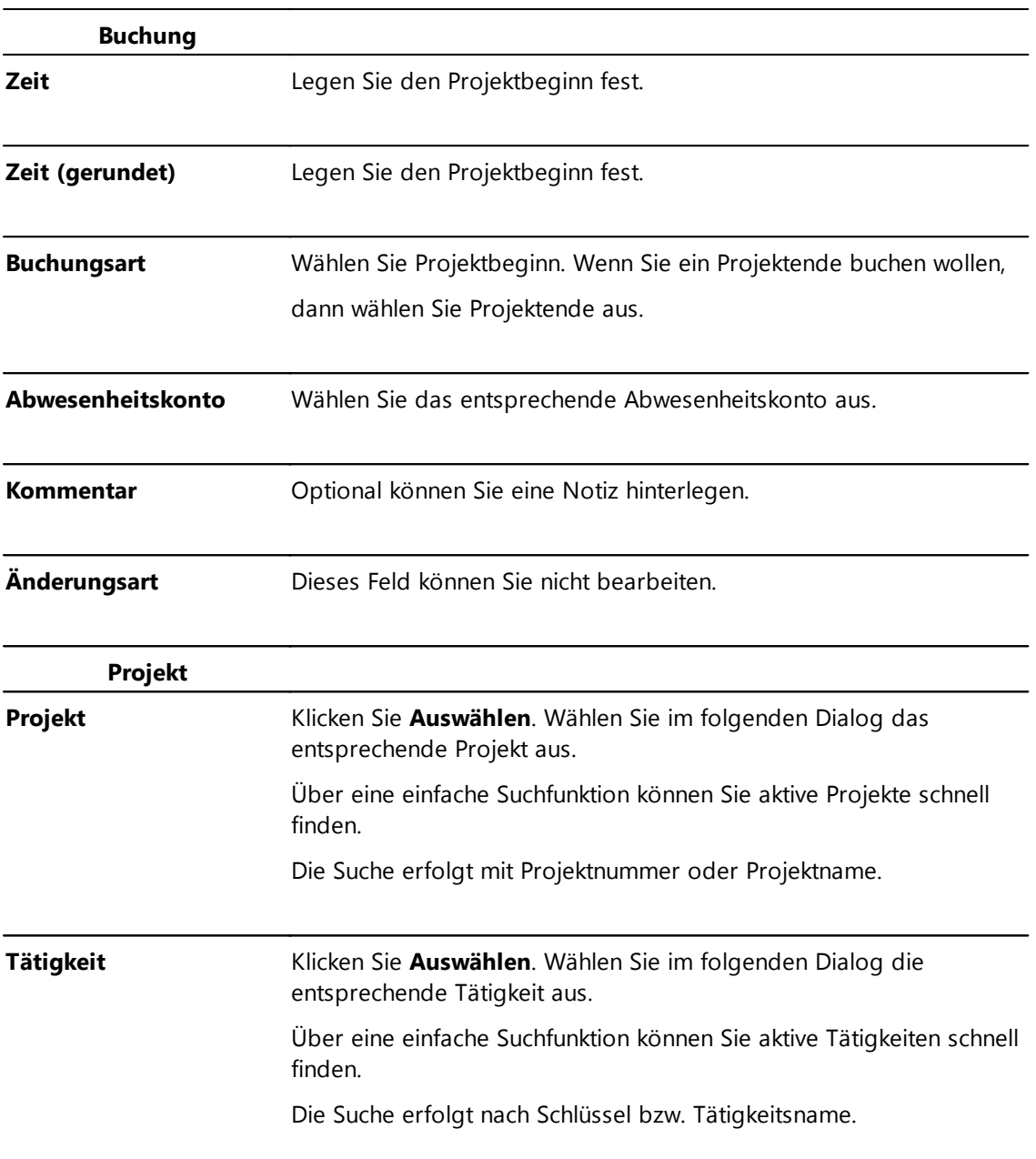

# <span id="page-198-0"></span>**4.5.12.3 Tätigkeit definieren**

Sie können maximal 255 verschiedene Tätigkeiten definieren.

# 1. Wählen Sie **Menü > Verwaltung > Tätigkeiten**.

Folgender Dialog wird angezeigt.

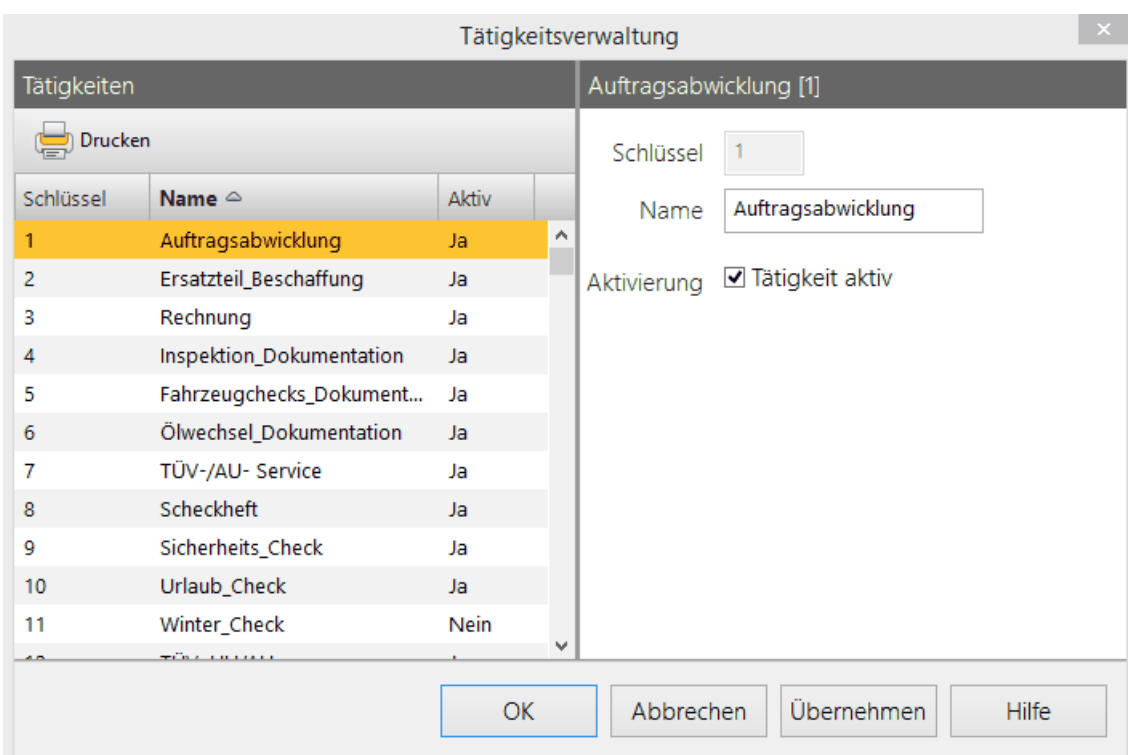

- 2. Markieren Sie einen Schlüssel und ordnen Sie dem Schlüssel im Feld **Name** eine Tätigkeit zu.
- 3. Aktivieren Sie die Option **Tätigkeit aktiv**, wenn Sie die Tätigkeit im Projekt zuordnen wollen.
- 4. Erst wenn die Tätigkeit aktiviert ist, können Sie sie verwenden. Klicken Sie **Übernehmen**. Sie haben eine Tätigkeit definiert.

# **4.5.13 Abteilung erstellen**

1. Wählen Sie **Menü > Verwaltung > Abteilungen**.

Folgender Dialog wird angezeigt:

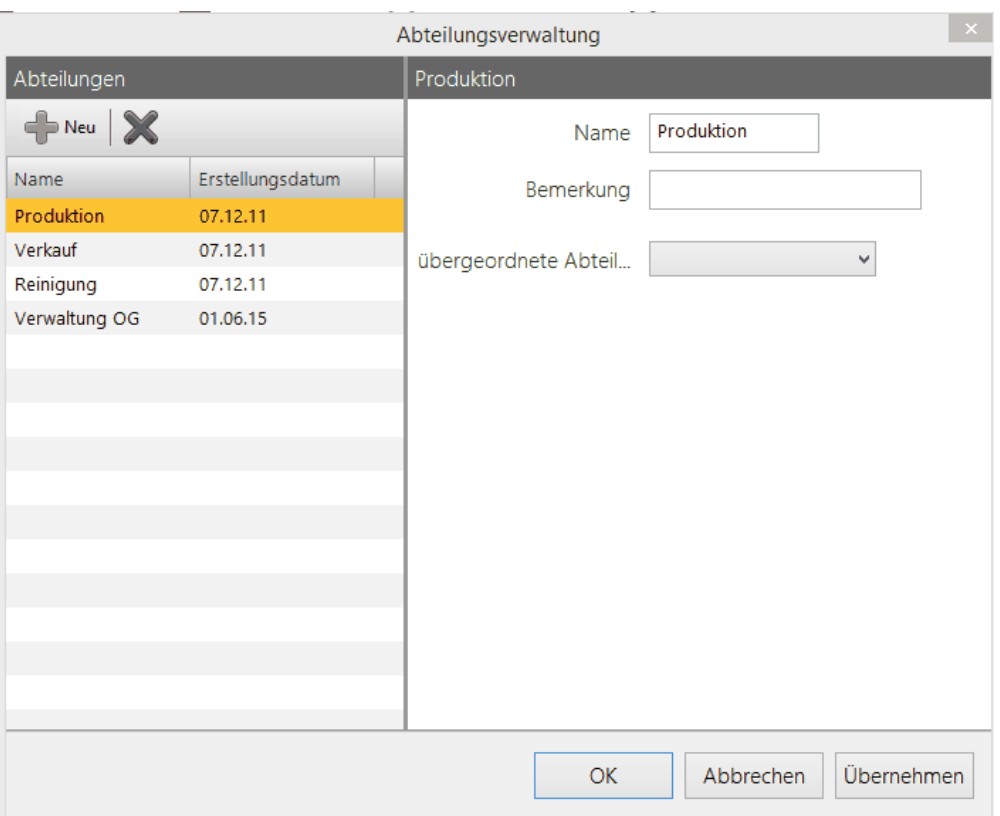

2. Wählen Sie **Neue Abteilung erstellen**, tragen Sie im Feld **Name** einen Namen ein und optional im Feld **Bemerkung** eine Notiz.

Mit der Auswahl **Übergeordnete Abteilung** können Sie Abteilungen schachteln. Klicken Sie **Übernehmen**.

Sie haben eine Abteilung angelegt.

3. Um eine Abteilung zu löschen, klicken Sie **Selektierte Abteilung löschen**. Sie können Abteilungen nur dann löschen, wenn der Abteilung kein Mitarbeiter zugeordnet ist.

**Hinweis**: Sie können beliebig viele Unterabteilungen erstellen.

Diese Funktion kann bei der Zuweisung der Rechte in der Benutzergruppenverwaltung ([Benutzergruppen](#page-129-0) anlegen)l 124 unterstützend herangezogen werden.

# **4.5.14 Feiertagsverwaltung**

time*Card* verwaltet Feiertage in Feiertagsprofilen. Damit sind unterschiedliche Feiertagsregeln für einzelne Personen oder -Gruppen möglich, beispielsweise unterschiedliche Feiertage in einzelnen Bundesländern.

Feiertage können manuell angelegt oder importiert werden.

Das Feiertagsprofil **Standard** ist bereits vordefiniert und dient als Vorlage (in der Personenverwaltung unter allgemeine Daten).

So ist jedem Mitarbeiter bereits beim Anlegen ein Profil hinterlegt. Jedoch müssen Sie dieses Profil "**befüllen**".

Wenn Sie diese Vorlage nutzen, dann müssen sie nicht nachträglich jedem Mitarbeiter das Feiertagsprofil zuweisen.

Sobald Sie das Standard-Profil befüllt haben und es speichern, ist es für die Mitarbeiter, bei denen Sie den Standard nicht explizit entfernt haben,

gültig und dies Stichtags bezogen.

#### **Eine rückwirkende Feiertagsdefinition ist nicht möglich!**

**Beispiel: Sie befüllen/weisen das Profil am 2. Januar für das laufende Jahr zu.**

**Da eine Rückwirkung nicht möglich ist wird der 1. Januar nicht als Feiertag gewertet. Wir empfehlen im Voraus alle Feiertage zu verwalten.**

Folgende Schritte müssen Sie ausführen, um dem Mitarbeiter Feiertage zuordnen zu können.

- 1. Anlegen eines Feiertagsprofils
- 2. Jahr auswählen
- 3. Feiertagsliste importieren
- 4. Mitarbeiter ein Feiertagsprofil zuweisen

# **Hier zeigen Sie die Feiertagsverwaltung an**

#### Menü **Verwaltung > Feiertage**.

Folgender Dialog wird angezeigt.

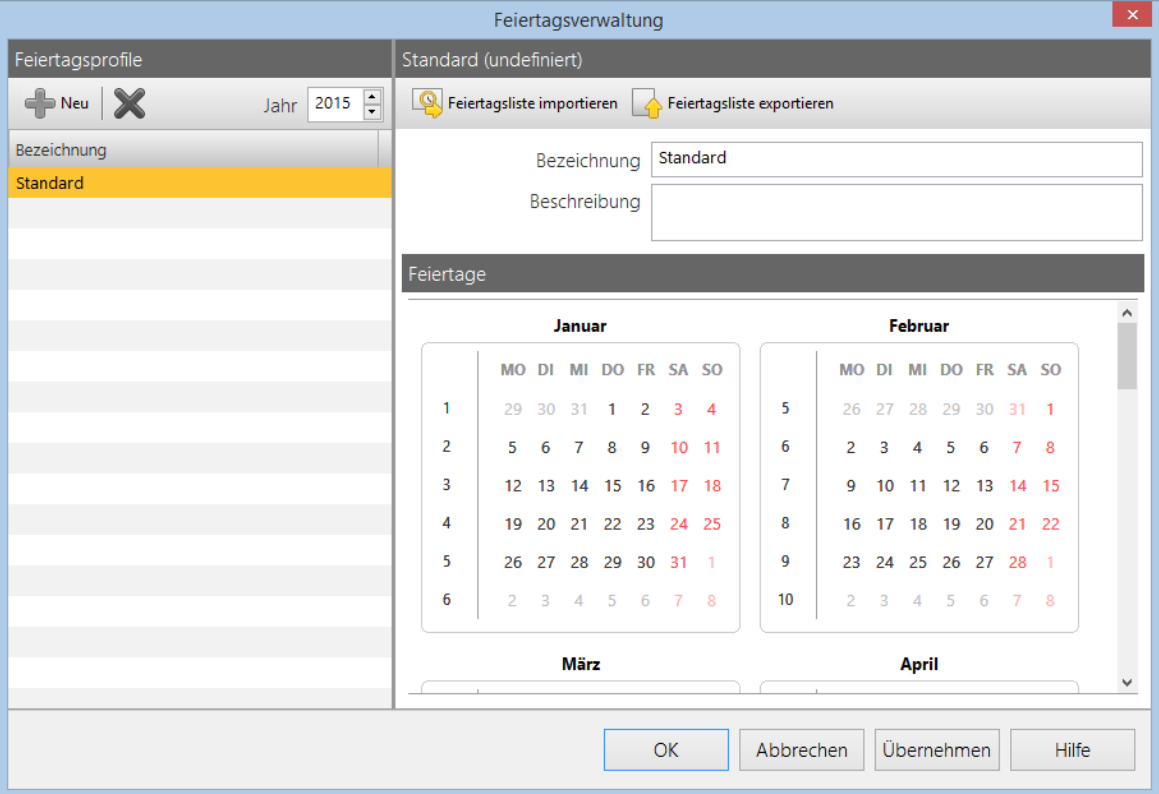

Im Bereich **Feiertagsprofile** werden vorhandene Feiertagsprofile aufgelistet.

# **In den folgenden Abschnitten finden Sie diese Informationen:**

[Feiertagsprofil](#page-203-0) anlegen 198

### [Feiertagsliste](#page-202-0) importieren 197

[Feiertagsliste](#page-204-0) exportieren 199

### <span id="page-202-0"></span>**4.5.14.1 Feiertagsliste importieren**

Die Feiertage können jederzeit neu angelegt, bearbeitet oder gelöscht werden (auch vordefinierte).

Die Zuordnung eines Feiertagsprofils erfolgt in der Personenverwaltung (Allgemeine Daten). Das Profil ist ab dem Zeitpunkt der Zuweisung gültig.

# **Voraussetzung**

Es existiert ein (befülltes) Feinertragsprofil.

# **Vorgehensweise**

1. Wählen Sie Menü **Verwaltung > Feiertage >** gewünschtes Feiertagsprofil **>** Schaltfläche **Feiertagsliste importieren**.

Folgende Ansicht wird angezeigt.

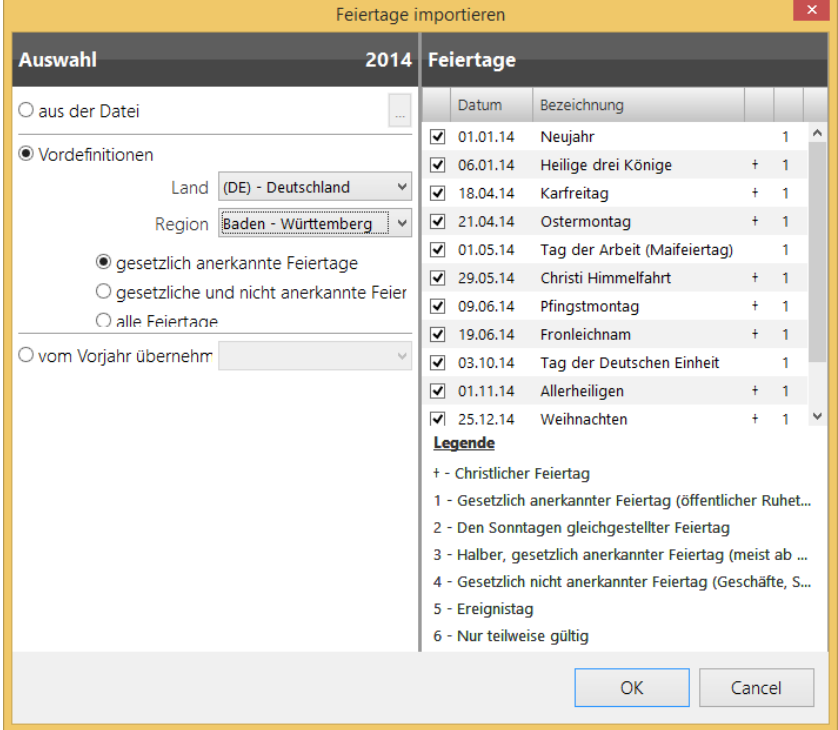

- 2. Sie haben folgende Optionen:
	- aus Datei importieren
	- vordefinierte Feiertage übernehmen
	- vom Vorjahr übernehmen

# **Aus Datei übernehmen**

Um die Feiertage aus einer Datei zu übernehmen, aktivieren Sie **aus der Datei,** navigieren zu der entsprechenden txt-Datei und wählen **Öffnen**.

# **Vordefinierte Feiertage übernehmen**

**Wir empfehlen, die Vordefinitionen zu wählen.**

1. Aktivieren Sie **Vordefinitionen** und machen Sie folgende Angaben:

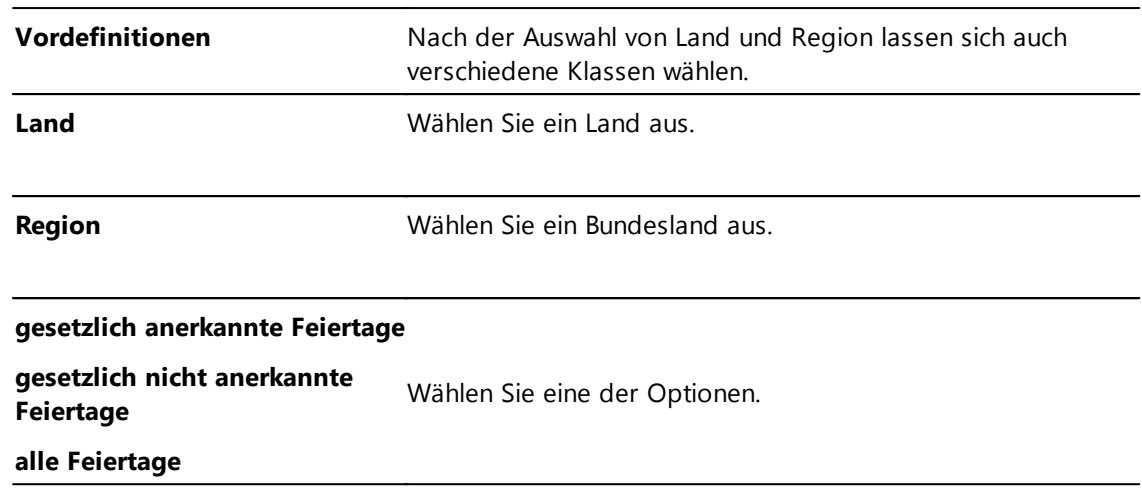

2. Prüfen Sie die Feiertage im Bereich **Feiertage**. Sie können die Feiertage per Klick an- bzw. abwählen.

Sie können die Feiertage per Klick an- bzw. abwählen.

# **Vom Vorjahr übernehmen**

**Beachten Sie, dass bei der Übernahme von Feiertagen aus dem Vorjahr nur unbewegliche Feiertage,**

#### **d.h. Feiertage, die immer das gleiche Datum haben, übernommen werden.**

Aktivieren Sie **vom Vorjahr übernehmen** und wählen Sie die Importdatei aus dem Vorjahr aus.

3. Klicken Sie **OK**.

Falls Sie bereits ein Feiertagsprofil hinterlegt haben, erhalten Sie eine Sicherheitsfrage: **Die aktuelle Feiertagsliste enthält bereits Definitionen. Sollen diese gelöscht werden?**

Das bedeutet, dass die aktuelle Feiertagsliste mit der zu importierenden Datei vermischt wird.

4. Wählen Sie hier **Nein**, um die aktuelle Feiertagsliste nicht zu löschen. Wählen Sie **Ja**, um die aktuelle Liste mit der Importdatei zu überschrieben.

Sie haben die Feiertage importiert. Sie sind grau hinterlegt. Bei Berührung mit dem Mauspfeil wird die Definition des Feiertags angezeigt.

### **Weitere Informationen**

Sie können eine vorhandene Feiertagsliste exportieren. Siehe [Feiertagsliste](#page-204-0) exportieren 199

#### <span id="page-203-0"></span>4.5.14.1.1 Feiertagsprofil manuell anlegen

Die Feiertagsprofileinstellungen gelten für das gewählte Jahr und müssen jährlich neu gesetzt werden.

Sind für das gewählte Jahr noch keine Feiertage definiert, wird der Profilname oben rechts mit dem Zusatz "(undefiniert)" angezeigt. Verwendete Profile können nicht gelöscht werden.

Es ist ratsam, das als Vorlage definierte Standartprofil zu befüllen.

# **Vorgehensweise**

1. Wählen Sie Menü **Verwaltung > Feiertage > empfohlen: Das Standardprofil ist markiert.**

oder: Schaltfläche **Neues Feiertagsprofil** anlegen und benennen Sie es**.** Das Feld **Bezeichnung** ist aktiv.

2. Geben Sie im rechten Bereich im Feld **Bezeichnung** einen Namen für Ihr Feiertagsprofil und optional eine Beschreibung zum Profil ein.

Das Feiertagsprofil ist ohne Feiertage angelegt.

- 3. Setzen Sie die Feiertage. Sie haben folgende Optionen:
	- o Feiertage manuell setzen
	- o Feiertagsliste importieren. Siehe [Feiertagsliste](#page-202-0) importieren 197
- 4. Um einen Feiertag für das Jahr manuell zu setzen, wählen Sie das entsprechende Jahr aus, markieren Sie im Bereich **Feiertage** den entsprechenden Tag und wählen im Kontextmenü **Neuen Feiertag anlegen**.

Folgender Dialog wird angezeigt.

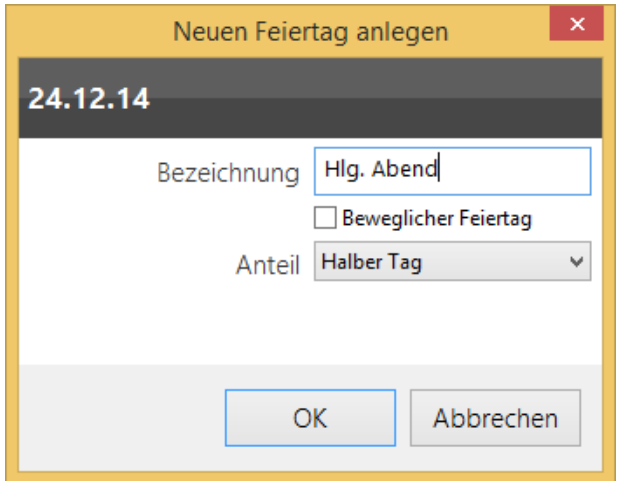

5. Benennen Sie den Feiertag, entscheiden Sie, ob es ein beweglicher Feiertag oder ein fester Feiertag ist.

Geben Sie an, ob der Feiertag als halber oder als ganzer Tag gewertet wird. Klicken Sie **OK**.

Sie haben einen Feiertag zum Feiertagsprofil hinzugefügt.

### **Weitere Informationen**

**Ein beweglicher Feiertag ist ein Feiertag, dessen Datum immer verschieden ist, z.B. der Ostermontag.**

#### **Einen beweglichen Feiertag können Sie deshalb nicht aus dem Vorjahr übernehmen.**

Sie weisen einem neuen [Benutzer](#page-95-0) ein Feiertagsprofil zu. Siehe <u>Benutzer anlegen</u>l 90

#### <span id="page-204-0"></span>**4.5.14.2 Feiertagsliste exportieren**

Sie können selbst definierte Feiertage in eine Datei exportieren. Beachten Sie, dass alle beweglichen Feiertage in unbewegliche Feiertage umgewandelt werden. Diese exportierte Feiertagsdatei kann wieder als Feiertagsliste importiert werden.

#### **Vorgehensweise**

1. Wählen Sie Menü **Verwaltung > Feiertage >** gewünschtes Feiertagsprofil **>** Schaltfläche **Feiertagsliste exportieren**.

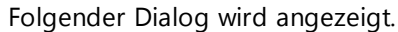

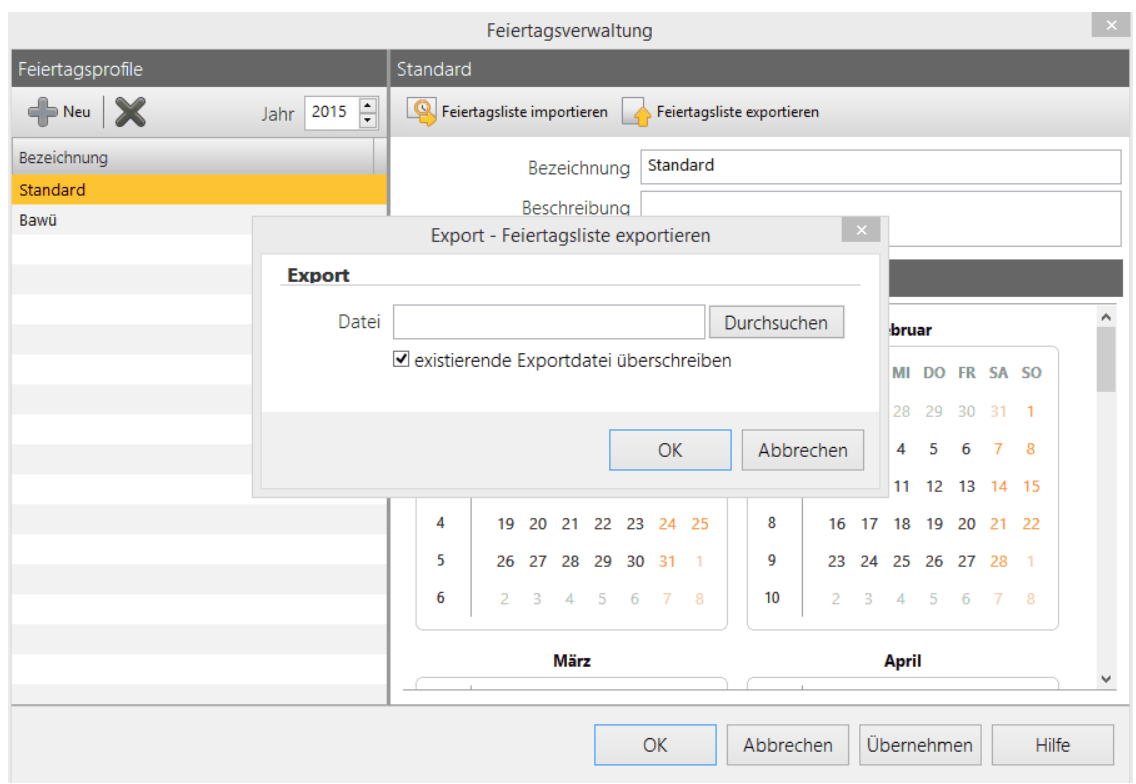

Wählen Sie **Durchsuchen**, navigieren Sie zu der entsprechenden txt-Datei und wählen Sie **Öffnen**.

Die Datei wird exportiert.

# <span id="page-205-0"></span>**4.5.15 Profilerkennungsregeln**

Mit dem Erstellen von Profilerkennungsregeln können Sie Regeln erstellen, die anhand der ersten gebuchten Kommen Zeit, hinterlegte Arbeitszeitprofile (AZ-Profile9 automatisch dem Mitarbeiter zuweisen.

**Die Erkennungsregeln werden nur angewandt, wenn Buchungen aus dem Terminal ausgelesen werden.**

**Manuelle Buchungen am Client werden bei den Erkennungsregeln nicht berücksichtigt.**

Die Profilerkennungsregeln greifen auch bei manuellen Buchungen innerhalb des PC- / Web-Terminals.

Das Verhalten dieser Regeln ist identisch zur Buchung mit Ausweis am Terminal, die erste Kommen-Buchung des Tages löst die Profilerkennungsregel aus.

Falls diese Buchung nachträglich editiert wird,

wird die Schichterkennung nicht nochmals durchgeführt. Bei solchen Änderungen muss die Schicht, falls benötigt, manuell angepasst werden.

Die Profilerkennungsregeln können Sie zusammen mit der Schichtplanung verwenden.

Die Profilerkennungsregel kann nicht die Schichtplanung ersetzen.

Die Profilerkennungsregel hat oberste Priorität. Bei Abweichungen zwischen geplanter Schicht- und Profilerkennungsregel übersteuert die Profilerkennungsregel die geplante Schicht.

Die Profilerkennungsregel kann nur Mitarbeitern mit aktivem Schichtbetrieb siehe hierzu Kapitel

# <u>[Mitarbeiterrolle](#page-96-0)</u>l ด1้เ

# **In den folgenden Abschnitten finden Sie diese Informationen:**

[Profilerkennungsregel](#page-205-0) erstellen 200 Beispiel: [Profilerkennungsregel](#page-207-0) 202

#### **4.5.15.1 Profilerkennungsregeln erstellen**

Pro Regel können Sie mehrere Erkennungszeiten angeben.

# **Voraussetzungen**

- aktiver Schichtbetrieb beim Mitarbeiter in der Mitarbeiterrolle
- definierte Arbeitszeitprofile (siehe Kapitel <u>[Arbeitszeitprofile\)](#page-163-0)</u>l 158

### **Vorgehensweise**

#### **1.** Wählen Sie Menü **Verwaltung > Profilerkennungsregeln**

Folgender Dialog wird angezeigt.

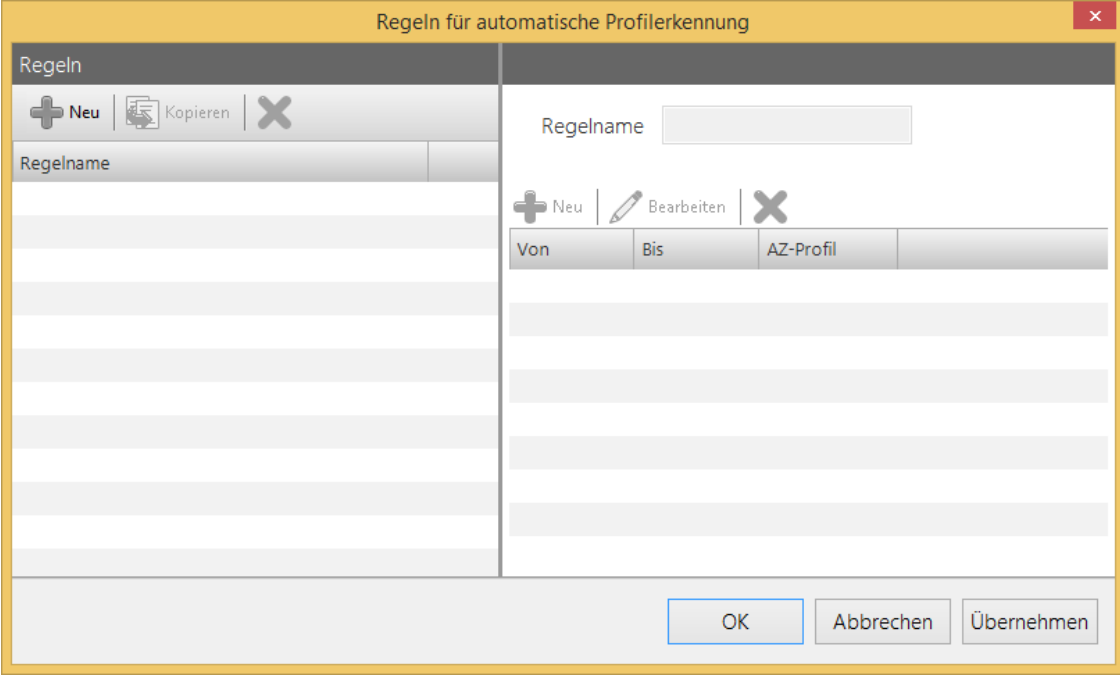

- 2. Wählen Sie **Neu**, tragen Sie im Feld **Regelname** einen Namen ein und klicken Sie **Übernehmen**. Die angelegte Regel wird im Bereich Regeln angezeigt.
- 3. Auf der rechten Seite weisen Sie Zeiträume und dazugehörige AZ-Profile den angelegten Regeln zu. Klicken Sie **Übernehmen**.

Folgender Dialog wird angezeigt.

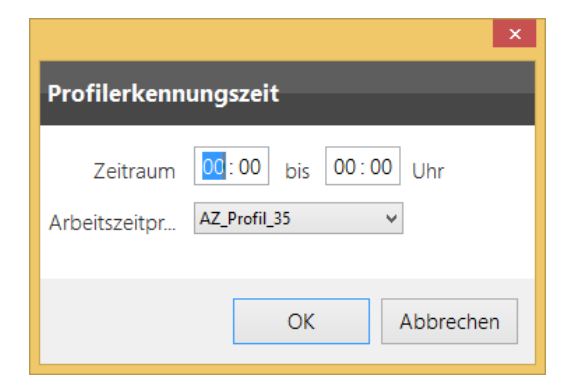

4. Geben Sie den Zeitraum ein und wählen Sie das dazugehörige AZ-Profil aus. Klicken Sie **OK**

Die Erkennungszeit erscheint auf der rechten Seite.

**Wir empfehlen** den Zeitraum von 0:00 Uhr bis 23:59 lückenlos zu definieren. Wenn im undefinierten Zeiträumen gebucht wird,

kann die Profilerkennungsregel keine Schicht zuweisen und greift auf die geplante zurück.

#### <span id="page-207-0"></span>**4.5.15.2 Beispiel: Profilerkennungsregeln**

Sie erstellen eine Profilerkennungsregel1 und definieren 3 Erkennungszeiten. Den Erkennungszeiten werden entsprechende Arbeitszeitprofile zugewiesen:

**Legen Sie die Erkennungszeiten in chronologischer Reihenfolge an, ansonsten bekommen Sie einen Hinweis auf inkonsistente Erkennungszeiten.**

- 1. Erkennungszeit: 00:00 08:00 Uhr, Nachtschicht
- 2. Erkennungszeit: 8:01 16:00 Uhr, Frühschicht
- 3. Erkennungszeit: 16:01 23:59 Uhr, Spätschicht

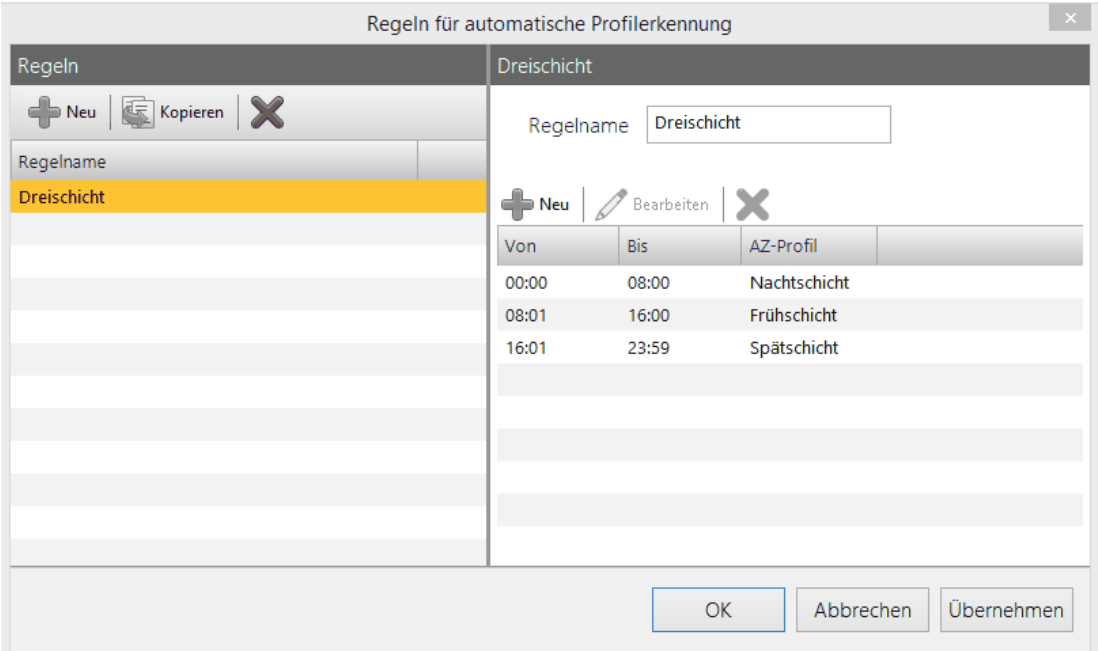

Wenn der Mitarbeiter in den definierten Zeiträumen bucht, dann werden automatisch die hinterlegten AZ-Profile für die Zeiterfassung verwendet.

Die Profilerkennung kann jedoch nicht als alleinige Schichtplanung genutzt werden.

Sobald ein Mitarbeiter in einer Zeit bucht, die in der für ihn hinterlegten Profilerkennungsregel nicht definiert ist, zieht time*Card* kein Arbeitsprofil für diesen Tag.

Der Mitarbeiter erhält auch keine Meldung, dass kein Profil für diesen Tag ausgewählt wurde.

### **4.5.16 Schichtplanung**

Schichtarbeit wird in der time*Card*-Zeiterfassung über unterschiedliche Arbeitszeitprofile abgebildet.

Siehe <u>[Arbeitszeitprofile](#page-163-0)</u>l 158 L

Wiederkehrende Schichten können abgebildet und zugewiesen werden.

Sie können bis zu 8 Wochen mit täglich wechselnden Schichten abbilden.

# **In den folgenden Abschnitten finden Sie diese Informationen:**

[Schichtprofil](#page-208-0) definieren 203 [Schichtplan](#page-209-0) zuweisen 204 Beispiel: [Schichtarbeit](#page-211-0) 206

#### <span id="page-208-0"></span>**4.5.16.1 Schichtprofil definieren**

Mit Schichtprofilen können Sie eine Folge von Arbeitszeitprofilen für einen Zeitraum von bis zu 8 Wochen definieren (wiederkehrend).

### **Voraussetzungen**

- aktiver Schichtbetrieb beim Mitarbeiter in der Mitarbeiterrolle
- definierte Arbeitszeitprofile (siehe Kapitel <u>[Arbeitszeitprofile\)](#page-163-0)</u>I 158

# **Vorgehensweise**

1. Wählen Sie Menü **Verwaltung > Schichtplanungsassistent**.

Im Bereich **Profilname** werden alle bereits definierten Assistenten angezeigt. Sie können neue Profile anlegen, vorhandene kopieren, zur Bearbeitung markieren oder Profile löschen.

2. Wählen Sie **Neues Profil erstellen** und machen Sie auf der Registerkarte **Einstellungen** folgende Angaben: Profilname, eine ID und optional eine Abteilung. Markieren Sie, ob das Profil aktuell in Verwendung ist oder nicht. Legen Sie fest, wie viele Wochen ein Schichtplan aktiv ist. Klicken Sie **Übernehmen**.

Sie haben ein Schichtplanungsassistenten angelegt. Bitte beachten Sie, dass bei der Auswahl (Schichtplanung rechte Maustaste) nur Assistenten erscheinen, bei denen bei Profil **aktuell in Verwendung** aktiviert ist.

- 3. Wählen Sie die Registerkarte **Woche 1.**
- 3. Wählen Sie pro Wochentag ein Arbeitszeitprofil aus. Wenn Sie bereits Arbeitszeitprofile in einer anderen Woche angelegt haben, dann können Sie die Auswahl mit der Option **Von einer anderen Woche übernehmen** auswählen.

Klicken Sie **Übernehmen**. **Die Änderungen wirken sich erst ab der Neuzuweisung aus, nicht rückwirkend.**

Sie haben für eine Woche Arbeitszeitprofile ausgewählt.

5. Wählen Sie für alle relevanten Wochen die entsprechenden Arbeitszeitprofile aus, und klicken Sie **OK**.

Sie haben das Schichtprofil definiert.

### **Weitere Informationen**

Die Schichtprofile werden im [Schichtplan](#page-209-0) zugewiesen. Siehe Schichtplanl 204

#### <span id="page-209-0"></span>**4.5.16.2 Schichtplan zuweisen**

#### **Voraussetzung**

Bitte beachten Sie, dass einem Schichtmitarbeiter kein Arbeitszeitprofil direkt in der Mitarbeiterrolle hinterlegt werden kann.

Dort ist nur die Aktivierung des Schichtprofils möglich.

Sie sollten entweder eine manuelle Schichtplanung vornehmen oder den Schichtplanungsassistenten nutzen.

#### **Vorgehensweise**

**1.** Wählen Sie im Menü **Verwaltung > Urlaubs-, Schicht- und Abwesenheitsplanung >** Funktionsleiste **Schichtplanung**

Folgende Ansicht wird angezeigt:

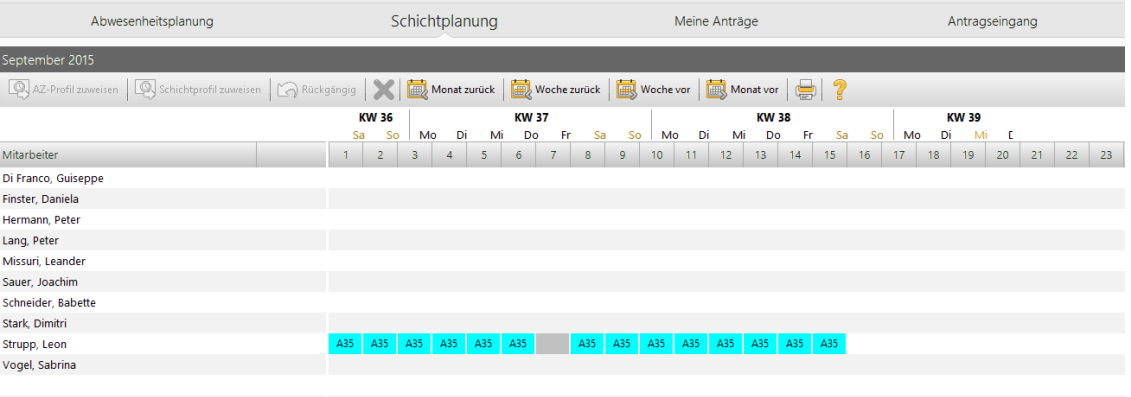

Im Bereich **Mitarbeiter** sind Mitarbeiter aufgelistet, die in Schichten arbeiten. Voraussetzung hierfür ist die Aktivierung des Schichtprofils in der Mitarbeiterrolle. Die bisher geplanten Schichten sind ersichtlich.

Das festgelegte Arbeitszeitprofil ist im Kalender eingetragen. Kürzel und Farbe des Profils legen Sie beim [Arbeitszeitprofil](#page-164-0) fest. Siehe <u>Arbeitszeitprofil</u>l 159

**Achtung: Es können Einschränkungen durch einen gesetzten Filter in der Hauptansicht oder Rechtebeschränkung in den Benutzergruppen entstehen. Falls Sie nicht alle Mitarbeiter denen ein Schichtbetrieb zugewiesen ist sehen, prüfen Sie bitte die Filtereinstellungen und Ihre Berechtigungen in Benutzergruppe.**

- 2. . Sie haben folgende Optionen für das Zuweisen der Schicht/Schichtplanungsassistenten:
	- Markieren Sie links einen Mitarbeiter. Klicken Sie nun rechts in der Kalenderansicht in der Zeile

des markierten Mitarbeiters auf den Tag ab dem das hier definierende Profil greifen soll.

Wählen Sie die Schaltfläche **AZ-Profil zuweisen.**

Folgender Dialog wird angezeigt.

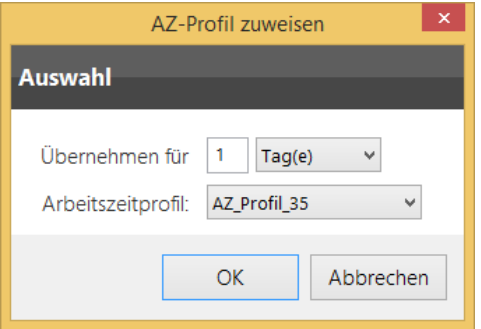

3. Legen Sie im Feld **Übernehmen für** fest, für wie viele Tage oder Wochen das ausgewählte Profil aktiv sein soll. Wenn ein Profil festgelegt wurde, können Sie sich im Kontextmenü das Profil anzeigen lassen.

Das Arbeitszeitprofil wird im Kalender angezeigt.

- 4. Sie können auch ein Schichtprofil auswählen. Siehe Punkt 3.
- 5. Wählen Sie nun **Schichtprofil zuweisen**.

Folgender Dialog wird angezeigt.

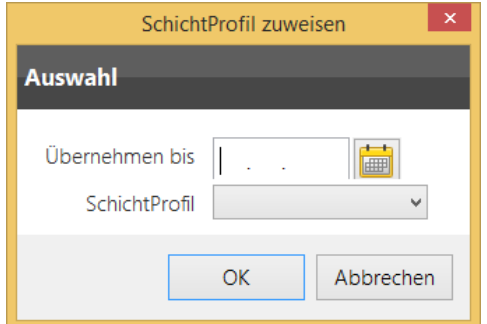

6. Wählen Sie das Profil aus und legen Sie im Feld **Übernehmen bis** fest, bis wann das Profil gültig sein soll.

So können Sie auf einfache Weise Folgen von Arbeitszeitprofilen für einen längeren Zeitraum zuweisen.

#### **4.5.16.3 Schichtplan übertragen/ ändern/ löschen**

Sie können bereits definierte Schichtpläne übertragen, löschen und ändern.

Es gibt zwei unterschiedliche Änderungsarten:

- Änderung des Planes nur für einen bestimmten Zeitraum
- Änderung des kompletten Planes für einen bestimmten Mitarbeiter

#### **Schichtplan ändern nur für einen bestimmten Zeitraum**

Sie befinden Sich in der Schichtplanung.

#### Beispiel 1:

1. Sie haben folgende Optionen für das Ändern der Schicht/Schichtplanungsassistenten:

- Markieren Sie links einen Mitarbeiter. Klicken Sie nun rechts in der Kalenderansicht die rechte Maustaste in der Zeile des markierten Mitarbeiters. In dieser Zeile markieren Sie nun den Zeitraum für den die Änderung Gültigkeit haben soll.
- Wählen Sie die Schaltfläche **AZ-Profil zuweisen/ Schichtprofil zuweisen.**
- Nehmen Sie die gewünschten Änderungen vor und bestätigen Sie mit OK.
- Die Änderungen wurden übernommen.

#### Beispiel 2:

1. Sie können einen von Ihnen markierten Zeitraum direkt kopieren.

Durch Klicken der Rechten Maustaste können Sie nun die Kopieren-/Einfüge-Option nutzen.

(Siehe auch Schichteinträge auf andere Mitarbeiter übertragen).

# **Änderung des kompletten Planes für einen bestimmten Mitarbeiter**

Gehen Sie für Änderungen des kompletten Planes für einen bestimmten Mitarbeiter wie bei der Erstzuweisung vor. Siehe hierzu <u>[Schichtplan](#page-209-0) zuweisen|</u>2041.

# **Schichteinträge auf andere Mitarbeiter übertragen**

Dazu markieren Sie den entsprechenden Bereich. Mit rechter Maustaste und dem Befehl **Kopieren** werden die markierten Einträge kopiert.

Mit rechter Maustaste und dem Befehl **Einfügen** werden die markierten Einträge an den gewünschten Stellen eingefügt.

# **Schichteinträge löschen**

- Markieren Sie in der Kalenderansicht den zu löschenden Bereich.
- Öffnen Sie mit der rechten Maustaste das Kontextmenü.
- Wählen sie **Löschen**.
- Der markierte Bereich ist nun ohne Profil.

#### **Wir empfehlen generell jedem Zeitraum ein Profil zu hinterlegen.**

#### <span id="page-211-0"></span>**4.5.16.4 Beispiel: Schichtarbeit**

Für ein einfaches Schichtmodell mit einer Frühschicht von 06:00 bis 14:00 Uhr, einer Spätschicht von 14:00 bis 22:00 Uhr und einer Nachtschicht von 22:00 bis 06:00 Uhr sollten drei Arbeitszeitprofile angelegt werden:

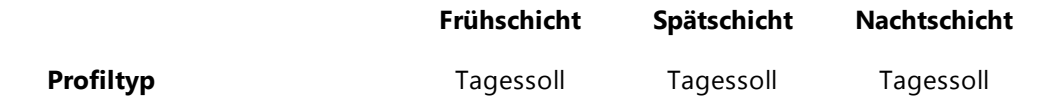

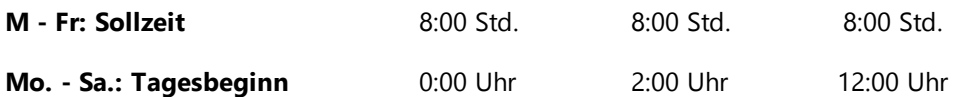

Alle anderen Profileinstellungen sind für das Beispiel unerheblich, sollten aber für den realen Einsatz entsprechend festgelegt werden.

Die drei Profile unterscheiden sich nur im Tagesbeginn.

Das bedeutet für unser Beispiel, dass z.B. beim Nachtschichtprofil der Montag um 12:00 beginnt und am Dienstag um 13:59 Uhr endet.

Aus diesem Grund wird auch der Tagesbeginn am Samstag gesetzt. Der Freitag würde sonst um 23:59 enden und eine spätere Gehen-Buchung würde zu einer inkonsistenten Buchungsreihenfolge führen.

Die Profile können manuell, mit dem Schichtplan oder mit Hilfe der Profilerkennungsregeln zugewiesen werden.

Manuell bedeutet hier einfach, dass dem Mitarbeiter in der Mitarbeiterrolle das Profil ab einem bestimmten Tag (Wechseldatum) zugewiesen wird. Siehe [Persönliche](#page-98-0) Daten verwalten 93

Zum Schichtwechsel legen Sie das nächste Profil an.

# **4.5.17 Abwesenheitsverwaltung**

Mit der Abwesenheitsverwaltung können Sie für Ihre Mitarbeiter Abwesenheiten planen und organisieren.

Vorgesetzte und Mitarbeiter können mit der time*Card* Software über:

- Client Installation
- das PC- oder Web-Terminal
- die time*Card* 6 App

verschiedene Abwesenheiten wie z.B. Urlaub, Gleitzeit, Dienstgang, Behördenwege oder Arztbesuche über ein elektronisches Formular beantragen.

Für jeden Mitarbeiter muss mindestens 1 Vorgesetzter definiert werden, bevor der Mitarbeiter einen Antrag erstellen kann.

Die Abwesenheitsverwaltung besteht aus drei Funktionen:

#### **1. Abwesenheitsantrag**

Formular, mit dem Mitarbeiter einen papierlosen Antrag für eine gewünschte Abwesenheit stellen, Anträge ändern oder stornieren kann.

Nach der Fertigstellung des Abwesenheitsantrages erfolgt die Weiterleitung an zugewiesene Vorgesetzte des Antragstellers.

Der Vorgesetzte wird in Echtzeit über das interne time*Card* Postfach informiert, sobald ein neuer Antrag eingegangen ist.

Optional ist es auch möglich, den Vorgesetzten über eine externe E-Mail-Adresse zu informieren. Siehe hierzu auch Kapitel [SMTP](#page-112-0) 1071.

Sollte der Vorgesetzte selbst einmal abwesend sein, ist es jederzeit möglich, im Voraus für einen

bestimmten Zeitraum einen Vertreter zu bestimmen

oder einen zweiten Vorgesetzten zu definieren (zweistufiges Antragswesen).

#### **2. Antragseingang**

Hierher gelangen alle gestellten Abwesenheitsanträge der Mitarbeiter. Bevor Vorgesetzte eine Entscheidung treffen, ob der jeweilige gestellte Antrag genehmigt oder abgelehnt wird,

können sich Vorgesetzte über den Kalender **Abwesenheitsplanung** einen genauen Überblick verschaffen.

#### **3. Abwesenheitsplanung**

Übersichtskalender, in dem alle Mitarbeiter oder nur die Mitarbeiter einer Abteilung aufgelistet sind. Siehe hierzu auch Kapitel [Filterfunktion](#page-234-0)|225़ी.

Hier verschaffen sich Vorgesetzte einen schnellen Überblick, ob es in der Abteilung Abwesenheitsüberschneidungen gibt. Demnach können Vorgesetzte entscheiden, ob sie Anträge genehmigen oder ablehnen.

Sie können in der Abwesenheitsplanung auch manuelle Abwesenheiten eintragen, verwaltet und gedruckt werden.

#### **Voraussetzungen**

- Definition und Zuweisung der Benutzerrolle "Antragswesen" für den Mitarbeiter (Benutzergruppenverwaltung)
- Definition von mind. 1 max. 2 Vorgesetzten für den Mitarbeiter
- Optional: Einbindung Ihres vorhandenen SMTP\_Servers in time*Card* (falls Sie keinen SMTP nutzen)

#### **4.5.17.1 Antragsverfahren**

Die Antragsstellung erfolgt über einen Wizard, der schnell und einfach zu einem Erstantrag führt.

#### **Voraussetzungen:**

- Der Mitarbeiter muss einer Benutzergruppe angehören, für welche die Anwendungsfunktion Abwesenheitsplanung aktiviert ist.
- Wir schlagen die Benutzergruppe PC-Terminal für die Abwesenheitsplanung vor. Siehe Benutzer gruppenverwaltung l123
- mindestens ein Vorgesetzter muss für den Mitarbeiter definiert sein
- Der Vorgesetzter benötigt die Rechte um die Anträge von definierten Mitarbeitern zu bearbeiten. Siehe <u>[Benutzergruppenverwaltung](#page-128-0)</u> । 125ी.

Wir empfehlen die SMTP-Einrichtung um die Abwesenheitsplanung noch komfortabler nutzen zu können.

#### **Hier zeigen Sie den Abwesenheitsantrag an:**

- Menü **Verwaltung > Abwesenheitsantrag** stellen
- Am PC Buchungsterminal/ Web-Terminal > **Abwesenheitsantrag**
- time**Card** 6 App

# **In den folgenden Abschnitten finden Sie diese Informationen:**

[Mitarbeitersicht](#page-214-0) 209

[Vorgesetztersicht](#page-222-0) 217

### <span id="page-214-0"></span>4.5.17.1.1 als Mitarbeiter

Sie können als Mitarbeiter am PC-Terminal, am Web-Terminal, in der App oder am Client Anträge stellen, ändern oder stornieren.

# **Voraussetzung**

Eine der folgenden Optionen muss erfüllt sein:

- Ihnen ist mindestens ein Vorgensetzer zugewiesen
- Sie haben Benutzerrechte für die Abwesenheitsverwaltung
- Installation von PC-Buchungsterminal, Web-Terminal, time*Card* 6 App oder Client

4.5.17.1.1.1. Stellen

# **Vorgehensweise**

1. Sie haben folgende Optionen:

- Wählen Sie Menü **Verwaltung > Abwesenheitsantrag stellen** > Schaltfläche **Abwesenheit**
- Klicken Sie am PC- Buchungsterminal/Web-Terminal > **Abwesenheitsantrag**
- **App**

Folgender Dialog wird angezeigt.

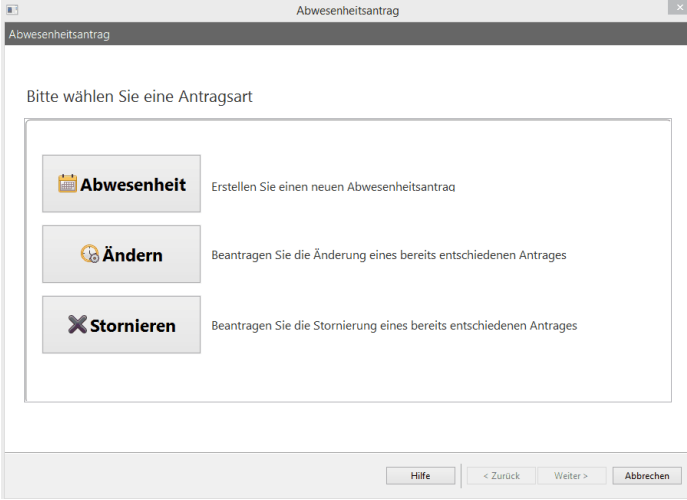

1. Wählen Sie Abwesenheit. Es erscheint folgender Dialog:

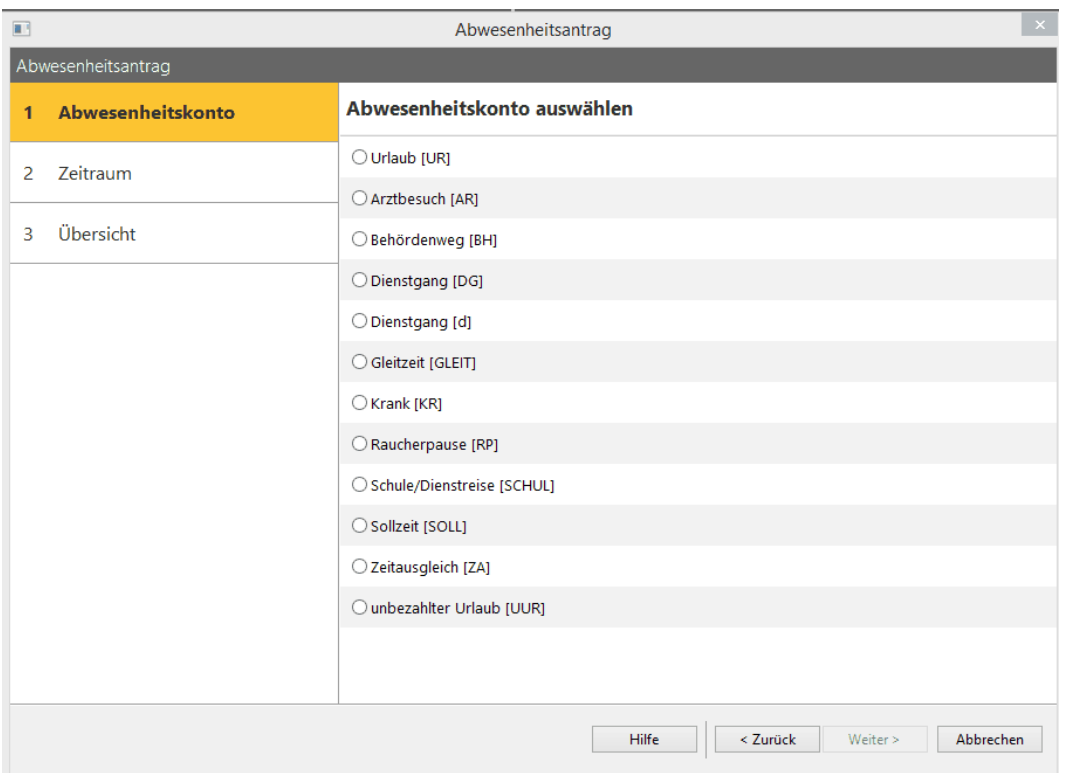

2. Wählen Sie das gewünschte Abwesenheitskonto. Die Konten können individuell erweitert oder ausgeblendet werden. Siehe hierzu Kapitel Abwesenheitskonto.

3. Wählen Sie nun den Zeitraum der Abwesenheit und bestätigen Sie mit weiter.

Siehe hierzu Kapitel Ansicht Abwesenheitsantrag.

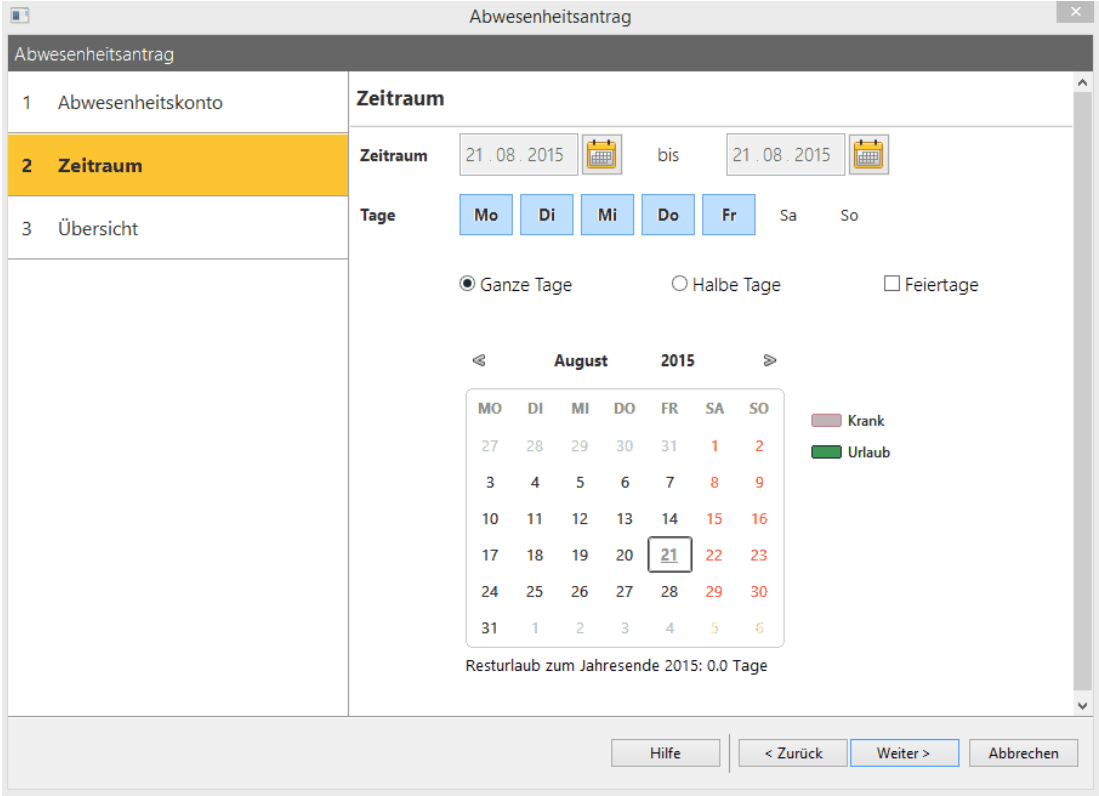

4. Im nächsten Schritt wird der gewählte Zeitraum für Ihre Abwesenheit im Übersichtsfenster angezeigt.
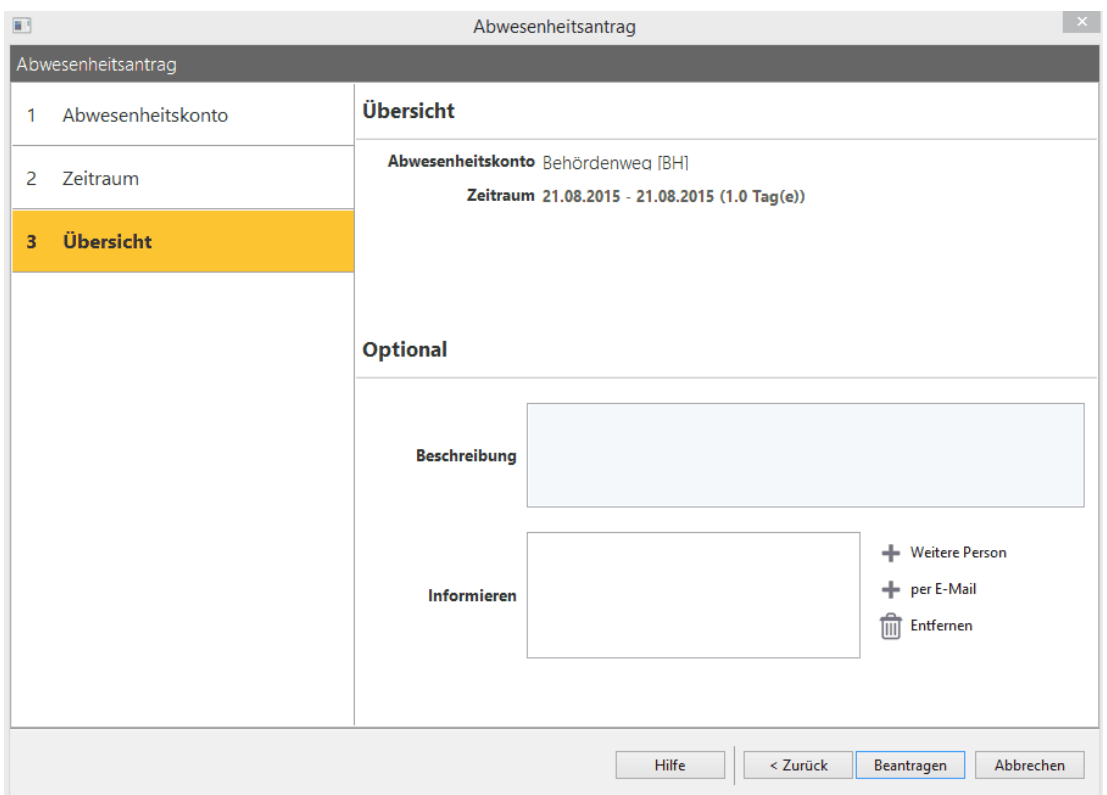

Unter **Optional** können Sie eine Beschreibung zu Ihrer Abwesenheit erstellen welche der oder die Vorgesetzten zusätzlich erhalten soll.

Diese Beschreibung wird nicht an Dritte weitergeleitet.

Im Feld informieren können Sie unter dem Button **+ weitere Personen** nun Personen mit aktivierter Benutzerrolle sowie hinterlegter E-Mail-Adresse und

aktivem E-Mail-Info-Feld in den Empfängerkreis mit aufnehmen. Unter **+ per E-Mail** können weitere, Personen durch Eingabe der E-Mail-Adresse hinzugefügt werden.

Bitte beachten Sie, dass diese neu hinzugefügten Personen den im Feld **Beschreibung** hinterlegten Text nicht erhalten.

5. Klicken Sie nun auf Beantragen.

Der Abwesenheitsantrag ist gestellt.

4.5.17.1.1.2 Ändern

### **Voraussetzung**

Antrag ist bewilligt

## **Vorgehensweise**

1. Sie haben folgende Optionen:

- Wählen Sie Menü **Verwaltung > Abwesenheitsantrag stellen** > Schaltfläche **Abwesenheit**
- Klicken Sie am PC- Buchungsterminal/Web-Terminal > **Abwesenheitsantrag**

### **App**

Folgender Dialog wird angezeigt.

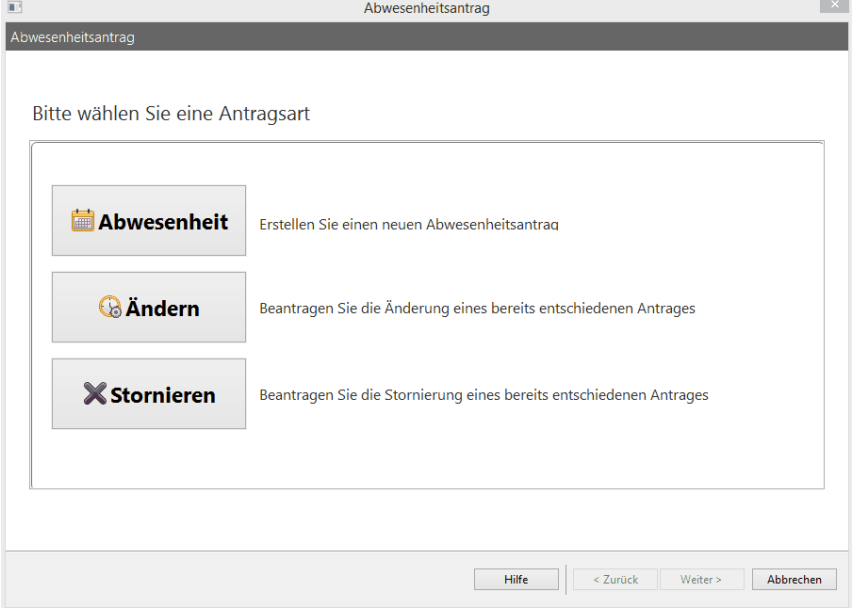

1. Wählen Sie Ändern. Es erscheint folgender Dialog:

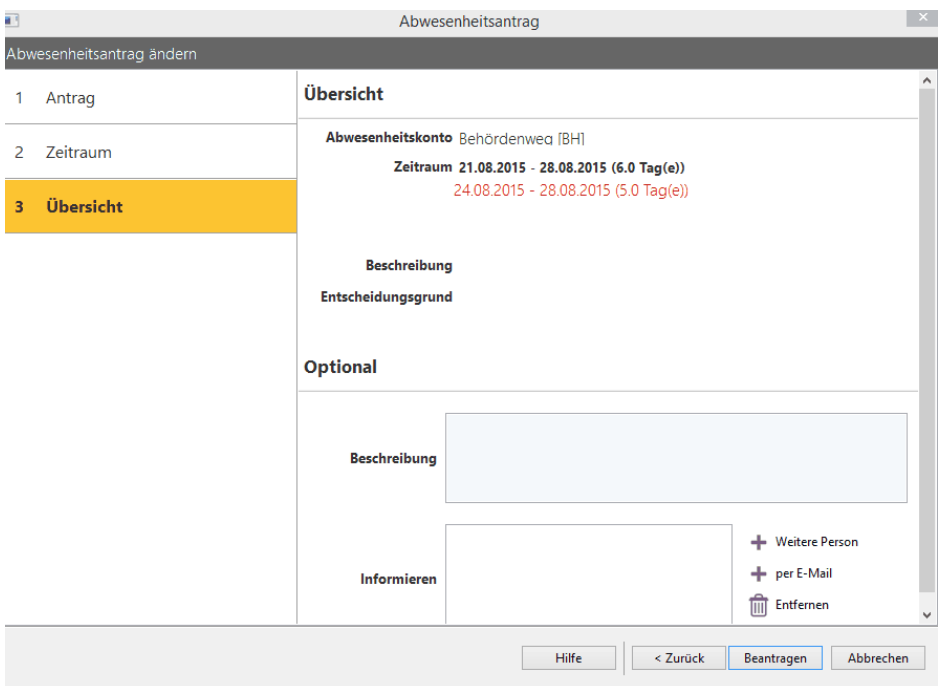

2. Markieren Sie mit einem Mausklick einen bewilligten Antrag und bestätigen Sie Ihre Wahl mit Weiter.

3. Sie können nun den gewünschten Zeitraum ändern.

4. Im nächsten Schritt wird der gewählte Zeitraum für Ihre Abwesenheit im Übersichtsfenster angezeigt. Ändern Sie diesen wunschgemäß ab und klicken Sie **Weiter**.

5. Im Übersichtsdialog werden die gewünschten Änderungen in Rot angezeigt.

### **Software**

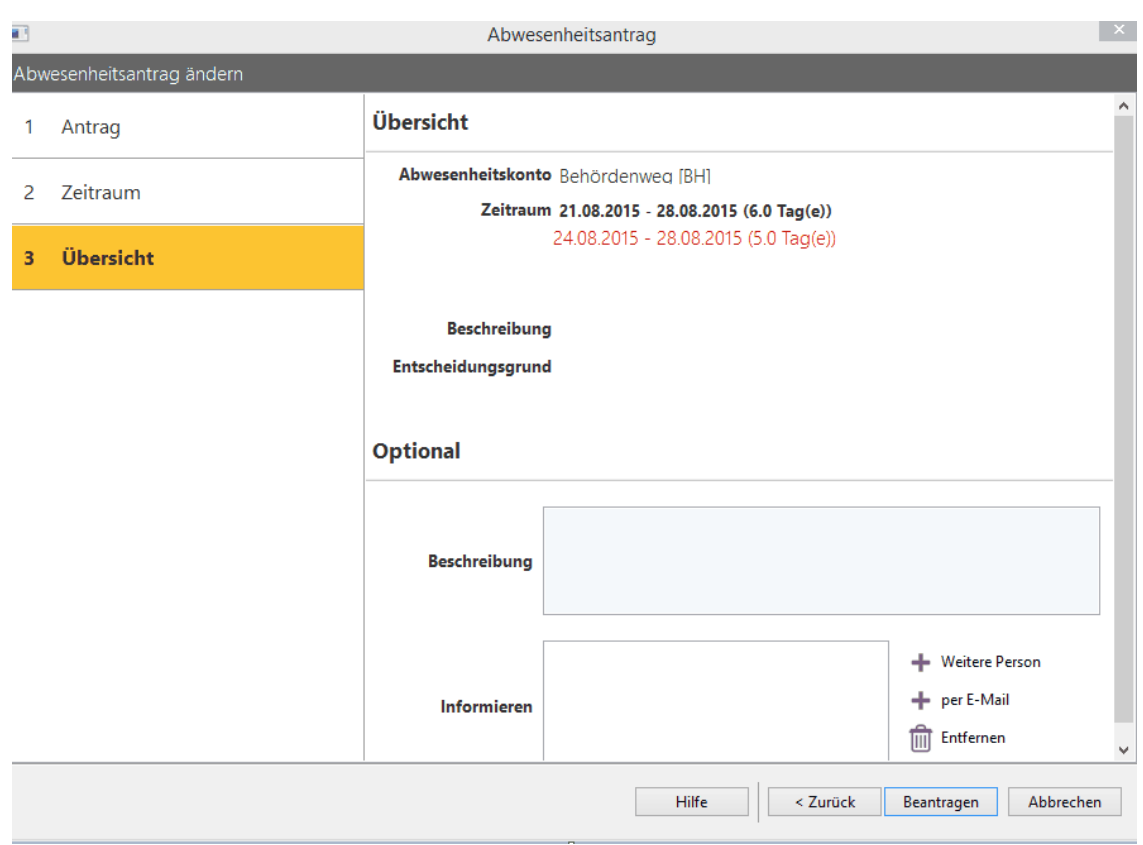

Unter **Optional** können Sie eine Beschreibung zu Ihrer Abwesenheit erstellen welche der oder die Vorgesetzten zusätzlich erhalten soll. Diese Beschreibung wird nicht an Dritte weitergeleitet.

Im Feld informieren können Sie unter dem Button **+ weitere Personen** nun Personen mit aktivierter Benutzerrolle sowie hinterlegter E-Mail-Adresse und aktivem E-Mail-Info-Feld in den Empfängerkreis mit aufnehmen. Unter **+ per E-Mail** können weitere, Personen durch Eingabe der E-Mail-Adresse hinzugefügt werden. Bitte beachten Sie, dass diese neu hinzugefügten Personen den im Feld **Beschreibung** hinterlegten Text nicht erhalten.

6. Klicken Sie nun auf Beantragen.

Der Abwesenheitsantrag ist geändert und neu gestellt.

4.5.17.1.1.3 Stornieren

## **Vorgehensweise**

1. Sie haben folgende Optionen:

- Wählen Sie Menü **Verwaltung > Abwesenheitsantrag stellen** > Schaltfläche **Abwesenheit**
- Klicken Sie am PC- Buchungsterminal/Web-Terminal > **Abwesenheitsantrag**

Folgender Dialog wird angezeigt.

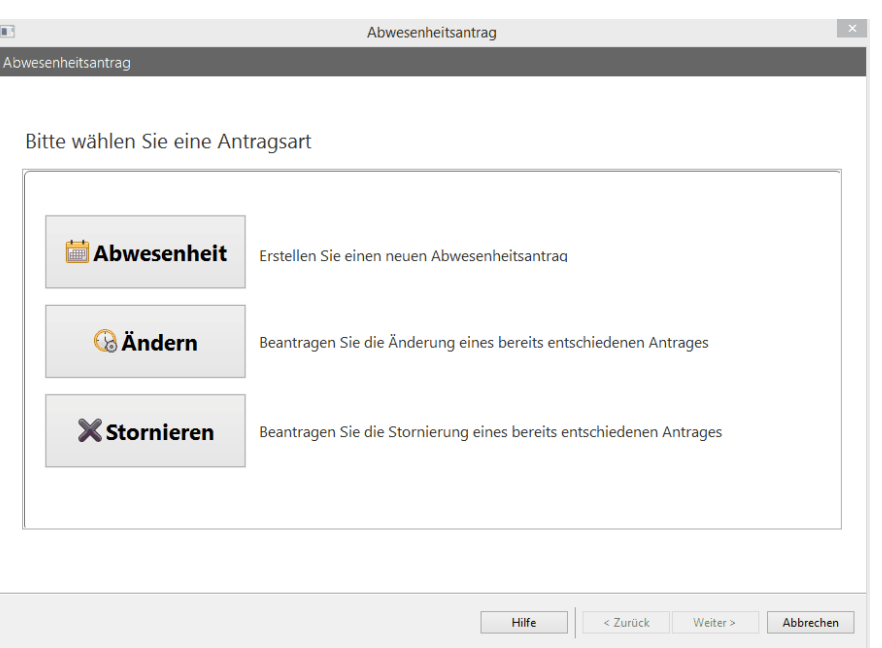

1. Wählen Sie **Stornieren**. Es erscheint folgender Dialog:

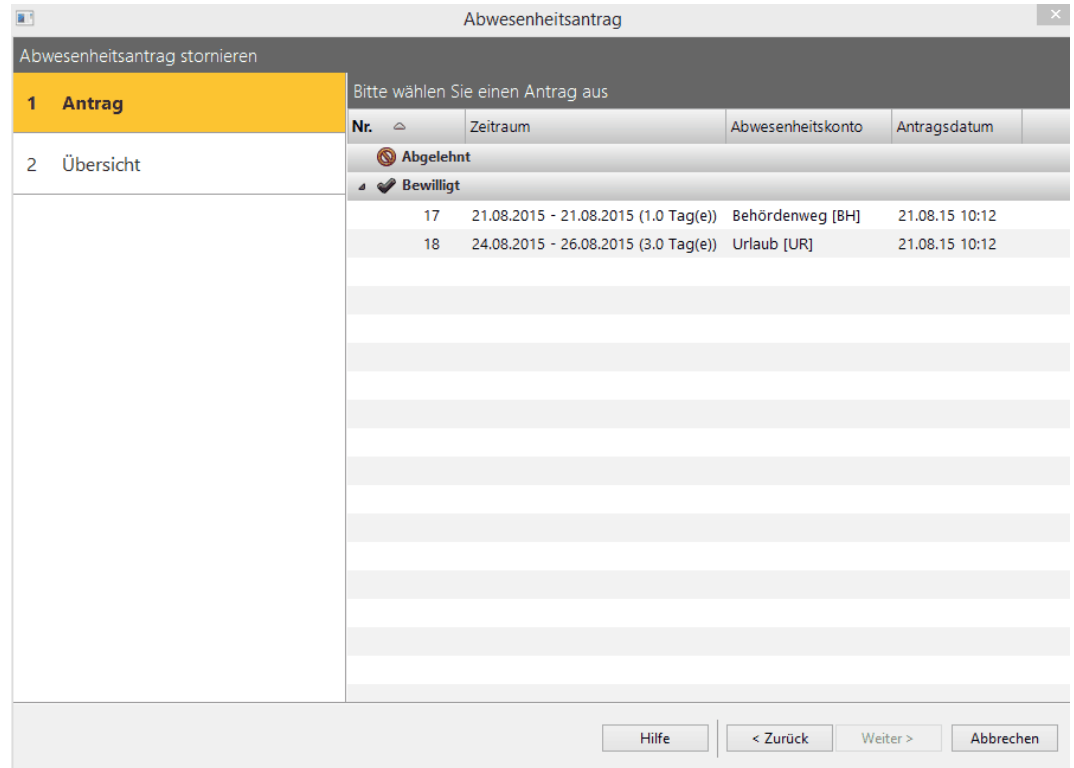

- 2. Wählen Sie mit einem Mausklick den zu stornierenden Antrag aus.
- 3. Ihnen wird im nächsten Schritt folgende Info angezeigt:

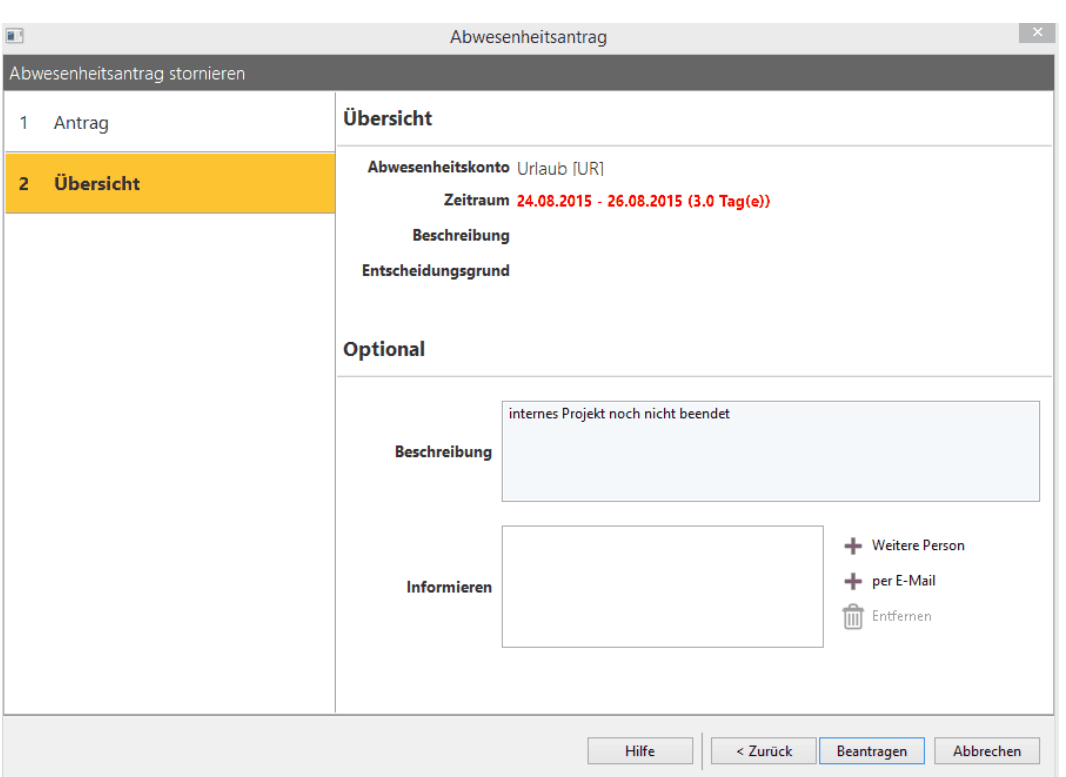

4. Beantragen Sie die Stornierung mit einem Mausklick.

### 4.5.17.1.1.4 Antrag in der App

Sie können aus der App heraus Anträge stellen.

Öffnen Sie die App.

Unter Antragswesen finden Sie den Menüpunkt: Neu.

Hier können Sie nun Anträge stellen und Weiteres.

<span id="page-220-0"></span>4.5.17.1.1.5 Postfach

In time*Card* gibt es mehrere Postfächer:

- Web-Terminal-Postfach
- PC-Buchungsterminal-Postfach
- time **Card** Client-Postfach

In jedem Postfach finden Sie alle Informationen über genehmigte und abgelehnte Abwesenheitsanträge. Falls Web- sowie PC-Buchungsterminal gleichzeitig installiert und in Gebrauch sind, geht die Benachrichtigung automatisch an beide Postfächer.

### **Voraussetzungen**

time**Card** Client: Einstellungen im <u>[SMTP](#page-112-0)|</u> 107 -Server sind vorgenommen, Sie haben E-Mail hinterlegt sowie den Haken in der Personenverwaltung/Berechtigungsgruppen gesetzt.

# **Vorgehensweise**

**1.** Wählen Sie **Menü > Benutzer > Postfach.**

Folgender Dialog wird angezeigt.

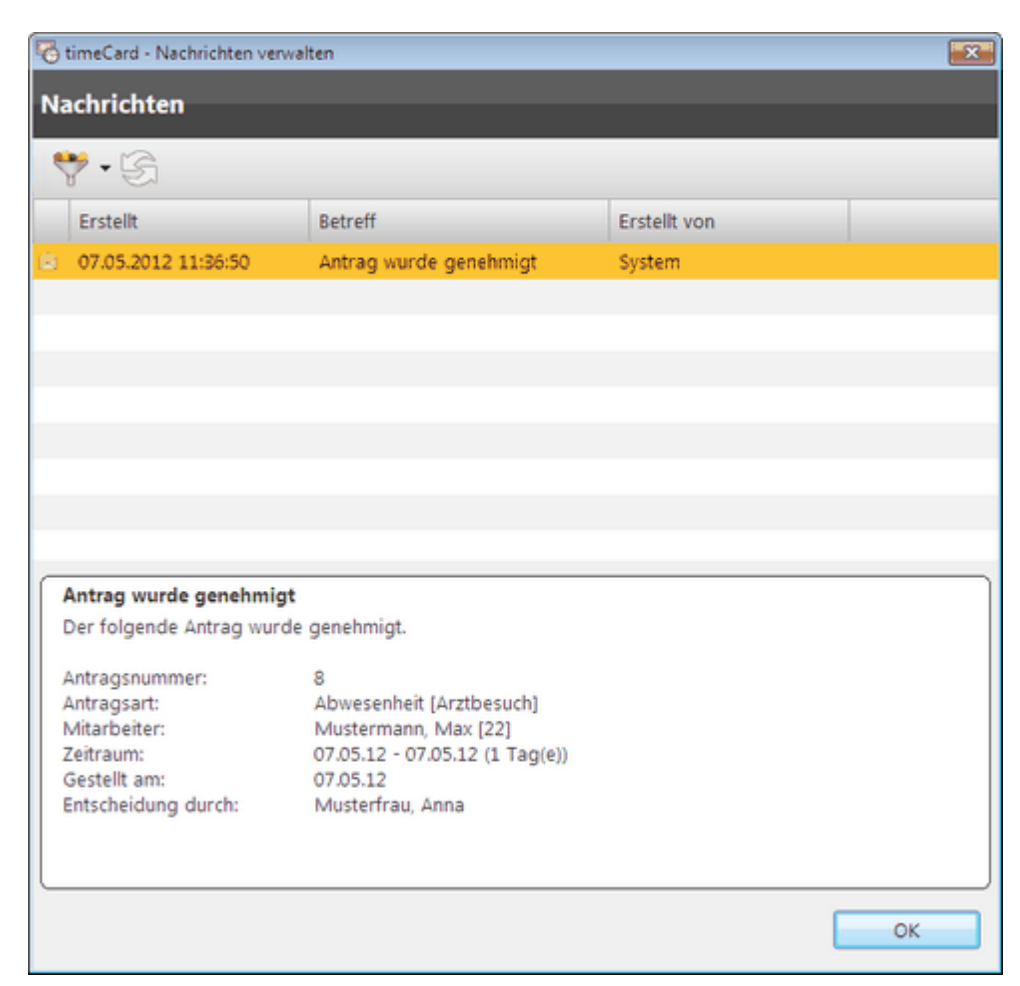

Es wird unterschieden zwischen drei Postfächern. Das Postfach im Web- Terminal/ PC – Buchungsterminal sowie das Postfach im time*Card* Client.

Ins Postfach gelangen alle Nachrichten, die Urlaubs- und Abwesenheitsplanung betreffen. Alle Infos zu den genehmigten bzw. abgelehnten Anträgen landen in dem Postfach.

### **Postfach PC-Buchungsterminal:**

Voraussetzung ist ein installiertes PC-Buchungsterminal.

Ins Postfach gelangen Sie über das Menü Benutzer > Postfach. Im PC-Buchungsterminal wird der Eingang neuer Nachrichten wie folgt gekennzeichnet:

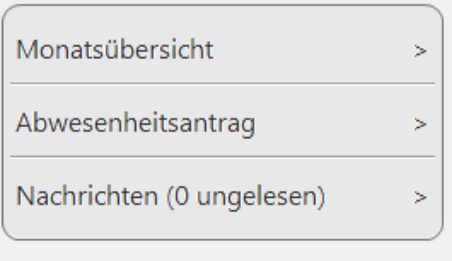

Im Postfach erhalten Sie einen Überblick aller eingegangener Nachrichten. Die Anzeige der Nachrichten können über den Filterbutton selektiert werden.

Über den Button Aktualisieren kann, sobald neue Nachrichten zur Verfügung stehen, der Nachrichteneingang auf den neuesten Stand gebracht werden.

## **Postfach Web-Terminal:**

Voraussetzung ist ein eingerichtetes Webterminal

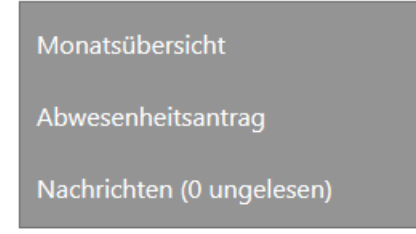

Hier informiert time*Card* den User automatisch über die Eingänge. Falls Web- sowie PC-Buchungsterminal gleichzeitig installiert und in Gebrauch sind, geht die Benachrichtigung automatisch an beide Postfächer.

Im Postfach erhalten Sie einen Überblick aller eingegangener Nachrichten. Die Anzeige der Nachrichten können über den Filterbutton gefiltert werden. Über den Button Aktualisieren kann, sobald neue Nachrichten zur Verfügung stehen, der Nachrichteneingang auf den neuesten Stand gebracht werden.

# **time***Card* **– Client Postfach:**

Um im time*Card* Client E-Mails zu empfangen müssen vorher Einstellung getätigt werden.

- a) Einstellungen <u>[SMTP](#page-112-0)</u>I 107 -Server
- b) E-Mail hinterlegen sowie den Hacken setzten in der Personenverwaltung/Berechtigungsgruppen.

Wenn beides eingerichtet ist, schickt time*Card* die Info auch an das Client-Postfach.

Die Nachrichten werden angezeigt.

2. Um die Nachrichten zu filtern, klicken Sie den Datensätze filtern Button. Um den Nachrichteneingang auf den neuesten Stand zu bringen, klicken Sie den Aktualisieren Button.

### 4.5.17.1.2 als Vorgesetzter

Es ist möglich für einen Mitarbeiter bis zu zwei Vorgesetzte zu definieren.

Sie können als Vorgensetzer Anträge genehmigen oder ablehnen.

# **Voraussetzung**

Eine der folgenden Optionen muss erfüllt sein:

- Ihnen sind Mitarbeiter zugewiesen/ Sie sind Abteilungsleiter oder Vorgesetzter
- Sie haben Benutzerrechte für die Abwesenheitsverwaltung

### 4.5.17.1.2.1 Stellen

Ein Abteilungsleiter/Berechtigter ([Benutzergruppenverwaltung\)](#page-128-0) kann für Mitarbeiter seiner 123Abteilung Abwesenheitsanträge erstellen.

## **Vorgehensweise**

**1.** Wählen Sie **Menü > Urlaubs-, Schicht und Abwesenheitsplanung** > **Meine Anträge** und klicken Sie **neuen Antrag erstellen.**

Machen Sie folgende Angaben:

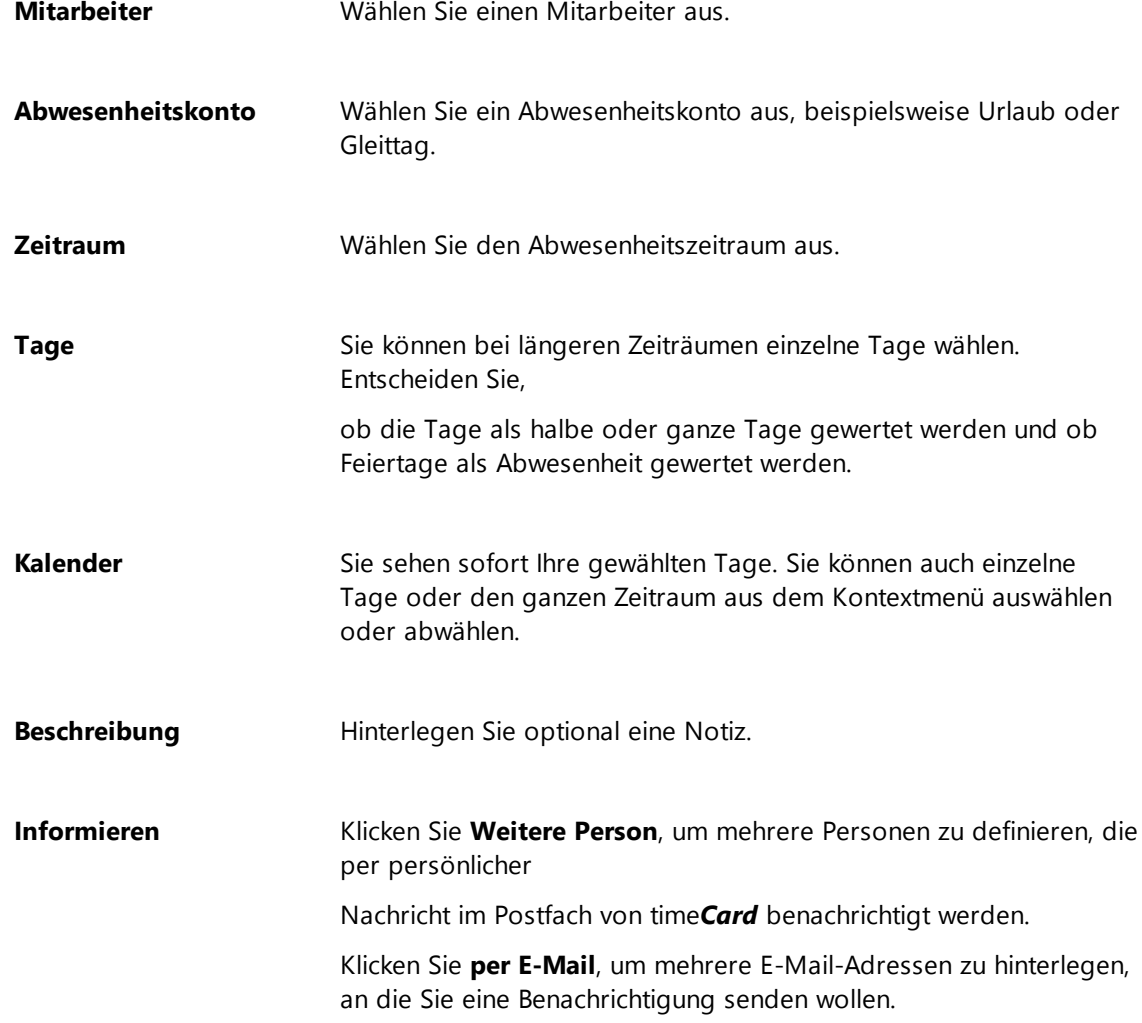

Um den Antrag zu stellen, klicken Sie die **Einreichen** Schaltfläche.

Der erstellte Abwesenheitsantrag wird in den Antragseingang des Vorgesetzten geschrieben. Dieser bearbeitet den Abwesenheitsantrag.

### 4.5.17.1.2.2 Ändern

Der Mitarbeiter hat einen Antrag gestellt.

Der Vorgesetzte wird über das time*Card* Postfach oder die hinterlegte E-Mail-Adresse über den neuen Abwesenheitsantrag des Mitarbeiters informiert.

Eine Übersicht der **Antragseingänge** finden sich unter:

Menü Verwaltung > Urlaubs-, Schicht- und Abwesenheitsplanung > Reiter **Antragseingang**.

# **Vorgehensweise der Antragsbearbeitung**

- 1. Antrag ansehen
- 2. Übersicht Antrag in der Abwesenheitsplanung ansehen (optional)
- 3. Antrag genehmigen bzw. ablehnen
- 1. Antrag ansehen unter:

### **Verwaltung/Urlaubs-Schicht und Abwesenheitsplanung/ Antragseingang**

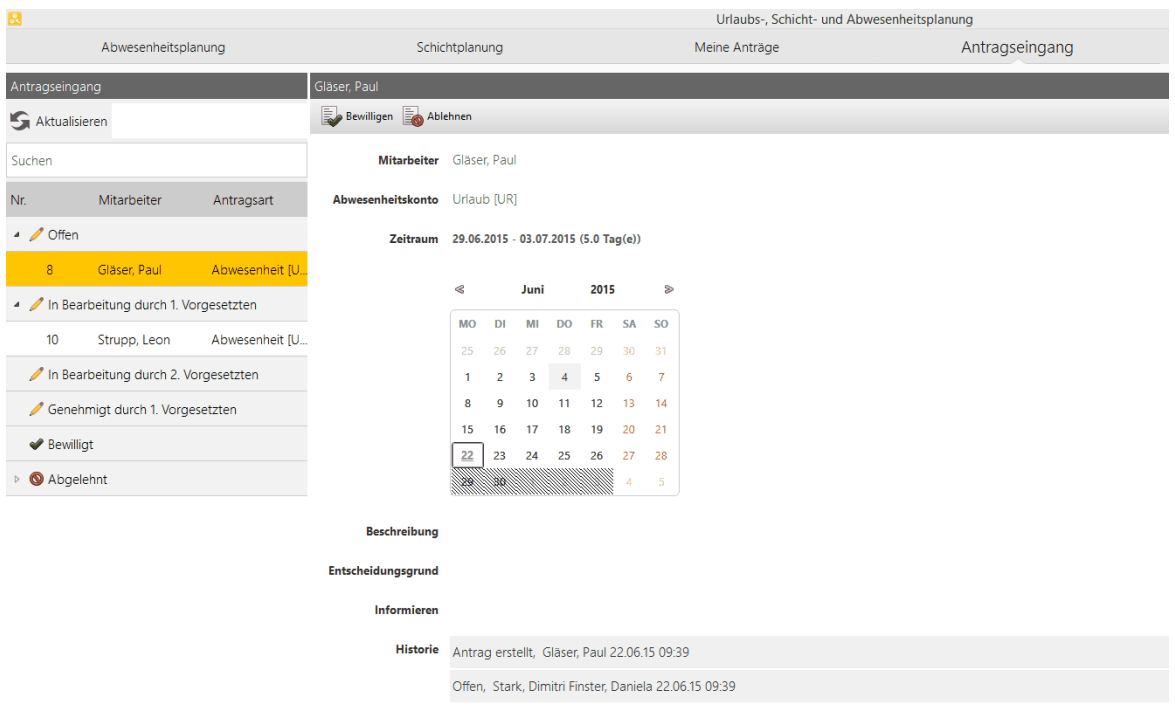

Klicken Sie links auf einen offenen Antrag. Auf der rechten Seite sehen Sie die Zusammenfassung des gestellten Antrages.

Bewilligen

Ablehnen

Sie können direkt hier den Antrag bewilligen bzw ablehnen.

Um sich ein genaues Bild über alle geplanten Anträge zu verschaffen, wechseln Sie zum Reiter **Abwesenheitsplanung**.

# **2. Antrag in der Abwesenheitsplanung**

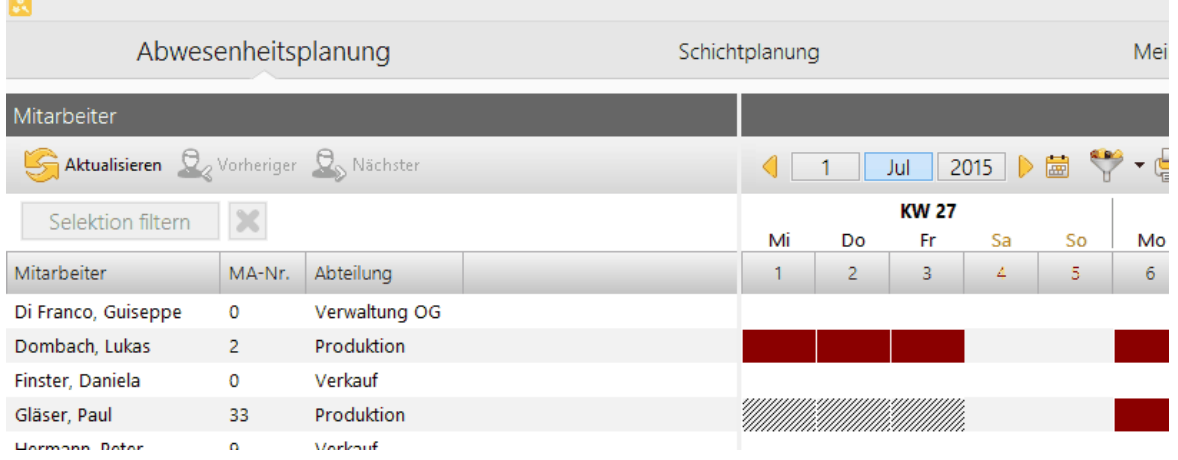

Hier können Sie sich einen Überblick über die Abwesenheitsanträge (grau schraffiert) und die bereits genehmigten

Abwesenheiten (farblich hinterlegt) verschaffen.

Wenn Sie mit der rechten Maustaste auf die schraffierten Tage klicken in der Abwesenheitsplanung (nicht unter Antragseingang),

können Sie den Antrag entweder direkt ansehen, genehmigen oder ablehnen.

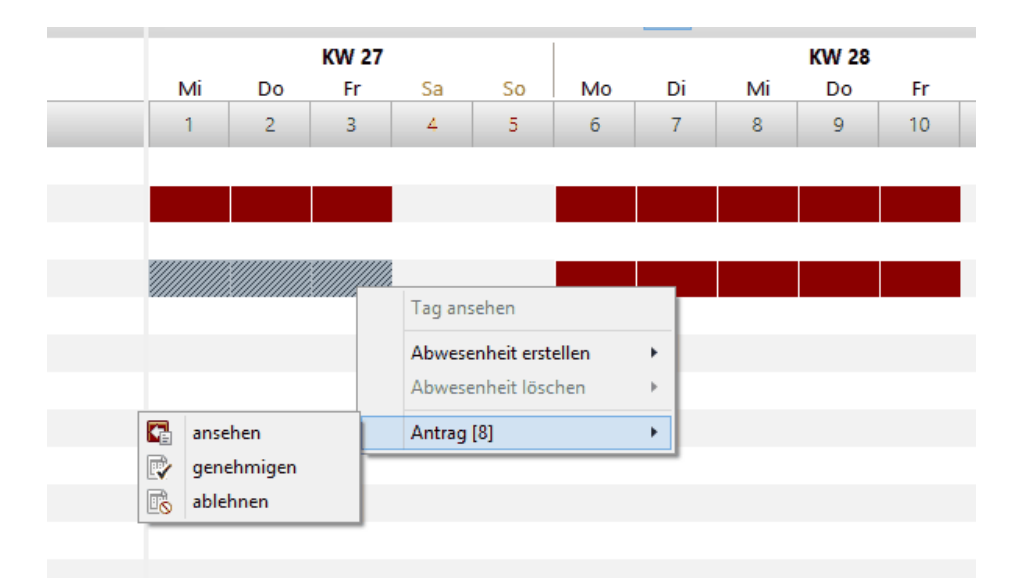

Klicken Sie dazu auf die grau schraffierte Fläche.

Die grau-schraffierte Fläche wird nach der Genehmigung des ersten Vorgesetzten grün (bei nur einem Vorgesetzten) oder

grün schraffiert (bei zwei hinterlegten Vorgesetzten).

Bei Ablehnung des Antrages wird die graue Schraffierung entfernt, die Markierung wird aufgehoben.

Der Mitarbeiter bekommt in seinem Postfach einen Status über die Genehmigung des Antrages (bei nur einem Vorgesetzten) oder über die Ablehnung (egal ob ein oder zwei Vorgesetzte).

Bitte beachten Sie, dass bei einer Ablehnung des Antrages nur der Mitarbeiter eine Information

erhält (nicht die hinterlegten zusätzlichen Empfänger).

# **3. Antrag genehmigen/ablehnen im Antragseingang:**

## **Beispiel 1**:

Dem Mitarbeiter sind zwei Vorgesetzte hinterlegt.

Vorgesetzter 1: bewilligt den Antrag

Vorgesetzter 2: bewilligt den Antrag

## Vorgesetzter 1:

Genehmigung, im Feld Zusatzinf- kann eine Begründung hinterlegt werden. Diesen Begründungstext sieht nur der Mitarbeiter.

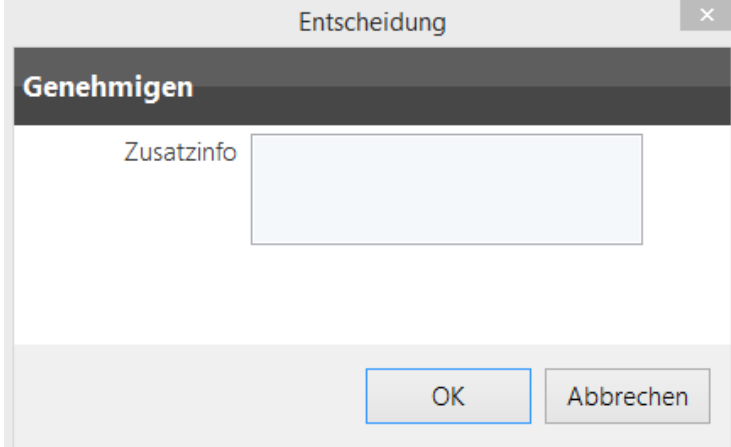

Der genehmigte Antrag Nr. 8 ist nicht mehr in dem Postfach- da bereits bewilligt:

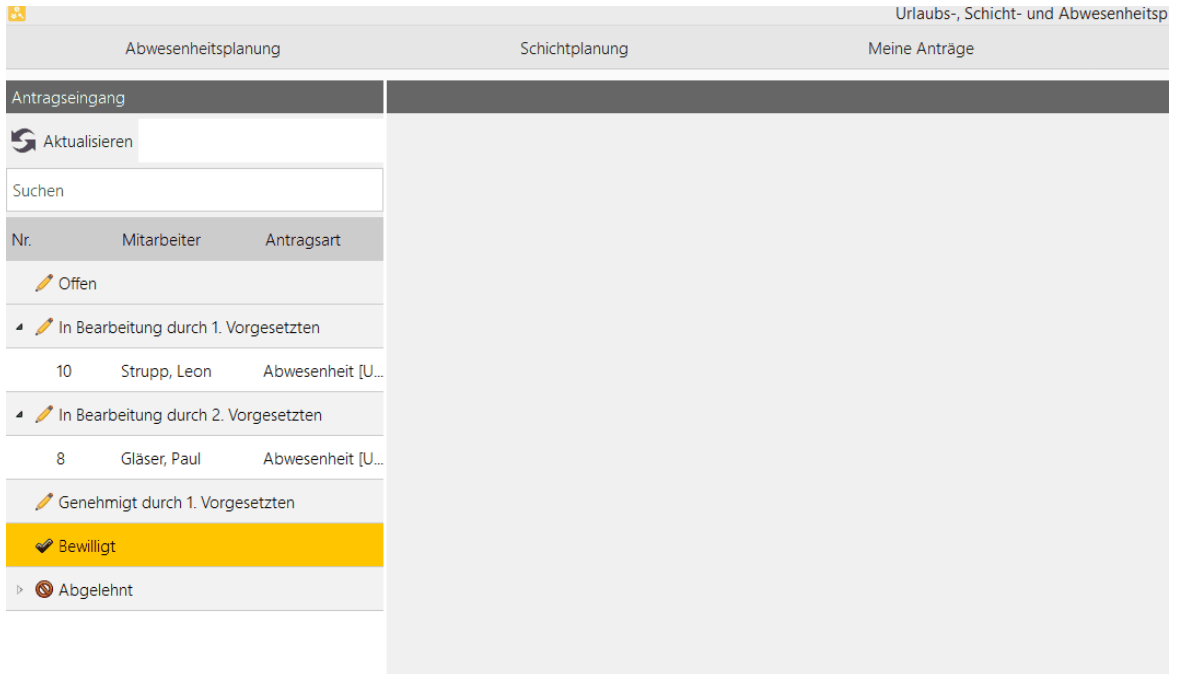

Der Antrag ist jedoch aber noch nicht in der "Bewilligt" –Ansicht, da die Entscheidung des zweiten Vorgesetzten noch nicht getroffen ist.

Der Status des Antrages ist in folge dessen: in "Bearbeitung durch 2. Vorgesetzten (Gläser Paul).

Sofern nur ein Vorgesetzter definiert ist, erscheint der Antrag sofort in Postfach **Bewilligt**.

Sobald der 2. Vorgesetzte den **Antragseingang** öffnet, erhält er folgende Darstellung:

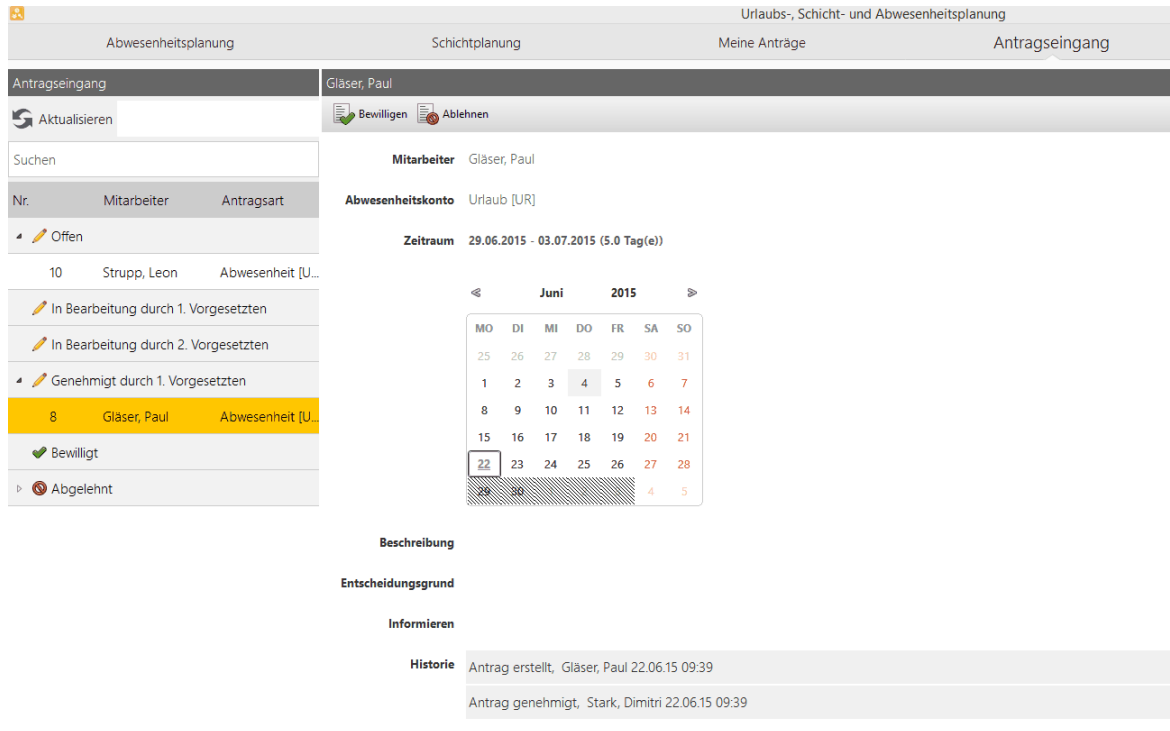

Der zweite Vorgesetzte sieht nun, dass der Antrag Nr. 8 von Gläser, Paul vom ersten Vorgesetzten genehmigt wurde.

### **Software**

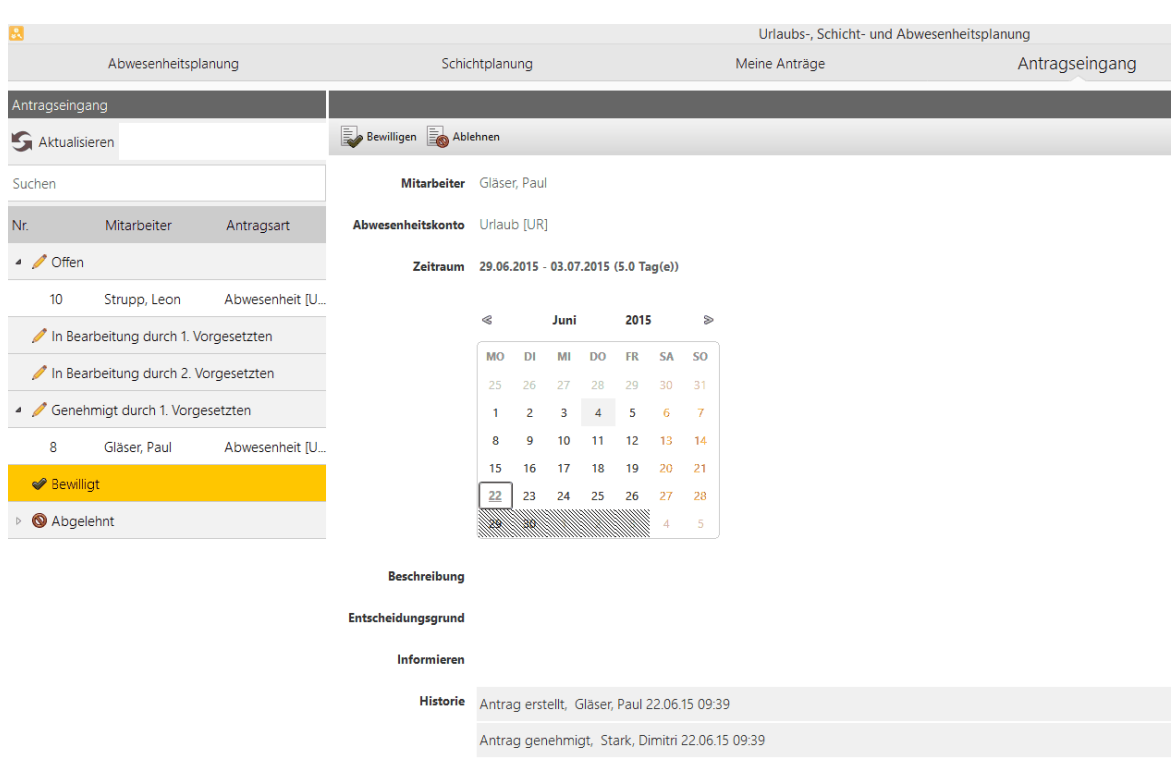

Sobald der zweite Vorgesetzte nun auch bewilligt hat, sieht man in der Historie rechts den Status des Antrages:

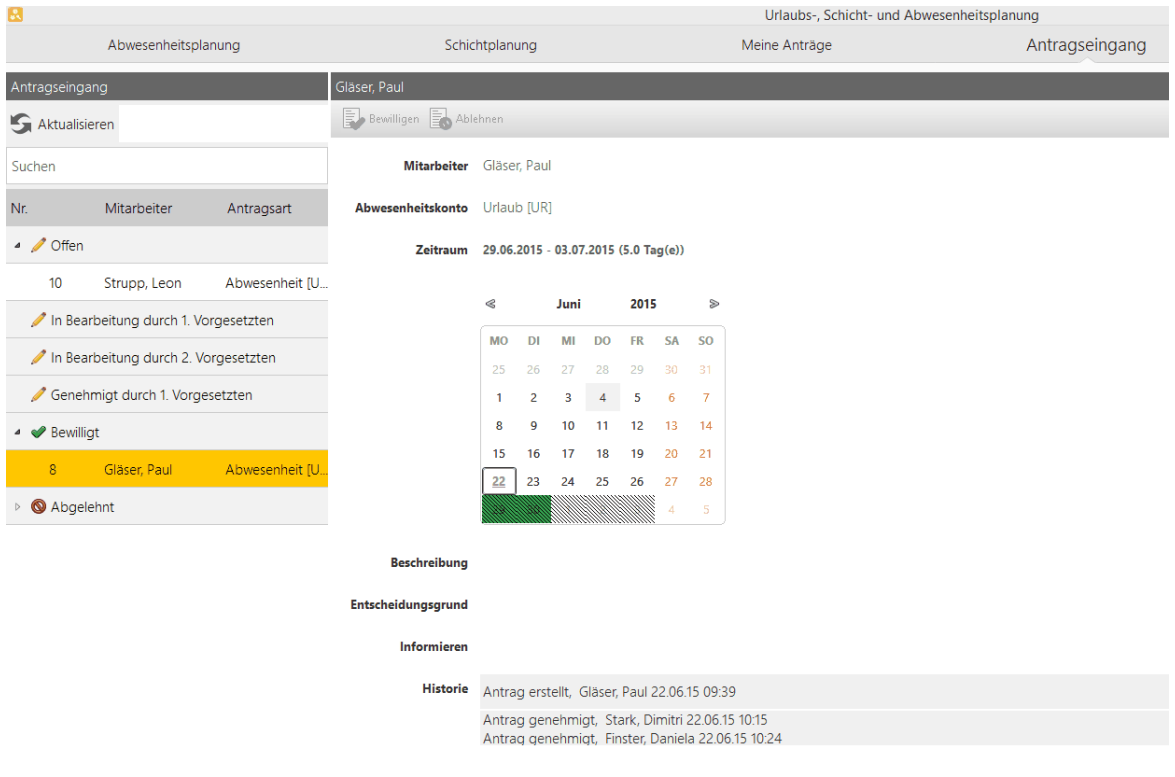

Wenn der 1. Vorgesetzte nun (nachdem der zweite Vorgesetzte den Antrag bewilligt hat) in seinen Antragseingang sihet,

erhält er die Information Antrag bewilligt im Postfach sowie in der Historie:

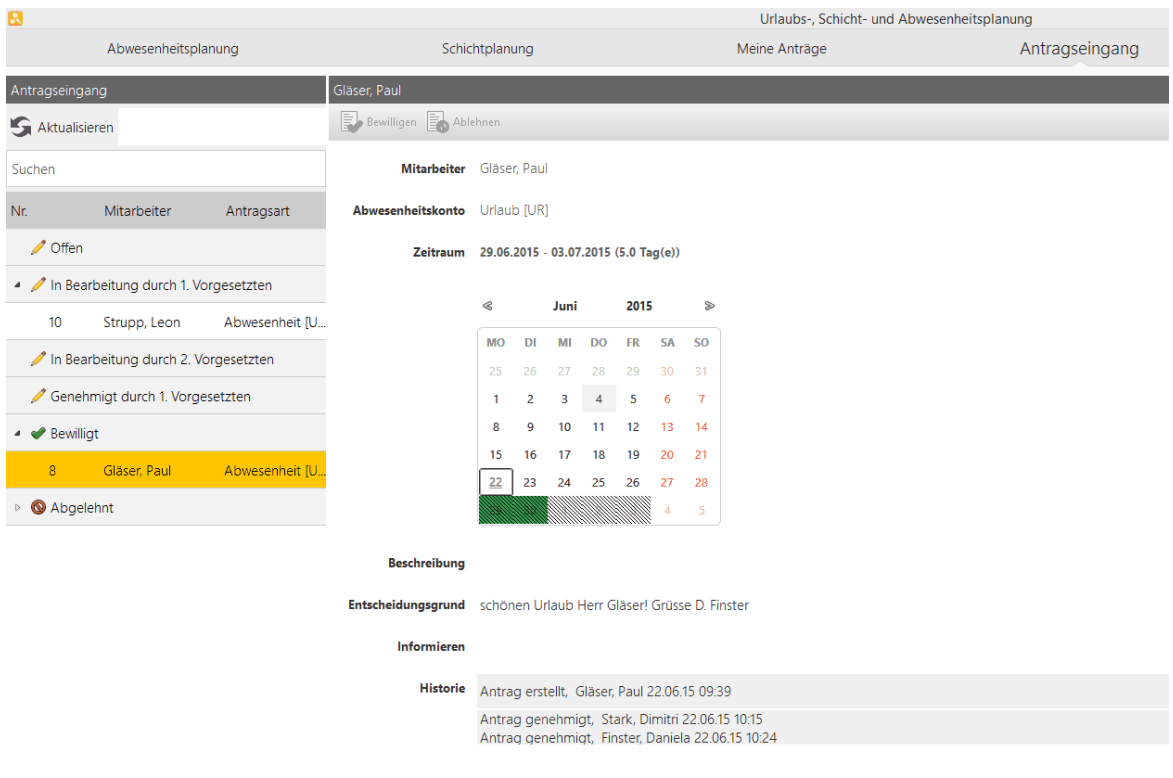

# **Beispiel 2:**

Dem Mitarbeiter sind zwei Vorgesetzte hinterlegt. Vorgesetzter 1: bewilligt den Antrag Vorgesetzter 2: lehnt den Antrag ab

Der Antragsweg verläuft bei dem ersten Vorgesetzten gleich wie oben in Beispiel 1 beschrieben.

Der zweite Vorgesetzte lehnt den Antrag ab und begründet die Ablehnung:

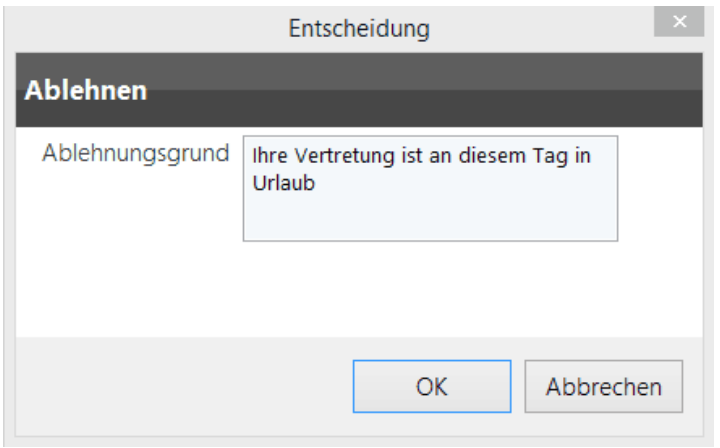

Die Ansicht und die Historie werden wie folgt dargestellt:

### **Software**

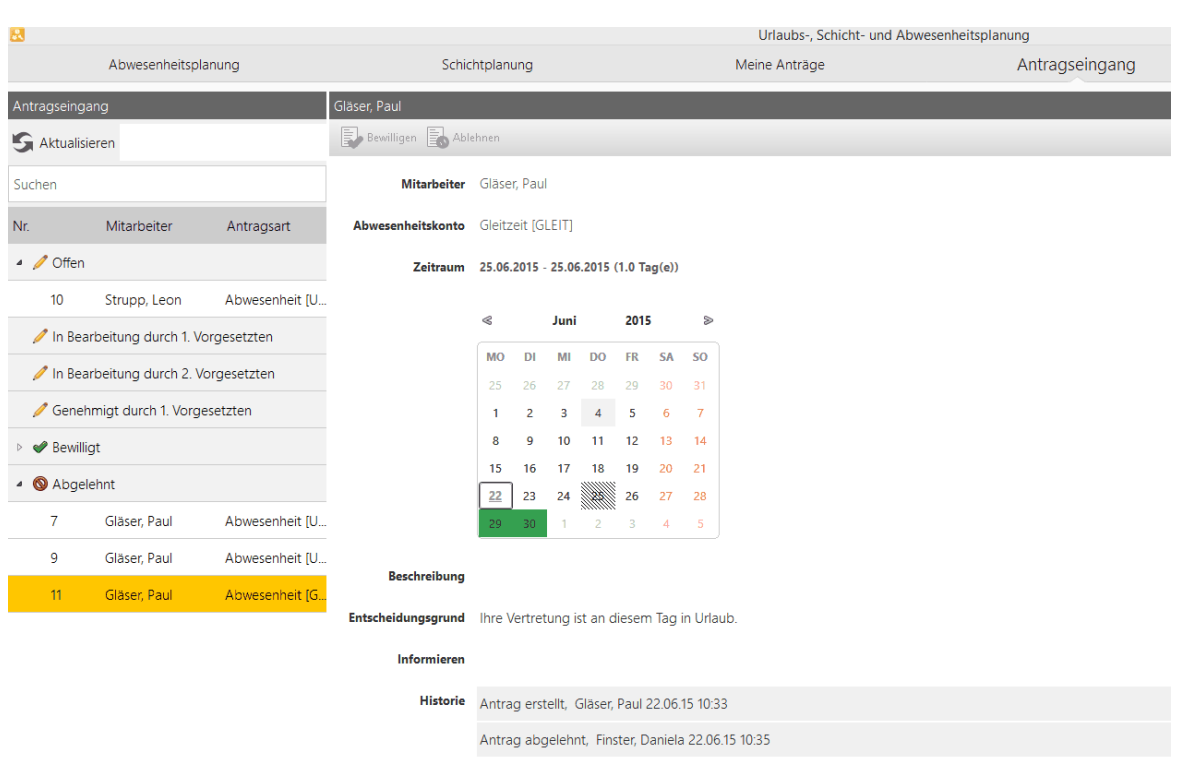

Der Antrag befindet sich nun im Postfach Abgelehnt des zweiten Vorgesetzten.

Der 1. Vorgesetzte erhält folgende Ansicht:

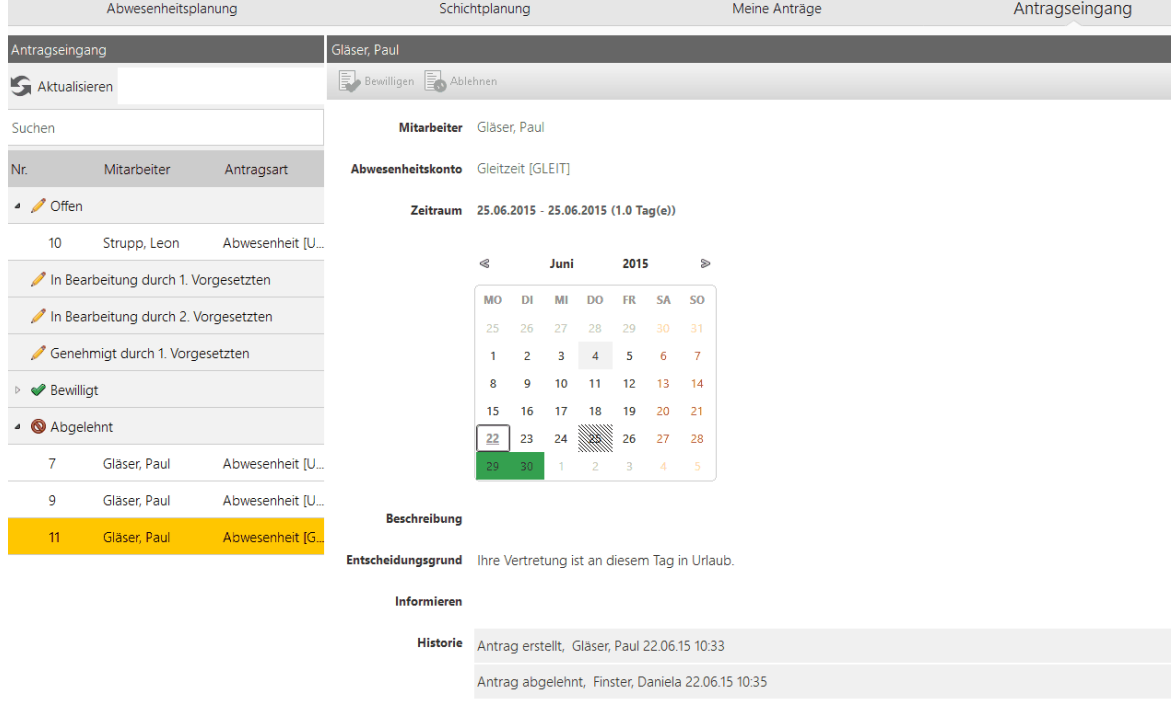

Der Antrag ist in der "Abgelehnt Ansicht". Entscheidungsgrund (falls eingefügt) vom 2. Vorgesetzten und Historienveränderung werden angezeigt.

## **Beispiel 3:**

Dem Mitarbeiter sind zwei Vorgesetzte hinterlegt. Vorgesetzter 1: lehnt den Antrag ab Vorgesetzter 2: nach Ablehnung durch den ersten Vorgesetzten ist der Antrag für den zweiten Vorgesetzten nicht ersichtlich.

### Der erste Vorgesetzte lehnt den Antrag ab:

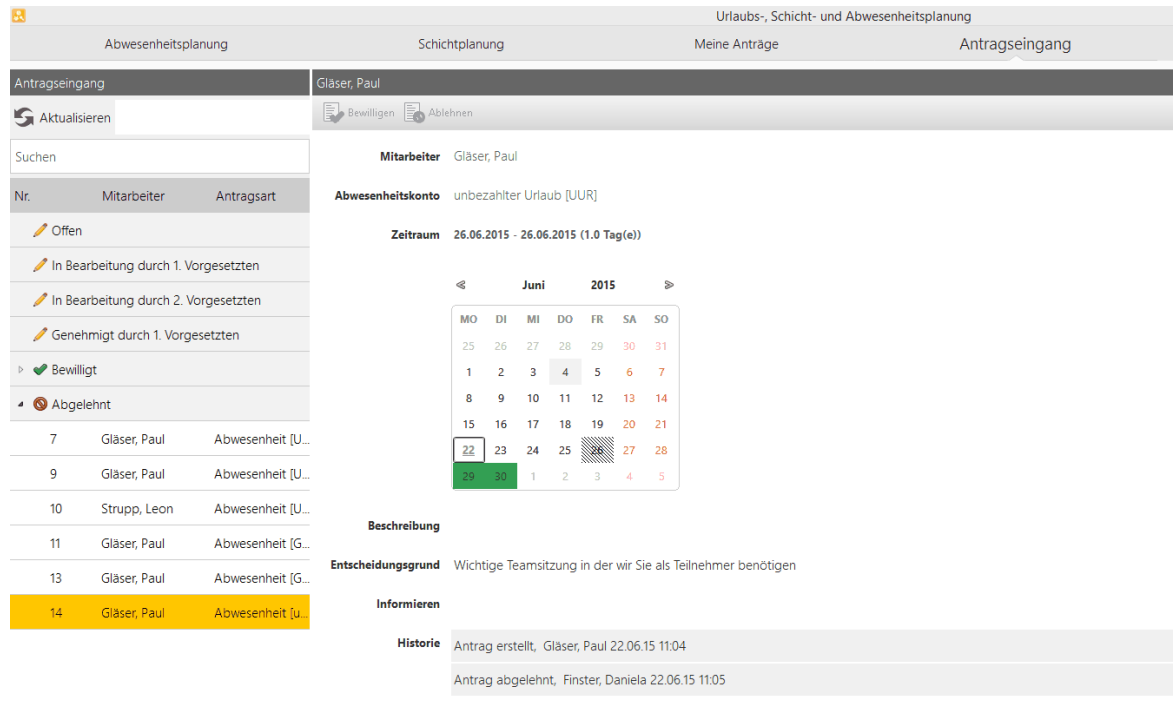

Der 2. Vorgesetzte bekommt den Antrag somit nicht zur Genehmigung. Der Antrag wird sofort in das "Abgelehnt"-Postfach verschoben.

Wichtiger Hinweis: sobald einer der beiden Vorgesetzten einen Antrag ablehnt, ist dieser Antrag abgelehnt.

Info an Mitarbeiter siehe Kapitel [Postfach](#page-220-0)l215ी Falls ein Vorgesetzter Abwesend ist, kann dieser einen Vertreter definieren. Siehe hierzu Kapitel [Vertretung](#page-232-0) auswählen 227ो.

4.5.17.1.2.3 Stornieren

# **Voraussetzung**

Es liegt ein bewilligter Abwesenheitsantrag vor.

# **Vorgehensweise**

1. Wählen Sie **Menü > Urlaubs-, Schicht und Abwesenheitsplanung** > **Meine Anträge** und wählen Sie einen zu ändernden Antrag.

Es werden Informationen über den bewilligten Abwesenheitsantrag angezeigt.

- **2.** Klicken Sie **diesen Antrag stornieren.**
- 3. Machen Sie folgende Angaben

**Beschreibung** Hinterlegen Sie optional eine Notiz.

- **Informieren** Klicken Sie **Weitere Person**, um mehrere Personen zu definieren, die per persönlicher Nachricht im Postfach von time*Card* benachrichtigt werden. Klicken Sie **per E-Mail**, um mehrere E-Mail-Adressen zu hinterlegen, an die Sie eine Benachrichtigung senden wollen.
- 4. Klicken Sie **Stornieren**.

Im Funktionsbereich **Abwesenheitsplanung** bzw. im Funktionsbereich **Antragseingang** des Vorgesetzten befindet sich ein neuer offener Antrag (schraffiert), der genehmigt bzw. abgelehnt werden kann.

### <span id="page-232-0"></span>4.5.17.1.2.4 Vertretung ausw ählen

Für einen bestimmten Zeitraum können Sie eine Vertretung bestimmen, der Ihre Berechtigungen für das Antragswesen erhält.

# **Voraussetzung**

Ihre Vertretung muss einer Benutzergruppe angehören, bei der die Anwendungsfunktion **Abwesenheitsplanung** aktiviert ist.

# **Vorgehensweise**

**1.** Wählen Sie **Menü > Benutzer > Vertretung.**

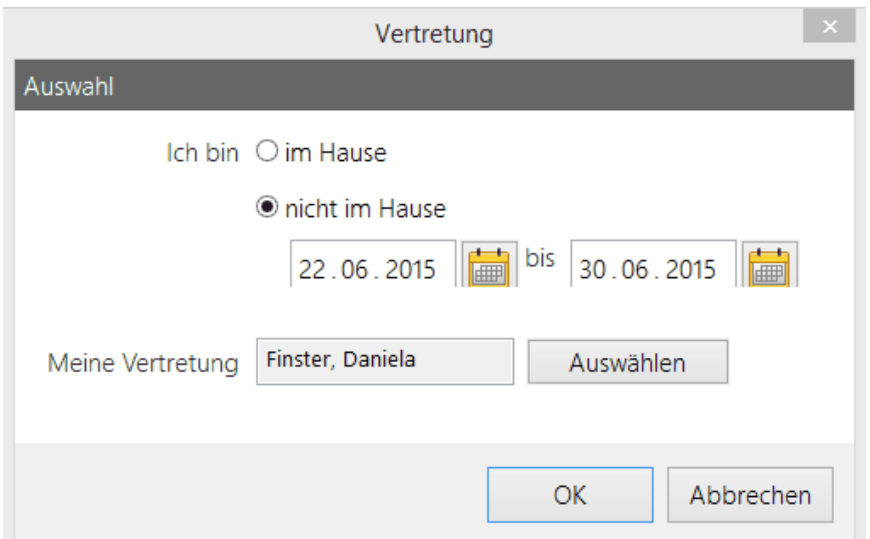

2. Aktivieren Sie die Option **nicht im Hause**, legen Sie den Zeitraum fest, und wählen Sie Ihre Vertretung aus. Klicken Sie **OK**.

Sie haben die Vertretung ausgewählt.

Ihre Vertretung kann sich anmelden.

# **4.5.17.2 Abwesenheitsplanung**

Die Abwesenheitsplanung gibt Ihnen die Möglichkeit durch das Antragsverfahren Abwesenheiten zu erstellen und in der Ansichtsmaske

eine Übersicht über die Abwesenheiten der Mitarbeiter zu erhalten.

Die Abwesenheitsplanung läuft in zwei Schritten ab:

- 1. Der Mitarbeiter stellt einen Antrag. Siehe Kapitel [Antragsverfahren](#page-213-0)l 208
- 2. Die genehmigte Abwesenheit erscheint in der Hauptmaske Abwesenheitsplanung.

# **Hauptmaske**

**Bitte stellen Sie in der Abwesenheitsplanung über die Filterfunktion sicher, dass alle Hacken aktiviert sind, damit alle Anzeigen für die Abwesenheitsplanung dargestellt werden können.**

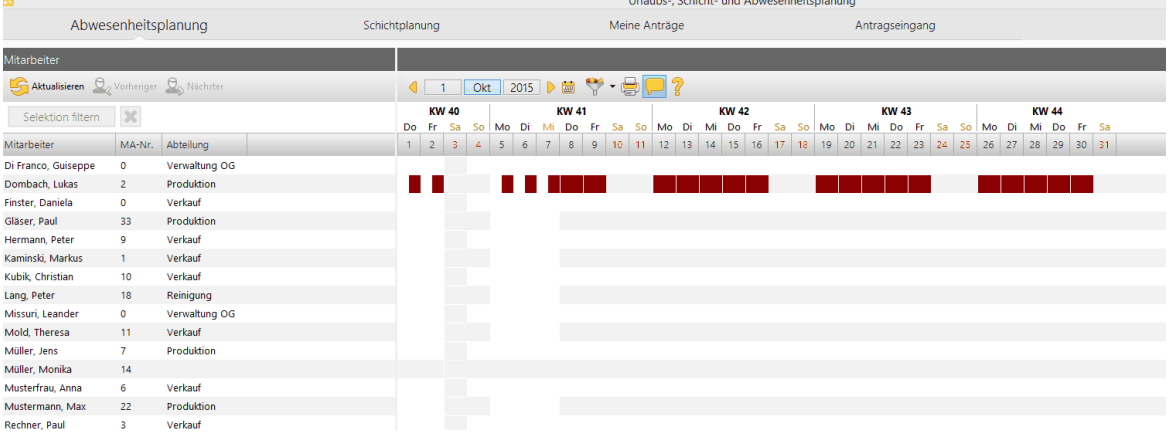

### **1. Selektion filtern**

Durch Steuerung + klicken der linken Maustaste können in der Hauptmaske einzelne Mitarbeiter selektiert werden.

Um diese zu Filtern wählen Sie **Selektion filtern**.

Er werden nun nur die ausgewählten Mitarbeiter angezeigt.

### **2. Mehrfache Abwesenheiten (z. B. Betriebsruhe)**

Betriebsurlaub kann z. B. durch Markieren des Zeitraumes in der KW-Übersicht und rechter Maustaste/ **Abwesenheit erstellen** für mehrere Mitarbeiter zugewiesen werden.

### **3. Jahresübersicht mit entsprechender Selektion von Monaten**

Sofern Sie in der Übersicht auf das Jahr klicken, erhalten Sie eine Jahresübersicht.

# **4.5.18 Filterfunktion**

Mit der Filterfunktion können Sie in der Projektverwaltung bzw. bei den Mitarbeitern Filter definieren, um die Verwaltung zu vereinfachen.

Die Filterfunktion bietet die Möglichkeit, Projekte nach Nummer, Datum oder nach beidem zu durchsuchen.

Die Projekte können nach aktiv bzw. deaktiv (Status) selektiert werden. Der konfigurierte Filter bleibt solange aktiv, bis er wieder manuell deaktiviert wird. Die Funktion ist auch im PC-Buchungsterminal integriert.

Die Filterfunktion bietet die Möglichkeit, die Mitarbeiter nach ihrer Nummer und nach dem in-/ aktiven Status zu suchen.

# **Im folgenden Abschnitt finden Sie diese Information:**

Filter [verwalten](#page-234-0) 229

### <span id="page-234-0"></span>**4.5.18.1 Filter verwalten**

1. Öffnen Sie die Filterverwaltung. Sie haben folgende Optionen:

- Menü **Verwaltung > Filter**
- Funktionsleiste **Übersicht > Schaltfläche Filter > Filter verwalten**

Folgender Dialog wird angezeigt.

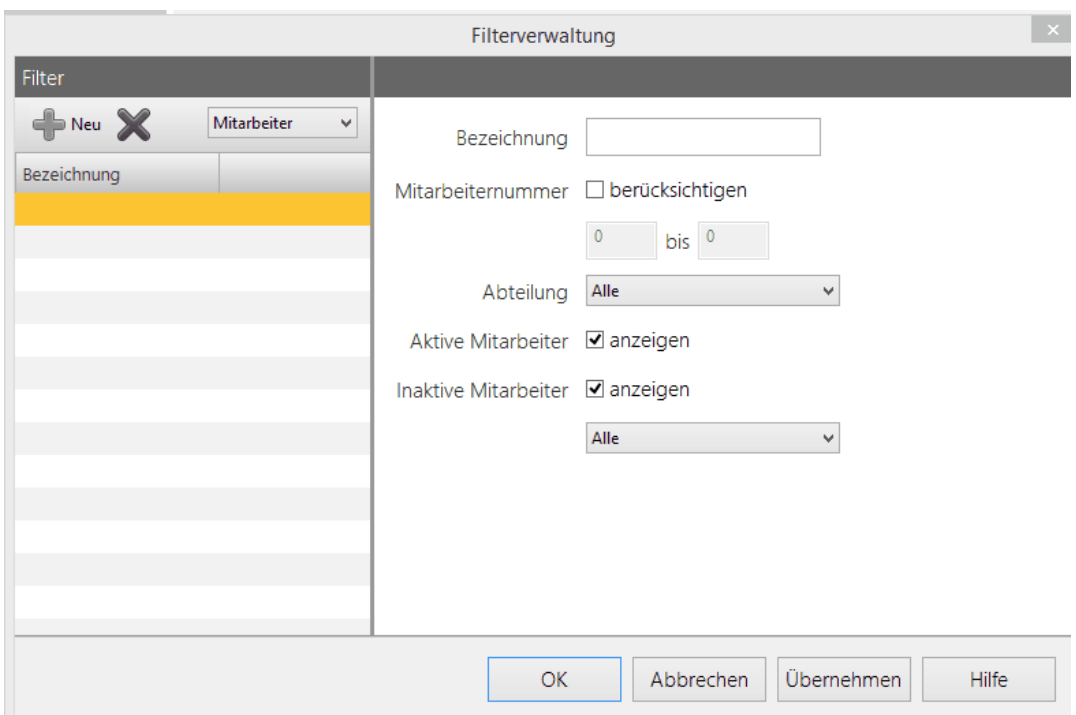

- 2. Klicken Sie die **Neu** Schaltfläche. Geben Sie die gewünschten Kriterien ein oder wählen Sie diese aus.
- 3. Klicken Sie **Übernehmen**. Sie haben einen Filter definiert. Ab jetzt können Sie den Filter jederzeit in der Projektverwaltung und in der Mitarbeiteransicht über die Filterverwaltung nutzen.

Der Filter bleibt solange aktiv, bis er manuell deaktiviert wird.

## **4.5.19 Auswertung**

Sie können in time*Card* verschiedene Auswertungen erstellen, um sich zu bestimmten Themen einen Überblick zu verschaffen.

## **In den folgenden Abschnitten finden Sie diese Informationen:**

[Sonderzeitermittlung](#page-235-0) 230 [Sollanwesenheit](#page-236-0) anzeigen 231 Projekte [auswerten](#page-237-0) 232 [Monatsübersicht](#page-238-0) anzeigen und Daten exportieren 233 [Mitarbeiterübersicht](#page-240-0) und Statistik anzeigen 235 [Mitarbeiterereignisse](#page-242-0) anzeigen 237 An- und [Abwesenheit](#page-242-1) anzeigen 237 [Reportgenerator](#page-243-0) 238 [Gleitzeitkonten](#page-257-0) 252**4.5.19.1 Sonderzeitermittlung**

> <span id="page-235-0"></span>Sie können die Auswertungen von Arbeitszeiten Ihrer Mitarbeiter in einem bestimmten Zeitrahmen anzeigen. So können Sie feststellen, welche Mitarbeiter zu bestimmten Zeitintervallen anwesend sind.

### **Vorgehensweise**

1. Wählen Sie Menü **Auswertung > Sonderzeitermittlung**.

2. Markieren Sie einen oder mehrere Mitarbeiter. Definieren Sie im Feld **Bewertung** die Uhrzeit, die Sie untersuchen wollen, und wählen Sie dann aus, für welche Tage und für welchen Zeitraum die Auswertung ausgeführt werden soll. Klicken Sie **Anzeigen**.

In der Auswertung werden die Mitarbeiter mit den Anwesenheitszeiten aufgeführt.

### <span id="page-236-0"></span>**4.5.19.2 Sollanwesenheit anzeigen**

Die Sollanwesenheit der Mitarbeiter ermöglicht Ihnen zu ermitteln, welche Mitarbeiter zu bestimmten Zeitintervallen anwesend sind.

## **Vorgehensweise**

1. Wählen Sie Menü **Auswertung > Sollanwesenheit**.

Folgender Dialog wird angezeigt.

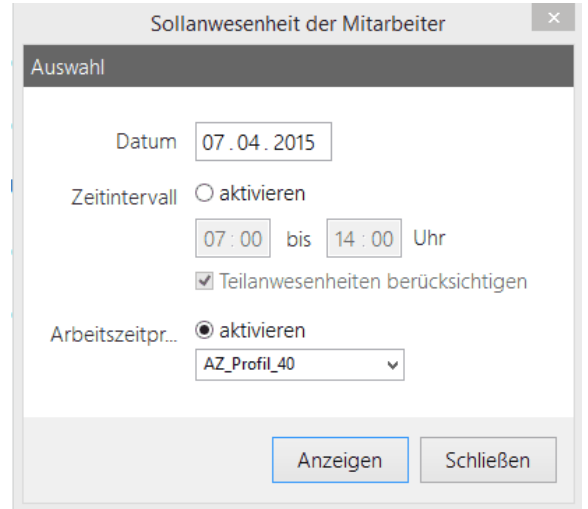

2. Tragen Sie ein Datum oder ein Zeitintervall ein. Optional können Sie ein Arbeitszeitprofil auswählen. Aktivieren Sie **Teilanwesenheiten berücksichtigen**, um auch die Mitarbeiter in der Auswertung zu sehen, die während des ausgewählten Zeitintervalls nur teilweise anwesend waren. Klicken Sie **Anzeigen**.

Folgender Dialog wird angezeigt.

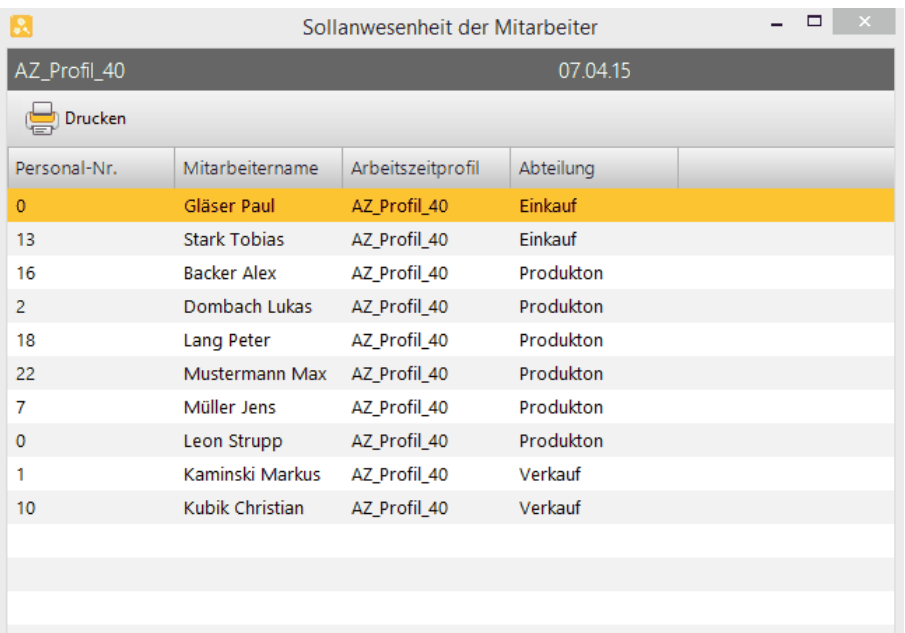

In der Ansicht werden die Mitarbeiter mit Personalnummer und AZ-Profil angezeigt, die nach den ausgewählten Kriterien anwesend sein sollten.

## <span id="page-237-0"></span>**4.5.19.3 Projekte auswerten**

- 1. Wählen Sie **Menü > Auswertung > Projektauswertung**.
- 2. Wählen Sie die Einstellungen aus und klicken Sie **OK**.

### 3. Machen Sie folgende Angaben:

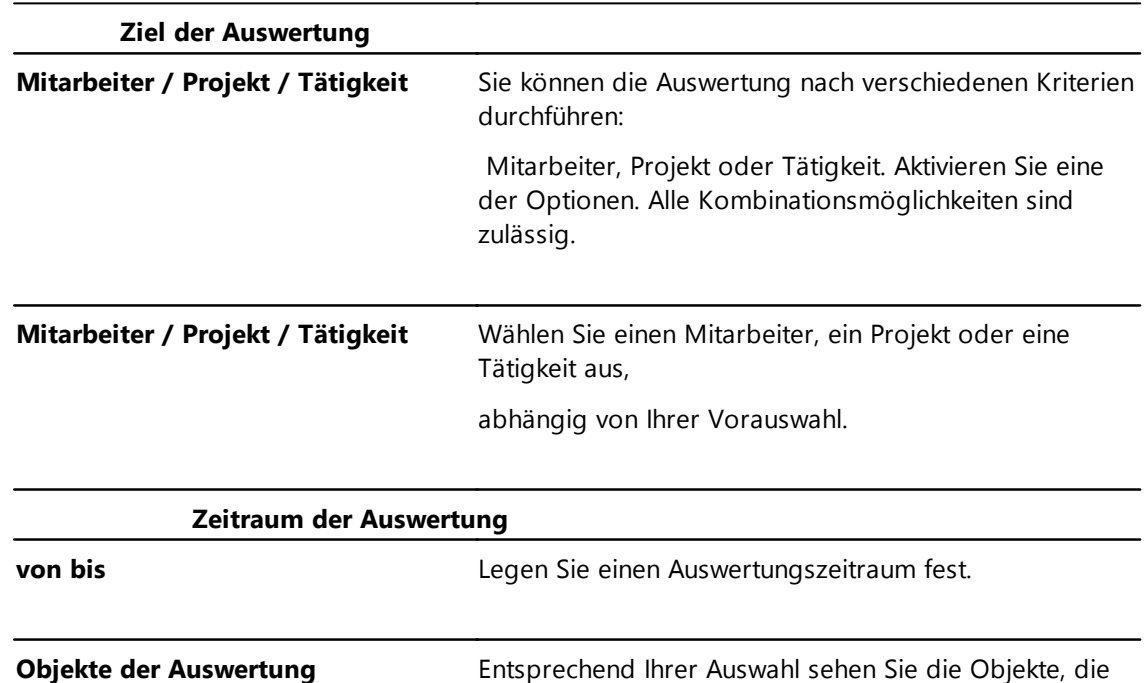

für die Auswertung herangezogen werden können. Selektieren Sie einen oder mehrere Einträge.

# **Tätigkeit anzeigen**

**Kosten berechnen** Aktivieren Sie diese Option, um die Kosten mit aufzulisten,

> die der Mitarbeiter verursacht hat. Dabei wird auf den festgelegten **Verrechnungsstundensatz Projekt** zugegriffen. Siehe <u>[Abrechnung](#page-103-0)</u>| ९८ी.

### Klicken Sie **Anzeigen**.

Folgende Auswertung wird angezeigt.

Sie können alle Auswertungen in eine Textdatei exportieren oder drucken.

## **Weitere Informationen**

Für erweiterte Möglichkeiten siehe <u>[Reportgenerator](#page-243-0)</u>| 238

### <span id="page-238-0"></span>**4.5.19.4 Monatsübersicht anzeigen und Daten exportieren**

In der Monatsübersicht können Sie die kompletten Kommen-, Gehen- und Gleitzeitdaten etc. von den jeweiligen Mitarbeitern sehen.

## **Vorgehensweise**

1. Wählen Sie in der Übersicht einen Mitarbeiter aus, und wählen Sie **Menü > Auswertung > Monatsübersicht**.

Folgende Ansicht wird angezeigt.

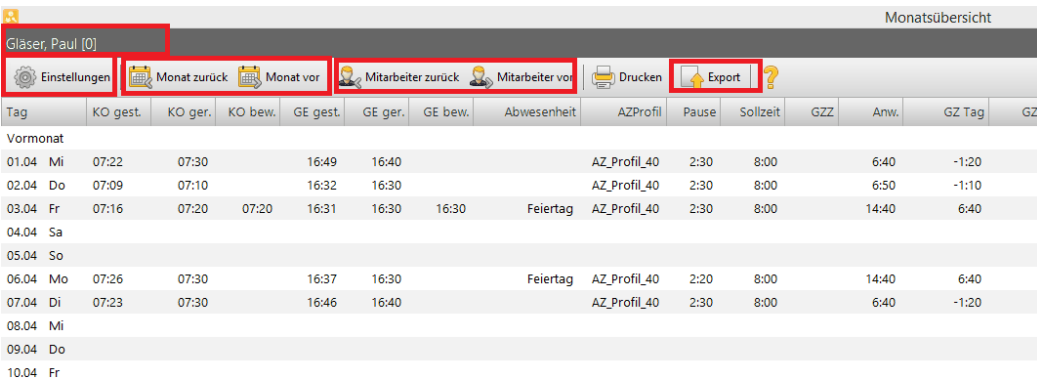

2. Um die Ansicht zu konfigurieren, klicken Sie **Einstellungen**.

Folgender Dialog wird angezeigt:

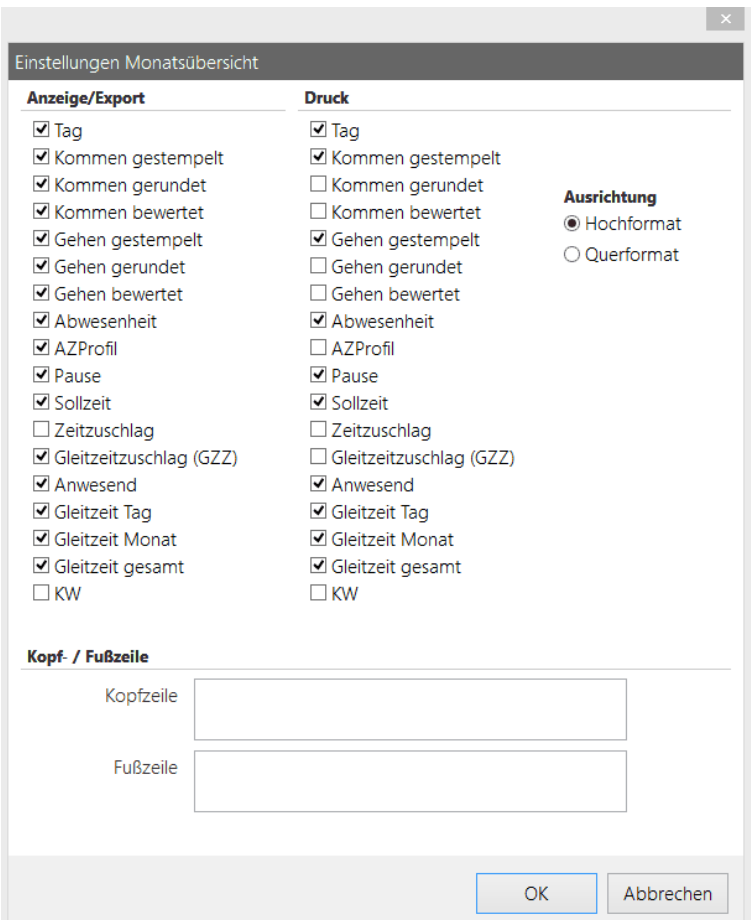

3. Wählen Sie aus, welche Daten angezeigt und wie die Monatsauswertung in der Anzeige in time*Card* sowie in der Druckanzeige optisch dargestellt werden soll. Klicken Sie **OK**.

Die Ansicht wird angepasst.

4. Um im Kalender zu blättern, klicken Sie die Schaltflächen **Monat vor** oder **Monat zurück**.

Die Ansicht wird angepasst.

5. Um verschiedenen Mitarbeiter anzuzeigen, klicken Sie **Mitarbeiter vor** oder **Mitarbeiter zurück**. Die entsprechenden Mitarbeiter werden angezeigt.

# **Monatsdaten exportieren**

Sie können die Monatsdaten des jeweiligen Mitarbeiters in eine TXT.-Datei exportieren.

# **Vorgehensweise**

1. Klicken Sie in der Monatsübersicht auf **Export**

Folgender Dialog wird angezeigt:

### **Software**

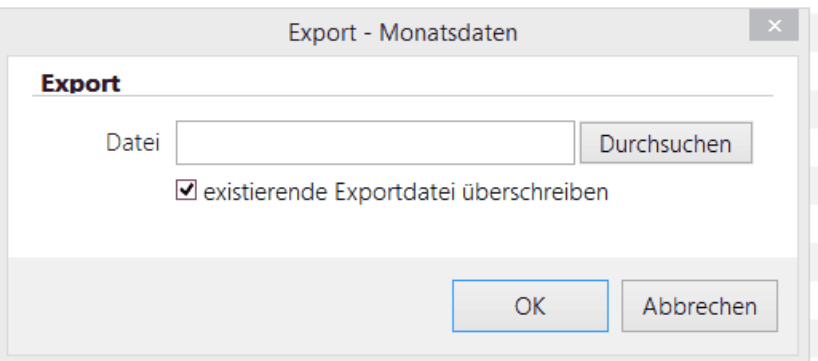

2. Wählen Sie aus, in welche Datei die Monatsdaten geschrieben werden sollen. Legen Sie fest, ob die existierende Exportdatei überschrieben werden soll. Wenn Sie dies nicht wünschen, dann deaktivieren Sie diese Option. Klicken Sie **OK**.

Die Exportdatei wird geschrieben.

# <span id="page-240-0"></span>**4.5.19.5 Mitarbeiterübersicht und Statistik anzeigen**

In der Mitarbeiterübersicht können Sie die Tagesdaten aller Mitarbeiter anzeigen.

# **Vorgehensweise**

### 1. Wählen Sie **Menü > Auswertung > Monatsübersicht**.

Folgende Ansicht wird angezeigt:

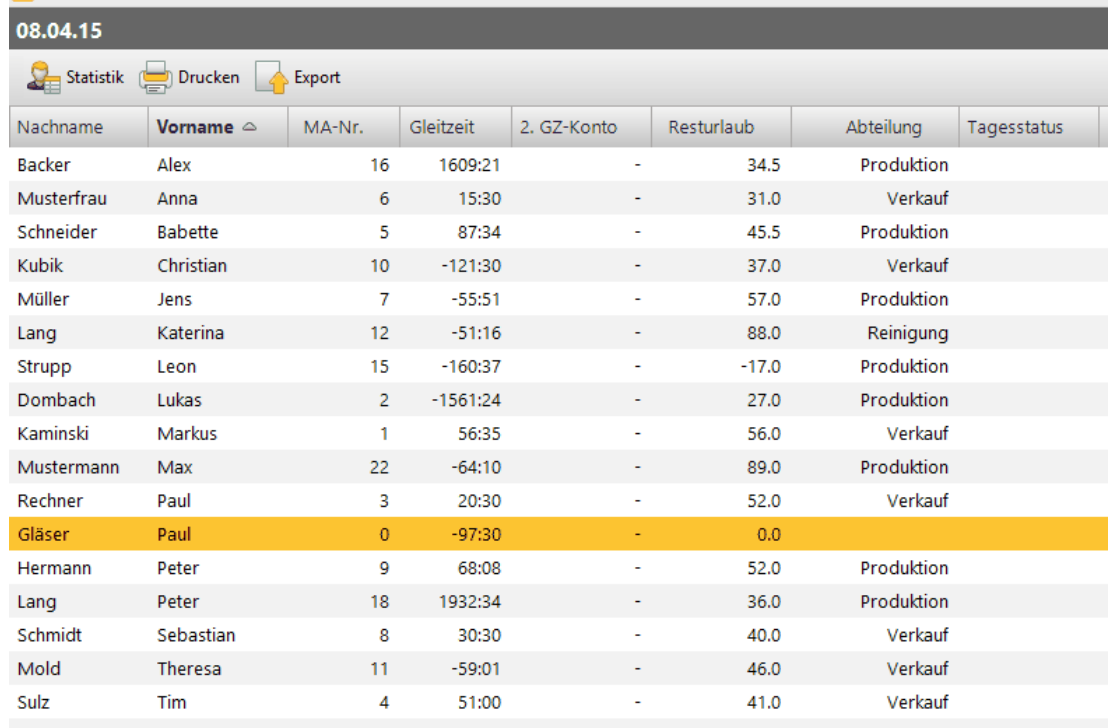

2. Um die Statistik eines bestimmten Mitarbeiters anzuzeigen, markieren Sie diesen. Um alle Mitarbeiter zu markieren, drücken Sie **STRG+A**. Klicken Sie **Statistik**.

Folgender Dialog wird angezeigt.

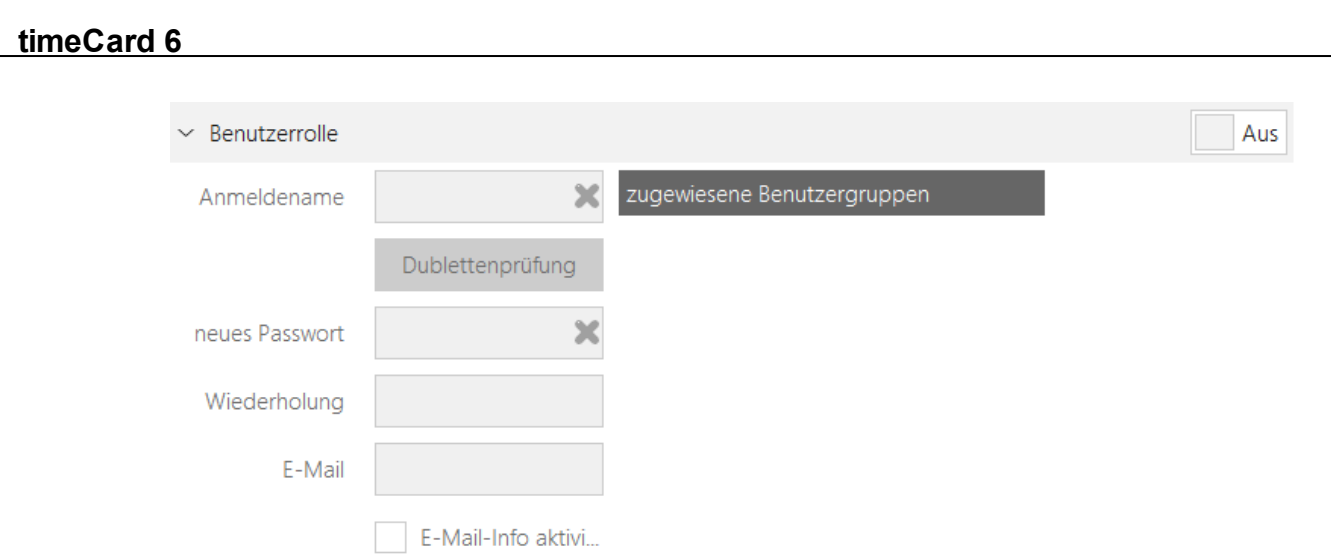

3. Wählen Sie aus, für welche Auswertung Sie eine Statistik erstellen wollen. Sie haben folgende Optionen:

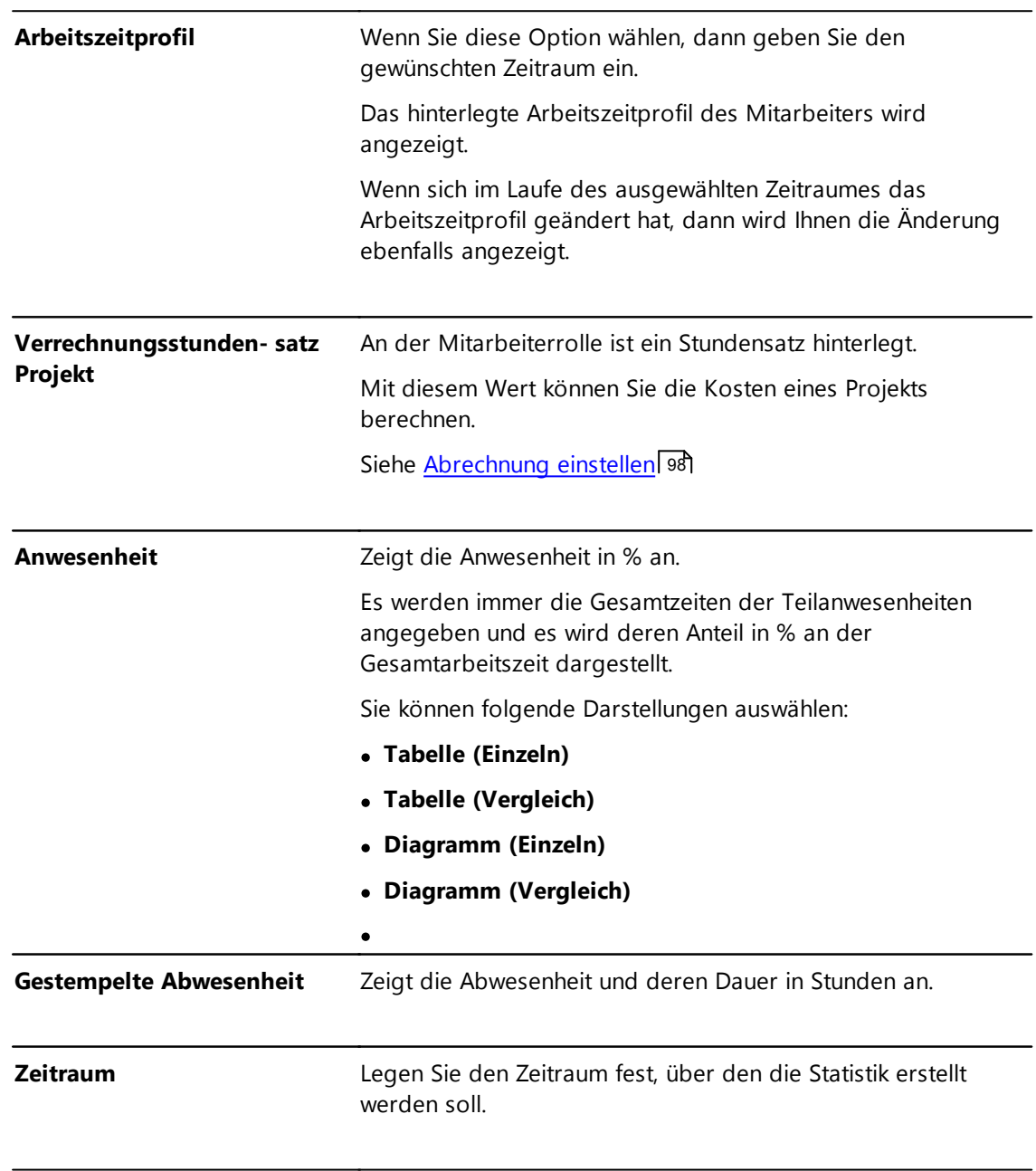

Klicken Sie **OK**.

Eine Ansicht mit der entsprechenden Statistik wird angezeigt.

### <span id="page-242-0"></span>**4.5.19.6 Mitarbeiterereignisse anzeigen**

Wenn in der Personenverwaltung die notwendigen Daten wie Geburtstag, Eintrittdatum etc. eingegeben wurden, können Sie diese Ereignisse in einer Ansicht anzeigen.

## **Vorgehensweise**

### 1. Wählen Sie **Menü > Auswertung > Mitarbeiterereignisse**.

Folgender Dialog wird angezeigt.

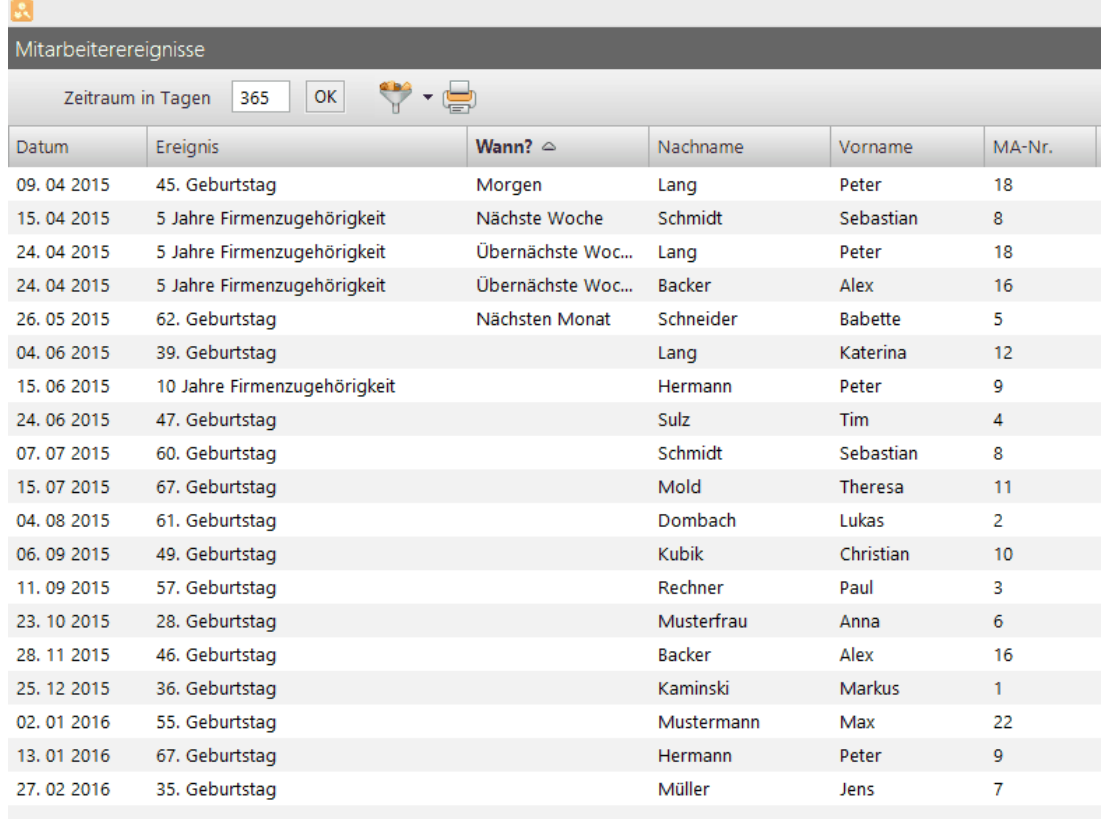

Der Zeitraum in Tagen kann eingegeben werden (Voreinstellung 365 Tage).

- 2. Klicken Sie **Filter**, um die Anzeige nach bestimmten Kriterien zu filtern. Sie haben folgende Optionen:
	- Geburtstag
	- Firmenzugehörigkeit

### <span id="page-242-1"></span>**4.5.19.7 An- und Abwesenheiten anzeigen**

## **Voraussetzung**

Das Terminal ist dauerhaft mit dem PC verbunden.

# **Vorgehensweise**

1. Wählen Sie **Menü > Auswertung > An- und Abwesenheitsanzeige**.

Ein rotes Kennzeichen bedeutet Abwesenheit, ein grünes Kennzeichen bedeutet Anwesenheit.

- 2. Klicken Sie **Filter**, um die Anzeige nach bestimmten Kriterien zu filtern. Sie haben folgende Optionen:
	- Alle Anwesenden
	- Alle Abwesenden
	- Tagesabwesenheit

### <span id="page-243-0"></span>**4.5.19.8 Reportgenerator**

Mit dem Reportgenerator können Sie alle Daten, die in der Datenbank stehen oder berechnet werden, in eine MS Excel-Tabelle oder eine SCV-Datei ausgeben. Diese Daten sind Rohdaten, die mit Hilfe von MS Excel-Templates (Vorlagen) und Macro-Funktion (Visual Basic Scripts) entsprechend den Wünschen formatiert und aufbereitet werden können.

Die Erzeugung eines Reports wird über Reportprofile gesteuert. Die Reportprofile enthalten die Felddefinitionen und die dazu gehörigen MS Excel-Vorlagen. In diesen Vorlagen ist definiert, wie die Daten Format-seitig aufbereitet werden.

Die Mindestvoraussetzung für das Benutzen des Reportgenerators ist MS Excel 2003.

# **In den folgenden Abschnitten finden Sie diese Informationen:**

[Reportprofile](#page-243-1) definieren 238

[Reportfelder](#page-255-0) definieren 250

Report [generieren](#page-256-0) 251

### <span id="page-243-1"></span>4.5.19.8.1 Reportprofil definieren

In den Reportprofilen wird definiert, welche verfügbaren Daten aus time*Card* (Felder, die in der Datenbank gespeichert sind oder zur Laufzeit berechnet werden) exportiert werden sollen. Es gibt acht vordefinierte Reportprofile, die Sie nicht verändern oder löschen können. Diese Reportprofile sind visuell dargestellt mit einem Schloss vor der Reportprofilbezeichnung. Es können beliebig viele Reporte generiert werden.

Mittels Vorlagenimport können Sie individuell für Sie erstelle Reportprofile importieren. Diese kundenspezifischen Reportprofile können Ihnen z.B. Ihr Vertriebspartner/Servicepartner/Systemhaus oder direkt REINER SCT (E-Mail an: [reportgenerator@reiner-sct.com](mailto:reportgenerator@reiner-sct.com)) erstellen.

# **Vorgehensweise**

### 1. Wählen Sie **Menü > Auswertung > Reportprofile**.

Folgender Dialog wird angezeigt.

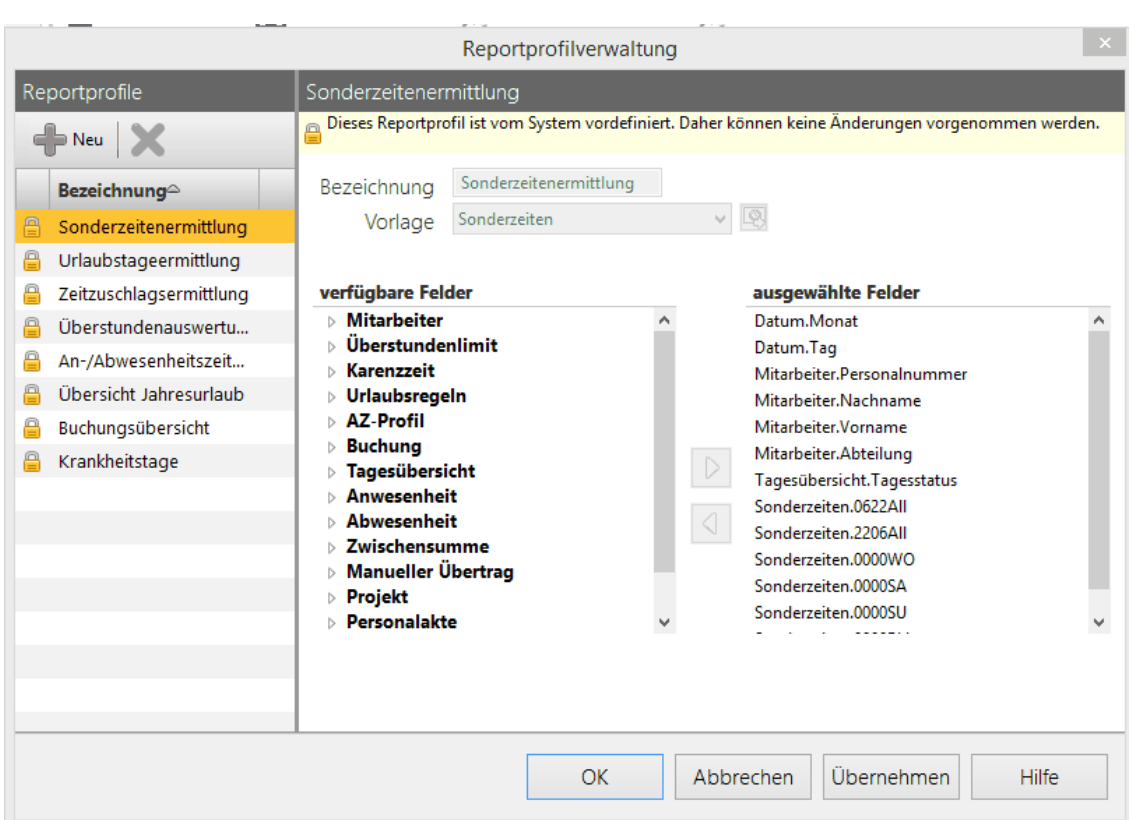

**2.** Um ein neues Reportprofil zu erstellen, wählen Sie im Bereich **Reportprofile** > **Neues Profil erstellen.**

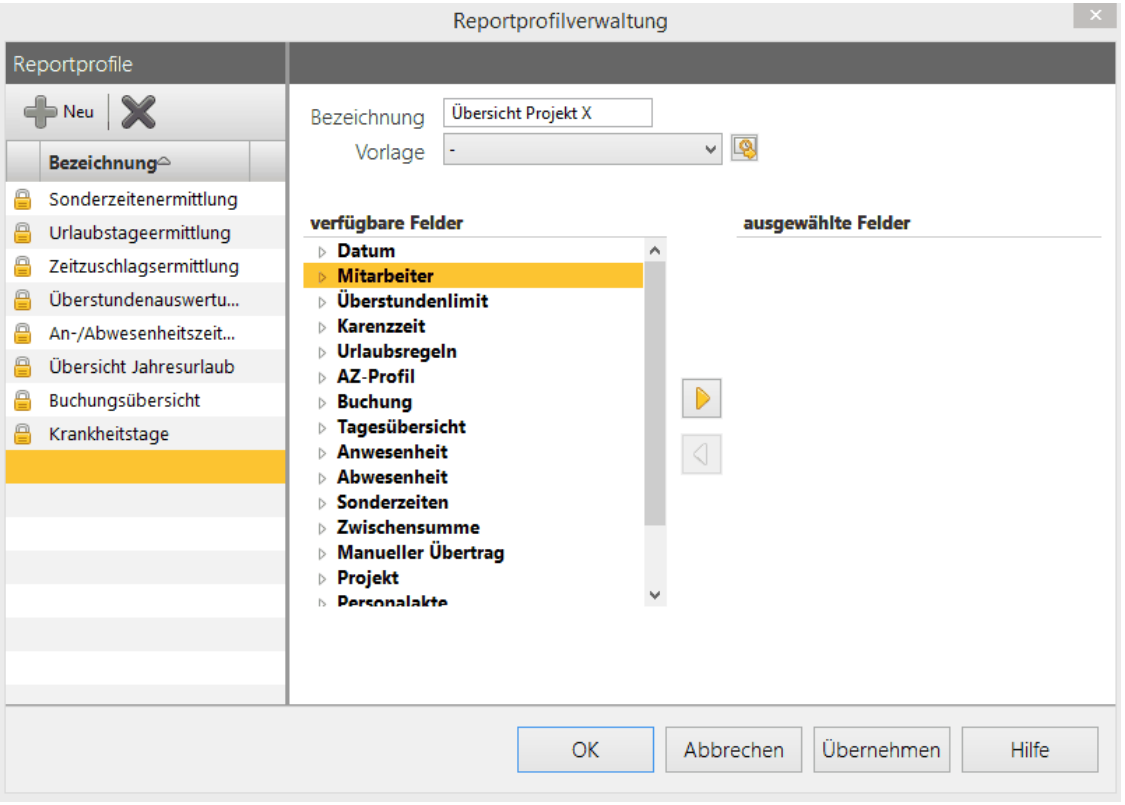

Folgende Ansicht wird angezeigt.

Das Feld **Bezeichnung** ist leer und im Feld **Vorlage** können Sie eine bestimmte Vorlage auswählen. Optional können Sie eine individuell erstellte Vorlage importieren.

3. Die auszuwählenden Vorlagen sind nahezu identisch mit den Feldern der vordefinierten Reportprofile. Sie können also ein neues Reportprofil erstellen, die Felder der voreingestellten

Reportprofile übernehmen und die Auswahl anpassen. Um Felder für Ihren Report zu selektieren, wählen Sie im Bereich **verfügbare Felder** einen Eintrag und schieben das Feld mit allen Untereinträgen oder nur einigen mit dem gelben Pfeil in den Bereich **ausgewählte Felder**. Klicken Sie **Übernehmen**.

Sie haben ein Reportprofil erstellt.

### 4.5.19.8.2 Online Reports

Ab der time*Card* 6.04.02 ist es möglich unter Reportgenerator/online Reports weitere Reporte auszuführen.

Folgende Vorlagen sind abrufbar:

- Sonderzeiten, Urlaub, Krank  $\bullet$
- Urlaubsübersicht
- Jahresübersicht Überstunden
- Überstunden
- SOLL-IST
- Gleitzeitübersicht
- Dienstgang
- Abwesenheitsanzeige
- SOLL-IST (Monat)
- Projektzeit
- Projekt je Mitarbeiter
- Projekt (Zeit, Kosten)

### **Voraussetzungen:**

a) Das Template wird nicht vom time*Card*-Server, sondern von einer REINER SCT URL in das temporäre time*Card* Verzeichnis geladen. Bitte beachten Sie, dass hierfür folgende URL erreichbar sein muss.

http://support.reiner-sct.de/downloads/timeCard/reports/Report.xml

### b) Sonderzeiten

Für die Erstellung einiger Reporte ist es notwendig, Sonderzeiten zu definieren. Bitte gehen Sie hierfür unter Reportgenerator/Reportfelder/Neu/Sonderzeiten und erstellen diese.

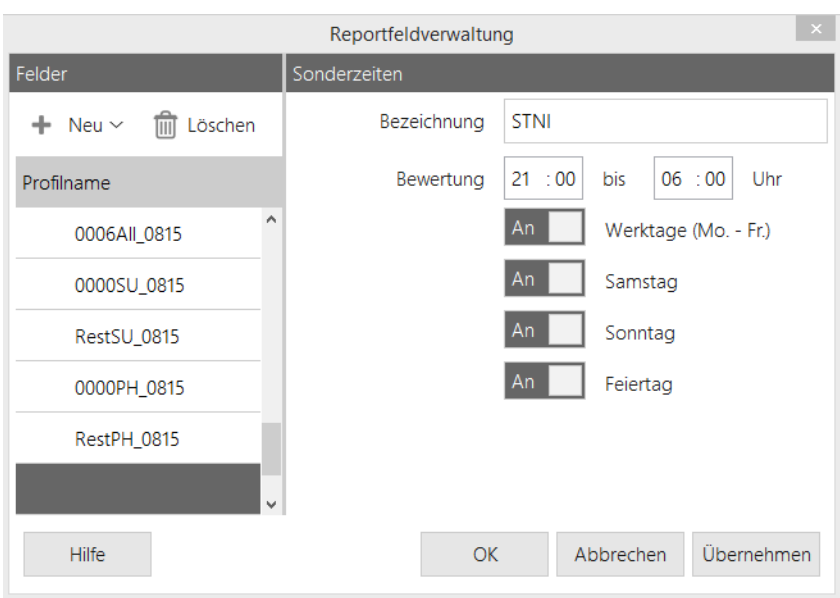

# Achtung:

Bitte überprüfen Sie, ob bereits Sonderzeiten mit den unten aufgelisteten Bezeichnungen existieren. Falls ja, benennen Sie Ihre Sonderzeiten für das fehlerlose Nutzen der online Reports bitte um. time*Card* benötigt folgende Namen:

- $\bullet$  STNI
- STSA
- STSU
- STPH

Wechseln Sie zur Aktualisierung kurz die Ansicht, falls Sie direkt nach der Anlage dieser Reportfelder mit der Reporterstellung fortfahren möchen. Folgende Reporte stehen zur Verfügung:

# **Sonderzeiten, Urlaub, Krank**

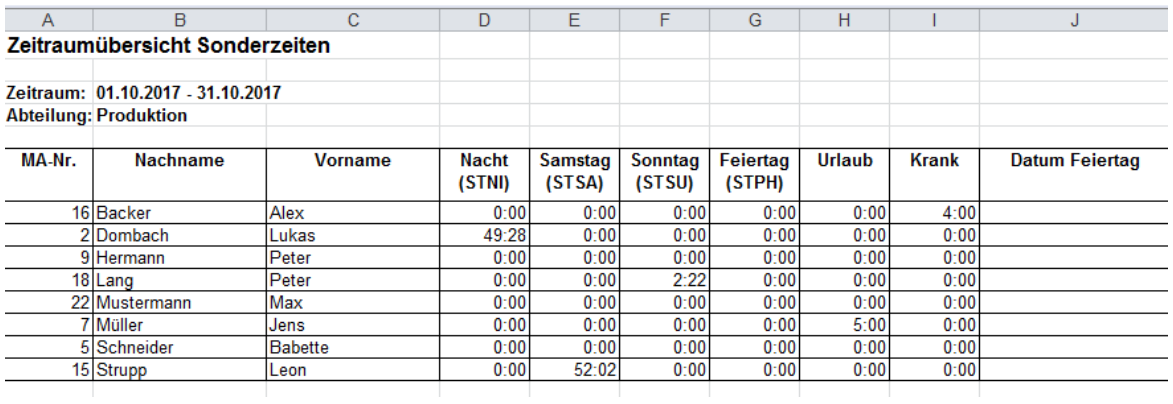

Beschreibung:

Zeitraumübersicht nach Abteilungen sortiert für Nachtarbeit, Arbeit an Sa-So und Feiertagen sowie Urlaubs und Krankheitsstunden. Auch das Feiertagesdatum wird anzeigt.

(Achtung: Nicht von RSCT vordefinierte Sonderzeiten)

Voraussetzung:

Angelegte Sonderzeiten mit diesen Namen und Einstellungen (Uhrzeiten sind frei definierbar):

STNI 21:00 06:00 aktiviert für Werktage (Mo.-Fr)/Samstag/Sonntag/Feiertag STSA 00:00 23:59 aktiviert nur am Samstag STSU 00:00 23:59 aktiviert nur am Sonntag STPH 00:00 23:59 aktiviert nur Feiertag

Bitte beachten Sie auch die Anzeige in den einzelnen Blättern Ihrer Excel-Mappe:

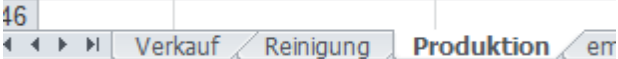

# **Urlaubsübersicht**

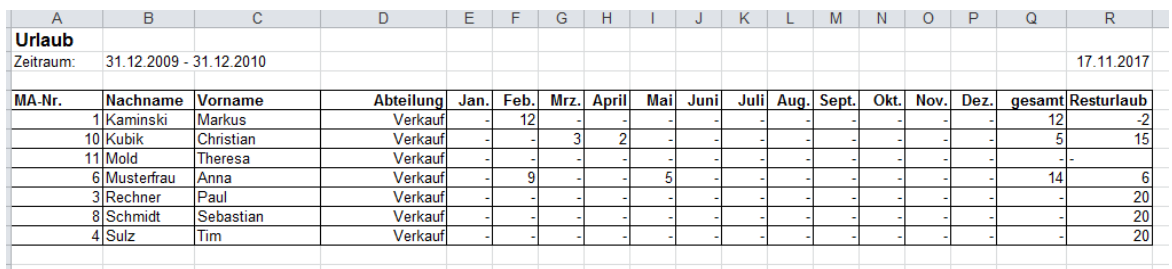

## Beschreibung:

Anzahl der genommenen Urlaubstage je Mitarbeiter, summiert pro Monat für ein komplettes Jahr mit Berechnung des Resturlaubes.

# Voraussetzung:

Zeitraum: 31.12.xx – 31.12.xx

Der Zeitraum muss vom 31.12 des Vorjahres der Auswertung, bis zum 31.12 des Jahres der Auswertung gewählt werden.

# **Jahresübersicht Überstunden**

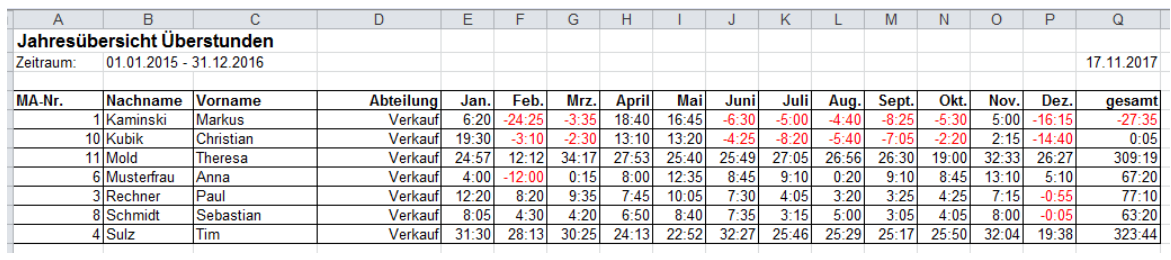

### Beschreibung:

Anzahl der Überstunden je Mitarbeiter, summiert pro Monat für ein komplettes Jahr mit Berechnung der gesamten Überstunden dieses Jahres.

Voraussetzung:

Zeitraum: 01.01.xx – 31.12.xx

# **Überstunden**

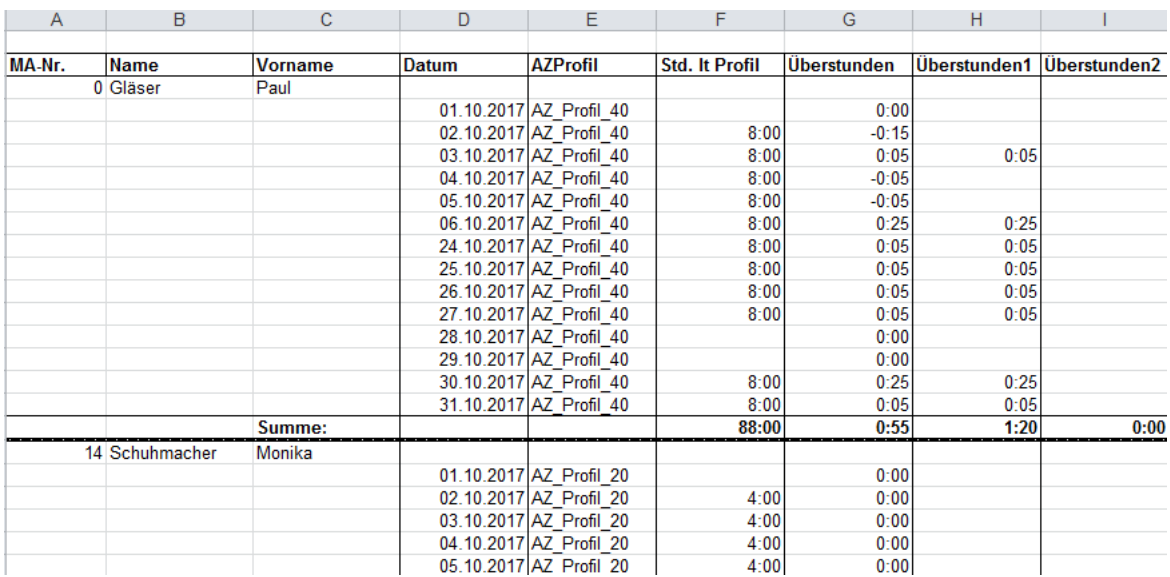

# Beschreibung:

Zeigt für einen, in time*Card* definierten, Zeitraum die Anzahl der am Tag geleisteten Überstunden an. (Überstunden sind Stunden, die über das Tagessoll gearbeitet wurden.)

Es kann unterscheiden werden zwischen Überstunden 1 und Überstunden 2. Diese Zeiten sind im Report definierbar:

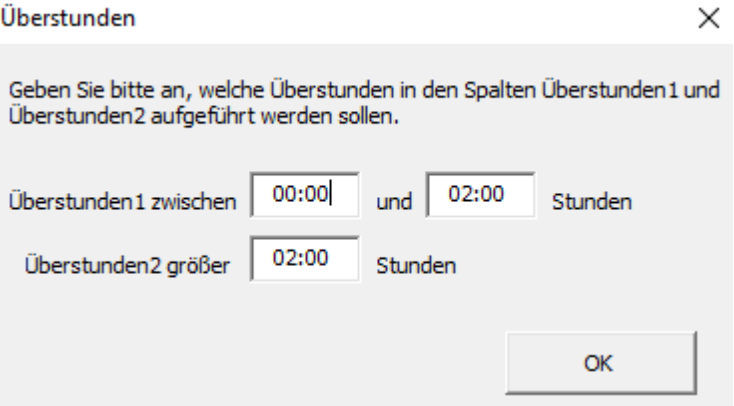

# **SOLL – IST**

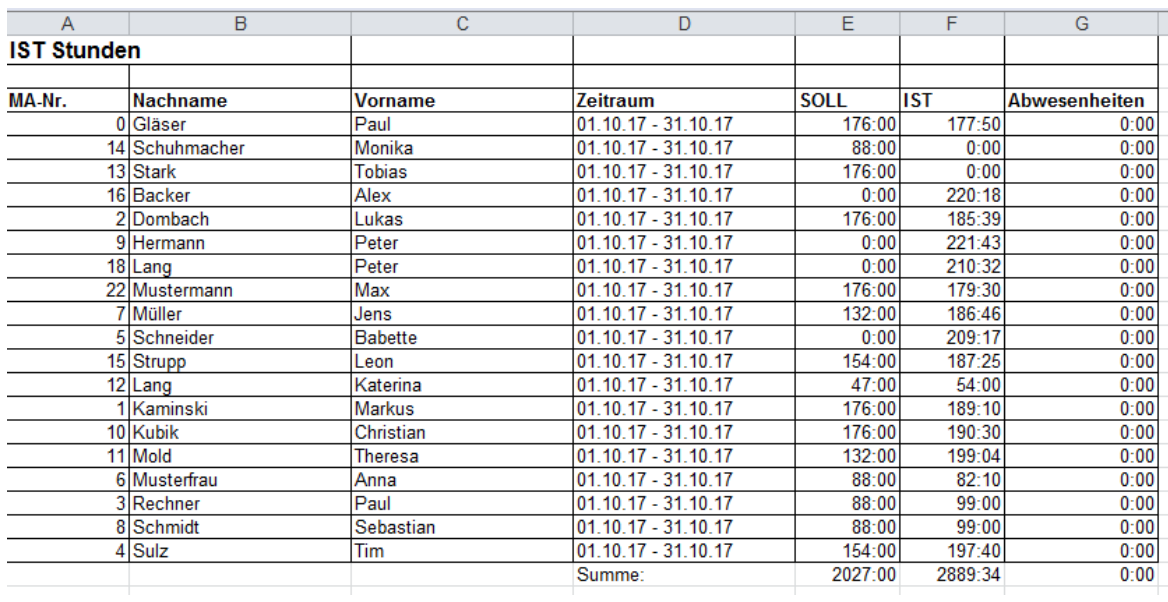

# Beschreibung:

Eine Gegenüberstellung je Mitarbeiter von SOLL- und IST-Zeit für einen definierbaren Zeitraum.

# **Gleitzeitübersicht**

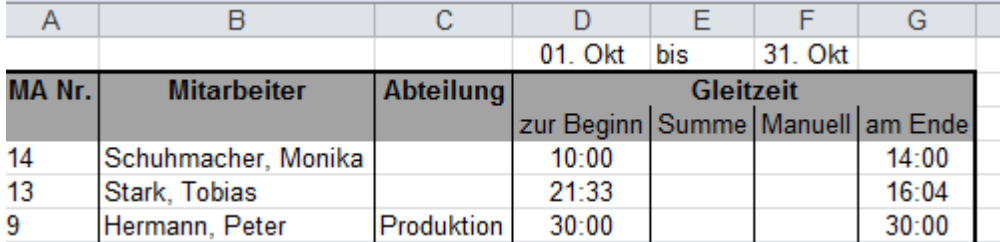

Beschreibung:

Übersicht der Überstunden zu Beginn und am Ende eines ausgewählten Zeitraums.

Intervalleinstellungen können im Report vorgenommen werden:

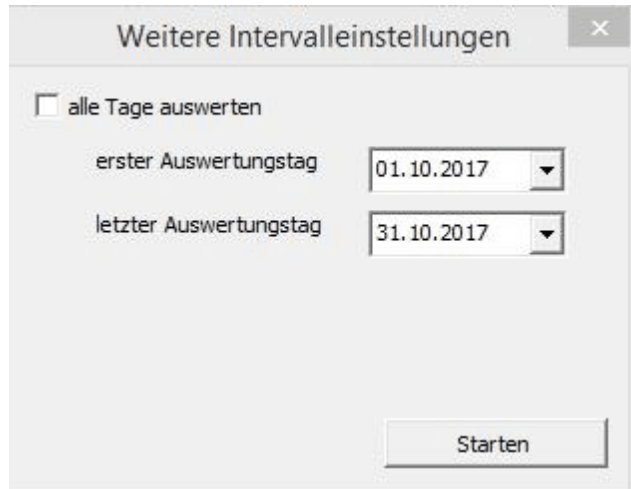

## **Dienstgang**

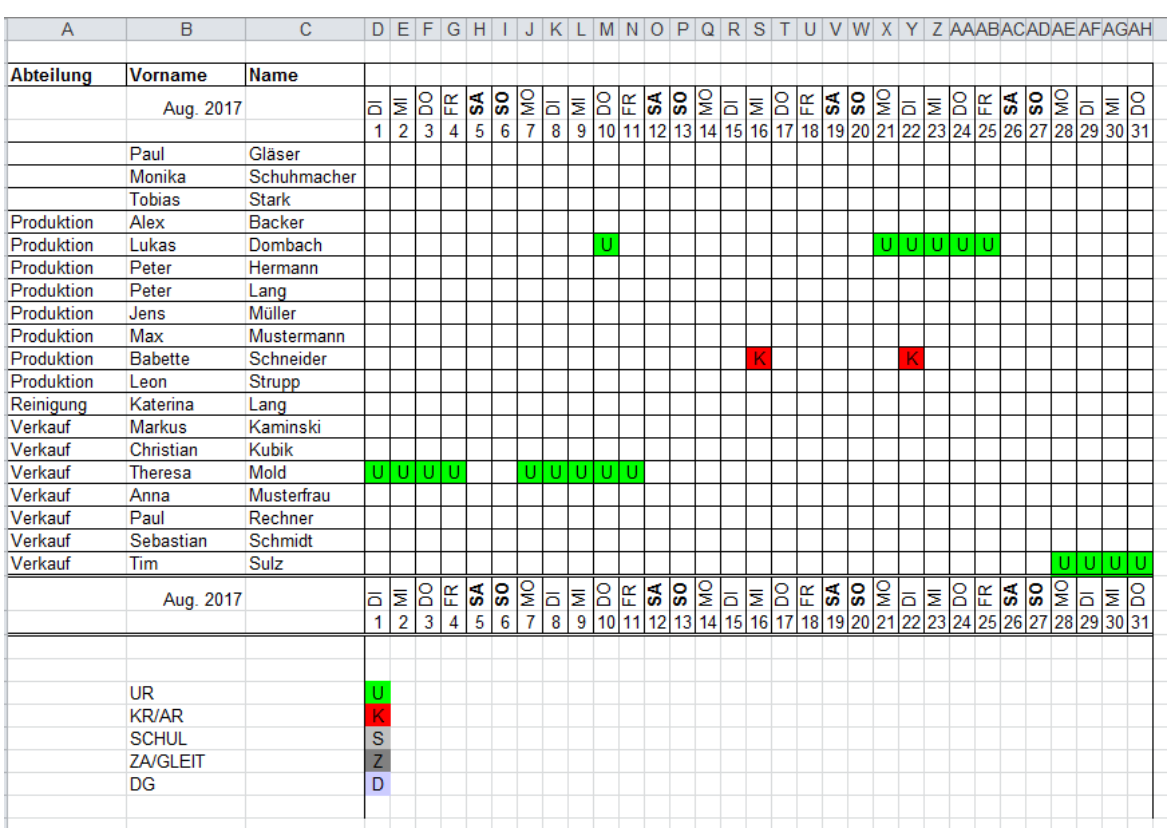

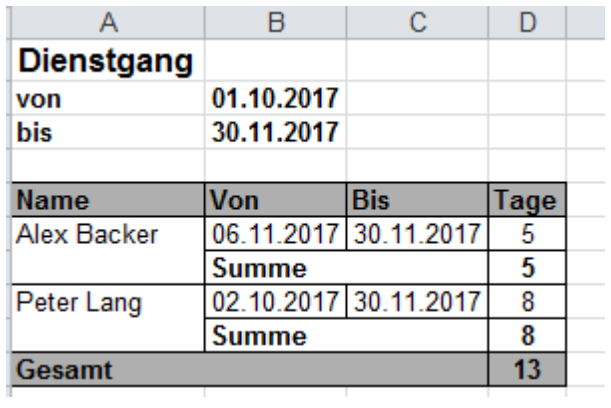

Beschreibung:

Übersicht der Abwesenheit "Dienstgang". Summiert in Tagen, für einen frei definierbaren Zeitraum, angezeigt je Mitarbeiter.

# **Abwesenheitsanzeige**

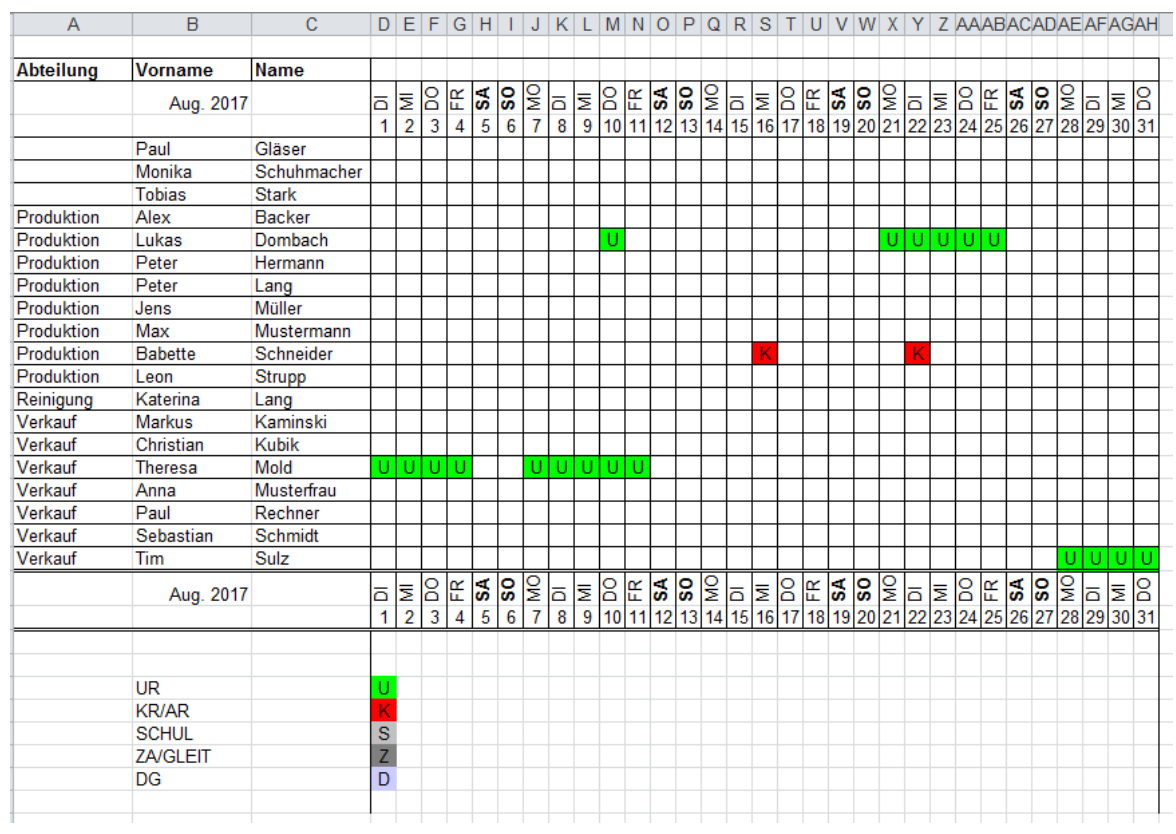

# Beschreibung:

Anzeige von Urlaub (U), Krank (K), Schule (S), Gleitzeitausgleich (Z), Dienstgang (D) für einen definierbaren Monat (empfohlen).

# **SOLL - IST (Monat)**

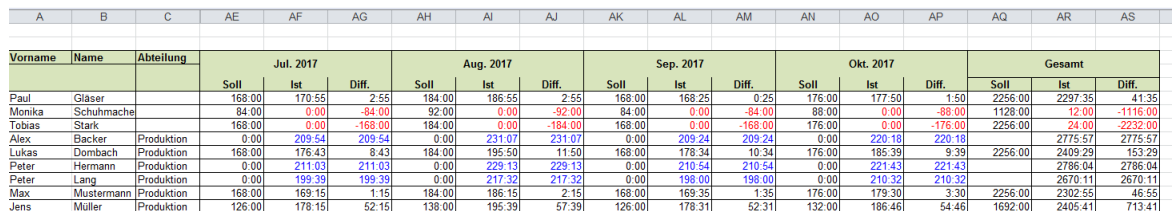

### Beschreibung:

Eine Gegenüberstellung von SOLL und IST-Zeit in der Gesamtmonatsbetrachtung pro Mitarbeiter sowie die die Darstellung der Differenz.

Bitte beachten Sie auch die Anzeige in den einzelnen Blättern Ihrer Excel-Mappe:

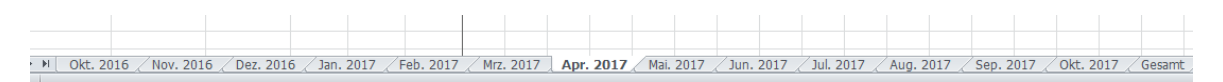

# **Projekt je Mitarbeiter**
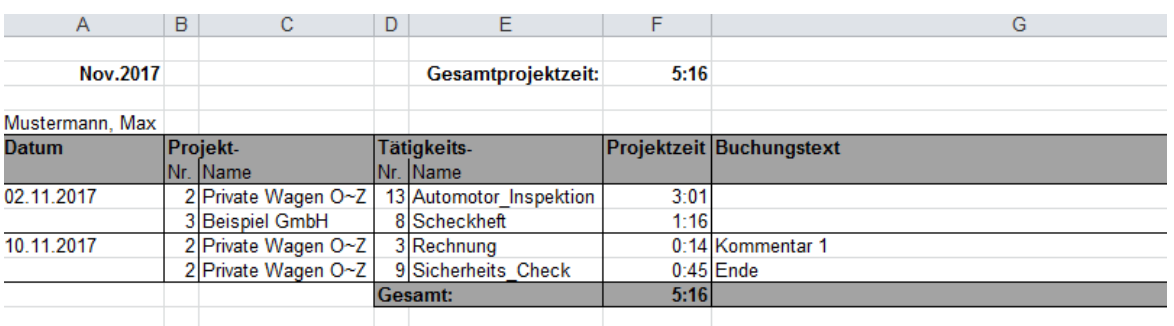

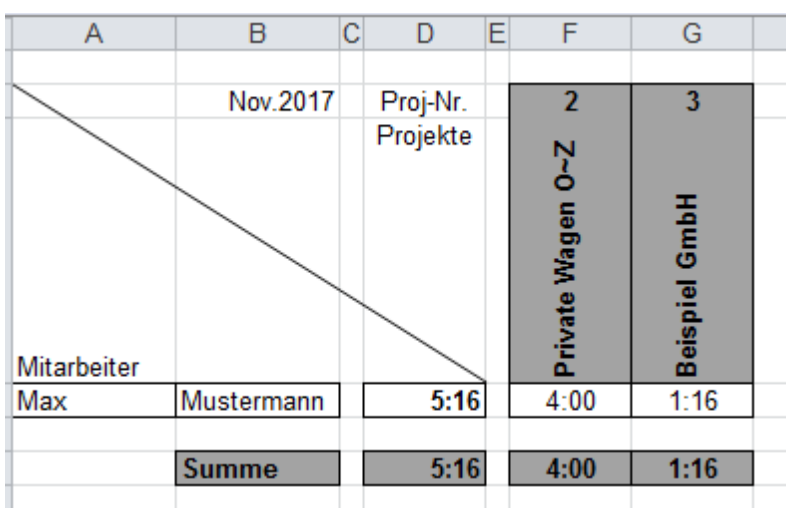

Beschreibung: Projektzeit mit Buchungstext, mitarbeiterbezogen

Bitte beachten Sie auch die Anzeige in den einzelnen Blättern Ihrer Excel-Mappe:

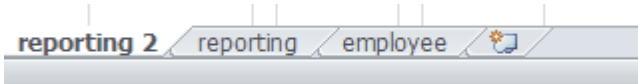

**Projektzeit**

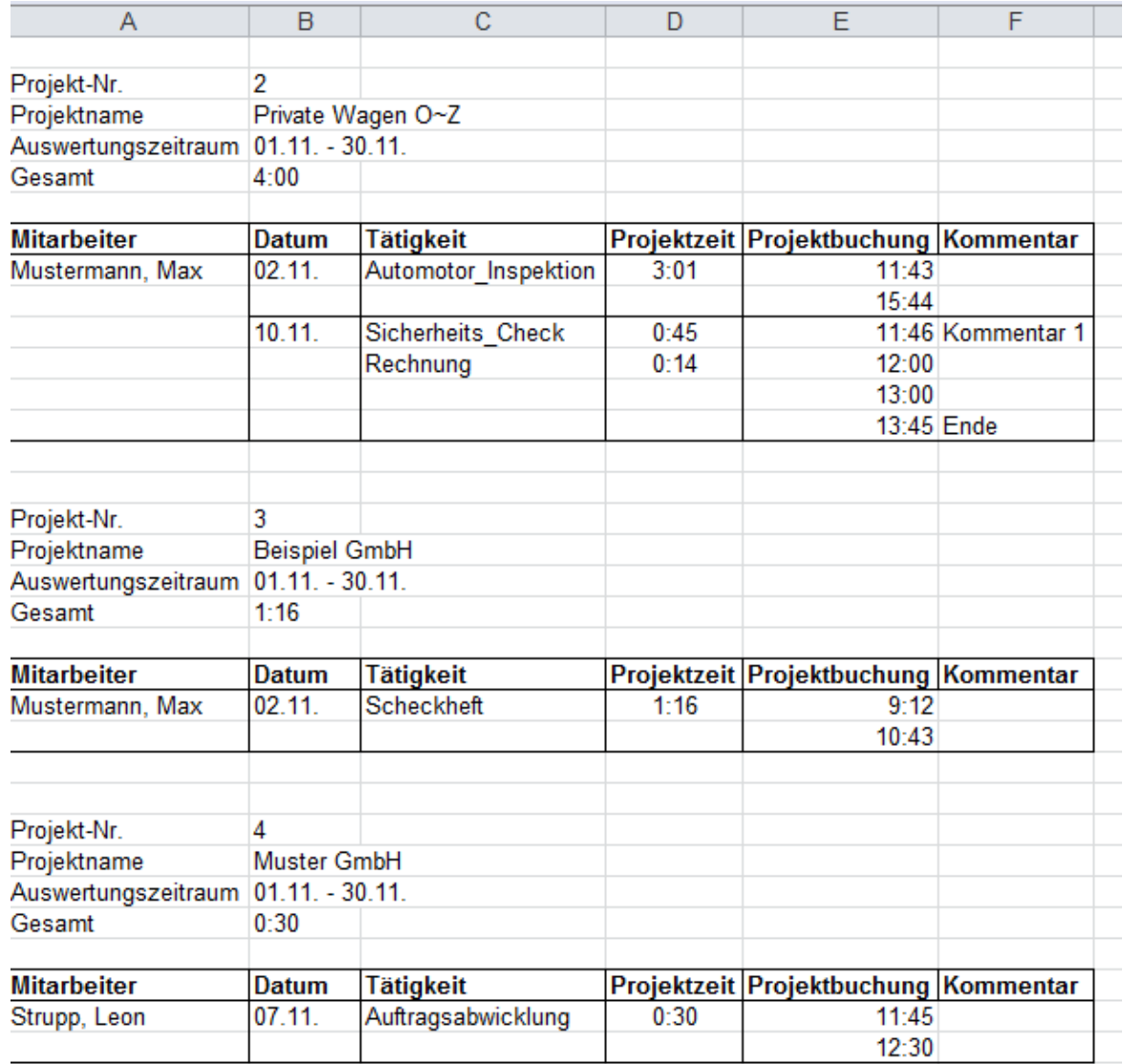

Beschreibung:

Detaillierte Anzeige von Mitarbeiter, Datum, Tätigkeit, Projektzeit sowie des Buchungskommentars für einen frei definierbaren Zeitraum.

Wahlweise Auflistung eines bestimmten Projektes oder aller existierender Projekte im Report möglich:

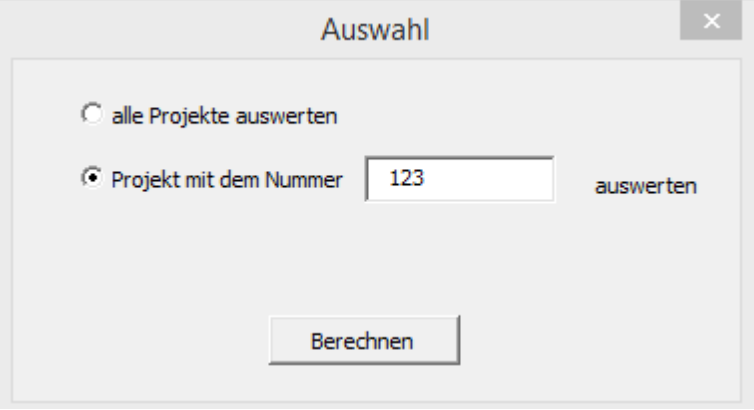

## 2.12 Projekt (Zeit, Kosten)

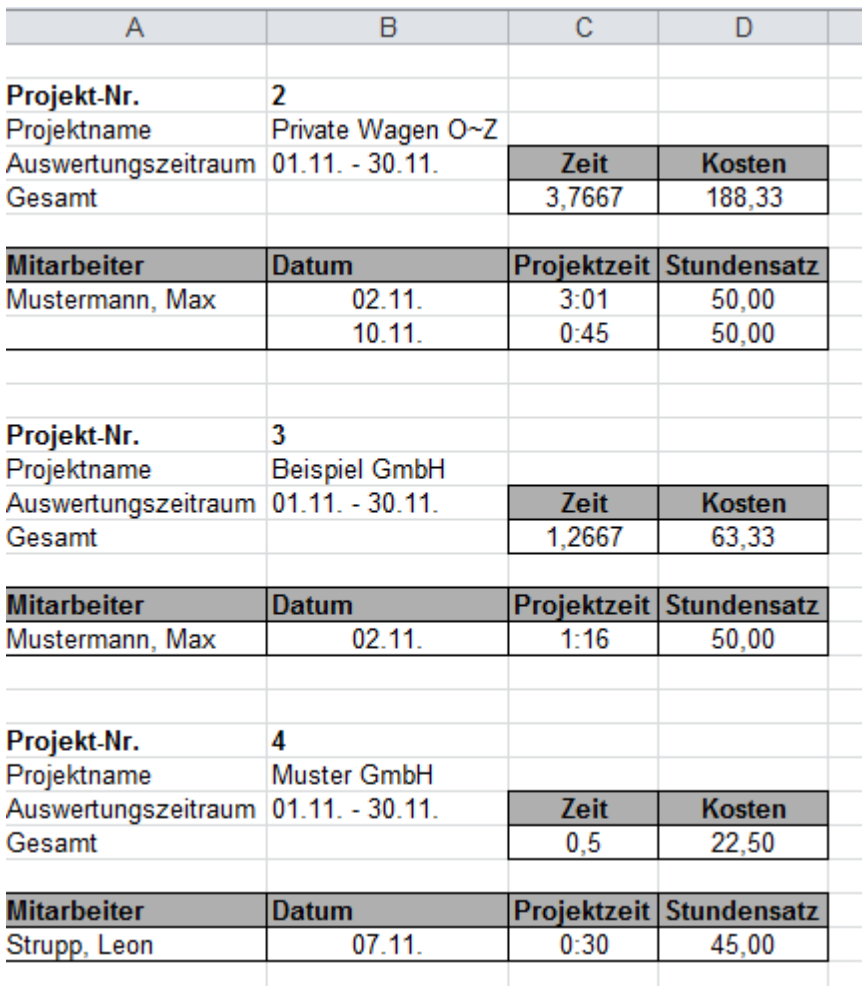

Beschreibung:

Auflistung aller Projekte mit Projektnummer und Projektname für einen frei definierbaren Zeitraum.

Neben Mitarbeiter und dem Buchungsdatum der Projektzeit werden auch die Gesamtprojektzeit und die Gesamtprojektkosten angezeigt.

Voraussetzung: Hinterlegter Verrechnungsstundensatz Projekt 4.5.19.8.3 Reportfeld definieren

Sie können neue Reportfelder definieren, die in den Reportprofilen im Bereich **verfügbare Felder** zusätzlich erscheinen und ausgewählt werden können. Siehe <u>[Reportprofile](#page-243-0) definieren|238</u>

### **Vorgehensweise**

#### 1. Wählen Sie **Menü > Auswertung > Reportfelder**.

Folgender Dialog wird angezeigt.

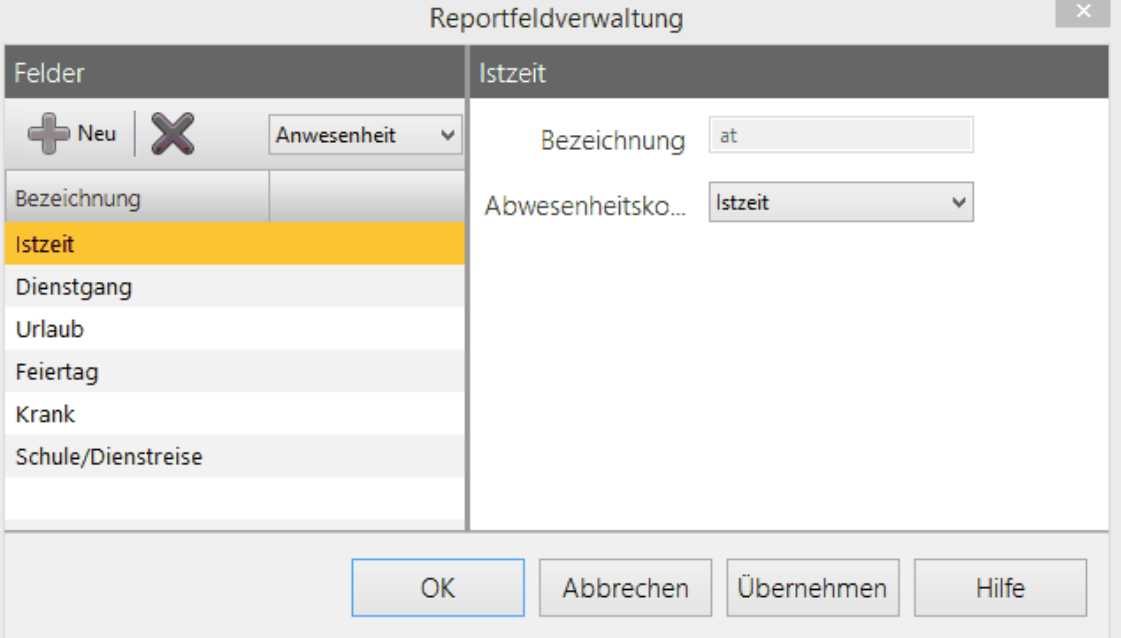

**2.** Um ein neues Reportfeld zu erstellen, legen Sie fest, ob der Inhalt des zu erstellenden Feldes aus **Anwesenheit**, **Abwesenheit** oder **Sonderzeiten** gezogen wird. Wählen Sie im Bereich **Felder** > **Neues Profil erstellen.**

Das Feld **Bezeichnung** ist aktiv.

3. Geben Sie einen Namen für das Reportfeld ein und wählen Sie ein Abwesenheitskonto.

### 4. **Sonderzeiten**

Mit Sonderzeiten ermitteln Sie in einem definierten Zeitraum mittels Reportprofil einen Report. Zum Beispiel: Welcher Mitarbeiter hat am Sonntag in der Kalenderwoche 19 zwischen 00:00 und 12:00 Uhr gearbeitet.

5. Klicken Sie **Übernehmen**.

Sie haben ein Reportfeld definiert. Das Feld steht in den Reportprofilen zur Verfügung.

#### 4.5.19.8.4 Report generieren

## **Voraussetzung**

Sobald Sie ein anderes Reportprofil erstellen, müssen auch die entsprechenden Excel-Vorlagen angepasst werden, ansonsten werden beim Report nur Rohdaten exportiert. Bitte wenden Sie sich an Ihren Vertriebspartner oder an REINER SCT um für Sie angepasste Reportprofile erstellen zu lassen. Siehe <u>[Reportprofil](#page-243-0) definieren</u>|238

## **Vorgehensweise**

1. Wählen Sie **Menü > Auswertung > Report generieren**.

Folgender Dialog wird angezeigt.

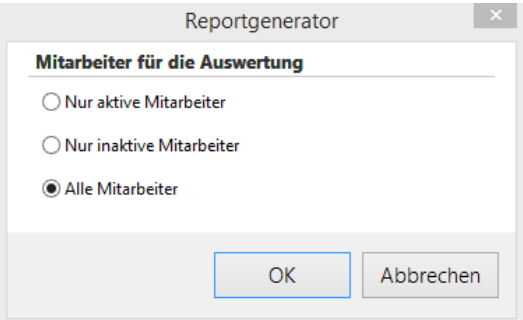

- 2. Wählen Sie aus, welche Daten ausgewertet werden soll. Sie haben folgende Optionen:
	- o **Nur aktive Mitarbeiter**
	- o **Nur inaktive Mitarbeiter**
	- o **Alle Mitarbeiter**
- 3. Klicken Sie **OK**.
- 4. Machen Sie folgende Angaben:

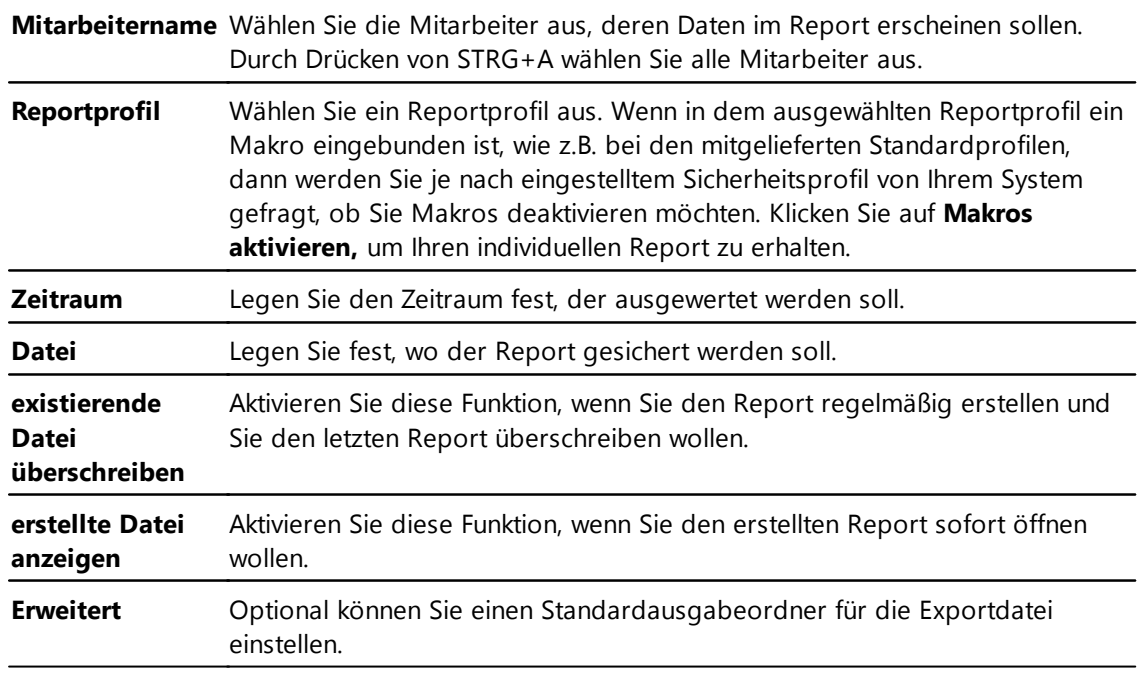

5. Klicken Sie **OK**.

Der Report wird generiert und im festgelegten Verzeichnis abgelegt.

## **4.5.20 Gleitzeitkonten**

Gleitzeit ist die Zeit, die über oder unter die definierte Zeit aus dem Arbeitszeitprofil heraus entsteht.

Diese Zeit wird wenn die Voraussetzungen erfüllt sind im Gleitzeitkonto angegeben.

## **Anzeige der Gleitzeit:**

Siehe Kapitel [Übersicht](#page-161-0)। 156ो.

## **Gleitzeitkonto:**

### **Voraussetzungen:**

- 1. Aktivierung des Gleitzeitlimits in Mitarbeiterrolle/Gleitzeit
- 2. Einschränkungen der Gleitzeit (positiv/negativ)

Bitte beachten Sie, dass Salden grundsätzlich nur innerhalb des gesetzten Limits mit in den nächsten Abrechnungszeitraum übernommen werden.

## **Zweites Gleitzeitkonto:**

Sie können ein zweites Gleitzeitkonto aktivieren. Auf diesem Konto werden alle Überstunden gesammelt, die durch die Funktion Überstundenlimit (siehe Personenverwaltung- Mitarbeiterrolle/ Überstunden) abgeschnitten werden.

Erst wenn ein positives Gleitzeitlimit aktiviert ist, steht das zweite Gleitzeitkonto zur Verfügung. Wenn das Häckchen bei Gleitzeitlimit aktivieren nicht gesetzt ist, werden die Salden genauso übernommen wie sie angefallen sind.

## **Voraussetzungen:**

1. Aktivierung des zweiten Gleitzeitkontos unter Einstellungen/Allgemeine Einstellungen.

Bitte beachten Sie, dass sich diese Einstellung auf alle Mitarbeiter auswirkt.

Bitte beachten Sie, dass bei Änderungen des Wirksamkeitsdatums rückwirkend die notwendigen Monate zur Berechnung freigegeben sind. Siehe hierzu auch Kapitel Monat [abschließen](#page-153-0) und [freigeben](#page-153-0) 148.

## **Saldenkorrektur:**

Monatsbezogene Änderungen der Gleitzeit für eine Person können durchchgeführt werden.

Selektieren Sie eine Person in der Hauptmaske, wählen Sie Übertrag (oberhalb des Kalenders) und führen Sie die gewünschte Korrektur durch.

Bitte beachten Sie, dass das zweite Gleitzeitkonto nur ausgebucht/gemindert werden kann.

#### **4.5.20.1 Karenzkonto**

Das Karenzkonto ist eine Art Bonuskonto, auf dem Stunden gesammelt werden, die durch die Funktion Überstundenkarenzzeit definiert werden.

Die Überstundenkarenzzeit wird in der Personenverwaltung für jeden Mitarbeiter einzeln im Reiter Überstunden definiert.

Die gesammelten Bonusstunden des Karenzkontos werden in der Monatsübersicht im Monatsausdruck des Mitarbeiters angezeigt.

## **Weitere Informationen**

Ein Karenzkonto muss aktiviert werden. Siehe Allgemeine [Einstellungen](#page-108-0) definieren 103

Wenn ein bestimmter Schwellenwert von den geleisteten Überstunden überschritten wird, dann werden die Überstunden auf das Karenzkonto gebucht.

Siehe Uberstundenauswertung einstellen 961.

Sie können einstellen, ob der Karenzkonto stand am Terminal angezeigt wird.

Siehe [Terminalupdate](#page-121-0) durchführen 116ो.

## **4.5.21 Datenimport und -export**

Mit time*Card* können Sie verschiedene Daten importieren und exportieren, darunter auch in die gängigen Lohnbuchhaltungsprogramme.

Diese Funktion sollte bevorzugt von Systemadministratoren durchgeführt werden.

#### **Import**

Sie können Mitarbeiterdaten, Buchungen, Projekte und Terminaldaten aus selbst angelegten txt - Dateien importieren.

Die Importdatei des PC-Terminal wird automatisch aus dem PC-Buchungsterminal generiert.

### **Export**

Sie können die Monatsdaten aller oder eines selektierten Mitarbeiters exportieren.

## **Export der Lohnbuchhaltung**

Sie können in folgende Lohnbuchhaltungsprogramme exportieren:

- Datey LuG
- **Datey LODAS**
- Lexware
- Sage

- ADDISON
- Janus
- MegaPlus/Lohn
- BMD
- Select Line

**Die in der Lohnbuchhaltungssoftware angelegten Mitarbeiternummern müssen identisch mit den Mitarbeiternummern in time***Card* **sein.**

**Sie sollten sich mit der Importfunktion Ihrer Lohnbuchhaltungssoftware ausgiebig beschäftigt haben. Lesen Sie dazu die Dokumentation der Software gründlich.**

## **In den folgenden Abschnitten finden Sie diese Informationen:**

Daten [importieren](#page-259-0) 254

Daten [exportieren](#page-264-0) 259

#### <span id="page-259-0"></span>**4.5.21.1 Daten importieren**

### **Voraussetzungen**

Wenn Sie Alt-Daten haben, z.B. MS Excel Tabellen oder Dateien aus einem anderen Zeiterfassungssystem, die Sie in time*Card* importieren wollen, müssen Sie diese Daten erst in ein bestimmtes Format bringen, um sie über die Import-Schnittstelle in time*Card* einzuspielen. Das Format der Dateien muß UTF8 sein.

Erstellen Sie eine Textdatei. Öffnen Sie diese mit dem Texteditor von Windows und speichern diese mit dem Befehl **Datei > Speichern unter** ab. Bei der Codierung wählen Sie UTF8 aus.

Die erste Zeile der .txt Datei ist immer die Erkennungszeile, damit time*Card* erkennen kann, ob Sie Buchungen (Booking), Mitarbeiterdaten (Employee) oder Terminaldaten (Terminal) importieren möchten.

Die zweite Zeile ist die sogenannte Definitionszeile. In dieser Zeile stehen die Felddefinitionen der Datenbanktabelle. Diese Felddefinitionen geben an, wie die folgenden Datenzeilen zu interpretieren sind.

Ab der dritten Zeile sind die Daten enthalten, die Sie importieren möchten.

### **Hinter der Definitionszeile und hinter jeder Datenzeile muss IMMER abschließend ein Semikolon stehen.**

**Leere Datenfelder in der Datenzeile müssen mit Semikolon abgetrennt werden(;;).**

**Es müssen genau so viele Datenfelder in der Datenzeile stehen, wie in der Definitionszeile festgelegt wurden.**

Leerzeichen und Kommentare (# Kommentar) zählen nicht als Zeilen und werden vom Programm ignoriert.

## **Vorgehensweise**

1. Wählen Sie Menü **Datei > Import > <zu importierende Daten>**.

- Sie haben folgende Optionen:
- o Mitarbeiter
- o Buchung
- o Projekt
- o Terminal
- o PC-Terminal
- 2. Wählen Sie die entsprechende txt.-Datei aus und importieren Sie sie.

## **Beispiel: MegaPlus/Lohn Daten importieren**

Die Mitarbeiterstammdaten können direkt aus der Software MegaPlus/Lohn importiert werden. Dies geschieht durch Direktzugriff auf den MegaPlus/Lohn-Server und nicht über eine Exportdatei.

- 1. Wählen Sie Menü **Datei > Import > Lohnschnittstelle > MegaPlus Lohn**.
- 2. Hier geben Sie die Verbindungsdaten zum MegaPlus/Server an. MegaHome definiert das Installationsverzeichnis vom MegaPlus/Lohn-Programm. Bei Fragen kontaktieren Sie ggf. Ihren Systemadministrator.

#### **4.5.21.2 Beispiel: Importdateien**

Bitte beachten Sie die korrekte Schreibweise der Importdaten.

# **Buchungs-Import-Datei**

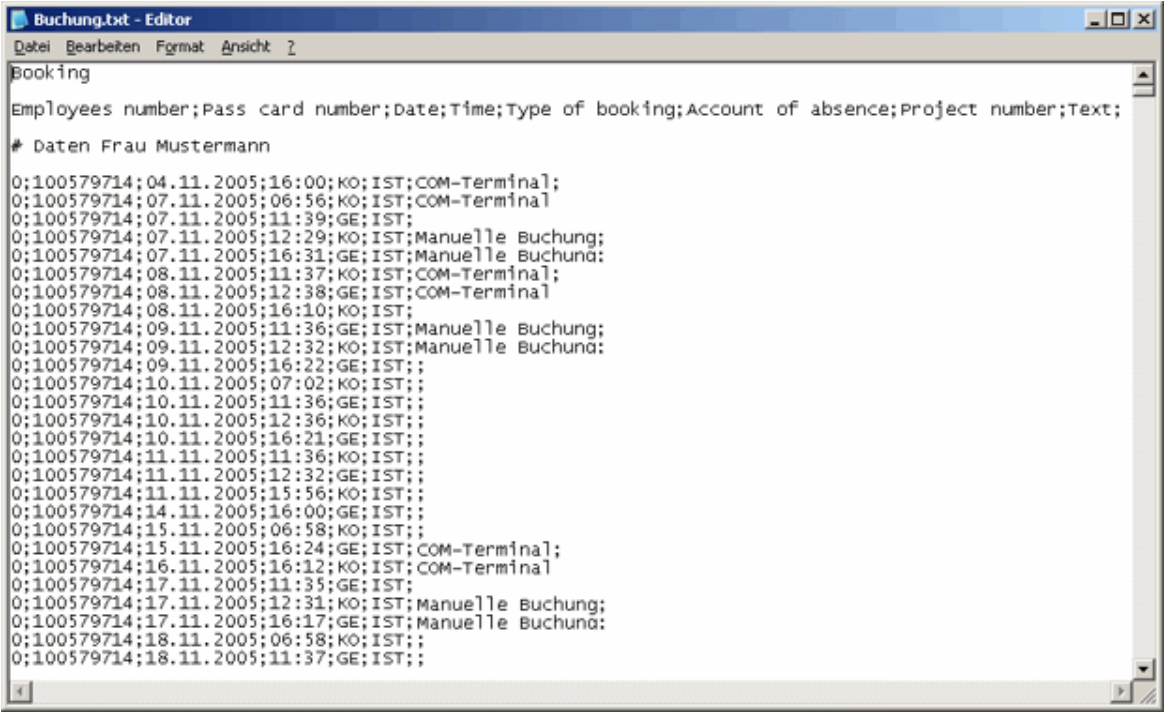

Die **Erkennungszeile** wird mit **Booking** gekennzeichnet.

## **Felddefinition**

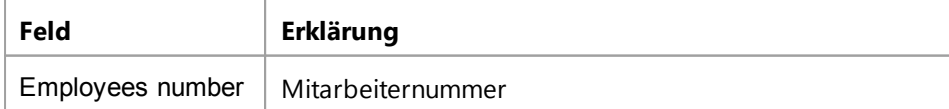

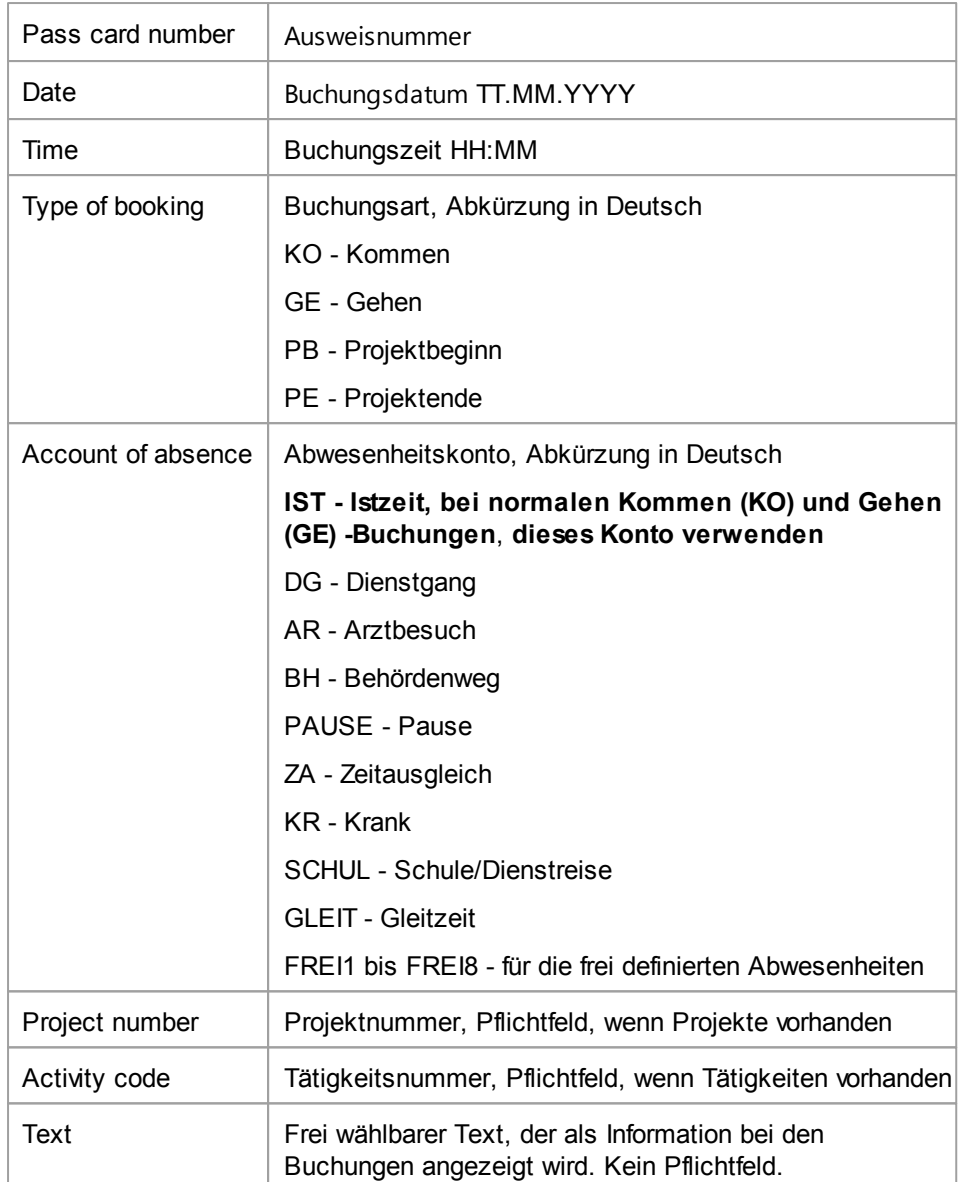

# **Alle Felder sind Pflichtfelder, die unbedingt angegeben werden müssen.**

# **Mitarbeiter-Import-Datei**

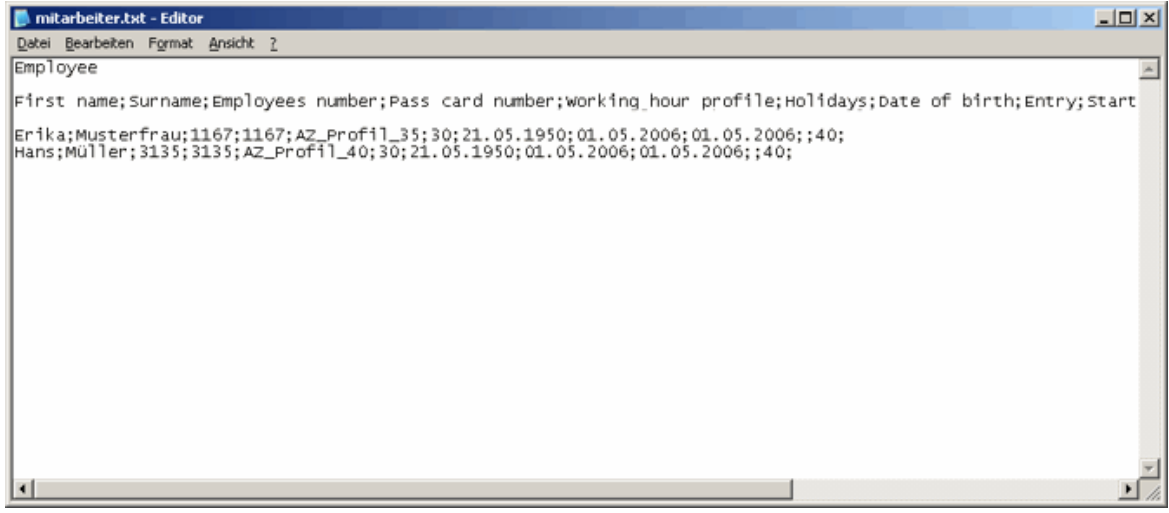

Die **Erkennungszeile** wird mit **Employees** gekennzeichnet.

# **Felddefinition**

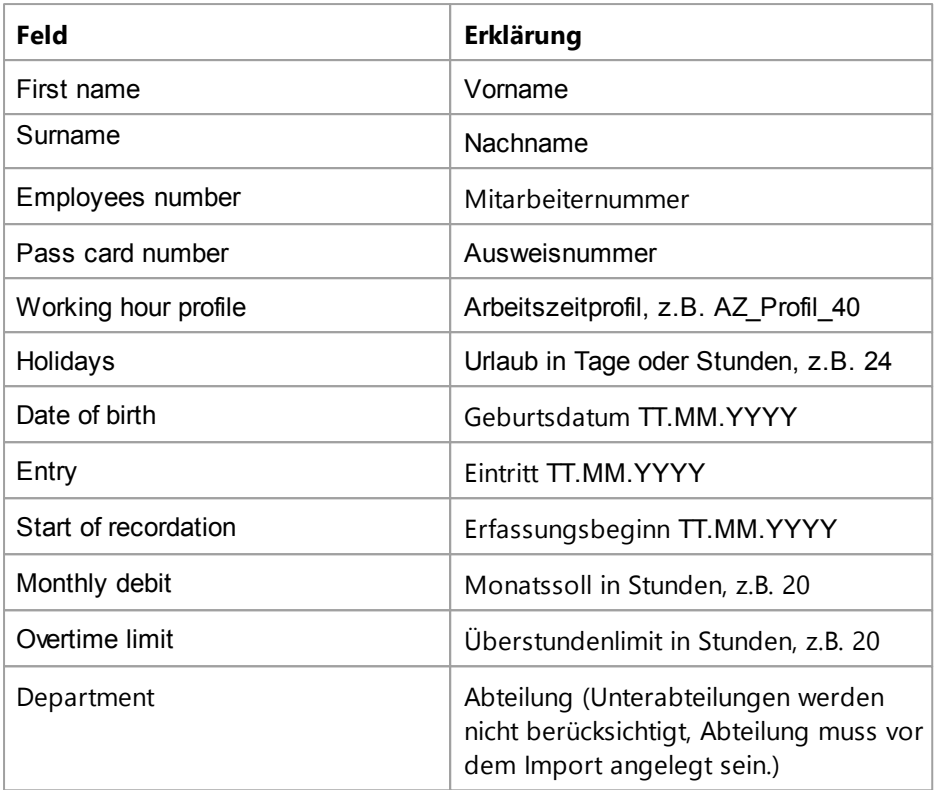

### **Das Feld Mitarbeiternummer ist als einziges Feld ein Pflichtfeld und wird als eindeutige Identifikation genutzt. Alle anderen Felder sind optional.**

Bei einem erneuten Import der Mitarbeiterdatei werden Änderungen, die Sie an der Datei vornehmen, nur an den Feldern Vorname, Nachname, Ausweisnummer und Abteilung vorgenommen. Alle anderen Änderungen werden verworfen und nicht übernommen.

# **Projekt-Import-Datei**

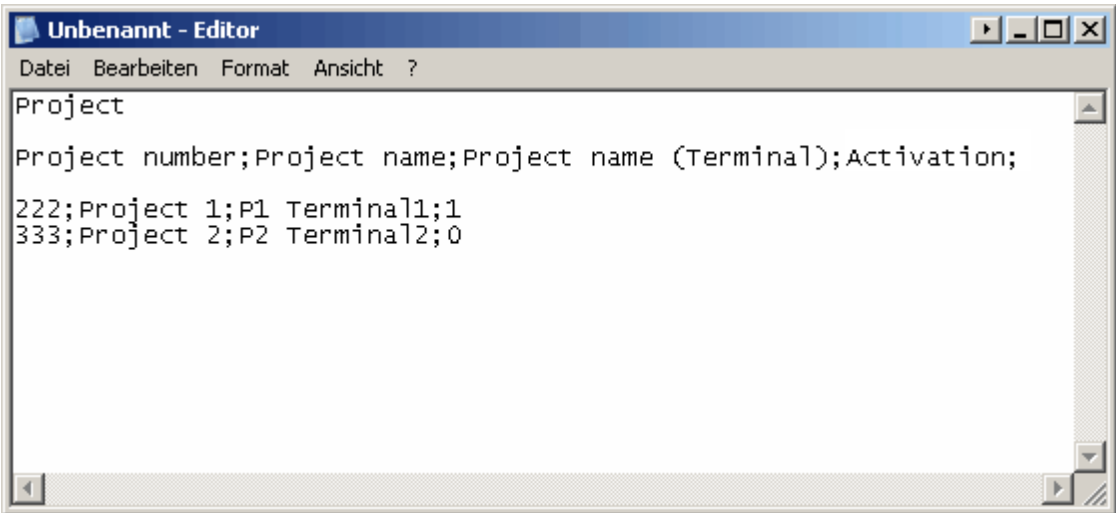

Die **Erkennungszeile** wird mit **Project** gekennzeichnet.

## **Felddefinition**

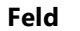

**Feld Erklärung**

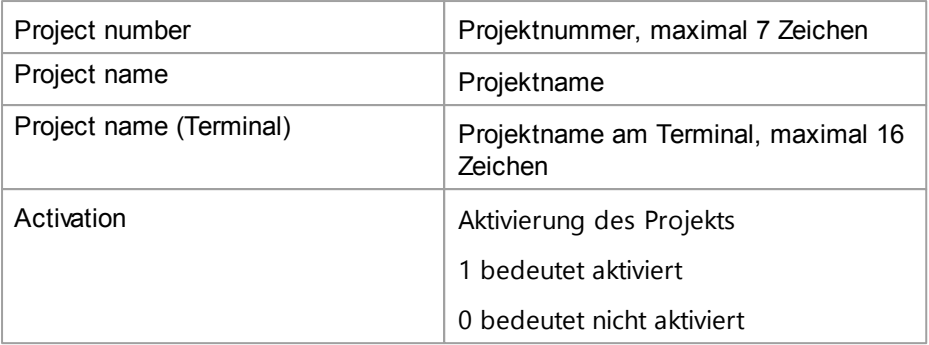

**Wenn ein Projekt bereits existiert, dann wird nur das Feld 'Activation' berücksichtigt. Die Überprüfung findet anhand des Feldes 'Project number' statt.**

## **Terminal-Import-Datei**

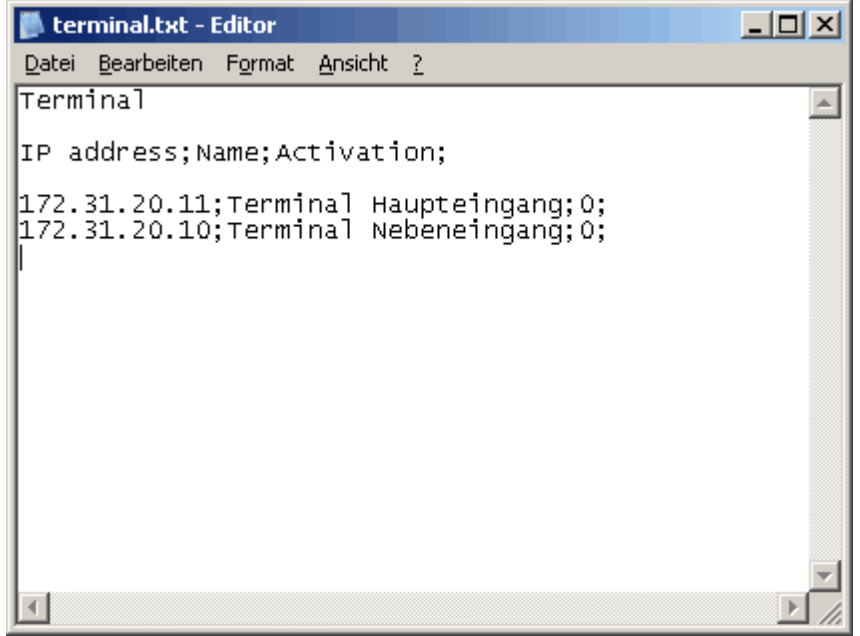

Die **Erkennungszeile** wird mit **Terminal** gekennzeichnet.

## **Felddefinition**

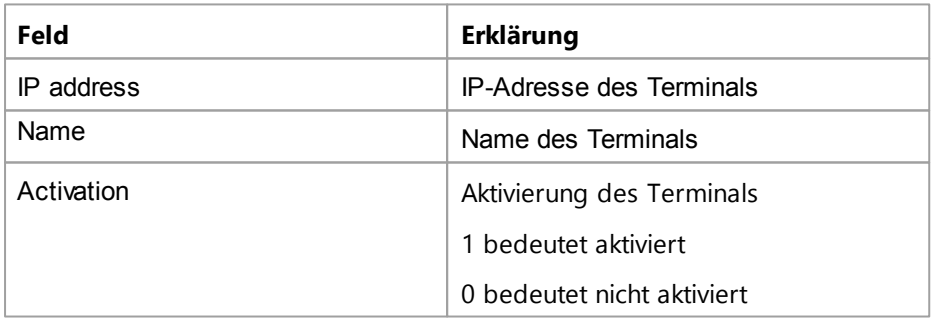

## **4.5.21.3 Beispiel: Mitarbeiterdaten aus Chipdrive**

# **Importieren von Mitarbeiterdaten aus Chipdrive**

Wenn Sie Alt-Daten haben, z.B. MS Excel Tabellen oder Dateien aus einem anderen Zeiterfassungssystem, die Sie in time*Card* importieren wollen, müssen Sie diese Daten erst in ein bestimmtes Format bringen, um sie über die Import-Schnittstelle in time*Card* einzuspielen. Das

Format der Dateien muß UTF8 sein.

Erstellen Sie eine Textdatei. Öffnen Sie diese mit dem Texteditor von Windows und speichern diese mit dem Befehl **Datei > Speichern unter** ab. Bei der Codierung wählen Sie UTF8 aus.

#### <span id="page-264-0"></span>**4.5.21.4 Daten exportieren**

**Sie können exportierte Daten nicht wieder importieren.**

### **Vorgehensweise**

1. Wenn Sie Mitarbeiterdaten exportieren wollen, dann markieren Sie den Mitarbeiter. Wählen Sie in der Funktionsleiste **> Export > <zu exportierende Daten>**.

Sie haben folgende Optionen:

- o Monatsdaten des selektierten Mitarbeiters
- o Monatsdaten aller Mitarbeiter
- o Buchungen aller Mitarbeiter
- o Lohnbuchhaltung
- 2. Wenn Sie die Buchungen aller Mitarbeiter exportieren wollen, dann legen Sie zusätzlich noch fest, ob nur neue Buchungen oder Buchungen des gesamten Monats exportiert werden sollen. Wählen Sie die entsprechende txt-Datei aus und klicken Sie **OK**.

## **In den folgenden Abschnitten finden Sie diese Informationen:**

[Lohnbuchhaltung](#page-267-0) exportieren - Datev 262

[Lohnbuchhaltung](#page-267-1) exportieren - Lexware 262

[Lohnbuchhaltung](#page-267-2) exportieren - Sage 262

[Lohnbuchhaltung](#page-266-0) exportieren - ADDISON 261

[Lohnbuchhaltung](#page-266-1) exportieren - Janus 261

[Lohnbuchhaltung](#page-266-2) exportieren - MegaPlus/Lohn 261

[Lohnbuchhaltung](#page-267-3) exportieren - BMD 262

[Lohnbuchhaltung](#page-268-0) exportieren - SelectLine 263

### **4.5.21.5 Lohnbuchhaltung Standard**

Mit der timeCard Lohnbuchhaltung Standard können Sie definierte Werte für Ihre Lohnbuchhaltung aus time*Card* exportieren.

4.5.21.5.1 Monatsdaten exportieren

Zur Weiterverarbeitung oder zur Übergabe in andere Programme können Sie die Buchungsdaten in eine .txt-Datei exportieren, die z.B. von Microsoft Excel leicht importiert werden kann.

## **Vorgehensweise**

1. Wählen Sie **Symbolleiste > Export**

Sie haben folgende Optionen:

o **Monatsdaten des selektierten Mitarbeiters exportieren.**

- o **Monatsdaten aller Mitarbeiter exportieren**.
- o **Buchungen aller Mitarbeiter exportieren.**

Wählen Sie eine Option aus.

2. Geben Sie den Pfad ein und klicken Sie **OK**.

Es wird eine TXT-Datei erzeugt.

3. Um in Excel zu importieren, öffnen Sie Excel und öffnen die erstellte txt-Datei über Datei > Öffnen die erstellte TXT-Datei.

Es öffnet sich ein Textkonvertierungs-Assistent.

4. Folgen Sie diesem und stellen Sie als Trennzeichen Tabstopp und Semikolon ein. Klicken Sie danach auf **Fertigstellen.**

Die TXT-Datei wird in Excel erstellt.

## **Export mit Filterfunktion**

Sofern Sie nicht alle Daten exportieren möchten, können Sie eine Vorauswahl treffen:

1. Erstellen Sie einen Filter. Siehe hierzu Kapitel [Filterfunktion](#page-234-0)l 229) oder wählen Sie einen bestehenden Filter aus.

2. Aktivieren Sie den Filter.

3. Es werden nun die gewählten Mitarbeiter in der Hauptmaske angezeigt. Markieren Sie einen Mitarbeiter.

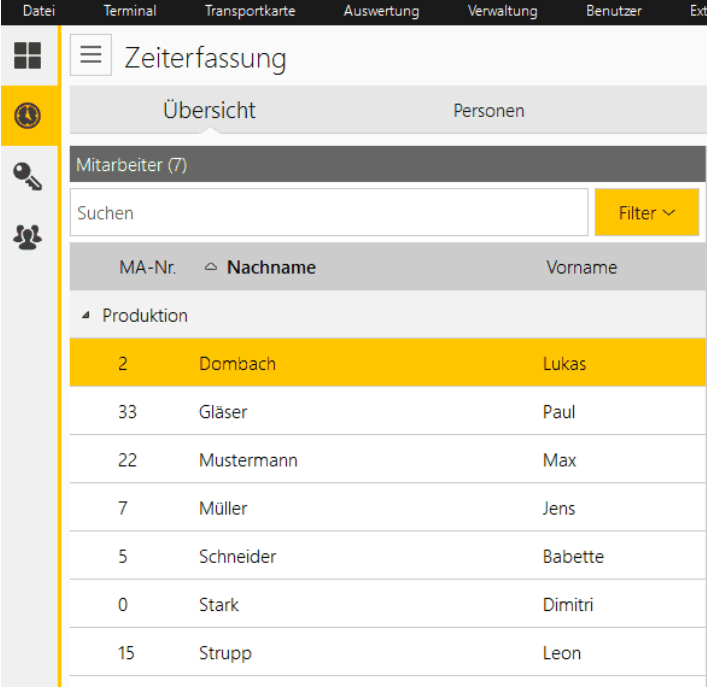

4. Wählen Sie nun Menü/Datei/Export/Monatsdaten aller Mitarbeiter exportieren aus.

5. Wählen Sie den gewünschten Speicherort aus, vergeben Sie einen Dateinamen und bestätigen Sie mit **OK**.

6. Die vor gefilterten Daten werden exportiert. Sie finden unter dem in Punkt 5 gewählten Pfad eine .txt-Datei mit folgender Info:

Tag;KO gest.;KO ger.;KO bew.;GE gest.;GE ger.;GE bew.;Abwesenheit;AZProfil;Pause;Sollzeit;GZZ;Anw.;GZ Tag;GZ Mon.;GZ ges.;

### Weitere Informationen

Sie können noch weitere Daten exportieren. Siehe Daten [exportieren](#page-259-0) 254

#### <span id="page-266-2"></span>4.5.21.5.2 exportieren - MegaPlus/Lohn

**1.** Wählen Sie im Menü > **Datei > Export > Lohnbuchhaltung > MegaPlus/Lohn.**

Hier weisen Sie Ihren Konten die Lohnartnummern der Lohnbuchungssoftware zu. Beachte Sie, dass nur Konten in dieser Auswahl erscheinen, die als Arbeitszeit buchen angelegt sind. Das Konto Ist-Zeit ist die normale gebuchte Zeit des Mitarbeiters. Klicken Sie **OK**.

3. Geben Sie die Firmennummer ein, legen Sie den Exportpfad fest, und klicken Sie **OK**.

Die exportierte TXT-Datei kann jetzt mit Hilfe der Importschnittstelle importiert werden. Lesen Sie hierzu die Bedienungsanleitung der Buchhaltungssoftware.

### **Weitere Informationen**

Mitarbeiterstammdaten können Sie direkt aus der Buchhaltungssoftware MegaPlus/Lohn [importieren](#page-259-0). Siehe <u>Daten importieren|</u> 254

#### <span id="page-266-1"></span>4.5.21.5.3 exportieren - Janus

**1.** Wählen Sie im Menü > **Datei > Export > Lohnbuchhaltung > Janus.**

Der Export erfolgt tageweise. Eine Formatbeschreibung der Janus-Software finden Sie unter **… \timeCard\ImpExp**. Der Dateiname lautet **JanusSettings.xml**

2. Wählen Sie die Mitarbeiter und den zu exportierenden Tag aus. Geben Sie einen Speicherort für die CSV-Datei an. Klicken Sie **OK**.

Die exportierte TXT-Datei kann jetzt mit Hilfe der Importschnittstelle importiert werden. Lesen Sie hierzu die Bedienungsanleitung der Buchhaltungssoftware.

#### <span id="page-266-0"></span>4.5.21.5.4 exportieren - ADDISON

- **1.** Wählen Sie im Menü > **Datei > Export > Lohnbuchhaltung > ADDISON.**
- 2. Hier weisen Sie Ihren Konten die Lohnartnummern der Lohnbuchungssoftware zu. Beachte Sie, dass nur Konten in dieser Auswahl erscheinen, die als Arbeitszeit buchen angelegt sind. Das Konto Ist-Zeit ist die normale gebuchte Zeit des Mitarbeiters. Klicken Sie **OK**.
- 3. Geben Sie den gewünschten Monat der Abrechnung an und wählen Sie einen Speicherort der Export-Datei. Der Name der ADDISON-Exportdatei (imp\_lbw.txt) wird von ADDISON vorgegeben und darf nicht verändert werden. Klicken Sie **OK**.

Die exportierte TXT-Datei kann jetzt mit Hilfe der Importschnittstelle importiert werden. Lesen Sie

hierzu die Bedienungsanleitung der Buchhaltungssoftware.

<span id="page-267-2"></span>4.5.21.5.5 exportieren - Sage

**1.** Wählen Sie im Menü > **Datei > Export > Lohnbuchhaltung > Sage.**

Hier weisen Sie Ihren Konten die Lohnartnummern der Lohnbuchungssoftware zu. Beachte Sie, dass nur Konten in dieser Auswahl erscheinen, die als Arbeitszeit buchen angelegt sind. Das Konto Ist-Zeit ist die normale gebuchte Zeit des Mitarbeiters. Klicken Sie **OK**.

3. Geben Sie den gewünschten Monat der Abrechnung an, wählen Sie einen Speicherort der Export-Datei und klicken Sie **OK**.

Die exportierte TXT-Datei kann jetzt mit Hilfe der Importschnittstelle importiert werden. Lesen Sie hierzu die Bedienungsanleitung der Buchhaltungssoftware.

<span id="page-267-1"></span>4.5.21.5.6 exportieren - Lexw are

**1.** Wählen Sie im Menü > **Datei > Export > Lohnbuchhaltung > Lexware.**

- 2. Tragen Sie den Abrechnungsmonat ein und klicken Sie **Einstellungen**.
- 3. Wählen Sie im Feld **Datenübergabe** zwischen Nettoarbeitszeiten und von-bis-Arbeitszeiten, legen Sie den Exportpfad fest, klicken Sie **OK,** und klicken Sie **Export**. Wenn inkonsistente Buchungen vorliegen, dann erhalten Sie eine Meldung mit der Möglichkeit, die betroffenen Mitarbeiter anzuzeigen. Korrigieren Sie die Inkonsistenz und wiederholen Sie den Vorgang.

Die exportierte TXT-Datei kann jetzt mit Hilfe der Importschnittstelle importiert werden. Lesen Sie hierzu die Bedienungsanleitung der Buchhaltungssoftware.

<span id="page-267-0"></span>4.5.21.5.7 exportieren - Datev

- **1.** Wählen Sie im Menü > **Datei > Export > Lohnbuchhaltung > Datev LuG** oder optional **Datev LODAS**
- 2. Hier weisen Sie Ihren Konten die Lohnartnummern der Lohnbuchungssoftware zu. Beachte Sie, dass nur Konten in dieser Auswahl erscheinen, die als Arbeitszeit buchen angelegt sind. Das Konto Ist-Zeit ist die normale gebuchte Zeit des Mitarbeiters. Klicken Sie **OK**.
- 3. Die Eingabe der Beraternummer und der Mandantennummer sind von Datev gewünschte Pflichtfelder. Geben Sie den gewünschten Monat der Abrechnung an, wählen Sie einen Speicherort der Export-Datei. Die Option **existierende Exportdatei überschreiben** ist nur bei Datev LuG vorhanden. Bestätigen Sie mit **OK**.

Die exportierte TXT-Datei kann jetzt mit Hilfe der Importschnittstelle importiert werden. Lesen Sie hierzu die Bedienungsanleitung der Buchhaltungssoftware.

<span id="page-267-3"></span>4.5.21.5.8 exportieren - BMD

- **1.** Wählen Sie im Menü > **Datei > Export > Lohnbuchhaltung > BMD.**
- 2. Weisen Sie Ihren Konten die Lohnartnummern der Lohnbuchungssoftware zu. Beachte Sie, dass nur Konten in dieser Auswahl erscheinen, die **als Arbeitszeit gebucht** angelegt sind. Das Konto Ist-Zeit ist die normale gebuchte Zeit des Mitarbeiters.
- 3. Nehmen Sie die Einstellungen vor und klicken Sie **OK.**
- 3. Geben Sie die Clientennummer ein, legen Sie den Exportpfad fest, und klicken Sie **OK**.

Die exportierte TXT-Datei kann jetzt mit Hilfe der Importschnittstelle importiert werden. Lesen Sie hierzu die Bedienungsanleitung der Buchhaltungssoftware.

- <span id="page-268-0"></span>4.5.21.5.9 exportieren - Select Line
	- **1.** Wählen Sie im Menü > **Datei > Export > Lohnbuchhaltung > Select Line**
	- 2. Hier weisen Sie Ihren Konten die Lohnartnummern der Lohnbuchungssoftware zu. Beachte Sie, dass nur Konten in dieser Auswahl erscheinen, die als Arbeitszeit buchen angelegt sind. Das Konto Ist-Zeit ist die normale gebuchte Zeit des Mitarbeiters. Klicken Sie **OK**.
	- 3. Geben Sie den gewünschten Monat der Abrechnung an, wählen Sie einen Speicherort der Export-Datei und klicken Sie **OK**.

Die exportierte TXT-Datei kann jetzt mit Hilfe der Importschnittstelle importiert werden. Lesen Sie hierzu die Bedienungsanleitung der Buchhaltungssoftware.

### **4.5.21.6 Weitere Exportfunktionen**

1. Mitarbeiter auswählen.

Hauptansicht/Übersicht/Monatsübersicht--> Exportfunktion

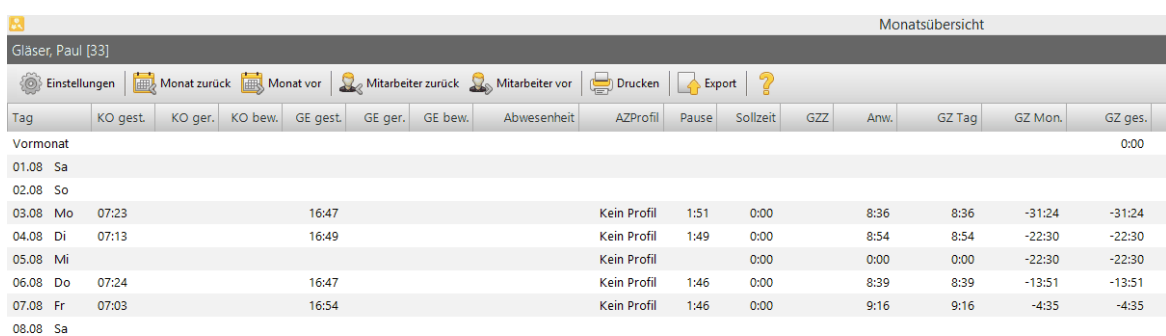

2. Gehen Sie in **Menü/Auswertung/Mitarbeiterübersicht**.

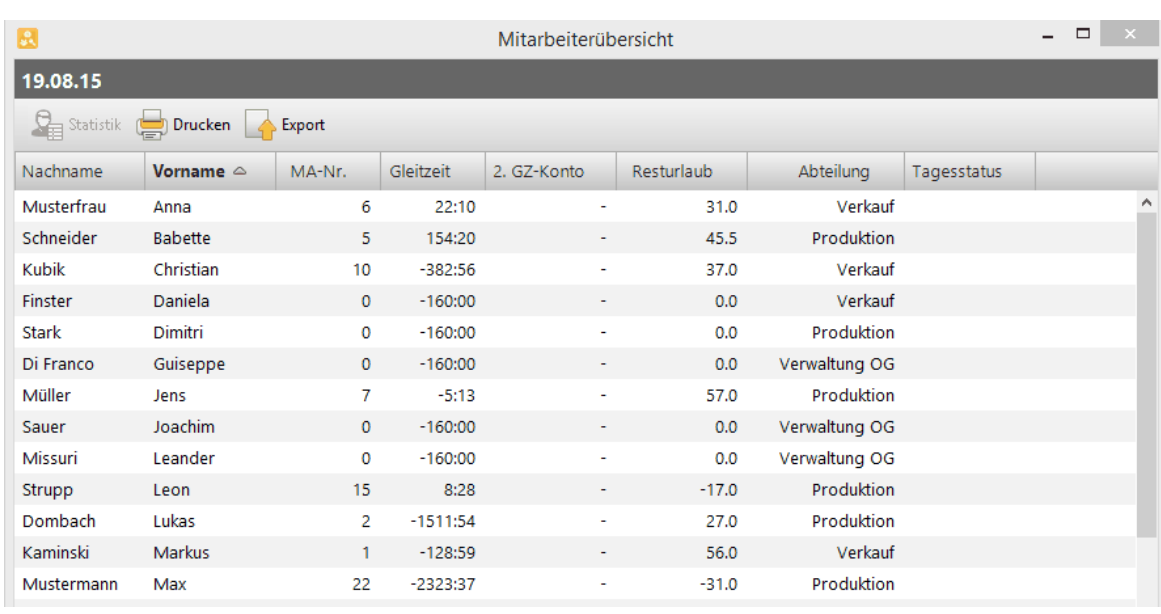

Nach Auswahl der Exportfunktion erhalten Sie die Übersicht aller Mitarbeiter mit :

Nachname;Vorname;MA-Nr.;Gleitzeit;2. GZ-Konto;Resturlaub;Abteilung;Tagesstatus;; in einem .txt file.

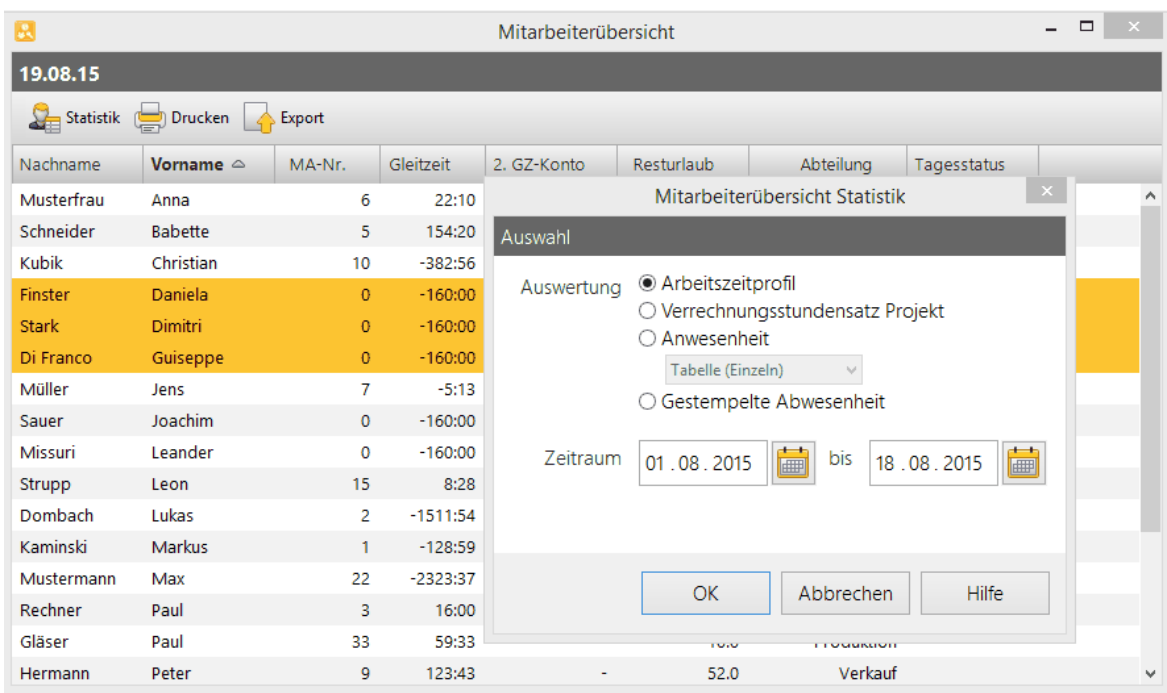

# **4.6 ZUTRITTSKONTROLLE**

Die Zutrittskontrolle (ZuKo) ist ein Modul des time*Card*-Systems und wird über die Basislizenz Zutrittskontrolle (5 Personen) freigeschaltet. Mit diesem Modul des time*Card*-Systems definieren Sie den Zutritt von Mitarbeitern zu allen Bereichen der Unternehmensgebäude.

Für die Zutrittskontrolle ist der externe <u>[RFID-Leser](#page-38-0) (DES)</u> | 33 zu nutzen, der im Multiterminal RFID (DES) eingebaute RFID-Leser dient ausschließlich der Zeiterfassung.

Mit Zutrittsprofilen legen Sie fest, wer, wann und wo Zutritt bzw. keinen Zutritt erhält.

Für die sichere Kommunikation innerhalb des Zutrittskontrolle- Systems sind zwei Dinge notwendig:

1. Sichere Kommunikation zwischen time*Card*-Server und Multiterminal sowie zwischen Multiterminal und den RFID Chipkarten/Transpondern:

Für die sichere Kommunikation des timeCard-Servers mit dem Multiterminal wird ein ZuKo-Schlüssel, (AES 128 Bit) verwendet. Dieser ZuKo-Schlüssel wird von der time*Card*-Software beim Erststart generiert und mit den angeschlossenen Terminals ausgetauscht.

Weitere Informationen zum ZuKo-Schlüssel finden Sie unter [Schlüsselmanagement](#page-272-0)|267]

2. Sichere Kommunikation des Multiterminal mit den RFID-Chipkarten:

Für die sichere Kommunikation zwischen Terminal und Chipkarte wird ein Terminalschlüssel verwendet. Dazu geben Sie einen 32-stelligen Zahlencode am Terminal ein.

Weitere Informationen zum Terminalschlüssel finden unter <u>Ausweise [initialisieren](#page-293-0)|</u> 288

3. Zur ZuKo gehörende Hardware ist die accessbox sowie der externe-RFID Leser (DES)

## **In den folgenden Abschnitten finden Sie diese Informationen:**

<mark>[Zutrittskontrolle](#page-90-0) starten</mark>l 85 [Hauptmaske](#page-271-0)l 266 [Schlüsselmanagement](#page-272-0) 267 Definition des [Zutrittsprofils](#page-274-0) a69 **[Besucherverwaltung](#page-291-0)** | 286 [Ausweise](#page-293-1) 288 [Logbücher](#page-296-0) 291

## <span id="page-271-0"></span>**4.6.1 Hauptmaske**

In der Hauptmaske der Zutrittskontrolle finden Sie folgende Elemente:

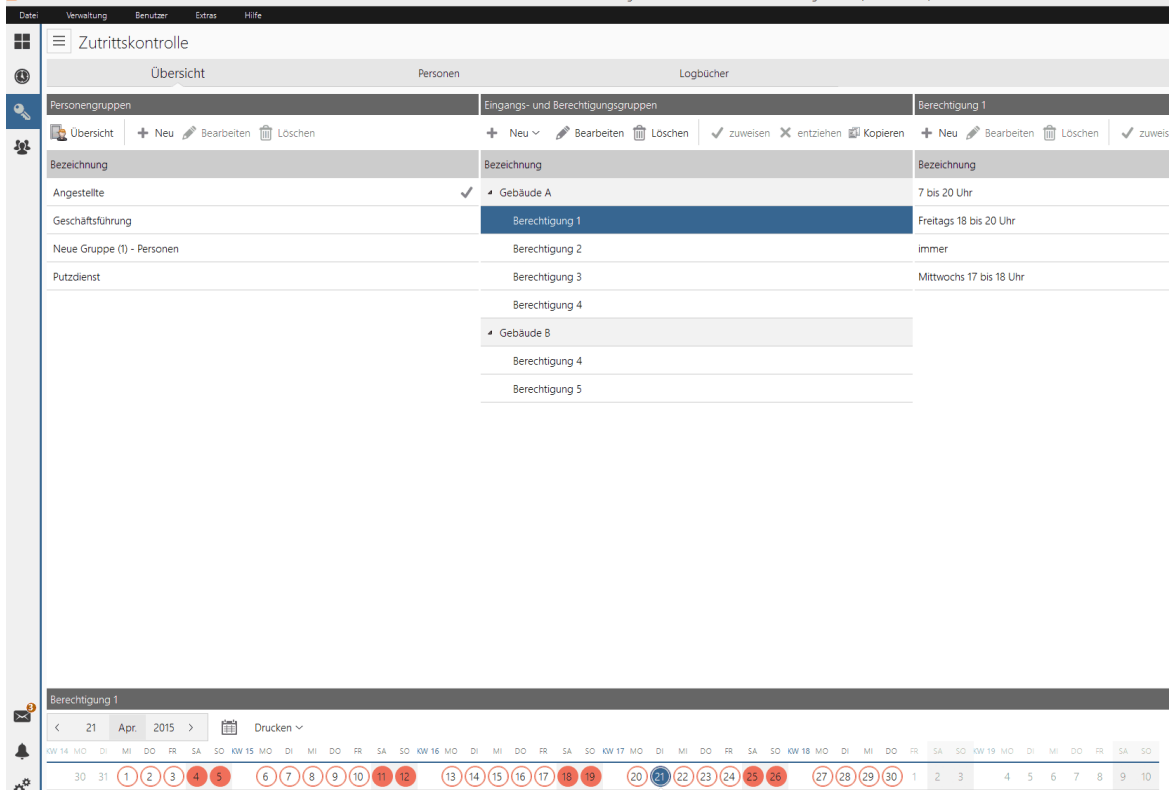

## **Personengruppe**

Anzeige der bereits angelegten Personengruppen. Weitere Informationen finden unter <u>[Gruppenprofil](#page-281-0) erstellen</u>|276

### **Eingangs -und Berechtigungsgruppen**

Anzeige der angelegten Eingangs- und Berechtigungsgruppen. Weitere Informationen finden Sie unter [Eingangsprofil](#page-282-0) erstellenlar

## **Gruppentabelle**

In dieser dynamischen Zuordnungsliste werden Ihnen je nach Auswahl Personen, Eingänge bzw. Berechtigungen angezeigt. Diese können Sie untereinander per rechter Maustaste verknüpft werden.

## **Zeitraumübersicht**

Grafische, farbige Übersicht über die Berechtigungen. Weitere Informationen finden Sie unter [Zeitraumübersicht](#page-272-1) 267).

## **Weitere Informationen**

Allgemeine Informationen über den Aufbau der Hauptmaske finden Sie unter [Zeitraumübersicht](#page-272-1)| 267ो.

### <span id="page-272-1"></span>**4.6.1.1 Zeitraumübersicht**

Die Zeitraumübersicht bietet eine grafische Übersicht über die Berechtigungen. Zur Visualisierung werden folgende Farben verwendet:

- Rosa: Kein Zutritt definiert. Der Zutritt wird verweigert.
- Grün: Der Zutritt wird gewährt.
- Rot: Der Zutritt wird verweigert.

Wenn ein kompletter Zeitraum als gewährt bzw. verweigert definiert ist, dann wird der entsprechende Bereich komplett in Grün bzw. in Rot angezeigt. Wenn unterschiedliche Einstellungen vorhanden sind, dann werden die Farben gemischt, dabei wird die Farbe Rosa ignoriert, wenn es eine Einstellung gibt, die den Zutritt verweigert.

## **Navigationsleiste**

Sie können in verschiedene Übersichten wechseln:

- Tagesübersicht: Bei den Zutrittsinformationen werden die Zeiten in einem 10-Minutenraster angezeigt. Wenn Sie in eine andere Übersicht wechseln, dann bleibt die Auswahl des Tages erhalten.
- Monatsübersicht: Wenn Sie einen Tag auswählen, dann werden die Zutrittszeiten bei den Zusatzinformationen angezeigt. Wenn Sie in eine andere Übersicht wechseln, dann bleibt die Auswahl des Tages erhalten.
- Jahresübersicht: Wird ein Monat ausgewählt, so wird eine der aktuelle Monat bei den Zusatzinformationen angezeigt. Wenn Sie in eine andere Übersicht wechseln, dann bleibt die Auswahl des Monats erhalten.

## **Datumsanzeige**

Mit den Pfeilen links und rechts des Datums können Sie die Zeitraumübersicht weiter in die Zukunft oder zurück schieben.

Um das aktuelle Datum anzuzeigen, klicken Sie auf das Kalender-Icon.

## **Drucken**

Sie haben folgende Optionen: Sie können Schwarz-Weiß drucken oder farbig. Es wird die aktuelle Übersicht gedruckt.

## **Details**

Start- und Enddatum ein- und ausblenden.

## <span id="page-272-0"></span>**4.6.2 Schlüsselmanagement**

Zur Gewährleistung einer sicheren Datenübertragung verwendet time*Card* verschiedene Verschlüsselungstechniken.

Der ZuKo-Schlüssel dient zur sicheren Kommunikation zwischen Terminal und time*Card* Server.

Beim Erststart der Zutrittskontrolle wird der 2048 Bit RSA ZuKo-Schlüssel erstellt. Aus diesem ZuKo-Schlüssel wird bei jeder Kommunikation zwischen Terminal und Server ein 128 Bit AES Session-Key generiert und bei der [Datenübertragung](#page-287-0) verwendet. Siehe <u>Datenübertragung</u>l 282

Sie können ZuKo-Schlüssel exportieren und importieren, beispielsweise, wenn Sie mit dem time*Card*

Server umziehen und die Software auf einem neuen Server installieren.

## **Im folgenden Abschnitt finden Sie diese Informationen:**

[Zuko-Schlüssel](#page-273-0) erstellen 268 [ZuKo-Schlüssel](#page-273-1) exportieren 268 [ZuKo-Schlüssel](#page-273-2) importieren 268 [Terminalschlüssel](#page-274-1) 269

#### <span id="page-273-0"></span>**4.6.2.1 ZuKo-Schlüssel erstellen**

Beim Erststart Ihres Zutrittskontrollmoduls werden Sie automatisch gefragt ob ein ZuKo-Schlüssel erstellt werden soll.

Bitte bejahen Sie die Frage.

Bei Umzug des Servers z. B. müssen Sie den ZuKo-Schlüssel manuell erstellen. Folgen Sie bitte dazu unten stehenden Anweisungen.

### **Vorgehensweise**

1. Wählen Sie **Menü > Datei > ZuKo-Schlüssel erstellen**.

Eine Sicherheitsfrage wird angezeigt.

2. Bestätigen Sie mit **Ja**.

Eine weitere Sicherheitsfrage wird angezeigt.

- 3. Sie haben folgende Optionen:
	- o Wenn Sie den bestehenden ZuKo-Schlüssel vor dem Überschreiben sichern wollen, dann bestätigen Sie mit **Ja** und sichern Sie den bestehenden ZuKo-Schlüssel.
	- o Wenn Sie den ZuKo-Schlüssel nicht sichern wollen, sondern einen neuen ZuKo-Schlüssel ohne Sicherung erstellen wollen, dann wählen Sie **Nein**.

Der neue ZuKo-Schlüssel wird erstellt.

Bitte beachten Sie, bevor Sie mit der time*Card*-Software auf einen neuen Server umziehen, müssen Sie unbedingt den ZuKo-Schlüssel sichern, indem Sie ihn <u>[exportieren](#page-273-1)</u>| 268ो.

#### <span id="page-273-1"></span>**4.6.2.2 ZuKo-Schlüssel exportieren**

1. Wählen Sie **Menü > Datei > ZuKo-Schlüssel exportieren**.

Ihr Explorer wird geöffnet.

2. Legen Sie den Dateinamen und den Speicherort für den exportierten ZuKo-Schlüssel fest und wählen Sie **Speichern**.

Der Zuko-Schlüssel wird exportiert und gespeichert.

### <span id="page-273-2"></span>**4.6.2.3 ZuKo-Schlüssel importieren**

#### 1. Wählen Sie **Menü > Datei > ZuKo-Schlüssel importieren**.

Eine Sicherheitsfrage wird angezeigt.

- 2. Sie haben folgende Optionen:
	- o Wenn Sie den bestehenden ZuKo-Schlüssel vor dem Überschreiben sichern wollen, dann

bestätigen Sie mit **Ja**, und sichern Sie den bestehenden ZuKo-Schlüssel.

- o Wenn Sie den ZuKo-Schlüssel nicht sichern wollen, sondern einen bereits gesicherten ZuKo-Schlüssel importieren wollen, dann wählen Sie **Nein**.
- 3. Wählen Sie die beim Export gesicherte Datei aus, und klicken Sie **Öffnen**.

Eine Sicherheitsfrage wird angezeigt.

4. Klicken Sie **Ja**.

Der ZuKo-Schlüssel wird importiert. Nach erfolgreichem Import wird eine Meldung angezeigt.

#### <span id="page-274-1"></span>**4.6.2.4 Terminalschlüssel**

Der Terminalschlüssel dient zur sicheren Kommunikation zwischen Terminal und RFID-Ausweisen. Dazu legen Sie einen zufällig ausgewählten 32-stelligen Zahlencode am Terminal fest.

Das Terminal kann immer zwei Terminalschlüssel verwalten: einen neuen und einen alten. Die RFID-Ausweise können immer nur einen Schlüssel verwalten.

Sollten Sie aus irgendeinem Grund den Schlüssel ändern, beispielsweise wenn er kompromittiert ist, dann wird der neue Schlüssel dem Mitarbeiterausweis beim nächsten Zutritts-

bzw. Stempelvorgang auf der Karte ausgetauscht. Dabei wird verglichen, ob der alte Terminalschlüssel im Terminal mit dem Terminalschlüssel auf dem Mitarbeiterausweis übereinstimmt.

Erst dann wird der neue Terminalschlüssel auf den Mitarbeiterausweis geschrieben. Es gilt immer der neue Schlüssel.

## **Weitere Informationen**

Informationen über die Erstellung eines Terminalschlüssels finden Sie unter [Initialisieren](#page-50-0) des [Terminals](#page-50-0) 45

### <span id="page-274-0"></span>**4.6.3 Definition des Zutrittsprofils**

Mit diesem Prozess definieren Sie das Zutrittsprofil, um sich jederzeit eine aktuelle Übersicht über die Zutrittsberechtigungen aller Personen zu verschaffen.

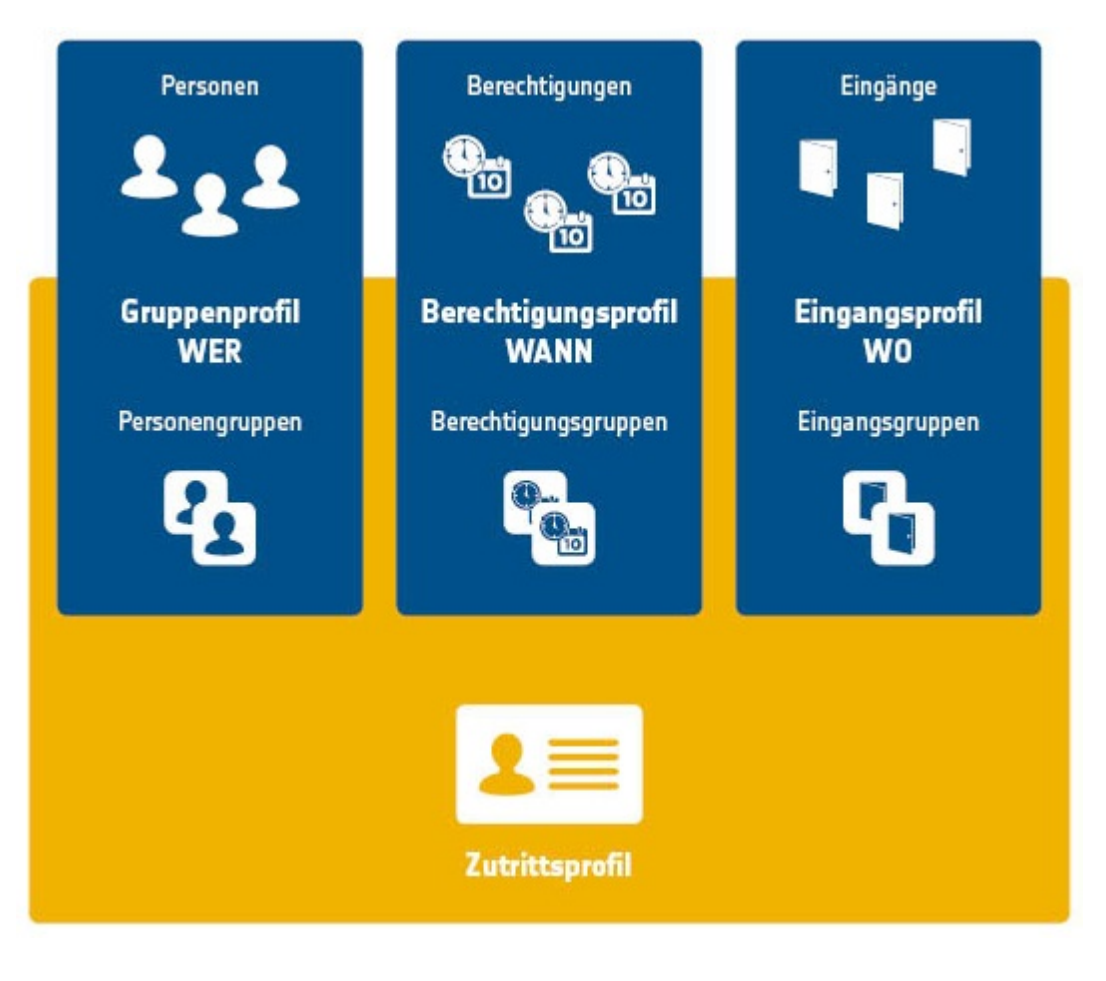

## **Ablauf**

Sie haben folgende Optionen:

time*Card* Zutrittskontrolle bietet Ihnen einen Assistenten an, der Sie einfach durch diesen Prozess führt.

Siehe <u>ZuKo - [Assistenten](#page-275-0) ausführen</u>|270

Alternativ führen Sie die Schritte nacheinander durch.

Siehe <u>[Zutrittsprofil](#page-280-0) für erfahrene Nutzer</u>|275

### <span id="page-275-0"></span>**4.6.3.1 ZuKo - Assistenten ausführen**

Mit dem ZuKo-Assistenten legen Sie geführt Zutrittsprofile an. Sie ordnen Ihre Mitarbeiter in Personengruppen und weisen ihnen damit die entsprechenden Gruppenprofile zu. Sie legen für Ihre Mitarbeiter fest, zu welchen Tageszeiten sie die Räume betreten und welche Eingänge sie benutzen dürfen. Diese Festlegungen insgesamt ergeben das Zutrittsprofil.

### **Hier können Sie den ZuKo-Assistenten starten:**

- Favoritenbildschirm **> Assistent**
- Hauptbildschirm **> Assistent**
- Menü **Verwaltung > ZuKo - Assistent**

Der ZuKo - Assistent ist ein Wizard und hilft Ihnen dabei, ein Zutrittsprofil für Personen anzulegen. Während der ZuKo - Assistent Sie durch das Programm begleitet, können Sie mit der **Neu** Schaltfläche Eingänge und Berechtigungen vergeben.

## **Voraussetzungen**

- Sie haben Personen angelegt. Siehe <u>[Benutzer](#page-95-0) anlegen</u>| 90
- Sie haben Terminals angelegt. Siehe [Netzwerkverbindung](#page-117-0) erstellen und bearbeitenl112

#### **Vorgehensweise**

1. Klicken Sie auf die Schaltfläche **Assistent** oben rechts im Bildschirm.

Der Dialog **ZuKo - Assistent** wird angezeigt.

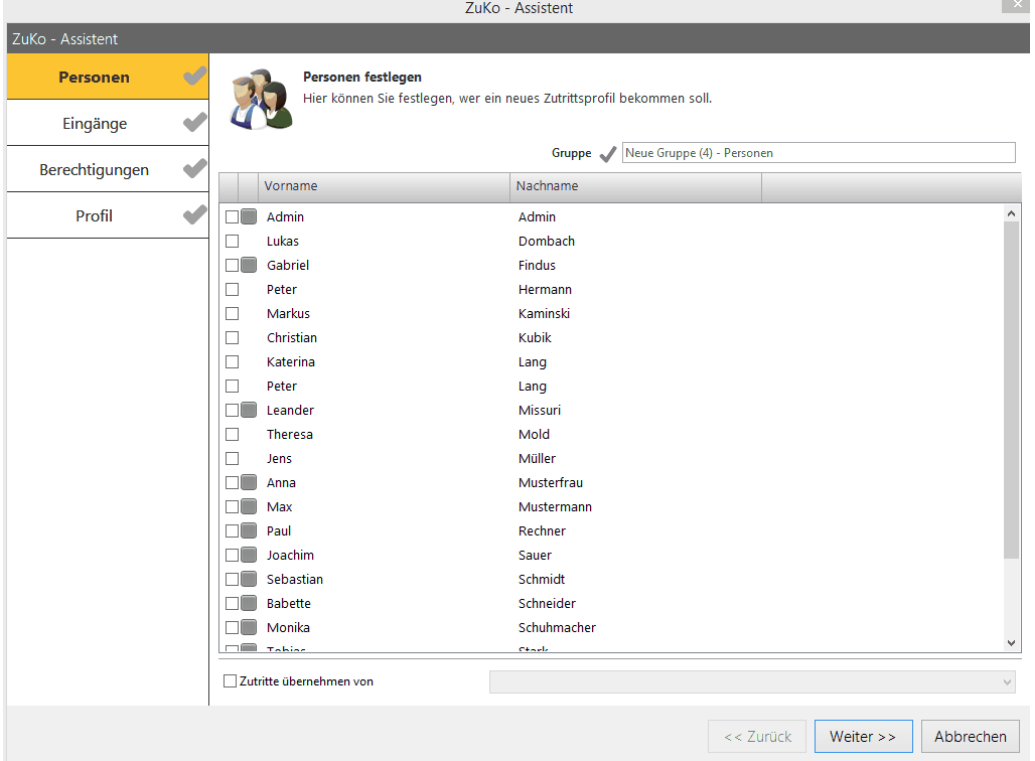

2. Tragen Sie im Feld **Gruppe** eine existierende Personengruppe ein. Wenn noch keine Personengruppe angelegt ist, oder Sie einen neue Personengruppe anlegen wollen, dann tragen Sie die neue Personengruppe ein. Aktivieren Sie mindestens eine Person, die Sie dieser Gruppe zuordnen.

Um ein Zutrittsprofil zu übernehmen, aktivieren Sie die Checkbox **Zutritte übernehmen von**. In der Dropdownliste wählen Sie eine Person aus, deren Profil Sie übernehmen wollen. Klicken Sie **Weiter**.

Sie haben die Person einer Personengruppe zugewiesen. Im nächsten Schritt legen Sie Eingänge fest.

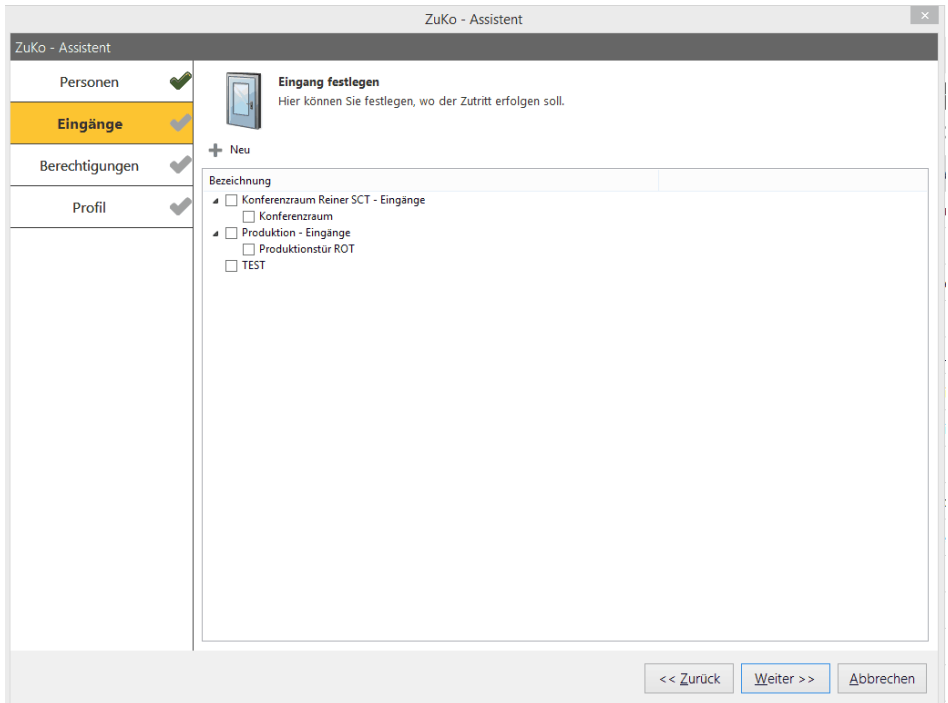

3. Wenn Sie einen neuen Eingang festlegen möchten, dann klicken Sie **Neu**. Folgender Dialog wird angezeigt.

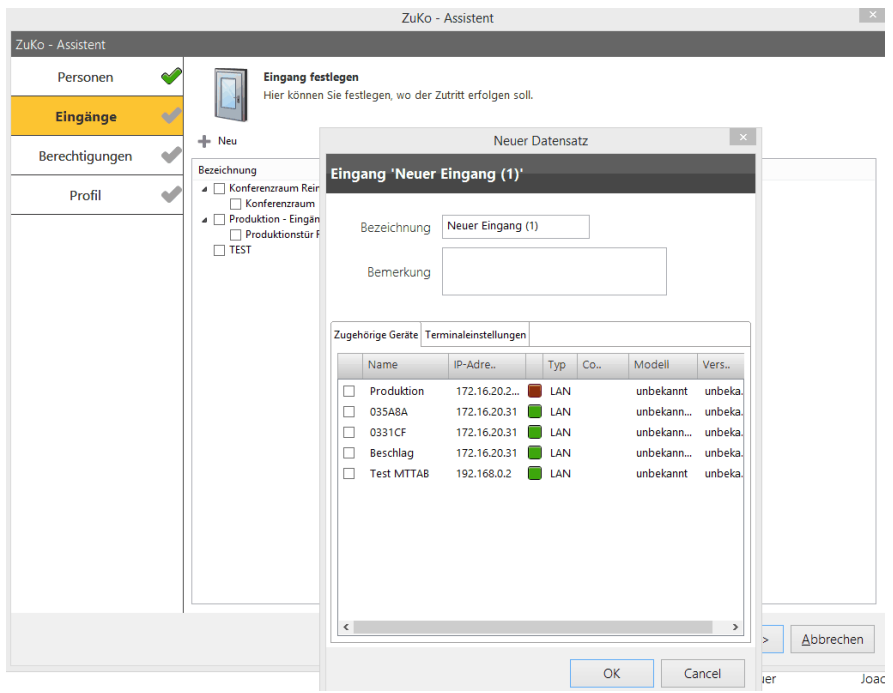

Machen Sie folgende Angaben und klicken Sie **OK**.

**Bezeichnung** Geben Sie den Namen der Berechtigung ein.

**Bemerkung** Optional können Sie eine Bemerkung eingeben.

**Zugehörige Geräte** Aktivieren Sie das Terminal, das Sie dem Eingang zuweisen wollen. Sie können nur ein Terminal auswählen.

4. Wählen Sie ein oder mehrere Gebäude und deren Eingänge aus, die Sie der Personengruppe zuweisen und klicken Sie **Weiter**.

Sie haben der Personengruppe Eingänge zugewiesen. Im nächsten Schritt legen Sie Berechtigungen fest.

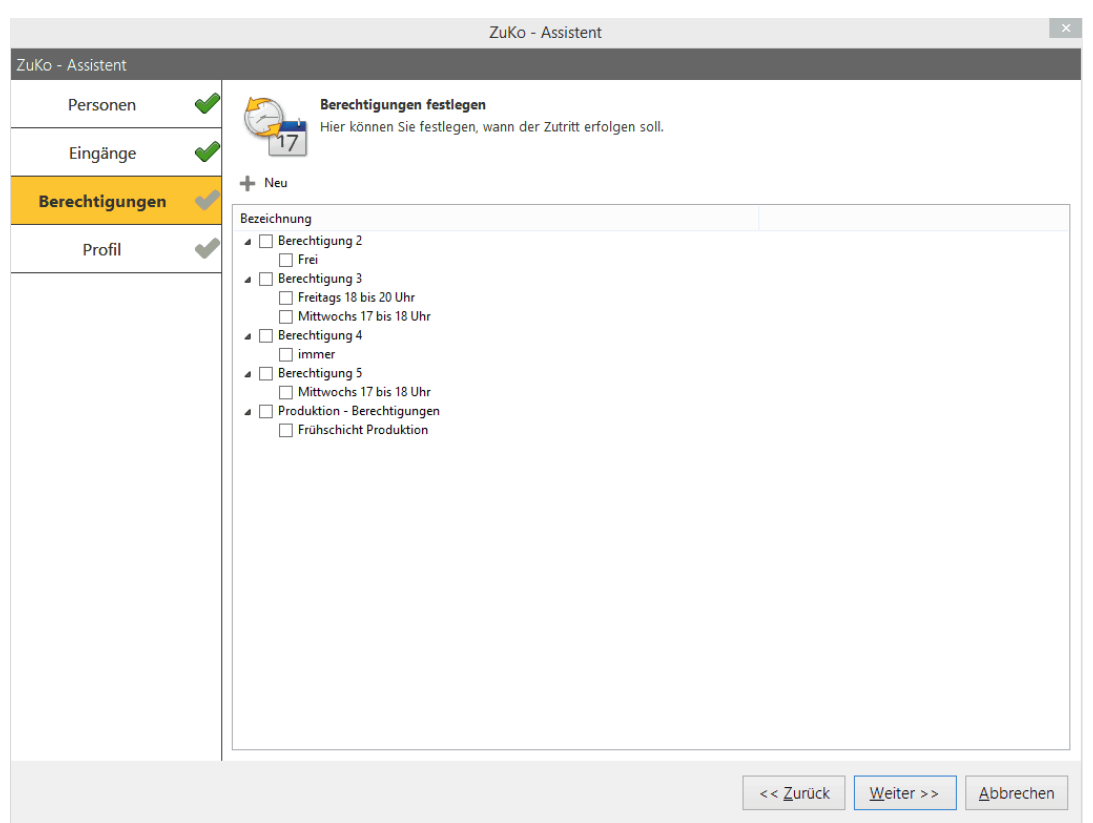

5. Wenn Sie eine neue Berechtigung anlegen möchten, dann klicken Sie **Neu**.

Folgender Dialog wird Ihnen angezeigt.

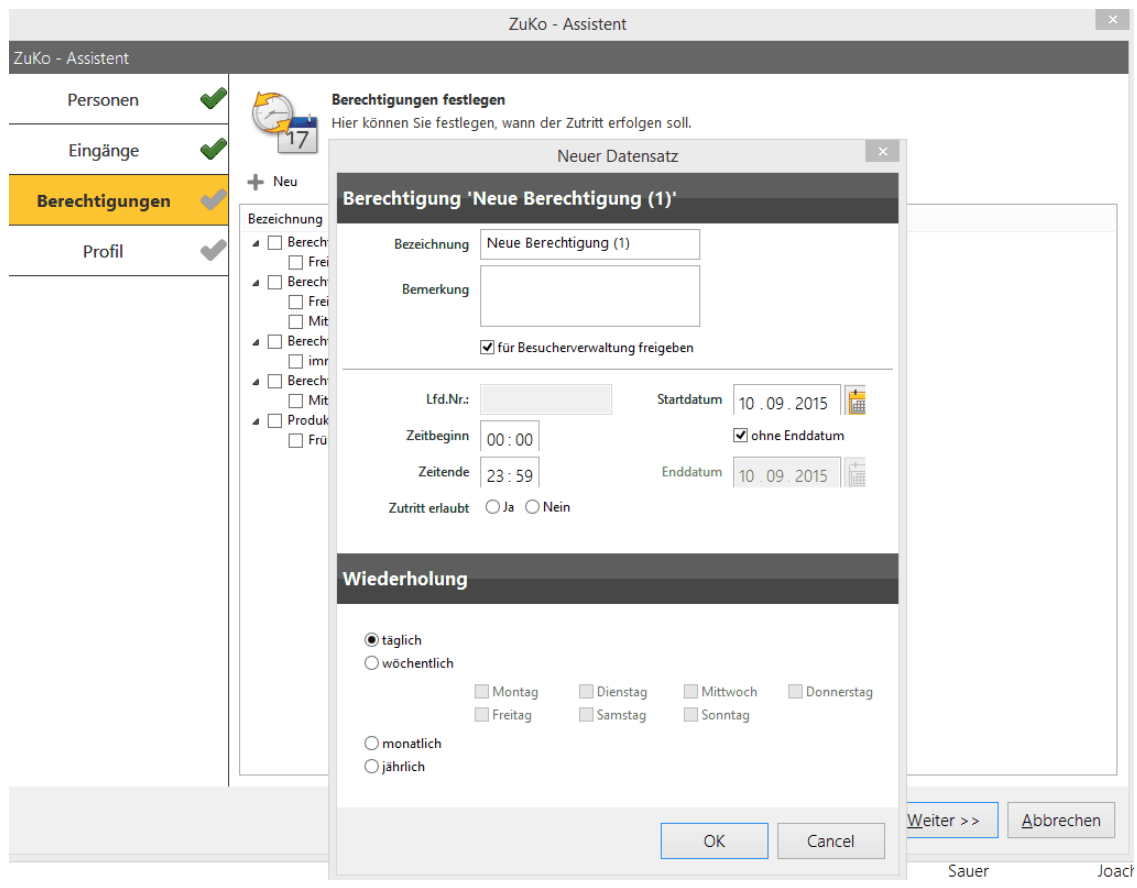

Geben Sie folgende Daten ein und klicken Sie **OK**.

**Bezeichnung** Geben Sie den Namen der Berechtigung ein.

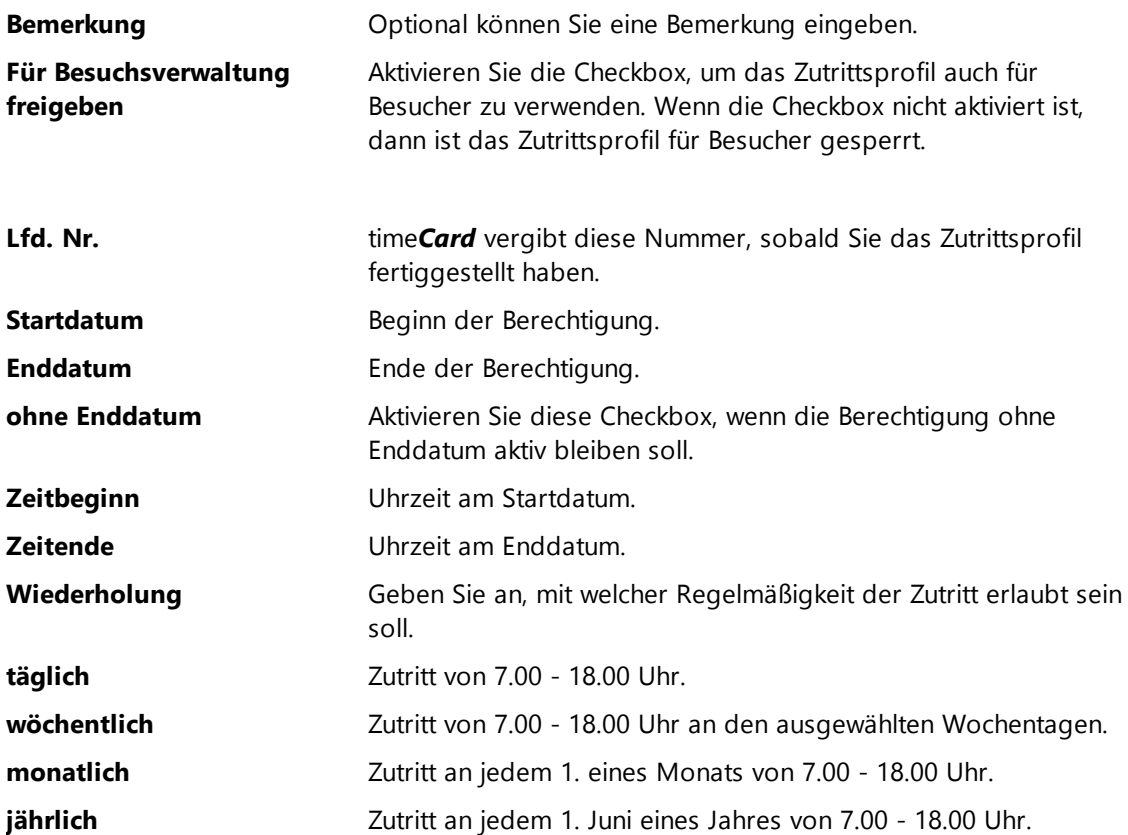

6. Wählen Sie die Berechtigungen aus, die Sie der Personengruppe zuweisen und klicken Sie **Weiter**.

Das Zutrittsprofil ist angelegt. Im nächsten Schritt können Sie das Profil überprüfen.

## **Beispiel für Zeitbeginn und Zeitende**

In den Feldern **Zeitbeginn** und **Zeitende** sind Eingaben zwischen (einschließlich) 0/00 Uhr und 23:59 Uhr möglich. Wenn eine Einstellung zwischen 11:00 und 7:00 gewünscht ist, dann müssen Sie **ZWEI** Zutrittsprofile erstellen: 1. 11:00-23:59 Uhr und 2. 00:00-7:00 Uhr. Weisen Sie die Zutrittsprofile einer Gruppe zu.

Bestätigen Sie die Eingaben mit **OK**.

Sie haben der Personengruppe Berechtigungen zugewiesen. Im nächsten Schritt zeigt time*Card* das Profil an.

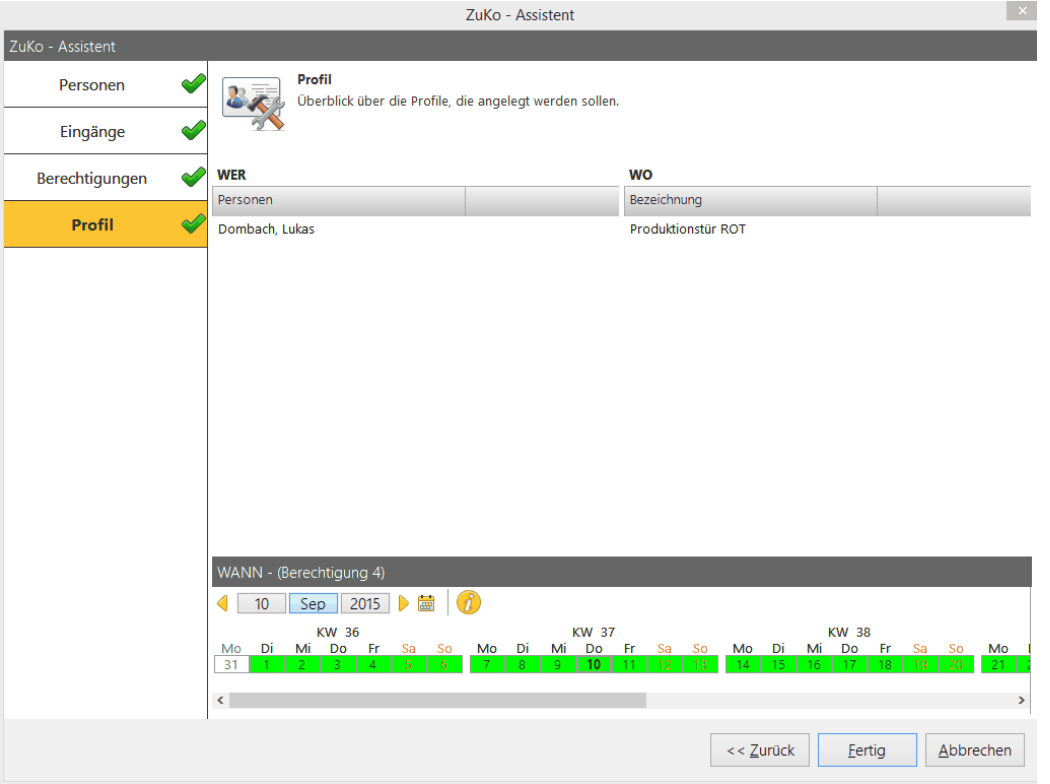

7. Prüfen Sie das Profil mit den Berechtigungen. Um etwas zu verändern, klicken Sie **Zurück**. Wenn die Zuweisungen korrekt sind, dann klicken Sie **Fertig**.

### **Hinweis**

Wenn Sie den **ZuKo - Assistenten** abbrechen, nachdem Sie bereits Daten eingegeben haben, dann bleiben diese Datensätze in der time*Card* erhalten.

# **Weitere Informationen**

Sie können Zutrittsprofile auch ohne Assistenten definieren. Siehe Definition [Zutrittsprofil](#page-274-0) 269

#### <span id="page-280-0"></span>**4.6.3.2 Zutrittsprofil für erfahrene Nutzer**

Mit diesem Prozess definieren Sie das Zutrittsprofil, um sich jederzeit eine aktuelle Übersicht über die Zutrittsberechtigungen aller Personen zu verschaffen.

Der folgende Prozess ist für erfahrene Nutzer gedacht. Sollten Sie das erste Mal mit der Zutrittskontrolle arbeiten, dann führt Sie der ZuKo-Assistent in wenigen Schritten zum Zutrittsprofil.

## **Ablauf**

- 1. Terminals anlegen
- 2. <u>[Benutzer](#page-95-0) anlegen</u>l 90

Sie legen Benutzer mit der Rolle Mitarbeiter an, denen Sie Zutrittsrechte geben wollen.

3. [Gruppenprofil](#page-281-0) festlegen 276

Sie ordnen die Benutzer einer oder mehreren Personengruppen zu.

4. [Eingangsprofil](#page-282-0) festlegen 277

Sie legen Berechtigungen an und gruppieren diese.

5. <u>[Berechtigungsprofil](#page-284-0) festlegen</u>l 279

Sie kombinieren verschiedene Eingänge in Gruppen.

6. [Zutrittsprofil](#page-287-0) übertragen 282

Die angelegten Zutrittsprofile müssen an das Terminal übertragen werden.

### **Weitere Informationen**

Aktivierte [Zutrittskontrolle](#page-96-0) 91

[Terminals](#page-115-0) 110

[ZuKo-Assistenten](#page-275-0) ausführen 270

#### <span id="page-281-0"></span>4.6.3.2.1 Gruppenprofil festlegen

Sie legen das Gruppenprofil fest, um ein Zutrittsprofil zu erstellen.

Um ein Gruppenprofil zu erstellen, sind folgende Schritte notwendig:

- 1. Personengruppe anlegen
- 2. Personen der Personengruppe zuordnen

#### **Personengruppe anlegen**

1. Wählen Sie im **Hauptmenü > Übersicht** und klicken Sie das **neue Personengruppe** Icon.

Folgender Dialog wird angezeigt.

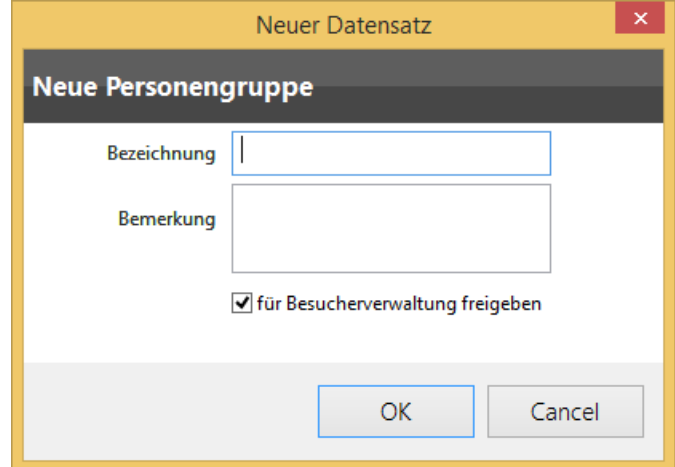

2. Geben Sie im Feld **Bezeichnung** einen Namen für die neue Personengruppe ein. Im Feld **Bemerkung** geben Sie optional eine Notiz ein. Legen Sie fest, ob diese Personengruppe für die Besucherverwaltung freigegeben sein soll oder nicht. Bestätigen Sie mit **OK**.

Die neue Personengruppe wurde angelegt.

3. Weisen Sie der Personengruppe Personen zu.

### **Personen zur Personengruppe zuweisen**

1. Wählen Sie im **Hauptmenü > Übersicht** und markieren Sie eine Personengruppe.

In der rechten Tabelle werden alle Mitarbeiter angezeigt.

2. Markieren Sie mit Shift + linker Mausklick die Mitarbeiter, die Sie der Personengruppe zuweisen möchten. Klicken Sie das <**Neue Personengruppe**> **zuweisen** Icon.

Die ausgewählten Personen sind der Personengruppe zugewiesen. Die Zuweisung ist mit einem grünen Haken gekennzeichnet.

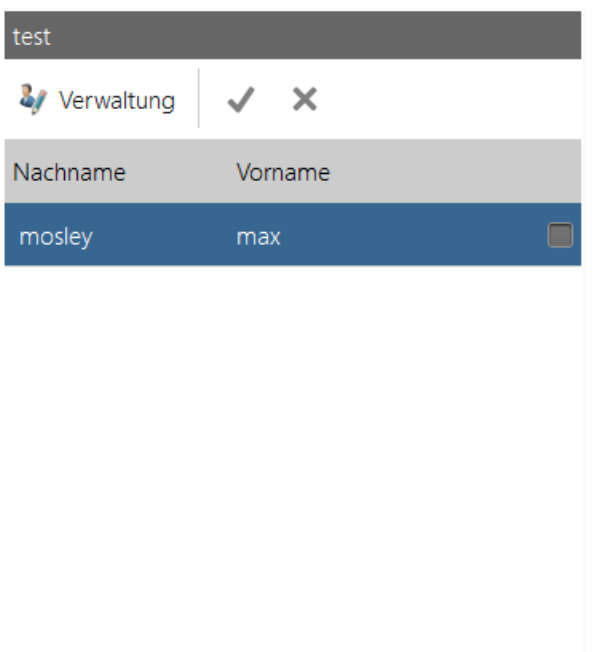

# **Weitere Informationen**

**[Besucherverwaltung](#page-291-0)** 286

### <span id="page-282-0"></span>4.6.3.2.2 Eingangsprofil festlegen

Sie legen das Eingangsprofil fest, um ein Zutrittsprofil zu erstellen.

Um ein Eingangsprofil zu erstellen, sind folgende Schritte notwendig:

- 1. Eingangsgruppe anlegen
- 2. Eingänge anlegen und bearbeiten
- 3. Eingänge der Eingangsgruppe zuweisen

## **Eingangsgruppe anlegen**

1. Wählen Sie im **Hauptmenü > Übersicht** und klicken Sie im Bereich **Eingang- und Berechtigungsgruppen** auf das **Neu** Icon **> neue Eingangsgruppe**.

Folgender Dialog wird angezeigt.

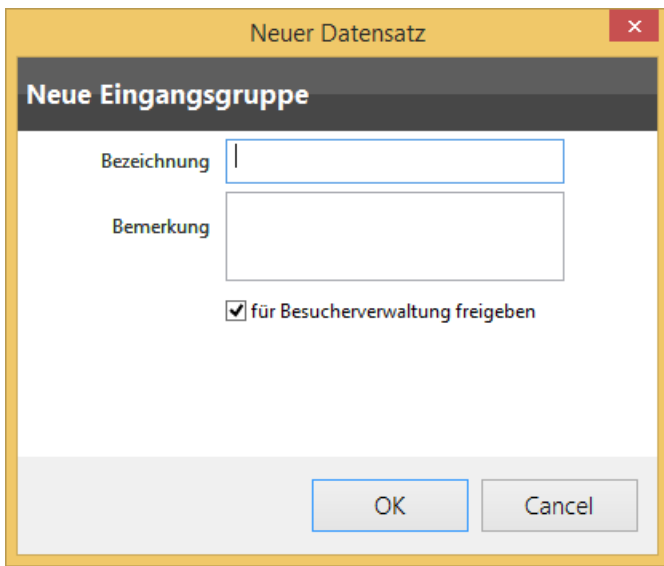

2. Geben Sie im Feld **Bezeichnung** einen Namen für die neue Eingangsgruppe ein. Im Feld **Bemerkung** geben Sie optional eine Notiz ein. Legen Sie fest, ob diese Eingangsgruppe für die Besucherverwaltung freigegeben sein soll oder nicht. Bestätigen Sie mit **OK**.

Die neue Eingangsgruppe wurde angelegt.

3. Legen Sie Eingänge an.

### **Eingänge anlegen und bearbeiten**

- 1. Markieren Sie mit Shift + linker Mausklick eine Eingangsgruppe und wählen Sie im Bereich neue **<Eingangsgruppe> Eingänge** das **neue Eingang** Icon. Wenn Sie einen bereits angelegten Eingang bearbeiten wollen, dann klicken Sie **Eingang bearbeiten**.
- 2. Geben Sie im Feld **Bezeichnung** einen Namen für den neuen Eingang ein. Im Feld **Bemerkung** geben Sie optional eine Notiz ein. Wählen Sie die Registerkarte **Zugehörige Geräte** und weisen Sie dem Eingang ein Terminal aus der Liste zu. Es kann immer nur ein Terminal einem Eingang zugeordnet werden. Bestätigen Sie mit **OK**.

Der neue Eingang wurde angelegt.

3. Wählen Sie die Registerkarte **Terminalleinstellungen**, um weitere Einstellungen vorzunehmen.

### **Relais 1**

Festlegen wie viel Sekunden das Relais gezogen wird d.h. aktiviert wird. Die Grenzen liegen hier zwischen 1 und 90 Sekunden und können sekundenweise verändert werden. Über den Button "aktivieren" kann der Benutzer manuell die Relais aktivieren. Vorsicht: Dabei wird unter Umständen ein unerlaubter Zutritt gewährt.

#### **Relais 2**

Zusatzfunktionen – Alarmhupe oder Schließvorrichtung – aktivieren. Dabei muss das Gerät am Terminal entsprechend angeschlossen sein. Wird eine Schließvorrichtung verwendet, die Dauerstrom benötigt, so kann der Benutzer statt Aktivzeit eine Daueraktiveinstellung nutzen. Die Grenzen liegen hier zwischen 0 und 90 Sekunden und können sekundenweise verändert werden. Über den Button "aktivieren" kann der Benutzer manuell die Relais aktivieren.

**Hinweis:** Die Schließvorrichtung kann nur in Verbindung mit der Sperrzeit verwendet werden. Wenn eine Sperrzeit definiert ist, dann zieht das Relais2 in der definierten Schließzeit an. Ist die Schließvorrichtung auf daueraktiv gestellt, dann wird das Relais in der kompletten Sperrzeit aktiviert.

### **Türüberwachung**

Verschiedene Einstellungen vornehmen. Um diese Einstellung nutzen zu können, muss ein entsprechender Sensor Pegel am Terminal angeschlossen sein. Über die Zeiteingabe – max. Tür offen Zeit – kann der Benutzer festlegen, wie viel Sekunden max. die Tür offen sein darf, bis ein Alarm ausgelöst wird. Die Grenzen liegen hier zwischen 0 und 3600 Sekunden und können sekundenweise verändert werden. Ist die Hupe angeschlossen, so kann hier festgelegt werden, ob diese auch aktiviert werden soll.

Wird der Türstatus aktiviert, so kann der Benutzer über die Türstatusanzeige beobachten, wann die Tür offen oder zu ist. Zusätzlich kann das System eine Meldung generieren, die dann jederzeit angesehen werden kann.

### **Gehäuse**

Festlegen, welche Alarme bzw. Meldungen das System generieren soll, wenn das Gehäuse

des Terminals geöffnet wird. Ist die Hupe angeschlossen, so kann hier festgelegt werden, ob diese auch aktiviert werden soll.

## **externer Leser**

festlegen, welche Alarme bzw. Meldungen das System generieren soll, wenn die Kommunikation mit dem externen Sensor unterbrochen wird. Ist die Hupe angeschlossen, kann hier festgelegt werden, ob diese auch aktiviert werden soll.

### **Sperrzeiten**

Festlegen, wann ein bestimmter Eingang geschlossen bleiben soll. Wird innerhalb dieser Zeiten die Tür geöffnet, so wird ein Alarm bzw. eine Meldung generiert. Ist die Hupe angeschlossen, so kann hier festgelegt werden, ob diese auch aktiviert werden soll.

Es können bis zu 24 Schließzeiten festgelegt werden, wobei keine tagesübergreifenden Zeiten erlaubt sind. Will man über Nacht die Tür überwachen, so müssen zwei Zeiten festgelegt werden, z.B. 21:00 – 23:59 und 00:00 – 05:00.

Klicken Sie **OK** und weisen Sie die Eingänge den Eingangsgruppen zu.

### **Eingänge der Eingangsgruppe zuweisen**

1. Wählen Sie im **Hauptmenü > Übersicht** und markieren Sie eine Eingangsgruppe.

In der rechten Tabelle werden alle Eingänge angezeigt.

2. Markieren Sie mit Shift + linker Mausklick die Eingänge, die Sie der Eingangsgruppe zuweisen möchten und wählen Sie im Kontextmenü (rechter Mausklick) **<Eingangsgruppe> Eingänge zuweisen**.

Die ausgewählten Eingänge sind der Eingangsgruppe zugewiesen. Die Zuweisung ist mit einem grünen Haken gekennzeichnet.

#### <span id="page-284-0"></span>4.6.3.2.3 Berechtigungsprofil festlegen

Sie legen das Berechtigungsprofil fest, um ein Zutrittsprofil zu erstellen.

Um ein Berechtigungsprofil zu erstellen sind folgende Schritte notwendig:

- 1. Berechtigungsgruppe anlegen
- 2. Berechtigungen anlegen
- 3. Berechtigungen der Gruppe zuordnen
- 4. Berechtigungsgruppen den Personengruppen zuordnen

### **Berechtigungsgruppe anlegen**

1. Wählen Sie im **Hauptmenü > Übersicht** und klicken Sie im Bereich **Eingang- und Berechtigungsgruppen** auf das **Neu** Icon **> neue Berechtigungsgruppe**.

Folgender Dialog wird angezeigt.

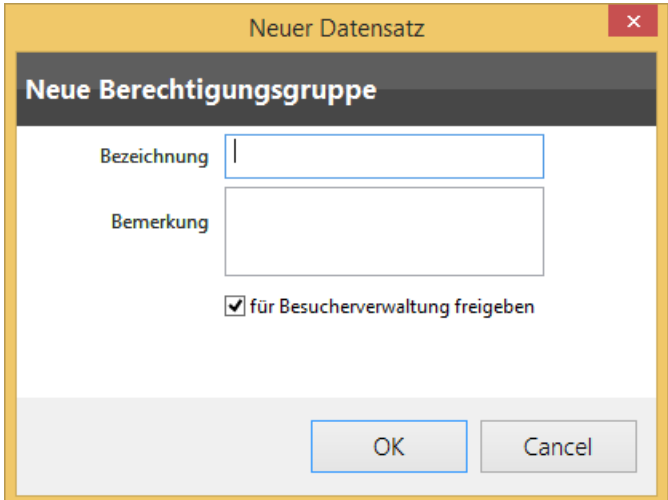

2. Geben Sie im Feld **Bezeichnung** einen Namen für die neue Berechtigungsgruppe ein. Im Feld **Bemerkung** geben Sie optional eine Notiz ein. Legen Sie fest, ob diese Berechtigungsgruppe für die Besucherverwaltung freigegeben sein soll oder nicht. Bestätigen Sie mit **OK**.

Die neue Berechtigungsgruppe wurde angelegt.

3. Legen Sie Berechtigungen an.

## **Berechtigungen anlegen**

1. Markieren Sie mit der Maus eine Berechtigungsgruppe und wählen Sie im Bereich **<Berechtigungsruppe> Berechtigungen** das **neue Berechtigung** Icon.

Der folgende Dialog wird angezeigt.

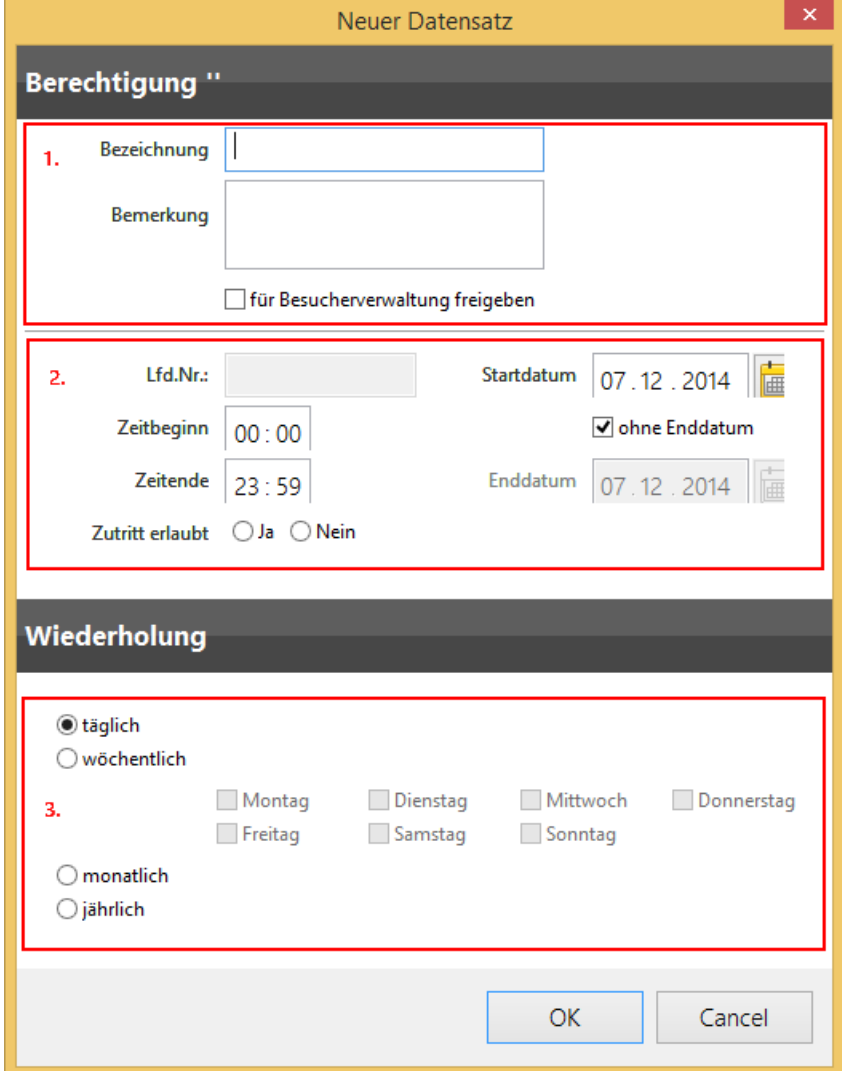

2. Geben Sie folgende Daten an:

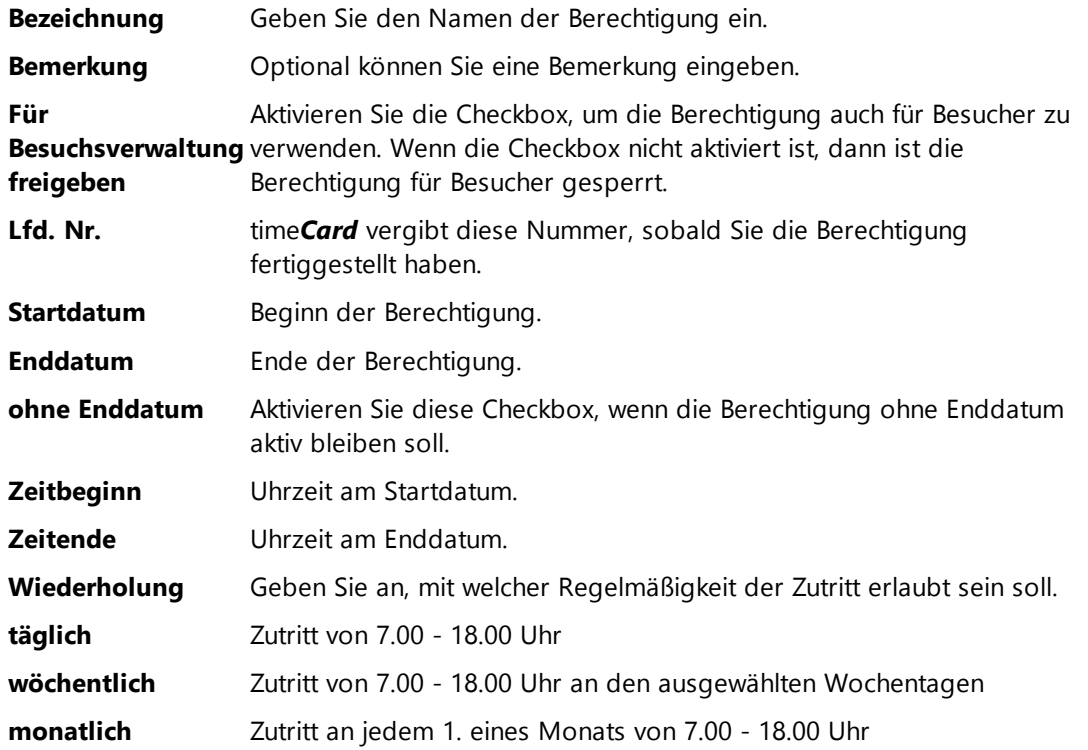

**jährlich** Zutritt an jedem 1. Juni eines Jahres von 7.00 - 18.00 Uhr

### **Beispiel für Zeitbeginn und Zeitende**

In den Feldern **Zeitbeginn** und **Zeitende** sind Eingaben zwischen (einschließlich) 0/00 Uhr und 23:59 Uhr möglich. Wenn eine Einstellung zwischen 11:00 und 7:00 gewünscht ist, dann müssen Sie **ZWEI** Berechtigungsprofile erstellen: 1. 11:00-23:59 Uhr und 2. 00:00-7:00 Uhr.

Bestätigen Sie die Eingaben mit **OK**.

Die neue Berechtigung wurde angelegt.

3. Weisen Sie die Berechtigung einer Gruppe zu.

### **Berechtigungen der Berechtigungsgruppe zuweisen**

1. Markieren Sie eine Berechtigungsgruppe.

In der rechten Tabelle werden alle Berechtigungen angezeigt.

2. Markieren Sie mit Shift + linker Mausklick die Berechtigungen, die Sie der Berechtigungsgruppe zuweisen möchten und wählen Sie im Kontextmenü (rechter Mausklick) **<Berechtigungsgruppe> zuweisen**.

Die ausgewählten Berechtigungen sind der Berechtigungsgruppe zugewiesen. Die Zuweisung ist mit einem grünen Haken gekennzeichnet.

3. Weisen Sie Berechtigungsgruppe der Personengruppe zu.

### **Berechtigungsgruppe der Personengruppe zuweisen**

- 1. Markieren Sie die Personengruppe.
- 2. Markieren Sie eine Berechtigungsgruppe die Sie der Personengruppe zuweisen möchten und wählen Sie im Kontextmenü (rechter Mausklick) **<Personengruppe> zuweisen**.

Die Berechtigungsgruppe und die Eingangsgruppe erhalten einen grünen Haken und sind somit der Personengruppe zugeordnet. Das Zutrittsprofil ist erstellt.

3. Übertragen Sie das Zutrittsprofil zum Terminal.

#### <span id="page-287-0"></span>4.6.3.2.4 Zutrittsprofil übertragen

Jedes Zutrittsprofil muss zum Terminal übertragen werden.

Sie haben folgende Optionen:

Manuelle Übertragung

Siehe Hintergrund - [Übertragung](#page-290-0) 285

Automatische Hintergrundaktualisierung

Siehe <u>[ZuKo](#page-122-0)la1</u>

#### **4.6.3.3 Zutritt prüfen**

Mit dieser Funktion können Sie prüfen, ob ein Mitarbeiter/eine Person/ein Besucher an einem bestimmten Tag, zu einer bestimmten Uhrzeit an einem bestimmten Terminal Zutritt gewährt bekommt.

### **Vorgehensweise**

1. Wählen Sie im **Menü > Extras > Zutritt prüfen**.
2. Wählen Sie eine Person und ein Terminal aus, und wählen Sie Datum und Zeit aus. Drücken Sie **Zutritt prüfen**.

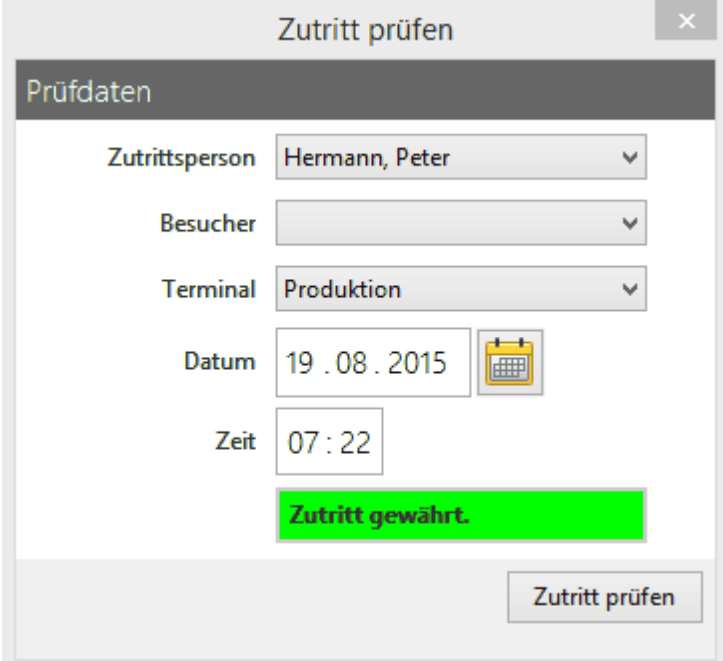

Obiges Beispiel: Herr Peter Hermann hat am 19.08.2015 um 07:22 Uhr eine Zutrittsberechtigung am Terminal "Produktion".

#### **4.6.3.4 Türstatusanzeige**

Mit dieser Funktion können Sie prüfen, ob eine Tür geöffnet oder geschlossen ist.

#### **Voraussetzung**

Am Terminal ist die Einstellung **Türstatus aktivieren** bei der Türüberwachung ausgewählt. Siehe [Schlosskonfiguration](#page-120-0) 115

#### **Vorgehensweise**

Wählen Sie im **Menü > Extras > Türstatusanzeige**.

Im folgenden Dialog sehen Sie eine Liste mit Türen und den entsprechenden Status.

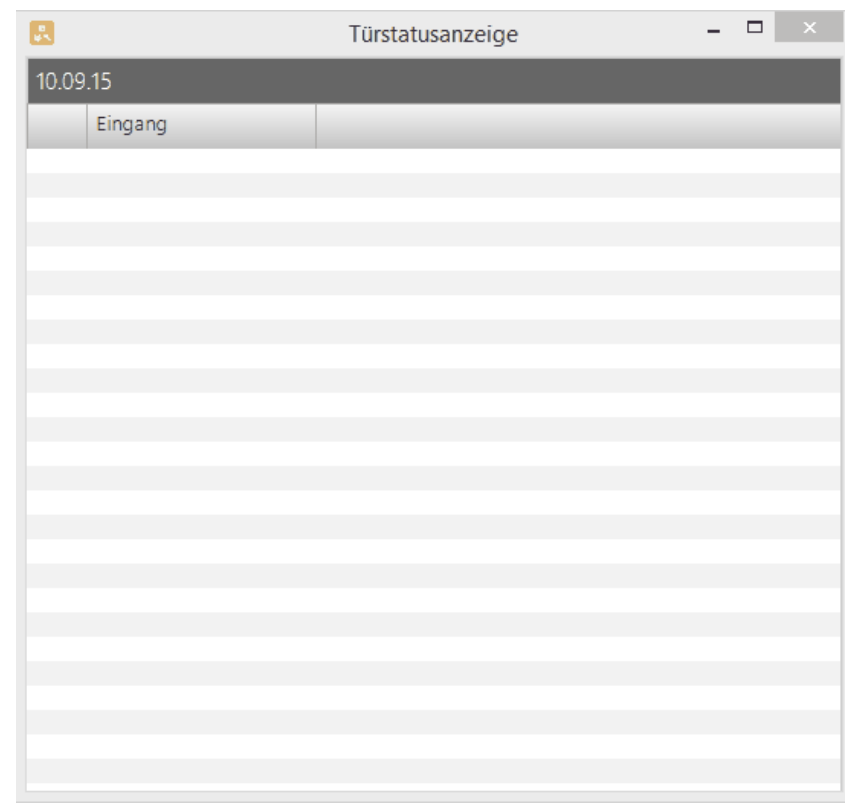

#### **4.6.3.5 Aktueller Übertragungsstatus**

Mit dieser Funktion können Sie jederzeit den Status der Datenübertragung zwischen Terminal und Server prüfen.

### **Hier können Sie den Übertragungsstatus anzeigen:**

- Einstiegsbildschirm **> Aktueller Übertragungsstatus**
- Hauptmaske **> Übertragung > aktueller Übertragungsstatus**

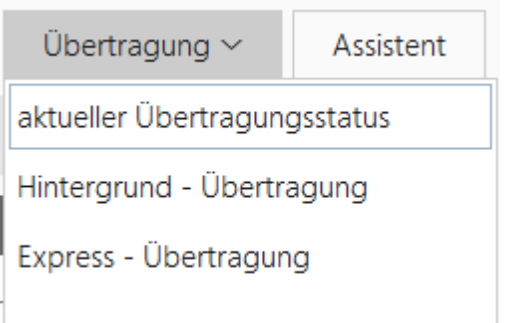

timeCard zeigt Ihnen alle Eingänge an, und zu welchem Zeitpunkt die letzte Datenübertragung zwischen Terminal und Server pro Eingang stattgefunden hat. timeCard zeigt Ihnen ebenfalls an, welches Terminal einem Eingang zugeordnet ist.

#### **In den folgenden Abschnitten finden Sie diese Informationen:**

Hintergrund - [Übertragung](#page-290-0) 285

Express - [Übertragung](#page-290-1) 285

#### <span id="page-290-0"></span>4.6.3.5.1 Hintergrund - Übertragung

Mit dieser Funktion starten Sie manuell die Übertragung der Zutrittsdaten. Die Übertragung erfolgt zeitversetzt, sobald das Terminal nicht arbeitet.

#### **Voraussetzung**

Das Terminal ist online.

#### **Vorgehensweise**

#### **1.** Wählen Sie **Hauptmaske > Übertragung > Hintergrund - Übertragung**

Sie werden gefragt ob Sie die Daten im Hintergrund übertragen möchten.

#### 2. Klicken Sie **OK**.

Die Zutrittsdaten werden im Hintergrund übertragen.

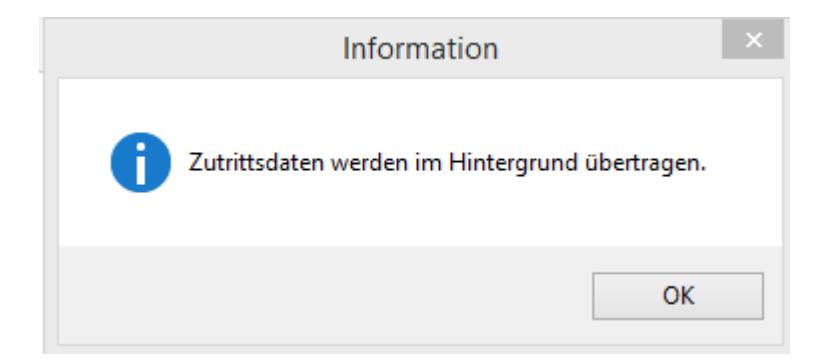

#### **Weitere Informationen**

Weitere Informationen zu allgemeinen Einstellungen für die Hintergrundaktualisierung finden Sie unter [ZuKo-spezifische](#page-122-0) Einstellungen definieren 117

#### <span id="page-290-1"></span>4.6.3.5.2 Express - Übertragung

Mit dieser Funktion starten Sie manuell die sofortige Übertragung der Zutrittsdaten.

Bitte beachten Sie, dass das Terminal während dieser Zeit offline geht und deshalb auch nicht bucht. Die Daten werden sofort zu aktualisiert.

Diese Funktion nutzen Sie bei dringendem Entziehen oder sofortiger Vergabe von neuen Zutrittsrechten oder Ausweisveränderungen.

#### **Voraussetzung**

Das Terminal ist online.

#### **Vorgehensweise**

#### **1.** Wählen Sie **Hauptmaske > Übertragung > Express - Übertragung**

Während der Übertragung erhalten Sie die Meldung "Kommunikation, bitte warten".

Nach der Übertragung wird folgender Dialog angezeigt.

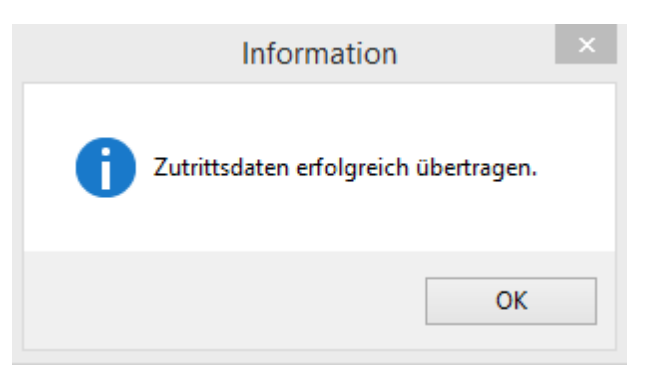

Sobald die Meldung angezeigt wird, ist das Terminal wieder online und einsatzbereit.

#### **Weitere Informationen**

Ausweise sperren oder [Ausweissperren](#page-295-0) aufheben 290

#### <span id="page-291-1"></span>**4.6.4 Besucherverwaltung**

Mit der Besucherverwaltung können Sie Besuchern Zutritt zu Ihrem Unternehmen erlauben. Sie legen die Besucher in time*Card* an, weisen sie einer Personengruppe zu und können eine Historie einsehen.

Sie verwalten Personen als Besucher, so haben Sie jederzeit einen Überblick, von welchen Fremdfirmen sich Besucher in Ihrem Unternehmen aufhalten.

#### **In den folgenden Abschnitten finden Sie diese Informationen:**

[Besucherausweis](#page-291-0) anlegen oder verlängern 286 [Besucherausweis](#page-293-0) anzeigen 288

#### **Weitere Informationen**

Im Logbuch können Sie Besucherausweis-Buchungen einsehen. Siehe [Besucherausweis-Buchungen](#page-301-0) 296

#### <span id="page-291-0"></span>**4.6.4.1 Besucherausweis anlegen oder verlängern**

Sie können Besucherausweise sowohl für Karten, als auch für Transponder anlegen. Sie können den Ausweis verlängern.

#### **Voraussetzung**

- Ein REINER SCT Dual-Interface SmartCard Reader [cyberJack®](#page-40-0) RFID komfort| 351 ist vorhanden und an den PC angeschlossen.
- Es existiert wenigstens eine Personengruppe, die für die Besucherverwaltung freigegeben ist. Siehe <u>[Gruppenprofil](#page-281-0) festlegen</u> 276 .

#### **Vorgehensweise**

**1.** Wählen Sie Menü **> Verwaltung > Besucherausweise.**

Folgender Dialog wird angezeigt.

#### **Software**

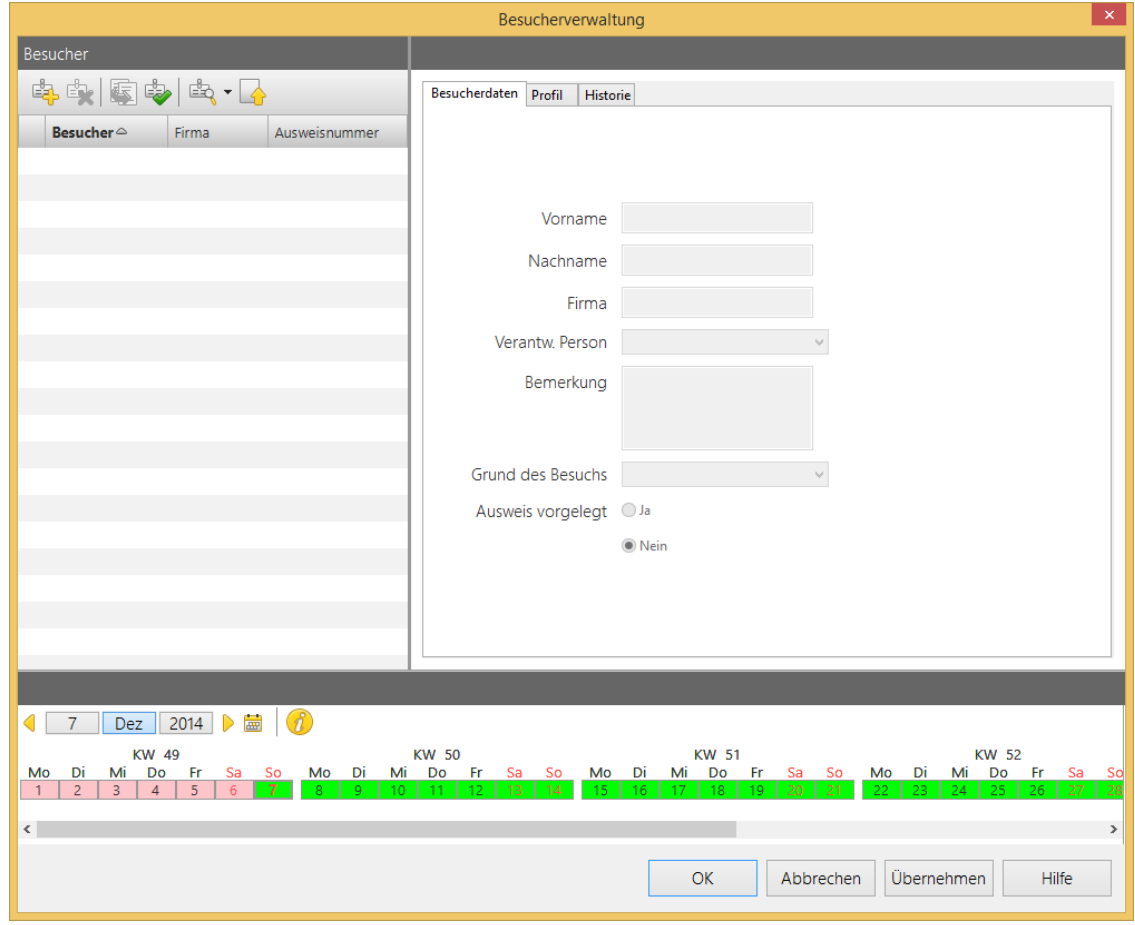

- 2. Klicken Sie im Bereich **Besucher** auf **neuen Besucherausweis anlegen**. Geben Sie auf der Registerkarte **Besucherdaten** die Personalien des Besuchers ein. Wenn der Besucher seinen Personalausweis vorgelegt hat, dann markieren Sie dies mit **Ja**. Diese Information wird Ihnen im Logbuch unter Besucherausweis-Buchungen angezeigt.
- 3. Wählen Sie die Registerkarte **Profil**.
- 4. Legen Sie die Zutrittsrechte mit Datum und Uhrzeit (von bis) fest. Im Bereich **Personengruppen** können Sie eine bestehende Personengruppe auswählen, die über die Zutrittsrechte verfügt, die Sie zuweisen möchten.
- 4. Um eine neue Personengruppe anzulegen, klicken Sie **neues Besucherprofil anlegen**.

Der ZuKo-Assistent wird gestartet.

Machen Sie alle Angaben. Nach dem Sichern befinden Sie sich wieder auf der Registerkarte **Profil**.

5. Klicken Sie **Übernehmen** und **OK**, um die Einstellungen zu sichern.

Der Besucherausweis ist angelegt.

6. Um den Ausweis mit dem ZuKo-Schlüssel zu initialisieren, halten Sie den Besucherausweis vor das RFID-Symbol des Chipkartenlesegeräts.

Der Besucherausweis ist nun aktiv und bereit zur Verwendung.

7. Übertragen Sie die Daten an die Terminals. Siehe <u>[Zutrittsprofil](#page-287-0) übertragenless</u>

#### **Besucherausweis verlängern**

Um den Besucherausweis zu verlängern, wählen Sie die Registerkarte **Profil** und ändern Sie die das Gültigkeitsdatum des Besucherausweises entsprechend. Klicken Sie **Verlängern.**

#### **Weitere Informationen**

Im Logbuch können Sie Besucherausweis-Buchungen einsehen. Siehe [Besucherausweis-Buchungen](#page-301-0)  $\sqrt{296}$ 

#### <span id="page-293-0"></span>**4.6.4.2 Besucherhistorie anzeigen**

Sie können die Historie eines Besucherausweises anzeigen.

#### **Vorgehensweise**

Wählen Sie Menü **> Verwaltung > Besucherausweise** und wählen Sie die Registerkarte **Historie**.

Sie erhalten Informationen über die Rücknahme des Schlüssel, ob das Profil erweitert wurde und zu welcher Zeit bestimmte Eingänge freigeschaltet waren.

#### **4.6.5 Ausweisverwaltung**

Mitarbeiter und Besucher erhalten einen Ausweis, um sich unkompliziert im Gebäude bewegen zu können. Damit ein Ausweis funktionstüchtig ist, müssen Sie ihn initialisieren.

Sie haben folgende Optionen, den Terminalschlüssel auf einen Ausweise zu spielen und diesen damit zu initialisieren:

- Am Terminal. Siehe <u>Initialisierung der [DES-Komponenten](#page-44-0)</u>| 39
- Am Arbeitsplatz

Nur im Modul Zutrittskontrolle können Sie Ausweise direkt vom Arbeitsplatz aus initialisieren. Beachten Sie, dass hierfür ein REINER SCT Gerät, der cyber*Jack*®RFID komfort, Voraussetzung ist.

Für die Initialisierung benötigen Sie auch den Terminalschlüssel. Siehe [Terminalschlüssel](#page-274-0) 269

#### **In den folgenden Abschnitten finden Sie diese Informationen:**

Sie können Ausweise anlegen und Ausweise löschen. Siehe <u>Ausweise [initialisieren](#page-293-1)|288</u>

Ausweise sperren oder [entsperren](#page-295-0) 290

#### <span id="page-293-1"></span>**4.6.5.1 Ausweise initialisieren**

Beim Personalisieren der Ausweise können Sie können Sie alte oder neue Ausweise verwenden.

Sie können einen alten, einen gesperrten oder einen Besucherausweis löschen, und danach einen neuen Ausweis auf der gleichen Karte anlegen.

#### **Vorgehensweise**

#### 1. Wählen Sie Menü **> Verwaltung > Ausweis Initialisierung**.

Folgender Dialog wird angezeigt.

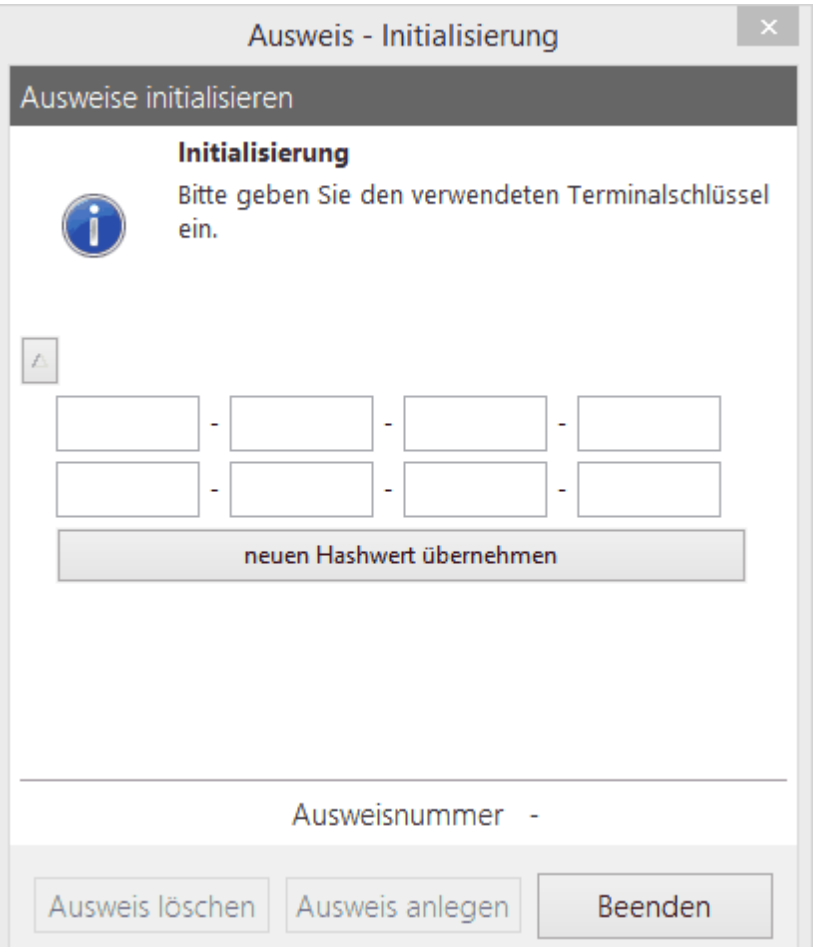

2. Geben Sie nun den Terminalschlüssel ein. Hierbei handelt es sich um den 32-stelligen Terminalschlüssel,

den Sie dem Terminal vergeben haben. Klicken Sie **neuer Hashwert übernehmen**.

Der Terminalschlüssel wird für alle folgenden Initialisierungen übernommen.

3. Halten Sie den Ausweis an das Kartenlesegerät oder schieben Sie den Ausweis in das Gerät ein.

Die Schaltflächen **Ausweis löschen** und **Ausweis anlegen** werden aktiviert.

- 4. Sie haben folgende Optionen:
	- o Um eine Initialisierung zu löschen, klicken Sie **Ausweis löschen**.
	- o Um eine Personalisierung durchzuführen, klicken Sie **Ausweis anlegen**.
- 5. Wenn Sie den Terminalschlüssel nachträglich ändern müssen, dann klicken Sie das graue Icon.

Geben Sie den Terminalschlüssel ein, und klicken Sie **neuer Hashwert übernehmen**.

6. Führen Sie die Schritte unter 4. aus.

Wenn Sie in der Personenverwaltung die Ausweisnummer bei der Person unter **allgemeine Daten** angegeben haben, und der ZuKo-Schalter ist aktiviert, dann wird der Ausweis automatisch dieser Person zugewiesen und ist damit personalisiert.

Wenn Sie den Ausweis für die Buchungen vor das Terminal halten, dann erscheint der Name. Der Ausweis ist jetzt funktionstüchtig.

#### **Weitere Informationen**

[Personenverwaltung](#page-93-0) 88

#### <span id="page-295-0"></span>**4.6.5.2 Ausweise sperren oder entsperren**

Sie können Ausweise sperren, wenn beispielsweise ein Mitarbeiter diesen verloren oder das Unternehmen verlassen hat. Sie können die Daten sofort an das Terminal übertragen.

#### **Vorgehensweise**

#### 1. Wählen Sie Menü **> Verwaltung > Ausweis Sperren / Freigeben**.

Folgender Dialog wird angezeigt.

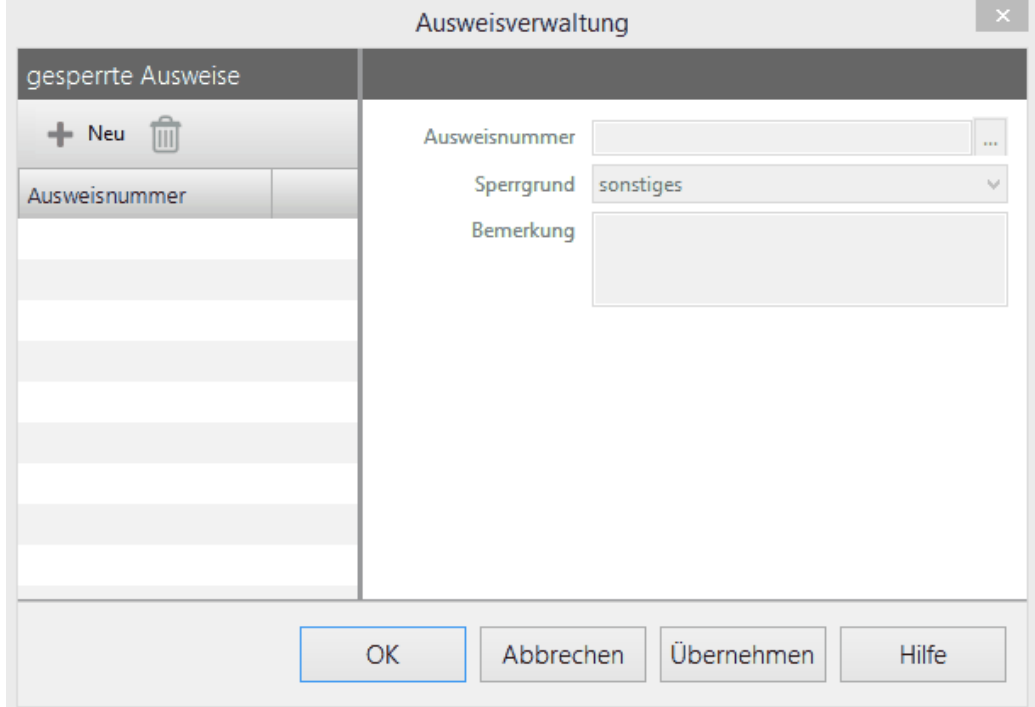

- 2. Sie haben folgende Optionen:
	- o Ausweis sperren
	- o Ausweissperre aufheben

#### **Ausweis sperren**

1. Klicken Sie auf das **Neu** Icon, geben Sie die Ausweisnummer und den Sperrgrund ein. Klicken Sie **OK**, wenn Sie nur diesen Ausweis bearbeiten. Klicken Sie **Übernehmen**, wenn Sie noch weitere Ausweise bearbeiten.

Eine Sicherheitsfrage wird angezeigt.

- 2. Sie haben folgende Optionen:
	- o Um eine Express-Übertragung zu starten, klicken Sie **Ja**.
	- o Um auf die Hintergrundaktualisierung zu warten, klicken Sie **Nein**.

Der Ausweis ist gesperrt.

#### **Ausweissperre Aufheben**

1. Markieren Sie die entsprechende Ausweisnummer und klicken Sie auf das Icon **Ausweissperre aufheben**. Klicken Sie **OK**, wenn Sie nur diesen Ausweis bearbeiten. Klicken Sie **Übernehmen**, wenn Sie noch weitere Ausweise bearbeiten.

Eine Sicherheitsfrage wird angezeigt.

3. Sie haben folgende Optionen:

- o Um eine Express-Übertragung zu starten, klicken Sie **Ja**.
- o Um auf die Hintergrundaktualisierung zu warten, klicken Sie **Nein**.

Die Ausweissperre ist aufgehoben.

#### **Weitere Informationen**

[Express-Übertragung](#page-290-1) ass

#### **4.6.6 Logbücher**

Die Logbücher sind chronologisch fortlaufende Aufzeichnungen, in denen Sie sich über verschiedene Buchungen einen Überblick verschaffen können.

#### **Hier zeigen Sie Logbücher:**

Hauptmaske **> Logbücher**

### **In den folgenden Abschnitten finden Sie diese Informationen:**

[Alarm-Buchungen](#page-296-0) einsehen und archivieren 291 [ZuKo-Buchungen](#page-298-0) 293 [Türstatus-Buchungen](#page-299-0) 294 [Übertragungsprotokolle](#page-300-0) 295 [Besucherausweis-Buchungen](#page-301-0) a96 **4.6.6.1 Alarm-Buchungen einsehen und archivieren**

<span id="page-296-0"></span>Mit dieser Funktion sehen Sie Alarm-Buchungen ein.

#### **Hier können Sie Alarm-Buchungen einsehen:**

- Hauptmaske **> Logbücher > Alarm-Buchungen**
- Hauptmaske **> Navigationsleiste > Alarm**

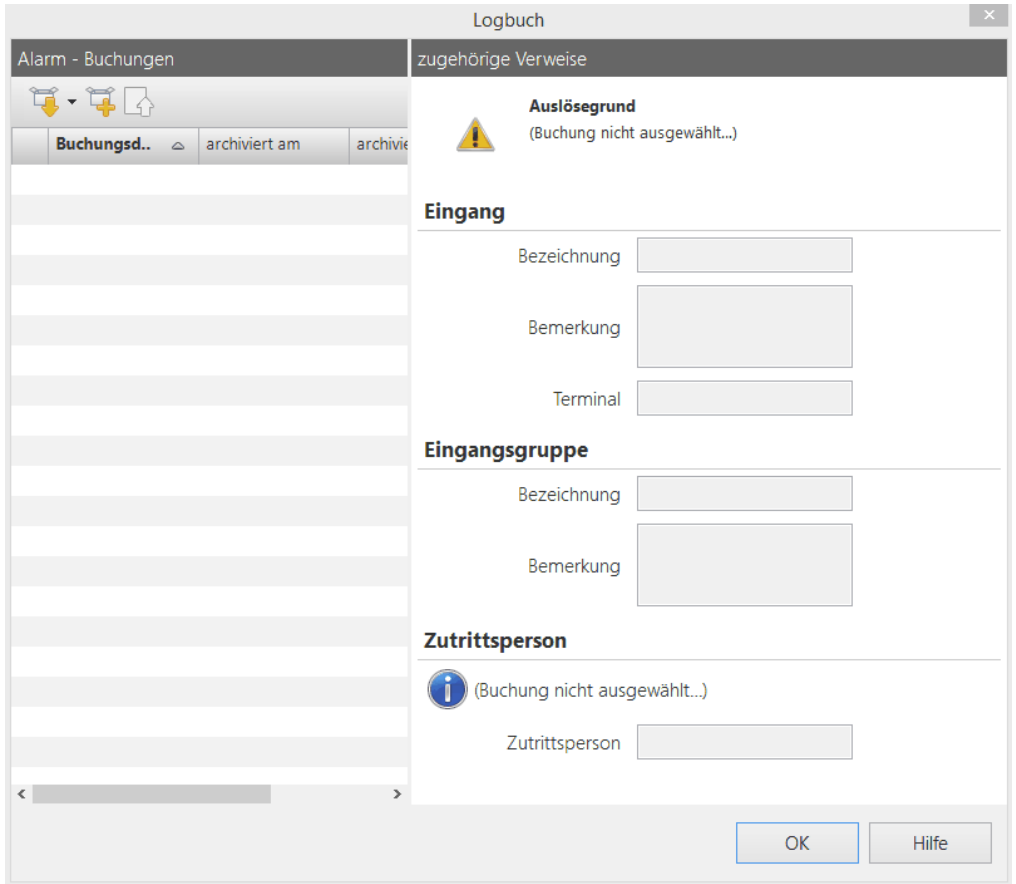

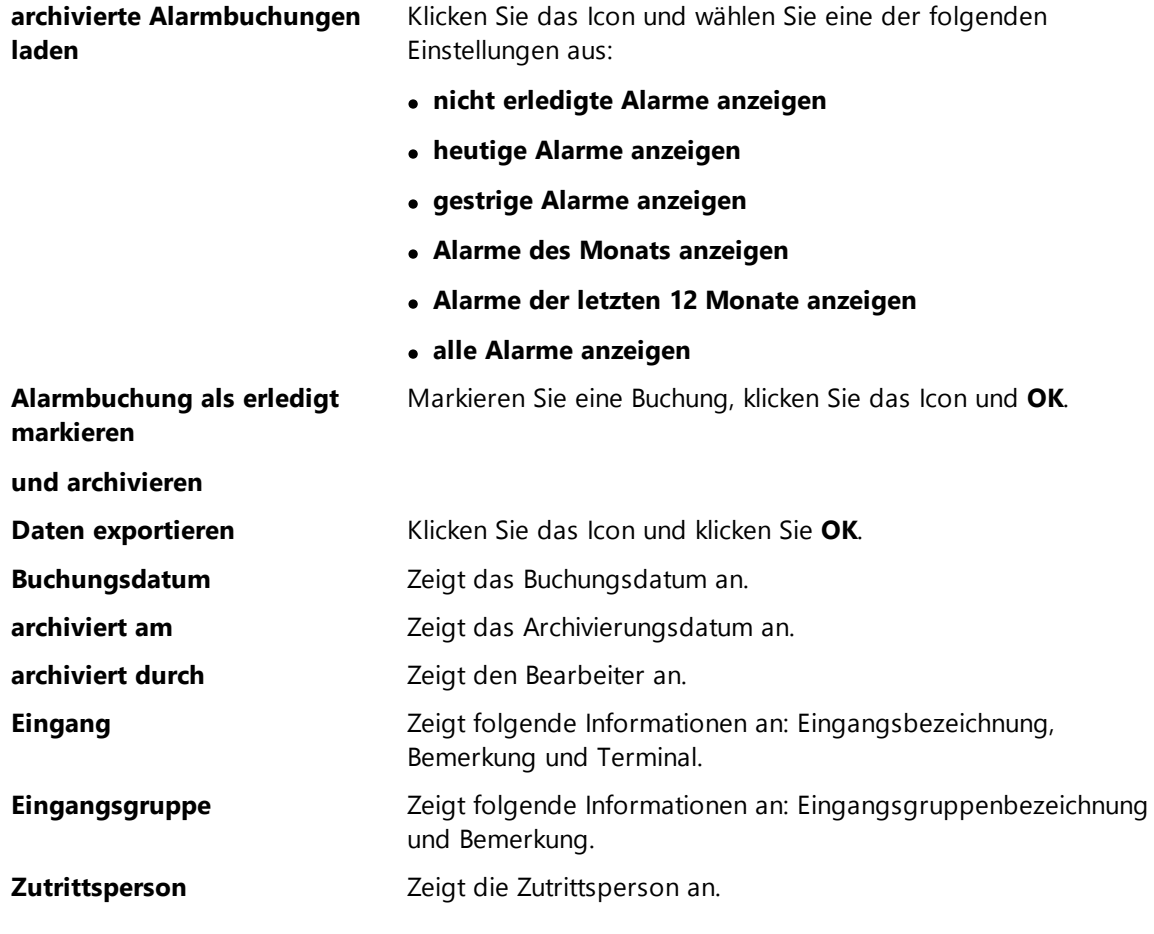

#### <span id="page-298-0"></span>**4.6.6.2 ZuKo-Buchungen**

Mit dieser Funktion zeigen Sie ZuKo-Buchungen für jeden beliebigen Tag an. Die Zutrittskontrolle bucht jeden Zutritt und jeden nicht gewährten Zutritt zum Gebäude.

#### **Hier können Sie ZuKo-Buchungen einsehen:**

Hauptmaske **> Logbücher > ZuKo-Buchungen**

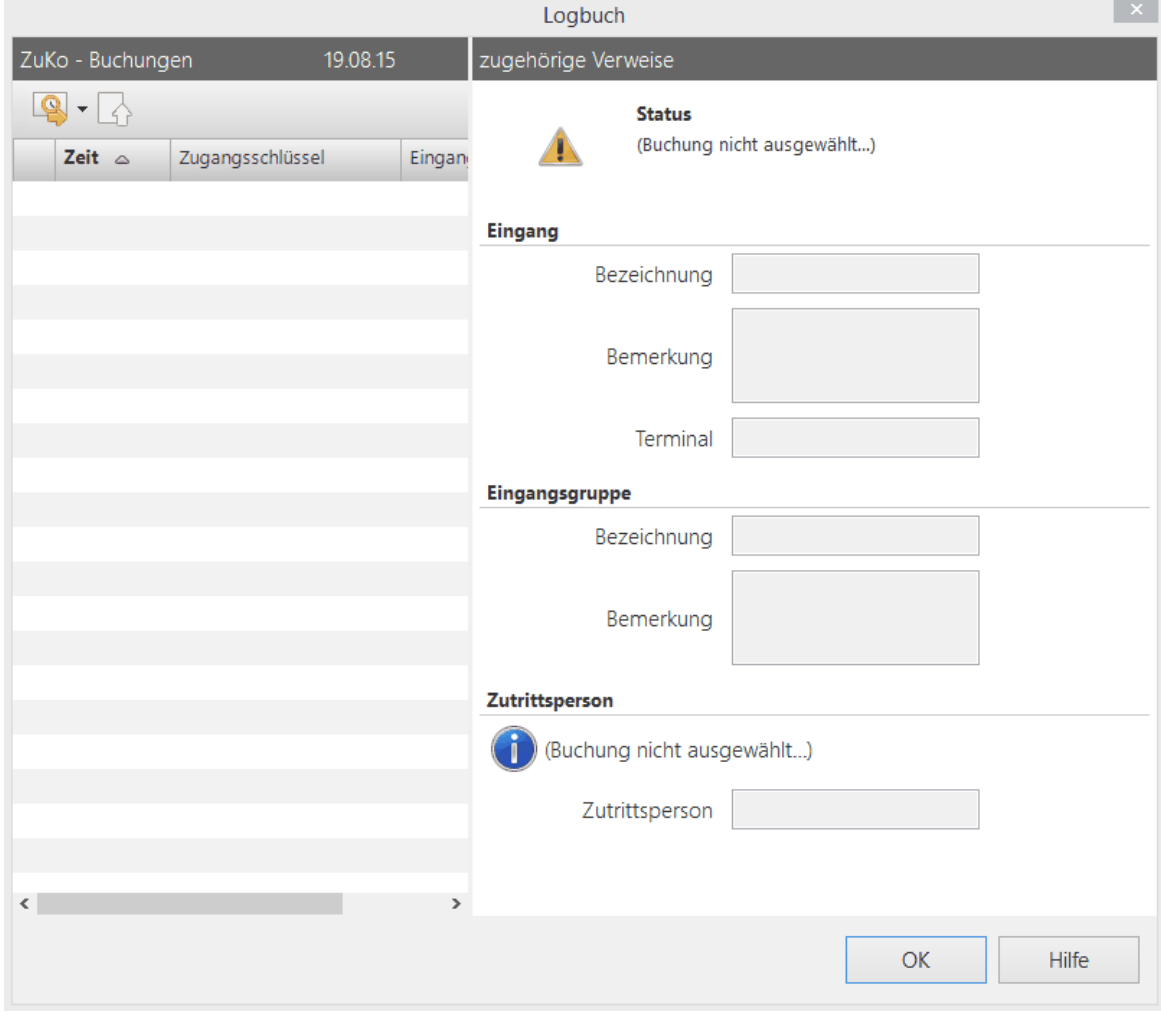

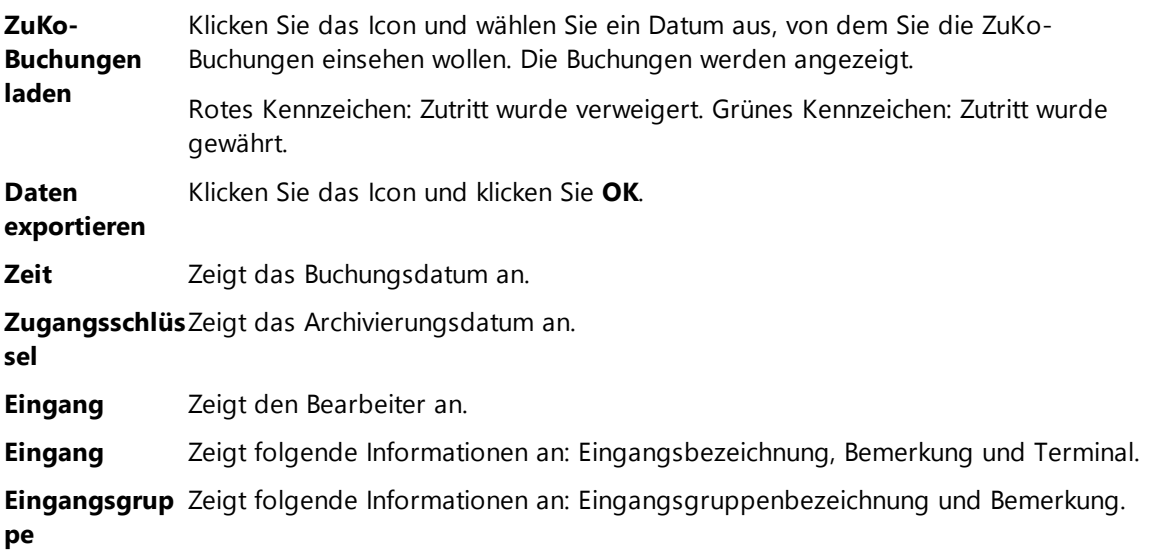

**Zutrittsperson** Zeigt die Zutrittsperson an.

#### <span id="page-299-0"></span>**4.6.6.3 Türstatus-Buchungen**

Mit dieser Funktion zeigen Sie alle Türbewegungen an. Der Zeitpunkt der Türöffnung und Türschließung sowie die Zeitdauer wird gebucht. Das Anzeigedatum bestimmen Sie über einen Kalender.

### **Hier können Sie Türstatus-Buchungen einsehen:**

Hauptmaske **> Logbücher > Türstatus-Buchungen**

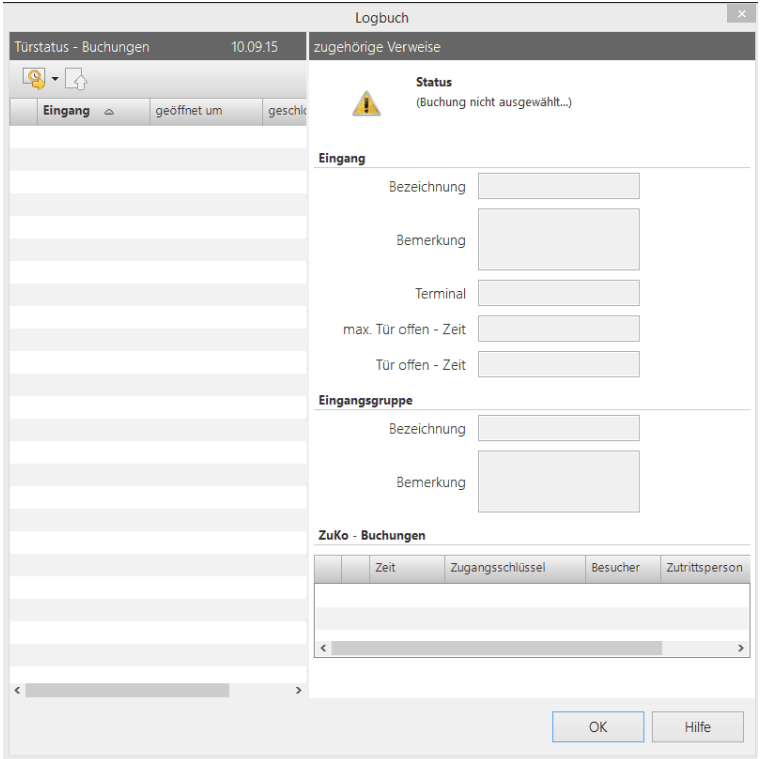

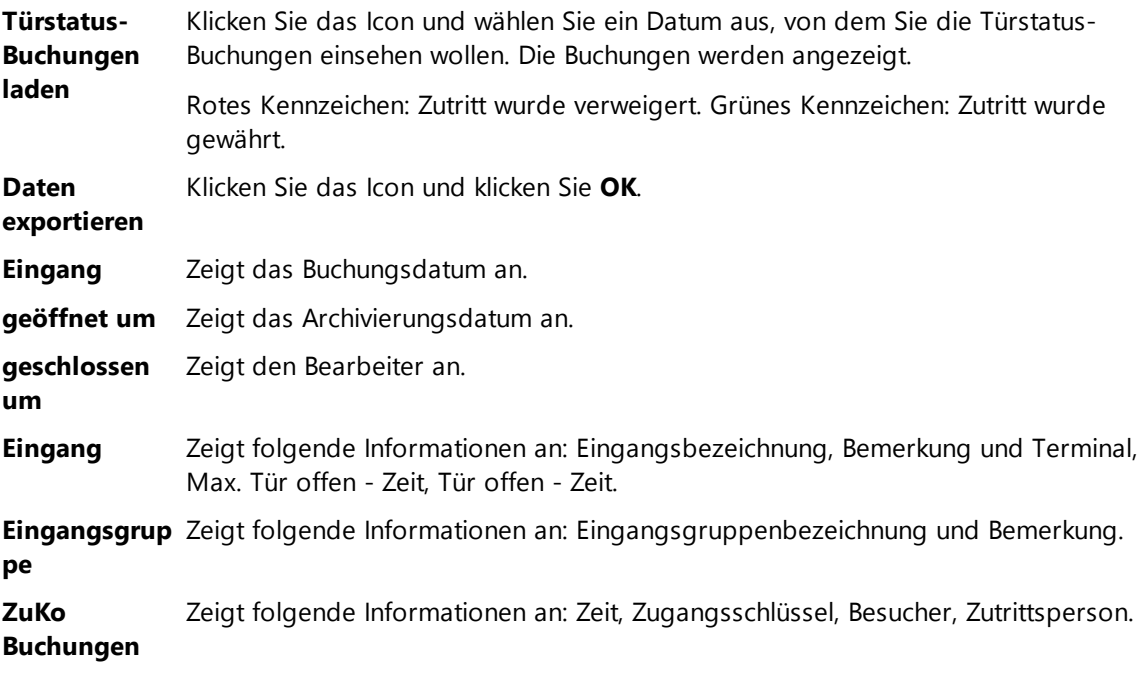

#### <span id="page-300-0"></span>**4.6.6.4 Übertragungsprotokolle**

Diese Funktion zeigt die Übertragungsprotokolle der Zutrittsdateien zu den verschiedenen Terminals an.

### **Hier können Sie Übertragungsprotokolle einsehen:**

Hauptmaske **> Logbücher > Übertragungsprotokolle**

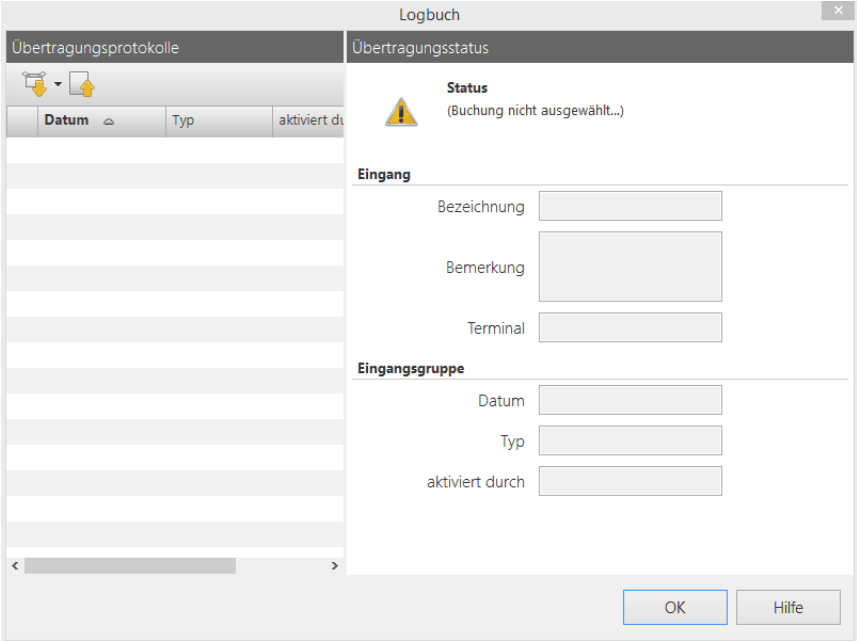

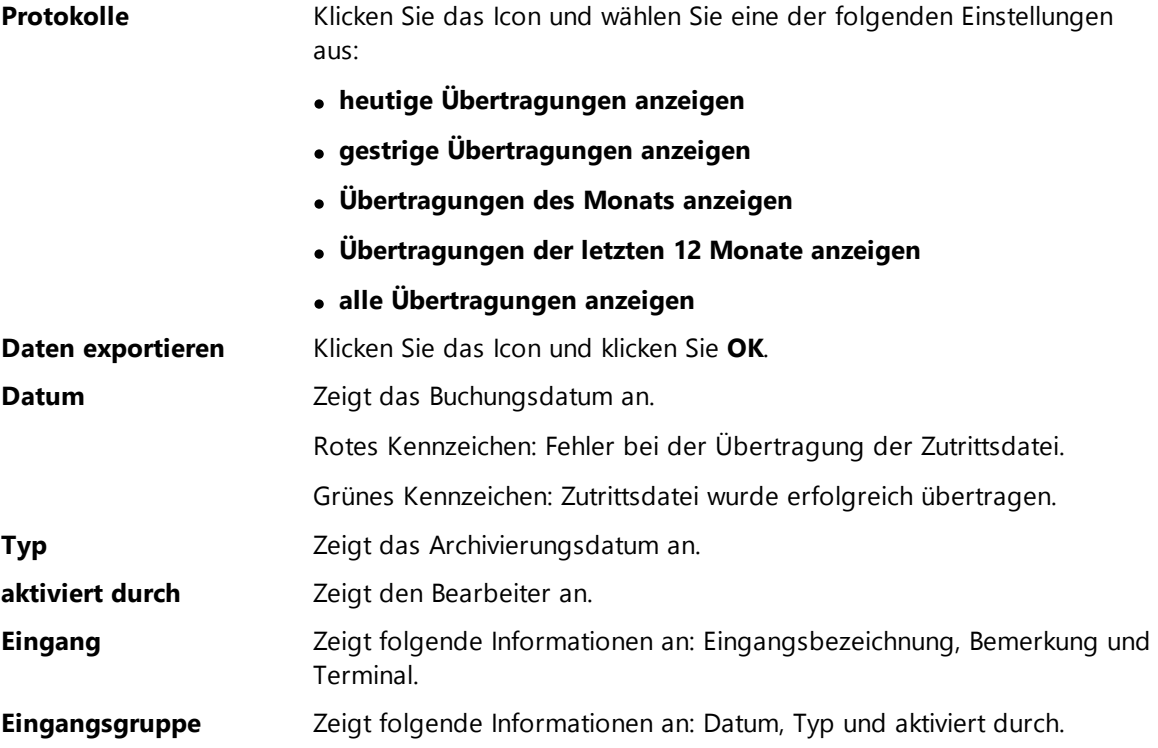

#### <span id="page-301-0"></span>**4.6.6.5 Besucherausweis-Buchungen**

Mit dieser Funktion sehen Sie, welche Besucher Ihr Gebäude betreten und verlassen haben.

#### **Hier können Sie Besucherausweis-Buchungen einsehen:**

#### Hauptmaske **> Logbücher > Besucherausweis-Buchungen**

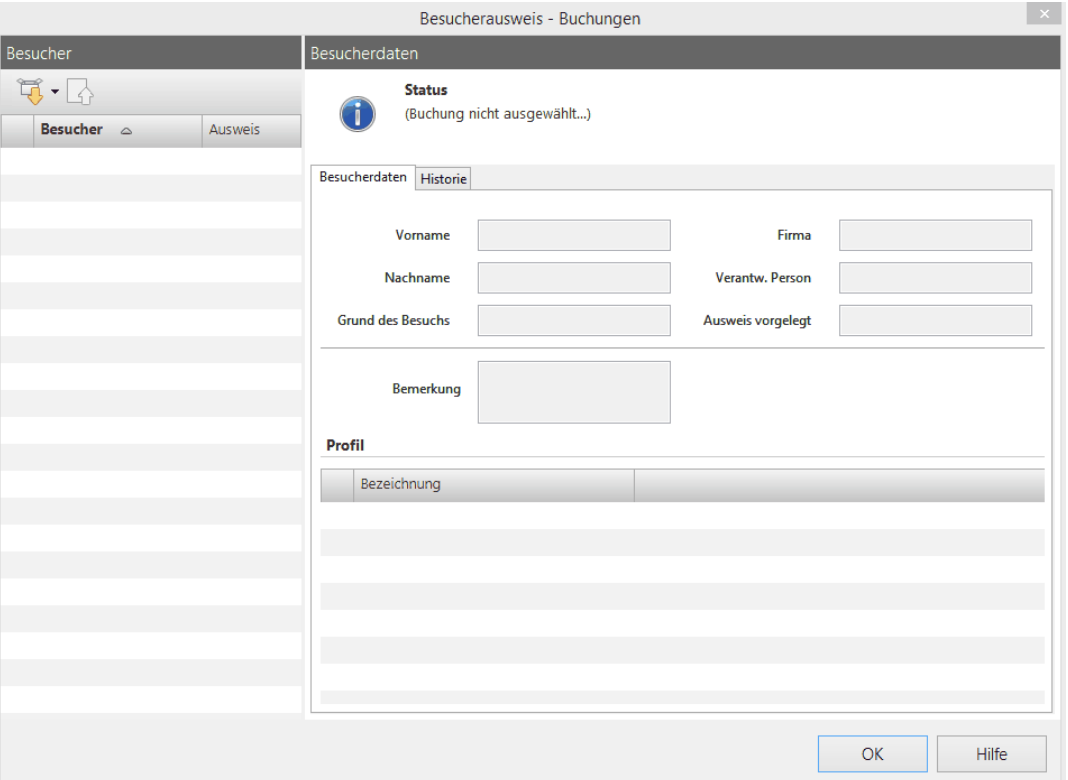

Sie erhalten folgende Informationen:

Icon mit gelbem Pfeil Klicken Sie das Icon und wählen Sie eine der folgenden Einstellungen aus:

- **aktuelle Besucher**
- **heutig Besucher anzeigen**
- **gestrige Besucher anzeigen**
- **Besucher des Monats anzeigen**
- **Besucher letzten 12 Monaten anzeigen**
- **alle Besucher anzeigen**

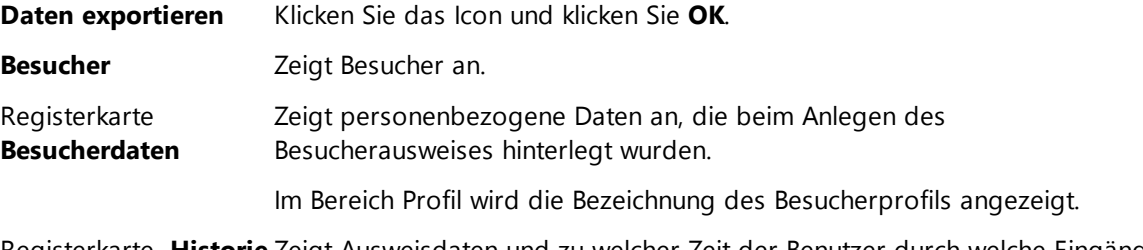

Registerkarte **Historie** Zeigt Ausweisdaten und zu welcher Zeit der Benutzer durch welche Eingänge das Gebäude betreten hat.

#### **Weitere Informationen**

[Besucherverwaltung](#page-291-1) 286

### **4.7 PERSONALVERWALTUNG**

Mit diesem Modul verwalten Sie Ihre Mitarbeiter zentral. Die hoch sichere Personalakte liefert Ihnen stets eine optimale Übersicht über alle Mitarbeiterdaten: Die Funktionalitäten reichen von einem Gehaltsentwicklungsdiagramm über ein Vorschlagswesen für beispielsweise Gehaltserhöhungen bis zu einer einfachen Dokumentenverwaltung. Diese Funktionalitäten sowie ein individueller Berechtigungszugang sind die Ideale Ergänzung zur REINER SCT Zeiterfassung.

### **In den folgenden Abschnitten finden Sie diese Informationen:**

[Personenverwaltung](#page-302-0) starten 297 [Datenschutz-Administrator](#page-306-0) Rechte entziehen 301 [Personen](#page-303-0) 298 [Gehalt-/Lohndaten](#page-309-0)| 304 Dokument [hinzufügen](#page-310-0) 305

#### <span id="page-302-0"></span>**4.7.1 Personalverwaltung starten**

1. Doppelklicken Sie auf das REINER SCT time*Card* Icon auf Ihrem Desktop.

Ein Dialog wird angezeigt.

- 2. Melden Sie sich mit Ihrem Benutzer und Ihrem Passwort an, und klicken Sie **OK**.
- 3. Der Einstiegsbildschirm wird angezeigt.
- 4. Wird nur das Modul Personalverwaltung verwendet, kann keine neue Person angelegt werden, ohne dass ein Datenschutzadministrator angelegt wurde. Wir bitten Sie in diesem Fall zuerst den Datenschutzadministrator anzulegen und danach alle weiteren Personen

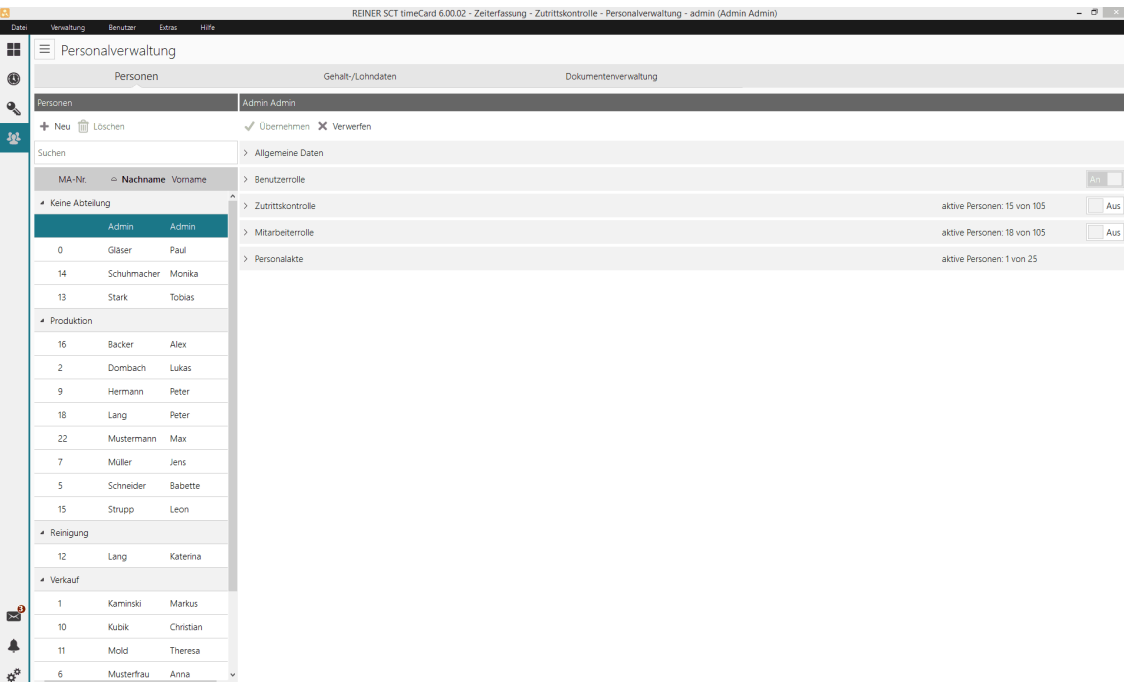

#### <span id="page-303-0"></span>**4.7.2 Personen**

In der Personenverwaltung legen Sie Personen in der Datenbank an und weisen Ihnen bestimmte Rollen zu: Benutzerrollen und Mitarbeiterrollen. Unabhängig von der Rollenzuweisung handelt es sich bei jedem Eintrag um eine Person. Die Funktion der Personenverwaltung ist eine modulübergreifende Funktion. Spezifisch für das Modul Personalverwaltung ist die Funktion Personalakte.

#### **Lizenzen**

Die für das Modul Personalverwaltung benötigten Lizenzen werden Personenlizenzen genannt. Die Basislizenz der Personalverwaltung enthält 25 Mitarbeiterlizenzen. Erweiterungslizenzen je 25 Personen können Sie jederzeit erwerben.

#### **Weitere Informationen**

[Personenverwaltung](#page-93-0) 88

[Lizensierung](#page-9-0) 4

#### **In den folgenden Abschnitten finden Sie diese Informationen:**

[Datenschutzadministrator-Anlegen](#page-303-1) (eigene Person) 298 Einen weiteren [Datenschutzadministrator](#page-305-0) anlegen 300 [Datenschutzadministrator](#page-305-1) anlegen (andere Person) 300 [Personalakte](#page-307-0) anlegen 302

#### **4.7.2.1 Datenschutzadministrator**

Die Einrichtung des Datenschutzadministratoren ist die Voraussetzung dafür, Aufgaben in der Personalverwaltung zu erledigen. Der Datenschutzadministrator ist die Person, die zur Verwaltung von Personen und Mitarbeitern berechtigt ist. So erhöhen Sie den Sicherheitsstatus. Der Superadministrator vergibt dem Datenschutzadministrator die Superadministrator Berechtigung.

Bitte beachten Sie, für den Datenschutzadministratoren zwei Passwörter anzulegen. Bewahren Sie diese Passwörter sicher (z. B. in einem Safe) auf. REINER SCT ist es nicht möglich das Passwort zu ermitteln oder zurückzusetzen.

Nur durch einen kompletten Reset der Personalakte ( siehe Kapitel <u>[Datenschlüssel](#page-308-0) löschen</u>| ﷺ) kann ein neues Passwort vergeben werden.

<span id="page-303-1"></span>4.7.2.1.1 anlegen (eigene Person)

#### **Voraussetzungen**

Die Benutzergruppe Super-Administrator ist angelegt und Ihnen zugewiesen.

#### **Vorgehensweise**

1. Sie haben folgende Optionen, einen oder mehrere Datenschutz-Administratoren anzulegen:

- Anlegen für die eigene Person und im Anschluss für einen weiteren Mitarbeiter
- Anlegen für einen anderen Mitarbeiter, ohne selbst Datenschutz-Administrator zu sein

Wählen Sie **Personen > Benutzerrolle** und schieben Sie den Schalter auf **An.**

Der Bereich **Verifizieren** wird angezeigt.

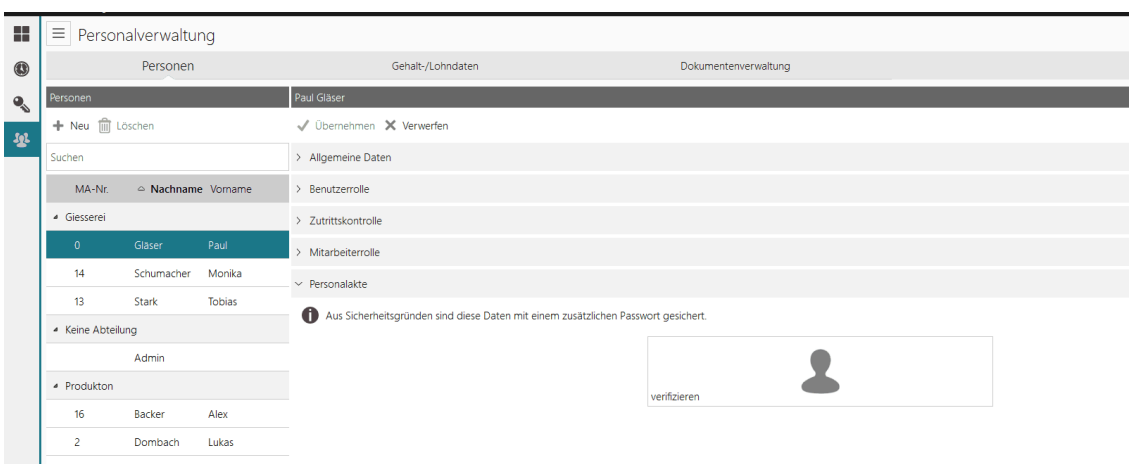

**2.** Folgende Meldung wird angezeigt: **Für die Personalverwaltung ist ein Datenschutzadministrator erforderlich. Möchten Sie die Funktionsrechte jetzt vergeben?** Klicken Sie **OK.**

Ein Dialog wird angezeigt.

- 3. Wählen Sie im linken Bereich Ihren eigenen Namen, tragen Sie die Passwörter ein und sichern Sie.
- 4. Loggen Sie sich erneut ein.

Ihre Rolle als Datenschutz-Administrator ist jetzt aktiv. Ab sofort müssen Sie sich als Datenschutz-Administrator identifizieren, wenn Sie eine Personalakte öffnen oder anlegen möchten.

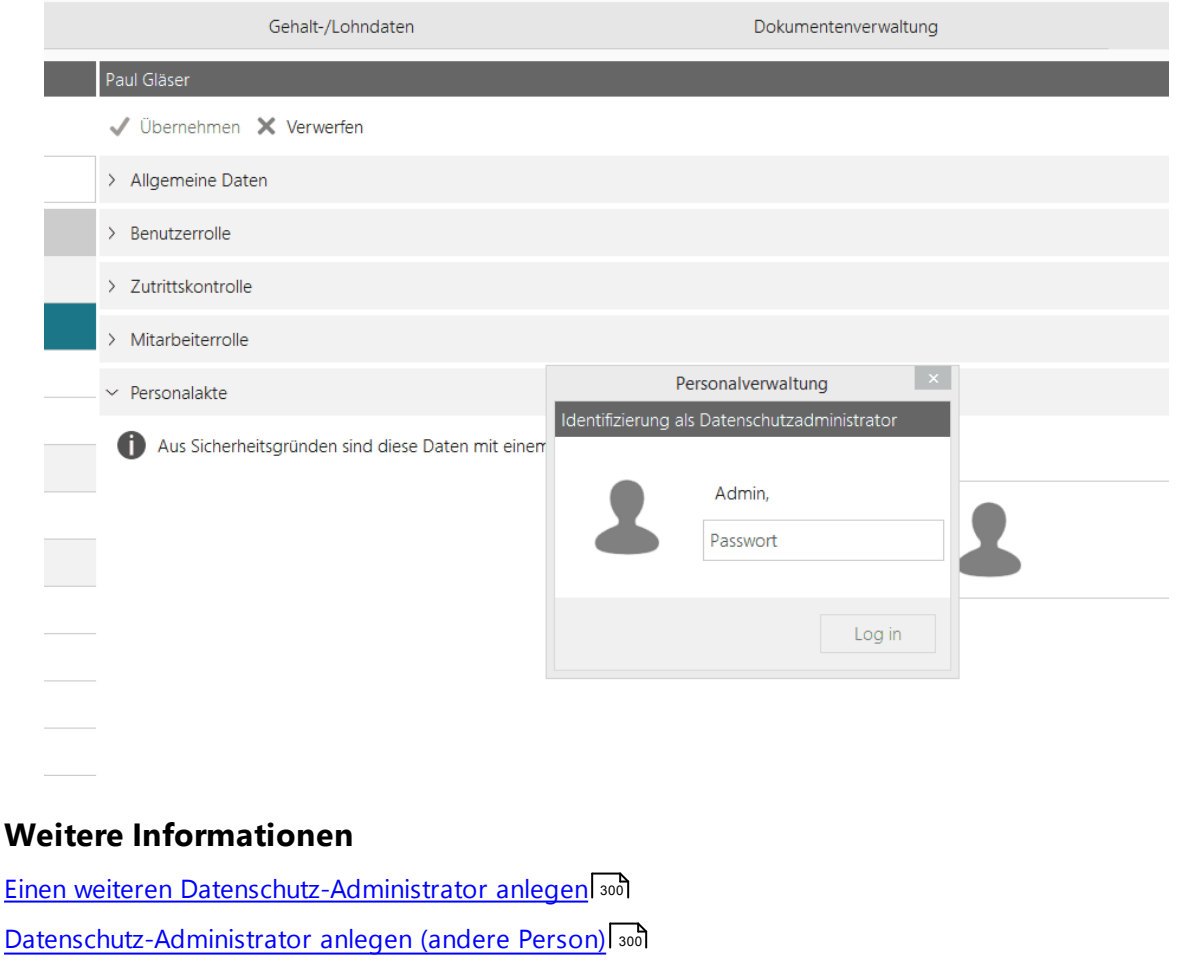

<span id="page-305-1"></span>4.7.2.1.2 anlegen (andere Person)

Als Super-Administrator können Sie Datenschutz-Administrator Rechte vergeben, ohne selbst Datenschutz-Administrator zu sein.

#### **Voraussetzungen**

Die Benutzergruppe Super-Administrator ist Ihnen zugewiesen.

#### **Vorgehensweise**

1. Wählen Sie **Personen > Benutzerrolle** und schieben Sie den Schalter auf **An**.

Der Bereich **Verifizieren** wird angezeigt.

**2.** In der angezeigten Meldung **Für die Personalverwaltung ist ein Datenschutzadministrator erforderlich. Möchten Sie die Funktionsrechte jetzt vergeben?** klicken Sie **OK.**

Ein Dialog wird angezeigt.

3. Wählen Sie im Bereich **Alle Personen** eine Person aus, und drücken Sie die **DA Rechte hinzufügen** Schaltfläche.

Es wird Ihnen die Meldung zur durchgeführten Identifizierung als Datenschutzadministrator angezeigt.

4. Nachdem sich der Datenschutz-Administrator angemeldet hat, verifiziert er sich und vergibt sich ein Passwort. Der neue Datenschutz-Administrator muss sich erneut einloggen. Die Rolle als Datenschutz-Administrator ist jetzt aktiv. Ab sofort muss sich der Datenschutz-Administrator identifizieren, wenn er eine Personalakte öffnet.

<span id="page-305-0"></span>4.7.2.1.3 w eiteren Datenschutz-Administrator anlegen

#### **Voraussetzungen**

Sie haben Datenschutz-Administrator Rechte.

#### **Vorgehensweise**

1. Wählen Sie im Menü **Verwaltung > Datenschutz-Administratoren**.

Der Dialog **Datenschutz-Administratoren** wird angezeigt.

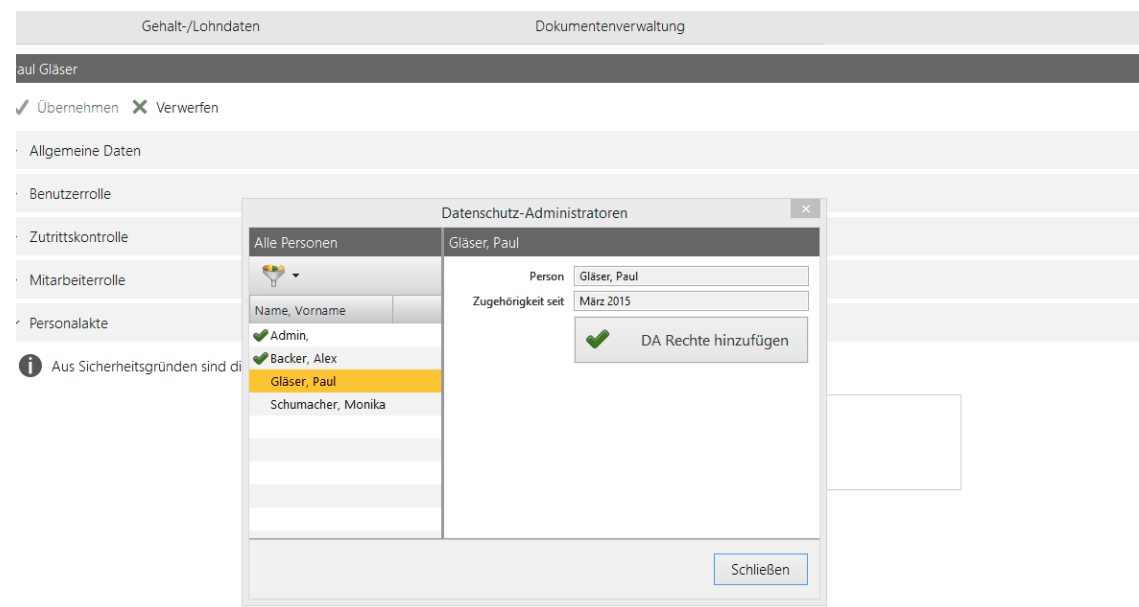

2. Wählen Sie im Bereich **Alle Personen** eine Person aus, und drücken Sie die **DA Rechte hinzufügen** Schaltfläche.

Sie haben die Datenschutz-Administratoren Rechte zugewiesen. Im **Alle Personen** Bereich ist die Person mit einem grünen Häkchen gekennzeichnet.

3. Beim nächsten Einloggen wird timeCard abfragen, ob die eigene Personalakte oder die Personalakten aller Mitarbeiter bearbeitet werden soll. Wählen Sie Für alle Mitarbeiter aus, sonst kann nur der eigene Datensatz bearbeitet werden.

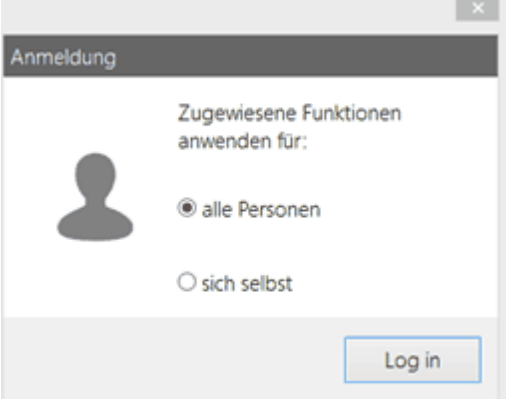

Sobald der Datenschutz-Administrator die Personalverwaltung, eine Personalakte,- oder andere passwortgeschützten Bereiche öffnen will, wird eine Meldung mit der Bitte um Passwortvergabe angezeigt.

Ab sofort muss die Person sich als Datenschutz-Administrator identifizieren, wenn Sie eine Personalakte öffnet.

#### <span id="page-306-0"></span>4.7.2.1.4 Rechte entziehen

Hier können Sie dem Datenschutzadministrator Rechte entziehen:

Hauptmaske **> Verwaltung > Datenschutz-Administrator**

#### **Voraussetzung**

Es muss immer mindestens ein Datenschutz-Administrator existieren. Wenn Sie Rechte entziehen wollen, dann müssen wenigstens zwei Datenschutz-Administratoren aktiv sein.

#### **Vorgehensweise**

**1.** Wählen Sie **Personalverwaltung > Verwaltung > Datenschutz-Administrator.**

Der **Datenschutz-Administratoren** Dialog wird angezeigt.

2. Wählen Sie im **Alle Personen** Bereich die Person, deren Rechte Sie entziehen wollen, drücken Sie die **DA Rechte entziehen** Schaltfläche und klicken Sie **Schließen**.

Sie haben die Rechte entzogen.

#### <span id="page-307-0"></span>**4.7.3 Personalakte anlegen**

Die Funktionen der Personalakte sind spezifisch für die Personalverwaltung und unterscheiden sie von der Zeiterfassung. Um die Personalakte vollständig anzulegen, geben Sie Informationen über die Mitarbeiter ein. Um die Gehalt-/Lohndaten und die Dokumentenverwaltung einsehen zu können, muss die Personalakte für den jeweiligen Mitarbeiter angelegt sein.

#### **Voraussetzung**

Sie haben Datenschutz-Administrator Rechte. Siehe hierzu Kapitel [Datenschutz-Administrator](#page-303-1) <u>[anlegen](#page-303-1) (eigene Person)</u> 298 .

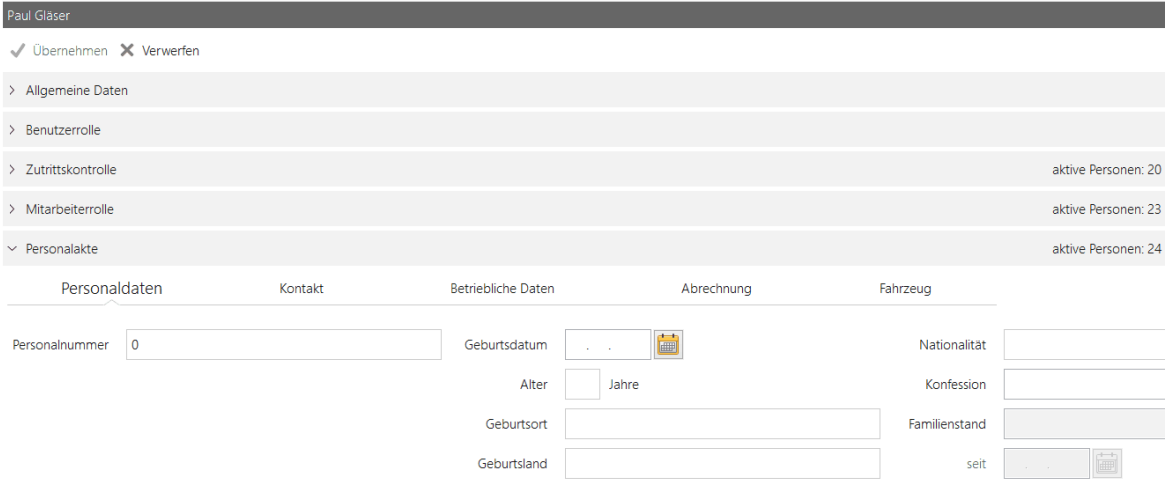

#### **Vorgehensweise**

Öffnen Sie die Personalakte über **Personalverwaltung > Personen > Personalakte** und geben Sie folgende Daten ein:

**Personaldate** Geben Sie die **Personalnummer** ein. Beachten Sie, das Personalnummer und **n** Mitarbeiternummer nicht identisch sind. Geben Sie auch Daten über Nationalität, Religionszugehörigkeit und Geburt ein. Wenn Sie das Geburtsdatum eingeben, errechnet time*Card* das Alter und belegt das Feld.

- **Kontakt** Geben Sie private Adress- und weiter Kontaktdaten ein.
- **Betriebliche** Geben Sie Informationen über den Werdegang des Mitarbeiters und Vertragsart ein. **Daten** Vorschläge für Gehaltserhöhung, Auszeichnungen und Ehrungen können Sie hier vermerken.
- **Abrechnung** Geben Sie hier Steuernummern und weitere Informationen zur Überweisung von Löhnen und Gehältern ein.
- **Fahrzeug** Geben Sie hier Informationen zum Firmenwagen ein: Fahrzeugkennzeichen, Nutzungsbeginn, Nutzungsende, km-Stand Anfang und Ende.

Wenn Sie eine Personalakte angelegt haben, können Sie Gehalt-/Lohndaten einsehen und bearbeiten.

### **Weitere Informationen**

[Gehalt-/Lohndaten](#page-309-0)| 304

[Dokumentenverwaltung](#page-310-0) | 305

### <span id="page-308-0"></span>**4.7.4 Datenschlüssel löschen**

Die Personalakte darf aus Sicherheitsgründen nur mit einem Passwort und von einem Datenschutzadministrator eingesehen und gepflegt werden.

Bitte bewahren Sie diese Passwörter sicher auf. REINER SCT kann diese nicht wieder rekonstruieren.

Es gibt bei Verlust der Passwörter nur eine Möglichkeit wieder in die Personalakte einsehen zu dürfen: Es muss der Datenschlüssel gelöscht werden.

Bitte beachten Sie, dass bei Löschen dieses Schlüssels alle in die Personalakte eingetragenen Daten mit gelöscht werden. Es ist ein Reset der Personalakte.

#### **Voraussetzung:**

Die Benutzergruppe Super-Administrator ist Ihnen zugewiesen.

#### **Vorgehensweise**

- Unter Menü/Datei finden Sie **Datenschlüssel löschen**.
- Sie werden gefragt ob Sie wirklich alle Daten löschen wollen. Wenn Sie dies möchten, bestätigen Sie mit ja.

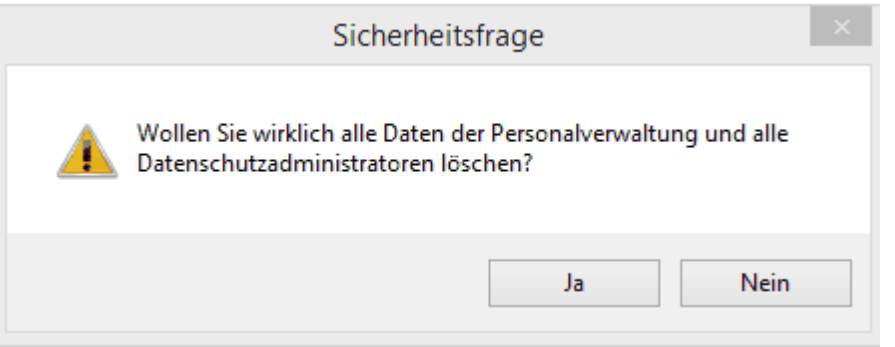

Sie haben nun alle explizit in der Personalakte eingetragenen Daten sowie die Datenschutzadministratoren und deren Passwörter gelöscht.

Bevor Sie Daten erneut in der Personalakte eintragen, müssen Sie nochmals mindestens einen Datenschutzadministrator anlegen.

Siehe hierz[uDatenschutz-Administrator](#page-303-1) anlegen (eigene Person) | 2981 [Datenschutz-Administrator](#page-305-1) [anlegen](#page-305-1) (andere Person) 300

#### <span id="page-309-0"></span>**4.7.5 Gehalt-Lohndaten**

In Gehalt-/Lohndaten sehen Sie die Daten der Personen und Mitarbeiter, für die in der Personenverwaltung eine Personalakte angelegt wurde.

#### **In den folgenden Abschnitten finden Sie diese Informationen:**

[Entgelt](#page-309-1) 304

[Statistikanzeige](#page-310-1)l 305

#### <span id="page-309-1"></span>**4.7.5.1 Entgelt eintragen**

Sie können das Entgelt verwalten und die Entgeltentwicklung einsehen. Sie hinterlegen die Lohnart und können Bemerkungen notieren.

#### **Voraussetzung**

- Sie haben Datenschutz-Administrator Rechte.
- Die Personalakte des Mitarbeiters ist angelegt.

#### **Vorgehensweise**

**1.** Öffnen Sie die Ansicht über **Personalverwaltung > Gehalt-/Lohndaten > Entgelt.**

Folgende Ansicht wird angezeigt.

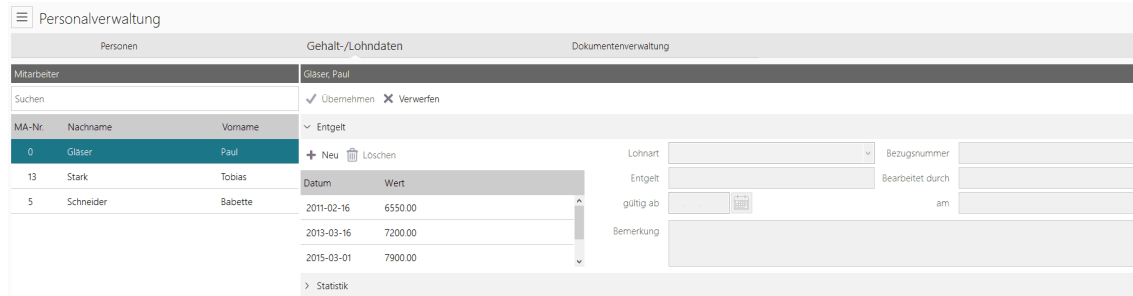

2. Um ein Entgelt einzutragen, wählen Sie einen Mitarbeiter aus, klicken auf die **Neu** Schaltfläche und geben folgende Daten ein:

**Lohnart** Wählen Sie die entsprechende Lohnart aus. **Entgelt** Tragen Sie das Entgelt ein. **Gültig ab** Wählen Sie aus dem Kalender aus, ab wann das Entgelt gezahlt werden soll. **Bezugsnumm** Tragen Sie die Bezugsnummer ein. Bezugsnummer und Mitarbeiternummer sind **er** identisch. **Bearbeitet durch** Es wird angezeigt, wer den Eintrag vorgenommen hat. **am** Es wird das Datum und die Uhrzeit des Eintrags angezeigt. **Bemerkung** Notieren Sie optional eine Bemerkung.

Klicken Sie **Übernehmen**.

#### **Entgelt ändern**

Wenn bereits ein Eintrag vorhanden ist, dann können Sie diesen ändern.

#### **Voraussetzung**

Sie haben Datenschutz-Administrator Rechte.

#### **Vorgehensweise**

1. Öffnen Sie die Ansicht über **Personalverwaltung > Gehalt-/Lohndaten > Entgelt.**

Die **Entgelt** Ansicht wird Ihnen angezeigt.

2. Um ein Entgelt zu ändern, wählen Sie einen Mitarbeiter aus, klicken auf den Eintrag, den Sie ändern wollen, nehmen die Änderungen vor, und klicken die **Übernehmen** Schaltfläche.

#### <span id="page-310-1"></span>**4.7.5.2 Statistikanzeige**

Mit dieser Funktion können Sie eine Statistik über die Gehalt- und Lohnentwicklung pro Mitarbeiter anzeigen.

#### **Voraussetzung**

Sie haben Datenschutz-Administrator Rechte.

Dem Mitarbeiter wurde der Entgeltbetrag hinterlegt.

#### **Vorgehensweise**

1. Öffnen Sie die Ansicht über **Personalverwaltung > Gehalt-/Lohndaten > Statistik**.

Folgende Ansicht wird angezeigt.

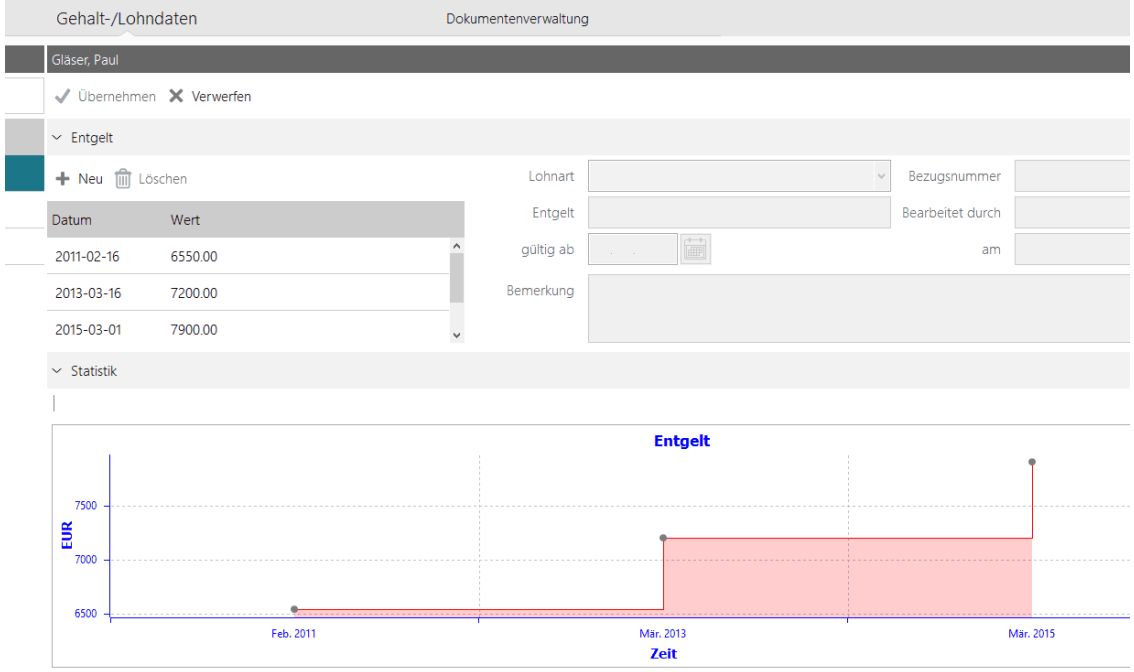

2. Wählen Sie einen Mitarbeiter aus, um sich die Statistik anzeigen zu lassen.

#### <span id="page-310-0"></span>**4.7.6 Dokument hinzufügen**

In der Dokumentenverwaltung verwalten Sie Links auf Dokumente, die eine ausgewählte Personen oder Mitarbeiter betreffen. Die Dokumente befinden sich auf Ihrem Client. Wenn das Dokument die Weiterbildung eines Mitarbeiters betrifft, können Sie hierzu Informationen hinterlegen.

#### **Voraussetzung**

• Sie haben Datenschutz-Administrator Rechte.

Die Personalakte des Mitarbeiters ist angelegt.

#### **Vorgehensweise**

- 1. Öffnen Sie die Ansicht über **Personalverwaltung > Dokumentenverwaltung.**
- 2. Um ein Dokument hinzuzufügen, wählen Sie einen Mitarbeiter aus und klicken auf die **Neu** Schaltfläche.

Der Explorer Ihres PC wird angezeigt.

3. Navigieren Sie zu dem Dokument, das Sie hinzufügen wollen, und wählen Sie es aus.

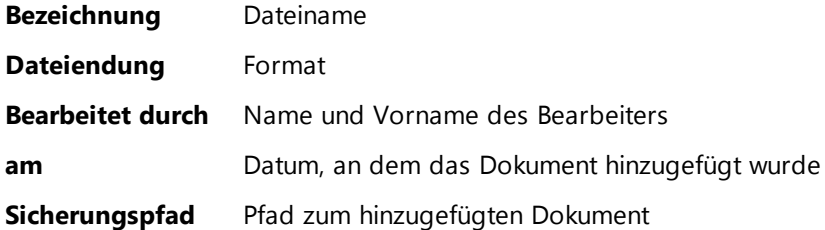

4. Um dem Dokument Informationen über die Weiterbildung des Mitarbeiters hinzuzufügen, aktivieren Sie **Weiterbildung**.

Die entsprechenden Felder werden Aktiviert.

5. Geben Sie Daten in folgende Felder ein:

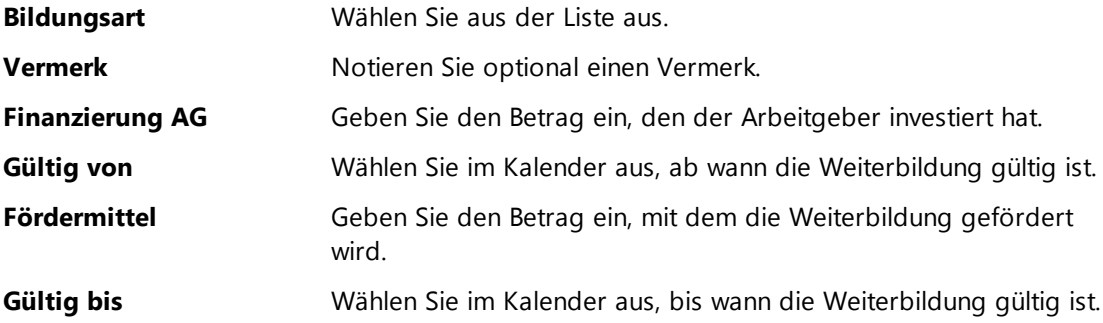

#### Klicken Sie **Übernehmen**.

Sie haben dem Dokument Zusatzinformationen über die Weiterbildungen des Mitarbeiters hinterlegt.

# **l**ndex

#### **- . -**

.ini For m a t 8 1 txt<br>Format 4, 2 5 5

### **- A -**

Abfrageintervall **Terminal** 1 0 Abrechnung Einstellen 9 8 Abteilung Erstellen 1 9 4 Löschen 1 9 4 Abwesenheit Anzeigen 2 3 7 Buchen 1 4 8 Abwesenheitsantrag 2 0 8 Als Vorgesetzter stellen 2 1 8 Stellen 209, 211, 213 Abwesenheitsanträge Als Vorgesetzter stornieren 2 2 7 Abwesenheitskonto Bearbeiten 1 6 7 Erstellen 1 6 7 Aktivieren Archivserver 1 0 5 Schitbetrieb 9 4 Aktueller Übertragungsstatus 2 8 4 Aları rm<br>Am Eingang 1 1 7 Alarm-Buchungen Anzeigen 2 9 1 Archivieren 2 9 1 Erledigen 2 9 1 Exportieren 2 9 1 Andern Mitarbeiter 9 2 Änderungsprotokoll Definieren 105 Anfordern Testlizenzen 7 Anlegen Arbeitszeitprof fil 1 5 9 A u s w eis 2 8 8 Benutzer 9 0 **Berechtigungen** 2 7 9 **Berechtigungsgruppe** 2 7 9 **Besucherausweis** 2 8 6

Arbeitszeitprofil Wochentage einstellen 161, 163 Zuweisen 204 Archiv Anzeigen 122 Erstellen 122 Laden 122 Update 123 Archivieren Alarm-Buchungen 291 Archivserver Aktivieren 105 Deaktivieren 105 Archiwerwaltung 120 Arztbesuch (AR) 148 Assa Abloy 36 ASSA ABLOY Aperio Beschlag 115 ASSA ABLOY Aperio Schloss 115 ASSA ABLOY Aperio Türstatusmelder 115 Assistent 270 Aufheben Ausweissperre 290 Auslesen Buchungsdaten 147 Austrittsdatum 93 Auswählen Vertretung 227 Ausweis 288 Anlegen 288 Freigeben 290 Initialisieren 288 Löschen 288 Personalisieren 288 Sperren 290 Ausweissperre Aufheben 290 Auswerten Projekt 232 Auswertung 190, 230 Sollanwesenheit 231

### **- B -**

Backup Erstellen 120 Batch-Mode 134 Bearbeiten Abwesenheitskonto 167 Arbeitszeitprofil 159 Eingänge 277 Netzwerkverbindung 112 Zeitzuschlagsprofil 177 Behördenweg (BH) 148

Beispiel Auffüllung bis zum Tagessoll 170 Auswertung - Option Rundung 175 Ersatzzeit-Einstellungen 170 Importdatei 255 Pausenschwellwert wird überschritten 173 Pausenschwellwert wird unterschritten 173 Pausenzeit wird überschritten 161, 163 Pausenzeit wird unterschritten 161, 163 Profilerkennungsregel 202 Schichtarbeit 206 Benutzer Anlegen 68, 90 Benutzergruppe PC-Terminal 70 Verwalten 124 Benutzergruppenverwaltung 123 Benutzerrolle 90 Berechnen Zeiten 157 Berechtigung Zutrittskontrolle 91 Berechtigungen Anlegen 279 Gruppe zuweisen 279 Berechtigungsgruppe Anlegen 279 Personengruppen zuweisen 279 **Berechtigungsprofil** Festlegen 279 Besucherausweis Anlegen 286 Buchungen 296 Verlängern 286 Besucherhistorie Anzeigen 288 Besucherverwaltung 286 buchen 192 Abwesenheit 148 Buchung Durchführen 150 Inkonsistent 185, 186 Löschen 154 **Buchungsart** Wechseln 155 Buchungsdaten Auslesen 147 **- C -** Client-Installation Starten 63

#### **- D -**

Daten Exportieren 2 5 4 Importieren 254 Datenbank Deinstallieren 8 3 Datenbankname 1 0 6 Anzeigen 1 0 6 Datenbanksicherung Definieren 1 0 6 Datenexport 2 5 3 Datenimport 2 5 3 Datenschutz-Administsrator Anlegen 298, 300 Rechte entziehen 3 0 1 Datensicherung 1 1 9 Erstellen 1 1 9 Wiederherstellen 1 2 0 Datenübertragung 2 8 4 Datev 2 6 2 Deaktivieren Archivserver 1 0 5 Definieren Anderungsprotokoll 1 0 5 A n z eig e 1 1 0 A r b eit s z eit 9 4 Datenbanksicherung 1 0 6 R e p o rt feld 2 5 0 Reportprofil 23 3 8 Schichtplan 2 0 3 Schichtprof fil 2 0 3 Server-Einstellungen 1 0 5 SMPT-Einstellungen 1 0 7 Tä tig k eit 1 9 3 Zutrittsprofil 26 6 9 Deinstallieren Datenbank 8 3 Software 8 4 timeCard 8 3 Dienstgang (DG) 1 4 8 Dokument Hinzufügen 3 0 5 Dokumentenverwaltung 3 0 5 Drucken Monaatsdaten 1 4 4 Dublettenprüfung 9 0 Duchführen Manuelle Buchung 1 5 0 Neue Buchung 1 5 0 Durchführen Server-Update 8 3

**Terminalupdate** 1 1 6 Update 8 3

#### **- E -**

Eingang Terminalbezogene Alarme 1 1 7 Eingänge Anlegen 2 7 7 Bearbeiten 2 7 7 Der Eingangsgruppe zuweisen 2 7 7 Eingangsgruppe Anlegen 2 7 7 Eingänge zuweisen 2 7 7 Eingangsprofil Festlegen 2 7 7 Eingeben Urlaub 9 9 Einlesen **Terminaldaten** 1 4 7 Einstellen Abrechnung 9 8 Antragswesen 9 9 Inkonsistenzinformatio n 1 0 0 K e r n z eit 161, 163 Pausen 161, 163 Ubersichtskalender 1 8 9 Uberstundenauswertung 9 6 Wochentage im AZ-Profil 16 6 1, 1 6 3 Wochentage im ZZ-Profil 17 7 9 Eintragen Entgelt 3 0 4 Eintrittsdatum 9 3 E - M ail 1 0 7 Endgeräte 1 1 5 Entgelt Eintragen 3 0 4 Erfassen Zeitraum 1 4 8 Erkennungszeit 2 0 2 Erledigen Alarm-Buchungen 2 9 1 Erstantrag Stellen 209, 211, 213 Erstellen Abteilung 1 9 4 Abwesenheitskonto 1 6 7 A rc hiv 1 2 2 Backup 1 2 0 Datensicherung 1 1 9 Netzwerkverbindung 1 1 2 Projekt 1 9 1 Report 2 5 1 ZuKo-Schlüssel 2( 6 8

Export 253 Exportieren Alarmbuchungen 291 Daten 254 Lohnbuchhaltung 261, 262, 263 Monatsübersicht 233, 259 ZuKo-Schlüssel 268 **Expressübertragung** Starten 285

### **- F -**

Feiertag Anlegen 198 Feiertagsliste Importieren 197 Feiertagsprofil 90 Anlegen 198 Feiertagsverwaltung 195 Festlegen Berechtigungsprofil 279 Eingangsprofil 277 Gruppenprofil 276 Filterfunktion Mitarbeiter 229 Projekte 229 Filtern Ansicht des AZ-Profils 159 Format .ini 81 .tcm 120 .txt 254, 255 UTF8 254 Freigeben Ausweis 290

# **- G -**

Gehalt- und Lohndaten 304 Generieren Report 251 Gleitzeit (GLEIT) 148 Gruppenprofil festlegen 276

# **- H -**

Hauptmaske 87 Personalverwaltung 297 Zeiterfassung 143 Zutrittskontrolle 266 Hintergrundaktualisierung 117 Hintergrundübertragung Starten 285 Hinzufügen Dokument 305

### **- I -**

Import 253 Import Mitatbeiterdaten 256 Import Terminaldaten 258 Importdatei Beispiel 255 Importieren Daten 254 Feiertagsliste 197 MegaPlus/Lohn 254 Migrationsdaten 120 ZuKo-Schlüssel 268 Initialisieren Ausweis 288 Inkonsistente Tage 185, 186 Inkonsistenzanzeige 185, 186 Inkonsistenzinformation Einstellen Installation Starten 63 Installieren PC-Terminal 70

## **- K -**

Kalender Konfigurieren 110 Kernzeit Einstellen 161, 163 Kommandozeile 134 Kommandozeilenfunktion 134 Konfigurieren App-Server 81 Kalender 110 Kopieren Arbeitszeitprofil 159 Zeitzuschlagsprofil 177 Krank (KR) 148

# **- L -**

Laden Archiv 122 Türstatus-Buchungen 294 ZuKo-Buchungen 293 Lizenz Eingeben 6 Lizenzierung 4 Lizenzmanager 6 Lohnbuchhaltung<br>Exportieren 261, 262, 263 Löschen Abteilung 194

Löschen Ausweis 288 Buchung 154 Zeitzuschlagsprofil 177

### **- M -**

Manuell ändern Pausenzeit 153 Manuelle Buchung Durchführen 150 Manuelle Terminalabfrage Durchführen 110 MegaPlus/Lohn Importieren 254 Migration 69 Migrationsdaten Importieren 120 Mitarbeiter 91<br>Ändern 92 **Ändern** Anlegen 92 Mitarbeiterereignisse Anzeigen 237 Mitarbeiterrolle 94 Mitarbeiterübersicht Anzeigen 235 Modulübergreifend 85 Monatsdaten Drucken 144 Monatsübersicht 189 Anzeigen 233 Exportieren 233, 259 Montage und Einrichtung Multiterminal 51

# **- N -**

Netzwerk 3 Netzwerkverbindung 110 Bearbeiten 112 Erstellen 112 Neue Buchung Durchführen 150 Notfallfunktion 147

# **- O -**

Öffnen Übersichtskalender 189

### **- P -**

Pausen Einstellen 161, 163 Pausenschwellwert 167 Pausenzeit Manuell ändern 153

PC-Terminal 70 Installieren 70 Starten 72 PC-Terminal Hauptmaske 72 Personalakte 101 Anlegen 302 Personalisieren Ausweis 288 Personalverwaltung 297 Hauptmaske 297 Starten 297 Personen 298 Personengruppe zuweisen 276 Personengruppe Anlegen 276 Personen zuweisen 276 Personenverwaltung 88, 103 Persönliche Daten Verwalten 93 Portfreigabe 3 Portfreigaben 62 Ports 62 Postfach Anzeigen 215 Produktaktivierung<br>Starten 6,66 Starten Profilerkennungsregel Beispiel 202 Projekt 190, 192 Auswerten Erstellen 191 Terminal zuweisen 114 Projektverwaltung 190 Protokolle 62 Prüfen Zutrittsberechtigung 282

# **- R -**

Rechte entziehen Datenschutz-Administsrator 301 Report Generieren 251 Reportfeld Definieren 250 **Reportprofil** Benutzerdefinierte Vorlage 238 Definieren 238

### **- S -**

**Schichtarbeit** Beispiel 206 **Schichtbetrieb** 

**Schichtbetrieb** Aktivieren 94 Schichtplan 203 Zuweisen 204 Schichtplanungsassistent 203 **Schichtprofil** Definieren 203 Schlosskonfiguration 115 Schlüsselmanagement 267 Schule/Dienstreise (SCHUL) 148 Server-Einstellungen Definieren 105 Server-Update 83 SMPT-Einstellungen Definieren 107 **Software** Deinstallieren 84 Software-Installation Starten 63 Soll (SOLL) 148 Sollanwesenheit 230 Anzeigen 231 Sonderzeitermittlung 230 Sperren Ausweis 290 **Starten** Client-Installation 63 Expressübertragung 285 Hintergrundübertragung 285 Installation 63 PC-Terminal 72 Produktakivierung 66 Produktaktivierung 6 Software-Installation 63 timeCard 85 ZuKo-Assistent 270 Statistik Anzeigen 305 Statistik der Mitarbeiterübersicht Anzeigen 235 Stellen Abwesenheitsantrag 209, 211, 213 Abwesenheitsantrag als Vorgesetzter 218 Erstantrag 209, 211, 213 Stornieren Als Vorgesetzter Abwesenheitsanträge 227 **Superadministrator** Anlegen 68 Super-Administrator Anlegen 90 Systemanforderungen 3

### **- T -**

**Tätigkeit** Definieren 193 **Terminal** Abfrageintervall 110 Anlegen 112 Zutrittsberechtigung 282 Terminalabfrage 147 Manuell durchführen 110 Terminalbezogener Alarm Am Eingang 117 **Terminaldaten** Einlesen 147 Terminaleinstellungen 110 Terminalschlüssel 269 Terminalstatistik 110 Anzeigen 117 Terminaltest 110, 116 Terminalupdate 110 Durchführen 116 **Terminalversion** Anzeigen 116 **Testlizenzen** Anfordern 7 timeCard Deinstallieren 83 Starten 85 timeCard App 80 **Türstatus** Anzeigen 283 Türstatus-Buchungen Laden 294 **- U -** Übersichtskalender Einstellen 189 Öffnen 189 Überstundenauswertung Einstellen 96 Übertragen Zutrittsprofil 282 Übertragungsprotokolle Anzeigen 295 Übertragungsstatus 284 Umrechnen Zeiten 157 Update 82 Archiv 123 Durchführen 83 Urlaub Eingeben 99

Urlaub (UR) 148 Urlaubs- und Abwesenheitsplanung 207

### **- V -**

Verlängern Besucherausweis 286 Verschlüsselung 107 Vertretung Auswählen 227 Verwalten Benutzergruppen 124 Persönliche Daten 93 Vordefinierte Feiertage 197

# **- W -**

Web-Server 73 App 75 War-Dateien 75 Web-Interface 75 Web-Terminal 76 Wechseln Buchungsart 155 Wiederherstellen Datensicherung 120 Wizard 270 **Wochentage** Im AZ-Profil einstellen 161, 163

# **- Z -**

Zeitausgleich (ZA) 148 Zeiten Berechnen 157 **Zeiterfassung** Hauptmaske 143 **Zeitraum** Erfassen 148 Zeitraumübersicht 267 Zeitrechner 157 **Zeitzuschlagsprofil** Anlegen 177 Bearbeiten 177 Kopieren 177 Löschen 177 Wochentage einstellen 179 ZuKo-Assistent Starten 270 ZuKo-Buchungen Laden 293 ZuKo-Schlüssel 267 Erstellen 268 Exportieren 268 Importieren 268

**Zutritt** Prüfen 282 Zutrittsberechtigung 282 Am Terminal Prüfen 282 Zutrittskontrolle 264 Berechtigung 91 Hauptmaske 266 **Zutrittsprofil** Anlegen 270 Definieren 269 Prozessschritte für erfahrene Nutzer 275 Zum Terminal übertragen 282 Zuweisen Arbeitszeitprofil 204 Berechtigungen der Gruppe 279 Berechtigungsgruppe der Personengruppe 279 Schichtplan 204 Terminal einem Projekt 114

### REINER Kartengeräte GmbH & Co.KG

78120 Furtwangen

Telefon: +49 (7723) 5056-0 Telefax: +49 (7723) 5056-778 E-Mail: sales@reiner-sct.com